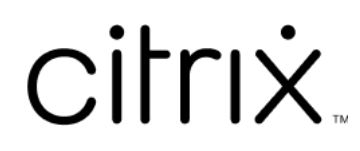

# **Profile Management 2308**

### **Contents**

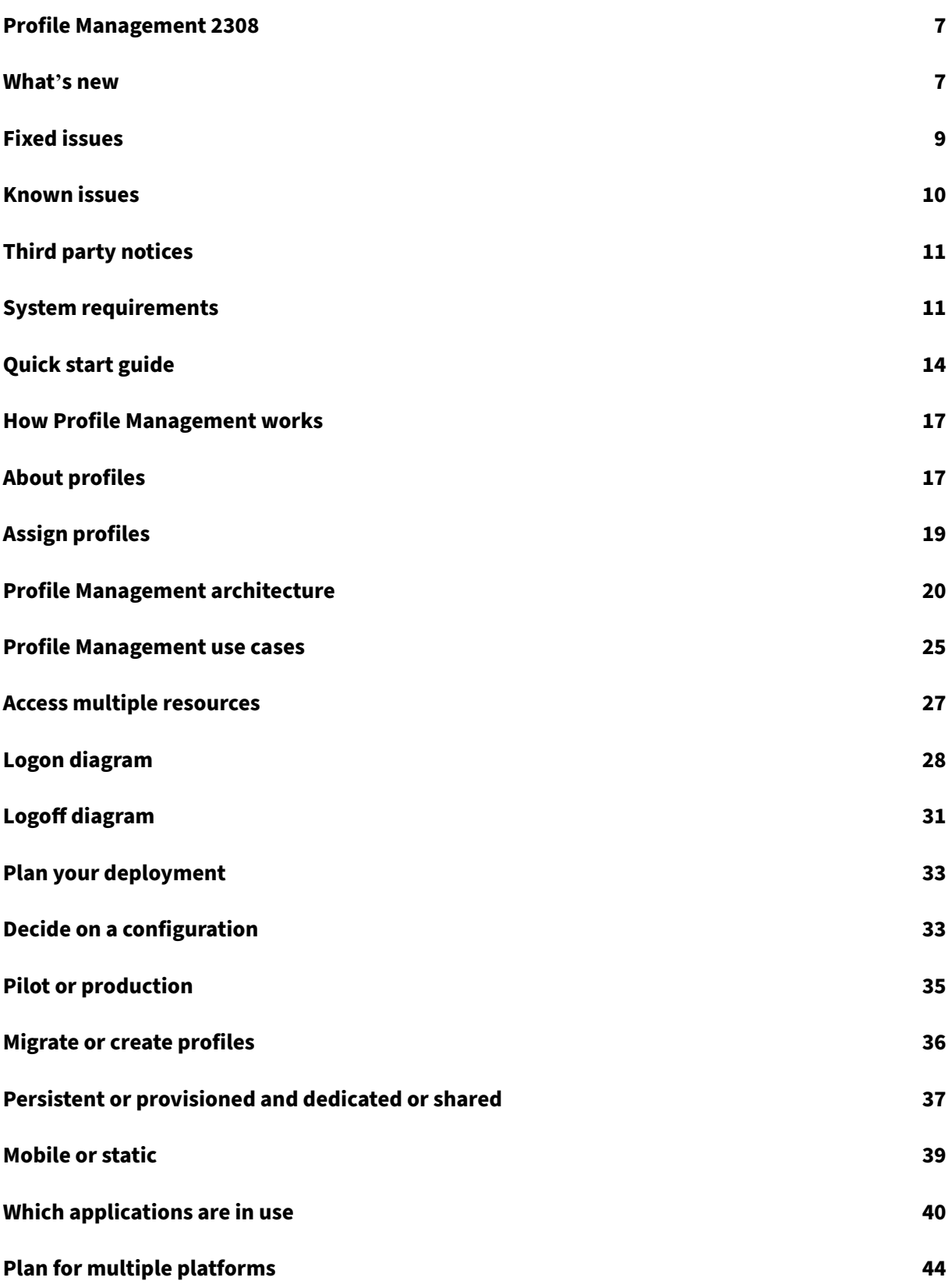

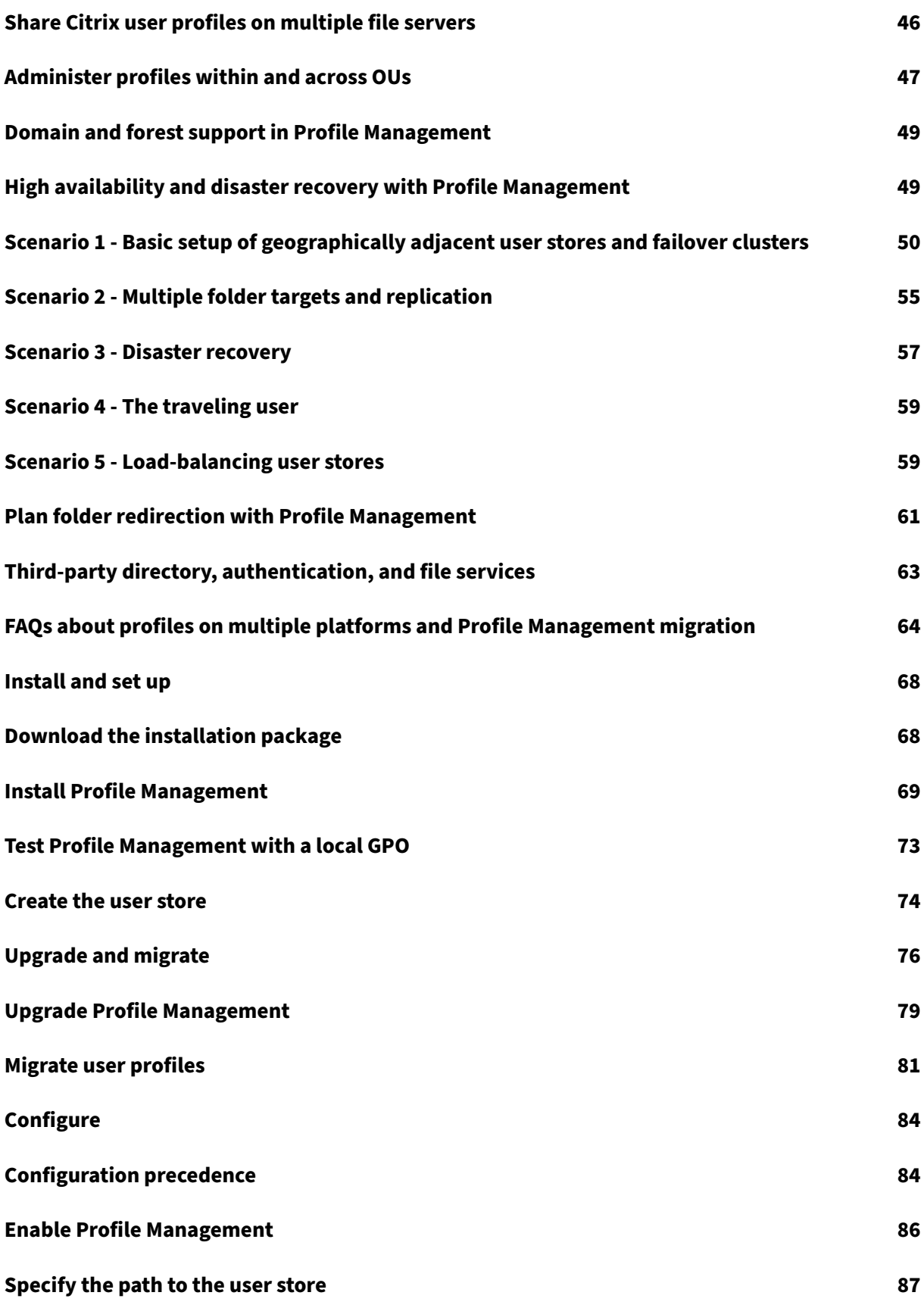

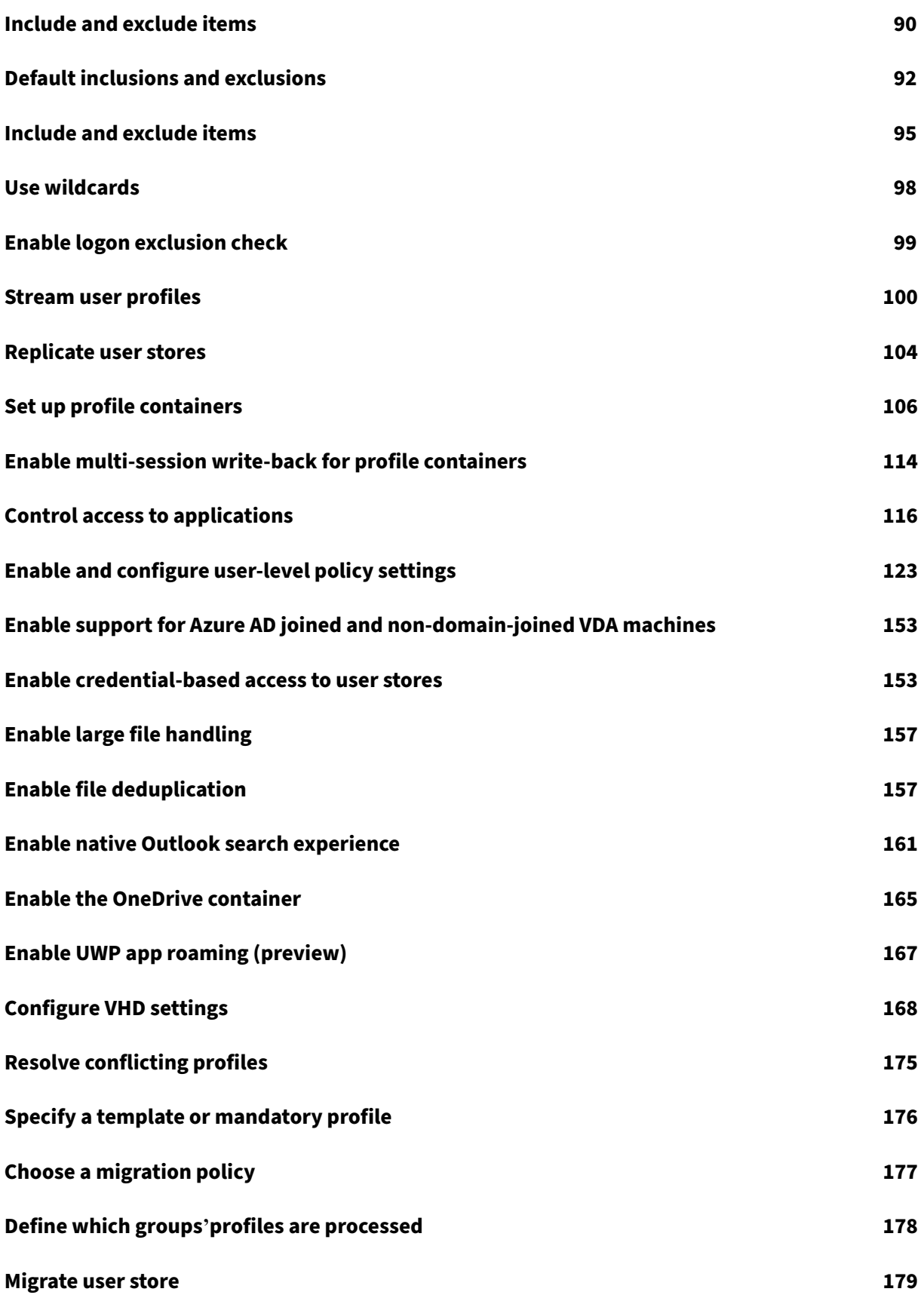

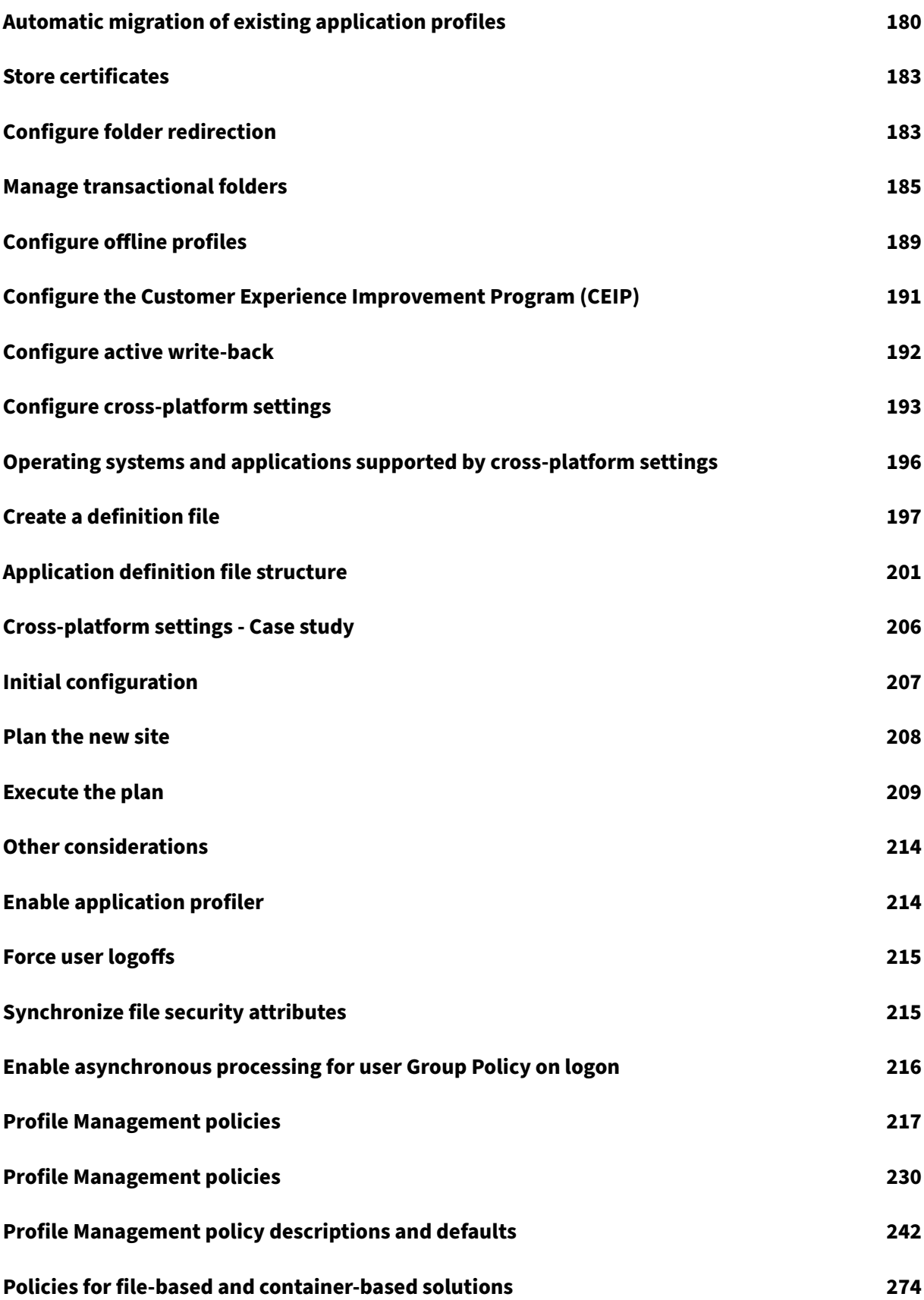

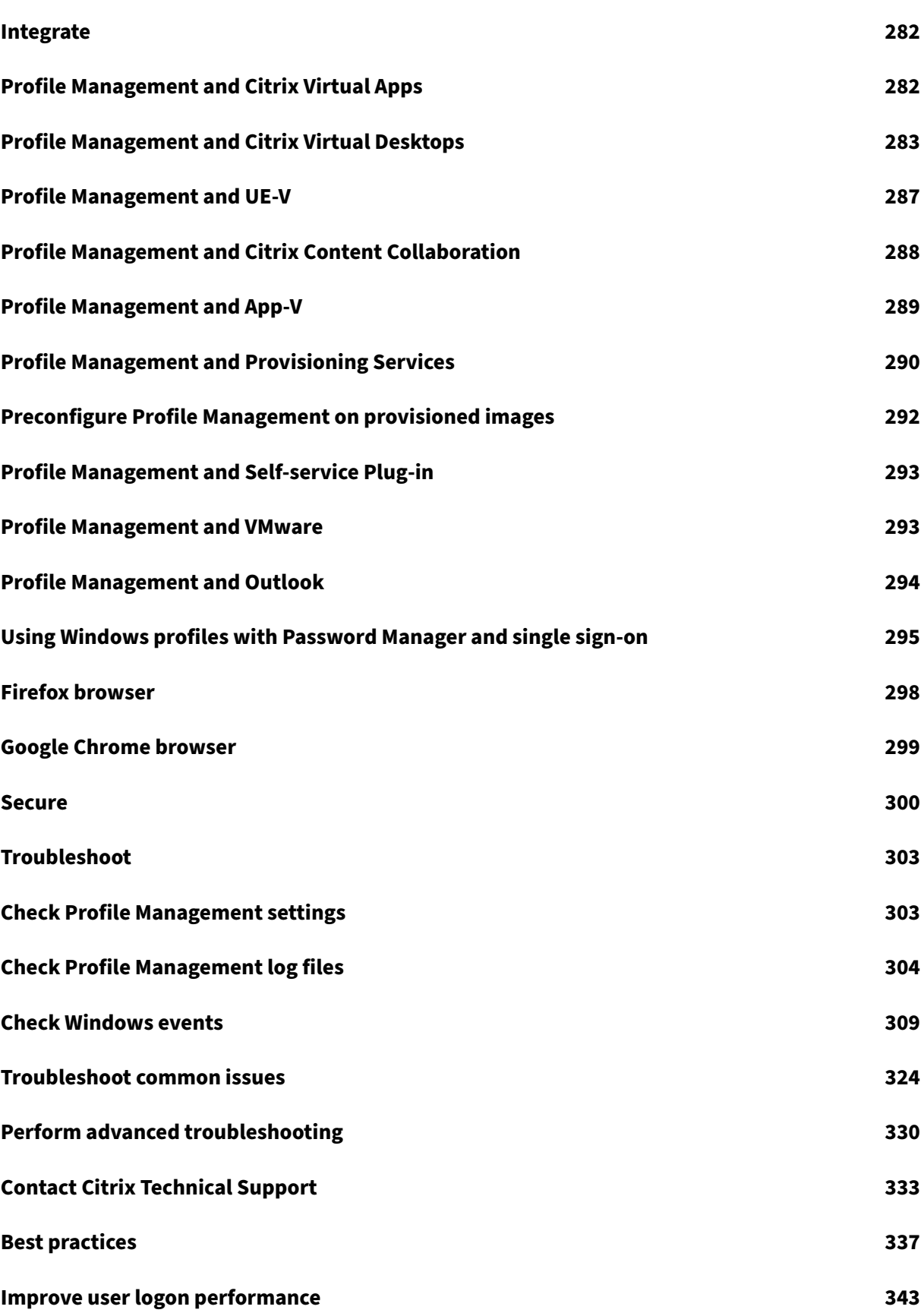

### **Save storage space using file deduplication 344**

#### **Glossary 346**

### **Profile Management 2308**

#### <span id="page-7-0"></span>November 28, 2023

Profile Management is intended as a profile solution for Citrix Virtual Apps servers, virtual desktops created with Citrix Virtual Desktops, and physical desktops. You install Profile Management on each computer whose profiles you want to manage.

Active Directory Group Policy Objects allow you to control how Citrix user profiles behave. Although many settings can be adjusted, in general you only need to configure a subset, as described in these topics.

The best way of choosing the right set of policy selections to suit your deployment is to answer the questions in the Decide on a configuration article.

Usage rights for Profile Management are described in the EULA.

For information [on the terminology used in](https://docs.citrix.com/en-us/profile-management/2308/plan/configuration.html) these topics, see Glossary.

### **What's new**

<span id="page-7-1"></span>November 28, 2023

### **What's new in 2308**

This release includes the following new features and enhancements. It also addresses several issues that help to improve overall performance and stability.

### **Extended app access control**

The *app access control* feature now applies to users and machines outside the traditional domain en‑ vironment. With this feature, you can implement app access control for non‑domain‑joined machines and control app access based on Active Directory and Azure Active Directory user accounts.

The built-in PowerShell rule generator has also been enhanced. With this tool, you can now set up app access rules not only for AD users and machines but also for Azure Active Directory users and non‑domain‑joined machines.

For more information, see Control access to applications.

### **Profile migration tool for Citrix container‑based profile solution**

Citrix Profile Management now offers a profile migration tool to facilitate the migration process to the Citrix container‑based profile solution. With this tool, you can migrate user profiles from the following profile solutions to the Citrix container-based profile solution:

- Windows local profiles
- FSLogix Profile Container
- Citrix file‑based profile solution

For more information, see Migrate user profiles.

#### **Auto‑expansion policies [for profile container](https://docs.citrix.com/en-us/profile-management/2308/upgrade-and-migrate/migrate.html)s**

Citrix Profile Management now offers a set of storage auto-expansion policies for profile containers:

- Enable VHD auto-expansion for profile container
- Profile container auto-expansion threshold
- Profile container auto‑expansion increment
- Profile container auto‑expansion limit

With these policies, profile containers can automatically expand as user profiles grow, eliminating the need for manual expansion and delivering improved user experiences. For more information, see Enable and configure VHD auto‑expansion for profile containers.

#### **[Support for enabling exclusive access to VHD containers](https://docs.citrix.com/en-us/profile-management/2308/configure/citrix-profile-management-profile-container.html#optional-enable-and-configure-vhd-auto-expansion)**

By default, VHD containers allow concurrent access. With a new policy, **Enable exclusive access to VHD containers**, you can disable concurrent access for profile containers and OneDrive containers, letting them allow only one access at a time. For more information, see Enable exclusive access to VHD containers.

#### **[UWP app roam](https://docs.citrix.com/en-us/profile-management/2308/configure/vhd-disk-compaction.html#enable-exclusive-access-to-vhd-containers)ing (preview)**

With a new policy, **UWP app roaming**, UWP (Universal Windows Platform) apps can now roam with users. As a result, users can access the same UWP apps from different devices. For more information, see Enable UWP apps roaming.

### <span id="page-9-0"></span>**Fixed issues**

November 28, 2023

Profile Management 2308 contains the following fixed issues compared with Profile Management 2305:

- The **Automatic migration of existing application profiles** setting might not work after you upgrade Microsoft Windows 10 version 21H2 to 22H2 or later. [CVADHELP‑22510]
- Deleted profile files might persist in the user store after users log off and log back on to their machines. [CVADHELP‑22618]
- In a scenario where two domains within the same forest have users with the same user name, issues occur when those users log on to the same machine. [CVADHELP‑22965]
- Restarting VDAs with active user sessions might cause fatal exceptions and blue screen errors. [CVADHELP‑22973]
- Profile Management might fail to synchronize files whose names have been renamed to a longer path name with profile share. [CVADHELP‑22974]
- Microsoft Outlook profiles might fail to load when both of the following conditions are met:
	- **–** A customized path is configured for Outlook OST files through Group Policy or the registry.
	- **–** The customized path contains user environment variables. [CVADHELP‑23072]
- Attempts to log on to Windows desktops might fail when Citrix profile containers are in use. [CVADHELP‑23094]
- When the **Folders to exclude from profile container** setting is enabled, the logoff process might be slow. [CVADHELP‑23138]
- Temporary profile issues might occur when you're using profile containers with Citrix Profile Management 2303 or 2305 on Windows Server 2012 R2. [UPM‑5052]
- With Profile Management 2305 installed, Microsoft Outlook might fail to start with this error message:

C:\Program Files\Citrix\User Profile Manager\upmoutlookhook.dll is either not designed to run on Windows or it contains an error. Try installing the program again using the original instal‑ lation media or contact your system administrator or the software vendor for support. Error status 0xc0000428. [UPM‑5167]

• On machines with Profile Management 2305 installed, you might fail to reset user profiles. [UPM-5628]

### <span id="page-10-0"></span>**Known issues**

November 28, 2023

- With the full profile container or the OneDrive container enabled, the following message appears when a user logs on to a machine:
	- **–** The user has been using the OneDrive folder before the container is enabled, and
	- **–** This is the first time that the user logs on to a machine after the container is enabled.

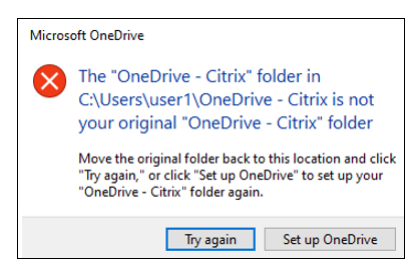

To resolve the issue, click **Try again**. The OneDrive folder is then successfully migrated to the container. [UPM‑4166]

- The message "Folder Access Denied"appears when users move a folder to the Recycle Bin in the following situations:
	- **–** With the partial profile container or the OneDrive container enabled, users try to delete a folder from either container.
	- **–** With the full profile container enabled, users try to delete a folder that is not in the user profile folder but on the same disk as the profile.

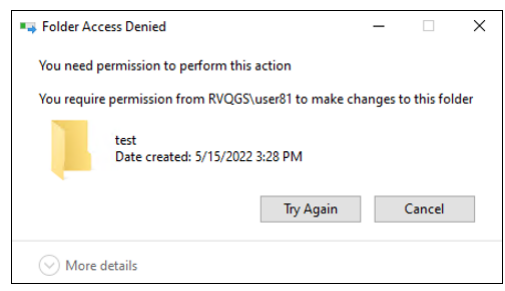

To work around this issue, perform permanent deletion instead:

- **–** Select the folder, and press **Shift + Delete** to delete it permanently.
- **–** Set **Recycle Bin Properties** to **Don't move files to the Recycle Bin. Remove files imme‑ diately when deleted.** [UPM‑4165]

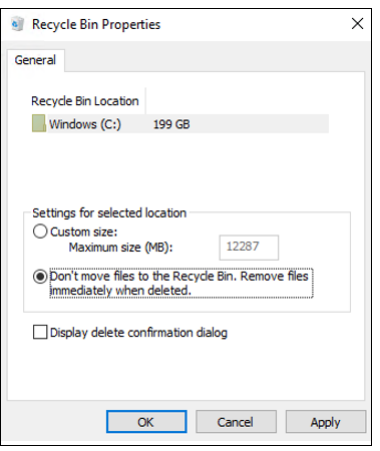

• Some sections of the Start menu might not populate. To work around this issue, run the gpupdate /force command from the command prompt. [UPM‑1933]

### **Third party notices**

<span id="page-11-0"></span>November 28, 2023

The current release of Profile Management might include third-party software licensed under the terms defined in the following document:

Profile Management Third Party Notices

### **[System requirements](https://docs.citrix.com/en-us/profile-management/downloads/upm-third-party-notices.pdf)**

<span id="page-11-1"></span>April 3, 2024

### **Software requirements**

Systems running Profile Management must be based on one of the following operating systems:

• **Desktops** ‑ Microsoft Windows 11, Windows 10, Windows 8.1, and Windows 7 Service Pack 1.

In Citrix virtual desktops environments, Windows Store applications (also known as UWP apps) are supported.

• **Servers** ‑ Standard and Datacenter Editions of Windows Server 2022, Windows Server 2019, Win‑ dows Server 2016, Windows Server 2012 R2, Windows Server 2012, and Windows Server 2008 R2 Service Pack 1.

### **Note:**

Citrix Profile Management is supported only on operating system versions that are supported by their manufacturer. You might need to purchase extended support from your operating system manufacturer.

With Enhanced Protected Mode (EPM), cookies in Microsoft Internet Explorer 10 or later are not supported on Windows 7 or later. When EPM is enabled, Profile Management does not process or handle cookies.

Every user must have access to the user store, a network folder where profiles are stored centrally. Al‑ ternatively, profiles can be stored in users'home drives if preferred. For more information, see Profile Management architecture.

Unless you use XenDesktop 7, where Profile Management is integrated into Citrix Studio, Active Direc‑ tory (AD) Group Policy Objects (GPOs) are required for configuration. AD forest functional and [domain](https://docs.citrix.com/en-us/profile-management/2308/how-it-works/architecture.html) [functional levels of Windo](https://docs.citrix.com/en-us/profile-management/2308/how-it-works/architecture.html)ws Server 2008 and Windows Server 2012 native mode are supported. For more information, see Domain and forest support in Profile Management. Alternatively, you can use a local .ini file for configuration settings, but in general, the .ini file is used for testing purposes only. Settings in the .ini file are applied for any setting not configured in the GPO, that is any Group Policy setting that is left in th[e Not Configured state.](https://docs.citrix.com/en-us/profile-management/2308/plan/domains-forests.html)

If short file names (also known as 8.3 file names) are mandated in a Citrix product or component you are using with Profile Management, do not disable shortfile name support in your Profile Management deployment. Doing so might cause issues when files are copied to and from the user store.

On computers running the Profile Management Service, store profiles on a single disk mounted by drive letter. If a disk is mounted into a folder that is used to store a user's profile (a typical example is C:\Users), it might be masked from the Service and not processed.

### **Citrix product compatibility**

Profile Management can be used with the following Citrix products:

- Citrix Virtual Desktops
- Citrix Virtual Apps
- Citrix Virtual Apps and Desktops
- Citrix DaaS (formerly Citrix Virtual Apps and Desktops service)

For the compatibility matrix of Profile Management and Citrix Virtual Apps and Desktops, see Additional Lifecycle Information for Citrix Profile Management.

Formore information about using this Current Release (CR) in a Long Term Service (LTSR) environ[ment](https://support.citrix.com/article/CTX201043) and other FAQs, see [Knowledge Center article.](https://support.citrix.com/article/CTX201043)

#### **Downloads**

To download Profile Management

- 1. Navigate to the Citrix download page.
- 2. Log on to My Account. Your account must be associated with the licensing entitlement for the Citrix product that you have deployed. If your account is not associated with your license enti‑ tlement, contact Citrix Customer Service.
- 3. In Find Downloads, select your product and select Components as the download type.
- 4. Download the latest version of Profile Management.

### **Diagnostics feature**

Before you can use Citrix Diagnostic Facility to capture trace logs, ensure it is available with the Citrix product or component that is used on the device, virtual desktop, or Citrix server whose profiles you want to monitor.

### **Cross‑platform settings**

To use the cross‑platform settings feature in this release, install Microsoft Core XML Services (MSXML) 6.0 Service Pack 1 or later on all computers running the Profile Management Service. This component is part of Microsoft .NET Framework 3.5 and is required to process definition files.

Use this feature only with the supported set of operating systems and applications. For more information, see Operating systems and applications supported By cross-platform settings.

### **Migrating [existing profiles to Citrix user profiles](https://docs.citrix.com/en-us/profile-management/2308/configure/cross-platform-settings/operating-systems-and-applications-supported-by-cross-platform-settings.html)**

Migration from the following profile types to Citrix user profiles is supported:

- Windows roaming profiles
- Local profiles based on any of the following operating systems:
	- **–** Windows 11
	- **–** Windows 10
	- **–** Windows 8
	- **–** Windows 7
	- **–** Windows Vista
	- **–** Windows XP
	- **–** Windows Server 2022
	- **–** Windows Server 2019
- **–** Windows Server 2016
- **–** Windows Server 2012 R2
- **–** Windows Server 2012
- **–** Windows Server 2008 R2
- **–** Windows Server 2008
- **–** Windows Server 2003
- Citrix user profiles created with User Profile Manager 2.0

Migration from the following profile types to Citrix user profiles is unsupported:

• Microsoft mandatory profiles.

Tip: You can use the template profile feature of Profile Management to configure a Microsoft mandatory profile as a Citrix mandatory profile. Citrix mandatory profiles are used for all logons and function exactly like regular Citrix user profiles except that no user changes are saved. For information, see

Specify a template or mandatory profile.

- Citrix mandatory profiles.
- Citrix user profiles created with a User Profile Manager Technical Preview release or beta release.
- Third-party profiles (including sepagoPROFILEs).

You cannot upgrade from a 32‑bit Citrix user profile to a 64‑bit one.

### **Quick start guide**

<span id="page-14-0"></span>November 28, 2023

This article provides a quick reference to installing and configuring Profile Management.

### **Prerequisites**

Verify that all system requirements are met. For details, see System requirements.

### **Install Profile Management**

Profile Management is included with the installation of the Virtual Delivery Agent (VDA). For VDAs, to install or upgrade Profile Management, simply install or upgrade your VDA software.

Deploying Profile Management consists of installing an .msi file and either an .adm, or an .admx file. To install the files, follow the steps in Install and set up.

### **Decide on where to centrally configure Profile Management**

There are three ways you can centrally configure Profile Management. Choose one way from the fol‑ lowing:

- Using a GPO in Active Directory
- Using policies in Citrix Studio
- Using Workspace Environment Management (WEM)

For instructions on configuring Profile Management using a GPO in Active Directory, see Knowl‑ edge Center article CTX222893.

For instructions on configuring Profile Management using policies in Citrix Studio, see Knowledge Center article CTX222893.

For instructions on [configuring](https://support.citrix.com/article/CTX222893) Profile Management using WEM, see Knowledge Center article CTX229258.

#### **Conf[igure Prof](https://support.citrix.com/article/CTX229258)ile Management**

#### **Configure basic settings**

1. Create the user store

Recommendations on creating secure user stores –including creating a file share and setting folder permissions –are available in the Microsoft article Deploying Roaming User Profiles. [These minimum reco](https://docs.citrix.com/en-us/profile-management/2308/install-and-set-up/create-user-store.html)mmendations ensure a high level of security for basic operation.

- 2. Specify the path to the user store
- 3. Enable Profile Management
- 4. [Verify basic settings](https://docs.citrix.com/en-us/profile-management/2308/configure/specify-user-store-path.html)

[To verify your basic settings,](https://docs.citrix.com/en-us/profile-management/2308/configure/enable.html) complete the following steps:

- a) In Citrix Studio, set the **Enable logging**, **Logon**, and **Logoff** policies to **Enabled**.
- b) Log on to a VDA and run gpupdate /force as an administrator.
- c) Log off and log back on to the VDA.
- d) Go to the default logfile path,C:\Windows\System32\Logfiles\UserProfileManager , open the  $pm$ .  $log$  file, look for logon events, and verify that the following messages are present:

```
1 Starting logon processing…
2 Finished logon processing successfully in [s]:
3 <!--NeedCopy-->
```
#### **Plan your Profile Management configuration**

1. To plan a Profile Management deployment, decide on a set of policy settings that, together, form a configuration that is suitable for your environment and users. The **Automatic config‑ uration** feature in User profiles simplifies some of this decision‑making for Citrix virtual apps an[d desktops deployments.](https://docs.citrix.com/en-us/profile-management/2308/plan.html)

To determine the recommended approach to deploying, answer the following basic questions about your enviro[nment:](https://docs.citrix.com/en-us/citrix-virtual-apps-desktops/manage-deployment/user-profiles.html)

- Pilot or production
- Migrate or create profiles
- [Persistent or provis](https://docs.citrix.com/en-us/profile-management/2308/plan/pilot-or-production.html)ioned and dedicated or shared
- [Mobile or static](https://docs.citrix.com/en-us/profile-management/2308/plan/new-or-existing.html)
- [Which applications are in use](https://docs.citrix.com/en-us/profile-management/2308/plan/upm-plan-decide-4a.html)
- 2. Do t[he following to co](https://docs.citrix.com/en-us/profile-management/2308/plan/mobile-or-static.html)nfigure Profile Management accordingly:
	- [Stream user profiles, see](https://docs.citrix.com/en-us/profile-management/2308/plan/applications-to-profile.html) Stream user profiles.
	- Enable active write back, see Configure active write back.
	- Specify a mandatory profile, see [Specify a tem](https://docs.citrix.com/en-us/profile-management/2308/configure/stream-profiles.html)plate or mandatory profile.
	- Configure exclusions, see Inc[lude and exclude items.](https://docs.citrix.com/en-us/profile-management/2308/configure/active-write-back.html)
	- Configure folder redirection, see [Configure folder redirection.](https://docs.citrix.com/en-us/profile-management/2308/configure/template.html)
	- Configure applications, see [Enable native Outlook se](https://docs.citrix.com/en-us/profile-management/2308/configure/include-and-exclude-items.html)arch experience.
- 3. Verify Profile Management settings.
	- a) Verify basic settings as stat[ed earlier in this article.](https://docs.citrix.com/en-us/profile-management/2308/configure/enable-native-outlook-search-experience.html)
	- b) Check the pm\_configure.log file for policy settings. Verify that the following messages are present:

 Configuration value read from Policy: LoggingEnabled= Configuration value read from INI file: CEIPEnabled= Configuration value PSAlwaysCache set neither in policy nor in INI file. Defaulting to: <!--NeedCopy-->

### **Troubleshoot**

For details, see Troubleshoot.

### <span id="page-17-0"></span>**How Profile Management works**

### November 28, 2023

Profile Management addresses user profile deficiencies in environments where simultaneous domain logons by the same user introduce complexities and consistency issues to the profile. For example, if a user starts sessions to two different virtual resources based on a roaming profile, the profile of the session that terminates last overrides the profile of the first session. This problem, known as "last write wins,"discards any personalization settings that the user makes in the first session.

You can tackle the problem by using separate profiles for each resource silo. However, this approach results in increased administration overhead and storage capacity requirements. Another drawback is that users experience different settings depending on the resource silo they access.

Profile Management optimizes profiles in an easy and reliable way. At interim stages and at logoff, registry changes and the files and folders in the profile are saved to the user store for each user. If, as is common, a file exists, it is overwritten if it has an earlier time stamp.

At logon, users'registry entries and files are copied from the user store. If a locally cached profile exists, the two sets are synchronized. As a result, all settings for all applications and silos are available during the session. And it is no longer necessary to maintain a separate user profile for each silo. Citrix streamed user profiles can further enhance logon times.

Profile Management helps to safeguard application settings for mobile users who experience network disruption (if the offline profiles features are configured) and users who access resources from differ‑ ent operating systems (if the cross-platform settings feature is configured).

Note: Profile Management processes domain user logons not local accounts.

Where network-based profiles are employed, consider adopting Profile Management in your organization. You might be able to implement other solutions such as mandatory or roaming profiles, and maintain them with standard knowledge of Microsoft Windows. However, unless your deployment is restricted (for example, a call center where user customization is limited so mandatory profiles are appropriate), Profile Management might be preferred.

Citrix recommends using folder redirection so that user-specific data is saved separately from the profile.

The home-folder and template paths must be configured only with the network location.

### <span id="page-17-1"></span>**About profiles**

November 28, 2023

A Windows user profile is a collection of folders, files, and registry and configuration settings that define the environment for a user who logs on with a user account. These settings can be customizable by the user, depending on the administrative configuration. Examples of settings that can be customized are:

- Desktop settings such as wallpaper and screen saver
- Shortcuts and Start menu setting
- Internet Explorer Favorites and Home Page
- Microsoft Outlook signature
- Printers

Some user settings and data can be redirected by folder redirection. However, if folder redirection is not used, these settings are stored within the user profile.

### **Types of profiles**

Windows includes several types of profiles:

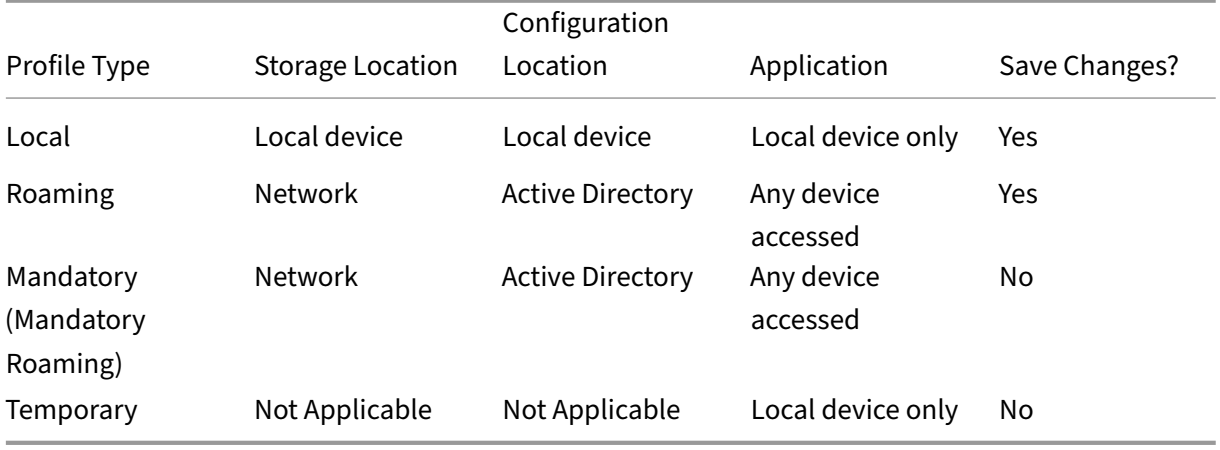

A temporary profile is only assigned when a specific profile type cannot be assigned. Except mandatory profiles, a distinct profile typically exists for each user. Mandatory profiles do not allow users to save any customizations.

For Remote Desktop Services users, a specific roaming or mandatory profile can be assigned to avoid issues that might occur if the same profile is assigned to a user within a Remote Desktop Services session and a local session.

### **Profile versions**

Versions of Microsoft Windows user profiles are as follows:

- Version 6 –Windows 10 1607 and later, Windows Server 2016, Windows Server 2019, and Win‑ dows Server 2022
- Version 5 –Windows 10 RTM
- Version 4 –Windows 8.1 and Windows Server 2012 R2
- Version 3 ‑ Windows 8 and Windows Server 2012
- Version 2 ‑ Windows Vista, Windows 7, Windows Server 2008, and Windows Server R2
- Version 1 –Operating systems earlier than Windows Vista and Windows Server 2008

The folder structure (or namespace) of Microsoft's Version 1 profiles is mostly interchangeable. For example, the folders on Windows XP and Windows Server 2003 are almost identical. Likewise, the structure of Version 2 profiles is mostly interchangeable.

However, the namespace is different between Version 1 and later profiles. This folder structure was changed in the later operating systems to provide user-specific folders isolated for user and application data. Version 1 profiles store data in the root folder, **Documents and Settings**. Version 2 profiles store data in a more intuitively named folder called **Users**. For example, the folder contents of **AppData\Local** in Windows Vista is the same as the contents of **Documents and Settings\<username>\Local Settings\Application Data** in Windows XP.

For more information about the differences between Version 1 and later profiles, see Managing Roam‑ ing User Data Deployment Guide.

### **[Assign profiles](https://docs.microsoft.com/en-us/previous-versions/windows/it-pro/windows-vista/cc766489(v=ws.10))**

<span id="page-19-0"></span>November 28, 2023

### **What methods can I use in Windows to assign profiles to users?**

This article refers to the assignment of profiles in Microsoft Windows not Citrix Profile Management.

You can assign profiles to users in several ways:

- Using their user account properties in Active Directory (AD)
- Using Group Policy (GP)
- Using the preceding methods to assign profiles specific to Remote Desktop Services (formerly known as Terminal Services) sessions

Some of these methods are only available in specific operating systems:

• **Remote Desktop Services**. To assign Remote Desktop Services profiles on Windows Server 2008 R2, use the GPO setting Set path for Remote Desktop Services Roaming User Profile. It is located in Computer Configuration\Administrative Templates\Windows Component\Remote Desktop Services\Remote Desktop Session Host\Profiles. On earlier multi-session operating systems, use the setting Set path for TS Roaming Profiles, which is located in Computer Configuration\Administrative Templates\Windows Components\Terminal Services.

To configure profiles for individual users, you can also set Set path for TS Roaming Profiles on the individual accounts in the User Account Properties pages in AD. However, typically it is much better to make this assignment in GP.

You can use the setting Use mandatory profiles on the terminal server to force the use of mandatory profiles.

• **Windows 7, Windows 8, and Windows Server**: Set roaming profiles on individual accounts using the User Account Properties pages. Also, for Windows Server 2008 AD and Windows 7 devices, you can use the GPO setting Set roaming profile path for all users logging on to this com‑ puter. This is located in Computer\Administrative Templates\System\User Profiles. For users logging on to Windows 8 or Windows Server 2012 computers, you can also set users'home folders using Active Directory in Windows Server 2012.

### **What is the priority order for delivering profiles to domain users if more than one method is used?**

When Profile Management is used to manage a user's profile, it takes precedence over any other profile assignment method. A user whose profile data is not managed by Profile Management might be assigned a profile using multiple methods. The actual profile used is based on the following precedence:

- 1. Citrix user profile (that is, a profile created by Profile Management)
- 2. Remote Desktop Services profile assigned by a GPO
- 3. Remote Desktop Services profile assigned by a User Property
- 4. Roaming profile assigned by a GPO (Windows Server 2008 AD and Windows 7 only)
- 5. Roaming profile assigned by a User Property

### <span id="page-20-0"></span>**Profile Management architecture**

November 28, 2023

This article describes the folder structure of the user store and of the cross-platform settings store. The user store is the central location for Citrix user profiles. The cross-platform settings store is a separate location.

### **Important information about Profile Management stores**

The structures of the user store and cross‑platform settings store are described here for information purposes and to assist with localizing and troubleshooting. Follow these important recommendations, which are designed to minimize problems with profile data and maintain security:

- Do not change the structure of either store.
- Do not write files and folders directly to any part of a store. The user store is different in this respect from any redirected folders.
- Keep the user store separate from any redirected folders. You can keep them on disjoint shares of the same file server or DFS namespace, for example \\server1\profiles\%username% and \\server1\folders\%username%. This technique also makes it much easier to support Version 1 and Version 2 profiles together, and to support a single set of redirected folders shared by both profile versions.
- Users do not need to see the user store, so do not map a drive letter to it.
- Do not impose quotas on the user store. If you restrict profile size, consider excluding items rather than using a quota.

### **Folder structure of the user store**

The user store defaults to the **WINDOWS** folder in the user's home directory. This simplifies pilot in‑ stallations, but for production systems, configure the user store to be a network share or (for best scal‑ ability) a DFS namespace. Supported configurations for enterprise-ready user stores are described in High availability and disaster recovery with Profile Management.

Recommendations on creating secure user stores are available in the article called Create a file share for roaming user profiles on the Microsoft TechNet website. These minimum recommendations en[sure a high level of security for basic operation. Also, when con](https://docs.citrix.com/en-us/profile-management/2308/plan/high-availability-disaster-recovery.html)figuring access to the user store, include the Administrators group, which is required to modify or remove a Citrix use[r profile.](https://docs.microsoft.com/en-us/windows-server/storage/folder-redirection/deploy-roaming-user-profiles#step-3-create-a-file-share-for-roaming-user-profiles)

**Note:** [On Windows 7 and](https://docs.microsoft.com/en-us/windows-server/storage/folder-redirection/deploy-roaming-user-profiles#step-3-create-a-file-share-for-roaming-user-profiles) Windows 2008 R2 client devices, do not select the **Encrypt data access** check box while creating the share on Windows 2012 R2 File Server.

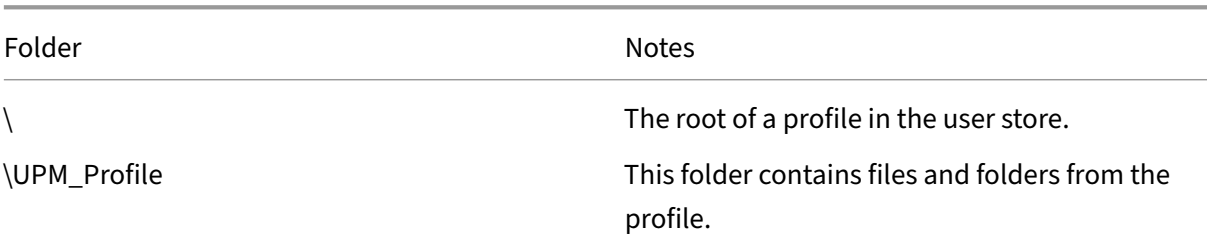

The folder structure of the user store at the root level is shown in this table.

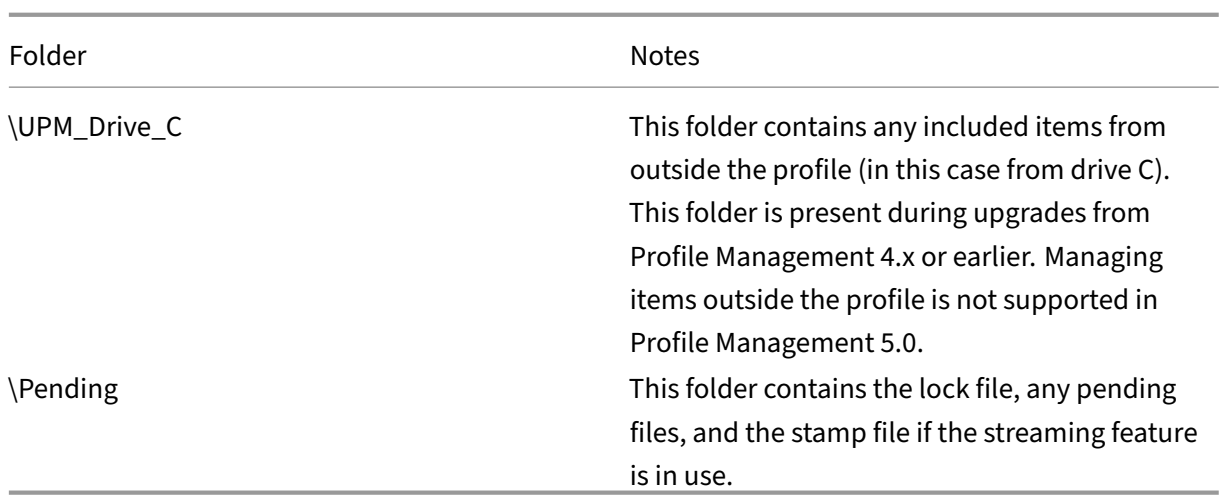

#### Some examples are shown in this table.

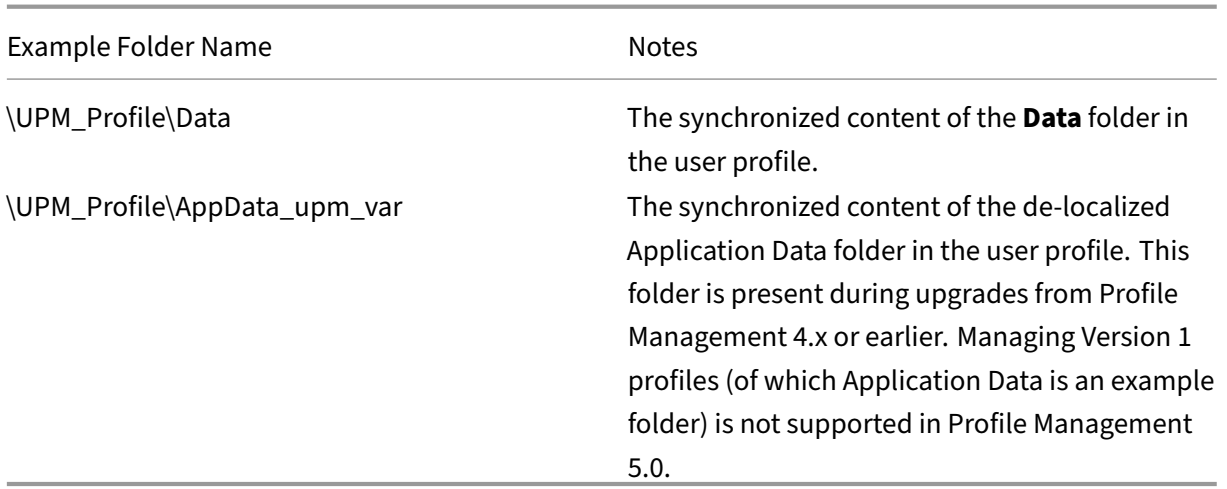

### **Pending area**

The user store includes the pending area. This area is a holding area used by the streamed user profiles and active write back features. All files are synchronized from the pending area to the user store after a user logs off from their last session. New sessions download files from both the user store and the pending area, so the user always experiences an up-to-date profile.

If a server becomes unresponsive, a timeout can be set that releases files in the pending area back to the user store (if configured as part of the streamed user profiles feature).

### **Folder structure of the user store with multiple platforms**

When using the cross-platform settings feature, multiple platforms are involved. You must define platform-specific folders to separate the profiles for each platform. Typically, you do this

using Profile Management variables in the Path to user store policy (for example, using %USER-NAME%\!CTX\_OSNAME!!CTX\_OSBITNESS! in the path).

The cross-platform settings store holds the settings for supported applications after the crossplatform settings feature is configured. You specify the name and location of the store during configuration (using the Path to cross‑platform settings store policy). The store holds the subset of the user's settings that roam between operating systems.

For example, you might want to roam settings between Windows XP and Windows 7. The platformspecific folders contain the user settings that are unique to Windows XP and Windows 7. The crossplatform settings store contains the subset of the settings that roam between these operating systems. At logon, this subset is copied into, and remains part of, the platform‑specific folders. At logoff, any changes to the subset are extracted and placed back into the cross-platform settings store.

Each platform‑specific folder contains standard subfolders (for example, UPM\_Profile). For more in‑ formation, see Folder structure of the user store. In addition, the UPM\_CPS\_Metadata subfolder is present. This system-created folder contains temporary settings that are shared across operating systems.

### **The user store and AD forests**

Citrix user profiles cannot be managed across forests. They can be managed across domains in the same forest allowing multiple users with the same logon name to access the same resources in the forest. This involves uniquely identifying profiles with the %USERDOMAIN% and %USERNAME% variables in the path to the user store.

However, in this case you must use variables to disambiguate identical logon names when setting the path to the user store. To do this, append the domain name variable to the path. You must also set permissions on the user store and enable Profile Management's Processed Groups setting using Active Directory's Universal Groups.

You can use a manually defined system variable such as %ProfVer% to set the operating system version. Or you can use a Profile Management variable to set the operating system name, bitness, or the profile version. For examples of user store paths in AD forests, see Specify the path to the user store.

### **Localizing the user store**

The following table provides an overview of how Profile Management localizes and de‑localizes fold‑ ers when profile data is moved to and from the user store. Only folder names are localized and de‑ localized. For example, Start menu entries and registry settings are not translated into the correct language by Profile Management.

This information is relevant only when upgrading from Profile Management 4.x or earlier, when Version 1 profiles might be present. Managing Version 1 profiles is not supported in Profile Management 5.0.

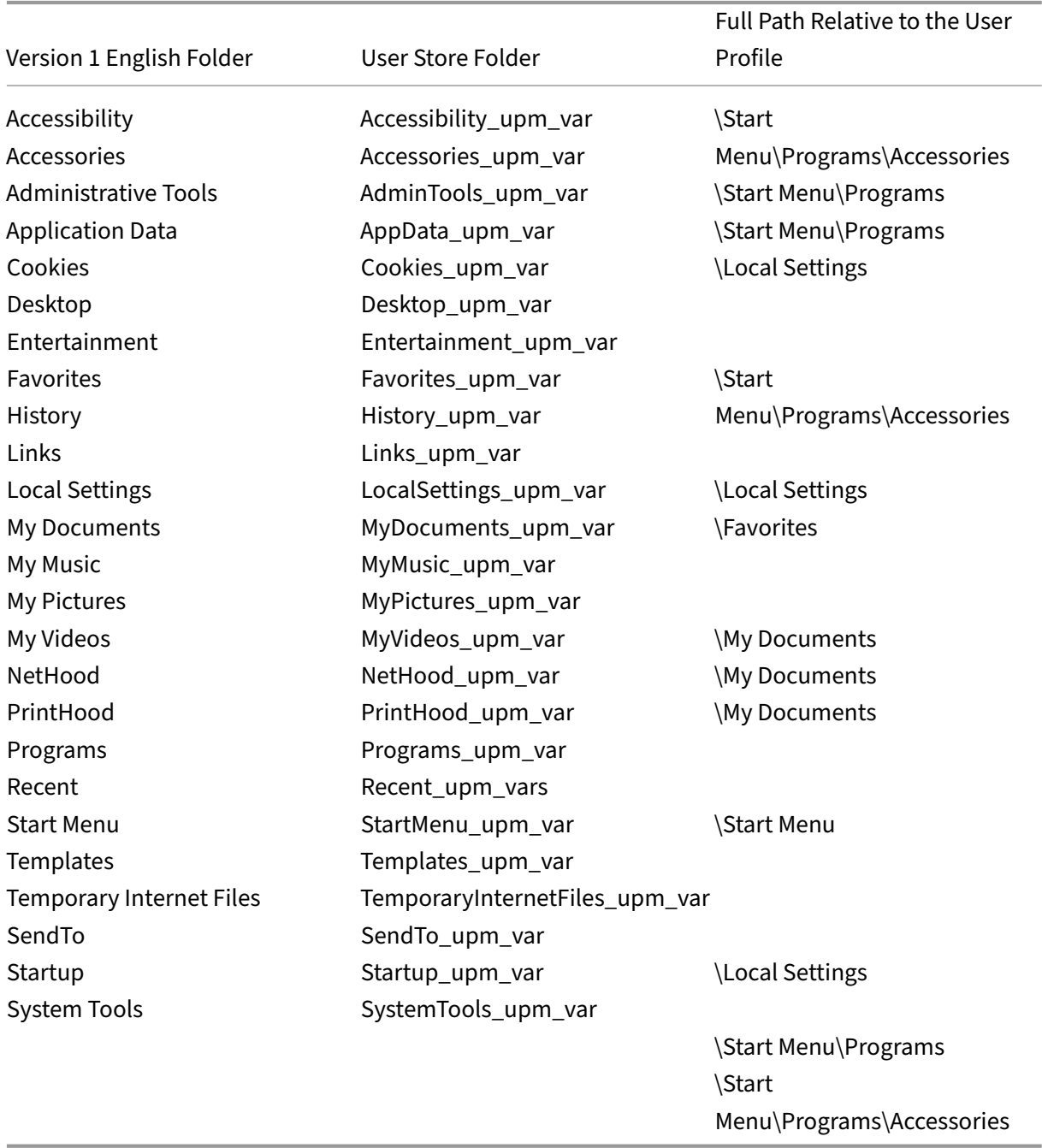

### <span id="page-25-0"></span>**Profile Management use cases**

### November 28, 2023

Citrix Profile Management can be implemented to manage users'profiles in different scenarios regard‑ less of how applications are delivered to users or where they are housed. The following are examples of these scenarios:

- Citrix Virtual Apps with published applications
- Citrix Virtual Apps with published desktops
- Citrix Virtual Apps with applications streamed into an isolation environment
- Applications streamed to Citrix virtual desktops
- Applications installed on Citrix virtual desktops
- Applications streamed to physical desktops
- Applications installed locally on physical desktops

Of these scenarios, Citrix sees the following as the most common use cases:

- **Multiple sessions** ‑ The user accesses multiple Citrix virtual apps server silos and therefore has multiple sessions open. Note however that application isolation and streaming on the server are alternatives to server silos. This scenario is described in more detail in this topic.
- **"Last write wins"and roaming profile consistency issues** ‑ The last write to the roaming pro‑ file causes all settings to be saved. Therefore, roaming profiles might not retain the right data if multiple sessions are open and interim changes are made. In addition, settings might not be written correctly to the profile as a result of network, storage issues, or other problems. This scenario is described in more detail in this topic.
- **Large profiles and logon speed** ‑ Profile bloat can make user profiles unwieldy resulting in stor‑ age and management issues. Typically, during logon Windows copies the user's entire profile over the network to the local user device. For bloated profiles, this behavior can prolong the user's logon time.

### **Multiple sessions**

Especially in large environments, it might be necessary for users to open multiple sessions to access different applications that are housed on different Citrix virtual apps servers, whether in the same farm or multiple farms. Where possible, consider application isolation or streaming to house applications on the same Citrix virtual apps server to allow users to access all applications from a single server and thus a single session. However, this might not be possible if a business unit controls specific servers or applications cannot be streamed.

Once it has been determined that it is indeed necessary for users to access applications from various Citrix virtual apps servers, the impact on profiles must be ascertained.

The following diagram illustrates an example where application settings can be lost when multiple sessions exist.

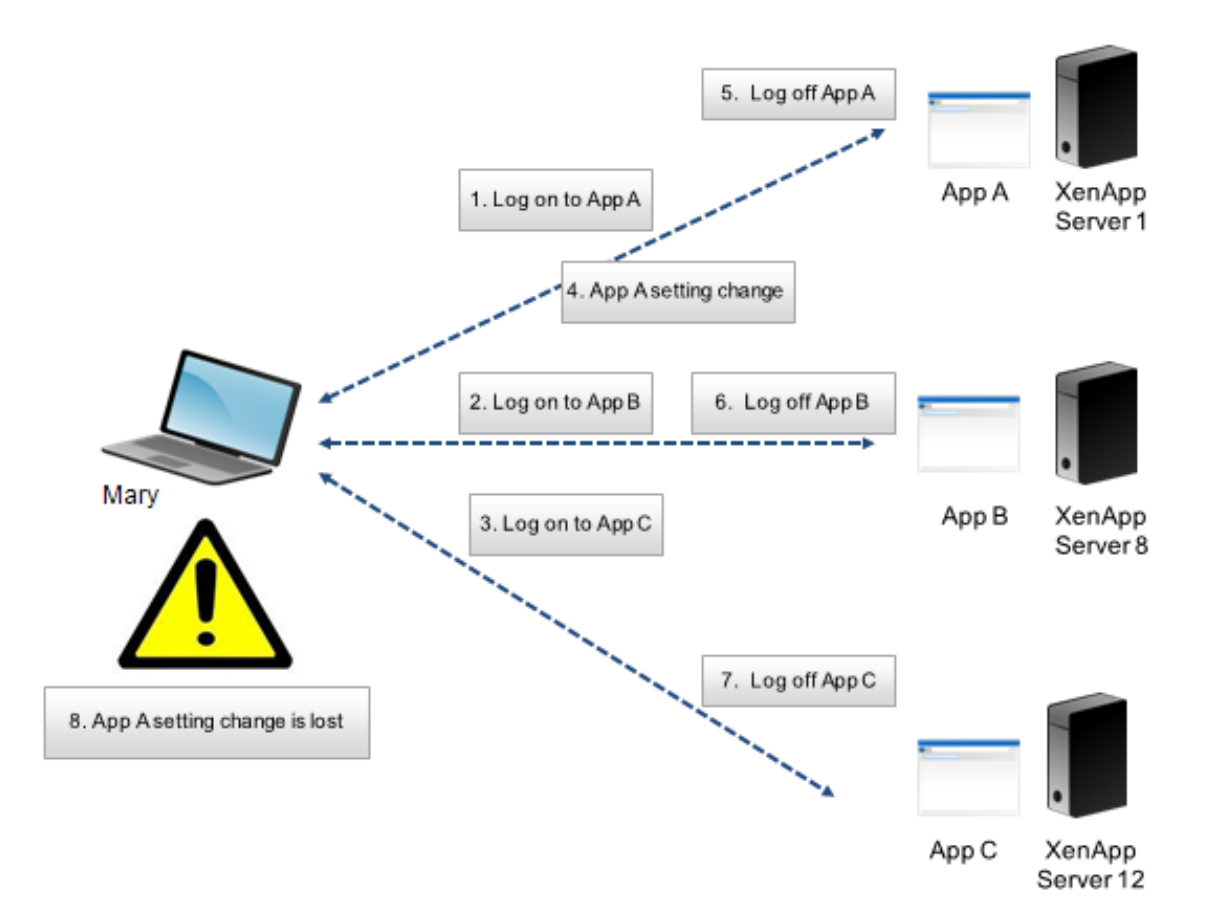

For example, Mary wants to access App A, App B, and App C and she is routed to Server 1, Server 8, and Server 12 respectively. Upon logon to each application, Mary's Terminal Services roaming profile is loaded onto each server and folders are redirected for each session. When Mary is logged on to App A on Server1, Mary changes Setting1 and logs off that session. Mary then completes work in the other two applications and logs off.

At logoff, the change that Mary made within the session on Server 1 is overwritten because the settings within the last closed session are retained, not the interim change. When Mary logs on to App A the next day, she is frustrated because the change she made is not visible.

Profile Management can generally prevent this situation from occurring. Profile Management only writes back the specific settings that were changed during a session; all other unchanged settings remain untouched. So the only potential conflict that would arise is if Mary changed Setting1 within

another session. However, the user would likely expect that the most recent change was retained, which is the case, if Profile Management is used in this scenario.

### **"Last write wins"and roaming profile consistency issues**

This scenario is similar to the first one in this topic. "Last write wins"issues can present themselves in various ways, and user frustration can mount as the number of devices accessed increases.

Because the roaming profile retains all profile data, except folders that have been redirected, the user profile can grow large. Not only does this add to the logon time because the profile must be downloaded, the potential for inconsistency grows during the write phase of the logoff, especially where network issues exist.

Profile Management enables specific data to be excluded from the user profile, enabling the user profile to be kept to a minimal size. Because only differences are written to the profile, the write phase of the logoff involves less data and is faster. Profile Management can be beneficial for applications that use profiles for temporary data but do not clean them up when the applications terminate.

### <span id="page-27-0"></span>**Access multiple resources**

### November 28, 2023

Profiles become more complex as users access multiple resources. With profiles stored on a network, Microsoft Windows uses the registry to store user settings. Profiles are copied from the network to the local device at logon, and copied back to the network at logoff. On a daily basis, users access multiple computers, switch between desktops and laptops, and access virtual resources created with Citrix Virtual Apps and Desktops or Citrix DaaS (formerly Citrix Virtual Apps and Desktops service).

This diagram illustrates how a single Citrix user profile follows a user who logs on to multiple re‑ sources.

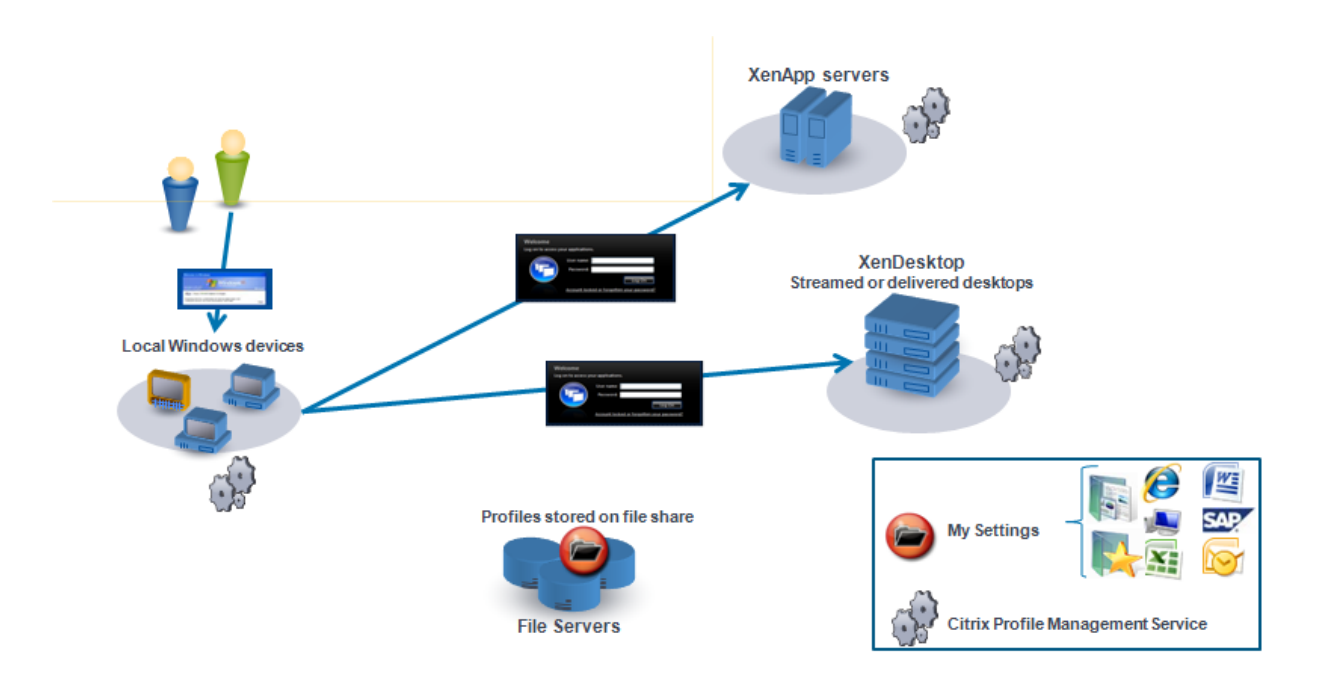

For example, a user has a local, physical desktop and from it accesses applications published with Citrix Virtual Apps. They also access a virtual desktop created with Citrix Virtual Desktops. The user' s settings are not uniform across all of these resources unless the settings are appropriately configured.

In addition, when they access a shared resource, the behavior of roaming profiles means that the "last write wins."For example, an administrator enables a roaming profile and a user changes the background color of the local desktop. The user then logs on to a Citrix virtual desktop, logs off the local desktop, and logs off the virtual desktop. Both the local and virtual desktops were open at the same time and the last logoff was from the virtual desktop. Therefore, the settings from the virtual desktop session were the last written to the profile, and the change to the background color is lost.

### <span id="page-28-0"></span>**Logon diagram**

### November 28, 2023

This diagram helps you work out the details of your user profile migration strategy. It also explains these aspects of performance:

- When you migrate a profile, two network copies can take place, which slows down the logon process. For example, the operation**Copy default profile tolocal Pm profile and to user store** involves the following two copies: one full profile copy from the roaming profile store to the local computer and the other full profile copy from the local computer to the user store.
- When a cached profile is used, no copying of profile data across the network takes place.

Read the diagram from the bottom to the top. Check the desired operations in the boxes at the bottom (for example, **Copy default profile to local Pm profile and to user store**. And then track a path back to identify the required migration settings.

#### Profile Management 2308

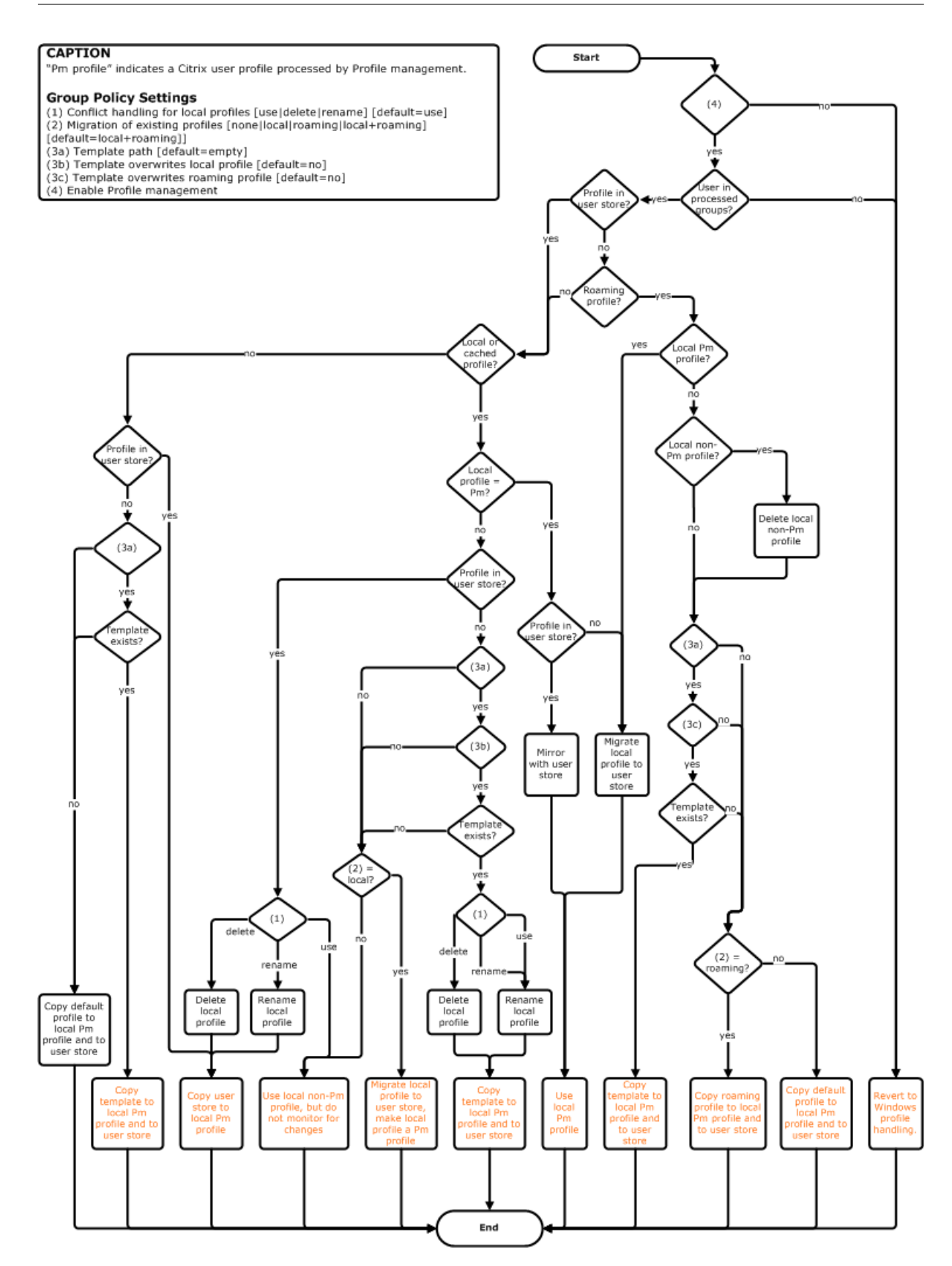

## <span id="page-31-0"></span>**Logoff diagram**

November 28, 2023

This diagram describes the logic used to copy or merge profile data at logoff.

#### Profile Management 2308

#### **CAPTION**

"Pm" indicates a Citrix user profile processed by Profile management.

- Group Policy Settings<br>(1) Conflict handling for local profiles [use|delete|rename] [default=use]<br>(2) Migration of existing profiles [none|local|roaming|local+roaming]
- [default=local+roaming]]
- 
- | deriaule=local=rroammy]<br>
(3a) Template path [default=empty]<br>
(3b) Template overwrites local profile [default=no]<br>
(3c) Template overwrites roaming profile [default=no]<br>
(4) Enable Profile management
- 
- 

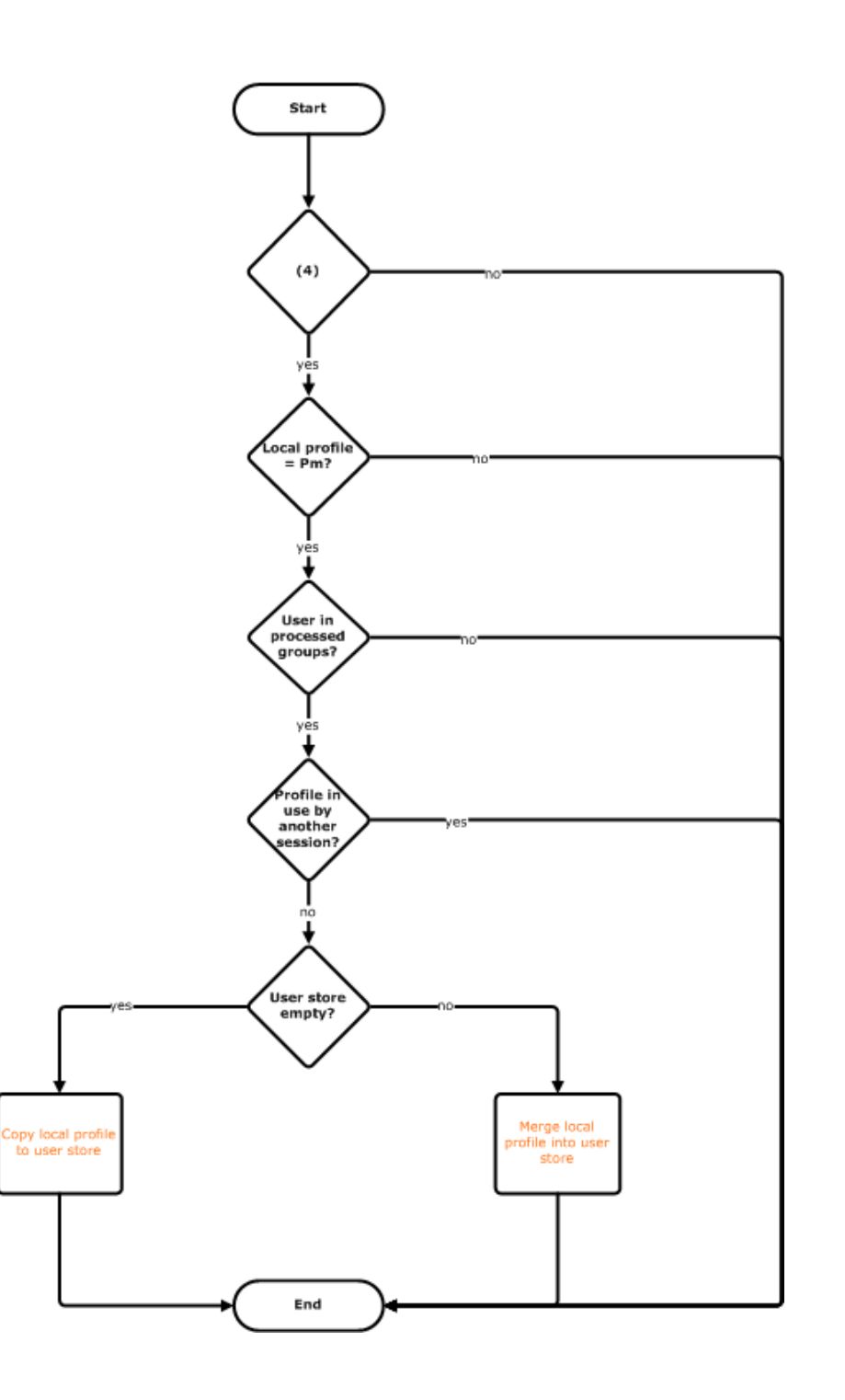

### **Plan your deployment**

#### <span id="page-33-0"></span>November 28, 2023

To plan a Profile Management deployment, you decide on a set of policy settings that together form a configuration that is suitable for your environment and users. The automatic configuration feature simplifies some of this decision-making for Citrix virtual desktops deployments. As a guide to carrying out this important task on any deployment, see Decide on a configuration.

Having decided on a configuration, and reviewed and tested it, a typical deployment then consists of:

- 1. Creating the user store
- 2. Installing Profile Management
- 3. Enabling Profile Management

### **Plan a pilot study with the .ini file**

The following information is intended to assist you using the Profile Management .ini file during a pilot study or evaluation.

Important: If you intend to use the .ini file (UPMPolicyDefaults\_all.ini) for evaluation purposes, re‑ name the file before you switch to using Group Policy (GP) in a production environment. For example, rename the file to UPMPolicyDefaults\_all\_old.ini. Renaming the file allows you to be certain that only production settings are applied, and that no settings you specified during your evaluation are used.

If the file is not renamed, Profile Management examines it for any settings not configured in Group Policy and adopts any non-default settings it finds. So, to eliminate the risk of unwanted settings being introduced, configure all the settings you want to use in your production environment using Group Policy, not the .ini file.

The .ini file contains the same policies as the .adm and .admx files, but the policies have different names. If you are familiar with the names in GP and planning a pilot study with the .ini file, compare the names using the tables in Profile Management policies.

For more information on .ini file deployments, see Upgrade Profile Management and Test Profile Management with a local GPO.

### **[Decide on a configu](https://docs.citrix.com/en-us/profile-management/2308/install-and-set-up/test-with-local-gpo.html)ration**

<span id="page-33-1"></span>November 28, 2023

To configure Profile Management, the recommended approach is to answer these basic questions about your environment:

- 1. Pilot or production
- 2. Migrate or create profiles
- 3. Persistent or provisioned and dedicated or shared
- 4. [Mobile or static](https://docs.citrix.com/en-us/profile-management/2308/plan/pilot-or-production.html)
- 5. [Which applications are in](https://docs.citrix.com/en-us/profile-management/2308/plan/new-or-existing.html) use

Base[d on your answe](https://docs.citrix.com/en-us/profile-management/2308/plan/mobile-or-static.html)[rs, configure Profile Management f](https://docs.citrix.com/en-us/profile-management/2308/plan/upm-plan-decide-4a.html)or your deployment. You can leave all other polici[es as default.](https://docs.citrix.com/en-us/profile-management/2308/plan/applications-to-profile.html)

#### **Next steps**

- Install and set up
- Troubleshoot

### **Tips**

Refer to the following tips when checking and deploying Profile Management settings.

#### **Check settings using the UPMConfigCheck tool**

**UPMConfigCheck** is a PowerShell script that examines a live Profile Management deployment and determines whether it's optimally configured. For more information, see Knowledge Center article CTX132805.

#### **[Group com](https://support.citrix.com/article/CTX132805)puters into OUs**

If your answers to the questions are the same for different sets of computers, consider grouping them into an Active Directory Organizational Unit (OU). Also, consider configuring Profile Management by using a single Group Policy Object (GPO) attached to that OU.

If your answers to these questions are different, consider grouping the computers into separate OUs.

Alternatively, where a domain supports WMI filtering, you can group all computers into the same OU and use WMI filtering to select between appropriately configured GPOs.

### **Pilot or production**

### <span id="page-35-0"></span>November 28, 2023

The aim of a pilot deployment is to be able to demonstrate a solution quickly and reliably. An important goal might be to reduce the number of components in the pilot. For Profile Management, two components are the user store and the selection of users whose profiles are processed.

### **Policy: Path to user store**

Setting up a user store for Citrix user profiles is exactly like setting up a profile store for Windows roam‑ ing profiles.

For a pilot deployment, you can often ignore these considerations. The default value for the Path to user store policy is the **Windows** folder in the user's home directory. This works well for a singleplatform pilot so long as only one operating system (and therefore only one profile version) is de‑ ployed. For information on profile versions, see About profiles. This option assumes that enough storage is available in users'home directories and that no file‑server quotas are applied. Citrix does not recommend the use of file-server quotas with profiles. The reasons for this are given in Share Citrix user profiles on multiple file servers.

For a production deployment, you must carefully consider security, load balancing, high availability, [and disaster recovery. Follow the recomm](https://docs.citrix.com/en-us/profile-management/2308/plan/multiple-file-servers.html)endations in these topics for creating and configuri[ng the](https://docs.citrix.com/en-us/profile-management/2308/plan/multiple-file-servers.html) user store:

- Profile Management architecture
- Create the user store
- Specify the path to the user store
- [High availability and disaster reco](https://docs.citrix.com/en-us/profile-management/2308/how-it-works/architecture.html)very with Profile Management

### **Polic[ies: Processed groups, Exclu](https://docs.citrix.com/en-us/profile-management/2308/configure/specify-user-store-path.html)[ded groups](https://docs.citrix.com/en-us/profile-management/2308/plan/high-availability-disaster-recovery.html)**

The complexity of production deployments means that you might need to phase the rollout of Profile Management, rather than release it to all users at the same time. You might tell users that they receive different profile experiences when connecting to different resources while the deployment is in the process of being rolled out.

For performance reasons, Profile Management is licensed by an EULA not built-in license checking. You might choose to manage license allocation by assigning users to an Active Directory (AD) user group or using an existing AD group if a suitable one exists.
In pilot deployments, use of Profile Management is restricted by invitation to a small group of users, possibly from several departments, where no single, representative AD group can be used. In this case, leave the Processed groups and Excluded groups policies unconfigured. Profile Management performs no checking on group membership and all users are processed.

For more information on these policies, see Define which groups'profiles are processed.

Important: In all cases, you must ensure that the number of users processed by Profile Management does not exceed the limits set by the releva[nt EULA.](https://docs.citrix.com/en-us/profile-management/2308/configure/define-group-profiles-to-process.html)

## **Migrate or create profiles**

#### November 28, 2023

You can take advantage of a Profile Management deployment to refresh your organization's profiles, initially using a small, customized profile, and rigidly controlling additions to it. Alternatively, you might need to migrate existing profiles into the Profile Management environment and preserve the personalizations that have built up over many years.

If you decide to migrate existing profiles, configure the Migration of existing profiles and the Local profile conflict handling policies.

The following diagram illustrates how to configure these policies based on your answer to this question.

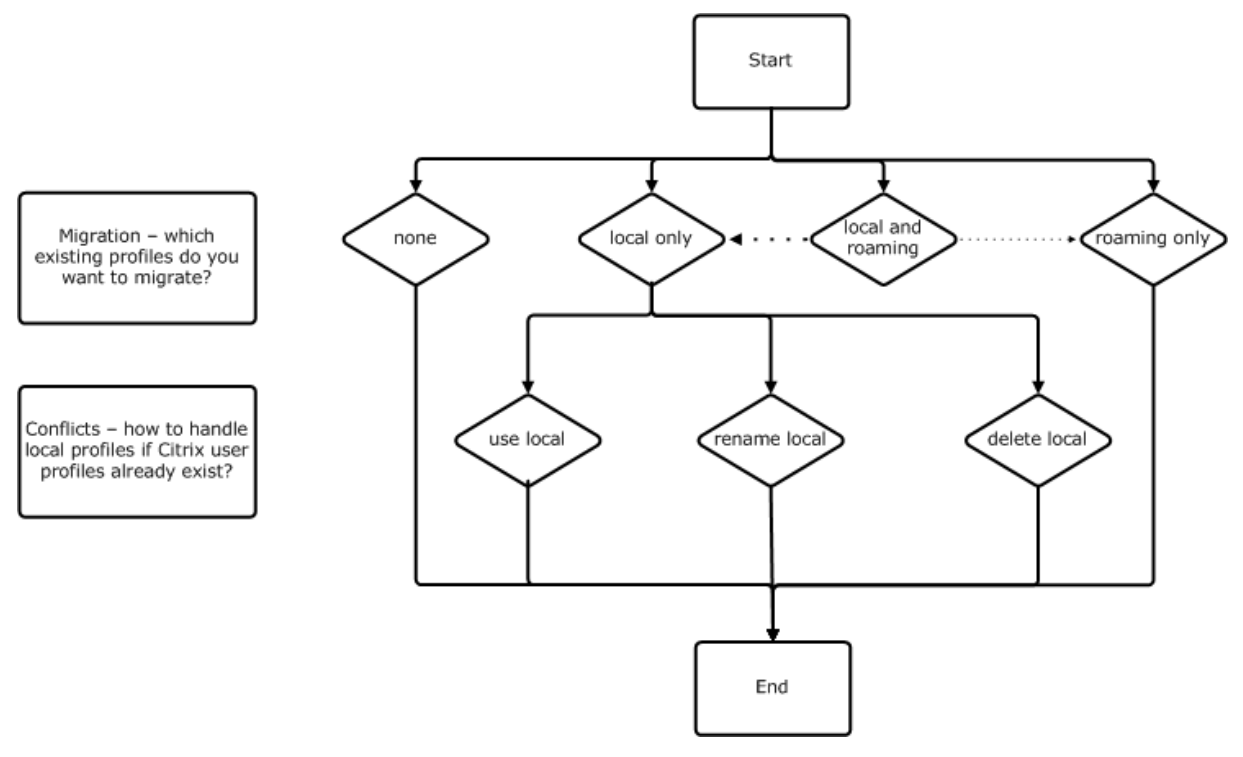

## **Policy: Template profile**

If you decide to create an entirely new set of profiles, consider creating a template for this purpose using the Template profile policy. For information, see Specify a template or mandatory profile. If you do not create a template, Profile Management gives users the default Windows profile. If no template is required, leave this policy disabled.

The **Template profile** policy is similar to the **Path to user store** [policy. This policy specifies th](https://docs.citrix.com/en-us/profile-management/2308/configure/template.html)e loca‑ tion of a profile that can be used as the basis for creating a user profile when the user first logs on to a computer managed by Profile Management.

You can optionally use the template as a Citrix mandatory profile for all logons. As part of your plan‑ ning, you must perform tasks such as identifying the applications that users access. You must configure the registry states, shortcuts, and desktop settings in the profile accordingly. You must set permis‑ sions on profile folders and modify users'logon scripts.

**Note:**

When selecting mandatory profiles in Citrix virtual desktops deployments, we recommend that you use Citrix Studio rather than the Profile Management .adm or .admx file.

## **Persistent or provisioned and dedicated or shared**

#### November 28, 2023

The types of machines that create profiles affect your configuration decisions. The primary factors are whether machines are persistent or provisioned, and whether they are shared by multiple users or dedicated to just one user.

Persistent systems have some type of local storage, the contents of which can be expected to persist when the system turns off. Persistent systems might employ storage technology such as SANs to provide local disk mimicking. In contrast, provisioned systems are created "on the fly"from a base disk and some type of identity disk. Local storage is usually mimicked by a RAM disk or network disk, the latter often provided by a SAN with a high-speed link. The provisioning technology is generally Provisioning Services or Machine Creation Services (or a third-party equivalent). Sometimes provisioned systems have persistent local storage, which might be provided by Personal vDisks. They are classed as persistent.

Together, these two factors define the following machine types:

• **Both persistent and dedicated** - Examples are single-session OS machines with a static assignment and a Personal vDisk that are created with Machine Creation Services (in Citrix virtual desk‑ tops), desktops with Personal vDisks that are created with physical workstations and laptops.

- **Both persistent and shared** ‑ Examples are multi‑session OS machines that are created with Machine Creation Services (in Citrix virtual desktops), and Citrix virtual apps servers.
- **Both provisioned and dedicated** Examples are single-session OS machines with a static assignment but without a Personal vDisk that are created with Provisioning Services (in Citrix virtual desktops).
- **Both provisioned and shared** Examples are single-session OS machines with a random assignment that are created with Provisioning Services (in Citrix virtual desktops), desktops without Personal vDisks that are created with Citrix virtual apps servers.

The following Profile Management policy settings are suggested guidelines for the different machine types. They usually work well, but you might want to deviate from them as your deployment requires.

Note: In Citrix virtual desktops deployments, Delete locally cached profiles on logoff, Profile stream‑ ing, and Always cache are enforced by the auto-configuration feature.

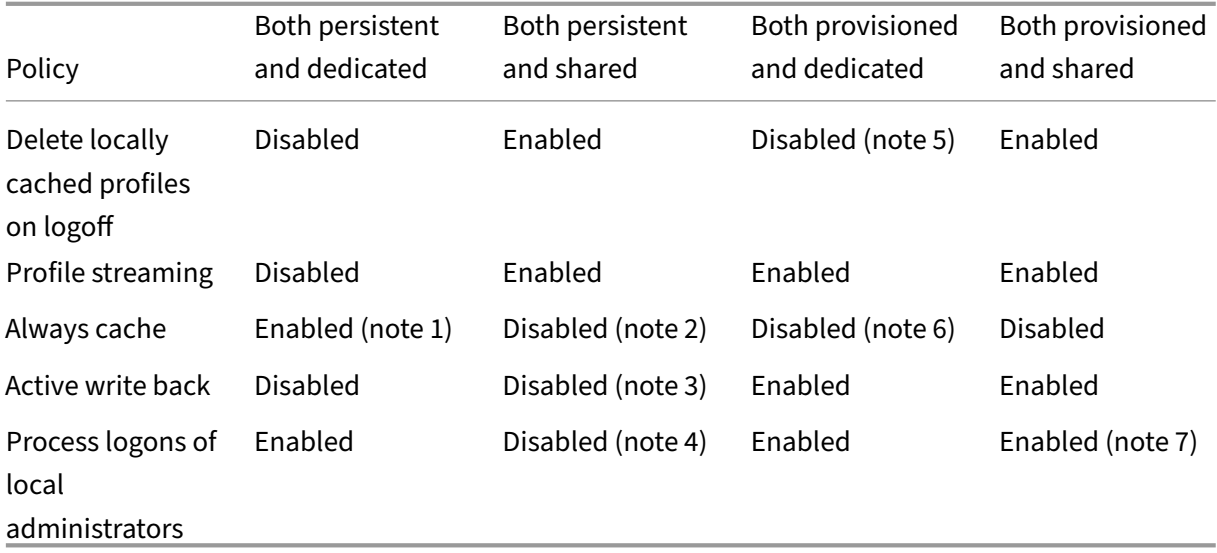

## **Notes**

- 1. Because Profile streaming is disabled for this machine type, the Always cache setting is always ignored.
- 2. Disable Always cache. However, you can ensure that large files are loaded into profiles as soon as possible after logon by enabling this policy and using it to define a file size limit (in MB). Any file this size or larger is cached locally as soon as possible.
- 3. Disable Active write back except to save changes in profiles of users who roam between Citrix virtual apps servers. In this case, enable this policy.
- 4. Disable Process logons of local administrators except for Hosted Shared Desktops. In this case, enable this policy.
- 5. Disable Delete locally cached profiles on logoff. This retains locally cached profiles. Because the machines are assigned to individual users, logons are faster if their profiles are cached.
- 6. Disable Always cache. However, you can ensure that large files are loaded into profiles as soon as possible after logon by enabling this policy and using it to define a file size limit (in MB). Any file this size or larger is cached locally as soon as possible.
- 7. Enable Process logons of local administrators except for profiles of users who roam between Citrix virtual apps servers. In this case, disable this policy.

## **Mobile or static**

#### November 28, 2023

Are your machines permanently connected to the Active Directory domain? Laptops and similar mobile devices probably are not. Similarly, some deployments might have fixed machines with persistent local storage but the machines are separated from the data center for significant periods of time. For example, a remote branch office is linked to the corporate headquarters by satellite communications. Another example is disaster recovery, where infrastructure is being restored and power or communications are intermittent.

Typically, Profile Management is resilient to short network outages (less than 24 hours) so long as the user does not log off while the network is unavailable. In these circumstances, you can optimize Profile Management in several ways that significantly speed up the logon process. This is the static case.

Where extended periods of disconnection are expected or users must be able to log off or shut down their computers while disconnected from the corporate network, you cannot optimize Profile Manage‑ ment. When users reconnect, logons are slow while the entire profile is fetched from the user store. This is the mobile case.

## **The mobile case**

For extended periods of disconnection (and only intermittent periods of connection to the Active Di‑ rectory domain), enable the Offline profile support policy. This approach automatically disables the effect of the following policies, controlling optimizations that are not supported. The policies might not appear to be disabled in Group Policy but they have no effect:

- Profile streaming
- Always cache

#### **Note:** If

Offline profile support is enabled,

**Active write back** is honored but can only work when the computer is connected to the network.

## **The static case**

#### **Policy: Offline profile support**

For short periods of disconnection, disable the Offline profile support policy. This allows the configuration of any of the following policies.

#### **Policy: Streamed user profile groups**

Set the Streamed user profile groups policy to Unconfigured. Enabling this policy is effective only if Profile streaming is also enabled. Streamed user profile groups is used to limit the use of streamed pro‑ files to specific Active Directory user groups. It is useful in some scenarios when migrating from older versions of Profile Management. For instructions on setting this policy, see Stream user profiles.

For information on high availability and disaster recovery as it applies to this policy, see Scenario 4 ‑ The traveling user.

### **[Policy: Timeout f](https://docs.citrix.com/en-us/profile-management/2308/plan/high-availability-disaster-recovery-scenario-4.html)or pending area lock files**

Set the **Timeout for pending area lock files** policy to Unconfigured to apply the default operation, which is a one-day timeout for the pending area lock. This is the only supported value, so do not adjust this policy.

#### **Policy: Active write back**

For information on this policy, see Persistent or provisioned and dedicated or shared

## **Which applications arei[n use](https://docs.citrix.com/en-us/profile-management/2308/plan/upm-plan-decide-4a.html)**

#### November 28, 2023

The applications in use in your deployment affect how you configure Profile Management. However, in contrast to the other configuration decisions you make, there are no simple yes-or-no recommendations. Your decisions depend on where the applications store persistent customizations (in the registry or in the file system).

Analyze and understand your users'applications thoroughly to establish where the applications store their settings and users'customizations. Use a tool such as Process Monitor to monitor application binaries. Google is another resource. For information on Process Monitor, see https://docs.microsoft .com/en‑us/sysinternals/downloads/procmon.

Once you understand how the applications behave, use inclusions to define which files and settings are processed. Use exclusions to define which aren't. By default, everythingi[n a profile is processed](https://docs.microsoft.com/en-us/sysinternals/downloads/procmon) [except for files in AppData\Local. You might nee](https://docs.microsoft.com/en-us/sysinternals/downloads/procmon)d to include the subfolders of AppData\Local explicitly when your deployment includes any of the following applications:

- DropBox
- Google Chrome
- Applications created with the one-click publish in Visual Studio

## **Simple applications**

Simple applications are those applications that are well behaved. They store personalization settings in the HKCU registry hive and personalizationfiles within the profile. Simple applications require basic synchronization, which in turn requires you to include and exclude items using:

- Relative paths (relative to %USERPROFILE%) in these policies:
	- **–** Directories to synchronize
	- **–** Files to synchronize
	- **–** Exclusion list ‑ directories
	- **–** Exclusion list ‑ files
	- **–** Folders to mirror

Note: %USERPROFILE% is implied by Profile Management. Do not add it explicitly to these policies.

- Registry-relative paths (relative to the HKCU root) in these policies:
	- **–** Exclusion list
	- **–** Inclusion list

For instructions on including and excluding items, see Include and exclude items.

## **Legacy applications**

Legacy applications are badly behaved; they store their personalization files in custom folders outside the profile. The recommended solution is not to use Profile Management with legacy applications but instead to use the Personal vDisk feature of Citrix Virtual Desktops.

#### **Complex applications**

Complex applications require special treatment. The application's files can cross-reference each other and must be treated as an inter‑related group. Profile Management supports two behaviors associated with complex applications: cookie management and folder mirroring.

Cookie management in Internet Explorer is a special case of basic synchronization in which both of the following policies are always specified:

- Process Internet cookie files on logoff
- Folders to mirror

For more information on folder mirroring, cookie management, and instructions on setting these policies, see Manage transactional folders.

## **Cross‑p[latform applications](https://docs.citrix.com/en-us/profile-management/2308/configure/manage-transactional-folders.html)**

Cross‑platform applications are the applications that might be hosted on multiple platforms. For spe‑ cific versions of Internet Explorer and Microsoft Office, Profile Management supports sharing of per‑ sonalization settings across platforms. Those settings are stored either in the registry or as files in the profile.

Recommended policy settings for cross-platform applications are documented at Cross-platform settings ‑ Case study.

If you want to share other applications' settings across platforms, we recommend you use Profile Mi[grator from Sepag](https://docs.citrix.com/en-us/profile-management/2308/configure/cross-platform-settings/cross-platform-settings-case-study.html)o.

#### **Java and Web Applications**

Java applications can leave many small files in a profile, which can dramatically increase profile load times. Thus, consider excluding AppData\Roaming\Sun\Java.

#### **Summary of policies**

The following table summarizes the policies you use to configure Profile Management for different types of applications. The following terms are used in the table:

- **Relative**. A relative path on a local volume, relative to %USERPROFILE% (which must not be specified). Examples: AppData\Local\Microsoft\Office\Access.qat, AppData\Roaming\Adobe\.
- **Absolute**. An absolute path on a local volume. Examples: C:\BadApp\\*.txt, C:\BadApp\Database\info.db.
- Registry Relative. Refers to a path within the HKCU hive. Examples: Software\Policies, Software\Adobe.
- **Flag**. Uses flags to enable or disable processing where no path information is required. Examples: Enabled, Disabled.

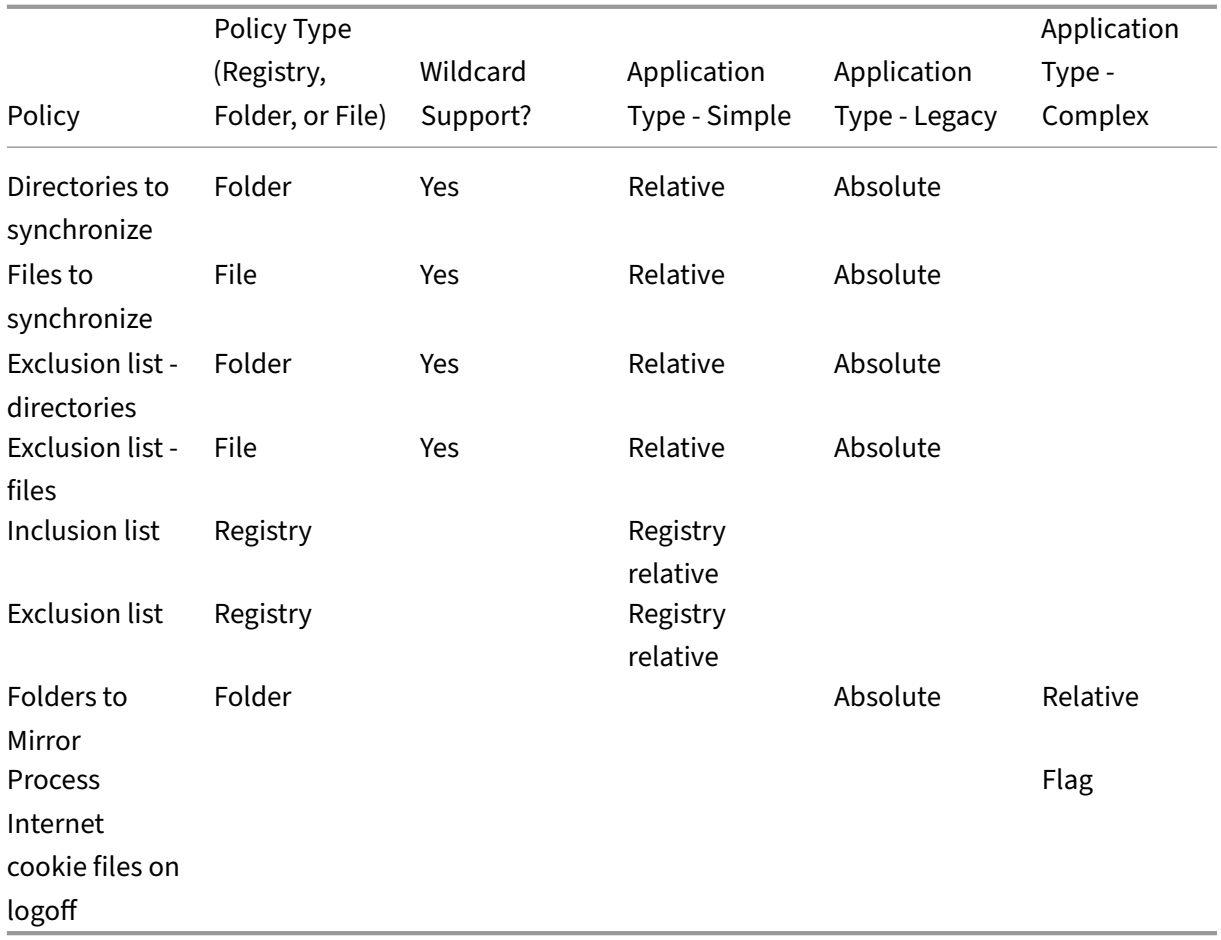

## **Wildcard processing in file and folder names**

Policies that refer to files and folders (rather than registry entries) support wildcards. For more information, see Use wildcards.

## **Inclusion [and exclusion](https://docs.citrix.com/en-us/profile-management/2308/configure/include-and-exclude-items/using-wildcards.html) rules**

Profile Management uses rules to include and exclude files, folders, and registry keys from user pro‑ files in the user store. These rules result in sensible and intuitive behavior. All items are included by default. From that starting point, you can configure top‑level exceptions as exclusions, then configure deeper exceptions to the top-level exceptions as inclusions, and so on. For more information on the rules, including instructions on including and excluding items, see Include and exclude items.

#### **Non‑English folder names in profiles**

For non-English systems that use Version 1 profiles, specify relative paths in the inclusion and exclusion lists in the local language. For example, on a German system, use **Dokumenten** not **Documents**. If you support multiple locales, add each included or excluded item in each language.

#### **Next steps**

- 1. Answer all question listed in Decide on a configuration.
- 2. Based on your answers, configure Profile Management for your deployment. You can leave all other policies as default.
- 3. Test and review the settings[, and then enable Profile M](https://docs.citrix.com/en-us/profile-management/2308/plan/configuration.html)anagement, as described in Test Profile Management with a local GPO.

## **Pla[n for multiple platform](https://docs.citrix.com/en-us/profile-management/2308/install-and-set-up/test-with-local-gpo.html)s**

November 28, 2023

### **Why are user profiles on multiple platforms such a challenge?**

It is common for users to access multiple computing devices. The challenge with any type of roaming profile results from the differences between systems on these devices. For example, if I create a shortcut on my desktop to a local file that does not exist when I move to a different device, I have a broken shortcut on my desktop.

A similar issue exists when roaming between a single-session operating system (OS) and a multisession OS. Some settings might not be applicable on the server (such as power settings or video settings). Furthermore, if applications are not installed similarly on each device, when I roam other issues might emerge.

Some personalization settings (such as My Documents, Favorites, and other files that function inde‑ pendently of OS or application version) are much easier to manage than others. But even these set‑ tings might be difficult to roam when a document type is only supported on one system. For example, a user has Microsoft Project installed on one system, but on another device that file type is not rec‑ ognized. This situation is exacerbated if the same application is present on two systems but on one system, different add-ons are installed and expected by a document.

### **How does changing the way an application is installed cause issues?**

Even though the platforms are installed identically, if an application is configured differently on each, errors might occur when the application starts. For example, a macro or add‑on might activate in Excel on one platform but not another.

#### **The Start menu**

The Start menu contains links (LNK and LNK2 files). The user‑specific part of the menu is stored in the profile and users canmodify that part of themenu. Adding custom links (to executables or documents) is common. In addition, links that are language‑specific result in multiple Start menu entries for the same application. Furthermore, links pointing to documents might be invalid on other computers. The reason is that the path to the document is relative to another system, or it is a network path that is inaccessible.

By default, Profile Management does not save the content of the Start menu folder because links pointing to executables are often computer-dependent. However, in situations where the systems are similar, including the Start menu in your Profile Management configuration improves the consistency when users roam from desktop to desktop. Alternatively, you can process the Start menu with folder redirection.

**Note:** Unpredictable side effects can often result from what appears to be the most innocuous of changes. For example, see the article at https://helgeklein.com/blog/2009/09/citrix-user-profilemanager-upm-and-the-broken-rootdrive/ on the Sepago blog.

Always test and verify the behavior of the [Start menu across platforms.](https://helgeklein.com/blog/2009/09/citrix-user-profile-manager-upm-and-the-broken-rootdrive/)

#### **[The Quick Launch toolbar](https://helgeklein.com/blog/2009/09/citrix-user-profile-manager-upm-and-the-broken-rootdrive/)**

The **Quick Launch** toolbar contains links and is configurable by users. By default, the **Quick Launch** toolbar is saved by Profile Management. In some environments, saving the **Quick Launch** toolbar might not be desirable because the links might be computer-dependent.

To exclude the toolbar from profiles, add the following entry to the folder exclusion list: App-Data\Roaming\Microsoft\Internet Explorer\Quick Launch.

#### **What types of profiles to create?**

**Important:** Because of the difference in their structure, we recommend creating separate Version 1 and Version 2 profiles for each user in any environment that contains multiple platforms. Differences between the Windows Vista and Windows 7 profile namespace make it difficult to share profiles across these platforms. Andfailures can also occur between Windows XP and Windows Server 2003. Formore information on Version 1 and Version 2 profiles, see About profiles.

The definition of multiple platforms here includes not just multiple operating systems (including ones of different bitness) but also multiple application versions running on the same operating system. The [following exam](https://docs.citrix.com/en-us/profile-management/2308/how-it-works/about-profiles.html)ples illustrate the reasons for this recommendation:

- 32-bit systems might contain registry keys that instruct the operating system to start applications in locations specific to 32‑bit operating systems. If the keys are used by a Citrix user profile on a 64‑bit system, the location might not exist on that system and the application fails to start.
- Microsoft Office 2003, Office 2007, and Office 2010 store some Word settings in different registry keys. Even if these applications run on the same operating system, you must create separate profiles for the three different versions of the Word application.

We recommend using Microsoft folder redirection with Citrix user profiles to help ensure profile interoperability. Within an environment where Windows Vista or Windows 7 must co‑exist with Windows XP, it is even more important.

**Tip:** Depending on your organization's data management policy, it is good practice to delete profiles from the user store and the cross‑platform settings store for user accounts that have been removed from Active Directory.

## **Share Citrix user profiles on multiple file servers**

#### November 28, 2023

The simplest implementation of Profile Management is one in which the user store is on one file server that covers all users in one geographical location. This topic describes a more distributed environment involving multiple file servers. For information on highly distributed environments, see High availability and disaster recovery with Profile Management.

Note: Disable server‑side file quotas for the user store because filling the quota causes data loss and requires the profile to be reset. It is better to limit the amount of personal data held in profile[s \(for](https://docs.citrix.com/en-us/profile-management/2308/plan/high-availability-disaster-recovery.html) [example, Documents, Music and Pictures\) by using folder re](https://docs.citrix.com/en-us/profile-management/2308/plan/high-availability-disaster-recovery.html)direction to a separate volume that does have server‑side file quotas enabled.

The user store can be located across multiple file servers, which has benefits in large deployments where many profiles must be shared across the network. Profile Management defines the user store with a single setting, **Path to user store**, so you define multiple file servers by adding attributes to this setting. You can use any LDAP attributes that are defined in the user schema in Active Directory. For more information, see https://docs.microsoft.com/en-us/windows/win32/adschema/attributesall?redirectedfrom=MSDN.

Suppose that your users are in schools located in different cities and the #l# attribute (lower case L, for location) is configured [to represent this. You have locations in London, Paris, and Madrid. You](https://docs.microsoft.com/en-us/windows/win32/adschema/attributes-all?redirectedfrom=MSDN) [configure the path to the u](https://docs.microsoft.com/en-us/windows/win32/adschema/attributes-all?redirectedfrom=MSDN)ser store as:

\\#l#.userstore.myschools.net\profile\#sAMAccountName#\%ProfileVer%\

For Paris, this is expanded to:

\\Paris.userstore.myschools.net\profile\JohnSmith\v1\

You then divide up your cities across the available servers,for example, setting up Paris.userstore.myschools.net in your DNS to point to Server1.

Before using any attribute in this way, check all of its values. They must only contain characters that can be used as part of a server name. For example, values for #l# might contain spaces or be too long.

If you can't use the #l# attribute, examine your AD user schemafor other attributes such as #company# or #department# that achieve a similar partitioning.

You can also create custom attributes. Use Active Directory Explorer, which is a Sysinternals tool, to find which attributes have been defined for any particular domain. Active Directory Explorer is available at https://docs.microsoft.com/en-us/sysinternals/downloads/adexplorer.

Note: Do not use user environment variables such as %homeshare% to distinguish profiles or servers. Profile Management recognizes system environment variables but not user environment variables. You can, ho[wever, use the related Active Directory property,](https://docs.microsoft.com/en-us/sysinternals/downloads/adexplorer) #homeDirectory#. So, if you want to store profiles on the same share as the users'HOME directories, set the path to the user store as #homeDirectory#\profiles.

The use of variables in the path to the user store is described in the following topics:

- Specify the path to the user store
- Administer profiles within and across OUs
- High availability and disaster recovery with Profile Management

## **Ad[minister profiles within and across OUs](https://docs.citrix.com/en-us/profile-management/2308/plan/high-availability-disaster-recovery.html)**

November 28, 2023

#### **Within OUs**

You can control how Profile Management administers profiles within an Organizational Unit (OU). In Windows Server 2008 environments, use Windows Management Instrumentation (WMI) filtering to restrict the .adm or .admx file to a subset of computers in the OU. WMI filtering is a capability of the Group Policy Management Console with Service Pack 1 (GPMC with SP1).

For more information on WMI filtering, see https://docs.microsoft.com/en-us/previous-versions /windows/it‑pro/windows‑server‑2003/cc779036(v=ws.10) and https://docs.microsoft.com/en‑ us/previous-versions/windows/it-pro/windows-server-2003/cc758471(v=ws.10).

For more information on GPMC with SP1, see https://www.microsoft.com/en-us/download/details. [aspx?id=21895.](https://docs.microsoft.com/en-us/previous-versions/windows/it-pro/windows-server-2003/cc779036(v=ws.10))

[The following methods let you manage computers with different OSs using a sin](https://docs.microsoft.com/en-us/previous-versions/windows/it-pro/windows-server-2003/cc758471(v=ws.10))gle Group Policy Ob‑ [ject \(GPO\) in a s](https://www.microsoft.com/en-us/download/details.aspx?id=21895)ingle OU. Each method is a diff[erent approach to defining the path to the user store:](https://www.microsoft.com/en-us/download/details.aspx?id=21895)

- Hard‑coded strings
- Profile Management variables
- System environment variables

Hard-coded strings specify a location that contains computers of just one type. This allows profiles from those computers to be identified by Profile Management uniquely. For example, if you have an OU containing only Windows 7 computers, you might specify \server\profiles\$\\% USERNAME%.%USERDOMAIN%\Windows7 in **Path to user store**. In this example, the Windows7 folder is hard-coded. Hard-coded strings do not require any setup on the computers that run the Profile Management Service.

Profile Management variables are the preferred method because they can be combined flexibly to identify computers uniquely and do not require any setup. For example, if you have an OU containing Windows 7 and Windows 8 profiles running on operating systems of different bitness, you might specify \server\profiles\$\\%USERNAME%.%USERDOMAIN%!CTX\_OSNAME!! CTX\_OSBITNESS! in **Path to user store**. In this example, the two Profile Management variables might resolve to the folders Win7x86 (containing the profiles running on the Windows 7 32‑bit operating system) and Win8x64 (containing the profiles running on the Windows 8 64‑bit operating system). For more information on Profile Management variables, see Profile Management policies.

System environment variables require some configuration. They must be set up on each computer that runs the Profile Management Service. Where Profile Management variables are not suitable, con‑ sider incorporating system environment variables into the path to th[e user store as follows.](https://docs.citrix.com/en-us/profile-management/2308/policies/settings.html)

On each computer, set up a system environment variable called %ProfVer%. (User environment vari‑ ables are not supported.) Then, set the path to the user store as:

pre codeblock \\upmserver\upmshare\\%username%.%userdomain%\\%ProfVer % <!--NeedCopy-->

For example, set the value for %ProfVer% to Win7 for your Windows 7 32‑bit computers and Win7x64 for your Windows 7 64‑bit computers. For Windows Server 2008 32‑bit and 64‑bit computers, use 2k8 and 2k8x64 respectively. Setting these values manually on many computers is time-consuming, but if you use Provisioning Services, you only have to add the variable to your base image.

**Tip:** In Windows Server 2008 R2 and Windows Server 2012, you can speed up the creation and application of environment variables using Group Policy. In Group Policy Management Editor, click

**Computer Configuration** > **Preferences** > **Windows Settings** > **Environment**, and then **Action** > **New** > **Environment Variable**.

## **Across OUs**

You can control how Profile Management administers profiles across OUs. Depending on your OU hierarchy and GPO inheritance, you can separate into one GPO a common set of Profile Management policies that apply tomultiple OUs. For example,**Path to user store** and**Enable Profile Management** must be applied to all OUs. So you might store them separately in a dedicated GPO, enabling only these policies there (and leaving them unconfigured in all other GPOs).

You can also use a dedicated GPO to override inherited policies. For information on GPO inheritance, see the Microsoft website.

## **Domain and forest support in Profile Management**

#### November 28, 2023

Profile Management supports the domain and forest functional levels of Windows Server 2008 and Windows Server 2012. Older operating systems are unsupported.

The use of system environment variables can help to disambiguate user names in multiple domains. For more information, see Administer profiles within and across OUs.

# **High availability a[nd disaster recovery with Profi](https://docs.citrix.com/en-us/profile-management/2308/plan/administer.html)le Management**

November 28, 2023

As a prerequisite, familiarize yourself with the structure of the user store and how to create it. For more information, see Profile Management architecture and Create the user store.

These topics describe the supported scenarios for high availability and disaster recovery as they apply to Citrix Profile Management. It relates the scenarios to the [relevant, underlying M](https://docs.citrix.com/en-us/profile-management/2308/install-and-set-up/create-user-store.html)icrosoft technologies and identifies wh[at is supported:](https://docs.citrix.com/en-us/profile-management/2308/how-it-works/architecture.html)

- Scenario 1: Basic setup of geographically adjacent user stores and failover clusters
- Scenario 2: Multiple folder targets and replication
- Scenario 3: Disaster recovery
- [Scenario 4:](https://docs.citrix.com/en-us/profile-management/2308/plan/high-availability-disaster-recovery-scenario-1.html) The traveling user
- [Scenario 5:](https://docs.citrix.com/en-us/profile-management/2308/plan/high-availability-disaster-recovery-scenario-2.html) Load-balancing user stores

Profil[e Managem](https://docs.citrix.com/en-us/profile-management/2308/plan/high-availability-disaster-recovery-scenario-4.html)ent assumes that it operates in an environment that is reliable. Principally, this re‑ liability applies to the availability of Active Directory (AD) and a networked user store (NUS). When either [is not avail](https://docs.citrix.com/en-us/profile-management/2308/plan/high-availability-disaster-recovery-scenario-5.html)able, Profile Management cannot provide a profile, and hands over responsibility to Windows, which generally provides a default profile.

## **Comparison with roaming profiles**

In disaster recovery and high availability scenarios, Citrix Profile Managementmight be affected by the same issues as affect Microsoft roaming profiles. Unless stated to the contrary, Profile Management does not resolve such issues.

In particular, note the following:

- Profile Management support is limited to the scenarios where roaming profiles are also supported.
- The cache option for offline files must be disabled on roaming user profile shares. The same restriction applies to Profile Management shares.
- A roaming profile is not loaded from a DFS share. The same restriction applies to Profile Manage‑ ment shares. For more information, see https://support.microsoft.com/en-us/help/2533009.

# **Scenario 1 ‑ Basic setup of geogr[aphically adjacent user stores and](https://support.microsoft.com/en-us/help/2533009) failover clusters**

#### November 28, 2023

"I want my users to always use a geographically adjacent, preferred networked user store (NUS) for their profiles."Options 1 and 2 apply in this case.

"I want my NUS to be on a failover cluster, to give me high availability."Option 2 applies in this case.

The following graphic illustrates this scenario. Users in North America (NA) want to use the NUS in New York rather than the NUS in Brisbane. The aim is to reduce latency and to minimize the traffic sent over the intercontinental link to Australia or New Zealand (ANZ).

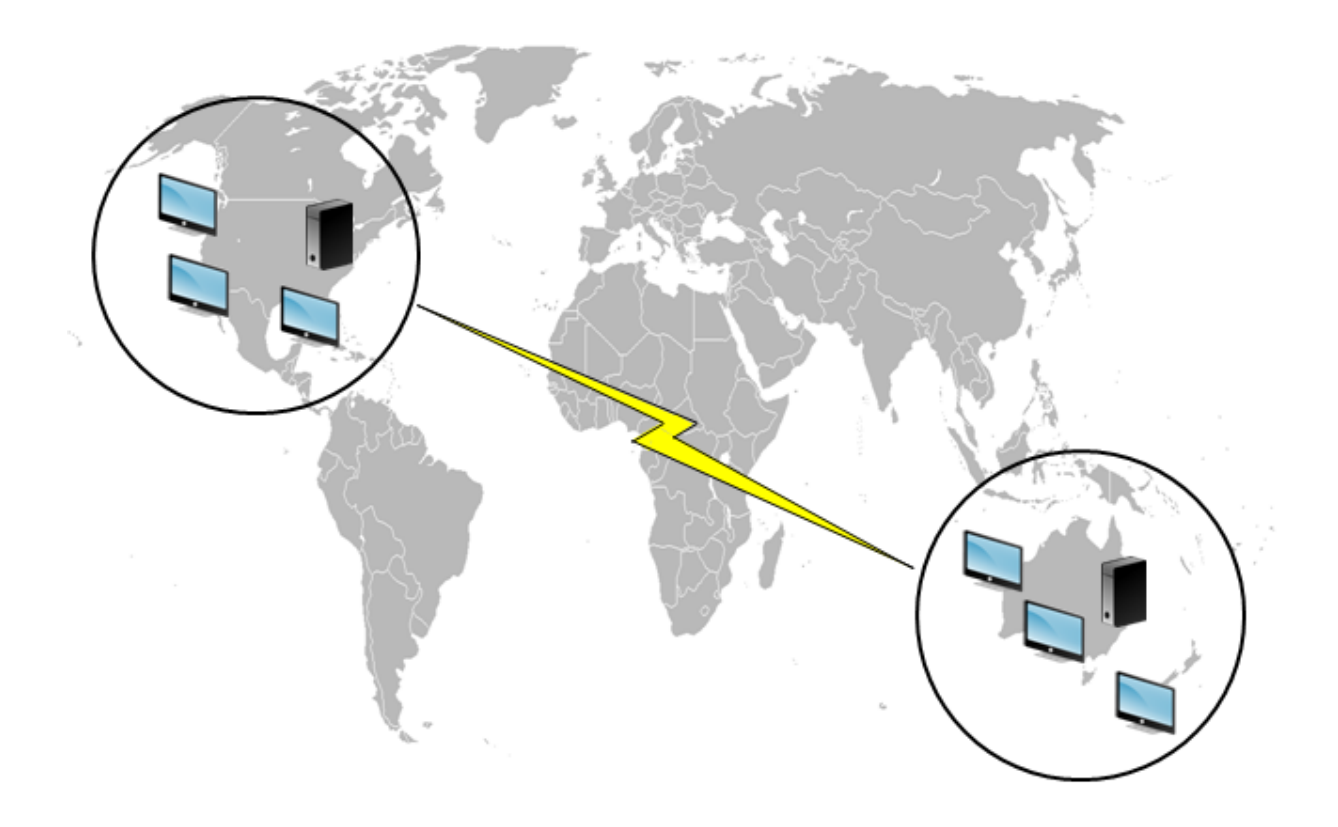

#### **Option 1 –DFS Namespaces**

#### **Background reading**

- For an overview of the Microsoft DFS Namespaces technology, see DFS Namespaces overview.
- For advice on load balancing user stores, see the Citrix blog at https://www.citrix.com/blogs/2 009/07/21/profile-management-load-balancing-user-stores/.

#### **Impl[ementing this option](https://www.citrix.com/blogs/2009/07/21/profile-management-load-balancing-user-stores/)**

DFS Namespaces can resolve some of the issues presented in the blog article.

Let us set up a namespace for the NUS called \\MyCorp\Profiles. It is the namespace root. We set up namespace servers in New York and Brisbane (and any of the other sites). Each namespace server has

#### Profile Management 2308

folders corresponding to each Active Directory location, which in turn have targets on a server in New York or Brisbane.

We might have the following locations configured in Active Directory (part of the user records).

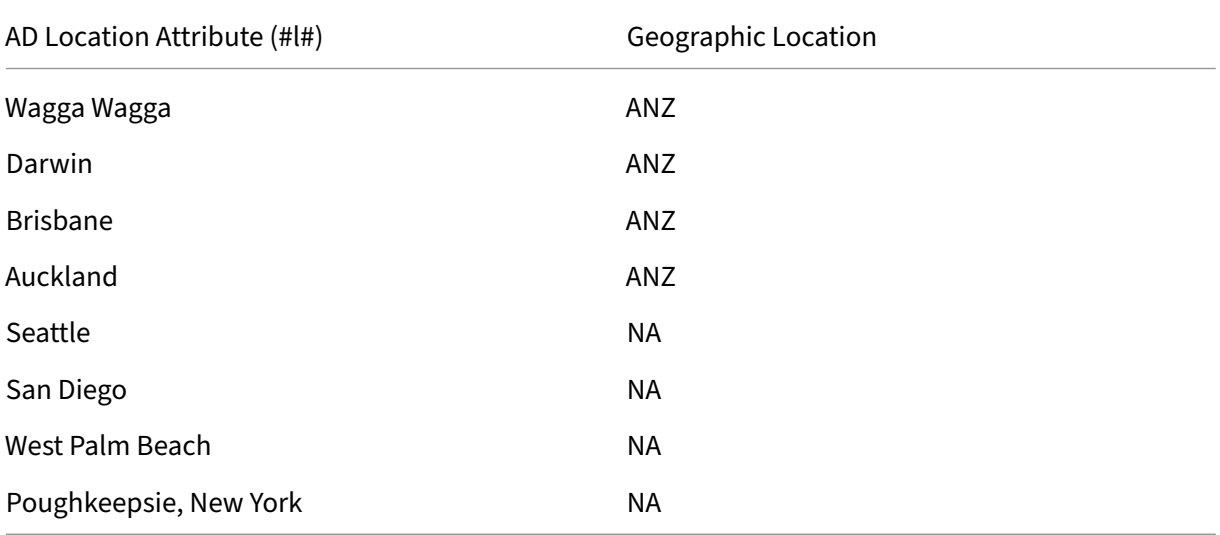

The following graphic shows one way of setting this up using DFS Namespaces.

#### Profile Management 2308

#### Namespace

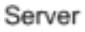

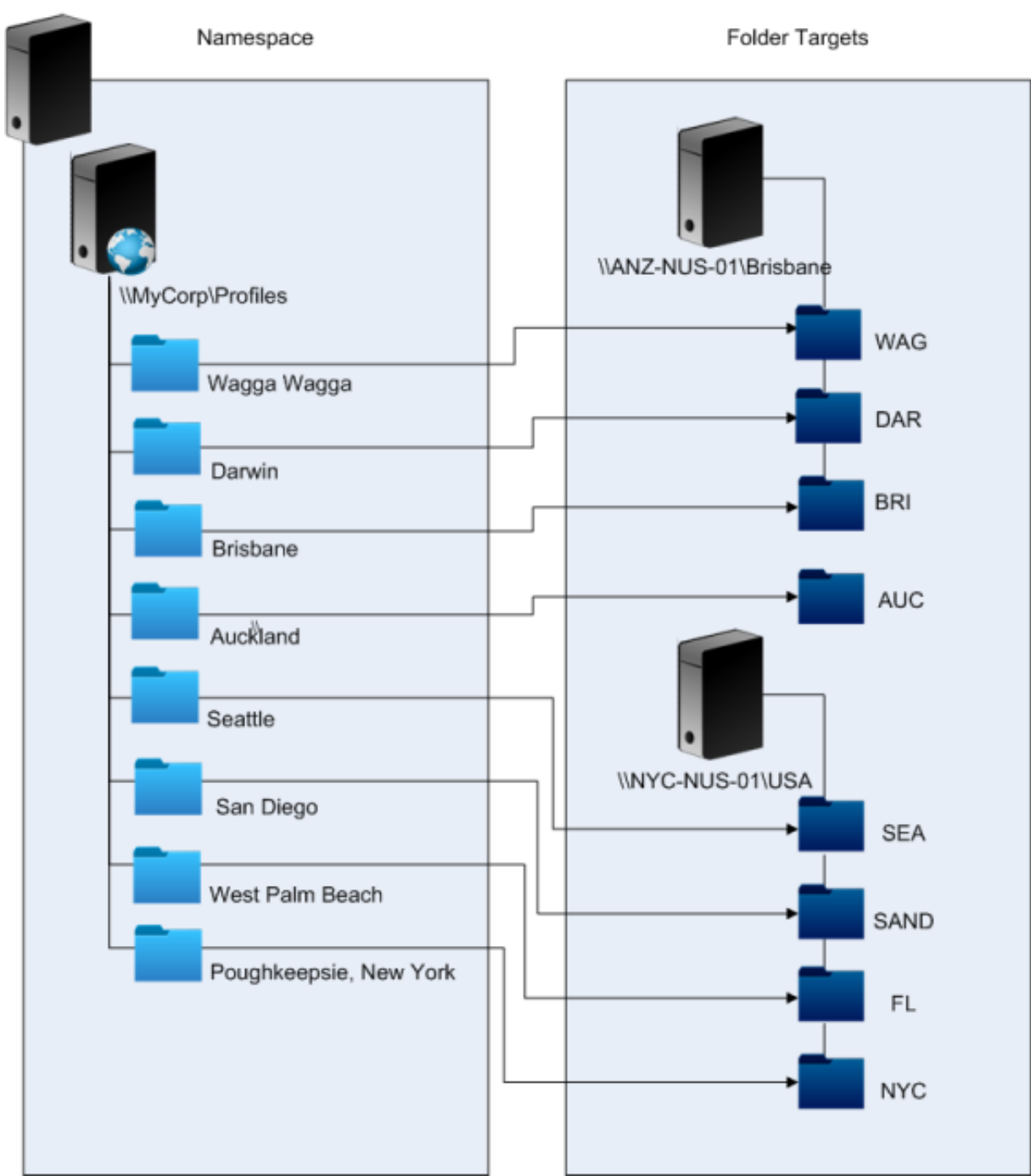

Once it is set up, we configure the Path to user store setting as:

## \\MyCorp\Profiles\#l#

The profiles of users belonging to the eight sites are distributed to just two servers, meeting the geographical constraints required of the scenario.

#### **Alternatives**

You can order namespace targets and use the ordering rules as follows. When DFS Namespaces re‑ solves which target to use, it is possible to specify that only targets in the local site are chosen. It works so long as you are sure that, for any given user, every desktop and server are guaranteed to belong to the same site.

This technique fails if, say, a user normally based at Poughkeepsie visits Wagga Wagga. Their laptop profile might come from Brisbane, but the profile used by their published applications might come from New York.

The recommended technique, using AD attributes, ensures that the same DFS Namespace choices are made for every session that the user initiates. The reason is that the #l# derives from the user's AD configuration rather than from machine configurations.

#### **Option 2 ‑ DFS Namespaces with failover clustering**

#### **Background reading**

- For a step-by-step guide to configuring a two-node file server failover cluster, see Deploying a two‑node clustered file server.
- For information about choosing a namespace type, see https://docs.microsoft.com/en‑us/win dows‑server/storage/dfs‑namespaces/choose‑a‑namespace‑type.

#### **Impl[ementing this option](https://docs.microsoft.com/en-us/windows-server/storage/dfs-namespaces/choose-a-namespace-type)**

Adding failover clustering allows you to provide basic high availability.

The key point in this option is to turn the file servers into failover clusters, so that folder targets are hosted on a failover cluster rather than a single server.

If you require the namespace server itself to have high availability, you must choose a standalone namespace. Domain‑based namespaces do not support the use of failover clusters as namespace servers. Folder targets might be hosted on failover clusters, regardless of the type of namespace server.

Important: The state of file locks might not be preserved if a server in a failover cluster fails. Profile Management takes out file locks on the NUS at certain points during profile processing. It is possible that a failover at a critical point might result in profile corruption.

# **Scenario 2 ‑ Multiple folder targets and replication**

#### November 28, 2023

"If my local NUS is not available, I want my users to be able to get their profile data from a backup location somewhere else on the corporate network. If they make changes, those changes need to get back to their preferred NUS when it is available again."

The basic requirement in this scenario is to provide alternative locations for profiles on the network. The use case includes the partial failure of the network infrastructure or the complete unavailability of a folder target such as a failover cluster.

Options you need consider are the use of multiple folder targets and the use of DFS replication.

### **Option 1 ‑ Referrals to multiple folder targets**

#### **Background reading**

For information about tuning DFS namespaces, see https://docs.microsoft.com/en-us/windowsserver/storage/dfs-namespaces/tuning-dfs-namespaces.

#### **[About this option](https://docs.microsoft.com/en-us/windows-server/storage/dfs-namespaces/tuning-dfs-namespaces)**

A referral is an ordered list of targets that are tried in turn by a user device. It is designed for scenarios where the targets are read-only, such as software libraries. There is no linkage between targets, so using this technique with profiles might create multiple profiles that cannot be synchronized.

However, it is possible to define both an ordering method and a target priority for targets in referrals. Choosing a suitable ordering method appears to result in a consistent choice of target by all user ses‑ sions. But in practice, even when all of a user's devices are within the same site, intra-site routing problems can still result in different targets being chosen by different sessions. This problem can be compounded when devices cache referrals.

Important: This option is not suitable for Profile Management deployments and is not supported. However, file replication has been used in some specialized deployments in which only a single ses‑ sion can be guaranteed and

Active write back is disabled. For information on these special cases, contact Citrix Consulting.

## **Option 2 ‑ Distributed file system replication**

#### **Background reading**

- For an overview of Distributed File System Replication (DFSR), see https://docs.microsoft.com /en-us/windows-server/storage/dfs-replication/dfsr-overview.
- For a statement of support about replicated user profile data, see https://techcommunity.micr osoft.com/t5/ask-the-directory-services-team/microsoft-8217-s-support-statement-around[replicated‑user/ba‑p/398230.](https://docs.microsoft.com/en-us/windows-server/storage/dfs-replication/dfsr-overview)
- To understand why DFSR does not support distributed file locking, see [https://blogs.technet.](https://techcommunity.microsoft.com/t5/ask-the-directory-services-team/microsoft-8217-s-support-statement-around-replicated-user/ba-p/398230) com/b/askds/archive/2009/02/20/understanding-the-lack-of-distributed-file-locking-in[dfsr.aspx.](https://techcommunity.microsoft.com/t5/ask-the-directory-services-team/microsoft-8217-s-support-statement-around-replicated-user/ba-p/398230)

#### **Impl[ementing this option](https://blogs.technet.com/b/askds/archive/2009/02/20/understanding-the-lack-of-distributed-file-locking-in-dfsr.aspx)**

DFS Replication provides folder synchronization across limited bandwidth network connections. This option appears to solve the problems in Option 1 because it synchronizes multiple folder targets that a single namespace folder definition refers to. Indeed, when folders are added as targets to a folder definition, they can be specified as belonging to a replication group.

There are two forms of replication to consider:

- One-way replication (also known as active-passive replication) is designed for backing up critical data to a safe repository. This replication makes it suitable for maintaining a disaster recovery site, for example. It can be made to work with Profile Management so long as the passive targets are disabled for referrals, and are only invoked when the disaster recovery plan is activated.
- Two-way replication (also known as active-active replication) is intended to provide local readwrite access to global shared data. Instantaneous replication is not necessarily a requirement here. The shared data might be modified infrequently. Important: Active‑active DFSR is not supported.

A schedule defines the frequency with which data is replicated. A frequent schedule is more intensive on both CPU and bandwidth, but does not guarantee instantaneous updates.

At various points in its operation, Profile Management requires certain files to be locked in the NUS to coordinate updates to the (shared) user store. Typically these updates take place when a session starts and ends, and in the middle of a session if active write-back is enabled. Since distributed file locking is not supported by DFS Replication, Profile Management can only select one target as an NUS. This set effectively eliminates any value of two-way replication (active-active replication), which is therefore not suitable for Profile Management and is not supported. One-way replication (active-passive

replication) is suitable for Profile Management only as part of a disaster recovery system. Other uses are not supported.

## **Scenario 3 ‑ Disaster recovery**

November 28, 2023

"How do I set up a full disaster recovery site to handle Citrix user profiles?"

Profile Management supports key features required for disaster recovery (DR) :

- **DFS namespaces**. Domain‑based namespace servers are preferred in this scenario because they allow the DR site to have its own namespace server. (A standalone namespace server cannot be replicated, but it can be hosted on a failover cluster.)
- **Multiple folder targets and DFS Replication**. For each NUS, you provide at least two targets, but only enable one in normal operation. You set up one‑way DFS Replication to ensure that the disabled targets (at the DR sites) are kept up-to-date.
- **Failover clusters for hosting individual folder targets**. Optional. It might be wasteful of re‑ sources on the DR site.

In this diagram, a domain-based namespace manages the NUS. (The diagram in Scenario 1 deliberately did not include namespaces.) You can include a namespace server in each site, including the DR site. The servers all support the same view of the namespace.

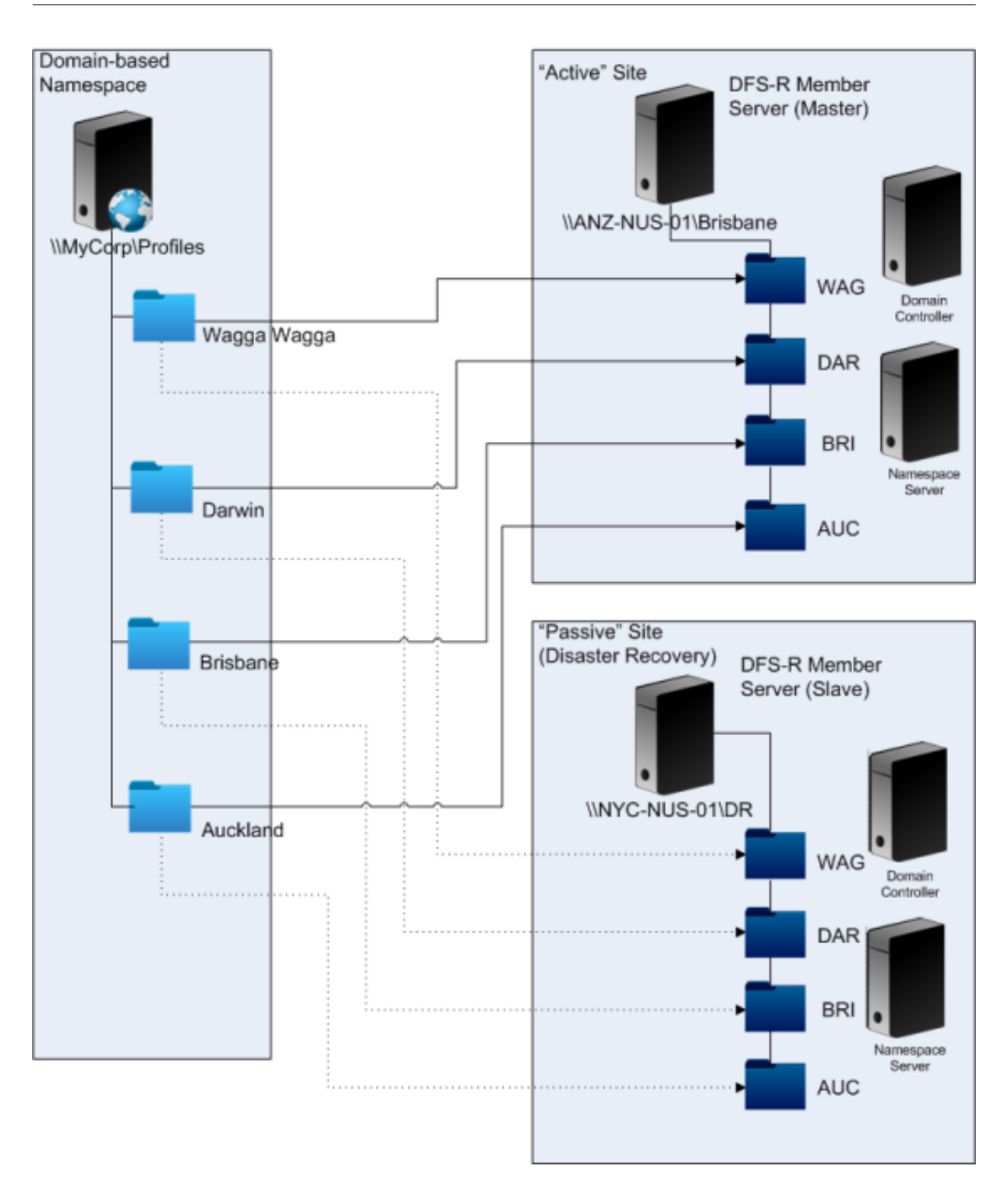

If the DR plan is activated, the DR site's NUS is up-to-date with the changes replicated from the master NUS. However, the namespace server still reflects the wrong view of the namespace, so its configuration must be updated. For each folder, the folder target on the master site must be disabled and the folder target on the DR site enabled.

After AD updates have propagated, the namespace server correctly locates the DR folder targets and

the DR site is ready to use by Profile Management.

#### **Note:** The

Path to user store setting refers to namespace folders, not real servers, so there is no need to update the Profile Management configuration.

In practice, one‑way or two‑way replication is possible because the DR site is not normally usedfor pro‑ files. Once the disaster is over, a connection from the DR site to the master site ensures that changes made to the NUS during the disaster are replicated on the master site.

## **Scenario 4 ‑ The traveling user**

#### November 28, 2023

"When my staff roam between different offices, I want their preferred NUS to change, so that they're still using a geographically adjacent NUS."

The difficulty with this scenario is that a user's logon session might be aggregated from multiple locations. They typically roam their desktop session from one site to another. But many of their applications are hosted on back‑end servers that have no awareness of the current location of the user's desktop.

Furthermore, the user might reconnect to disconnected sessions, probably hosted at their home location. If the sessions were for some reason forced to switch to an NUS in the user's new location, their performance degrades.

For travelers who hot‑desk, using the **Profile streaming** and **Always cache** settings is the best option. With a fixed machine, they still log on quickly, using Citrix streamed user profiles. Enabling Always cache loads the remainder of the profile in the background.

## **Scenario 5 ‑ Load‑balancing user stores**

#### November 28, 2023

"I want to load‑balance my users across several geographically adjacent networked user stores (NUSs)."

#### **Background reading**

• For an overview of the Microsoft DFS Namespaces technology, see DFS Namespaces overview.

• For advice on load balancing user stores, see the Citrix blog at https://blogs.citrix.com/2009/07 /21/profile‑management‑load‑balancing‑user‑stores/.

Unlike Scenario 1, this scenario has a single site that is large enoug[h to require multiple NUSs. Using](https://blogs.citrix.com/2009/07/21/profile-management-load-balancing-user-stores/) DFSn[amespaces, we can improve on the solution in Scenario](https://blogs.citrix.com/2009/07/21/profile-management-load-balancing-user-stores/) 1.

Scenario 1 (Option 1) used DFS Namespaces to map multiple sites to different folders on the same server. You can use a similar technique to map subfolders of a namespace to folders on different servers.

Ideally, you need an AD attribute that partitions user accounts into similarly sized chunks, such as #department#. As in Scenario 1, #department# must always be defined and must be guaranteed to contain a correct folder name.

As in Scenario 1, we set up a namespace for the NUS called \\MyCorp\Profiles.

This diagram shows how to set up the namespace.

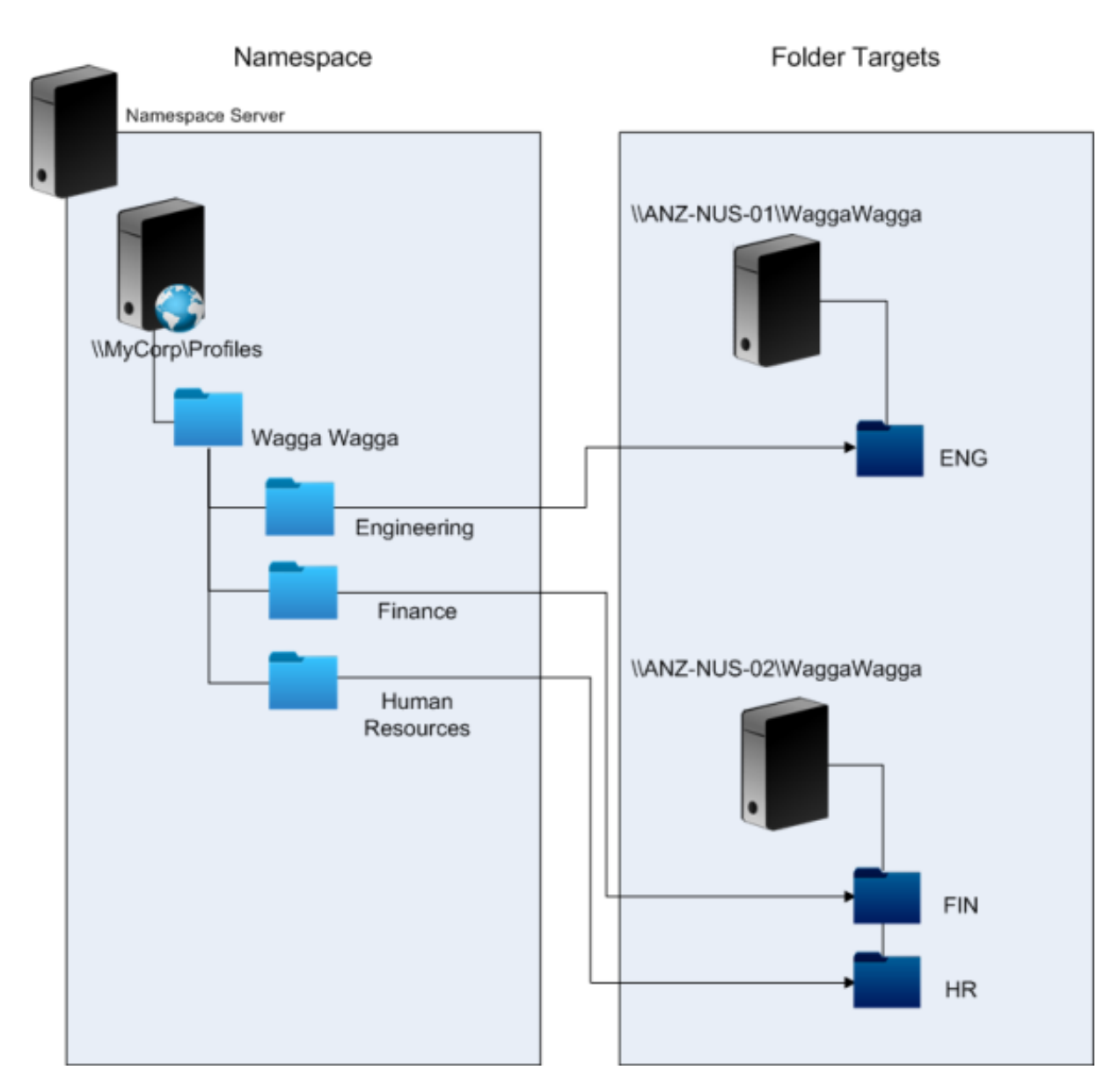

Once you complete the setup, you configure the Path to user store setting as:

\\MyCorp\Profiles\#l#\#department#

With this configuration, the users in Wagga Wagga are distributed across two NUS servers, both local.

# **Plan folder redirection with Profile Management**

November 28, 2023

Profile Management supports folder redirection and its use is encouraged.

Active Directory (AD) allows folders, such as Application Data or Documents, to be saved (redirected) to a network location. The contents of the folders are stored in the redirected location and not in‑ cluded within the user profile, which therefore reduces in size. Depending on the version of AD, some folders can be redirected but not others. In addition, configuring folder redirection allows users with mandatory profiles to save some settings, files, and other data while still restricting profile usage.

As a general guideline, we recommend enabling folder redirection for all user data that is not accessed regularly within a session if network bandwidth permits.

Not all folders which can be redirected are accessible with AD. The folders that can be redirected on a specific operating system are in the registry under HKEY\_CURRENT\_USER\SOFTWARE\ Microsoft\Windows\CurrentVersion\Explorer\User Shell Folders.

## **Important information about folder redirection**

Note the following important points about using folder redirection with Profile Management:

- In XenDesktop 7, you specify the folders to redirect in Studio using Citrix Virtual Desktops policies. For more information, see the Citrix Virtual Desktops documentation.
- To configure folder direction successfully, be aware of the differences in folder structure be‑ tween Version 1 and Version 2 profiles.
- For more security considerations when using folder redirection, see Secure and the article Folder Redirection Overview on the Microsoft TechNet website.
- Treat the user store differently to the share used for redirected folders.
- Do not add redirected folders to exclusion lists.

#### **Watc[h this video to](https://docs.microsoft.com/en-us/windows-server/storage/folder-redirection/folder-redirection-rup-overview) learn more:**

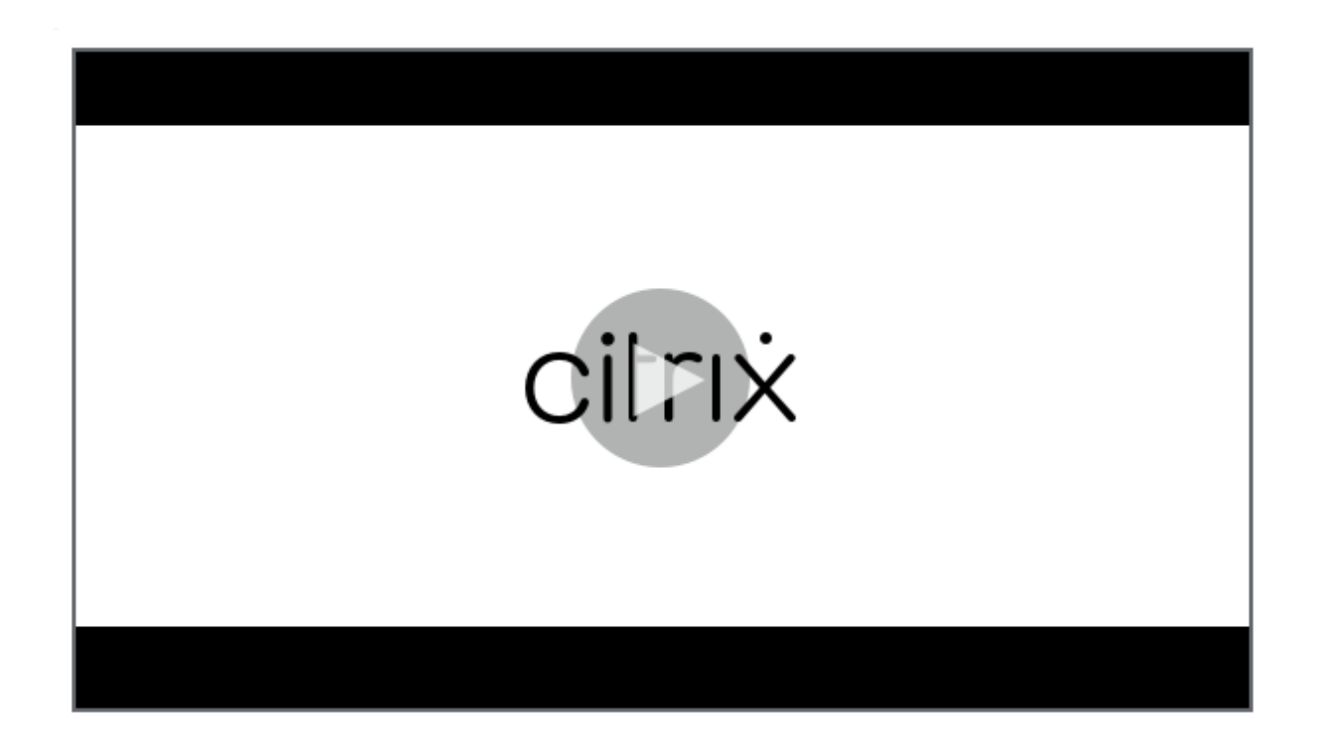

# **[Third‑party directory, authentication, and file services](https://share.vidyard.com/watch/L6uGGPDgdZRZrGY5FxHiAG?)**

November 28, 2023

This article describes support for directory, authentication, and file services other than those provided by Microsoft.

#### **Directory services**

**Important:** Active Directory (AD) is critical to the operation of Profile Management. Other directory services are not supported. These services include:

- Novell eDirectory.
- Windows 2000 server or earlier operating systems (OSs). Windows 2000 server supports AD but not at the required level; for more information, see Domain and forest support in Profile Management. Microsoft Windows NT 4.0 pre-dates AD.
- Samba 4 or earlier.

## **Authentication services**

Other authentication services can co‑exist with AD within a domain but are not supported by Profile Management. The reason is that, like the Profile Management Service, they can interact with winlogon.exe and cause problems with the user logon process. For example, the authentication service from Novell allows users to access Novell resources, such as printers and file shares, but is not supported.

## **File services**

Third-party file services can be used for the user store and folder redirection (if supported by the Windows operating system being used). File servers must be of the type Server Message Block (SMB) or Common Internet File System (CIFS) and must support the NTFS file system. For these reasons, the following are supported:

- Windows Server 2003 or later
- Samba 3

**Important:** Because it requires authentication against the Novell directory, the Novell file service is not supported.

# **FAQs about profiles on multiple platforms and Profile Management migration**

#### November 28, 2023

This section contains questions and answers about using profiles in environments with multiple Windows operating systems, or multiple versions or bitnesses of a single operating system.

## **How can I be certain of avoiding compatibility issues with my profiles?**

Balance the need to support heterogeneous environments with the need for personalization settings to track users and their devices. Typically, the balance between these two needs can only be determined by administrators and IT departments. You manage the different systems by adjusting the user profiles as follows. When profiles roam, any issues must be handled properly or, if necessary, settings must be ignored completely and not tracked at all. This is the basis of many third-party software solutions.

To minimize troubleshooting, try to roam profiles across the same device setup (installed applications, OS version, and so on). In many scenarios in the modern world however, that is not easily achieved, which makes for an imperfect user experience. For example, a user does not need to replicate their Favorites or My Documents just because they use multiple operating systems. Administrators can enhance the user experience in this case by using Folder Redirection. The use of this Microsoft feature is also encouraged in other scenarios.

## **Can I share profiles across different systems?**

Citrix recommends having one base profile for each platform. This is not necessarily the same as one profile per operating system. For more information on this recommendation, see Plan for multiple platforms. This minimizes the number of settings that might not work together or that do not apply to any given OS. For example, desktop power settings are not applicable in a server scenario or one involving Remote Desktop Services (formerly Terminal Services).

[As you try](https://docs.citrix.com/en-us/profile-management/2308/plan/multiple-platforms.html) to simplify and reduce the number of profiles and they are used on more than one OS, there is greater risk of conflicting settings. This is further compounded when the systems are not the same. For example, Microsoft Office add-ins might not exist on every device. Fortunately, settings such as this one that are not applicable on a given device are often ignored. Support issues arise when they are not ignored. Microsoft Excel fails to start if an add‑in is not present.

## **How does Profile Management enable settings across multiple versions or platforms?**

Citrix provides the ability to roam common settings across multiple base profiles. Citrix enables roam‑ ing of settings such as Microsoft Office, Internet Explorer, and wallpaper. The ability to support these types of scenarios is limited by the degree to which applications support the roaming of settings be‑ tween platforms. The links in the next question cover Microsoft's position and best practices.

## **How does Microsoft support roaming profiles across platforms and versions?**

For relevant information, see Deploying Roaming User Profiles.

For Office 2007 toolbar settings, see Customize the Quick Access Toolbar.

Where the standard Microso[ft Windows profile solutions do n](https://docs.microsoft.com/en-us/windows-server/storage/folder-redirection/deploy-roaming-user-profiles)ot fully address technical, custom, or business requirements, Profile Man[agement represents a viable solution](https://support.microsoft.com/en-us/office/customize-the-quick-access-toolbar-43fff1c9-ebc4-4963-bdbd-c2b6b0739e52?ui=en-us&rs=en-us&ad=us).

## **Is sharing a profile between x86 and x64 platforms possible?**

Sharing one profile between Windows x86 and x64 might generally work, but some issues are possi‑ ble.

There are several reasons. For example, one reason is that per-use file associations are stored in HKEY\_CURRENT\_USER\SOFTWARE\Classes. If a non-administrator sets Firefox as their default browser, the following is stored on a 32‑bit system:

HKEY\_CURRENT\_USER\SOFTWARE\Classes\FirefoxHTML\shell\open\command -> "C:\Program Files\Mozilla Firefox\firefox.exe"-requestPending -osint -url "%1"

If a profile containing this path is used on Windows x64, the OS looks for a 64‑bit version of Firefox, but this does not exist. Instead, a 32‑bit version is probably installed at C:\Program Files (x86)\Mozilla Firefox. This results in the browser not starting.

The reverse is also true. A path is set on an x64 platform but is used on an x86 one.

## **I want to test how one profile behaves across multiple platforms. Where do I start?**

Testing and validating are key to experimenting with the use of one profile on more than one platform. The recommended approach is to have one profile per platform. If you want to explore how a single profile behaves across multiple platforms, the following information might be helpful.

Start by identifying what might cause issues by answering the next question. Use the remaining questions in this topic for ideas for tackling and tracking the issues.

Items that work across platforms:

- My Documents and Favorites
- Applications that store their configuration information (with defaults) completely within the profile

Items that might not work:

- Applications that store hard-coded data, path data, and so on
- Settings specific to x64 or x86 platforms
- Installations of applications that are not identical, such as Excel Add‑ins that are not present on all systems. These installations might cause all types of error conditions that vary by application

## **Can I assign profiles based on the computer a user logs on to?**

Yes. Profile Management can apply a profile based on the local desktop, Citrix virtual apps, or Citrix virtual desktops, or any combination of these.

With the correct Profile Management setting enabled, a Remote Desktop Services (formerly Terminal Services) profile is used only when a user has a Terminal Server or Citrix virtual app session. This setting overrides any existing profile (except for a Citrix user profile) when the user logs on through a Remote Desktop Services session.

On Windows 7, you can use a GPO computer setting to assign a profile based on the computer a user logs on to. Again, because this is based on GP, the profile assignment depends on the OU to which the GPO is applied.

## **Why are profile assignments based on computer desirable?**

It is useful to assign a profile to the computer a user logs on to if a distinct user experience is desired. For example, administrators might decide that profiles used with Remote Desktop Services (formerly Terminal Server) sessions are kept separate from profiles used with desktops.

## **Does Profile Management migrate Windows user profiles to Citrix user profiles?**

You can configure Profile Management to automatically migrate existing roaming and local profiles when users log on. You can also use a template profile or the default Windows profile as the basis for new Citrix user profiles.

For information about planning and setting up your Profile Management migration, see Migrate or create profiles. For details of how the software migrates Windows user profiles to Citrix user profiles, see Logon diagram.

## **[Which profil](https://docs.citrix.com/en-us/profile-management/2308/plan/new-or-existing.html)[es ca](https://docs.citrix.com/en-us/profile-management/2308/how-it-works/logon-diagram.html)n be migrated to Citrix user profiles?**

Profile Management can migrate Windows local profiles and Windows roaming profiles. Mandatory profiles (.man files) are ignored by Profile Management but they can be used as templates for Citrix user profiles. To ensure Profile Management works correctly, deactivate the assignment of mandatory profiles to all users.

To use your existing Windows mandatory profile as a template, see Specify a template or mandatory profile.

## **[How d](https://docs.citrix.com/en-us/profile-management/2308/configure/template.html)o I use a template profile?**

Profile Management allows you to specify a template profile that is used as the basis for the creation of new Citrix user profiles. Typically, a user who is assigned a profile for the first time receives the default user profile of the Windows device they log on to. This might be acceptable, but it means any variation in different devices'default user profiles results in differences in the base profile created for the user. Therefore, you can regard the template profile feature as a global default user profile.

If you want to prevent users making any change to their profile data, you can also identify a template profile as a Citrix mandatory profile.

For more information, see Specify a template or mandatory profile.

## **Install and set up**

#### November 28, 2023

This article provides the general workflow for installing Profile Management using its installer. It also provides best practices for setting up Profile Management.

The general workflow for installing Profile Management is as follows:

- 1. Download the installation package
- 2. Install Profile Management

Refer [to the following best practices when](https://docs.citrix.com/en-us/profile-management/2308/install-and-set-up/files-in-download.html) setting up Profile Management:

- [Test Profile Management w](https://docs.citrix.com/en-us/profile-management/2308/install-and-set-up/install.html)ith a local GPO
- Create the user store

## **Do[wnload the insta](https://docs.citrix.com/en-us/profile-management/2308/install-and-set-up/create-user-store.html)llation package**

#### November 28, 2023

Before you start, make sure that you have a valid Citrix account.

Follow these steps to complete the download:

- 1. Access the Citrix Virtual Apps and Desktops download page.
- 2. Locate and expand the version that you want to download (for example, 2206), and then click **Sign in to [access restricted downloads](https://www.citrix.com/downloads/citrix-virtual-apps-and-desktops/)**.
- 3. Sign in with your Citrix account credentials.
- 4. Select **Citrix Virtual Apps and Desktops 7 <Version\_Number> > Product Software > Citrix Virtual Apps and Desktops 7 <Version\_Number>, All Editions**.
- 5. Expand the **Components that are on the product ISO but also packaged separately** node, and then click **Download File** in the **Profile Management** subnode.
- 6. In the **Download Agreement** dialog box that appears, accept the agreement to start the down‑ load.

After the download completes, the ProfileMgmt\_<version\_number>.zip file (for example, ProfileMgmt\_2206.zip) appears in the Downloads folder.

#### **Files included in the download**

Unzip the downloaded package. See the following table for files included in the package.

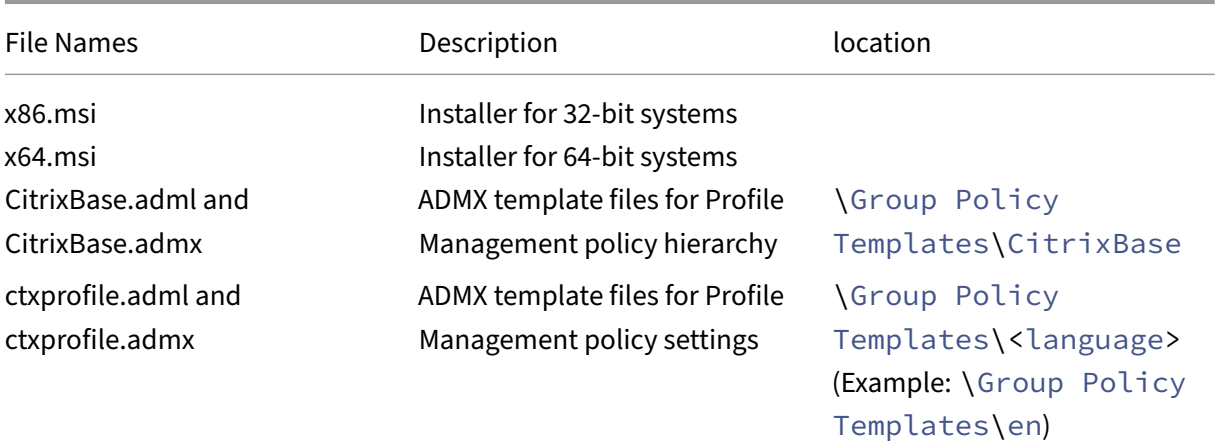

## **Install Profile Management**

#### November 28, 2023

Profile Management is an optional component of the VDA installer. You can install it along with the VDA or separately. This article provides guidance on how to install Profile Management using its own installer.

For more information about installing Profile Management along with VDAs, see Install VDAs in the Citrix Virtual Apps and Desktops document.

#### **Overview**

You must install Profile Management on each computer whose user profiles you want to manage. Typically, you run its MSI installer on computers using a distribution tool, an imaging solution, or a streaming technology. You can also install it directly on any computer. Unattended installations are supported.

The general installation procedure is as follows:

- 1. Run the MSI installer.
- 2. To configure Profile Management using Group Policy, add ADMX template files to Group Policy.

#### **Note:**

We recommend installing the same version of Profile Management on all user computers. Also, add the same version of ADMX template files to Group Policy. This approach prevents corruption of profile data that might occur when different user store structures (from different versions) exist.

#### **Run the MSI installer**

This procedure installs Profile Management on a single computer:

- 1. Log on to the computer as an administrator.
- 2. Run the MSI installer in the root folder of the installation package. The installation wizard appears.
- 3. Follow the onscreen instructions to complete the installation.
- 4. Restart the computer.

In addition to DLLs and other files, the installer creates these files in the installation location (by de‑ fault, C:\Program Files\Citrix\User Profile Manager).

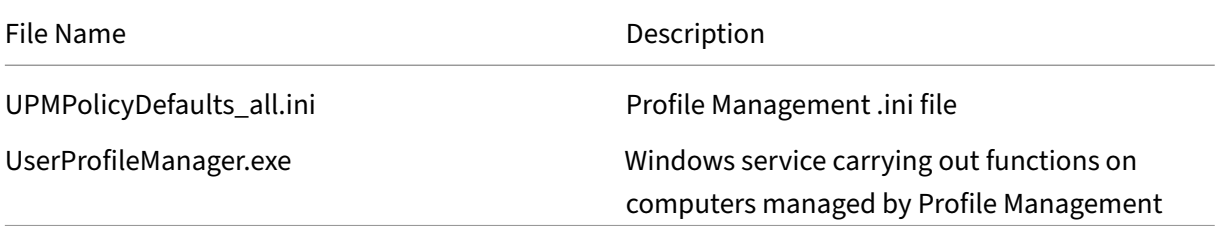

#### **Run the MSI installer from the command line**

Running the MSI installer from the command line lets you complete the installation without user in‑ teraction.

The command line installation also provides the following installation options:

• Suppress the restart using the /norestart option.

Depending on the operating system, Profile Management might not function until the computer has restarted. For example, you do not need to restart Windows 7 workstations.

- Specify INSTALLDIR if needed.
- Set INSTALLPOLICYINIFILES to no to prevent the installation of the Profile Management .ini file.

If you have used the .ini file with a previous version and want to use the previous settings in this version, after installation, transfer each setting manually to the equivalent Profile Management policy in the Group Policy Editor.

• Use the OVERWRITEINIFILES=yes option for upgrade. For more information, see Upgrade Profile Management.

The following example installs Profile Management without displaying a user interface and a [restart. If](https://docs.citrix.com/en-us/profile-management/2308/upgrade-and-migrate/upgrade.html) UACi[s enabled, run the](https://docs.citrix.com/en-us/profile-management/2308/upgrade-and-migrate/upgrade.html) msiexec command with elevated privileges. For example, from an elevated command prompt.

```
pre codeblock msiexec /i <path to the MSI file> /quiet [/norestart
] [INSTALLDIR=<installation directory>] [OVERWRITEINIFILES=yes] [
INSTALLPOLICYINIFILES=no] <!--NeedCopy-->
```
## **Uninstall Profile Management**

This procedure uninstalls Profile Management from a single computer. Before you start, make sure that you're the computer administrator.

- 1. To avoid data loss, make sure that all users are logged off.
- 2. From the list of installed programs in Programs and Features, select **Profile Management** and click **Uninstall**.
- 3. Click **Yes**.
- 4. Restart the computer.

You can also uninstall Profile Management in unattended mode.

## **Add ADMX template files to Group Policy**

Depending on how you configure Profile Management using Group Policy, add ADMX template files to *domain controllers* or *computers*:

- To centrally configure Profile Management for computers in an OU, add the ADMX template files to all domain controllers.
- To configure Profile Management individually for each computer, add the ADMX template files to the computer.

Copy the following files from the installation package and paste them to the locations on the domain controllers or computers. See the following table for detailed instructions.
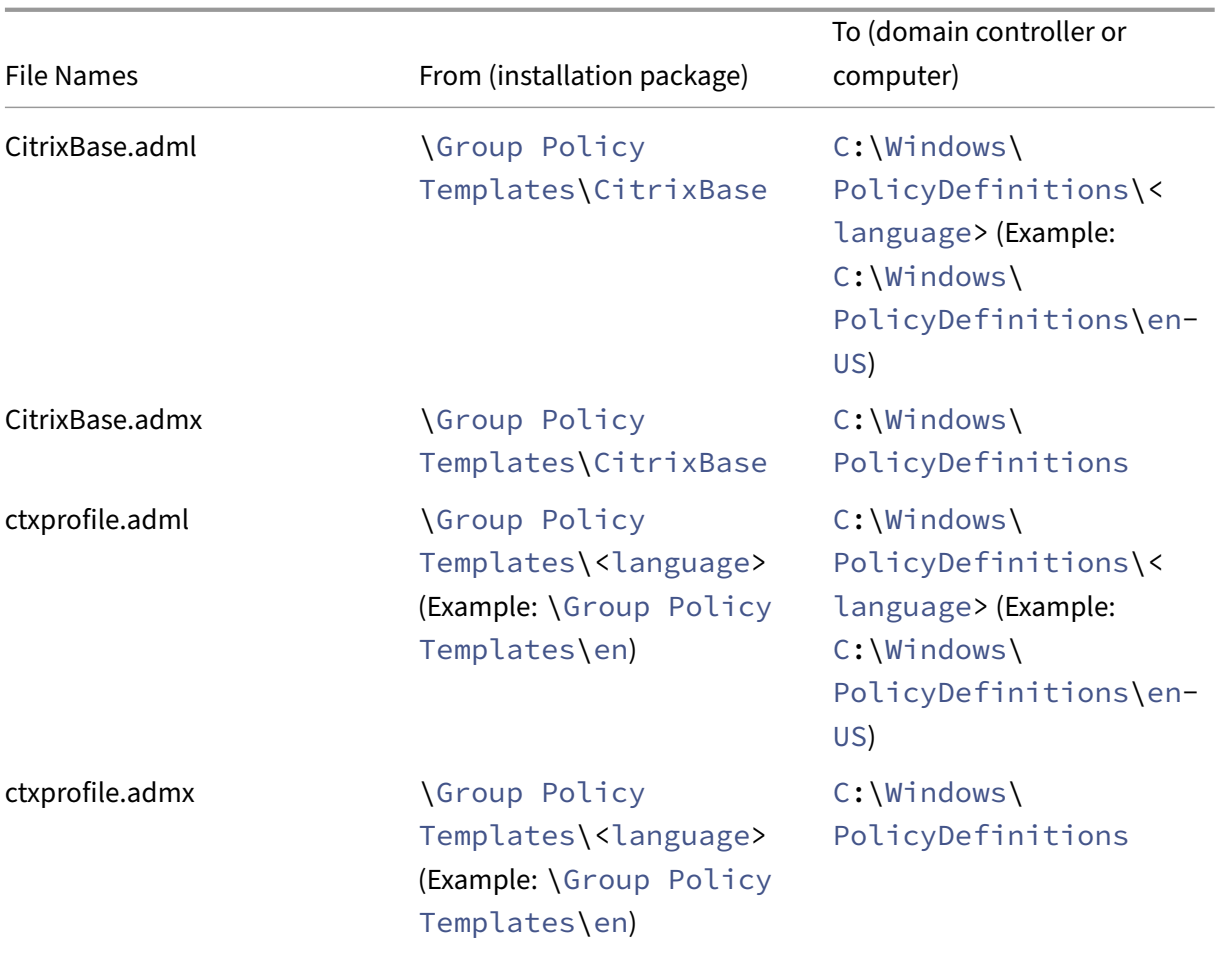

For more information about ADMX template files, see this Microsoft article.

## **Configure Profile Management policies with GPOs**

After you add ADMX files to domain controllers, follow these steps to view and configure Profile Management policies:

- 1. On a domain controller, open **Active Directory Users and Computers**. Identify OUs containing the computers where Profile Management is installed.
- 2. Open **Group Policy Management**, right‑click an OU, select **Create a GPO in this domain, and link it here**, and then create a GPO.

**Note:**

If you apply security filtering to the GPO, do so using either the Authenticated Users group or a computer group. Don't use a security group that contains only individual users.

- 3. From **Group Policy Objects**, right‑click the newly created GPO, and then select **Edit**. The Group Policy Management Editor window appears.
- 4. Select **Computer Configuration > Administrative Templates…> Citrix Components > Pro‑ file Management**. You can see all Profile Management policies.
- 5. Configure Profile Management as needed.

# **Test Profile Management with a local GPO**

### November 28, 2023

We recommend you set up a test environment before deploying Profile Management in a production environment. A fully supported and easier means of transferring settings to the domain Group Policy Objects (GPOs) is based on a local installation on a machine.

The general workflow is as follows:

- 1. Install Profile Management on a machine.
- 2. Based on your answers to questions listed in Decide a configuration, configure Profile Management policies with a local GPO.
- 3. Enable Profile Management.
- 4. Test logon and logoff behaviors.
- 5. [Adjust the local GPO settings](https://docs.citrix.com/en-us/profile-management/2308/configure/enable.html) until you receive satisfactory results.

#### **Overview**

You can test Profile Management safely using a local GPO if the machine is a member of a production OU. Local GPO policies take effect when OU and domain ones are not available. When using a local GPO, make sure no Profile Management GPOs are used elsewhere (for example, in the domain or sites).

If you can't configure group policies using domain GPOs, you can use local GPOs as a long-term solution. However, this way introduces complexities into the environment, such as:

- Each machine must have the Profile Management ADMX files installed.
- Domain users possibly can't maintain settings when accessing multiple machines.

#### **Important:**

We do not recommend using local GPOs as a long-term, enterprise solution.

### **Test the user experience**

When implementing a profile solution, you must minimize the user experience differences when users access resources from various machines.

Users'registry and files might vary depending on the physical machine, profile configuration, and op‑ erating system. Thus, you must configure Profile Management to address the differences between system installations on machines where the users roam.

To do so, check user access to resources in ways that mimic your production environment. These resources might include:

- A machine with locally installed applications
- A virtual desktop including streamed or locally installed applications
- A virtual app, either published on or streamed from a virtual apps server
- A Terminal Services client

### **Test operating system variations**

Users might access applications from different operating systems. The variation between them might create conflicting settings within a single user profile.

For more information, see Profile versions.

# **Create the user sto[re](https://docs.citrix.com/en-us/profile-management/2308/how-it-works/about-profiles.html#profile-versions)**

#### November 28, 2023

This article helps you create the user store in a way that best suits your organization. In addition to reviewing the information here, be sure to configure the path to the user store as efficiently as possible. For example, configure the path by the sensible use of variables. For advice and examples on that subject, see Specify the path to the user store.

The user store is the central, network location for storing Citrix user profiles.

Any Server [Message Block \(SMB\) or Common I](https://docs.citrix.com/en-us/profile-management/2308/configure/specify-user-store-path.html)nternet File System (CIFS) file share can be used for the user store. The best practice is to ensure that:

- The share is accessible to the accounts used with Citrix user profiles.
- The share is large enough to store profile data.
- The share is robust in case of disk or network failure.

This diagram illustrates an example user store in relation to storage for redirected folder items, the cross‑platform settings store (on a separate file server), and Windows 11 virtual desktops (published with Citrix Virtual Desktops) running Microsoft Office. User devices that access the virtual desktops are also shown for reference.

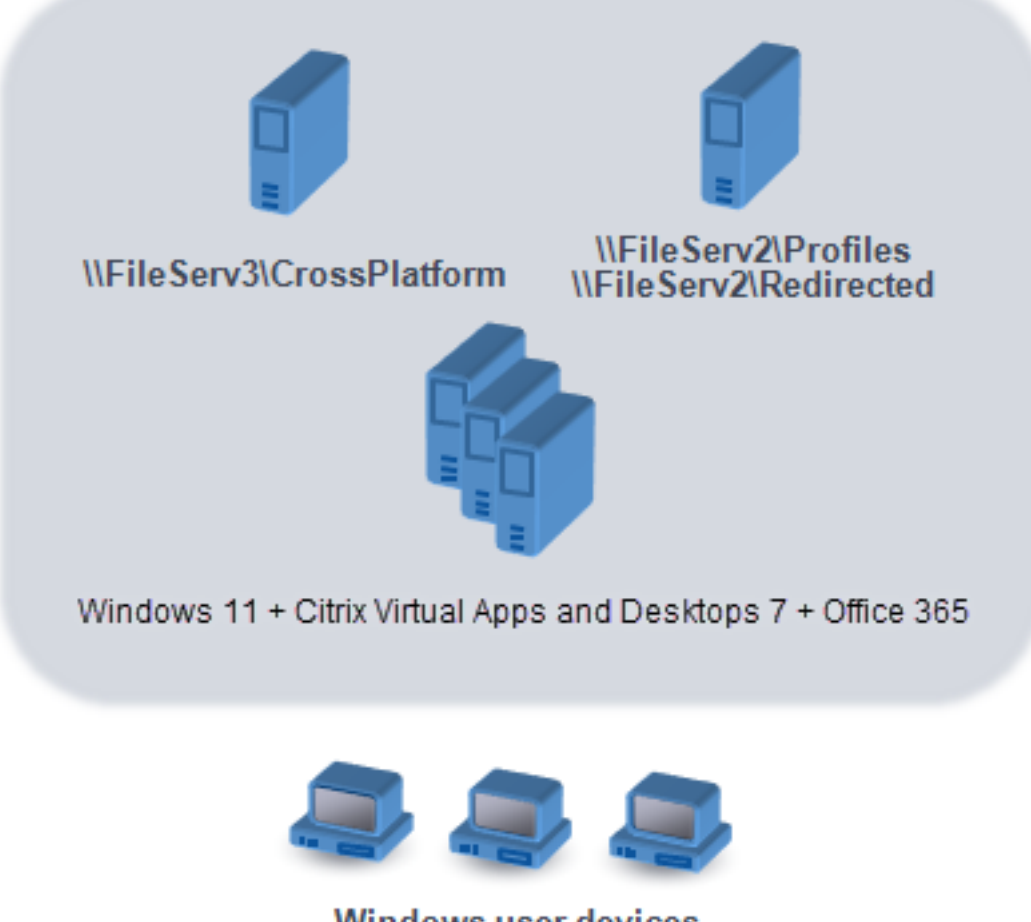

**Windows user devices** 

Recommendations on creating secure user stores are available in the article called Create a file share for roaming user profiles on the Microsoft TechNet website. These minimum recommendations ensure a high level of security for basic operation. Also, when configuring access to the user store, include the Administrators group, which is required to modify or remove a Citrix use[r profile.](https://docs.microsoft.com/en-us/windows-server/storage/folder-redirection/deploy-roaming-user-profiles#step-3-create-a-file-share-for-roaming-user-profiles)

[If your deployment inclu](https://docs.microsoft.com/en-us/windows-server/storage/folder-redirection/deploy-roaming-user-profiles#step-3-create-a-file-share-for-roaming-user-profiles)des multiple platforms, review the information on Version 1 and Version 2 profile types in Plan for multiple platforms. As for the structure of the user store, see Profile Management architecture.

Note: If an application modifies the access control list (ACL) of a file in the user's profile, Profile Management does not replicate those changes in the user store. This behavior is consistent with Windows roaming profiles.

### **Watch this video to learn more:**

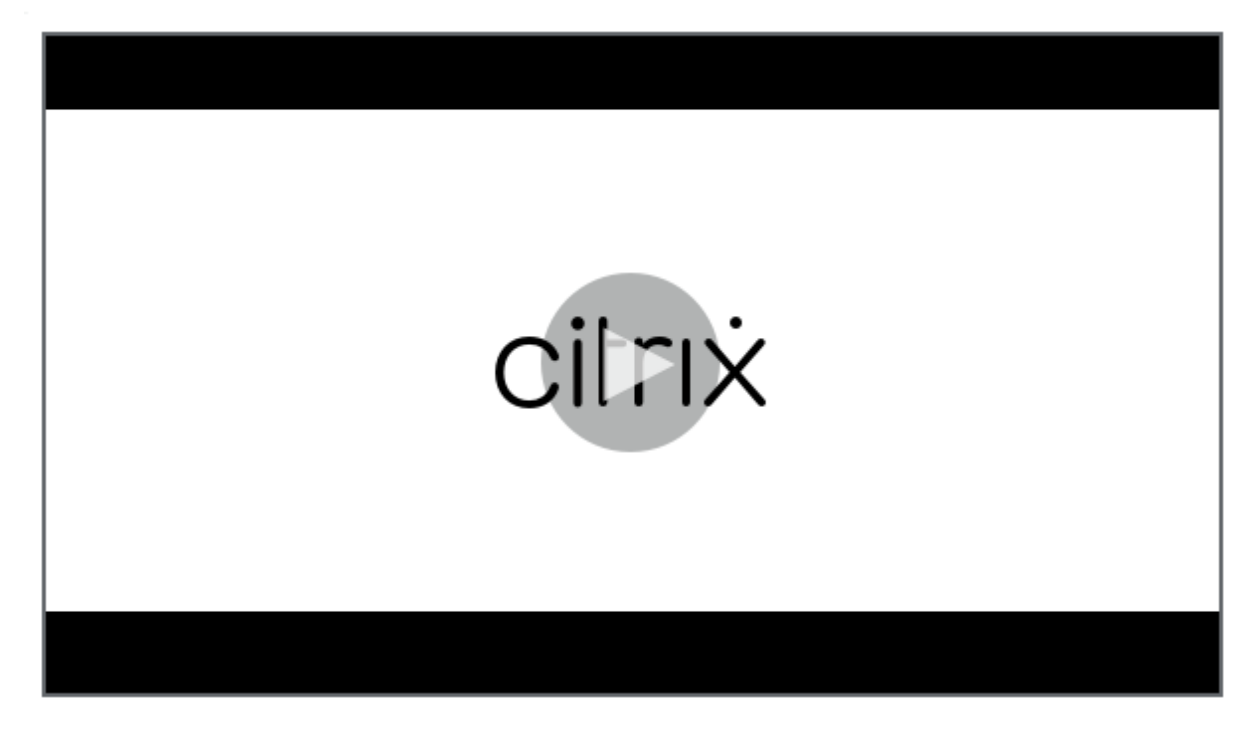

# **[Upgrade and migrate](https://share.vidyard.com/watch/pFRbRBdE4GaFwmkuP6ZfvK?)**

November 28, 2023

This section contains procedures for upgrading Profile Management software and information about transitioning your existing Windows user profiles to Citrix user profiles. For example, you can easily upgrade from Version 3.x to Version 5.x using the procedures.

Before upgrading, understand which Profile Management features and settings are available in the release you are upgrading from and to. To review this information, see Profile Management policies. To facilitate upgrades from .ini files to Group Policy, that topic also maps the settings in the .ini file to the settings in the .adm and .admx files.

Do not configure Profile Management (either in Group Policy or with the .ini file) while upgrading. Separate these two tasks by upgrading your deployment first and then configuring settings as required, ideally by answering the questions in Decide on a configuration.

Tip: You can hotfix your deployment of Profile Management 2.1.1 or later by upgrading to the latest version. After upgrading, you can enable any later feature as needed.

## **Mixed Deployments**

For deployments in which different versions of Profile Management coexist, do the following:

- Minimize the time that a mixed deployment exists.
- Add the latest version's .adm or .admx file to each Group Policy Object on all domain controllers. Ensure all new features are disabled and allowing time for the new policies to propagate.
- Upgrade all computers to the latest version of Profile Management before enabling any policy.

Mixed deployments that contain Versions 5.x and 3.2 are supported. However, treat such deployments as a temporary state that exists during migration from the earlier version to the later one.

**Important:** Deployments that contain Version 5.x with Version 2.1.1 or any earlier version, including Citrix Technical Preview or beta releases, are unsupported. However, if you cannot upgrade, and those versions must coexist in your deployment, you might find the rest of this topic helpful.

# **Mixed Deployments Involving Profile Management 2.1.1 or Earlier**

The rest of this topic contains information on the coexistence of Profile Management 2.1.1 or earlier, and Profile Management 3.x, or 5.x. It tells you how to migrate from one version to the other. In this topic, the terms Version 2 and Version 5 are used as shorthand for these versions.

Isolate each version in a separate OU and maintain separate user stores for the computers running each version. Alternatively, if a single user store serves computers running both versions, ensure that all Version 5 settings are disabled until all the computers have been upgraded to Version 5. After you enable any Version 4 setting in a "mixed"user store, users can still log on to a computer that runs Version 2. But they receive a temporary Windows user profile (not their network, Citrix user profile) and the changes they make to that profile are not saved. You must consider mixed deployments to be temporary, and minimize the time they exist before completing the upgrade.

Using separate OUs and user stores can be inconvenient. To avoid these constraints, you can use one of the following two strategies. You configure each group in the appropriate version of Profile Management using the Processed groups setting. Strategy 2 is more work than Strategy 1. With the former, you keep updating the Version 5 processed user groups. And you maintain two sets of applications and desktops (but you can automate by exporting application definitions from Citrix virtual apps). The advantage is that you can take your time over the migration.

Note: As an alternative to the following strategies, with Windows Server 2008 Active Directory you can use WMI filtering to apply a GPO to a subset of computers in an OU, and determine which version of Profile Management is installed. Thus, you can automatically adjust which policy is applied, to match the version.

# **Strategy 1: One‑off Migration**

This scenario assumes that some downtime is acceptable. All computers are migrated at the same time.

The migration strategy is:

- 1. Replace the Version 2 ADM file with the Version 5 file. The latter is compatible with the earlier version, so Version 2 computers continue to operate normally.
- 2. Ensure all Version 5 settings are disabled. Do not rely on the default **Not enabled**.
- 3. Start upgrading all the computers from Version 2 to Version 5. Fit this in with your normal maintenance and update schedules. With one exception, Version 5 acts as Version 2 until you enable any Version 5 setting. The exception is as follows. It is rare but more likely to occur if this upgrade step is staggered over a long time. If a user accesses their Citrix user profile from multiple servers, multiple Version 4 sessions are created. For example, they first use a workstation to access a virtual desktop on one server and then a laptop to access a published application on another. Profile Management must use the pending area for the second, laptop session. At this point, the entire OU is treated as a Version 5 deployment (albeit one without any configured Version 5 features). And PmCompatibility.ini is updated to reflect this change.
- 4. Optionally, set your Version 5 processed users group to include only the members of a small pilot group. Wait for the AD Group Policy changes to propagate throughout the network (for example, over a weekend). You do not need to prevent access for any other users while this change is happening. Back up the profiles of the pilot group. Then let the pilot group test Profile Management.
- 5. When you are happy with the pilot group results, ensure that you have backed up the other users'profiles.
- 6. Use the next scheduled maintenance period to add the remaining users to the Version 5 processed users group. Allow sufficient time for the AD Group Policy changes to propagate, and let the remaining users log on.

### **Strategy 2: Phased Migration**

This scenario assumes that you cannot move all your machines or your users to the new version in one go, so you select subsets of users that you migrate in batches. It suits deployments with several data centers or geographically distributed users.

The migration strategy is:

- 1. Replace the Version 2 ADM file with the Version 5 file. The latter is compatible with the earlier version, so Version 2 computers continue to operate normally.
- 2. Ensure all Version 5 settings are disabled. Do not rely on the default Not enabled.
- 3. Upgrade a few computers (the first batch) to Version 5. Alternatively, install Version 5 on new computers. By default, your Version 5‑processed users group contains an empty group, so no user is processed as a Version 5 user. Be aware of the exception described in Strategy 1, which might also apply when you upgrade computers in a phased migration.
- 4. Publish new applications (using Citrix Virtual Apps) or virtual desktops (using Citrix Virtual Apps or Citrix Virtual Desktops) from your Version 5 computers. These applications and desktops are identical to the ones previously published from your Version 2 computers, except for their names. These names identify them as for use by Version 5 users.
- 5. The selected users in this batch log on to the applications or desktops (for example, using Web Interface). They choose the new applications. (Use Web Interface to enforce this step, based on user name or group membership). As a result, their sessions run on the Version 4 computers but they are processed with Version 2 settings.
- 6. Ensure that you have backed up all users'profiles.
- 7. Move the users out of the Version 2 processed users group and into the Version 4 group. Wait for the AD Group Policy changes to propagate to the Version 5 computers. Next time they log on, the users'sessions are processed with Version 5 settings.
- 8. Upgrade the next batch of computers and migrate the next batch of users, as described earlier.

# **Upgrade Profile Management**

November 28, 2023

This article provides guidance on upgrading your Profile Management deployment by using Active Directory.

**Important:** It is important that you follow the order of the steps in this upgrade process. Upgrade the software on all computers only after adding the new .adm or .admx file to Group Policy. If you upgrade beforehand, log files might be stored in two locations. One contains log files for the old version and the other contains the files for the new version. This consideration particularly affects Citrix virtual desktops deployments.

It is also important to upgrade during a scheduled maintenance period. Or upgrade at a time when Active Directory replication allows the changes to propagate through your deployment. Typically, upgrade can take up to 24 hours.

The upgrade process involves:

1. Creating a Group Policy Object (GPO) and adding the new .adm or .admx file to the new GPO

 $-$  or  $-$ 

Upgrading an existing .adm or .admx file as described later in this article.

- 2. Upgrading the .msi file on all computers as described later in this article.
- 3. Applying the GPO.

## **To upgrade an existing .adm file**

If any earlier version of the Profile Management .adm file exists in Group Policy, you can upgrade it by using the following procedure. All policy settings in the earlier version are preserved when you upgrade.

- 1. On the domain controller, do one of the following:
	- Import the existing .adm file. The file resides in the GPO\_Templates folder in the download package.
	- Copy the .admx file from the GPO\_Templates folder in the download package to the C:\Windows\PolicyDefinitionsfolder and copy the .admlfile to the C:\Windows\PolicyDefinitions\<localized folder>. For example, on English operating systems, <localized folder> is en‑US.
- 2. On the computer you use to configure Profile Management, open the Group Policy Object Editor.
- 3. In the Group Policy Object Editor, right‑click **Administrative Templates** and select **Add/Re‑ move Templates**.
- 4. Select the existing version of the Profile Management .adm file (for example, ctxprofile5.4.1), click **Remove** and then **Close**. The Administrative Templates\Citrix folder is deleted.
- 5. Right‑click **Administrative Template**s and select **Add/Remove Templates** again.
- 6. Click **Add**, browse to the location of the new version of the .adm or .admx file (for example, ctxprofile5.5.0), select it, and click **Close**. The new file is imported but the old settings are retained.

## **To upgrade the .msi file**

We recommend that you install the same version of Profile Management on all user devices and that you add the .adm or .admx file of that same version to each Group Policy Object on all domain con‑ trollers. Doing so prevents corruption of profile data, which might result when different user store structures (from different versions) exist.

We recommend that you upgrade all computers to the latest version of Profile Management before enabling any new setting. To check whether a setting is new in the version you are using, see Profile Management policies.

1. Ensure that all users are logged off from the computers you want to upgrade.

2. Install the new version of Profile Management over the existing version by running the .msi file on each computer. For more information, see Install and set up.

## **To upgrade the .ini file**

You edit the .ini file in an earlier version of Profile Management and upgrade to a newer version. The software can detect that the file was edited and, by default, does not overwrite it. To preserve your .ini file settings, and use the new settings in the newer version, you must do one of the following:

- Manually add the new settings from the .ini file of the newer version to your existing, edited .ini file.
- Save a copy of the existing, edited version's .ini file. Use the OVERWRITEINIFILES=yes commandline option to force an overwrite of the file during the upgrade. Add your saved settings to the upgraded .ini file. For example:

```
msiexec /i <path to the MSI file\> /quiet [INSTALLDIR=<installation
 directory>] [OVERWRITEINIFILES=yes] [INSTALLPOLICYINIFILES=no]
```
#### **Note**

To configure Profile Management policy through HDX, you must:

- upgrade your Delivery Controllers. The reason is that HDX reads the Profile Management policy settings from the UserProfileManager\_PowerShellSnapIn.msi file present in the XenApp and XenDesktop layout image‑full\x64\Citrix Desktop Delivery Controller.
- upgrade your VDAs to get the latest version of Profile Management.

#### More Resources

- Profile Management policies
- Install and set up

# **Mig[rate user prof](https://docs.citrix.com/en-us/profile-management/2308/install-and-set-up.html)[iles](https://docs.citrix.com/en-us/profile-management/2308/policies/settings.html)**

#### November 28, 2023

This article guides you through two migration workflows:

- Migration to the Citrix container-based profile solution
- Migration to Windows roaming profile solution

For more information about migration strategies, see Upgrade and migrate.

## **Migrate to the Citrix container‑based profile solution**

You can use the migration tool in the Profile Management installation package to migrate user profiles from the following profile solutions to the Citrix container-based profile solution:

- Windows local profile solution
- Citrix file-based profile solution
- FSLogix Profile Container

#### **Migration workflow**

To migrate your current profile solution to the Citrix container-based profile solution, follow these steps:

1. Set up the Citrix user store on a storage server and configure its Windows Access Control Lists (ACLs).

For more information, see Create the user store.

2. Migrate user profiles using the migration tool delivered with Profile Management.

For more information, see [Example: Migrate use](https://docs.citrix.com/en-us/profile-management/2308/install-and-set-up/create-user-store.html)r profiles for FSLogix Profile Container

3. Install Profile Management on your machines.

For more information, see [Install and set up.](#page-83-0)

- 4. Set up the container-based profile solution by configuring specific Profile Management policies. The essential workflow is [as follows:](https://docs.citrix.com/en-us/profile-management/2308/install-and-set-up.html)
	- a) Enable Profile Management
	- b) Specify the path to the user store (Path to user store)
	- c) Enable profile containers for the entire user profile  $\Box$ Profile container $\Box$

For [more information about adva](https://docs.citrix.com/en-us/profile-management/2308/configure/enable.html)nced [settings for profile](https://docs.citrix.com/en-us/profile-management/2308/configure/specify-user-store-path.html) containers, see Citrix Profile Management profile container.

- 5. (For FSLogix Profile Container) Disable FSLogix Profile Container on your machines. Otherwise, the Citrix container-based solution can't work properly. Detailed steps ar[e as follows:](https://docs.citrix.com/en-us/profile-management/2308/configure/citrix-profile-management-profile-container.html)
	- a) In **Registry Editor**, go to HKEY\_LOCAL\_MACHINE\SOFTWARE\FSLogix\Profiles.
	- b) Set **Enabled** to **0**.

#### **Example: Migrate user profiles for FSLogix Profile Container**

<span id="page-83-0"></span>This section details how to migrate user profiles from VHDX‑based FSLogix Profile Container to the Citrix container‑based profile solution.

Before you begin, make sure that you meet the following requirements:

- Have set up the Citrix user store on a storage server and configured its Windows Access Control Lists (ACL).
- Have the VHDX location of the FSLogix Profile Container.
- Have the credentials of a domain administrator.

Detailed steps are as follows:

- 1. Log on to a machine using the domain administrator account.
- 2. Run **Windows PowerShell ISE** as an administrator.
- 3. In the PowerShell console, access the **\tool** folder in the Profile Management installation pack‑ age, and then run **CPM\_ProfileContainer\_Migration\_Tool.ps1**.
- 4. When prompted, choose migration type **3**, which represents migrating user profiles from FS‑ Logix Profile Container (VHDX) to the Citrix container-based profile solution.
- 5. Enter users and groups that you want to migrate, separated by commas. Example: <DOMAIN NAME>\<USER NAME1>,<DOMAIN NAME>\<GROUP NAME1>
- 6. Enter the VHDX location of the FSLogix Profile Container.
- 7. Enter the path to the Citrix VHDX store.

**Note:**

- You can use either the Citrix user store or a different network storage as the Citrix VHDX store.
- Only %USERNAME% is supported among all variables.
- 8. Specify the Windows OS version of your machines by entering its short name. To get short names of Windows OS versions, see Profile Management policies.

**Note:**

Only user profiles with the specif[ied OS type are migrated.](https://docs.citrix.com/en-us/profile-management/2308/policies/settings.html)

Upon completion, the migration results appear on the screen.

### **Migrate to Windows roaming profiles**

You can migrate Citrix user profiles to Windows roaming profiles at any time. Move profile data to a network location where the roaming profiles are stored. After migration, Profile Management takes no part in processing user logons or application settings.

- 1. Make sure that all users are logged off.
- 2. Remove the Profile Management Service from all computers that the software manages.
- 3. In the user store, move the contents of \UPM\_Profile to your roaming profile location. You do not have to move the contents of the cross‑platform settings store.
- 4. (For Version 1 profiles only) Remove the \_upm\_var suffix from all subfolders of \UPM\_Profile. Note: You might find that scripting simplifies this step.

# **Configure**

November 28, 2023

This topic introduces how to configure Profile Management policies to meet your deployment require‑ ments.

# **Configuration precedence**

#### November 28, 2023

You can configure Profile Management using Group Policies and the .ini file. Configuration settings are applied as follows:

1. Settings defined by Group Policies take precedence. The .ini file is queried only if a policy setting is set to **Not Configured**.

**Note:** If you apply a Group Policy Object selectively to sites and domains within an Organiza‑ tional Unit, a further precedence applies. See Group Policy: Filtering and Permission. Domain and OU Group Policies take precedence over local policies.

- 2. Where a setting is not defined by a policy, Profi[le Management tries to read the setting](https://social.technet.microsoft.com/wiki/contents/articles/51876.group-policy-filtering-and-permission.aspx) from the .ini file.
- 3. If a setting is not configured by a group policy or in the .ini file, the default setting is used.

There might be situations where you want to configure the same setting differently in Group Policy and the .ini file. For example when you want to activate default logging with a Group Policy setting but activate verbose logging using the .ini file on a computer that you use for troubleshooting.

### **About the Profile Management .ini file**

#### **Default configuration**

Profile Management comes with a default configuration stored in an .ini file. This file must be in the installation folder so that the Profile Management Service can recognize it. The default configuration is suitable for most environments. It processes the profiles of all users in all groups.

If you have a non‑English deployment of Profile Management running on Windows XP or Windows Server 2003, you must create an appropriate language version of the .ini file using UPMPolicy-Defaults\_all.ini. Rename a copy of this file to reflect your language (for example, UPMPolicyDefaults\_all\_es.ini for Spanish) and localize the folder names. Use these file names:

- For French operating systems, UPMPolicyDefaults\_all\_fr.ini
- For German operating systems, UPMPolicyDefaults all de.ini
- For Spanish operating systems, UPMPolicyDefaults\_all\_es.ini
- For Japanese operating systems, UPMPolicyDefaults all ja.ini
- For Simplified Chinese operating systems, UPMPolicyDefaults\_all\_zh-CN.ini

#### **Modify the .ini file**

If you add entries to the .ini file, ensure that the variables and values have the correct format.

Flags (on/off indicators) must be of this form:

```
1 <variable>=<value>
2 <!--NeedCopy-->
```
A value of 1 enables a setting and any other value or no value disables it. For example, the following entry enables the ServiceActive setting:

```
1 ServiceActive=1
2 <!--NeedCopy-->
```
Any of the following entries disable the setting:

```
1 ServiceActive=ON
2 ServiceActive=OFF
3 ServiceActive=TRUE
4 ServiceActive=FALSE
5 ServiceActive=
```
6 <!--NeedCopy-->

List entries must be of this form:

```
1 <value>=
2 <!--NeedCopy-->
```
The following entry specifies Microsoft Office files to be synchronized:

```
1 [SyncFileList]
2 AppData\Local\Microsoft\Office\*.OfficeUI
3 <!--NeedCopy-->
```
Changes to Group Policy settings take effect when a manual or automatic policy refresh occurs on the target computers. Changes to the .ini file take effect when you issue the command **gpupdate /force**, which is recommended. Or the changes take effect when you restart the Profile Management Service on the target computers.

# **Enable Profile Management**

November 28, 2023

By default, to facilitate deployment, Profile Management does not process logons or logoffs. Enable Profile Management only after carrying out all other setup tasks and testing how Citrix user profiles perform in your environment.

To enable Profile Management using Group Policy, follow these steps:

- 1. Open the **Group Policy Management Editor**.
- 2. Under **Computer Configuration > Policies > Administrative Templates: Policy definitions (ADMX files) > Citrix Components > Profile Management**, double‑click the **Enable Profile management** policy.
- 3. Select **Enabled**.

You can also enable Profile Management using the UPMPolicyDefaults\_all.ini file. To do so, follow these steps:

- 1. On the machine where Profile Management is installed, navigate to C:\Program Files\ Citrix\User Profile Manager\UPMPolicyDefaults.ini.
- 2. Open UPMPolicyDefaults.ini using Notepad.
- 3. Edit the configurations to reflect your specifics.

If this setting is not configured in Group Policy, the value from the .ini file is used. If this setting is not configured in Group Policy or in the .ini file, Profile Management does not process Windows user profiles in any way.

You can also choose to enable Profile Management using:

- Citrix Studio. For instructions on enabling Profile Management using Citrix Studio, see Knowledge Center article CTX222893.
- Workspace Environment Management (WEM). For instructions on enabling Profile Management using WEM, see Knowledge Center article CTX229258.

For your changes to take [effect, run t](https://support.citrix.com/article/CTX222893)he gpupdate / force command from the command prompt as documented at https://docs.microsoft.com/en-us/windows-server/administration/windowscommands/gpupdate.

#### **Watch this video to [learn more:](https://docs.microsoft.com/en-us/windows-server/administration/windows-commands/gpupdate)**

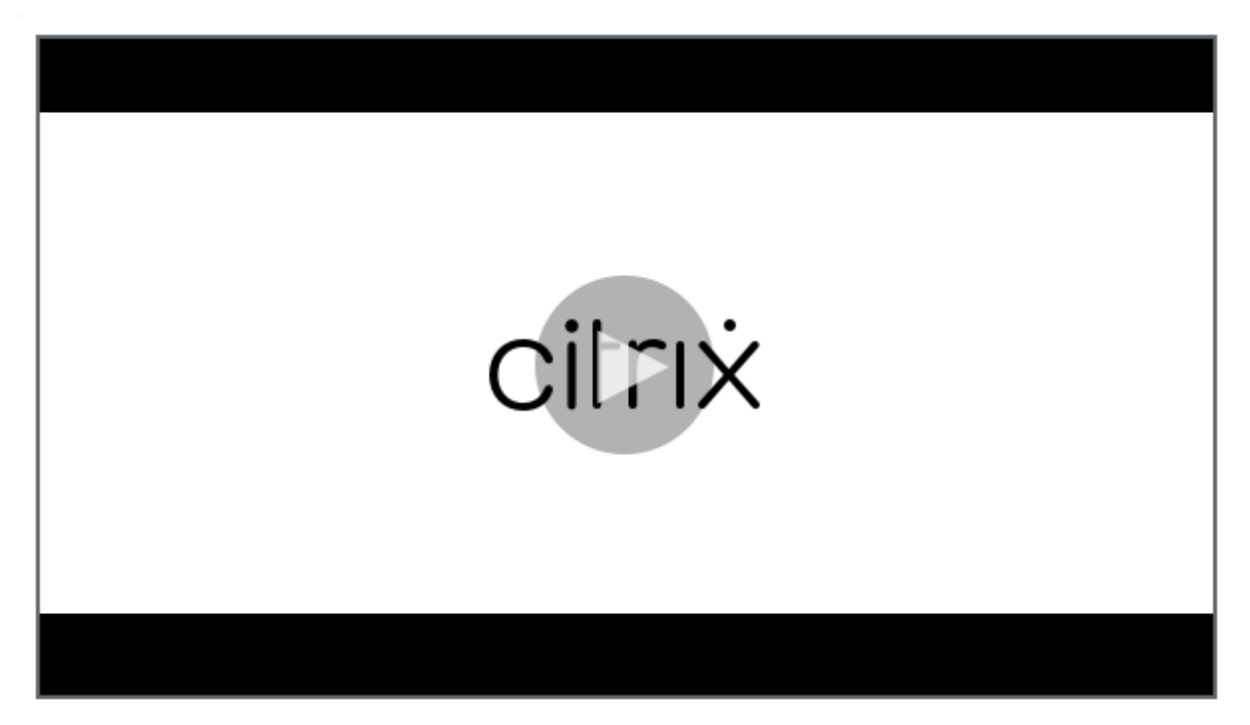

# **[Specify the path to the user store](https://share.vidyard.com/watch/WcDAoaHvpGT5rj7MBefunu?)**

#### November 28, 2023

Before specifying the path to the user store, refer to Profile Management architecture and, if relevant to your deployment, understand the effect of:

- Storing multilingual profiles
- [Combining inclusions and e](https://docs.citrix.com/en-us/profile-management/2308/how-it-works/architecture.html)xclusions
- 1. Under Profile Management, double‑click the Path to user store policy.

2. Select Enabled and enter the path to the directory (the user store) in which the user settings (registry changes and synchronized files) are saved.

The path can be:

- **A relative path**. This path must be relative to the home directory, which is typically configured as the #homeDirectory# attribute for a user in Active Directory (AD).
- **A UNC path**. This path typically specifies a server share or a DFS namespace.
- **Disabled or unconfigured**. In this case, a value of #homeDirectory#\Windows is assumed.

The following types of variables can be used for this setting:

- System environment variables enclosed in percent signs (for example, %ProfVer%). System environment variables generally require extra setup. For more information, see Administer pro‑ files within and across OUs.
- Attributes of the AD user object enclosed in hashes (for example, #sAMAccountName#).
- Profile Management variables. For more information, see Profile Management [policies.](https://docs.citrix.com/en-us/profile-management/2308/plan/administer.html)

User [environment variables cann](https://docs.citrix.com/en-us/profile-management/2308/plan/administer.html)ot be used, except for %username% and %userdomain%. You can also create custom AD attributes to define organizational varia[bles such as location or users](https://docs.citrix.com/en-us/profile-management/2308/policies/settings.html). Attrib‑ utes are case‑sensitive.

Examples:

- \\server\share\#sAMAccountName# stores the user settings to the UNC path \\server\share\JohnSmith (if #sAMAccountName# resolves to JohnSmith for the current user)
- \\server\profiles\$\%USERNAME%.%USERDOMAIN%\!CTX\_OSNAME!!CTX\_OSBITNESS! might expand to \\server\profiles\$\JohnSmith.Finance\Win8x64

Important: Whichever attributes or variables you use, check that this setting expands to the folder one level higher than the folder containing NTUSER.DAT. For example, if this file is contained in \\server\profiles\$\JohnSmith.Finance\Win8x64\UPM\_Profile, set the path to the user store as \\server\profiles\$\JohnSmith.Finance\Win8x64 (not the \UPM\_Profile subfolder).

This diagram illustrates the components of a typical path to the user store that incorporates AD attrib‑ utes, environment variables, and Profile Management variables.

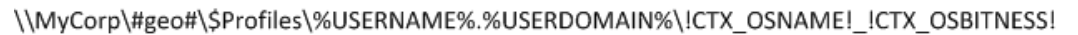

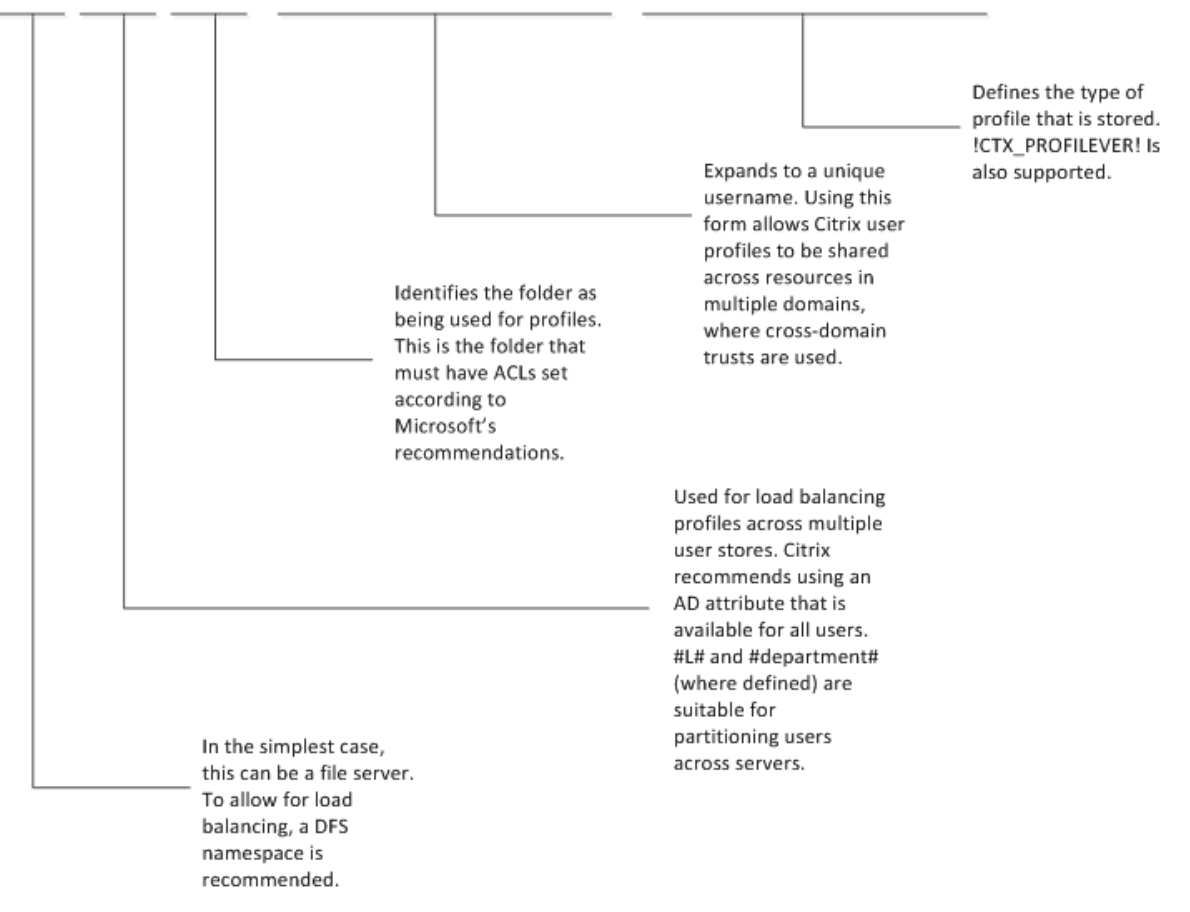

For more information on using variables when specifying the path to the user store, see the following topics:

- Share Citrix user profiles on multiple file servers
- Administer profiles within and across OUs
- High availability and disaster recovery with Profile Management

If Pat[h to user store is disabled, the user setting](https://docs.citrix.com/en-us/profile-management/2308/plan/administer.html)[s are sa](https://docs.citrix.com/en-us/profile-management/2308/plan/multiple-file-servers.html)ved in the Windows subdirectory of the home direct[ory.](https://docs.citrix.com/en-us/profile-management/2308/plan/high-availability-disaster-recovery.html)

If this setting is not configured here, the setting from the .ini file is used. If this setting is not configured here or in the .ini file, the Windows directory on the home drive is used.

For your changes to take effect, run the gpupdate / force command from the command prompt as documented at https://docs.microsoft.com/en-us/windows-server/administration/windowscommands/gpupdate.

# **Include and exclude items**

#### November 28, 2023

This article describes the process that Profile Management uses to include and exclude items from users'profiles. Ensure that you understand this process if you decide to modify the default inclusion or exclusion lists to improve the logon and logoff experience of your users. To help you determine whether this modification is required, see Which applications are in use.

For example, you might include Microsoft Word because it is a highly customizable and frequently used application that must present the same experience to roaming users however it is accessed. Conversely, you might exclude an enterprise [application because it is infreq](https://docs.citrix.com/en-us/profile-management/2308/plan/applications-to-profile.html)uently used by some groups so its profile data does not need to be downloaded at each logon and logoff.

By default, all files and folders in local profiles are synchronized with the user store. You can specify files and folders that you do not want to synchronize by adding them to an exclusion list. If you exclude a folder, you can specify its subfolders that you do want to synchronize by adding them to an inclusion list.

You can include and exclude:

- Files and folders contained inside profiles.
- Registry entries in the HKCU hive that store personalization settings. Entries in the HKLM hive are not processed by default and cannot be configured to do so.

## **Before including and excluding items**

Before tuning the contents of your users' profiles, consider using the set of built-in Windows Performance Monitoring (Perfmon) counters. These provide insights into the behavior of your profiles. Available counters include measurements of the profile size and the time taken to create a Citrix user profile on the local computer.

You might need to decide whether to cache profiles locally (on the computers that run Profile Management). Factors that affect the decision include the Citrix products in your deployment, the available space on the local computers, and the number of users in the deployment.

### **Files and folders**

All included and excluded folder names are language specific. However, folder names in the user store are in a format independent of the operating system language.

You can synchronize files or folders on disks that are treated as local by the operating system. You cannot synchronize files or folders on network mapped drives.

# **The registry**

For existing users, the entire HKCU hive is copied to the user store. For new users, the hive of their Microsoft local, roaming, default, or template profile is copied. Inclusions are added and exclusions are removed from the hive when changes are made to the user store.

If you have a template profile that contains unwanted keys, use a tool such as Profile Nurse from Sepago to eliminate them from the user store.

# **About exclusions**

Exclusions are processed at logoff not logon. They do not delete data from the user store but prevent new data from being written to it.

Other than the default exclusions, typically you do not need to exclude any items when you first roll out Profile Management. Later, as you track application performance and gather feedback from users, you might need to exclude items if settings from multiple applications clash or if a user's NTUSER.DAT file grows large as a result of collecting unneeded settings.

Do not add redirected folders as exclusions.

**Important:** Citrix recommends excluding the AppData\LocalLow folder from synchronization. In the default configuration, the exclusion list already contains AppData\LocalLow. Besides, you can also choose to exclude partial content from the AppData\Local folder. If you do not exclude AppData\LocalLow or AppData\Local, a large amount of data can be transferred over the network and users can experience logon delays. The folders are not synchronized by standard Windows roaming profiles.

# **Inclusion and exclusion rules**

The following rules are used when Profile Management includes and excludes files, folders, and registry keys:

- 1. All items are included by default
- 2. If the same path is configured as both an inclusion and an exclusion, the inclusion takes prece‑ dence
- 3. An inclusion takes precedence over an exclusion in the same folder
- 4. An inclusion takes precedence over an exclusion higher up in the folder hierarchy
- 5. An exclusion takes precedence over an inclusion higher up in the folder hierarchy

These rules result in sensible and intuitive behavior. All items are included by default. From that starting point, you can configure top‑level exceptions as exclusions, then configure deeper exceptions to the top‑level exceptions as inclusions, and so on.

# **Default inclusions and exclusions**

#### April 28, 2024

**Note:**

Default inclusions and exclusions apply only to the file-based profile solution.

This topic describes the default items that Profile Management includes in and excludes from its pro‑ cessing. Depending on the applications in your deployment, extra (non-default) items might be required. To help you determine which extra items you include or exclude, see Which applications are in use

Important: If you use Group Policy rather than the .ini file (or you are rolling out a Group Policy de‑ ployment after a successful test with the .ini file), unlike the installed .ini file[, no items are included](https://docs.citrix.com/en-us/profile-management/2308/plan/applications-to-profile.html) [or exc](https://docs.citrix.com/en-us/profile-management/2308/plan/applications-to-profile.html)luded by default in the .adm or .admx file. You must add the default items manually to the file. These items are shown in the tables in this topic. Note the following:

- Use Profile Management policies to map setting names in the .ini file and the .adm or .admx file, and to understand how the Profile Management variables (for example, !ctx\_internetcache!) expand
- Wh[en pasting inclusions and exclu](https://docs.citrix.com/en-us/profile-management/2308/policies/settings.html)sions from the .inifile, remove the trailing = (equals sign) from each item
- Do not add an initial backslash to inclusions and exclusions

## **Registry inclusion list**

Default Value

## **Registry exclusion list**

Default Value

Software\Microsoft\AppV\Client\Integration=

Software\Microsoft\AppV\Client\Publishing=

Software\Microsoft\Speech\_OneCore=

Note: If you are using Microsoft App-V, this exclusion is not correct and different exclusions are required as documented at Profile Management and App‑V.

## **[Folder inclusion list](https://docs.citrix.com/en-us/profile-management/2308/integrate/app-v.html)**

Default Value

All folders in the profile are included by default.

#### **Folder exclusion list**

Folders in this table are excluded from synchronization.

#### Default Value

!ctx\_internetcache!=

!ctx\_localappdata!\Google\Chrome\User Data\Default\Cache=

!ctx\_localappdata!\Google\Chrome\User Data\Default\Cached Theme Images=

!ctx\_localappdata!\Google\Chrome\User Data\Default\JumpListIcons=

!ctx\_localappdata!\Google\Chrome\User Data\Default\JumpListIconsOld=

!ctx\_localappdata!\GroupPolicy=

!ctx\_localappdata!\Microsoft\AppV=

!ctx\_localappdata!\Microsoft\Messenger=

!ctx\_localappdata!\Microsoft\Office\15.0\Lync\Tracing=

!ctx\_localappdata!\Microsoft\OneNote=

!ctx\_localappdata!\Microsoft\Outlook=

!ctx\_localappdata!\Microsoft\Terminal Server Client=

!ctx\_localappdata!\Microsoft\UEV=

!ctx\_localappdata!\Microsoft\Windows Live=

!ctx\_localappdata!\Microsoft\Windows Live Contacts=

!ctx\_localappdata!\Microsoft\Windows\Application Shortcuts=

#### Default Value

!ctx\_localappdata!\Microsoft\Windows\Burn=

!ctx\_localappdata!\Microsoft\Windows\CD Burning=

!ctx\_localappdata!\Microsoft\Windows\Notifications=

!ctx\_localappdata!\Packages=

!ctx\_localappdata!\Sun=

!ctx\_localappdata!\Windows Live=

!ctx\_localsettings!\Temp=

!ctx\_roamingappdata!\Microsoft\AppV\Client\Catalog=

!ctx\_roamingappdata!\Sun\Java\Deployment\cache=

!ctx\_roamingappdata!\Sun\Java\Deployment\log=

!ctx\_roamingappdata!\Sun\Java\Deployment\tmp=

\$Recycle.Bin=

AppData\LocalLow=

Tracing=

# **File inclusion list**

Default Value

All files in the profile are included by default.

# **File exclusion list**

Default Value

No files in the profile are excluded by default.

# **Include and exclude items**

#### November 28, 2023

As a prerequisite, ensure that you understand how inclusions and exclusions work. For more information, see Include and exclude items. For information on the default included and excluded items, see Default inclusions and exclusions.

Use Ente[r to separate multiple entri](https://docs.citrix.com/en-us/profile-management/2308/configure/include-and-exclude-items.html)es when you include and exclude items.

### **[To exclude items](https://docs.citrix.com/en-us/profile-management/2308/configure/include-and-exclude-items/defaults.html)**

- 1. Under **Profile Management** > **Registry**, click the **Exclusion list** policy.
- 2. Select **Enabled**.
- 3. Click **Show**and add any registry keys in theHKCUhive that you do not want Profile Management to synchronize during logoff. Example: Software\Policies.
- 4. Under **Profile Management** > **File system**, double‑click the **Exclusion list ‑ directories** policy.
- 5. Select **Enabled**.
- 6. Click **Show** and add any folders that you do not want Profile Management to synchronize.

Be aware of the following:

- Specify the folders using paths relative to the user profile (%USERPROFILE%) and omit initial backslashes from paths.
- Use the variable %USERPROFILE% to locate the profile but do not enter the variable itself in this policy.
- As of Profile Management 2112, wildcards in folder names are supported but are not applied recursively.

Examples:

- **–** Desktop. Does not synchronize the Desktop folder.
- **–** MyApp\tmp. Does not synchronize the %USERPROFILE%\MyApp\tmp folder.
- 7. Under **Profile Management** > **File system**, double‑click the **Exclusion list ‑ files** policy.
- 8. Select **Enabled**.
- 9. Click **Show** and add any files that you do not want Profile Management to synchronize.

Be aware of the following:

- Specify the file names with paths relative to the user profile (%USERPROFILE%). Do not enter the variable (%USERPROFILE%) in this policy.
- Wildcards in file names are supported and applied recursively. As of Profile Management 7.15, you can use the vertical bar (|) to restrict the policy only to the current folder.
- As of Profile Management 2112, wildcards in folder names are supported but are not applied recursively.

Examples:

- **–** Desktop\Desktop.ini. Ignores Desktop.ini in the Desktop folder.
- **–** AppData\\*.tmp. Ignores all files with the .tmp extension in the AppData folder and its subfolders.
- **–** AppData\\*.tmp|. Ignores all files with the .tmp extension only in the AppData folder.
- **–** Downloads\\*\a.txt. Ignores a.txt in any immediate subfolder of the Downloads folder.

If **Exclusion list** is disabled, no registry keys are excluded. If this setting is not configured here, the value from the .ini file is used. If this setting is not configured here or in the .ini file, no registry keys are excluded.

If **Exclusion list ‑ directories** is disabled, no folders are excluded. If this setting is not configured here, the value from the .ini file is used. If this setting is not configured here or in the .ini file, no folders are excluded.

If **Exclusion list ‑ files** is disabled, no files are excluded. If this setting is not configured here, the value from the .ini file is used. If this setting is not configured here or in the .ini file, no files are excluded.

For your changes to take effect, run the gpupdate / force command from the command prompt as documented at https://docs.microsoft.com/en-us/windows-server/administration/windowscommands/gpupdate.

## **[To include items](https://docs.microsoft.com/en-us/windows-server/administration/windows-commands/gpupdate)**

**Tip:**

You can include specific top-level folders. In a collaborative environment, this step has the advantage of flagging critical folders to other administrators.

- 1. Under **Profile Management** > **Registry**, double‑click the **Inclusion list** policy.
- 2. Select **Enabled**.
- 3. Click **Show** and add any profile-related registry keys in the HKEY\\\_CURRENT\\\_USER hive that you want Profile Management to process during logoff. Example: Software\Adobe.
- 4. Under **Profile Management** > **File system** > **Synchronization**, double‑click the **Directories to synchronize** policy.
- 5. Select **Enabled**.
- 6. Click **Show** and add folders that are inside excluded folders but that you want Profile Manage‑ ment to synchronize. Example: Desktop\exclude\include ensures that the include subfolder is synchronized even if the folder Desktop\exclude is not.

Be aware of the following:

- Specify the folders using paths relative to the user profile.
- As of Profile Management 2112, wildcards in folder names are supported but are not applied recursively.
- 7. Under **Profile Management** > **File system** > **Synchronization**, double‑click the **Files to syn‑ chronize** policy.
- 8. Select **Enabled**.
- 9. Click **Show** and add files that are inside excluded folders but that you want Profile Management to synchronize.

Be aware of the following:

- Specify the files with paths relative to the user profile.
- Wildcards in file names are supported and applied recursively. But wildcards cannot be nested. As of Profile Management 7.15, you can use the vertical bar (|) to restrict the policy only to the current folder so that the policy does not apply to the subfolders.
- As of Profile Management 2112, wildcards in folder names are supported but are not applied recursively.

Examples:

- **–** AppData\Local\Microsoft\Office\Access.qat. Specifies a file inside a folder that is excluded in the default configuration.
- **–** AppData\Local\MyApp\\*.cfg. Specifies all files with the .cfg extension in the AppData\Local\MyApp folder and its subfolders.
- **–** Downloads\\*\a.txt. Specifies a.txt in any immediate subfolder of the Downloads folder.
- Profile Management synchronizes each user's entire profile between the system it is installed on and the user store. It is not necessary to include files in the user profile by adding them to this list.

If **Inclusion list** is not configured here, the value from the .ini file is used. If this setting is not configured here or in the .ini file, the entire HKEY\_CURRENT\_USER hive is processed.

If **Directories to synchronize** is not configured here, the value from the .ini file is used. If this setting is not configured here or in the .ini file, only non‑excluded folders in the user profile are synchronized. Disabling this setting has the same effect as enabling it and configuring an empty list.

If **Files to synchronize** is not configured here, the value from the .ini file is used. If this setting is not configured here or in the .inifile, only non‑excludedfiles in the user profile are synchronized. Disabling this setting has the same effect as enabling it and configuring an empty list.

For your changes to take effect, run the gpupdate / force command from the command prompt as documented at https://docs.microsoft.com/en-us/windows-server/administration/windowscommands/gpupdate.

# **[Use wildcards](https://docs.microsoft.com/en-us/windows-server/administration/windows-commands/gpupdate)**

### November 28, 2023

You can use DOS-style wildcard characters such as the question mark  $(?)$  and asterisk  $(*)$  in policies that refer to files and folders. Examples include file inclusion and exclusion lists and folder inclusion and exclusion lists. The question mark (?) matches a single character. The asterisk (\*) matches zero or more characters.

Starting with Profile Management 7.15, you can use the vertical bar (|) to restrict the policy only to the current folder.

Be aware of the following:

- Wildcards in file names work recursively while wildcards in folder names don't. Ensure that you specify a valid path when using wildcards.
- Policies that support wildcards do not support any other type of variable, such as the use of environment variables or Active Directory attributes. You cannot use wildcards in policies that refer to registry entries.

### **Examples**

The wildcard  $\epsilon$  ath name>\h $\star$ .txt matches house.txt, h.txt, and house.txt.txt, but does not match ah.txt.

The wildcard  $\epsilon$  ath name>\a?c.txt matches abc.txt, but does not match ac.txt.

The wildcard  $\epsilon$  path name>\a?c\*d.txt matches abcd.txt and abccd.txt, but does not match acd.txt.

### **Configuring policies in the profile root folder:**

- \*. txt specifies all files with the extension .txt in the root folder and its subfolders.
- $\cdot$  \*h.txt specifies all files that match this wildcard in the root folder and its subfolders.
- $h\star$ .  $t \times t$  specifies all files that match this wildcard in the root folder and its subfolders.
- a?c.txt specifies all files that match this wildcard in the root folder and its subfolders.
- $\star$ .  $\text{txt}$  specifies all files with the extension .txt only in the root folder.

### **Configuring policies in non‑profile root folders:**

- AppData $\star$ . txt specifies all files that match this wildcard in the AppData folder and its subfolders.
- AppData\\*h.txt specifies all files that match this wildcard in the AppData folder and its subfolders.

# **Enable logon exclusion check**

#### November 28, 2023

The **Enable Logon exclusion check** feature controls what Profile Management does if a profile in the user store contains excluded files and folders when a user logs on. By default, the feature is disabled.

Excluded files and folders refer to files and folders that you add to the **Exclusion list ‑ files** and **Exclu‑ sion list ‑ directories** policies respectively. When users log off, Profile Management doesn't synchro‑ nize excluded files and folders to the user store. However, excluded files and folders might exist in the user store before you add them to exclusion lists. With the **Enable logon exclusion check** policy, you can have Profile Management ignore those files and folders or delete them from the user store when users log on.

To use this feature, follow these steps:

- 1. Open the Group Policy Management Editor.
- 2. Under **Computer Configuration > Policies > Administrative Templates: Policy definitions (ADMX files) > Citrix Components > Profile Management > File system**, double‑click the **Lo‑ gon Exclusion Check** policy.
- 3. Select **Enabled**.
- 4. Select an option from the drop‑down menu. By default, **Delete excluded files or folders** is selected.
- 5. Click **OK**.

This feature provides the following three options:

- **Delete excluded files or folders**. Deletes the excluded files and folders from the user store when a user logs on.
- **Ignore excluded files or folders**. Ignores the excluded files and folders from the user store when a user logs on.
- **Synchronize excluded files or folders**. Synchronizes the excluded files and folders from the user store to a local profile when a user logs on.

#### **Warning:**

If you select **Delete excluded files or folders**, Profile Management deletes your excluded files and folders from the user store permanently. If you include the excluded files and folders again, Profile Management still deletes them from the cached local profile when you log on.

For your changes to take effect, run the gpupdate / force command from the command prompt. Log off and log back on. For more information, see https://docs.microsoft.com/en-us/windowsserver/administration/windows‑commands/gpupdate.

To enable logon exclusion check using the .ini file, d[o the following:](https://docs.microsoft.com/en-us/windows-server/administration/windows-commands/gpupdate)

- 1. [Open the Profile Management .ini file.](https://docs.microsoft.com/en-us/windows-server/administration/windows-commands/gpupdate)
- 2. Add the EnableLogonExclusionCheck item in the [General Settings] section.
- 3. Set a value for the EnableLogonExclusionCheck item as follows:
	- To ignore the excluded files and folders specified in the exclusion list from the user store, set the value to 1; for example, EnableLogonExclusionCheck=1.
	- To delete the excluded files and folders specified in the exclusion list from the user store, set the value to 2; for example, EnableLogonExclusionCheck=2.
	- To disable the check, set the value to 0; for example, EnableLogonExclusionCheck=0.
- 4. Save and close the Profile Management .ini file.
- 5. Run the gpupdate / force command to make your changes take effect.

#### Configuration precedence:

- 1. If this setting isn't configured in Group Policy Objects (GPOs), the value in the .ini file is used.
- 2. If this setting is configured in neither the GPOs nor the .ini file, the policy is disabled.

# **Stream user profiles**

February 6, 2024

By default, Citrix Profile Management fetches the entire user profile from the user store to the local computer when a user logs on. Large files in the user profile can cause a slow logon. To improve the user logon experience, you can enable the profile streaming feature.

With this feature enabled, Profile Management fetches profile files and folders only when they are accessed after logon.

**Note:**

The user profile includes files, folders, and registry entries. This feature applies to files and folders but not to registry entries. Registry entries are always fetched on user logon.

# **Enable the profile streaming feature**

Enable the profile streaming feature by using the following policies:

- **Profile streaming.** With this policy enabled, profile *files* arefetched to the local computer when the user accesses them.
- **Enable profile streaming for folders.** With this policy enabled, profile *folders* are fetched to the local computer when the user accesses them.

Follow these steps to enable the policies:

- 1. Open the Group Policy Management Editor.
- 2. Access **Policies > Administrative Templates: Policy definitions (ADMX files) > Citrix Com‑ ponents > Profile Management > Streamed user profiles**.
- 3. Double‑click **Profile streaming**. Select **Enabled**, and then click **OK**.
- 4. Double‑click **Enable profile streaming for folders**. Select **Enabled**, and then click **OK**.

# **Enable enhancements for profile streaming**

After you enable the profile streaming feature, you can apply a range of enhancements based on your needs.

Example 1: Users reported slow loading of large profile files. In this case, enable the **Always cache** policy and specify a minimum size for large files. Profile Management caches files larger than that size to the local profile *during* user logons.

Example 2: In your organization, users access certain profile folders frequently. Therefore, you want to fetch those folders to the local profile on user logon even if the profile streaming is enabled. To achieve this goal, enable the **Profile Streaming Exclusion list ‑ directories** policy and exclude the folders from profile streaming.

Enable the enhancements as needed. Detailed steps are as follows:

- 1. Access **Policies > Administrative Templates: Policy definitions (ADMX files) > Citrix Com‑ ponents > Profile Management > Streamed user profiles**.
- 2. To reduce load times for large files, enable Profile Management to cache large files to the local profile *during* logon. Detailed steps are as follows:
	- a) Double‑click **Always cache**.
	- b) Select **Enabled**.
	- c) Set a lower limit (MB) on the size of profile files to cache. To cache the entire profile, set the limit to zero.

#### **Notes:**

- Any files that exceed the limit are cached to the local profile as soon as Profile Man‑ agement starts the back‑end processing thread *during* user logons.
- Any files that are below the limit are still fetched to the local profile when users access them.
- d) Click **OK**.
- 3. To apply profile streaming only to certain user groups in your domain, follow these steps:
	- a) Double‑click **Streamed user profile groups**.
	- b) Select **Enabled**.
	- c) Enter a list of user groups. Press Enter to separate entries.
	- d) Click **OK**.

**Note:** By default, the policy is disabled and profile streaming applies to all user groups in your domain.

- 4. To exclude certain profile folders and files from profile streaming, follow these steps:
	- a) Double‑click the **Profile Streaming Exclusion list ‑ directories** policy.
	- b) Select **Enabled**.
	- c) Click **Show**.
	- d) Add folders that you do not want Profile Management to stream. For more information, see enable profile streaming exclusion, later in this article.
- 5. To ensure an optimal logon experience in concurrent sessions of the same user, follow these steps:
	- a) Double‑click **Enable profile streaming for pending area**.
	- b) Select **Enabled**.
	- c) Click **OK**.

For more information, see profile streaming for the pending area, later in this article.

For your changes to take effect, run the gpupdate / force command from the command prompt. For more information, see https://technet.microsoft.com/en‑us/library/bb490983.aspx.

# **Configuration precede[nce](https://technet.microsoft.com/en-us/library/bb490983.aspx)**

Configuration precedence for each policy in **Streamed user profiles** is as follows:

- If **Profile streaming** isn't configured in the GPO or in the .ini file, **Profile streaming** is disabled.
- If **Always cache** isn't configured in the GPO, the value from the .ini file is used. If this setting isn't configured here or in the .ini file, it is disabled.
- If **Streamed user profile groups** is disabled, all user groups are processed. If this setting isn't configured in the GPO, the value from the .ini file is used. If this setting isn't configured in the GPO or in the .ini file, all users are processed.
- If **Enable profile streaming for folders** isn't configured in the GPO or in the .ini file, profile streaming for folders is disabled.
- If **Enable profile streaming exclusion** isn't configured in the GPO or in the .ini file, all folders are streamed.
- If **Enable profile streaming for pending area** isn't configured in the GPO or in the .ini file, pro‑ file streaming for the pending area is disabled.

## **Enable profile streaming exclusion**

When profile streaming exclusion is enabled, Profile Management does not stream folders in the exclusion list. All folders and files in the exclusion list are fetched immediately from the user store to the local computer when a user logs on.

To enable profile streaming exclusion, follow these steps:

- 1. Under Profile Management, double‑click **Streamed user profiles**.
- 2. Double‑click the **Profile Streaming Exclusion list ‑ directories** policy.
- 3. Select **Enabled**.
- 4. Click **Show**.
- 5. Add folders that you do not want Profile Management to stream. The folder names can be spec‑ ified as absolute paths or as paths relative to the user profile (%USERPROFILE%). Use that variable to locate the profile but do not enter the variable itself in this policy. Omit initial back‑ slashes from paths.

For example:

• Desktop. The Desktop folder is fetched on user logons.

• MyApp\tmp. The %USERPROFILE%\MyApp\tmp folder is fetched on user logons.

If this setting isn't configured here, the following folders in the .ini file are excluded by default:

- AppData\Local\Microsoft\Credentials
- Appdata\Roaming\Microsoft\Credentials
- Appdata\Roaming\Microsoft\Crypto
- Appdata\Roaming\Microsoft\Protect
- Appdata\Roaming\Microsoft\SystemCertificates

#### **Note:**

- This policy only takes effect when Profile Streaming is enabled.
- This policy does not support wildcards  $*$  and ?.
- Type Enter to separate entries.
- When manually editing the profile streaming exclusion list, you must add the preceding default excluded folders to avoid logons hanging.

### **Profile streaming for the pending area**

<span id="page-104-0"></span>Profile Management uses the pending area to temporarily store profile files and folders changed in concurrent sessions of the same user. By default, that area is an exception to the profile streaming feature. Even with the feature enabled, files and folders in that area are still fetched to the local profile when users log on.

To ensure an optimal logon experience in concurrent sessions of the same user, enable the **Enable profile streaming for pending area** feature as an enhancement to the profile streaming feature. With this policy enabled, Profile Management fetches files and folders in the pending area to the local pro‑ file when users access them instead of when they log on. If there are large files in that area, user logon time reduces significantly.

# **Replicate user stores**

#### November 28, 2023

With the **Replicate user stores** policy, you can replicate the user store to multiple paths on each user logon and logoff. Doing so provides profile redundancy and guarantees a high level of availability for user profiles.

• During user logon, Profile Management operates as follows:

- 1. Attempts to connect to the primary user store (specified in path to user store) to fetch the user profile to the local computer.
- 2. If the primary store is unavailable, Profile Management sequentially attempts to connect to a replicated user store (specified in Paths to replicate a user store) until it connects to an accessible one. It then fetches the user profile from the accessible store.
- 3. When the previously unavailable store becomes accessible, Profile Management synchronizes it with the other stores to ensure data consistency.
- During user logoff, Profile Management writes the local profile back to both the primary and replicated user stores.

**Note:**

- This feature is available for both file-based and container-based profile solutions.
- Replicated profile containers provide profile redundancy for user logons but not for in‑session failover.
- Enabling the policy increases system I/O and might prolong logoffs.

To configure the **Replicate user stores** policy using Group Policy, complete the following steps:

- 1. Open the Group Policy Management Editor.
- 2. Access **Computer Configuration > Administrative Templates > Citrix Components > Profile Management > Advanced settings**, and then double‑click the **Replicate user stores** policy.
- 3. Set the policy to **Enabled**.
- 4. Click **Show** next to **Paths to replicate a user store**, and then enter the paths in the **Value** fields.

If the profile container is enabled for part of the user profile, you can replicate container‑based profiles and file-based profiles to different locations. To do so, enter the path in this form: <path to the replicated container-based profiles>|<path to the replicated file-based profiles>. Example: \path\_a|\path\_b indicates that Profile Management replicates file-based profiles to  $\lambda$  at  $h_a$  and container-based profiles to \path\_b.

5. Click **OK** and **OK** again.

**Note:**

To synchronize files and folders modified during a session to the user store, enable the Enable active write-back policy.

For your changes to take effect, run the **gpupdate /force** command from the command p[rompt o](https://docs.citrix.com/en-us/profile-management/2308/configure/active-write-back.html)n th[e machine where P](https://docs.citrix.com/en-us/profile-management/2308/configure/active-write-back.html)rofile Management is installed. Log off from all sessions and then log back on.

# **Set up profile containers**

#### February 19, 2024

**Important:** This feature does not work on Windows 7.

Large folders in a user profile can cause a slow user logon. To improve the logon experience, Profile Management provides the profile container, a VHDX‑based profile solution. This solution lets you store the profile folders of your choice on the VHDX profile disk. When users log on, the VHDX profile disk is mounted and the profile folders are available immediately.

You can achieve one of the following goals using profile containers:

- Set up the container‑based profile solution: Store the entire user profile in the profile container.
- Optimize user experiences for the file-based profile solution: Store a portion of the user profile in the profile container.

## **Workflow**

The general workflow for deploying the profile container is as follows:

- 1. (Optional) Customize the storage capacity and path for profile containers.
- 2. Enable the profile container in a way that suits your needs:
	- Enable the profile container for a portion of the user profile (file-based profile optimization solution)
	- Enable the profile container for the entire user profile (container-based profile solution)

### **N[ote:](#page-108-1)**

With the container-based profile solution enabled, the following user profiles (if any) are automatically migrated to the container upon its first use:

- Local Windows user profile
- User profiles from the Citrix file‑based profile solution
- 3. (Optional) Exclude folders and files from the profile container.
- 4. If multi-session scenarios are common in your deployment, enable multi-session write-back for [profile containers](#page-109-1) as needed.
- 5. To enable profile containers to dynamically grow in size as the profile data expands, enable and configure VHD auto‑expansion for profile containers.
- 6. If you've enabled the profile container for the entire user profile, you can enable [one of the](#page-111-0) [following policies as necessary:](#page-111-0)
	- To provide profile redundancy to guarantee a high level of profile availability, enable Repli‑ cate user stores.
	- To cache the user profile on the local computer, enable local caching for profile cont[ainers.](https://docs.citrix.com/en-us/profile-management/2308/configure/replicate-user-stores.html)
	- [To allow only on](https://docs.citrix.com/en-us/profile-management/2308/configure/replicate-user-stores.html)e access to profile containers at a time, enable exclusive access to profile containers.

**Note:**

- [If the](#page-113-0) **enable exclusive access to profile containers** setting is enabled for profile con‑ tainers, the **Enable multi‑session write‑back for profile containers** setting is auto‑ matically disabled.
- The **Enable local caching for profile containers** and **Enable multi‑session write‑ back for profile containers** policies aren't compatible, and they can't be enabled at the same time.

### **Considerations**

When the container‑based profile solution is enabled, be aware of these considerations:

- The file-based profile solution is disabled automatically and the following policies no longer apply:
	- **–** Profile streaming

Exception: profile streaming applies to the profile container only when the *Enable local caching for profile containers* policy is enabled. For more information, see Enable local caching for profile containers.

- **–** File System
- **–** [Active write‑back](#page-113-1)
- **–** Delete locally cached profiles on logoff

To view policies that apply to the container-based profile solution, see Policies for file-based and container‑based solutions.

• To maintain backward compatibility with the Search index roaming for Outlook feature, Profile [Management keeps the two VH](https://docs.citrix.com/en-us/profile-management/2308/policies/policy-application-table.html)DX disks that are used to store the followi[ng files, respectively:](https://docs.citrix.com/en-us/profile-management/2308/policies/policy-application-table.html)
- **–** Outlook search index database
- **–** Offline Outlook Data Files (.ost)

# **(Optional) Customize the storage capacity and path for profile containers**

By default, the profile container is stored in the user store with a default storage capacity of 50 GB.

For example, you configure the path of the user store as:

\\myprofileserver\profiles\$\\%username%.%domain%\!ctx\_osname!.! ctx\_osbitness!.

## The profile container is then stored in:

\\myprofileserver\profiles\$\\%username%.%domain%\!ctx\_osname!.! ctx\_osbitness!\ProfileContainer\!ctx\_osname!.

You can specify a different network location for the profile container and change its default storage capacity. For more information, see Specify the storage capacity and path for VHD files.

# **Enable the profile container fo[r a portion of the user profile](https://docs.citrix.com/en-us/profile-management/2308/configure/vhd-disk-compaction.html#specify-the-storage-capacity-and-path-for-vhd-containers)**

To reduce logon time with the user store, you can enable the profile container feature and add those large profile folders to the profile container.

**Note:**

The folders you add to the profile container also exist in the user store. After you enable the profile container feature, Profile Management keeps the folders synchronized between the profile container and the user store.

Suppose you enable the profile container feature and then you disable it. To ensure a consistent user profile, Profile Management synchronizes the user store profile with a profile container. This synchronization occurs during the user logon. Folders in the exclusion list are not copied to the user store.

- 1. Open the Group Policy Management Editor.
- 2. Under **Computer Configuration > Policies > Administrative Templates: Policy definitions (ADMX files) > Citrix Components > Profile Management > Profile container settings**, double‑click the **Profile container** policy.
- 3. Select **Enabled**.
- 4. Click **Show** and add the folders in the form of relative paths to the user profile. We recommend that you add folders that contain large cache files. For example, add the Citrix Files content cache folder to the list: AppData\Local\Citrix\Citrix Files\PartCache.

# **Enable the container‑based profile solution**

To enable the container‑based profile solution, follow these steps:

- 1. Open the Group Policy Management Editor.
- 2. Under **Computer Configuration > Policies > Administrative Templates: Policy definitions (ADMX files) > Citrix Components > Profile Management > Profile container settings**, double‑click the **Profile container** policy.
- 3. Select **Enabled**.
- 4. Click **Show**, and then add an asterisk (\*) to the profile container list.
- 5. Click **OK**.

# **(Optional) Include and exclude folders and files**

To prevent the profile container from bloating, you can exclude folders and files from it. If needed, you can include folders and files when their parent folders are excluded.

## **Exclude folders from the profile container**

## **Important:**

If you enable the profile container for the entire user profile, the folder redirection setting still takes effect. Do not putfolders to be redirected in the **Folders to exclude from profile container** list. Otherwise, folder redirection does not work.

- 1. Double‑click the **Folders to exclude from profile container** policy.
- 2. Select **Enabled**.
- 3. Click **Show**, and then enter the folders to exclude in the form of relative paths to the user profile.

Wildcards in folder names are supported but are not applied recursively. Example:

- Desktop indicates the Desktop folder.
- Downloads\\* indicates all immediate subfolders of the Downloads folder.

## **Note:**

If you enable the profile container for the entire user profile (*container‑based profile solution*), the appdata\local\temp folder is automatically excluded from the profile container.

## Configuration precedence:

- 1. If the setting is disabled, no folder is excluded.
- 2. If the setting isn't configured here, the value from the .ini file is used.
- 3. If the setting isn't configured either here or in the .ini file, no folder is excluded.

## **Include folders into the profile container**

To include subfolders of the excluded folders in the profile container, follow these steps:

- 1. Double‑click the **Folders to include in profile container** policy.
- 2. Select **Enabled**.
- 3. Click **Show**, and then enter the folders to include in the form of relative paths to the user profile.

Be aware of the following:

- Folders on this list must be subfolders of the excluded folders. Otherwise, this setting does not work.
- Wildcards in folder names are supported but are not applied recursively.
- Enabling the policy and configuring an empty list have the same effect as disabling the setting.

Configuration precedence:

- 1. If the setting isn't configured here, the value from the .ini file is used.
- 2. If the setting isn't configured either here or in the .ini file, folders not on the exclusion list are included in the profile container.

## **Include files into the profile container**

After you exclude a folder from the profile container, you can include files inside the folder into the profile container. Detailed steps are as follows:

- 1. Double‑click the **Files to include in profile container** policy.
- 2. Select **Enabled**.
- 3. Click **Show**, and then enter the files to include in the form of relative paths to the user profile.

Be aware of the following:

- Files on this list must be inside the excluded folders. Otherwise, this setting does not work.
- Wildcards in file names are applied recursively. To restrict the policy only to the current folder, use the vertical bar (|).
- Starting with Profile Management 2112, wildcards in folder names are supported but are not applied recursively.

#### Examples:

- ‑ Desktop\Desktop.ini indicates the Desktop\Desktop.ini file.
- AppData\\*.tmp indicates all files with the .tmp extension in the AppData folder and its subfolders.
- AppData $\star$ . tmp | indicates all files with the . tmp extension only in the AppData folder.
- Downloads\\*\a.txt indicates a.txt in any immediate subfolder of the Downloads folder.

Enabling the policy and configuring an empty list have the same effect as disabling the setting.

Configuration precedence:

- 1. If the setting isn't configured here, the value from the .ini file is used.
- 2. If the setting isn't configured either here or in the .ini file, files not on the exclusion list are in‑ cluded in the profile container.

## **Exclude files from the profile container**

Starting with Profile Management 2112, you can excludefilesfrom the profile container. Detailed steps are as follows.

- 1. Double‑click the **Files to exclude from profile container** policy.
- 2. Select **Enabled**.
- 3. Click **Show**, and then enter the files to exclude in the form of relative paths to the user profile.

Be aware of the following:

- Wildcards in file names are applied recursively. To restrict the policy only to the current folder, use the vertical bar (|).
- Starting with Profile Management 2112, wildcards in folder names are supported but are not applied recursively.

Configuration precedence:

If the setting is disabled, no file is excluded.

If the setting isn't configured here, the value from the .ini file is used. If the setting isn't configured either here or in the .ini file, no file is excluded.

# **(Optional) Enable and configure VHD auto‑expansion**

User profiles typically grow over time. To simplify storage management, enable the VHD autoexpansion feature for profile containers. With this feature enabled, when the container reaches 90% utilization, it automatically expands by 10 GB, with a maximum capacity of 80 GB. If needed, you can customize these default settings to meet your specific needs.

**Tip:**

You can use user-level policy settings for more granular control over VHD auto-expansion settings. Your organization can have a standard set of auto‑expansion settings while providing unique settings, such as larger maximum capacity, for specific users.

## 1. Open th[e Group Policy Manageme](https://docs.citrix.com/en-us/profile-management/2308/configure/enable-configure-user-level-settings.html)nt Editor.

- 2. Enable VHD auto‑expansion using the following steps:
	- a) Go to **Computer Configuration > Policies > Administrative Templates: Policy defini‑ tions (ADMX files) > Citrix Components > Profile Management > Profile container set‑ tings**.
	- b) Double‑click the **Enable VHD auto‑expansion for profile container** policy.
	- c) Select **Enabled**.
	- d) Click **OK**.
- 3. To change the default storage utilization percentage at which profile containers trigger autoexpansion, follow these steps:
	- a) Go to **Computer Configuration > Policies > Administrative Templates: Policy defini‑ tions (ADMX files) > Citrix Components > Profile Management > Advanced settings**.
	- b) Double‑click the **Profile container auto‑expansion threshold** policy.
	- c) Select **Enabled**.
	- d) In the **Auto‑expansion threshold (%)** field, enter a percentage as needed.
	- e) Click **OK**.
- 4. To change the amount of storage capacity by which profile containers automatically expand, follow these steps:
	- a) Go to **Computer Configuration > Policies > Administrative Templates: Policy defini‑ tions (ADMX files) > Citrix Components > Profile Management > Advanced settings**.
	- b) Double‑click the **Profile container auto‑expansion increment** policy.
	- c) Select **Enabled**.
	- d) In the **Auto‑expansion increment (in GB)** field, enter a number as needed. The default is 10 (GB).
	- e) Click **OK**.
- 5. To change the maximum storage capacity to which profile containers can automatically expand, follow these steps:
	- a) Go to **Computer Configuration > Policies > Administrative Templates: Policy defini‑ tions (ADMX files) > Citrix Components > Profile Management > Advanced settings**.
	- b) Double‑click the **Profile container auto‑expansion limit** policy.
	- c) Select **Enabled**.
	- d) In the **Auto‑expansion limit (in GB)** field, enter a number as needed. The default is 80 (GB).
	- e) Click **OK**.

# **(Optional) Enable multi‑session write‑back for profile containers**

Profile Management supports concurrent access to the profile container by default. However, among all concurrent sessions, only one session has read/write permission and can merge profile changes into the container.

The following is how Profile Management processes concurrent access:

• On session logon:

Checks whether a read/write session exists. If one is found, the current session becomes read‑ only. Otherwise, it's a read/write session.

- On session logoff:
	- 1. Dismounts the profile container.
	- 2. Discards profile changes if the current session is read-only.
	- 3. Merges profile changes of the read/write session to the profile container if there are no other concurrent sessions.

To enable multi-session write-back, use the Enable multi-session write-back for profile containers policy.

## **(Optional) Enable exclusive access to [profile containers](https://docs.citrix.com/en-us/profile-management/2308/configure/enable-multi-session-write-back-for-profile-containers.html)**

By default, profile containers allow concurrent access. If needed, you can disable concurrent access to profile containers through **Citrix Components > Profile ManagementProfile container settings > Enable exclusive access to VHD containers**. As a result, profile containers allow only one access at a time.

**Note:**

- This setting applies only to profile containers that are enabled for the entire user profile.
- If this setting is enabled for profile containers, the **Enable multi‑session write‑back for profile containers** setting is automatically disabled.

For more information, see Enable exclusive access to VHD containers.

## **(Optional) Enable loca[l caching for profile containers](https://docs.citrix.com/en-us/profile-management/2308/configure/vhd-disk-compaction.html#enable-exclusive-access-to-vhd-containers)**

The **Enable local caching for profile containers** feature takes effect only when the profile container is enabled for the entire user profile. If you enable the **Enable local caching for profile containers** policy, during user logon, the user's profile in the profile container is cached in the user's local user profile.

## **Important:**

Applications that work only with the container-based profile solution, such as OneDrive, might not work properly when this policy is enabled. To ensure OneDrive functions correctly, either disable this policy or enable the OneDrive container policy.

By default, the entire user profile is cached during user logon. To reduce user logon time, you can enable the **Profile streaming** policy. As a result, the profile folders in the user profile are cached on demand after logon.

# **Enable multi‑session write‑back for profile containers**

## November 28, 2023

**Tip:**

For more information about the FSLogix Profile Container, see https://docs.microsoft.com/enus/fslogix/configure-profile-container-tutorial. For more information about Citrix Profile Management profile container, see Citrix Profile Management profile container

## **O[verview](https://docs.microsoft.com/en-us/fslogix/configure-profile-container-tutorial)**

VHD-based profile solutions such as the FSLogix Profile Container and the Citrix Profile Management profile container do not support saving changes in multi‑session scenarios. They let only one session (in read/write mode) write changes. Changes in other sessions (in read‑only mode) are discarded.

However, multi-session scenarios are common in use cases of Citrix virtual apps. To ease these use cases, we provide the **Enable multi‑session write‑back for profile containers** policy. The policy lets you enable multi-session write-back for both FSLogix Profile Container and Citrix Profile Management profile container. If the same user launches multiple sessions on different machines, Profile Management synchronizes and saves changes made in each session to the user's profile container.

During user logon, the user's profile container disk is mounted and I/O requests are redirected to the mounted disk. Profile Management then synchronizes changes from the user store to the local pro‑ file.

During the user logoff process, Profile Management works differently depending on which FSLogix Profile Container mode is used in the session:

- If read‑only mode is used, Profile Management writes back changes to the user store.
- If read/write mode is used, Profile Management applies changes from the user store to the local profile. Then the changes are merged to the user's profile container.

# **Note:**

The multi-session write-back feature is not compatible with profile streaming if the FSLogix Profile Container is in use.

# The following events qualify as changes:

- Creation
- Modification
- Deletion
- Rename

## **Write‑back strategy**

Profile Management uses the "last write wins"strategy to apply changes.

- For file/folder creation and modification, it writes back changes by comparing the file/folder last write time.
- For file/folder deletion and rename, it writes back changes by comparing the time stamps associated with the changes. Profile Management logs time stamps when changes occur.

# **Enable multi‑session write‑back for profile containers**

You can use the multi‑session write‑back feature by setting the **Enable multi‑session write‑back for profile containers** policy to **Enabled**. The policy is set to **Disabled** by default.

- To use the feature for the FSLogix Profile Container, complete the following steps:
	- **–** FSLogix Profile Container
		- \* Verify that FSLogix Profile Container is installed and enabled.
		- \* Verify that the profile type is set to **Try for read‑write profile and fall back to read‑ only**.
	- **–** Citrix Profile Management
		- \* Set the **Enable Profile Management** policy to Enabled.
		- \* Set the **Path to user store** policy with a valid path.
		- \* (Optional) Set the **Processed groups** and **Excluded groups** policies. Verify that the user groups to process are consistent with those groups in the FSLogix Profile Container.
		- \* Set the **Enable multi‑session write‑back for profile containers** policy to **Enabled**. You can set the policy in a GPO or in Citrix Studio. See instructions later in this article.
- To use the multi‑session write‑back feature for the Citrix Profile Management profile container, complete the following steps:
	- **–** Set the **Enable multi‑session write‑back for profile containers** policy to **Enabled**.
	- **–** Enable the Citrix Profile Management profile container feature.

#### **Note:**

**Enable [multi‑session write‑back for profile containers](https://docs.citrix.com/en-us/profile-management/2308/configure/citrix-profile-management-profile-container.html)** is not compatible with **Enable local caching for profile containers**, and they can't be enabled at the same time.

To enable the **Enable multi‑session write‑back for profile containers** policy, follow these steps:

- 1. Open the Group Policy Management Editor.
- 2. Under **Computer Configuration** > **Administrative Templates** > **Citrix Components** > **Profile Management** > **Advanced settings**, double‑click the **Enable multi‑session write‑back for profile containers** policy.
- 3. Select **Enabled** and then click **OK**.

For your changes to take effect, run the gpupdate / force command from the command prompt on the machine where Profile Management is installed. Log off from all sessions and then log back on. For more information, see https://docs.microsoft.com/en‑us/windows‑server/administration/wind ows‑commands/gpupdate.

# **[Control access to applications](https://docs.microsoft.com/en-us/windows-server/administration/windows-commands/gpupdate)**

#### April 18, 2024

The app access control feature lets you control access to applications using rules. With this feature, you can streamline the management of applications and images. For example, you can deliver identical machines to different departments while meeting their unique application requirements, thus reducing the number of images.

This article walks you through the process of enabling app access control and configuring the control rules. It also provides an example of using this feature to simplify image management in virtual environments.

**Note:**

This feature applies to both Active Directory (AD) and non‑domain‑joined (NDJ) environments.

# **Overview**

With the app access control feature, you can hide applications from users, machines, and processes by configuring hiding rules.

A hiding rule consists of two parts:

• **Objects to hide.** Files, folders, and registry entries you want to hide for an application.

For example, to hide an application, you must specify all objects associated with this application, such as files, folders, and registry entries.

• **Assignments.** Users, machines, and processes you want to hide the application from.

## **Assignment types**

Assignments in hiding rules come in three categories: processes, users, and machines. The specific assignment types are listed as follows:

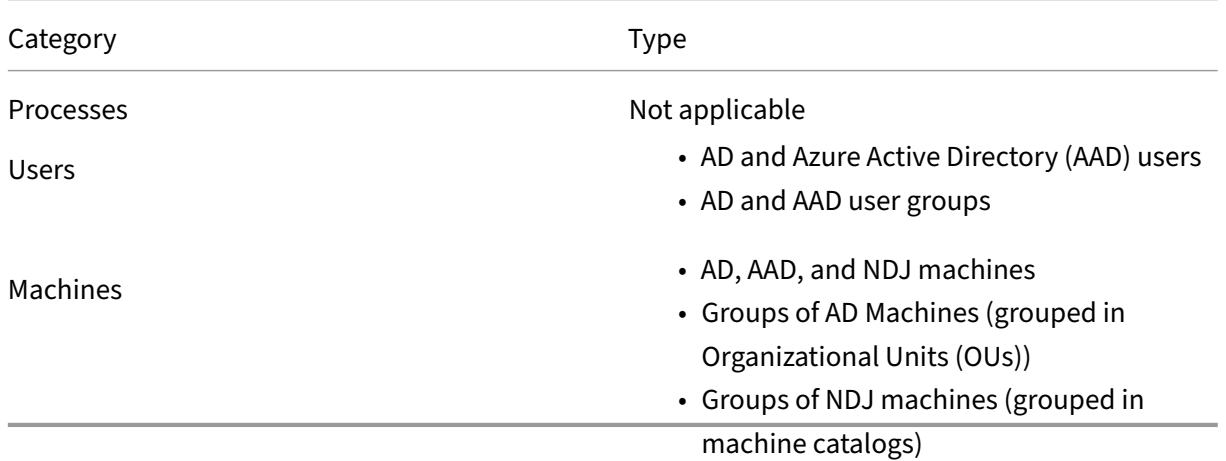

**Note:**

- In the context of app access control, OUs are used as containers only for machines, but not for users. As a result, an OU assignment hides the app only from machines in the OU and not from users in the OU.
- NDJ machines are limited to those machines that Citrix creates and power manages.

When a hiding rule has multiple assignments configured, be aware of the following considerations:

• If those assignments are of the same category (for example, *user* A and *user* group B), the ap‑ plication is hidden from all objects specified in those assignments (user A and all users in user group B).

- If those assignments are of different categories (for example, *user* A and *machine* X), the appli‑ cation is hidden when the conditions specified in all those assignments are met (when user A signs in to machine X).
- If those assignments are of the *process* category, the application is hidden from all processes specified in those assignments.

**Note:**

If no assignments are configured for a rule, the application specified in the rule is hidden.

## **Workflow**

With the app access control feature, Profile Management can hide applications from users, machines, and processes based on the rules you provide. At a high level, the workflow of implementing app access control is as follows:

- 1. Create and generate hiding rules. There are two tools that you can use:
	- GUI-based tool -WEM Tool Hub > Rule Generator for App Access Control
	- PowerShell tool –available with the Profile Management installation package. For more information, see Create, manage, and deploy rules using Rule Generator.
- 2. Use GPOs to apply hi[ding rules to machines in your environment. For more](https://docs.citrix.com/en-us/workspace-environment-management/service/reference/wem-tool-hub.html#rule-generator-for-app-access-control) information, see Enable app access co[ntrol using GPOs.](#page-118-0)

## **Crea[te, manage, and deploy rules usin](#page-121-0)g Rule Generator**

<span id="page-118-0"></span>This section guides you through using the PowerShell‑based Rule Generator to create, manage, and deploy rules.

Before you begin, make sure that the machine where you run the tool meets the following requirements:

- Runs on Windows 10 or 11, or Windows Server 2016, 2019, or 2022.
- (For AD environments only) Is in the same domain as your users and machines.

The general procedure is as follows:

- 1. Run **Windows PowerShell** as an administrator.
- 2. Access the **\tool** folder in the Profile Management installation package, and then run **CPM\_App\_Access\_Control\_Config.ps1**.
- 3. Follow the onscreen instructions to create, manage, and generate hiding rules:
- a) View each application installed on the machine and its state:
	- **Not configured**. No rules are configured for the application.
	- **Configured**. One or more rules are configured for the application and none of them are applied to machines.
	- **Configured and applied**. One or more rules are configured for the application and at least one rule is applied to machines.

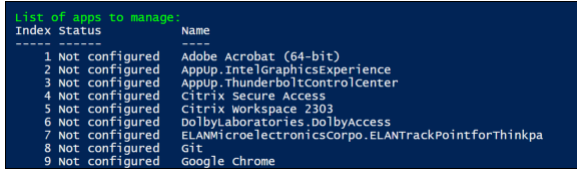

b) From the application list, select an application you want to hide by entering its index. All files, folders, and registry entries associated with the application appear.

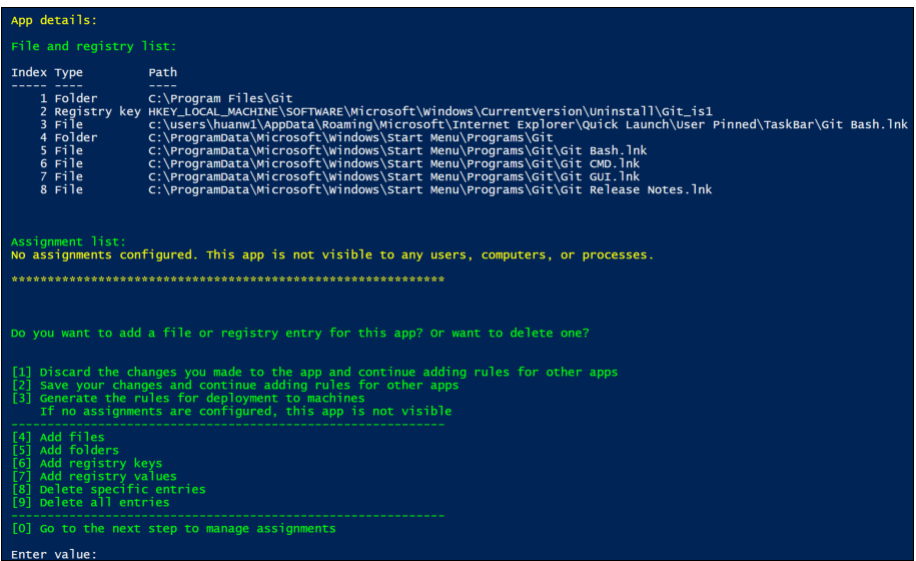

c) To hide an additional file, folder, or registry entry for the selected application, select the corresponding action type, and then add the object by entering its name and path. Repeat this step to add more.

Considerations:

- System environment variables (such as %windir%) in the paths are supported while user environment variables (such as %appdata%) aren't.
- Wildcards  $\star$  and ? are supported for files and folders. When there are multiple asterisks ('\*') in a string, characters between two asterisks are ignored. For example, in the string c:\users\Finance\*Manangement\*, the characters \*Management  $*$  are treated as a single asterisk  $(*).$

#### **Note:**

You can also manually define an application by associating it with certain files, folders, and registry entries.

d) Configure assignments for the rule. In detail, specify the assignment type and then enter the specific objects that you want to hide the application from. For more information, see the following table.

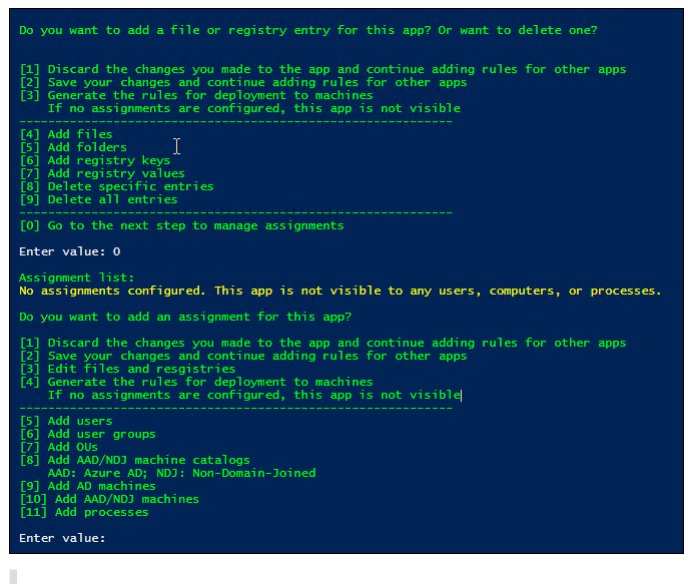

#### **Note:**

If you don't configure any assignments for a rule, the app specified in the rule is invisible.

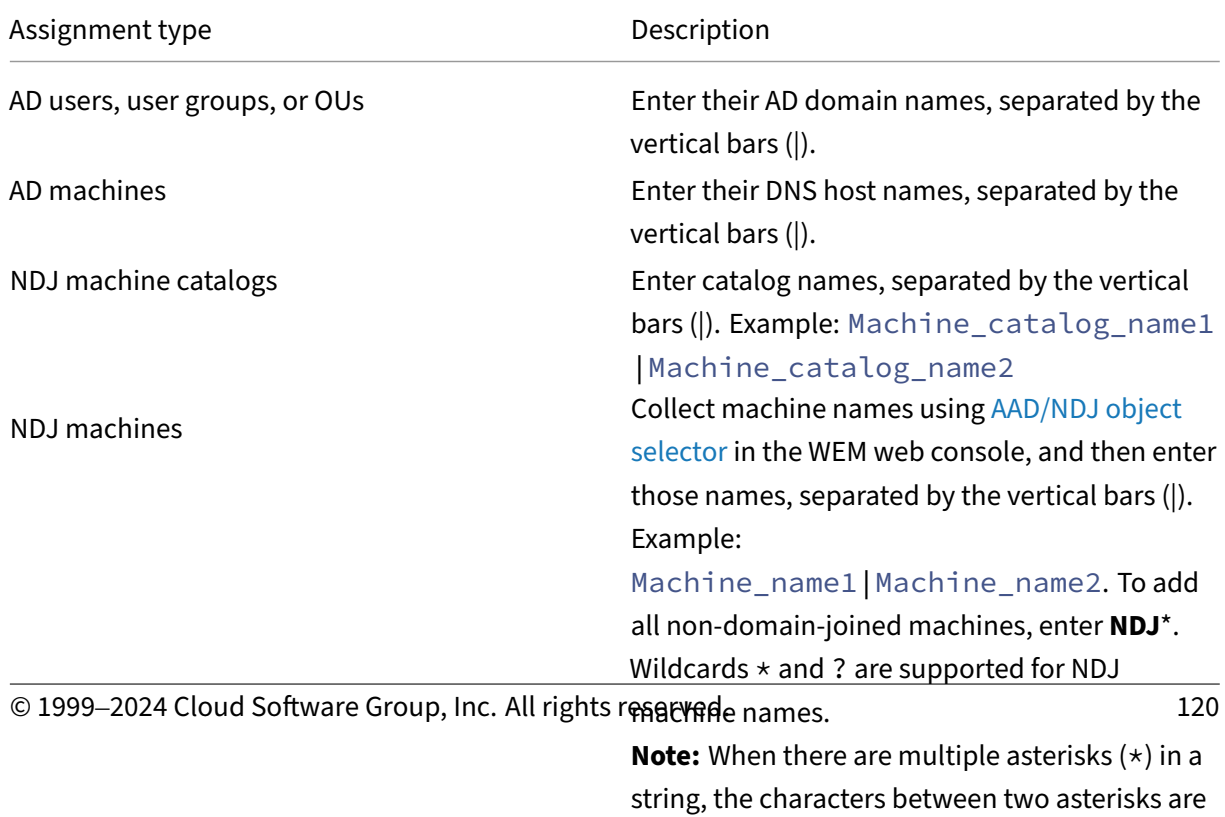

ignored. For example, in the string

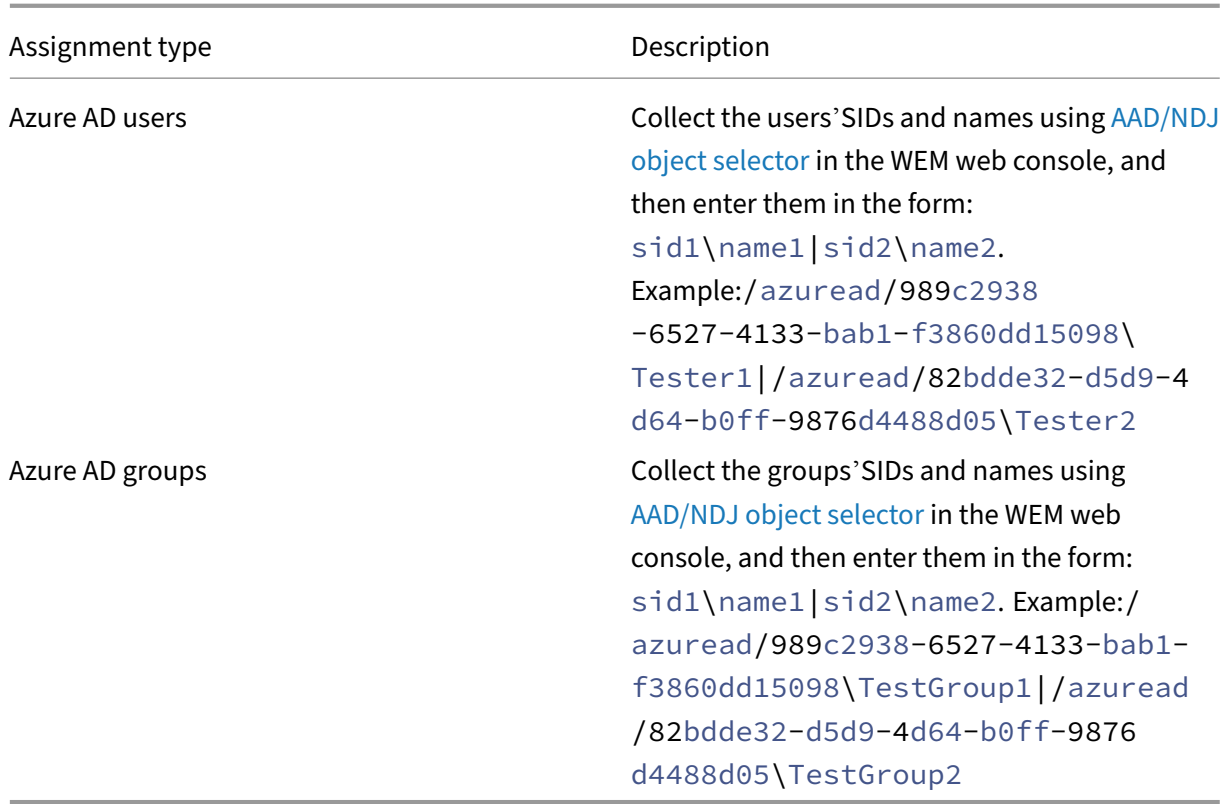

- 4. Repeat step 3 to create hiding rules for other applications.
- 5. Follow the onscreen prompt to generate the raw data for the rules you configured and then save it in a .txt file for future use.
- 6. To test whether the rules work as expected, follow the onscreen prompt to deploy them to this machine or a group of machines.

**Note:**

We don't recommend using this tool to deploy rules to production environments.

## **Enable app access control using GPOs**

<span id="page-121-0"></span>After you create and generate hiding rules, you can use GPOs to apply them to machines in your environment.

To apply control rules to machines using a GPO, follow these steps:

- 1. Open the Group Policy Management Editor.
- 2. Access **Policies > Administrative Templates: Policy definitions (ADMX files) > Citrix Com‑ ponents > Profile Management > App access control**.
- 3. Double‑click **App access control**.
- 4. In the policy window that appears, select **Enabled**.
- 5. Open the .txt file where you saved the generated rules, copy the content, and paste it to the **App access control rules** field.
- 6. Click **OK**.

The configuration precedence for the feature is as follows:

- 1. If this setting isn't using a GPO, Studio, or WEM, the value from the .ini file is used.
- 2. If this setting isn't configured anywhere, the feature is disabled.

## **Example**

This section uses an example to guide you through implementing app access control for an image.

#### **Requirements**

Requirements in this example are as follows:

- Use a single image to create virtual machines for the Sales, HR, and Engineering departments.
- Control access to the following applications:
	- **–** Microsoft Excel: invisible to users in the HR department.
	- **–** Visual Studio Code: invisible to users in the Sales or HR department.

#### **Solution**

Install Profile Management to control access to installed applications.

#### **Install a template machine**

Install a template machine for capturing the image. The procedure is as follows:

- 1. Join a new machine to the same AD domain as your users and machines.
- 2. Install the following software on the machine:
	- Windows 10 or 11, or Windows Server 2016, 2019, or 2022, as needed
	- Profile Management version 2303 or later
	- All required applications

#### **Create and generate hiding rules**

- 1. On the template machine, use the Rule Generator tool to create and generate hiding rules.
	- Rule 1: To hide Microsoft Excel from users in the HR department (Application: Microsoft Excel; Assignment: HR user group)
	- Rule 2: To hide Visual Studio Code from users in the Sales or HR department (Application: Visual Studio Code; Assignments: Sales user group and HR user group)
- 2. Generate raw data for the two rules and save it to a .txt file.

For more information about how to use the tool, see Create, generate, and deploy rules using Rule Generator.

Now you can capture the image from the template ma[chine.](#page-118-0)

#### **[Enable ap](#page-118-0)p access control using GPOs**

After virtual machines are created, use GPOs to centrally enable app access control and apply the generated rules to machines. For more information, see Enable app access control using GPOs.

# **Enable and configure user‑level policys[ettings](#page-121-0)**

#### January 31, 2024

By default, most Profile Management policies work at the machine level. After you apply those policy settings to a container (site, domain, or OU), they apply to machines within that container regardless of who logs on to them.

With the *user‑level policy settings* feature enabled, those machine‑level policies can work at the user level—you can configure user- or group-specific settings for them. After you apply those settings to a container, they apply only when the specified users or users in the specified groups log on to machines within that container.

If setting conflicts occur, Profile Management handles them using this priority order:

- 1. User‑specific settings
- 2. User group‑specific settings
- 3. Machine‑level settings

# **Configuration procedure**

To enable and configure user‑level policy settings, follow this procedure:

- 1. Enable user-level policy settings
- 2. Configure policy settings for users or groups
- 3. (Optional) Specify the priority order for user groups.

# **Enab[le user‑level policy settings](#page-124-0)**

To apply user‑level Profile Management settings, you must first enable the *user‑level policy settings* feature. You can accomplish this goal using various tools such as Group Policy Object (GPO), Work‑ space Environment Management (WEM), or Web Studio.

To enable the feature using a GPO, follow these steps:

- 1. Create a GPO and link it to a container that holds target machines, such as a site, domain, or OU.
- 2. Open the Group Policy Management Editor for the GPO.
- 3. Access **Policies > Administrative Templates: Policy definitions (ADMX files) > Citrix Com‑ ponents > Profile Management > Advanced settings**.
- 4. Double‑click the **Enable the user‑level policy settings** policy.
- 5. In the policy window that appears, select **Enabled**, and then click **OK**.

The configuration precedence is as follows:

- 1. If this setting is not configured here, the value from the .ini file is used.
- 2. If this setting is not configured either here or in the .ini file, it is disabled.

## **Configure policy settings for users and groups**

<span id="page-124-0"></span>This section describes how to configure user‑ or group‑specific policy settings.

For example, your organization has the following groups: accounting, sales, marketing, and more. The accounting group uses its own user store and the other groups share a user store. To meet this requirement, configure a user‑level **Path to user store** policy for the accounting group, and configure a machine‑level **Path to user store** setting for your organization.

To configure a user‑ or group‑specific policy setting, follow these steps:

- 1. Get the Security Identifiers (SIDs) of users and groups
- 2. Configure user‑ or group‑specific policy settings

## **Get Security Identifiers (SIDs) of users and groups**

Before you configure user‑specific Profile Management settings for a user or group, first get its SID based on its domain name. Detailed steps are as follows:

- 1. Log on to the Domain Controller.
- 2. Run **Windows PowerShell** as an administrator.
- 3. From the PowerShell command line, run one of the following commands as needed:
	- To get the SID of a user, enter Get-ADUser -Identity <ADUser>. For example, Get-ADUser -Identity user5
	- To get the SID of a group, enter Get-ADGroup -Identity <ADGroup>. For example, Get-ADGroup -Identity HR\_Group
- 4. Copy the SID from the returned results (for example,  $S-1-5-21-2069497100-3951106413-1778302672$ in the following results).

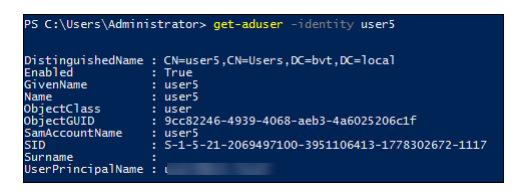

## **Configure user‑ or group‑specific policy settings**

You can configure user-level policy settings using:

- Group Policy Preferences (GPP)
- WEM Web Console

**Confi[gure settings using GPPs](#page-125-0)** You can configure user‑level policy settings using GPPs. As part of Gr[oup Policy, GPP se](#page-128-0)ttings are automatically distributed to domain‑joined computers through GPOs.

<span id="page-125-0"></span>To configure a policy setting for a user or group, follow these steps:

1. Open the Group Policy Management Editor for the target GPO.

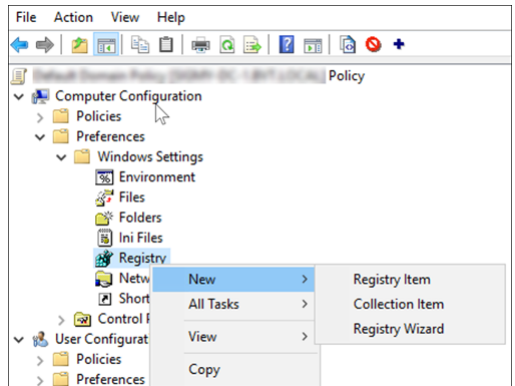

2. Go to **Computer Configuration > Preferences > Windows Settings > Registry**, and then right‑ click **New > Registry Item**. The **New Registry Properties** window appears.

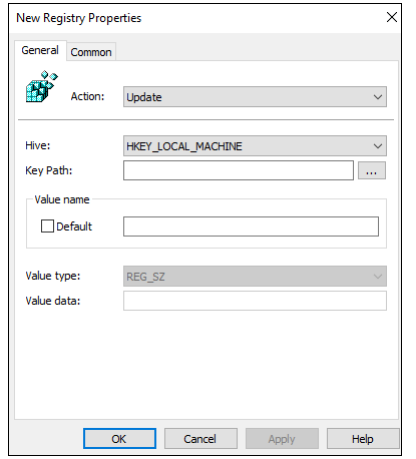

3. On the**General**tab, configure a user‑ or group‑specific policy as described in thefollowing table. You can also see a configuration example for setting the *Path to user store* policy for a user (SID: S-1-5-21-259756655-2069503554-2063751945-1108) in this table.

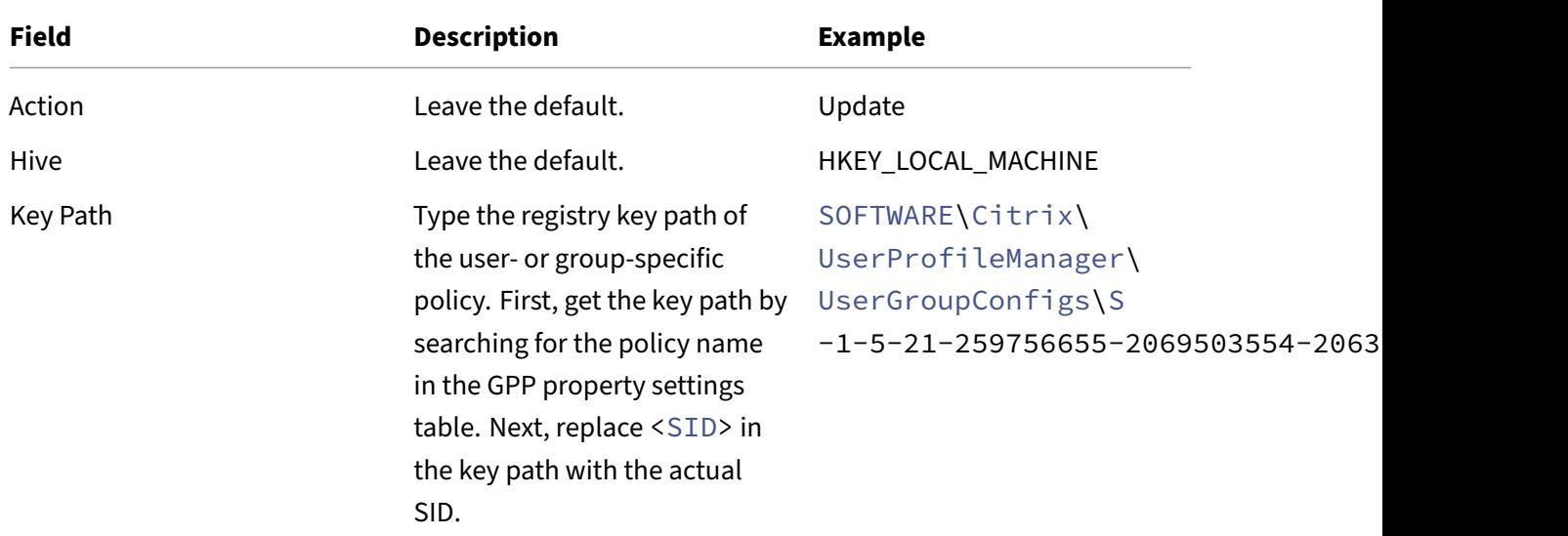

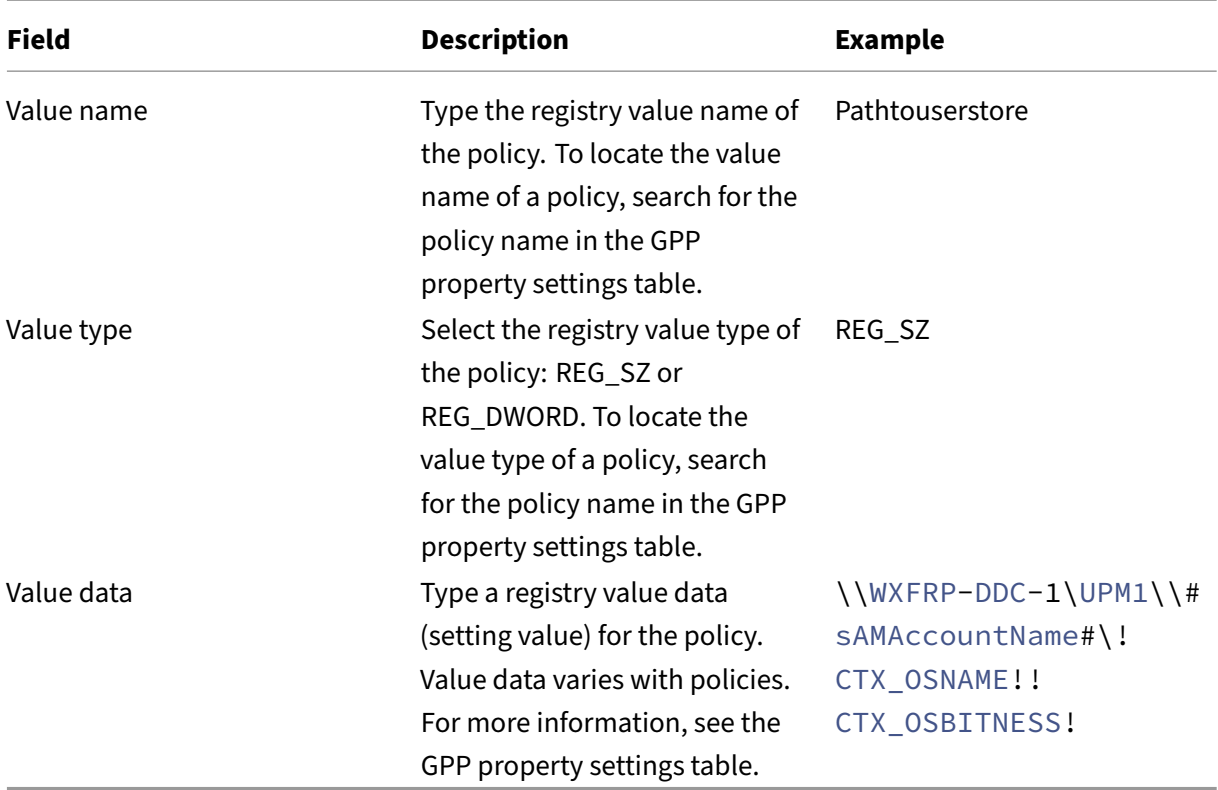

- 4. Click the **Common** tab, an[d then select](#page-130-1) **Remove this item when it is no longer applied**. A message box appears.
- 5. Click **OK** to confirm your acknowledgment. The **Action** option on the **General** tab changes to **Replace**.
- 6. Click **OK** or **Apply**. The changes are saved on the Domain Controller. The configuration result (for example, the *Path to user store* policy) is shown.

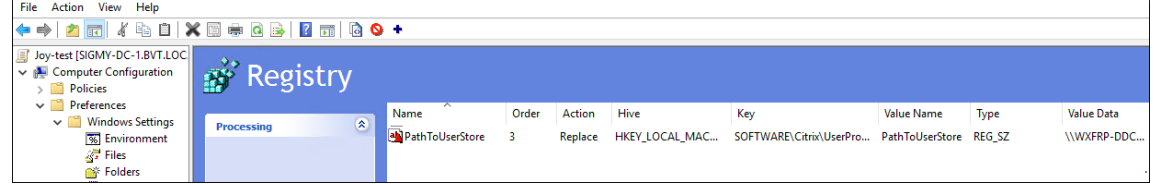

7. To configure more user‑ or group‑specific policy settings for this GPO, repeat steps 2–6 for each. See the configuration example in the Examples section.

To manually sync those policy settings to a computer, run the groupupdate/force command on the computer. For user-level policy settin[gs to take](#page-128-1) effect, log off from the computer and log back on.

As shown in the following screenshot, the user-level policy settings appear in the following registry key, HKLM\SOFTWARE\Citrix\UserProfileManager\UserGroupConfigs\<SID>.

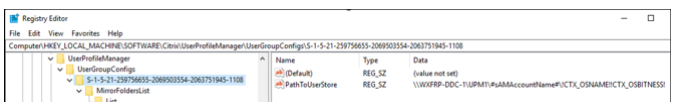

**Configure settings using WEM Web Console** You can configure user‑level policy settings using WEM Web Console. For more information, see Create a GPO in the Workspace Environment Management Service documentation.

#### <span id="page-128-0"></span>**Examples**

<span id="page-128-1"></span>This section provides several examples for configuring user‑level policy settings.

**Enable Profile Management** Configure the **Enable Profile Management** policy for a user or group using the GPP settings.

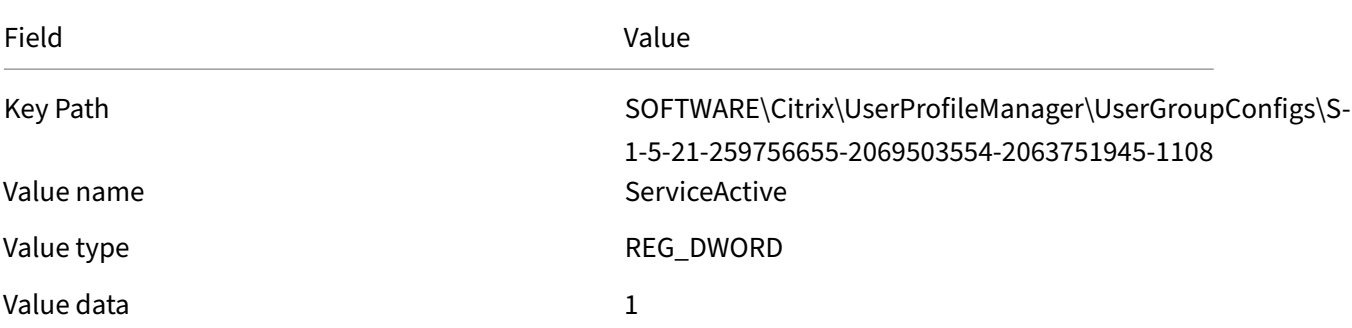

#### Location in the Registry:

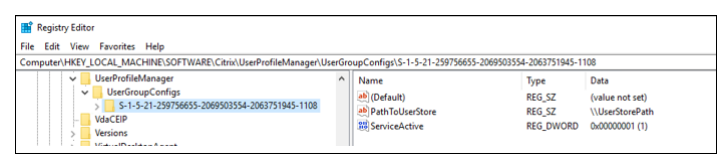

#### **Folders to mirror**

#### **Note:**

To configure a user-specific policy containing a list of files and folders, you must configure multiple GPP Registry Items.

### To configure the **Folders to mirror** policy for a user or group, follow these steps:

1. Enable the policy using these GPP settings.

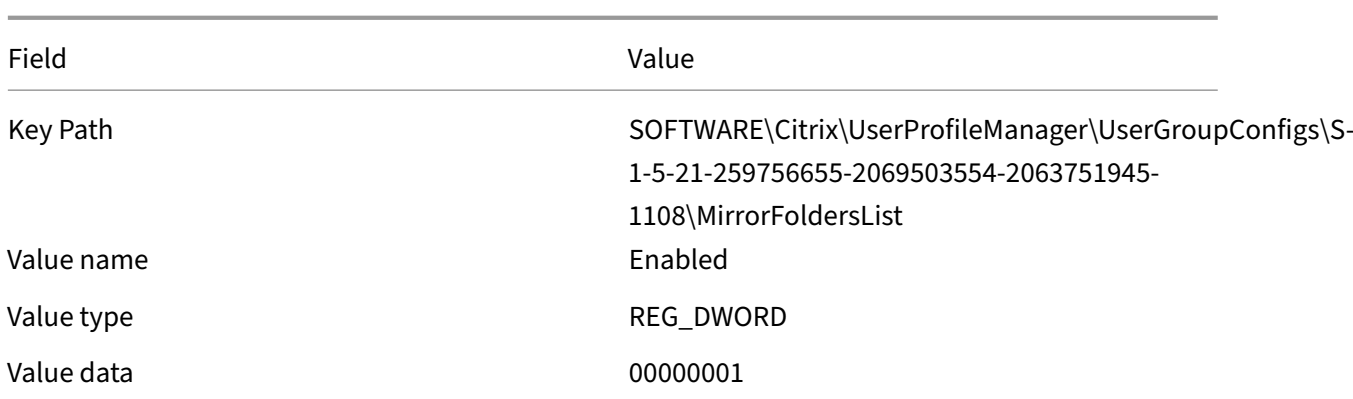

## Location in the Registry:

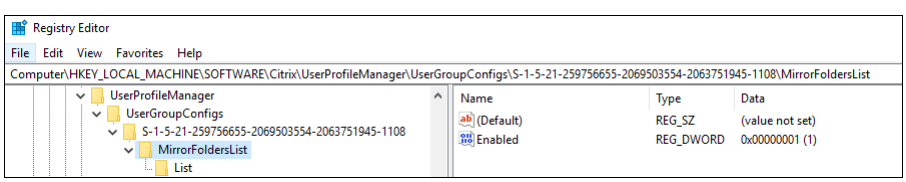

2. Add a folder that you want to mirror (for example, AppData\Local\Packages) using these GPP settings.

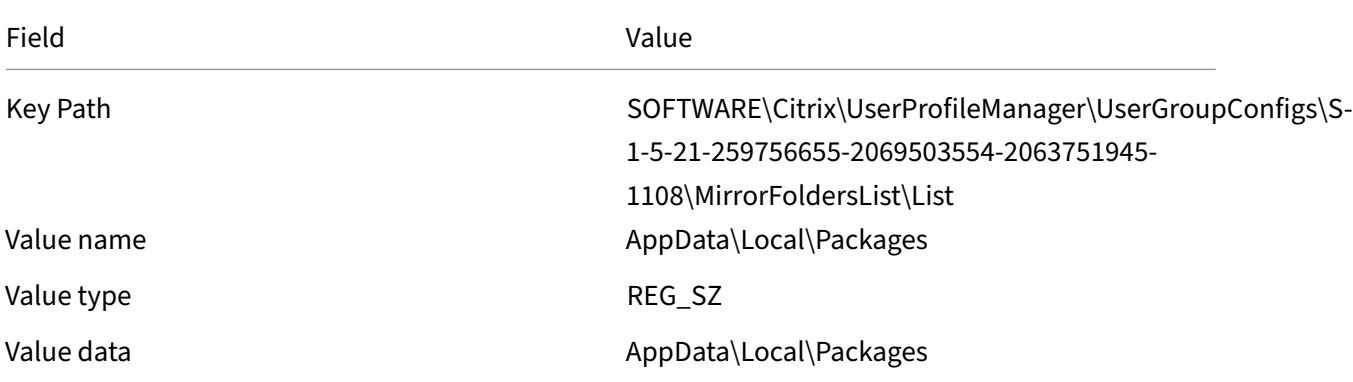

#### **Note:**

In both the **Value name** and the **Value data** fields, enter the folder to be mirrored.

## Location in the Registry:

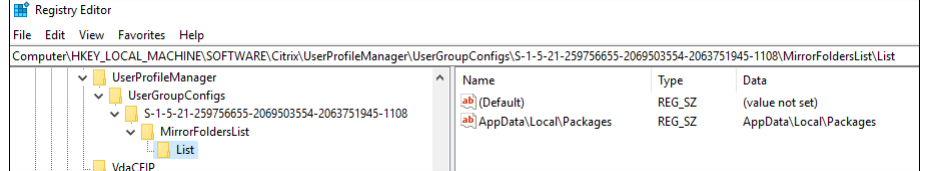

3. Repeat step 2 to add more folders to this policy.

# <span id="page-130-0"></span>**(Optional) Specify the priority order for user groups**

When a user belongs to multiple groups with conflicting policy settings, specify the priority order for those groups.

When setting conflicts occur, the policy settings of the group with the highest priority take precedence. If priorities are unspecified, the group with the earliest alphabetical SID is prioritized.

To configure the priority order using a GPO, follow these steps:

- 1. Open the Group Policy Management Editor.
- 2. Access **Policies > Administrative Templates: Policy definitions (ADMX files) > Citrix Com‑ ponents > Profile Management > Advanced settings**.
- 3. Double‑click the **Set the priority order for user groups** policy. The policy window appears.
- 4. Select **Enabled**.
- 5. In the **Priority order for user groups** field, enter the Security Identifiers (SIDs) or domain names of the groups in descending order of priority, separated by semicolons (;).

Example:

```
ctxxa.local\groupb;S-1-5-21-674278408-26188528-2146851469-1174;
ctxxa.local\groupc;
```
6. Click **OK**.

The configuration precedence is as follows:

- 1. If this setting is not configured here, the value from the .ini file is used.
- 2. If this setting is not configured either here or in the .ini file, no priority order is specified.

# <span id="page-130-1"></span>**GPP property settings**

#### This table lists GPP property settings for user‑level Profile Management policies.

#### **Note:**

This table contains six columns. Part of them might extend beyond the viewport. To view the hidden columns, scroll down and use the horizontal scroll bar.

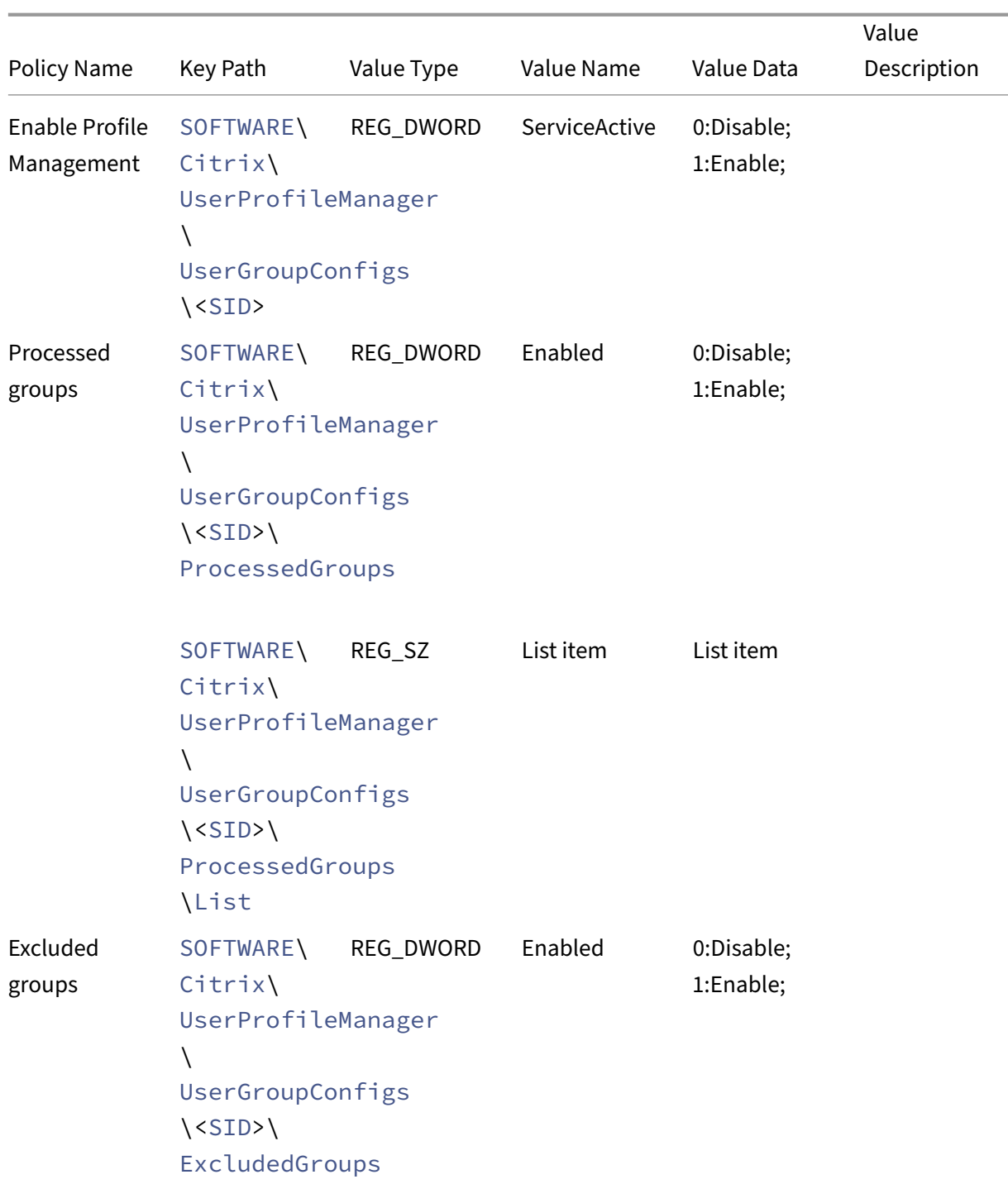

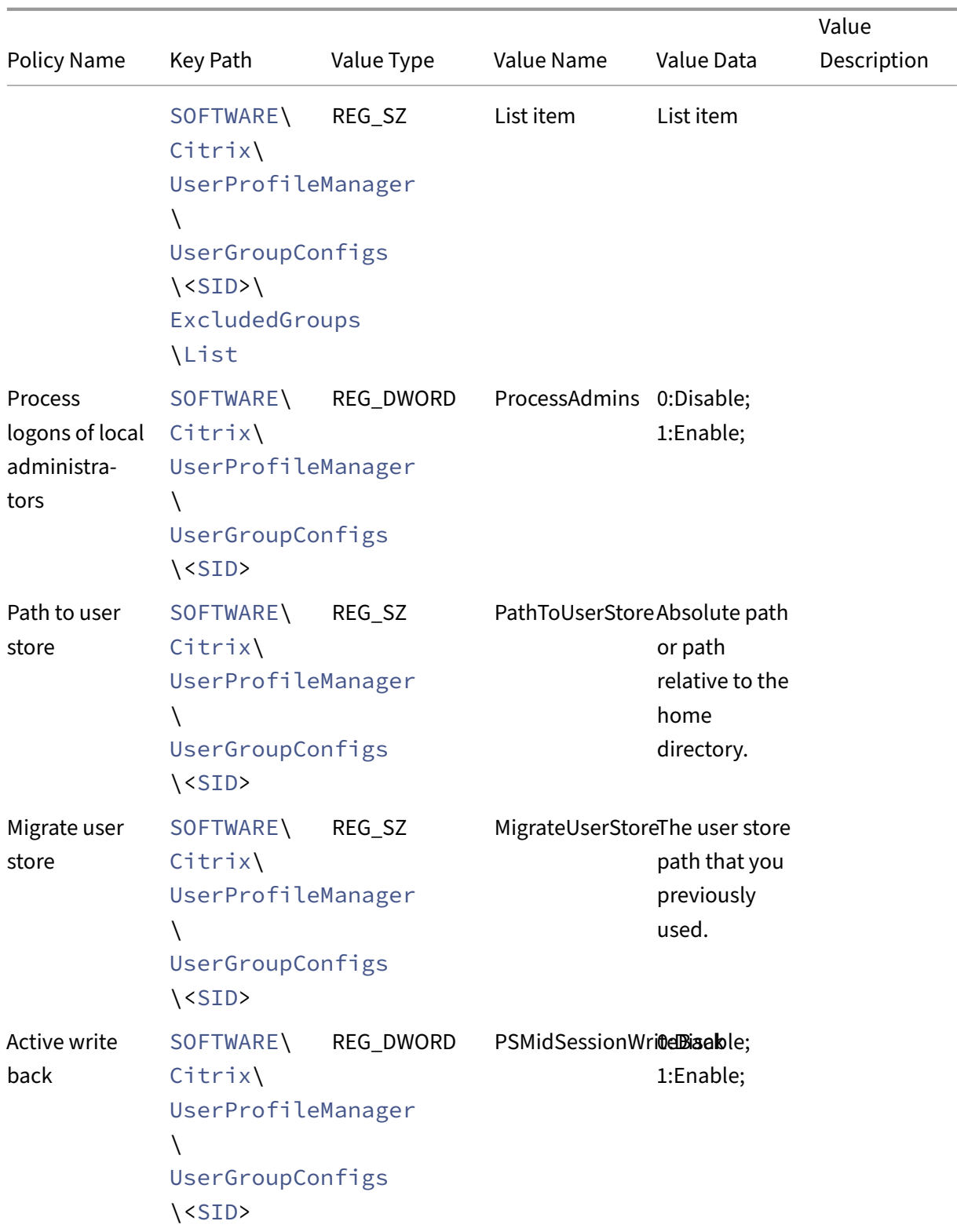

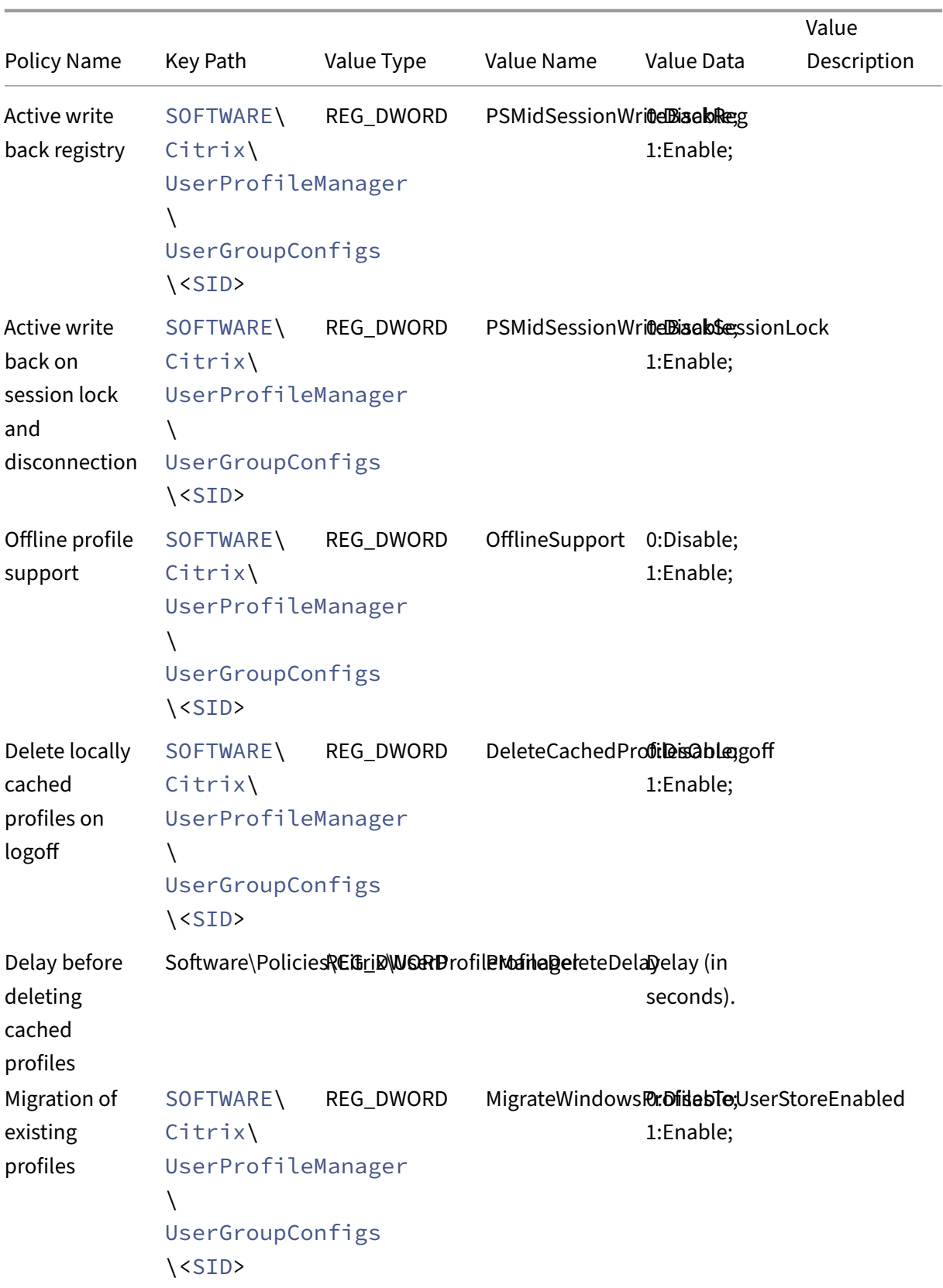

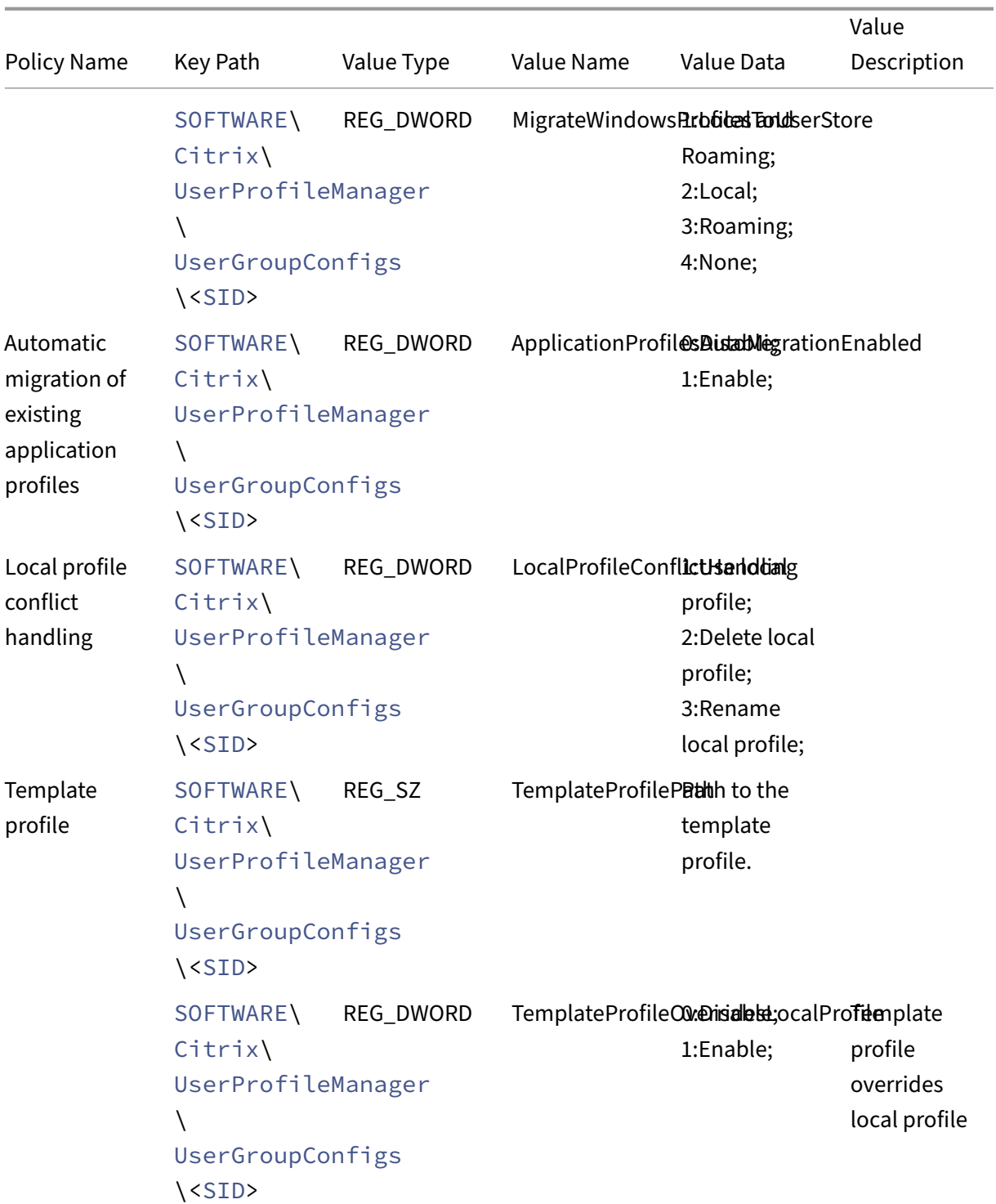

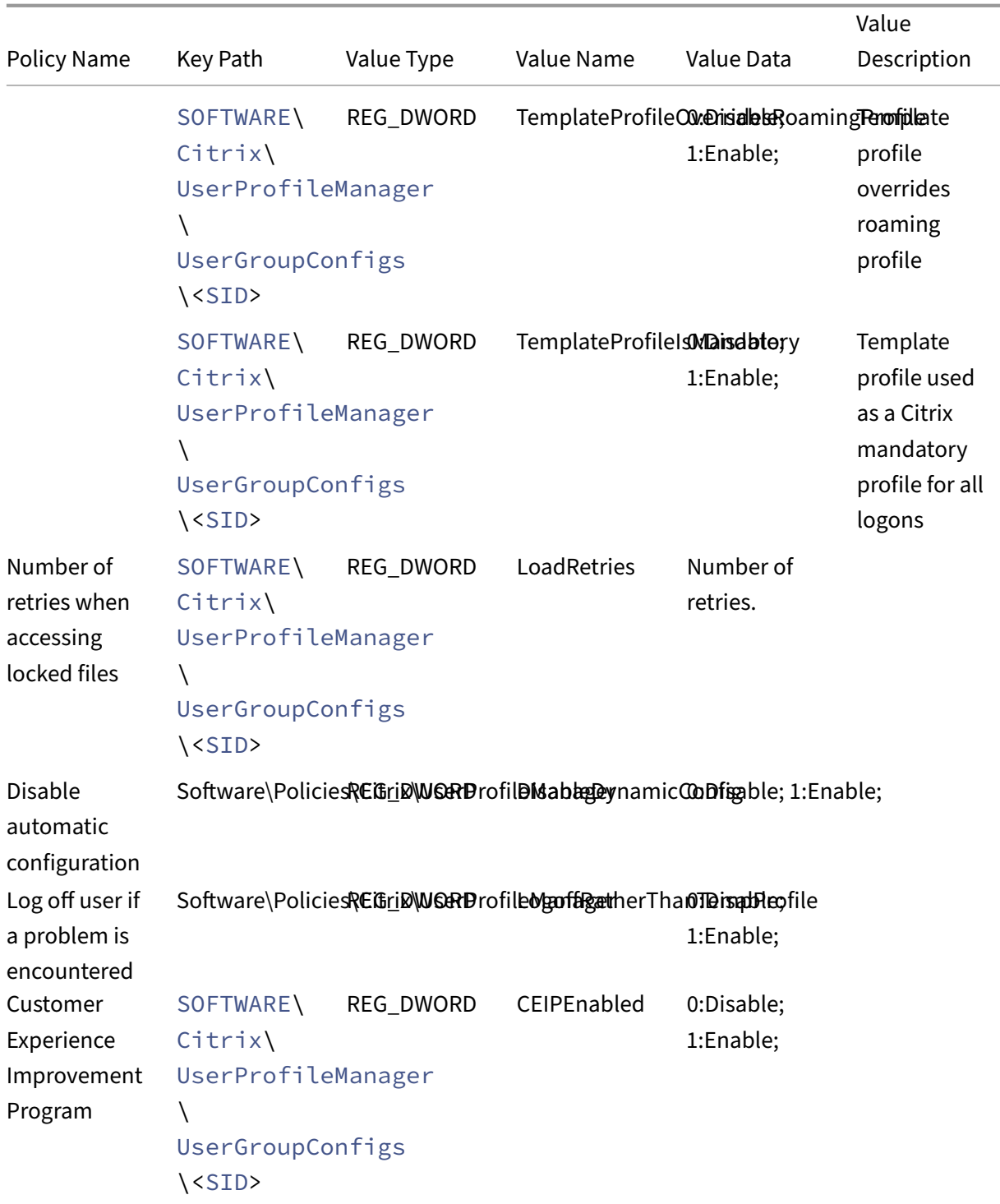

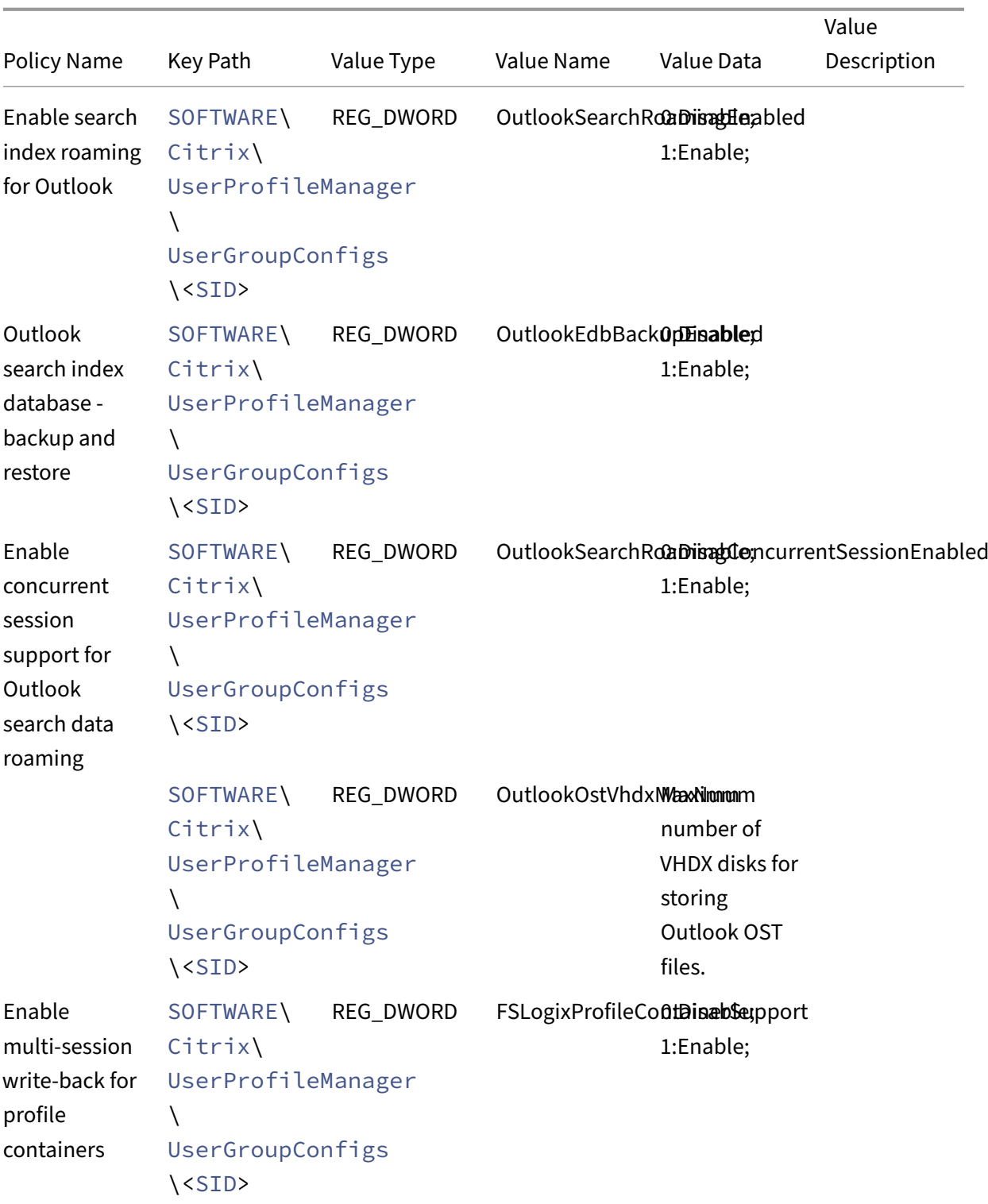

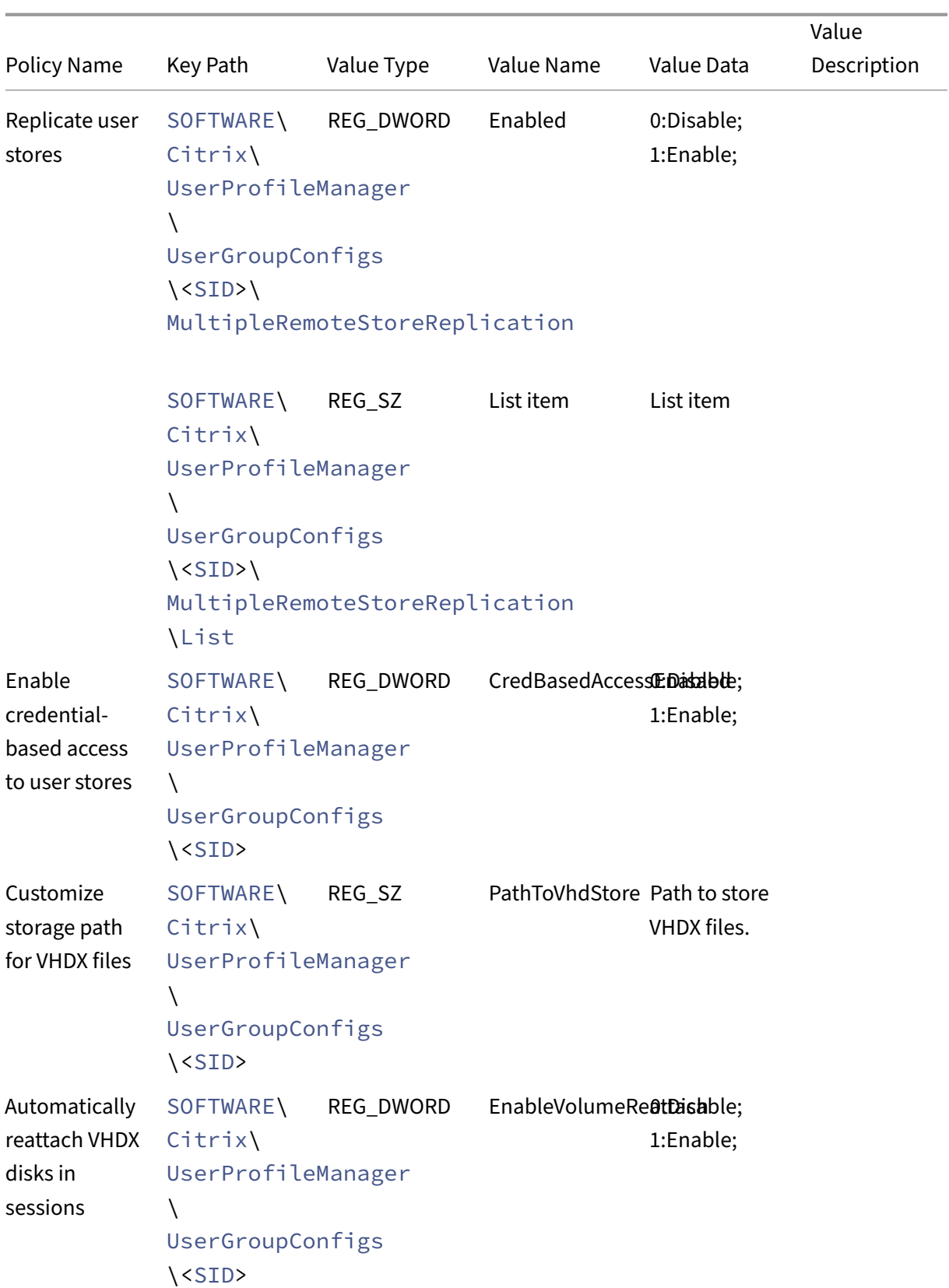

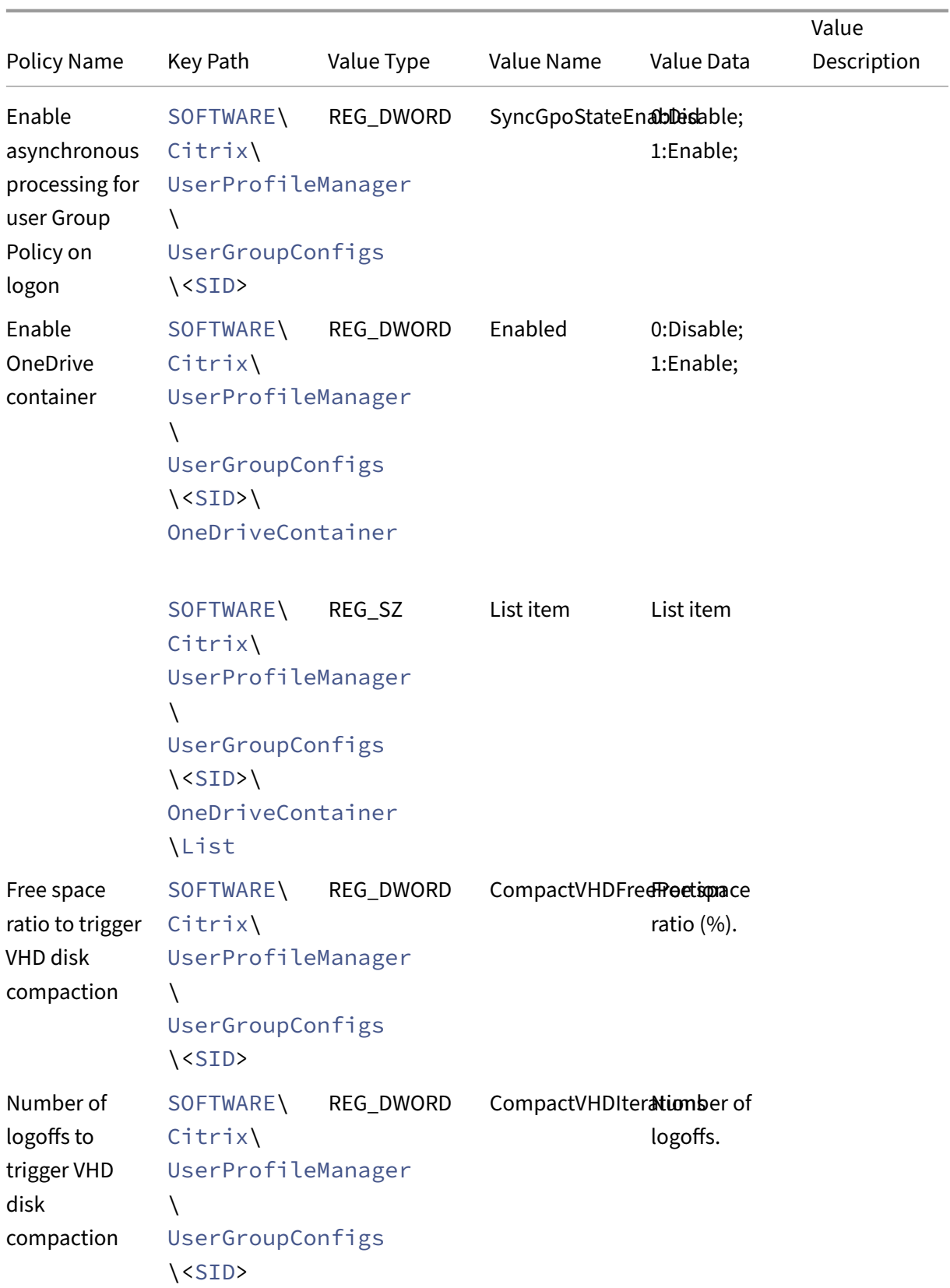

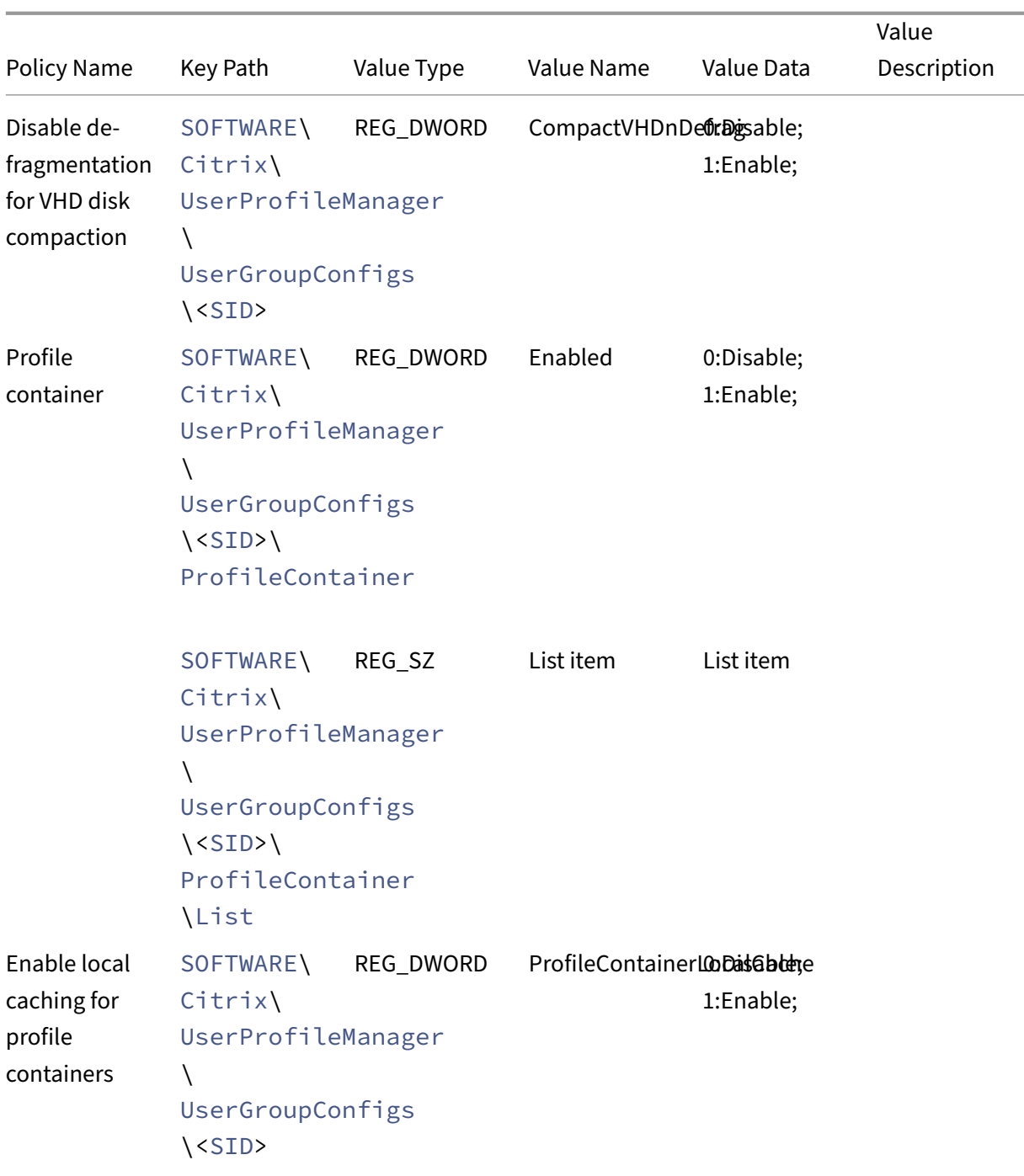

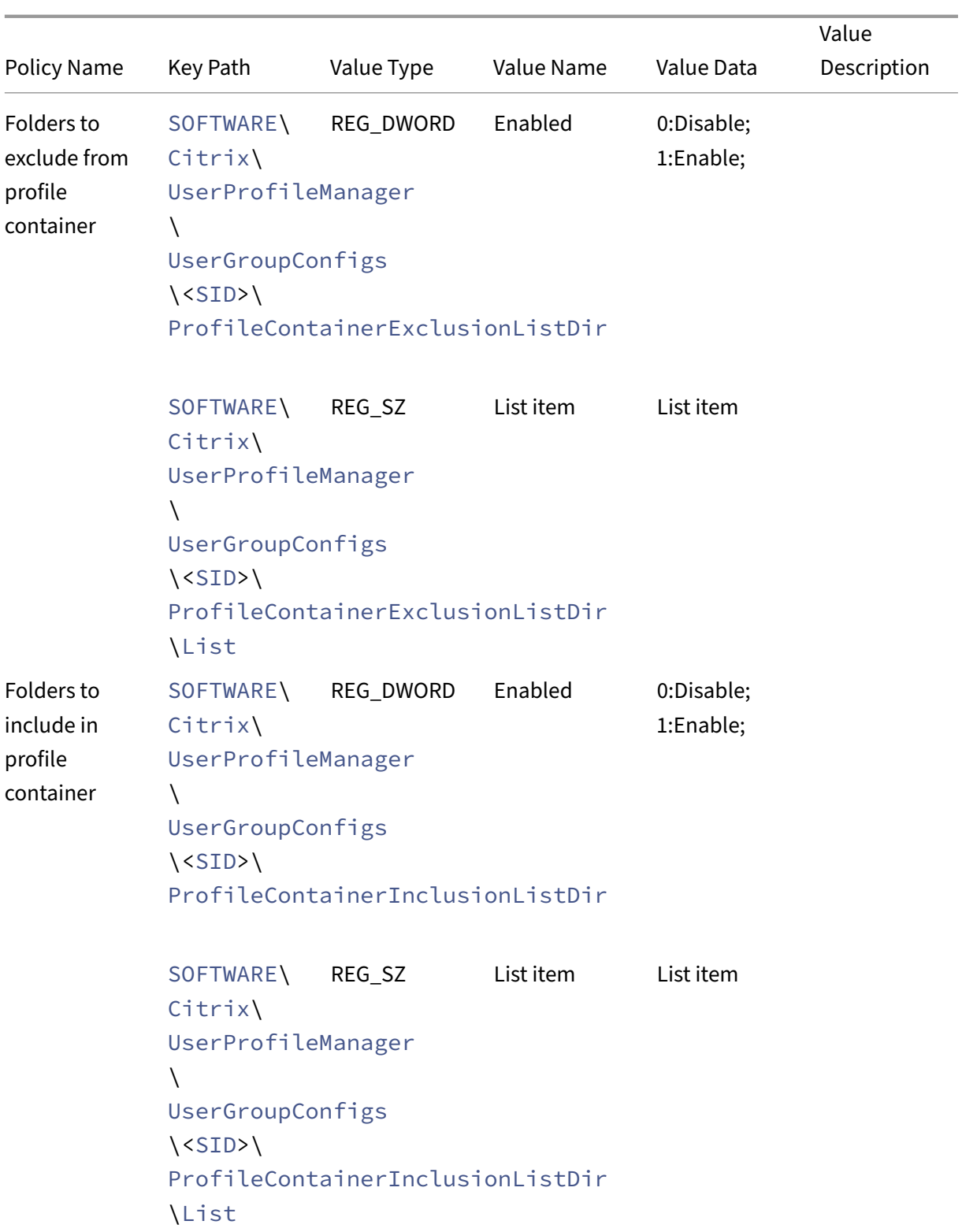

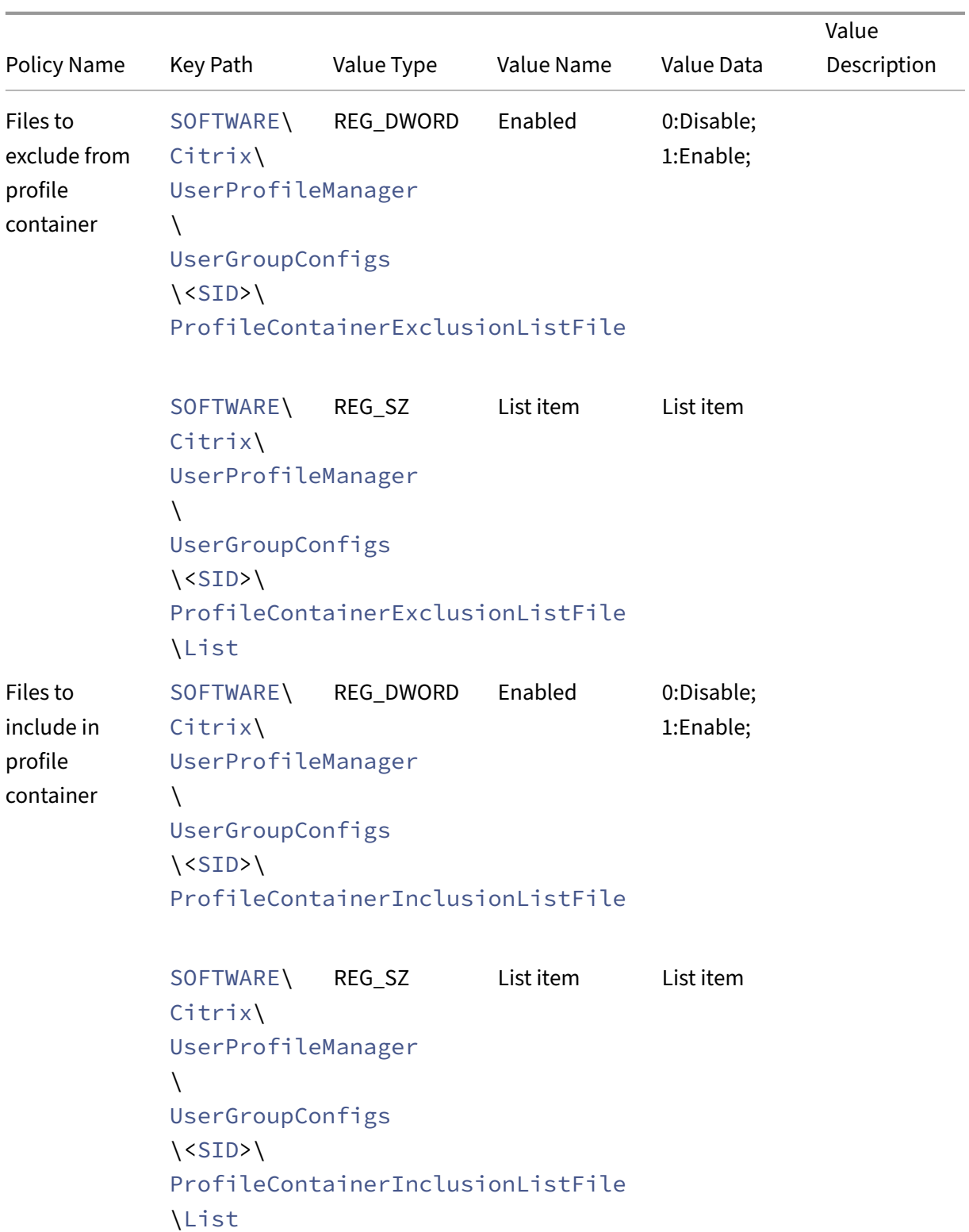

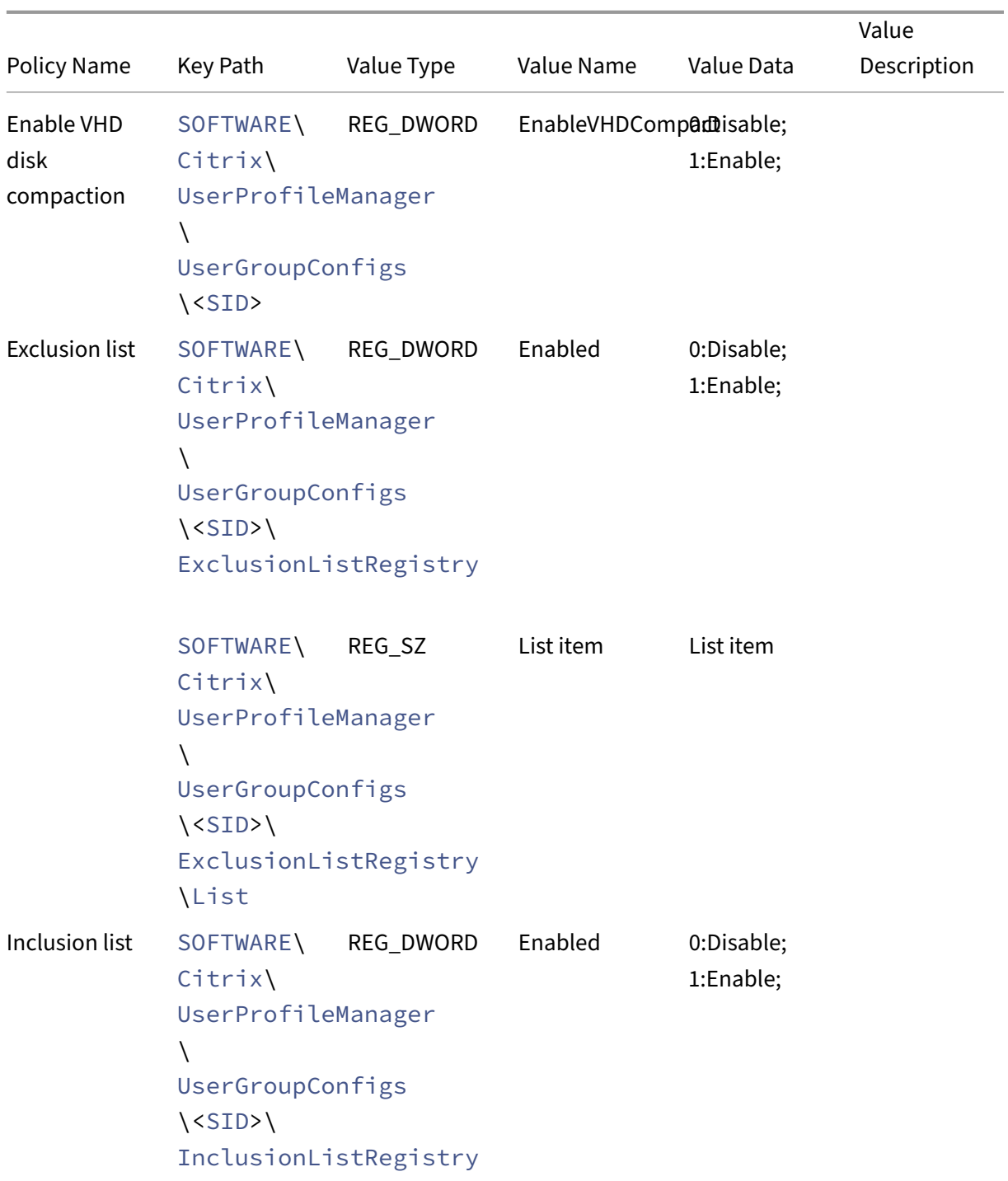

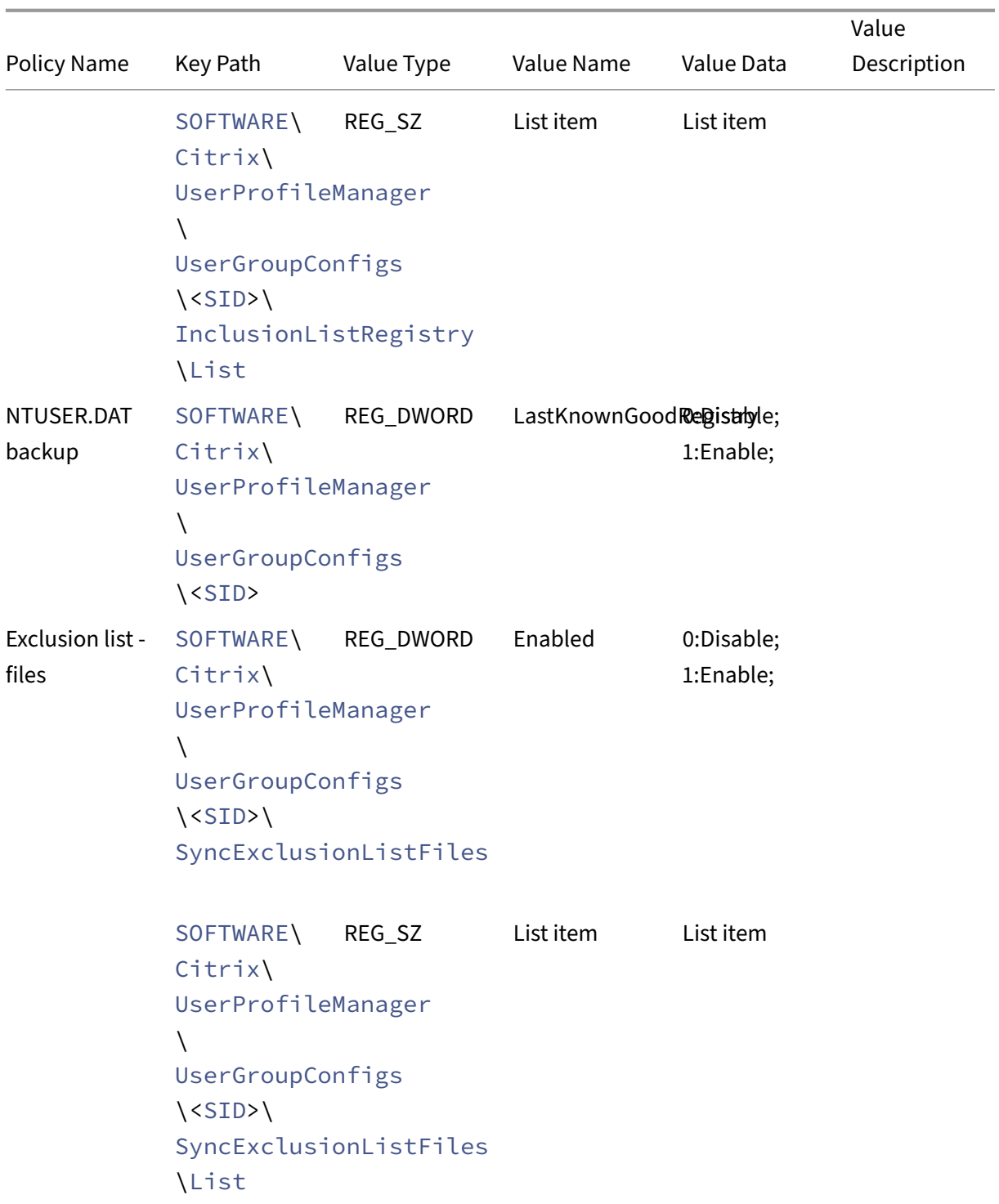
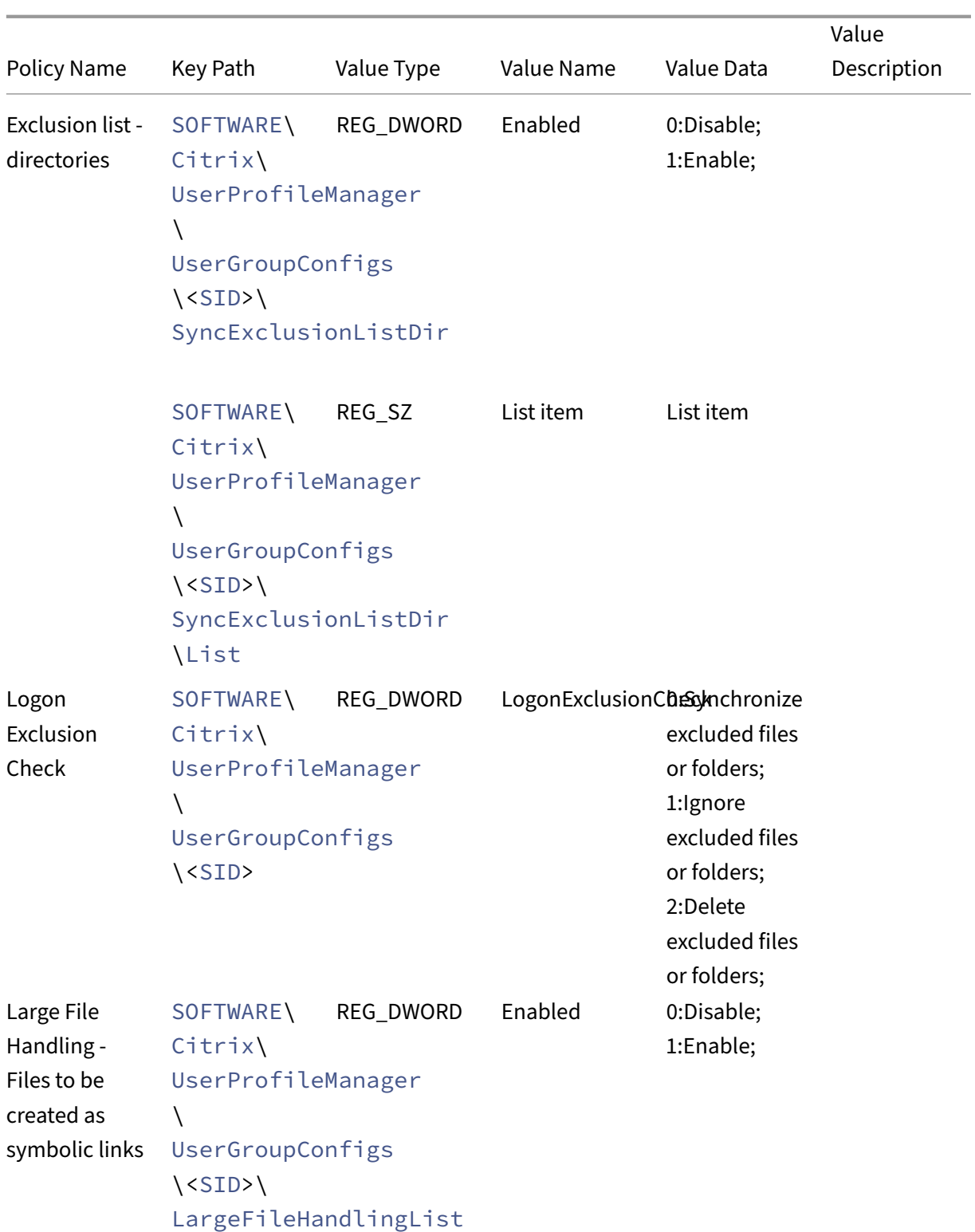

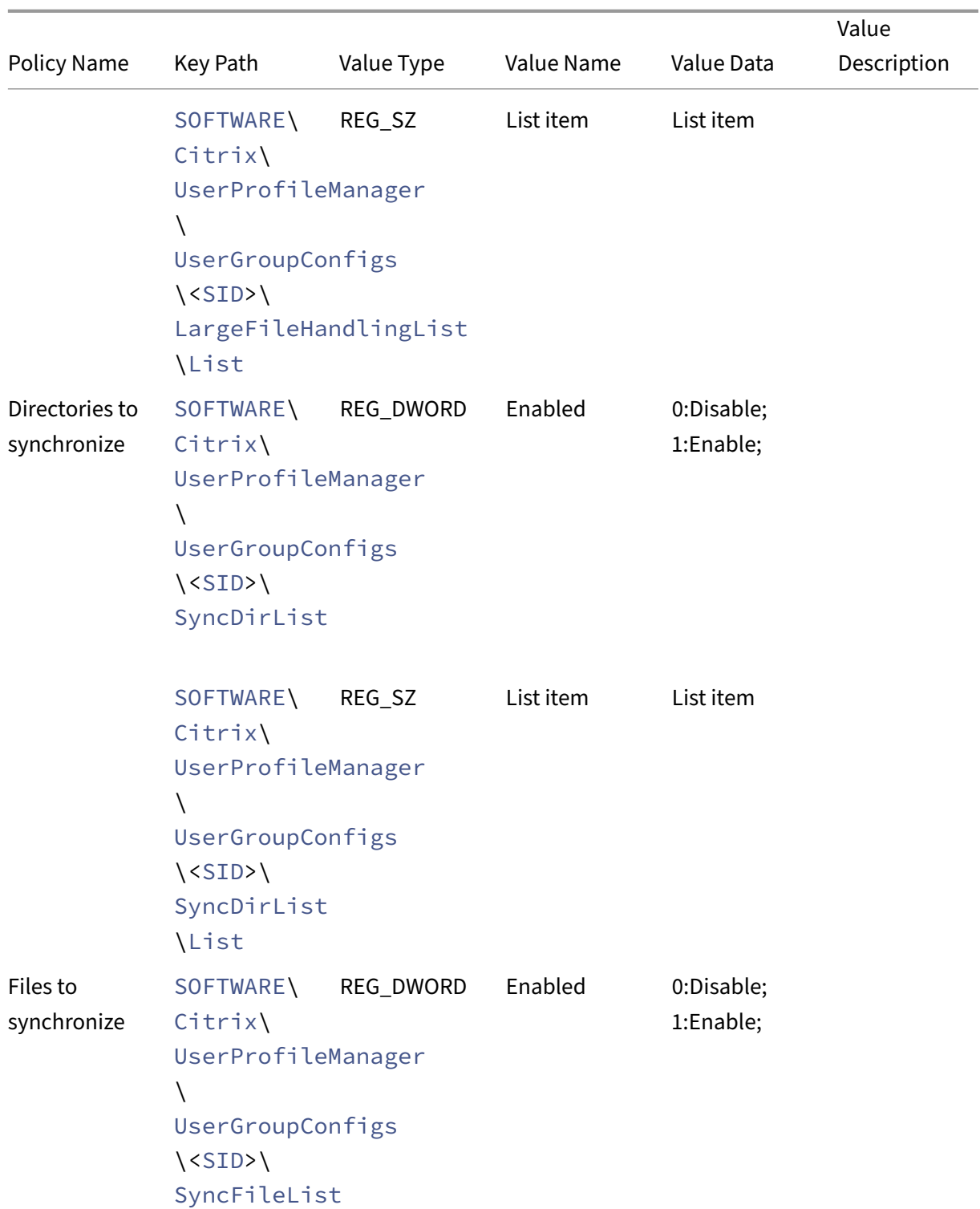

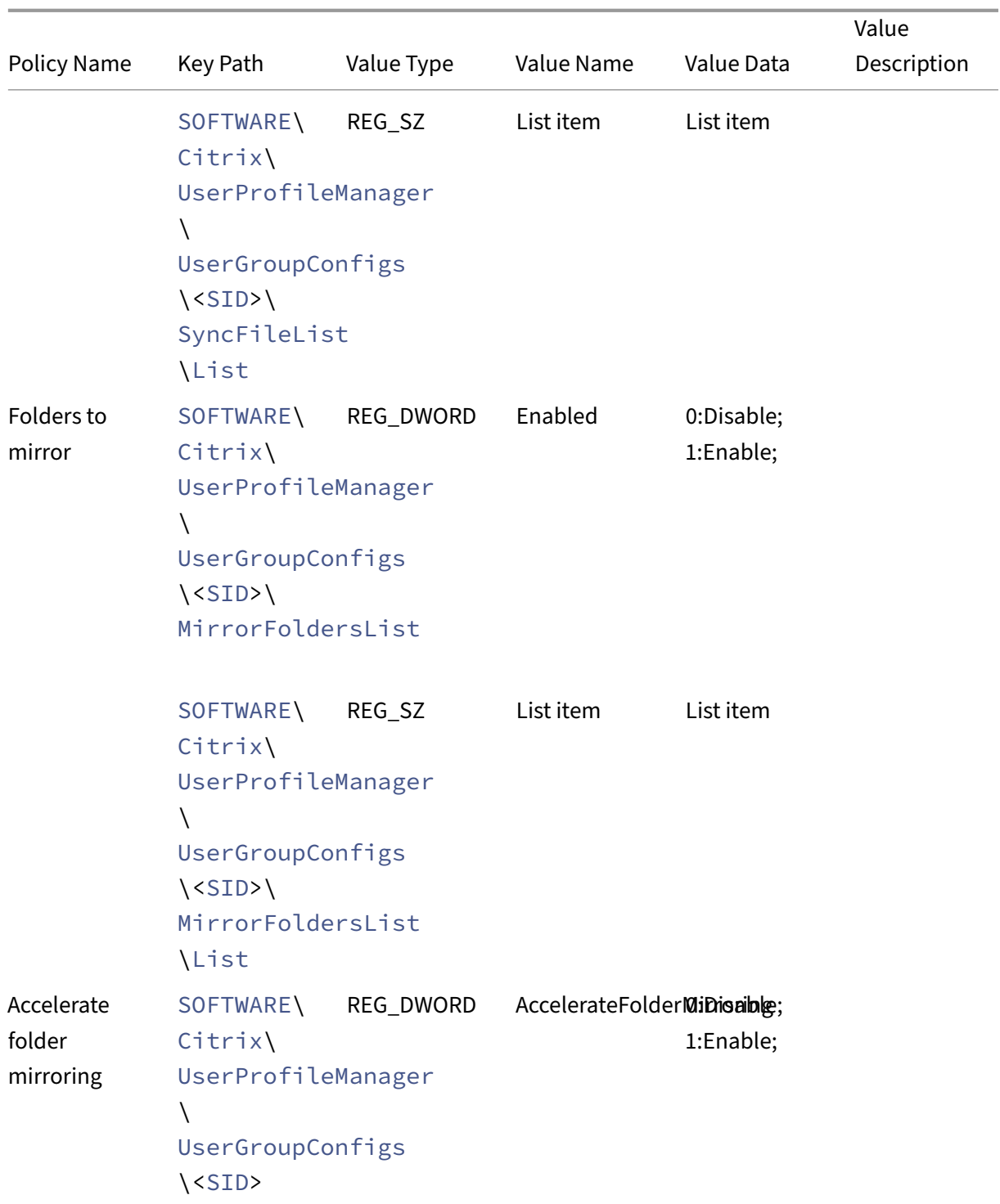

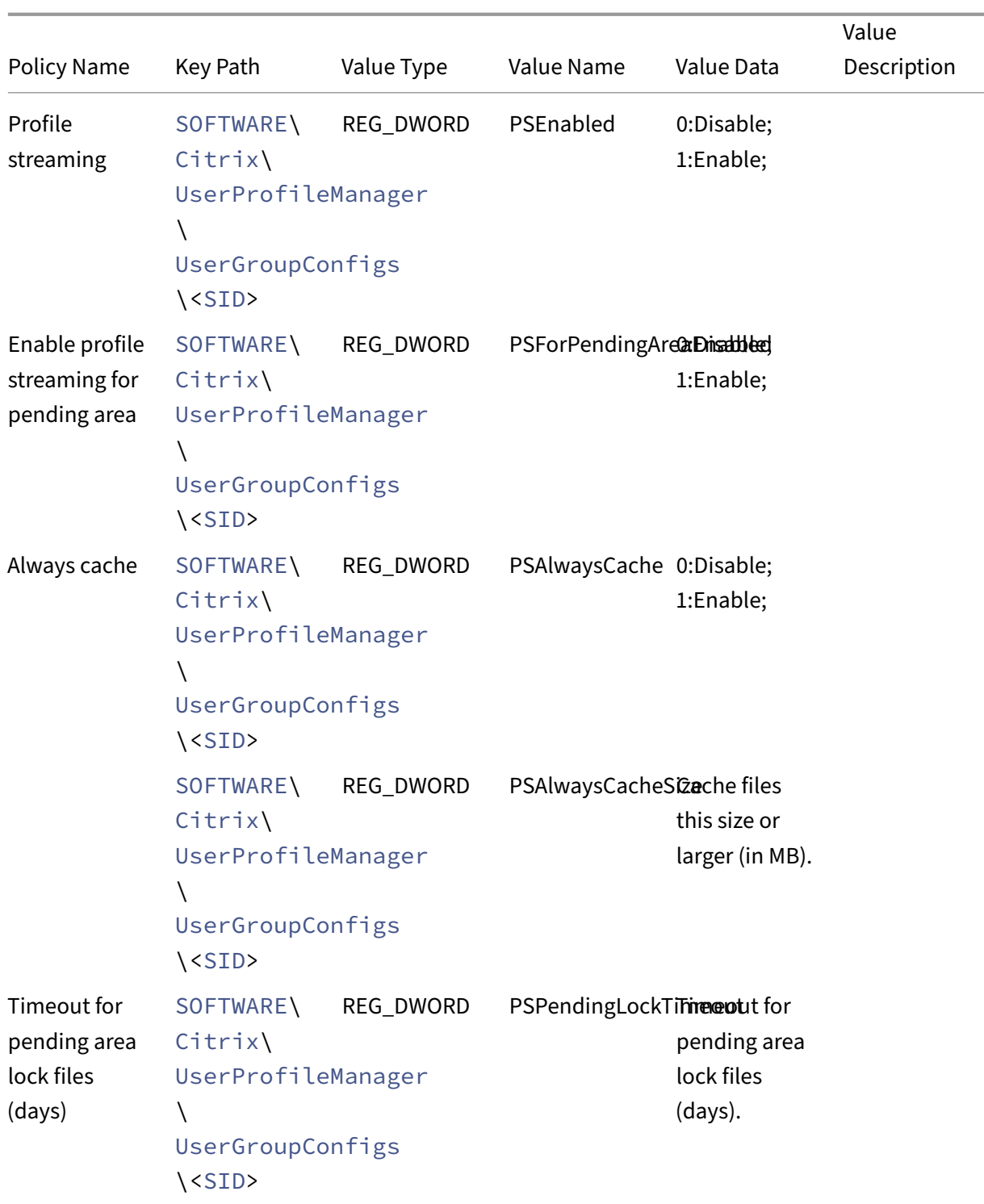

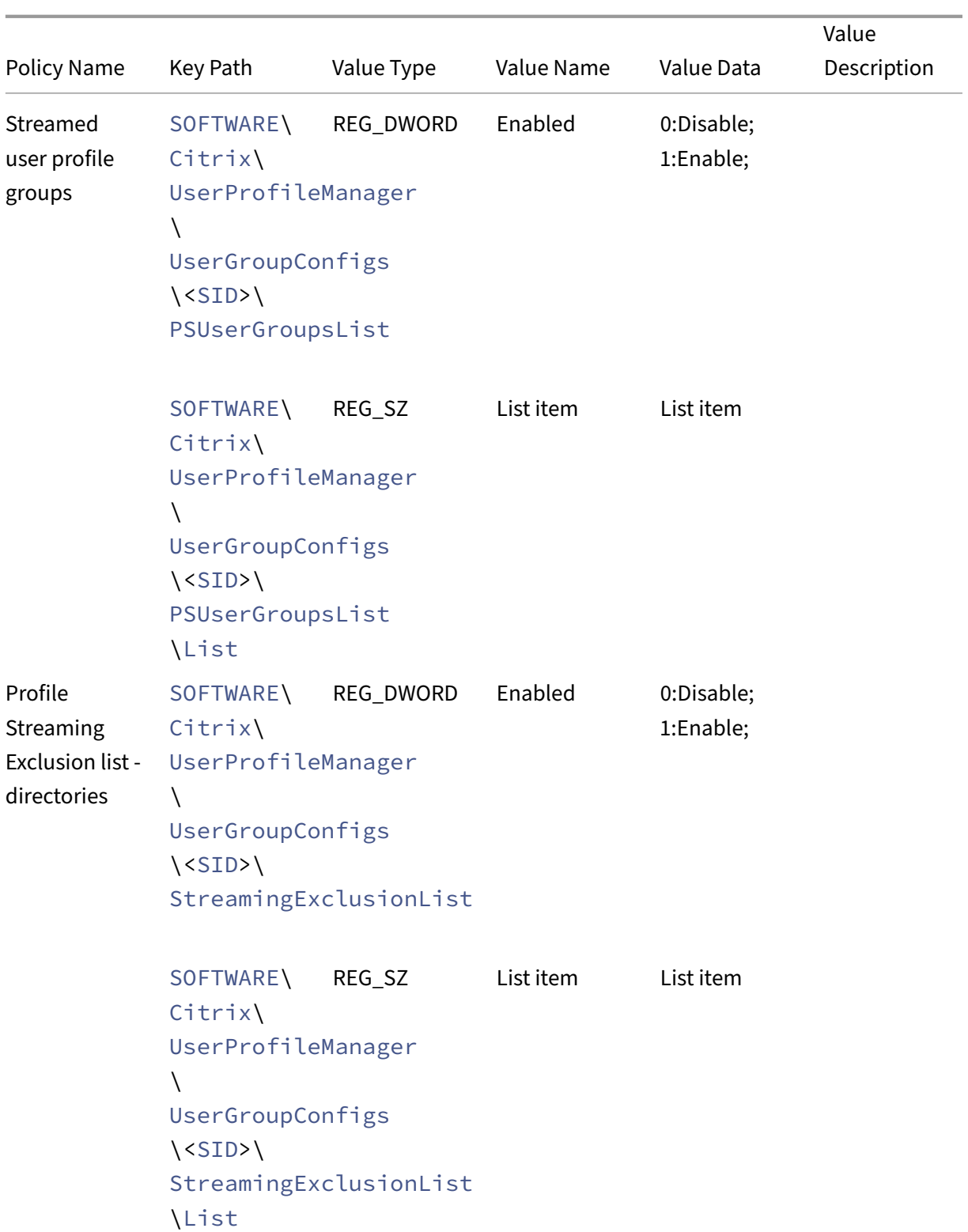

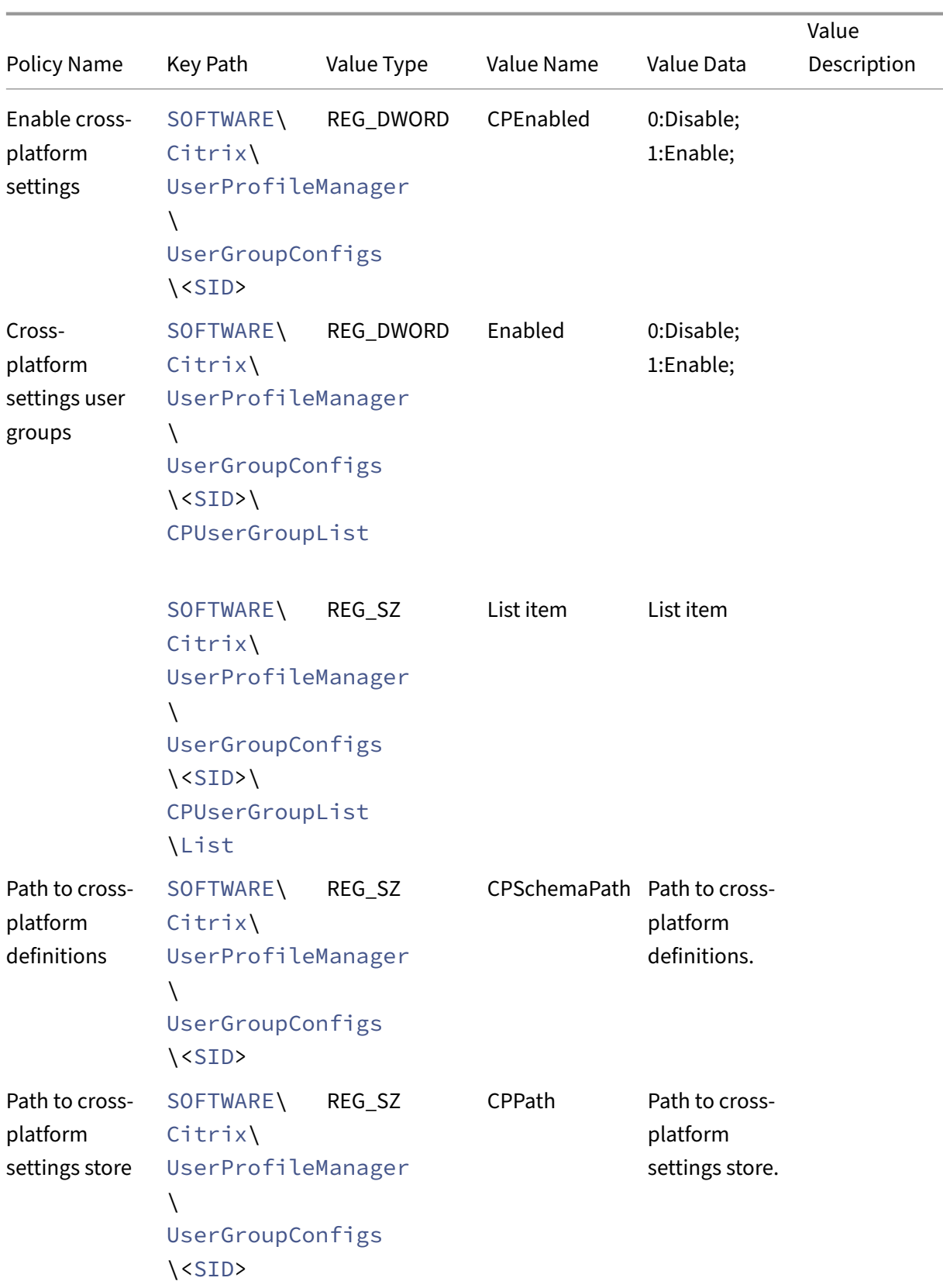

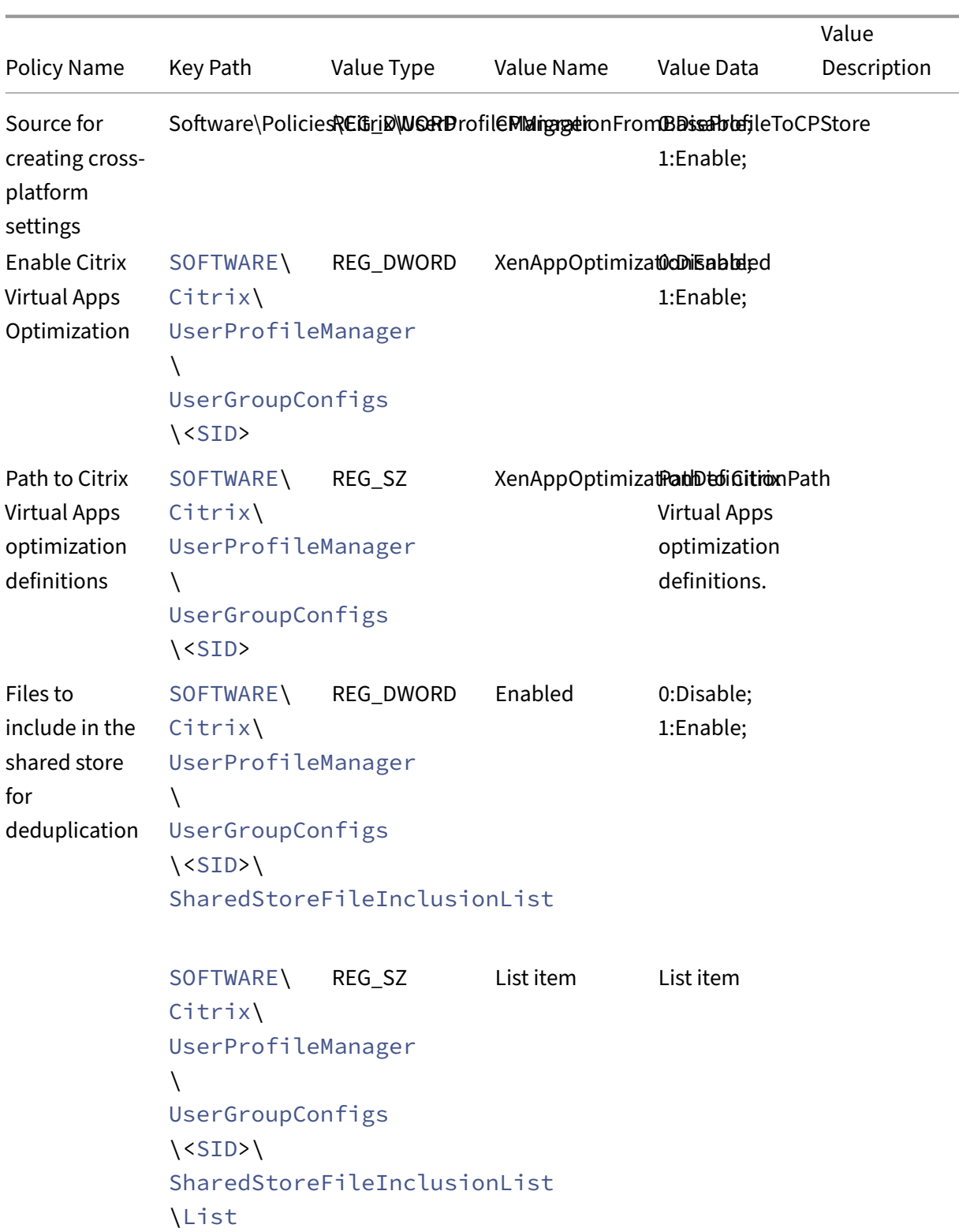

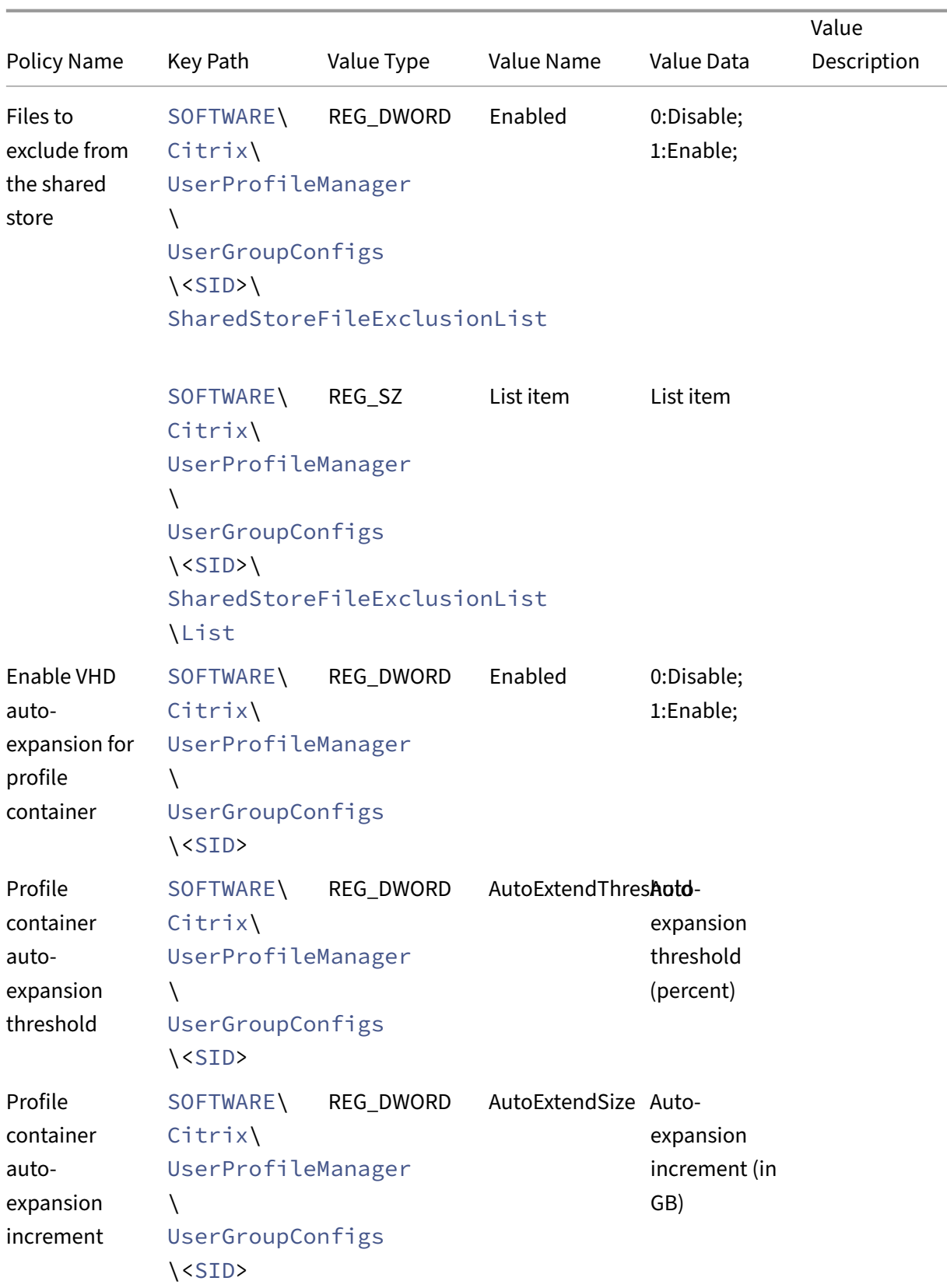

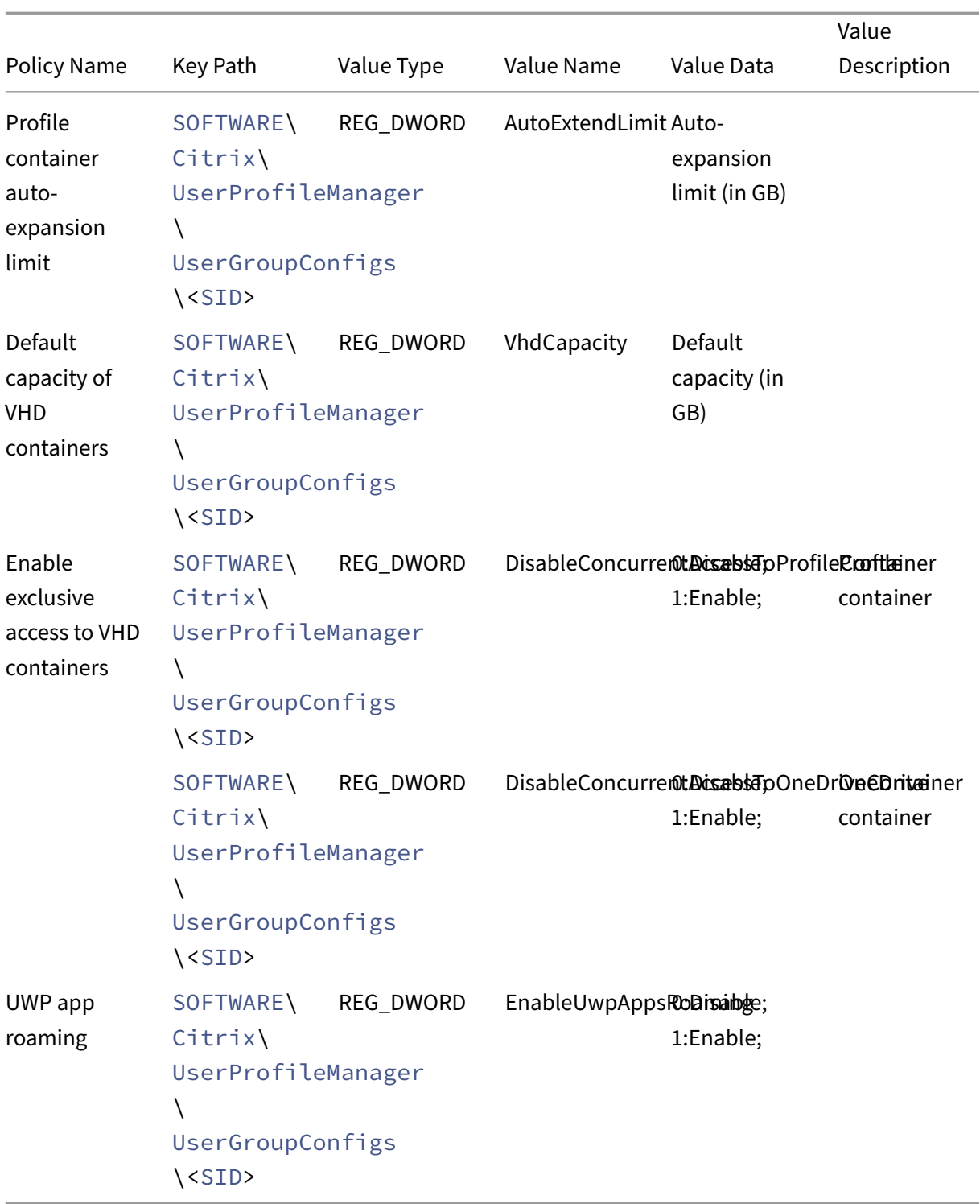

# **Enable support for Azure AD joined and non‑domain‑joined VDA machines**

November 28, 2023

Citrix Profile Management can now provide profile management for Azure AD joined and non‑domain‑ joined VDA machines in a customer-managed Azure subscription.

## **Prerequisites**

- Profile Management 2203 or later
- VDA version 2203 or later
- If Workspace Environment Management (WEM) is used to store the profile storage server's credentials, WEM agent version 2109.2.0.1 or later

### **Enable Profile Management**

To enable Profile Management on Azure AD joined or non‑domain‑joined VDA machines, complete the following settings:

- 1. On **Profile Management**, Set the **Enable Profile management** policy to **enabled**.
- 2. Set the **Path to user store** policy to a valid path that is accessible to your VDA. For example, a user store is accessible when it resides on a file server or an Azure Files share.
- 3. Set the **Profile container** policy to **Enable**, and then add an asterisk (\*) to the profile container list. For more information, see Enable the profile container for the entire user profile.
- 4. Set the **Enable credential‑based access to user stores** policy to **Enabled**. Next, save the pro‑ file storage server's credentials in WEM or Windows Credential Manager so that Profile Management can access user stores. For more information, see Enable credential-based access to user stores.

# **Ena[ble cr](https://docs.citrix.com/en-us/profile-management/2308/configure/enable-credential-based-access-to-user-stores.html)edential‑based access to user stores**

#### November 28, 2023

By default, Citrix Profile Management impersonates the current user to access the user store. This behavior requires the current user to have permission to directly access the user store. By contrast, the **Enable credential‑based access to user stores** policy lets Profile Management access the user store using the store's own credentials.

This policy gives you more flexibility in deploying and accessing the user store. For example, this policy lets you deploy the user store on a file share that the current user doesn't have permission to access, such as Azure Files. Or, you can enable this policy if you don't want Profile Management to impersonate the current user when accessing user stores.

**Note:**

Profile Management provides two types of profile solutions, and the user store can serve as the storage location for both of them:

- File-based solution. User profiles are fetched from the remote user store to the local computer on logon and written back on logoff.
- Container-based solution. User profiles are stored in VHDX files (known as profile containers). Those VHDX files are attached on logon and detached on logoff.

This policy is available both for the file-based and container-based solutions. For Profile Management versions earlier than 2212, this policy is available only for the container-based solution.

For more information about creating secure user stores, see Create a file share for roaming user profiles on the Microsoft TechNet website.

To let Profile Management access the user store by using the store'[s own credentials, you must pe](https://learn.microsoft.com/en-us/windows-server/storage/folder-redirection/deploy-roaming-user-profiles#step-3-create-a-file-share-for-roaming-user-profiles)r‑ for[m both](https://learn.microsoft.com/en-us/windows-server/storage/folder-redirection/deploy-roaming-user-profiles#step-3-create-a-file-share-for-roaming-user-profiles) of the following actions:

- Enable the **Enable credential‑based access to user stores** policy on each machine where Pro‑ file Management runs.
- Add the store's credentials to those machines.

You can use one of the following ways to achieve that goal: Workspace Environment Management (WEM) service and GPOs.

**Note:**

[With the co](#page-154-0)ntainer-based solution enabled, NTFS permissi[ons are retained for the user store.](#page-154-0)

## **Enable credential‑based access using the WEM service**

<span id="page-154-0"></span>Using WEM eliminates the need to enter the same credentials for each machine where Profile Management runs. You enable the policy and enter the credentials for the user store only once in the WEM service console. The WEM service then applies these settings to each machine.

Detailed steps are as follows:

- 1. In the administration console, go to **Policies and Profiles > Citrix Profile Management Set‑ tings > User Store Credentials**.
- 2. On the **User Store Credentials** tab, select the **Enable credential‑based access to user store** check box.

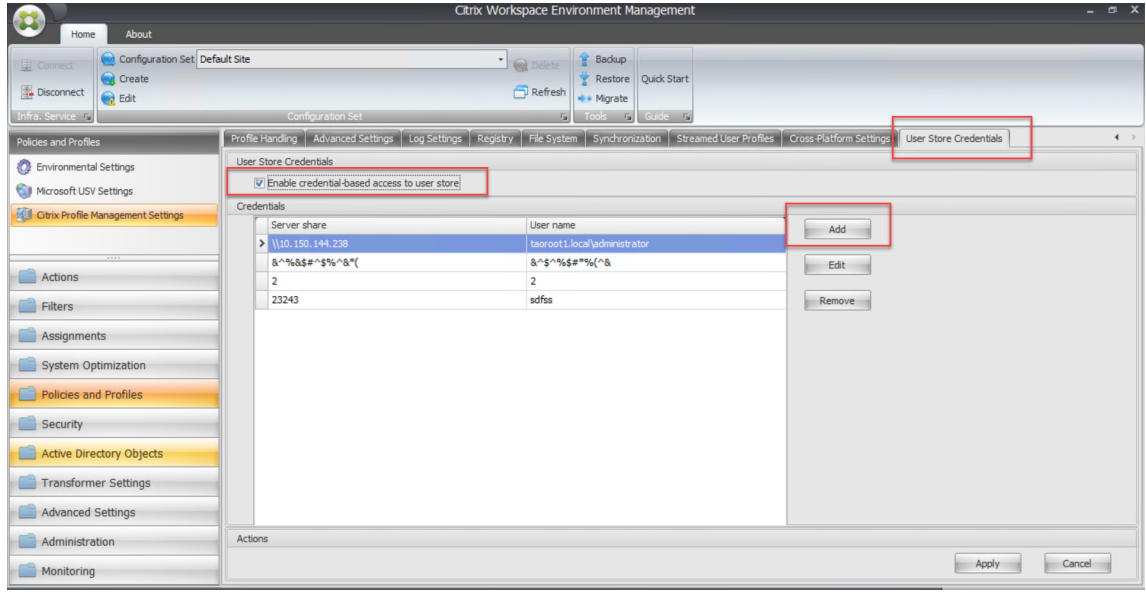

3. Click **Add**. The **New Credential** dialog box appears.

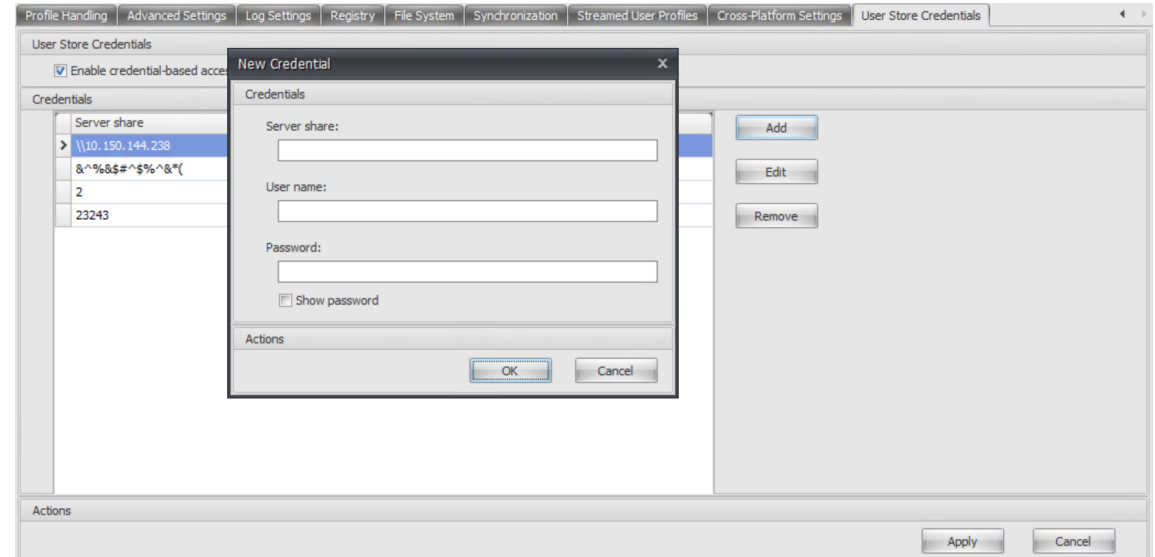

- 4. Type the FQDN or IP address of your profile storage server and its credentials.
- 5. Click **OK**.

## <span id="page-156-0"></span>**Enable credential‑based access using GPOs**

When you choose to enable the policy using GPOs, you must manually add the credentials on each machine where Profile Management runs.

#### **Enable the policy**

Detailed steps are as follows:

- 1. Open the Group Policy Management Editor.
- 2. Access **Policies > Administrative Templates: Policy definitions (ADMX files) > Citrix Compo‑ nents > Profile Management > Advanced settings**, and then double‑click **Enable credential‑ based access to user stores**.
- 3. Select **Enabled**.
- 4. Click **OK**.

#### **Add the credentials to Windows Credential Manager**

Profile Management uses the credentials saved on the machine to access the user store. Add the credentials for the user store to **Windows Credential Manager** on each machine where Profile Man‑ agement runs. Detailed steps are as follows:

- 1. Download **PsExec** from the Sysinternals website and unzip files to C:\PSTools.
- 2. From the **Start** menu, right‑click **Command Prompt** and select **Run as administrator**. A com‑ mand shell starts.
- 3. Run the C:\PSTools\PsExec -s -i cmd command. Another command shell starts.

**Note:**

The -s parameter indicates you're running the tool using the Local System account. As a result, the credentials can be securely saved.

- 4. In the new command shell, run the rundll32.exe keymgr.dll, KRShowKeyMgr command. The **Stored User Names and Passwords** dialog box appears.
- 5. In the **Stored User Names and Passwords** dialog box, click **Add**.
- 6. Type the FQDN or IP address of your profile storage server and its credentials, leave the default credential type as is, and then click **OK**.

# **Enable large file handling**

#### November 28, 2023

Large files existing in a profile are a common reason for a slow logon or logoff. Citrix provides an option to redirect large files to the user store. This option eliminates the need to synchronize those files over the network.

To enable large file handling in group policy, do the following:

- 1. Under **Profile Management**, open the **File system** folder.
- 2. Double‑click the **Large File Handling ‑ Files to be created as symbolic links** policy.
- 3. Specify files to be handled.

To enable large file handling in the UPMPolicyDefaults\_all.ini file, do the following:

- 1. Add the **[LargeFileHandlingList]** section in the .ini file.
- 2. Specify files to be handled under that section.

You can use wildcards in policies that refer to files. For example, !ctx\_localappdata!\Microsoft\Outlook\\*.ost

Make sure that these files are not added to the exclusion list from Citrix Profile Management.

**Note**

Some applications do not allow concurrent file access. Citrix recommends that you take application behavior into consideration when you define your large file handling policy.

Citrix recommends that you apply Microsoft security update MS15-090. As a general security practice, make sure that you keep your Microsoft Windows systems updated.

# **Enable file deduplication**

#### November 28, 2023

Identical files can exist in various user profiles in the user store. Having duplicate instances of files stored in the user store increases your storage cost.

File deduplication policies let Profile Management remove duplicatefilesfrom the user store and store one instance of them in a central location (called *shared store*). Doing so avoids file duplication in the user store, thus reducing your storage cost.

To enable file deduplication and specify files to include in the shared store, configure the following policies:

- 1. **File deduplication > Files to include in the shared store for deduplication**
- 2. (Optional) **File deduplication > Files to exclude from the shared store**

After [you configure file deduplication policies, Profile Management creates the sh](#page-159-0)ared store in the same [path as the user store. For example,](#page-159-0)

- Path to the user store: \\server\profiles\$\\%USERDOMAIN%\\%USERNAME%\! CTX\_OSNAME!!CTX\_OSBITNESS!
- Path to the shared store: \\server\profiles\$\\%USERDOMAIN%\SharedFilesStore

### **Include files in the shared store for deduplication**

If duplicated files exist in the user store, enable file deduplication and specify files to include in the shared store for deduplication.

#### **Important:**

Since all files deduplicated into the shared store can be read by all domain users, we recommend against deduplicating personal and sensitive data.

#### Detailed steps are as follows:

- 1. Open the Group Policy Management Editor.
- 2. Access **Policies > Administrative Templates: Policy definitions (ADMX files) > Citrix Com‑ ponents > Profile Management > File deduplication**.
- 3. Double‑click **Files to include in the shared store for deduplication**.
- 4. Select **Enabled**.
- 5. In the **List of files to include in the shared store** field, click **Show**.
- 6. Enter the file names with paths relative to the user profile.

Wildcards are supported with the following considerations:

- Wildcards in file names are applied recursively. To restrict them only to the current folder, use the vertical bar (|).
- Wildcards in folder names are not applied recursively.

Examples:

- Downloads\profilemgt\_x64.msi -The profilemgt\_x64.msi file in the Downloads folder
- $\star$ .  $cf$ g —Files with the .cfg extension in the user profile folder and its subfolders
- Music $\cdot$   $\star$  —Files in the Music folder and its subfolders
- Downloads $\setminus\star$ . iso --Files with the .iso extension in the Downloads folder and its subfolders
- Downloads $\setminus \cdot$ . iso  $-$  Files with the .iso extension only in the Downloads folder
- AppData\Local\Microsoft\OneDrive\\*\\*.dll —Files with the .dll extension in any immediate subfolder of the AppData\Local\Microsoft\OneDrive folder
- 7. Click **OK** and **OK** again.

#### **Configuration precedence**

- 1. If this setting is disabled, the shared store is disabled.
- 2. If this setting isn't configured here, the value from the .ini file is used.
- 3. If this setting is not configured either here or in the .ini file, the shared store is disabled.

### <span id="page-159-0"></span>**Exclude files from the shared store**

Wildcard characters let you include a group offiles in the shared store all at once. To exclude somefiles from the group, enable and configure the **Files to exclude from the shared store** policy as follows:

- 1. Open the Group Policy Management Editor.
- 2. Access **Policies > Administrative Templates: Policy definitions (ADMX files) > Citrix Com‑ ponents > Profile Management > File deduplication**.
- 3. Double‑click **Files to exclude from the shared store**.
- 4. Select **Enabled**.
- 5. In the **List of files to exclude from the shared store** field, click **Show**.
- 6. Enter the file names with paths relative to the user profile.

Wildcards are supported with the following considerations:

- Wildcards in file names are applied recursively. To restrict them only to the current folder, use the vertical bar (|).
- Wildcards in folder names are not applied recursively.

Examples:

• Downloads\profilemgt x64.msi —The profilemgt x64.msi file in the Downloads folder

- $\bullet \star$ . tmp Files with the .tmp extension in the user profile folder and its subfolders
- AppData $\star$ .tmp—Files with the .tmp extension in the AppData folder and its subfolders
- AppData $\setminus \cdot$ .tmp | —Files with the .tmp extension only in the AppData folder
- Downloads\\*\a.txt —The a.txt file in any immediate subfolder of the Downloads folder
- 7. Click **OK** and **OK** again.

#### **Configuration precedence**

- 1. If this setting is disabled, no files are excluded.
- 2. If this setting isn't configured here, the value from the .ini file is used.
- 3. If this setting is not configured either here or in the .ini file, no files are excluded.

## **Configure shared store security settings**

If no shared store exists, Profile Management automatically creates one with the following permission settings:

- Domain computers: Full control access
- Domain users: Read access

Since the default settings grant full control access to domain computers, we recommend you manually create the shared store and implement credential‑based access for improved security. To do so, follow these steps:

- 1. Create the shared store folder at the same directory level as the %USERNAME% parameter in the **Path to user store** setting. For example, the **Path to user store** setting is \\SERVER\UPM\_USER\_STORE\\%USERNAME%.%USERDOMAIN%\!CTX\_OSNAME!! CTX\_OSBITNESS!, then the shared store folder must be \\SERVER\UPM\_USER\_STORE\ SharedStore.
- 2. Grant the following permissions for the shared store. As shown in this figure, the user SharedStoreManagementUser is the credential used to access the shared store.

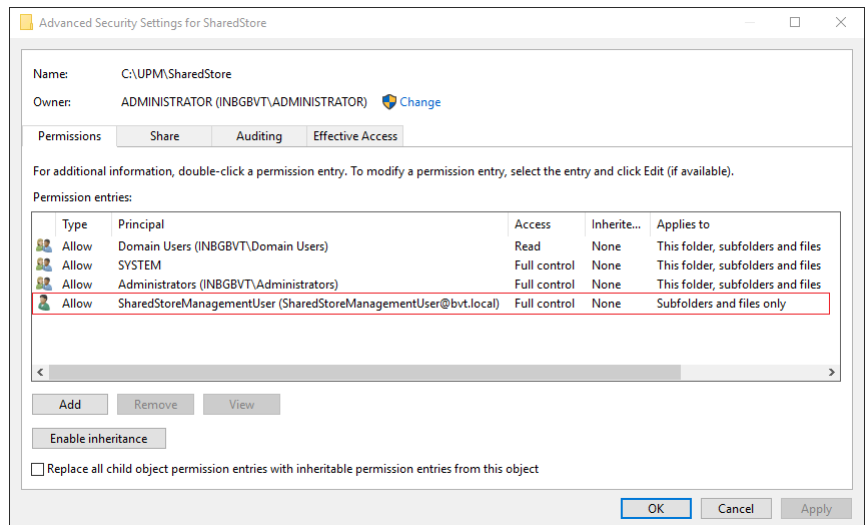

3. On each VDA, add Windows credentials for the SharedStoreManagementUser user account to access the shared store. You can use Windows Credential Manager or Work‑ space Environment Management for this purpose. See the procedures described in Enable credential‑based access to user stores for details.

# **Ena[ble native Outlook search ex](https://docs.citrix.com/en-us/profile-management/2308/configure/enable-credential-based-access-to-user-stores.html)perience**

#### November 28, 2023

The **Enable search index roaming for Outlook** feature provides native Outlook search experience. With this feature, the Offline Outlook Data File (.ost) and the search database specific to a user are roamed along with the user profile.

#### **Prerequisites**

This feature is available for machines that meet the following requirements:

- Operating system:
	- **–** Microsoft Windows 10 1709 or later
	- **–** Windows Server 2016 or later
- Microsoft Outlook 2019, 2016, or 2103, or Microsoft Office 365

For the feature to take effect, make sure that machines have the Microsoft Windows Search Service enabled. By default, it's enabled on Windows desktops and disabled on Windows servers. For more information about how to enable the service on Windows servers, see this Microsoft article. The following versions have been tested and are supported:

- 7.0.20348.380, 7.0.20348.138,7.0.20344.1
- 7.0.21286.1000, 7.0.21343.1000
- 7.0.17134.376, 7.0.17134.285, 7.0.17134.228, 7.0.17134.1
- 7.0.16299.402, 7.0.16299.248, 7.0.16299.15
- 7.0.15063.413
- 7.0.14393.2457, 7.0.14393.2430, 7.0.14393.2368, 7.0.14393.2312, 7.0.14393.2273, 7.0.14393.2248, 7.0.14393.1884, 7.0.1493.1593
- 7.0.1393.2125, 7.0.1393.1884, 7.0.1393.1770
- 7.0.10240.17443
- 7.0.9600.18722

#### **Note:**

This feature is expected to support the future versions of the Microsoft Windows Search Service. If you find that the feature does not support specific future versions of the Microsoft Windows Search Service, contact Citrix Technical Support.

#### **How it works**

The VHDX (Virtual Hard Disk) is a disk file format that is used to represent virtual and logical disk stor‑ age space for virtual machines. The Enable search index roaming for Outlook feature relies on VHDX files to work.

VHDX files are created for each user that uses the feature. VHDX files store a user‑specific profile on a separate virtual disk that is dedicated to that user's profile. Profile Management mounts VHDX files on logon and unmounts them on logoff. There are two VHDX files:

- OutlookOST.vhdx file, storing the Offline Outlook Data File (.ost)
- OutlookSearchIndex.vhdx file, storing the search index database for the offline folder file stored in the OutlookOST.vhdx file

#### **Note:**

By default, Profile Management automatically reattaches VHDX files that are detached during a session. For more information, see Automatically reattach detached VHDX disks in sessions.

Profile Management provides a default VHDX capacity of 30 GB. Plan your storage quota accord‑ ingly. If the actual usage of your V[HDX exceeds the quota you configured earlier, your VHDX](https://docs.citrix.com/en-us/profile-management/2308/configure/vhd-disk-compaction#enable-automatic-reattachment-of-vhdx-disks-in-sessions) file is unmounted.

### **Automatic switching between Cached Exchange mode and Online mode**

Profile Management provides an uninterrupted Outlook service on Outlook container-enabled machines:

- When detecting that all conditions for Outlook container to work are met on user logon, Profile Management automatically enables Cached Exchange mode for Outlook. With Cached Exchange mode enabled, users are linked to their Outlook containers for mailbox data. Those conditions include:
	- **–** The Enable search index roaming for Outlook policy is enabled.
	- **–** The Outlook container is attached.
	- **–** The customized OST path is not set or set to appdata\local\microsoft\outlook, the mounting path of Outlook container.
- When detecting that the container is detached during the session, Profile Management switches Outlook from Cached Exchange mode to Online mode. Users are linked to the Exchange Server for mailbox data.
- When detecting that the container is reattached during the session, Profile Management switches Outlook back to Cached Exchange mode.

#### <span id="page-163-0"></span>**Support for concurrent sessions**

With the Enable concurrent session support for Outlook search data roaming feature, Profile Management provides the native Outlook search experience in concurrent sessions of the same user.

The feature assigns a copy of the Outlook OST file to each concurrent session of a user. By default, Profile Management provides two VHDX disks to store Outlook OST files (one file per disk). If the user starts more sessions, the additional Outlook OST files are stored in the local profile.

If you have storage capacity available, you can increase the default number of the VHDX disks. For example, set the number to 3. As a result, Profile Management stores the OST files for the first three sessions on VHDX disks and those OST files for any subsequent sessions in the local profile.

#### **Automatic backup and restore of Outlook search index database**

Profile Management can automatically save a backup of the last known good copy of the search index database and revert to the copy if corruption occurs.

If this feature is enabled, Profile Management saves a backup of the search index database each time the database is mounted successfully on logon. Profile Management deletes the previously saved backup after a new backup is saved successfully. Profile Management treats the backup as the good copy of the search index database. When an attempt to mount the search index database fails, Profile Management automatically reverts the search index database to the last known good copy.

**Important:**

- Profile Management does not save a backup of the search index database after the policy takes effect the first time the search index database is created.
- Profile Management deletes the previously saved backup after a new backup is saved successfully. The backup consumes more of the available storage space of the VHDX files.

## **Enable the feature**

To provide native Outlook search experience, enable the **Enable search index roaming for Outlook** feature and enable its enhancements if needed. Detailed steps are as follows.

- 1. Open the Group Policy Management Editor.
- 2. Access **Policies > Administrative Templates: Policy definitions (ADMX files) > Citrix Com‑ ponents > Profile Management > Advanced settings**.
- 3. Enable the feature using the following steps:
	- a) Double‑click the **Enable search index roaming for Outlook** policy.
	- b) Select **Enabled**.
	- c) Click **OK**.
- 4. To support the feature in concurrent sessions of the same user, follow these steps:
	- a) Double‑click the **Enable concurrent session support for Outlook search data roaming** policy.
	- b) Select **Enabled**.
	- c) If you have storage capacity available, increase the number of the default VHDX disks in the **Maximum number of VHDX disks for storing Outlook OST files** field. For more infor‑ mation about this field, see Support for concurrent sessions.
	- d) Click **OK**.
- 5. To provide a high level of stabilit[y for the feature, follow these step](#page-163-0)s:
	- a) Double‑click the **Outlook search index database‑backup and restore** policy.
	- b) Select **Enabled**.
	- c) Click **OK**.
- 6. To provide a high level of availability for the feature, follow these steps:
	- a) Double‑click the **Automatically reattach VHDX disks in sessions** policy.
	- b) Select **Enabled**.
	- c) Click **OK**.

For your changes to take effect, run the gpupdate / force command from the command prompt, log off from all sessions, and then log on again. For details, see https://docs.microsoft.com/enus/windows‑server/administration/windows‑commands/gpupdate.

**Note:**

[To let this feature work on Microsoft Windows 10 1809 and later, and on Windows Server 2019 and](https://docs.microsoft.com/en-us/windows-server/administration/windows-commands/gpupdate) later, add a DWORD value EnablePerUserCatalog = 0 under HKEY\_LOCAL\_MACHINE\ SOFTWARE\Microsoft\Windows Search. Restart the VDA to make your registry setting take effect.

# **Enable the OneDrive container**

#### November 28, 2023

With the OneDrive container, OneDrive folders can roam with users. As a result, a user can access the same OneDrive folders on any computer.

The OneDrive container is a VHDX‑based folder roaming solution. Profile Management creates a VHDX file per user on a file share and stores the users'OneDrive folders into the VHDX files. The VHDX files are attached when users log on and detached when users log off.

Profile Management provides the following two profile solutions, and the OneDrive container applies to both of them:

- **File‑based**. User profiles are fetched from the remote user store to the local computer on logon and written back on logoff.
- **Container‑based**. User profiles are stored in VHDX files (known as profile containers). Those VHDX files are automatically attached on logon and detached on logoff.

The general workflow for deploying the OneDrive container is as follows:

- 1. (Optional) specify the storage path for the VHDX files
- 2. Enable and configure the OneDrive container

#### **No[te:](#page-166-0)**

St[arting with Citrix Profile Management 2206, if y](#page-166-1)ou use the container‑based solution, OneDrive folders roam with users by default. However, if you want to roam OneDrive folders using a separate container, you can also enable the OneDrive container.

### **(Optional) specify the storage path for the VHDX files**

<span id="page-166-0"></span>By default, the VHDX files for the OneDrive container are stored on the same storage server as the user store.

For example, you configure the path of the user store as

```
\\myprofileserver\profiles$\\%username%.%domain%\!ctx_osname!.!
ctx_osbitness!
```
The VHDX files for the OneDrive container are then stored in

```
\\myprofileserver\profiles$\\%username%.%domain%\!ctx_osname!.!
ctx_osbitness!\OneDrive
```
If needed, you can specify a different file share to store VHDX disks for OneDrive folders. For more information, see Specify the storage path for VHDX files.

#### **Enable and co[nfigure the OneDrive container](https://docs.citrix.com/en-us/profile-management/2308/configure/vhd-disk-compaction#specify-the-storage-path)**

<span id="page-166-1"></span>Enable the OneDrive container policy and specify the OneDrive folders to store in the VHDX files. De‑ tailed steps are as follows:

- 1. Open the Group Policy Management Editor.
- 2. Access **Policies > Administrative Templates: Policy definitions (ADMX files) > Citrix Compo‑ nents > Profile Management > Advanced settings**, and then double‑click **Enable OneDrive container**.
- 3. Select **Enabled**.
- 4. In the **List of OneDrive folders** field, click **Show**.
- 5. Enter your OneDrive folders in the form of the path relative to the user profile, and then click **OK**.

For example, if the absolute path of your OneDrive folder is %userprofile%\OneDrive -Citrix, add OneDrive - Citrix to the list.

**Note:**

The relative paths cannot include any variables, such as !CTX\_OSNAME! and ! CTX\_OSBITNESS!.

6. Click **OK**.

# **Enable UWP app roaming (preview)**

#### April 1, 2024

With the **Enable UWP apps roaming** policy, you can let UWP (Universal Windows Platform) apps roam with users. As a result, users can access the same UWP apps from different devices.

**Note:**

- This policy is compatible only with Windows 10 and is incompatible with other Windows versoins or Windows Server versions.
- The **Replicate user store** policy doesn't support VHDX disk replication for UWP apps.

## **How it works**

#### When the **Enable UWP apps roaming** policy is enabled, Profile Management operates as follows:

- 1. When a user starts the installation of a UWP app, Profile Management monitors the installation process.
- 2. If it's the initial installation of the app in your environment, Profile Management creates a VHDX disk in the { USER\_STORE\_PATH } \AppStore\ folder (referred to as *UWP app container*) and stores the app (except personal settings) in that disk. For subsequent installation of the same app, Profile Management doesn't create an additional VHDX disk. Thus, each UWP app has a single VHDX disk within the UWP app container.
- 3. Upon user logon to a machine, VHDX disks of the UWP apps installed by the user are attached. Upon user logoff, those disks are detached.

#### **Important:**

- UWP app roaming applies only to UWP apps installed using per-user packages after the policy is enabled. In other words, if the policy is enabled after an app is installed, the app won't benefit from roaming until it's reinstalled using a per-user package.
- All users share UWP VHDX disks.

## **Enable the UWP app roaming policy using a GPO**

Detailed steps are as follows:

- 1. Open the Group Policy Management Editor.
- 2. Access **Policies > Administrative Templates: Policy definitions (ADMX files) > Citrix Com‑ ponents > Profile Management > Advanced settings**.
- 3. Double‑click the **UWP apps roaming** policy.
- 4. In the policy window that appears, select **Enabled**, and then click **OK**.
- 5. To provide a better logon and logoff experience for UWP roaming, enable the **Accelerate folder mirroring** policy as follows:
	- a) Access **Policies > Administrative Templates: Policy definitions (ADMX files) > Citrix Components > Profile Management > File system > Synchronization**.
	- b) Double‑click the **Accelerate folder mirroring** policy.
	- c) In the policy window that appears, select **Enabled**, and then click **OK**.

The configuration precedence is as follows:

- If this setting isn't configured using a GPO, Studio, or Workspace Experience Management (WEM), the value from the .ini file is used.
- If this setting isn't configured anywhere, this feature is disabled.

For your changes to take effect, run the gpupdate / force command from the command prompt as documented at https://docs.microsoft.com/en-us/windows-server/administration/windowscommands/gpupdate.

# **[Configure VHD settings](https://docs.microsoft.com/en-us/windows-server/administration/windows-commands/gpupdate)**

#### February 6, 2024

Profile Management provides the following VHDX‑based features:

- Profile container
- Outlook search index roaming (called *Outlook search index container*)
- [Accelerating fold](https://docs.citrix.com/en-us/profile-management/2308/configure/citrix-profile-management-profile-container.html)er mirroring solution (called *folder mirroring container*)
- [OneDrive container](https://docs.citrix.com/en-us/profile-management/2308/configure/enable-native-outlook-search-experience.html)
- [UWP app roaming](https://docs.citrix.com/en-us/profile-management/2308/policies/descriptions-and-defaults.html#accelerate-folder-mirroring) (called *UWP app container*)

Thisa[rticle shows you how](https://docs.citrix.com/en-us/profile-management/2308/configure/enable-the-onedrive-container.html) to customize and optimize VHDX‑based features:

• [Specify the storage](https://docs.citrix.com/en-us/profile-management/2308/configure/uwp-app-roaming) capacity and path for VHD containers

Applies to: profile containers, OneDrive containers, folder mirroring containers, and Outlook [search index containers.](#page-169-0)

• Enable and configure VHD disk compaction settings

Applies to: profile containers, OneDrive containers, and folder mirroring containers

• Enable exclusive access to VHD containers

Applies to: profile containers and OneDrive containers

• [Enable automatic reattachment of VHDX d](#page-265-0)isks in sessions

Applies to: all types of containers

#### **Spec[ify the storage capacity and path for VHD containe](#page-174-0)rs**

<span id="page-169-0"></span>By default, each VHDX container is stored in the user store with a disk capacity of 50 GB. If needed, you can choose a different storage path for it and change its default capacity.

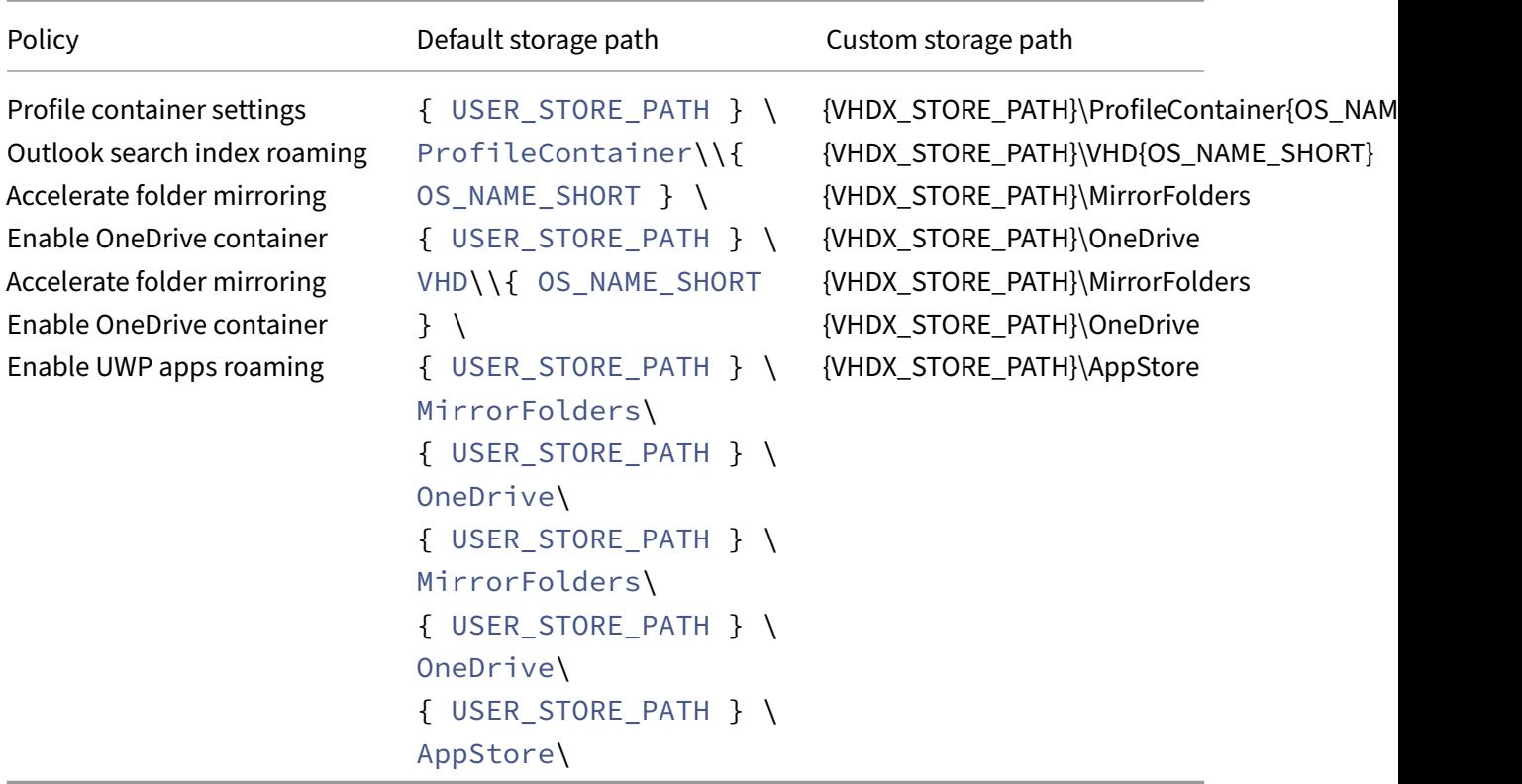

The following table lists the default and custom storage paths of VHDX files.

Profile Management now impersonates the current user to access the VHDX files and does not grant Domain Computers full control permission to the storage path of the VHDX files.

#### **Specify the storage path**

Prepare a network storage location for the VHDX containers. Make sure that you grant your users Modify permission or higher to the storage location.

Specify the storage path for VHDX containers by following these steps:

- 1. Open the **Group Policy Management Editor**.
- 2. Under **Computer Configuration > Administrative Templates > Citrix Components > Profile Management > Advanced settings**, double‑click the **Customize storage path for VHDX files** policy.
- 3. Select **Enabled**.
- 4. In the **Path to store VHDX files** field, type the full path of the storage location. Example: \\ myservername\vhdx\_store.
- 5. Click **Apply**, and then click **OK**.

To enable the setting to take effect, do the following:

- 1. Log off from all sessions that are using the user profile.
- 2. Run the gpupdate /force command from the command prompt.

When the policy takes effect varies depending on the use cases:

- If it is the first time you specify a storage path for VHDX files, the policy takes effect after the user logs on.
- If it is you change the storage path for VHDX files, the policy takes effect after the user logs off for the first time.

For more information about the gpupdate command, see the Microsoft document.

If this setting is not configured here, the value from the .ini file is used. If this setting is not configured here or in the .ini file, Profile Management stores the VHDX files [in the user store.](https://docs.microsoft.com/en-us/windows-server/administration/windows-commands/gpupdate)

#### **Specify the default storage capacity for a VHD container**

Each VHD container has a default storage capacity of 50 GB. To change the capacity, follow these steps:

- 1. Open the **Group Policy Management Editor**.
- 2. Under **Computer Configuration > Administrative Templates > Citrix Components > Profile Management > Advanced settings**, double‑click the**Default capacity of VHD containers (GB)** policy.
- 3. Select **Enabled**.
- 4. In the **Default capacity (in GB)** field, type a new number as needed.
- 5. Click **OK**.

## **Enable and configure VHD disk compaction settings**

VHD disk compaction is a process that reduces the size of a VHD file by removing empty space and combining the data within the file. With the **Enable VHD disk compaction** policy, you can enable VHD disk compaction for Profile Management. VHD files created by Profile Management are automati‑ cally compacted on user logoff when certain conditions are met, thus saving space on central or cloud storage.

This section guides you through enabling VHD disk compaction and adjusting the default compaction settings and behavior.

#### **Overview**

VHDX disk compaction applies to the following VHDX files in Profile Management:

- Profile container
- OneDrive container
- Folder mirroring container

With the **[Enable VHD d](https://docs.citrix.com/en-us/profile-management/2308/configure/citrix-profile-management-profile-container.html)isk compaction** policy enabled, a VHDX file is automatically compacted on userl[ogoff when one of the follow](https://docs.citrix.com/en-us/profile-management/2308/policies/descriptions-and-defaults.html#accelerate-folder-mirroring)ing conditions is met:

• The free space ratio of the VHD file exceeds a specified value (by default, 20%)

Free space ratio = (current VHD file size –required minimum VHD file size\*) ÷ current VHD file size

\* Obtained using the GetSupportedSize method of the MSFT\_Partition class from the Mi‑ crosoft Windows operating system. See Get the required minimum size for a VHD file for details.

• The number of logoffs since the last compaction reaches a specified value (by default, 5)

**Note:**

When a user logs off, the process of compacting VHD disks occurs in parallel with the logoff process. Thus, disk compaction does not prolong logoff time. If the VHD disk compaction process is not complete when the user attempts to log back on, Profile Management pre‑ vents the logon attempt.

Depending on your needs and the resources available, you can adjust those default settings using the following policies in **Advanced settings**:

- Free space ratio to trigger VHD disk compaction
- Number of logoffs to trigger VHD disk compaction

When VHD disk compaction is enabled, the VHD disk file is first defragmented using the Windows builtin defrag tool, and then compacted. VHD disk defragmentation produces better compaction results while disabling it can save system resources. If needed, you can disable defragmentation using the following policy in **Advanced settings**:

• Disable defragmentation for VHD disk compaction

#### **Enable VHD disk compaction**

With VHD disk compaction enabled, you can save storage space consumed by profile container, OneDrive container, and folder mirroring container.

To enable VHD disk compaction using a GPO, follow these steps:

- 1. Open the Group Policy Management Editor.
- 2. Access **Policies > Administrative Templates: Policy definitions (ADMX files) > Citrix Com‑ ponents > Profile Management > Profile Container settings**.
- 3. Double‑click the **VHD disk compaction** policy.
- 4. In the policy window that appears, select **Enabled**, and then click **OK**.

The configuration precedence is as follows:

- 1. If this setting isn't configured using a GPO, Studio, or Workspace Environment Management (WEM), the value from the .ini file is used.
- 2. If this setting isn't configured anywhere, the feature is disabled.

#### **Change the compaction settings and behavior**

Enabling VHD disk compaction can save storage space, but it also consumes system I/O and network bandwidth. You can monitor the system and network resource usage during the compaction process to determine whether to adjust the following settings:

- Free space ratio to trigger VHD disk compaction
- Number of logoffs to trigger VHD disk compaction
- Disable defragmentation for VHD disk compaction

To change the default compaction settings and behavior using a GPO, follow these steps:

- 1. Open the Group Policy Management Editor.
- 2. Access **Policies > Administrative Templates: Policy definitions (ADMX files) > Citrix Com‑ ponents > Profile Management > Advanced settings**.
- 3. To change the free space ratio to trigger the compaction, follow these steps:
	- a) Double‑click the **Free space ratio to trigger VHD disk compaction** policy.
	- b) In the policy window that appears, select **Enabled**, enter a percentage as needed, and then click **OK**.
- 4. To change the number of logoffs (since the last compact) to trigger the compaction, follow these steps:
	- a) Double‑click the **Number of logoffs to trigger VHD disk compaction** policy.
- b) In the policy window that appears, select **Enabled**, enter a value as needed, and then click **OK**.
- 5. To disable defragmentation for VHD disk compaction, follow these steps:
	- a) Double‑click the **Disable defragmentation for VHD disk compaction** policy.
	- b) In the policy window that appears, select **Enabled**, and then click **OK**.

The configuration precedence is as follows:

- Free space ratio to trigger VHD disk compaction
	- 1. If this setting isn't configured using a GPO, Studio, or WEM, the value from the .ini file is used.
	- 2. If this setting isn't configured anywhere, the default value 20 (%) is used.
- Number of logoffs to trigger VHD disk compaction
	- 1. If this setting isn't configured using a GPO, Studio, or WEM, the value from the .ini file is used.
	- 2. If this setting isn't configured anywhere, the default value 5 is used.
- Disable defragmentation for VHD disk compaction
	- 1. If this setting isn't configured using a GPO, Studio, or WEM, the value from the .ini file is used.
	- 2. If this setting isn't configured anywhere, defragmentation is enabled by default.

#### **Get the required minimum size for a VHD file**

Detailed steps are as follows:

- 1. Ensure that the VHD file is attached to the operating system.
- 2. Run this PowerShell command as an administrator:

```
Get-WmiObject -Class MSFT_Partition -Namespace ROOT\Microsoft\
Windows\Storage
```
All partitions of your current desktop appear.

3. Locate the partition corresponding to the VHD file, and then get the required minimum size (SizeMin) using the GetSupportedSize method.

## **Enable exclusive access to VHD containers**

# **Note:**

- This setting applies to OneDrive containers and the profile containers that are enabled for the entire user profile.
- If this setting is enabled for profile containers, the **Enable multi‑session write‑back for profile containers** setting is automatically disabled.

By default, VHD containers allow concurrent access. If needed, you can disable concurrent access for profile containers and OneDrive containers.

Detailed steps are as follows:

- 1. Open the **Group Policy Management Editor**.
- 2. Under **Computer Configuration > Administrative Templates > Citrix Components > Profile Management > Profile container settings**, double‑click the **Enable exclusive access to VHD containers** policy.
- 3. Select **Enabled**.
- 4. Select the containers to which you want to enable exclusive access. Options include **Profile container** and **OneDrive container**.
- 5. Click **OK**.

To enable the setting to take effect, do the following:

- 1. Log off from all sessions that are using the user profile.
- 2. Run the gpupdate /force command from the command prompt.

If this policy is not configured here, the value from the .ini file is used. If this policy is not configured either here or in the .ini file, the setting is disabled.

# <span id="page-174-0"></span>**Enable automatic reattachment of VHDX disks in sessions**

With the **Automatically reattach VHDX disks in sessions** feature, Profile Management ensures a high level of stability of VHDX‑based policies.

Each VHDX‑related policy relies on the relevant VHDX disk to function properly. Profile Management attaches those disks during logons and detaches them during logoffs. However, those VHDX disks might be accidentally detached during a session, preventing the policies from functioning properly. Possible causes for a VHDX disk to be detached include:

- File server encountering a transient error
- Slow network connection

With the **Automatically reattach VHDX disks in sessions** policy enabled, Profile Management moni‑ tors VHDX disks that are in use by the preceding VHDX-based policies. If any of the disks is detached, Profile Management reattaches the disk automatically.

#### **Enable the policy**

By default, the policy is enabled. We recommend you keep its default setting to ensure the high stability of VHDX‑based policies.

If you experience performance issues with the VHDX‑based policies, follow these steps to check the policy setting:

- 1. Open the Group Policy Management Editor.
- 2. Under **Citrix Components > Profile Management > Advanced settings**, double‑click the **Au‑ tomatically reattach VHDX disks in sessions** policy.
- 3. If the setting is **Disabled**, select **Enabled**, and then click **OK**.

For your changes to take effect, run the gpupdate / force command from the command prompt, as documented in the Microsoft article.

Configuration precedence:

- 1. If this policy isn'[t configured here](https://docs.microsoft.com/en-us/windows-server/administration/windows-commands/gpupdate), the value from the .ini file is used, which defaults to **enabled**.
- 2. If this setting is not configured either here or in the .ini file, the policy is enabled by default.

# **Resolve conflicting profiles**

#### November 28, 2023

Conflicts between local Windows user profiles and Citrix user profiles (in the user store) can occur when you add Profile Management to an existing deployment. In this scenario, you must determine how the data in the local Windows profile is managed.

- 1. Under Profile Management, open the Profile handling folder.
- 2. Double‑click the **Local profile conflict handling** policy.
- 3. Select **Enabled**.
- 4. Select one of the following options from the drop-down list:
	- **Use local profile**. Profile Management processes the local Windows user profile but does not change it in any way.
	- **Delete local profile**. Profile Management deletes the local Windows user profile and then imports the Citrix user profile from the user store.
	- **Rename local profile**. Profile Management renames the local Windows user profile (for backup purposes) and then imports the Citrix user profile from the user store.

If Local profile conflict handling is not configured here, the value from the .ini file is used. If this setting is not configured here or in the .ini file, existing local profiles are used.

For your changes to take effect, run the gpupdate / force command from the command prompt as documented at https://docs.microsoft.com/en-us/windows-server/administration/windowscommands/gpupdate.

# **[Specify a template or mandatory profile](https://docs.microsoft.com/en-us/windows-server/administration/windows-commands/gpupdate)**

#### November 28, 2023

By default, new Citrix user profiles are created from the default user profile on the computer where a user first logs on. Profile Management can alternatively use a centrally stored template when creating profiles. The template can be a standard roaming, local, or mandatory profile that resides on any network file share.

Any variation in different devices'default user profiles results in differences in the base profile created for the user. You can regard your selection of a template profile as a Global Default User profile.

As prerequisites:

- Ensure that the template profile does not contain any user-specific data
- Ensure that users have read access to the template profile
- Convert a mandatory profile to a template profile by renaming the file NTUSER.MAN to NTUSER.DAT
- Remove SACLs from NTUSER.DAT in the template profile

For information on creating template profiles by customizing existing Microsoft profiles, see https: //support.microsoft.com/kb/959753and https://support.microsoft.com/kb/973289.

- 1. Under Profile Management, open the Profile handling folder.
- 2. [Double‑click the](https://support.microsoft.com/kb/959753) **Template profile** [policy.](https://support.microsoft.com/kb/973289)
- 3. Select Enabled.
- 4. In **Path to the template profile**, enter the location of the profile you want to use as a template or mandatory profile. This path is the full path to the folder containing the NTUSER.DAT registry file and any other folders and files required for the template.

Important: If the path consists only of NTUSER.DAT, ensure that you do not include the file name in the path. For example, with the file \\myservername\myprofiles\template\ntuser.dat, set the location as \\myservername\myprofiles\template.

Use absolute paths, which can be UNC paths or paths on the local machine. You can use the latter, for example, to specify a template profile permanently on a Citrix Provisioning Services image. Relative paths are not supported.

This policy does not support expansion of Active Directory attributes, system environment vari‑ ables, or the %USERNAME% and %USERDOMAIN% variables.

5. Optionally, select a check box to override any existing Windows user profiles. If a user has no Citrix user profile, but a local or roaming Windows user profile exists, by default the local profile is used. And this file is migrated to the user store, if this is not disabled. You can change the setting by enabling the **Template profile overrides local profile** or **Template profile over‑ rides roaming profile** check box. Also, identify the template as a Citrix mandatory profile. Like Windows mandatory profiles, changes cannot be saved to Citrix mandatory profiles.

If **Template profile** is not configured here, the value from the .ini file is used. If this setting is not configured here or in the .ini file, no template or mandatory profile is used.

For your changes to take effect, run the gpupdate / force command from the command prompt as documented at https://docs.microsoft.com/en-us/windows-server/administration/windowscommands/gpupdate.

# **[Choose a migration policy](https://docs.microsoft.com/en-us/windows-server/administration/windows-commands/gpupdate)**

#### November 28, 2023

When a user first logs on after Profile Management is enabled, no Citrix user profile for them exists. But you can migrate their existing Windows user profile "on the fly"during logon. Decide which existing profile (roaming, local, or both) is copied and used in all further processing.

For more information on planning a migration strategy, see Migrate or create profiles. In addition, review the system requirements for migrating existing profiles in System requirements.

- 1. Under Profile Management, open the Profile handlingf[older.](https://docs.citrix.com/en-us/profile-management/2308/plan/new-or-existing.html)
- 2. Double-click the Migration of existing profiles policy.
- 3. Select Enabled.
- 4. Select one of the following options from the drop-down list:
	- Local. Use this setting if you are migrating local profiles.
	- Local and Roaming. Use this setting if you are migrating local and roaming profiles (including Remote Desktop Services profiles, formerly known as Terminal Services profiles).
	- Roaming. Use this setting if you are migrating roaming profiles or Remote Desktop Services profiles.

If Migration of existing profiles is not configured here, the value from the .ini file is used. If this setting is not configured either here or in the .ini file, existing local and roaming profiles are migrated. If this setting is disabled, no profile is migrated. If this setting is disabled and no Citrix user profile exists in the user store, the existing Windows mechanism for creating profiles is used as in a setup without Profile Management.

For your changes to take effect, run the gpupdate / force command from the command prompt as documented at https://docs.microsoft.com/en-us/windows-server/administration/windowscommands/gpupdate.

# **[Define which gro](https://docs.microsoft.com/en-us/windows-server/administration/windows-commands/gpupdate)ups'[profiles are processed](https://docs.microsoft.com/en-us/windows-server/administration/windows-commands/gpupdate)**

#### November 28, 2023

You can define the users whose profiles are processed and profiles that are not. You can use both computer local groups and domain groups (local, global, and universal). Specify domain groups in the format <DOMAIN NAME>\<GROUP NAME>. Specify local groups in the format GROUP NAME.

**Note** □ Computer local groups must be newly created local groups and the members must be domain users.

- 1. Under Profile Management, double‑click the **Processed groups** policy.
- 2. Select **Enabled**.
- 3. Click **Show**.
- 4. Add the groups containing the users whose profiles you want Profile Management to process. Use Enter to separate multiple entries.

If this setting is not configured here, the value from the .ini file is used. If this setting is not configured here or in the .ini file, members of all user groups are processed unless you exclude them using the Excluded groups policy.

- 5. Under Profile Management, double‑click the Excluded groups policy.
- 6. Select **Enabled**.
- 7. Click **Show**.
- 8. Add the groups containing the users you do not want Profile Management to process. Use Enter to separate multiple entries.

If this setting is not configured here, the value from the .ini file is used. If this setting is not configured here or in the .ini file, no members of any groups are excluded.

9. To manage the profiles of local administrators, under Profile Management, double‑click the **Process logons of local administrators** policy and click **Enabled**.

**Important:** By default, Profile Management recognizes which operating system is in use, and processes the accounts of local administrators on desktop, not server, operating systems. The reason is that users are typically members of the Local Administrators group only on desktops, and excluding local administrators from processing in server environments assists with troubleshooting. Therefore only enable this policy if you want to modify the default behavior.

The **Excluded groups** policy takes precedence over the**Processlogons oflocal administrators** policy. If an account appears in both policies, Profile Management does not process it.

If this setting is not configured here, the value from the .ini file is used. If this setting is not configured here or in the .ini file, the profiles of local administrators are not processed.

For your changes to take effect, run the gpupdate / force command from the command prompt as documented at https://docs.microsoft.com/en-us/windows-server/administration/windowscommands/gpupdate.

# **[Migrate user store](https://docs.microsoft.com/en-us/windows-server/administration/windows-commands/gpupdate)**

#### November 28, 2023

Profile Management provides a solution to migrate your user store without losing any data. This feature can be useful in cases where you want to migrate your user store to a more scalable file server.

To migrate your user store, use the Migrate user store policy along with the Path to user store pol‑ icy. The Migrate user store policy lets you specify the path to the folder where the user settings (registry changes and synchronized files) were previously saved (the user store path that you previously used).

The path can be an absolute UNC path or a path relative to the home directory. In both cases, you can use the following types of variables:

- System environment variables (enclosed in percent signs)
- Attributes of the Active Directory user object (enclosed in hash signs)

#### Examples:

• The folder Windows\\%ProfileVer% stores the user settings in a subfolder called Windows\W2K3 of the user store (if %ProfileVer% is a system environment variable that resolves to W2K3).
• \\server\share\\#SAMAccountName# stores the user settings to the UNC path \\ server\share\<JohnSmith> (if #SAMAccountName# resolves to JohnSmith for the current user).

In the path, you can't use user environment variables except %username% and %userdomain%.

If this setting is disabled, the user settings are saved in the current user store.

If this setting is not configured here, the corresponding setting from the .ini file is used.

If this setting is not configured here or in the .ini file, the user settings are saved in the current user store.

After the changes to the policy settings take effect, the user settings stored in the previous user store are migrated to the current user store specified in the **Path to user store** policy.

To configure the migration of the user store in Group Policy, complete the following steps:

- 1. Open the Group Policy Management Editor.
- 2. Under **Policies > Administrative Templates: Policy definitions (ADMX files) > Citrix Compo‑ nents > Profile Management**, double‑click the **Migrate user store** policy.
- 3. Select **Enabled**.
- 4. In the **Options** pane, type the user store path that you previously used.
- 5. Click **OK**.

For your changes to take effect, run the gpupdate / force command from the command prompt. Log off from all sessions and then log on again. For details, see https://docs.microsoft.com/enus/windows‑server/administration/windows‑commands/gpupdate.

You can also choose to configure the Profile Management policies [in Citrix Studio. To do so, complete](https://docs.microsoft.com/en-us/windows-server/administration/windows-commands/gpupdate) [the following steps:](https://docs.microsoft.com/en-us/windows-server/administration/windows-commands/gpupdate)

- 1. In the left pane of Citrix Studio, click **Policies**.
- 2. In the **Create Policy** window, type the policy in the search box. For example, type "Migrate user store."
- 3. Click **Select** to open the **Migrate user store** policy.
- 4. Select **Enabled** and then type the user store path that you previously used.
- 5. Click **OK**.

## **Automatic migration of existing application profiles**

November 28, 2023

Profile Management provides a solution that can automatically migrate existing application profiles. The application profiles include both the application data in the **AppData** folder and the registry en‑ tries under HKEY\_CURRENT\_USER\SOFTWARE.

This feature can be useful in cases where you want to migrate your application profiles across different operating systems (OSs). For example, suppose you upgrade your OS from Windows 10 version 1803 to Windows 10 version 1809. If this feature is enabled, Profile Management automatically migrates the existing application settings to Windows 10 version 1809 the first time each user logs on. As a result, the application data in the **AppData** folder and the registry entries under HKEY\_CURRENT\_USER\ SOFTWARE are migrated. Users no longer need to configure the applications again.

### **Note:**

This feature requires you to specify the short name of the OS by including the !CTX\_OSNAME! variable in the user store path.

This feature currently supports Windows 10 1909 and earlier, Windows Server 2019, Windows Server 2016, and Windows Server 2012 R2.

This feature is disabled by default. To enable it in Group Policy, complete the following steps:

- 1. Open the Group Policy Management Editor.
- 2. Under **Policies > Administrative Templates: Policy definitions (ADMX files) > Citrix Com‑ ponents > Profile Management > Profile handling**, double‑click the **Automatic migration of existing application profiles** policy.
- 3. Select **Enabled** and then click **OK**.

For your changes to take effect, run the gpupdate / force command from the command prompt. Log off from all sessions and then log on again. For more information, see https://docs.microsoft.c om/en-us/windows-server/administration/windows-commands/gpupdate.

You can also choose to configure the Profile Management policies in CitrixS[tudio. To do so, complete](https://docs.microsoft.com/en-us/windows-server/administration/windows-commands/gpupdate) [the following steps:](https://docs.microsoft.com/en-us/windows-server/administration/windows-commands/gpupdate)

- 1. In the left pane of Citrix Studio, click **Policies**.
- 2. In the **Create Policy** window, type the policy in the search box. For example, type "Automatic migration of existing application profiles."
- 3. Click **Select** to open the **Automatic migration of existing application profiles** policy.
- 4. Select **Enabled** and then click **OK**.

## **How it works**

Profile Management performs the migration when a user logs on and there are no user profiles in the user store. Before the migration starts, Profile Management locates the application profiles to be mi‑ grated. It does so through automatic discovery. It automatically locates and migrates the following:

- Application settings under %userprofile%\Local\Appdata\ and %userprofile%\Roaming\Appdata. The following Microsoft folders that contain the current OS platform information are ignored:
	- 1 %userprofile%\AppData\Local\Temp 2 - %userprofile%\AppData\Local\Packages 3 - %userprofile%\AppData\Local\TileDataLayer 4 - %userprofile%\AppData\Local\Microsoft\Temp 5 - %userprofile%\AppData\Local\Microsoft\Credentials 6 - %userprofile%\AppData\Local\Microsoft\Windows 7 - %userprofile%\AppData\Local\Microsoft\Windows\ InputPersonalization 8 - %userprofile%\AppData\Local\Microsoft\Windows\Side bars<br>9 - %userprofile%\AppData\Local\Microsoft\WindowsApps 9 - %userprofile%\AppData\Local\Microsoft\WindowsApps 10 - %userprofile%\Appdata\Roaming\Microsoft\Credentials 11 - %userprofile%\Appdata\Roaming\Microsoft\SystemCertificates 12 - %userprofile%\Appdata\Roaming\Microsoft\Crypto 13 - %userprofile%\Appdata\Roaming\Microsoft\Vault 14 - %userprofile%\Appdata\Roaming\Microsoft\Windows
- Registry keys under HKEY CURRENT USER\SOFTWARE and HKEY CURRENT USER\ SOFTWARE\Wow6432Node (except for HKEY\_CURRENT\_USER\SOFTWARE\Microsoft and HKEY\_CURRENT\_USER\SOFTWARE\Classes)

If there are multiple existing application profiles, Profile Management performs the migration in the following order of priority:

- 1. Profiles of the same OS type (single‑session OS to single‑session OS and multi‑session OS to multi‑session OS).
- 2. Profiles of the same Windows OS family; for example, Windows 10 to Windows 10, or Windows Server 2016 to Windows Server 2016).
- 3. Profiles of an earlier version of the OS; for example, Windows 7 to Windows 10, or Windows Server 2012 to Windows 2016.
- 4. Profiles of the closest OS.

**Note:**

You must specify the short name of the OS by including the ICTX OSNAME! variable in the user store path. Doing so lets Profile Management locate the existing application profiles.

Suppose you configure the user store path as \\fileserver\userstore\\%username%\! CTX\_OSNAME!!CTX\_OSBITNESS! and your OS is Windows 10 version 1803 64-bit (Win10RS4x64). Profile Management first locates the previous profile folder and then migrates it to the application profile folder in the user store in the following order:

- 1. \fileserver\userstore\user1\Win10RS3x64
- 2. \fileserver\userstore\user1\Win10RS2x64
- 3. \fileserver\userstore\user1\Win10RS1x64
- 4. \fileserver\userstore\user1\Win10x64
- 5. \fileserver\userstore\user1\Win10RS5x64
- 6. \fileserver\userstore\user1\Win10RS6x64
- 7. \fileserver\userstore\user1\Win8x64
- 8. \fileserver\userstore\user1\Win7x64
- 9. \fileserver\userstore\user1\Win2016
- 10. \fileserver\userstore\user1\Win2012R2
- 11. \fileserver\userstore\user1\Win2012
- 12. \fileserver\userstore\user1\Win2008
- 13. \fileserver\userstore\user1\Win2019

If none of them is available, Profile Management ends the migration process and returns an error.

## **Store certificates**

#### November 28, 2023

Follow this procedure to save personal certificates that have been imported into the certificate store during a session. By default, certificates are automatically synchronized.

Add the path Application Data\Microsoft\SystemCertificates\My to the setting **Di‑ rectories to synchronize**. The operating system language determines the Application Data folder in this location. If a policy is used to configure multi‑language systems, add each language's location to the list.

## **Example**

On an English system, the path is Application Data\Microsoft\SystemCertificates\ My. On a German system, it is Anwendungsdaten\Microsoft\SystemCertificates\My.

For your changes to take effect, run the gpupdate / force command from the command prompt as documented at https://docs.microsoft.com/en-us/windows-server/administration/windowscommands/gpupdate.

## **[Configure folder redirection](https://docs.microsoft.com/en-us/windows-server/administration/windows-commands/gpupdate)**

### November 28, 2023

Folder redirection is a feature of Microsoft Windows and can be used with Profile Management.

#### **Important:**

Configure folder redirection using only one of these methods: Microsoft Active Directory (AD) GPOs or Citrix policies. Using multiple methods to configure folder redirection might cause un‑ predictable results.

To configure folder redirection, complete the following steps:

- 1. Move applicable users to an OU that Profile Management manages.
- 2. Create a GPO and then open it for editing.
- 3. Navigate to **User Configuration > Administrative Templates > Citrix Components > Profile Management > Folder Redirection** and then select the folder you want to redirect.
- 4. Enable the Redirect the <folder name> folder policy and then type the redirected path. Do not add redirected folders as exclusions. Do not add user names or folder names to the path. For example, if you set the path to the **Desktop** folder as  $\text{Server}\,\,$ user environment is redirected as \\server\share\<user name>\Desktop.
- 5. For your changes to take effect, run the gpupdate /force command from the command prompt. For details, see https://docs.microsoft.com/en‑us/windows‑server/administration/ windows‑commands/gpupdate.

The following folders can be re[directed:](https://docs.microsoft.com/en-us/windows-server/administration/windows-commands/gpupdate)

- [AppData\(Roaming\)](https://docs.microsoft.com/en-us/windows-server/administration/windows-commands/gpupdate)
- Desktop
- Start menu
- Documents
- Pictures
- Music
- Videos
- Favorites
- Contacts
- Downloads
- Links
- Searches
- Saved Games

When redirecting folders, keep the following in mind:

- The **Documents** folder. You can redirect it to the user's home directory.
- The **Music**, **Pictures**, and **Videos** folders. You can redirect them to folders relative to the **Docu‑ ments** folder.

## **How to verify that folder redirection works**

To verify that folder redirection works, complete the following steps:

- 1. In a session, navigate to a folder you directed, right‑click the folder, and then select **Properties**.
- 2. In the properties window, navigate to the **Shortcut** tab and then check the **Target** field. If the field displays a redirected path, folder redirection works. Otherwise, folder redirection does not work.

## **Folder redirection logs**

**Note:**

Profile Management writes information to the Windows event log only when folder redirection fails.

Profile Management writes information to the Windows event log. You can view the events in the **Application** pane of the Windows Event Viewer. The information helps you troubleshoot issues you experience when using the folder redirection feature.

## **Manage transactional folders**

### November 28, 2023

A transactional folder refers to a folder that contains interdependent files, where one file references other files. The **Folders to mirror** policy ensures the integrity of transactional folders during profile synchronization. With this policy, Profile Management mirrors the entire transactional folder between the user store and the local user profile.

The **Accelerate folder mirroring** policy is available with Profile Management 2106 and later.

This article guides you through the process of managing transactional folders using the **Folders to mirror** policy. It also gives an example of how to manage Internet Explorer cookie folders using this policy.

## **How the folder mirroring works**

Generally, when Profile Management synchronizes user profiles between the user store and the local profiles, it synchronizes only updated files by comparing time stamps. However, in a transactional folder, files in it are associated, and Profile Management must synchronize the entire folder to avoid

integrity issues. An example of transactional folders is a folder that contains transaction log files and the corresponding database files. Mixing transaction log files and database files from different ses‑ sions can cause transactional integrity issues.

To synchronize transactional folders correctly, Profile Management provides the **Folders to mirror** policy. When synchronizing a transactional folder to the destination, Profile Management mirrors the folder to the destination by using the following steps:

- 1. Copies all contents in the folder to the destination, ignoring time stamps.
- 2. Deletes any additional contents in the destination.

**Caution:**

Mirroring transactional folders means the "last write wins."Files that are modified in more than one session are overwritten by the latest update and profile changes might be lost.

## **Specify folders to mirror**

Enable the **Folders to mirror** policy and specify the folders to mirror.

Let's take Google Chrome as an example. The bookmark-related files and subfolders in AppData\ Local\Google\Chrome\User Data\Default are interdependent and must be processed as a whole during profile synchronization. To achieve this goal, you need to add this folder to the **Folders to mirror** policy.

You can also exclude files and subfolders from a folder to mirror. In the previous example, the AppData\Local\Google\Chrome\User Data\Default folder also contains files and subfolders unrelated to bookmarks. You can use the **Exclusion list –directories** and **Exclusion list – files** policies to exclude them.

Detailed steps are as follows:

- 1. Go to **Profile Management > File system > Synchronization**, and then double‑click the **Fold‑ ers to mirror** policy.
- 2. Select **Enabled**.
- 3. In the **List of folders to mirror** field, type the list of folders that you want to mirror in the format of relative paths to the user store. Type Enter to separate folders.

**Note:**

This policy works recursively. Don't add subfolders to the list.

For example, if you add AppData\Roaming\Microsoft\Windows\Cookies, don't add AppData\Roaming\Microsoft\Windows\Cookies\Low.

- 4. Click **OK**.
- 5. To exclude certain files and subfolders in a mirrored folder from the mirroring process, follow these steps:
	- a) Go to **Profile Management > File system**, and then double‑click the **Exclusion list –di‑ rectories** policy or the **Exclusion list –files** policy.
	- b) Specify thee files and subfolders to exclude.

Configuration precedence:

- 1. If this policy isn't configured here, the value from the .ini file is used.
- 2. If this setting is not configured either here or in the .ini file, no folders are mirrored.

## **Accelerate folder mirroring**

Starting with Profile Management 2106, you can accelerate folder mirroring by enabling the **Acceler‑ ate folder mirroring** policy.

With this policy enabled, Profile Management stores mirrored folders on a VHDX-based virtual disk. Profile Management attaches the virtual disk during logons and detaches it during logoffs, eliminating the need to copy the folders between the user store and the local profiles.

To enable this policy, follow these steps:

- 1. Under **Profile Management > File system > Synchronization**, double‑click the **Accelerate folder mirroring** policy.
- 2. Select **Enabled**.
- 3. Click **OK**.

Configuration precedence:

- 1. If this policy isn't configured here, the value from the .ini file is used.
- 2. If this setting is not configured either here or in the .ini file, the policy is disabled.

## **Example: Manage Internet Explorer cookie folders**

When managing the Internet Explorer cookies folder, you need to ensure transactional integrity while reducing profile bloat. To achieve this goal, use the **Folders to mirror** and **Process Internet cookie files on logoff** policies.

Detailed steps are as follows:

- 1. Specify cookie folders to mirror.
- 2. If the profile bloat issue occurs, enable deletion of stale cookies on user logoff.

For y[our changes to take effect, run th](#page-188-0)e gpupdate / force command from the command prompt, as documented in this Microsoft articl[e.](#page-189-0)

#### **Overview**

This section explains how the two policies help manage cookies folders.

Let's take the Internet Explorer 8 cookies folder as an example. That folder contains index.dat and cookies files. Index.dat references cookie files when users browse the Internet. For example, a user has two Internet Explorer sessions, each from a different device, and the user visits different sites in each session. Cookies from each site are added to the corresponding devices.

**How to ensure transactional integrity** Let's see what happens when the user logs off from both sessions in the preceding example. Cookies from the sessions are merged while the index.dat file is synchronized with the one from the last logged off session. As a result, the cookies files and the references to those cookie files in index.dat become unmatched.

The **Folders to mirror** policy resolves the issue. With this policy set, Profile Management copies the entire folder to the destination during profile synchronization. For more information about how this policy works, see Manage transactional folders.

**How to avoid profile bloat** Browsing in new sessions results in a bloated cookie folder. Also, when websites are revi[sited, stale cookies build up.](https://docs.citrix.com/en-us/profile-management/2308/configure/manage-transactional-folders.html) The **Process Internet cookie files on logoff** policy resolves the issue by removing stale cookies from the profile on user logoff.

**Note:**

Cookies and browsing history information from Internet Explorer 9 and earlier are not compatible with cookies and browsing history information from Internet Explorer 10 and later. Users are advised not to move across multiple systems that have different versions of Internet Explorer installed. [#474200]

### **Specify cookie folders to mirror**

<span id="page-188-0"></span>Enable the **Folders to mirror** policy. In the policy, based on the OS versions supported in your de‑ ployment, specify the cookie folders to mirror.

1. Go to **Profile Management > File system > Synchronization**.

- 2. Double‑click the **Folders to mirror** policy.
- 3. Select **Enabled**.
- 4. In the **List of folders to mirror** field, add the following cookie folders. Use Enter to separate folders.
	- AppData\Roaming\Microsoft\Windows\Cookies for Version 2 profiles.
	- AppData\Local\Microsoft\Windows\INetCookies (cookies folder for Windows 8.1 and later)
	- AppData\Roaming\Microsoft\Windows\Cookies (cookies folder for Windows 7 and Windows 8)
	- AppData\Local\Microsoft\Windows\WebCache(folder available for Internet Explorer 10 and later where the cookie database file Webcache01.dat is stored)
- 5. Click **OK**.
- 6. If you're using Profile Management 2106 or later, double‑click the **Accelerate folder mirroring** policy, and then select **Enabled**.

### <span id="page-189-0"></span>**(Optional) Delete stale cookies on logoff**

To have Profile Management delete stale cookies on user logoff, enable the **Process Internet cookie files on logoff** policy.

The policy increases the logoff time, so enable it only when you experience profile bloat issues.

- 1. Go to **Profile Management** > **Advanced Settings**.
- 2. Double‑click the **Process Internet cookie files on logoff** policy.
- 3. Select **Enabled**.
- 4. Click **OK**.

## **Configure offline profiles**

#### November 28, 2023

Citrix offline profiles are intended for laptop users or mobile‑device users who roam with intermittent access to a network. This feature allows profiles to synchronize with the user store at the earliest possible opportunity. When a network disconnection occurs, profiles remain intact on the laptop or device even after restarting or hibernating. As mobile users work, their profiles are updated locally and are eventually synchronized with the user store when the network connection is re-established.

This feature works only with domain‑joined computers (including ones running Citrix XenClient). It is not intended for use with servers or desktop computers, whose network connections tend to be permanent.

Typically, you don't enable both offline profiles and streamed user profiles. For this reason, offline profiles take over precedence and disable streamed user profiles and the Delete locally cached profiles on logoff setting. Ensure that users always have a complete profile on their laptop or mobile device when they first log on.

You can configure offline profiles in these ways:

- **Using Group Policy**. This policy gives you centralized administrative control of the fea‑ ture but you must create a separate OU containing the laptops or devices that use offline profiles.</span>
- **Using the .ini file**. It is an easier option if you prefer not to create a special OU just for laptops and mobile devices. But it effectively hands control of this feature to individual device owners. This option requires a once-only configuration of each laptop or mobile device.</span>

If Offline profile support is not configured using Group Policy, the value from the .ini file is used. If this setting is not configured in Group Policy or in the .ini file, offline profiles are disabled.

### **Using Group Policy**

- 1. Create an OU containing all computers managed by Profile Management. Include the laptops and mobile devices that use offline profiles, your Citrix virtual apps servers, and your virtual desktops.
- 2. Create a child OU containing only the laptops and mobile devices.
- 3. In Group Policy Management, create a baseline Group Policy Object (GPO) that enforces your site-wide policies, and link it to both OUs.
- 4. Configure the baseline GPO with the Profile Management settings common to all computers.
- 5. Create a second, offline GPO and link it to the child OU.
- 6. Configure the offline GPO as follows:
	- a) Under Profile Management, double-click Offline profile support.
	- b) Select Enabled and click OK.
	- c) Configure any other settings that you want to apply only to laptops and mobile devices.

For your changes to take effect, run the gpupdate / force command from the command prompt as documented at https://docs.microsoft.com/en-us/windows-server/administration/windowscommands/gpupdate.

### **Using the .ini file**

As a prerequisite, ensure that Offline profile support is unconfigured (the default) in both the baseline and offline GPO. If these settings are configured, the .ini file setting is overridden.

- 1. On each laptop or mobile device, locate the .ini file created by the Profile Management installer. To locate the .ini file, see Files included in the download.
- 2. Uncomment this line (by removing the semi-colon from it):

pre codeblock ;Of[flineSupport= <!--Need](https://docs.citrix.com/en-us/profile-management/2308/install-and-set-up/files-in-download.html)Copy-->

3. Save the .ini file.

For your changes to take effect, run the gpupdate /force command from the command prompt as documented at https://docs.microsoft.com/en‑us/windows‑server/administration/ windows‑commands/gpupdate.

## **Con[figure the Customer Experience Improvement Program \(CEIP\)](https://docs.microsoft.com/en-us/windows-server/administration/windows-commands/gpupdate)**

#### November 28, 2023

To configure the CEIP, follow these steps:

- 1. Open the Group Policy Management Editor.
- 2. Under **Computer Configuration > Policies > Administrative Templates: Policy definitions (ADMX files) > Citrix Components > Profile Management > Advanced settings**, double‑click **Customer Experience Improvement Program**.
- 3. Select **Enabled** or **Disabled**, then click **OK**.
- 4. For your changes to take effect, run the gpupdate / force command from the command prompt as documented at https://docs.microsoft.com/en-us/windows-server/administration/ windows‑commands/gpupdate.

#### **Note:**

- For machines in non-European regions, if this policy isn't configured in GPOs, the value from the .ini file is used. If this policy isn't configured in GPOs or in the .ini file, CEIP is enabled.
- For machines in European regions, if this policy isn't configured in GPOs, CEIP is disabled regardless of the value from the .ini file.

For more information about CEIP, see About the Citrix Customer Experience Improvement Program (CEIP).

## **Configure active write‑back**

#### November 28, 2023

By default, Profile Management writes changes that are made to the local user profile back to the user store when a user logs off. If a user starts a second session before logging off the first, local profile changes made in the first session aren't available in the second.

To improve profile consistency across concurrent sessions, you can enable the active write-back feature. With this feature, Profile Management writes local profile changes back to the user store *during a session*, rather than waiting until users log off.

### **Overview**

Profile Management provides the **Active write‑back** policy and two extension policies as follows:

- **Active write‑back**. Has Profile Management write changes made to the local *profile files and folders* back to the user store. By default, Profile Management performs active write‑back every five minutes.
- **Active write back registry**. Use it along with the **Active write‑back** policy. Has Profile Man‑ agement write changes made to the local *registry entries* back to the user profile.
- **Active write back on session lock and disconnection**. Use it along with the **Active write‑ back** policy. Has Profile Management perform active write-back only when a session is locked or disconnected, instead of every five minutes.

## **Enable active write‑back**

To enable active write‑back using a GPO, follow these steps:

- 1. Open the Group Policy Management Editor.
- 2. Access **Policies > Administrative Templates: Policy definitions (ADMX files) > Citrix Com‑ ponents > Profile Management**.
- 3. Double‑click **Active write back**.
- 4. In the policy window that appears, select **Enabled**, and then click **OK**. By default, active write-back occurs every five minutes.
- 5. To enable active write‑back for registry entries, follow these steps:
	- a) Double‑click **Active write back registry**.
	- b) In the policy window that appears, select **Enabled**, and then click **OK**.
- 6. To have Profile Management perform active write-back only when a session is locked or disconnected, follow these steps:
	- a) Double‑click **Active write back on session lock and disconnection**.
	- b) In the policy window that appears, select **Enabled**, and then click **OK**. **Note:**

As a best practice, we recommend that you enable the **Active write back on session lock and disconnection** policy.

The configuration precedence for an active write-back policy is as follows:

- If the setting isn't configured using a GPO, Studio, or Workspace Environment Management (WEM), the value from the .ini file is used.
- If the setting isn't configured anywhere, Profile Management configures it dynamically.

For your changes to take effect, run the gpupdate / force command from the command prompt as documented at https://docs.microsoft.com/en-us/windows-server/administration/windowscommands/gpupdate.

## **[Configure cross‑platform settings](https://docs.microsoft.com/en-us/windows-server/administration/windows-commands/gpupdate)**

#### November 28, 2023

**Important:** Note the following important information for this feature:

- Cross‑platform settings in Profile Management support a set of supported operating systems (OSs) and applications. Configure this feature only in a production environment.
- Microsoft Office settings do not roam between versions of that application. For more information, see Operating systems and applications supported By cross-platform settings.
- This feature is suitable for registry and application settings. It is not for files or folders, or objects typically used with folder redirection (for example, browser favorites, and desktop and Start menu se[ttings\).](https://docs.citrix.com/en-us/profile-management/2308/configure/cross-platform-settings/operating-systems-and-applications-supported-by-cross-platform-settings.html)
- If you use this feature to migrate user profiles between systems with different profile versions, disable it after the migration has been completed for all users. There is some performance im‑ pact, primarily to logoffs, when using this feature. So it is best to leave it disabled unless you support roaming between profile versions.

This topic contains an example of the steps you can take to configure cross-platform settings. For a more detailed case study, see Cross-platform settings - Case study.

**Tip:** We recommend restricting this feature to a small, test set of users before putting it into production. Use the

**Cross‑platform settings user groups** option to achieve it. If this setting is configured, the cross‑ platform settings feature of Profile Management processes only members of these user groups. If this setting is disabled, the feature processes all the users specified by the Processed groups setting. If

**Cross‑platform settings user groups** is not configured in Group Policy or the .ini file, all user groups are processed.

- 1. For the settings that are common to all platforms, create a common Group Policy Object (com‑ mon GPO), link it to the Profile Management .adm or .admx file, and configure the settings as required. This setup is best practice because it minimizes duplicate settings that can make any later troubleshooting awkward. Depending on your requirements, all Profile Management settings work on multiple platforms except **Path to user store**. Configure Path to user store sep‑ arately for each platform due to the different user store structures of Version 1 and Version 2 profiles. In the common GPO, leave this setting unconfigured.
- 2. Create separate OUs for your different platforms. For example, if you are migrating from Windows 7 to Windows 8, create separate OUs for these operating systems), and set Path to user store appropriately in each OU.
- 3. Locate the definition (.xml) files for the supported applications whose personalizations you want to work across the platforms. These files are located in the CrossPlatform folder in the download package. You can create your own application definition files. For details, see Create a definition file.
- 4. Copy the .xml files to a suitable location on your network.
- 5. Edit the common GPO in Group Policy Management Editor. Under Profile Managemen[t open](https://docs.citrix.com/en-us/profile-management/2308/configure/cross-platform-settings/create-definition-files.html) [the Cross‑platfo](https://docs.citrix.com/en-us/profile-management/2308/configure/cross-platform-settings/create-definition-files.html)rm settings folder and configure these settings:
	- Cross‑platform settings user groups. Restricts the users who experience cross‑platform settings. This setting is optional. It is useful when testing this feature or rolling it out in stages.
	- Path to cross‑platform definitions. Identifies the network location of the definition files that you copied from the download package. This path must be a UNC path. Users must have read access to this location, and administrators must have write access to it. The location must be a Server Message Block (SMB) or Common Internet File System (CIFS) file share.
	- Path to cross‑platform settings store. It is the common area of the user store where profile data shared by multiple platforms is located. Users must have write access to this area. The path can be an absolute UNC path or a path relative to the home directory. You can use the same variables as for **Path to user store**.
- 6. Specify a base platform by ensuring Source for creating cross‑platform settings is set to Enabled in that platform's OU. This setting migrates data from the base platform's profiles to the crossplatform settings store. In the other platforms'OUs, set this policy to Disabled or Unconfigured.

Each platform's own set of profiles are stored in a separate OU. You must decide which platform's profile data to use to seed the cross‑platform settings store. This is referred to as the base platform. If the cross‑platform settings store contains a definition file with no data, or the cached data in a single‑platform profile is newer than the definition's data in the store, Profile Management migrates the data from the single‑platform profile to the store unless you disable this setting.

Important: If

Source for creating cross‑platform settings is enabled in multiple OUs, the platform that the first user logs on to becomes the base profile.

- 7. Set Enable cross-platform settings to Enabled. By default, to facilitate deployment, crossplatform settings is disabled until you turn on this setting.
- 8. Run a Group Policy update.
- 9. If you are migrating profiles across platforms but not supporting roaming of them, when the migration is complete, set Enable cross‑platform settings to **Disabled**.

If Path to cross‑platform definitions is not configured here, the value from the .ini file is used. If this setting is not configured here or in the .ini file, no cross-platform settings are applied.

If Path to cross‑platform settings store is disabled, the default path Windows\PM\_CP is used. If this setting is not configured here, the value from the .ini file is used. If this setting is not configured here or in the .ini file, the default path is used.

If Enable cross‑platform settings is not configured here, the valuefrom the .inifile is used. If this setting is not configured here or in the .ini file, no cross-platform settings are applied.

## **Example: Roaming Microsoft Office settings between Windows Server 2008 and Windows 7**

This example describes the major steps involved in allowing users' application settings to roam between two operating systems that create Version 2 profiles. Microsoft Office 2010 is the example application, and roaming takes places between Citrix XenApp 6.5 on Windows Server 2008 and Windows 7. Both OSs are 64‑bit.

- 1. Users are accustomed to accessing Office 2010 and Internet Explorer 9 as published applications on Citrix virtual apps servers, and change several settings in these applications. For example, they modify their email signature in Office and choose a new home page in Internet Explorer.
- 2. At a future date, virtual desktops (created with Citrix Virtual Desktops) are created but not yet released to users. The desktops run Windows 7 and are preconfigured with Office 2010 and Internet Explorer 9.
- 3. The users expect their settings to be the same on their new desktops. You configure the crossplatform settings feature according to the procedure in this topic. It includes enabling Source for creating cross‑platform settings in the OU for Windows Server 2008.
- 4. When users next run the published versions of the applications (not the new, virtual desktops), their settings are copied to the cross‑platform settings store.
- 5. The new desktops are then released to users. When they log on and run the local versions of Of‑ fice and Internet Explorer, the settings from the earlier Windows Server 2008 sessions are used. Users'modified email signatures and home pages are available on their Windows 7 machines.
- 6. Users browse in Internet Explorer from their virtual desktop, and decide to change their home page again.
- 7. Users log off and leave work. They don't have access to their virtual desktop at home, but they can run the published version of Internet Explorer 9 remotely. They find their most recent home page, created on Windows 7 in the previous step, has been preserved.

# **Operating systems and applications supported by cross‑platform settings**

### November 28, 2023

This article describes the applications and operating systems (OSs) supported by the cross‑platform settings feature in this release of Profile Management.

## **About definition files**

Definition files contain common personalizations for selected Windows applications. Each file and the definitions within it allow users to connect to the same application on multiple OSs, presenting essentially identical profiles on each platform. For example, users might access two instances of Microsoft Office. One is installed on a Windows 7 virtual desktop and the other is published with Citrix Virtual Apps on Windows Server 2003. Whichever instance is accessed, users'experience of Office is consistent.

Preconfigured definition files are a key aspect of the cross-platform settings feature. There is a definition file for each supported application. Definition files are in an XML format.

Important: Without a thorough analysis of an application's behavior across all OSs and a full under‑ standing of this feature's operation, editing of definition files can result in unexpected changes to users'profiles that can be difficult to troubleshoot. For this reason, Citrix does not support the edit‑ ing of the supplied definition files or the creation of new ones. In addition, some application settings cannot be duplicated across OSs due to the nature of Windows user profiles.

In addition note that, although this feature is suitable for registry and application settings, it is not suitable for files or folders, or objects typically used with folder redirection (for example, browser favorites, and desktop and Start menu settings).

## **Supported operating systems**

You can roam profiles between any of the supported single-session OSs, and between any of the supported multi‑session OSs.

The following are supported (x86 and x64 versions as applicable):

- **Single‑session OSs**. Windows XP, Windows 7, and Windows Vista.
- **Multi‑session OSs**. Windows Server 2003, Windows Server 2008, and Windows Server 2008 R2.

### **Supported Citrix products**

The cross‑platform settings feature supports the following Citrix products:

- XenApp 5 Feature Pack for Windows Server 2003 and later
- XenDesktop 4 and later

### **Supported applications**

The following definition files are available in this release. The XML file name indicates the supported application and versions.

- **Internet Explorer 7 Plus.xml**. This file supports the roaming of Versions 7, 8, and 9 of Inter‑ net Explorer (except favorites) across platforms. The roaming of favorites and feeds is not supported.
- **Office 2007.xml**.
- **Office 2010.xml**.
- **Wallpaper.xml**. This file supports the roaming of desktop wallpaper across platforms. The roaming of themes across platforms is not supported.

**Important:** Use the definition files for each application only in the preceding supported scenarios. For example, Internet Explorer 7 Plus.xml roams settings between multiple versions of that browser. But you cannot use Office 2007.xml or Office 2010.xml to roam settings between versions of Office.

## **Create a definition file**

November 28, 2023

Definition files define the folders, files, or registries to be synchronized. You can create your own ap‑ plication definition files.

Use the Microsoft UE‑V template generator to create a UE‑V template file.

- 1. Download the **Windows Assessment and Deployment Kit** (Windows ADK) for Windows 10 from Microsoft website.
- 2. Install Windows ADK. Select **Microsoft User Experience Virtualization (UE‑V) Template Gen‑ erator**. Click **Install**. Click **Finish** to close the wizard after the installation completes.
- 3. Click **Start**[, click](https://developer.microsoft.com/en-us/windows/hardware/windows-assessment-deployment-kit) **Microsoft User Experience Virtualization**, and then click **Microsoft User Ex‑ perience Virtualization Generator**.
- 4. Click **Create a settings location template**.
- 5. Follow the wizard to specify application related parameters. Click **Next** to continue. Take Notepad as an example. Specify the file path as **C:\Windows\System32\notepad.exe**.
- 6. After the specified application starts, close it.
- 7. After the process completes, click **Next** to continue.
- 8. Choose **Review Locations** in the left pane. Select all the check boxes in the lists for standard and nonstandard registry/files.
- 9. Click **Create** to save the template XML file. Take Notepad as the example. Save the template XML file as **Notepad.xml**.

**Note**

 $\mathfrak{D}$ 

You might have multiple applications defined in a single UE-V template file.

To convert the UE‑V template file to a cross‑platform definition file, do the following:

- 1. Download the conversion tool here.
- 2. From a command prompt, run the command **convert show filename** to display all application names in the definition file.
- 3. Run the following command t[o con](https://support.citrix.com/article/CTX230786?download)vert the UE‑V template file to a definition file. **convert source destination [/Index] [/V]**

[/Index]: Convert only the application specified by index number.

By default, this tool converts all applications in the UE‑V template.

[/V]: Display verbose information for the conversion.

For cross-platform settings, you must repeat the preceding steps for other operating systems and merge the definition files into one. You can use the **Platform** element with the **OSVersionNumber** attribute to merge the files. On Windows 7, a setting folder is at **AppData\Application\Win7\folder**. On Windows 10, at **AppData\Application\Win10\folder**.

On Windows 7, the definition file you created looks as follows:

```
1 <?xml version="1.0" encoding="utf-8"?>
```

```
3 <GroupDefinitions Version="4.0.0.0" GUID="93E41C6E-2091-1B9B-36BC-7
     CE94EDC677E">
```

```
4
5 <Group Name="Common Settings" GUID="32D83BB6-F3AD-985F-D4BC-655
        B3D9ACBE2">
6
7 <Object Name="!CTX_ROAMINGAPPDATA!\Application\Win7\folder"
           GUID="1B43DE3F-EC9C-463c-AC19-CD01D00219B6">
8
9 <Platform>
10
11 <Folder>
12
13 <Path>!CTX_ROAMINGAPPDATA!\Application\Win7\folder
                     </Path>
14
15 <Recurse/>
16
17 </Folder>
18
19 </Platform>
20
21 </Object>
22
23 </Group>
24
25 </GroupDefinitions>
26 <!--NeedCopy-->
```
On Windows 10, the definition file you created looks as follows:

```
1 <?xml version="1.0" encoding="utf-8"?>
2
3 <GroupDefinitions Version="4.0.0.0" GUID="93E41C6E-2091-1B9B-36BC-7
     CE94EDC677E">
4
      5 <Group Name="Common Settings" GUID="32D83BB6-F3AD-985F-D4BC-655
         B3D9ACBE2">
6
7 <Object Name="!CTX_ROAMINGAPPDATA!\Application\Win10\folder"
            GUID="1B43DE3F-EC9C-463c-AC19-CD01D00219B6">
8
9 <Platform>
10
11 <Folder>
12
13 <Path>!CTX_ROAMINGAPPDATA!\Application\Win10\folder
                       </Path>
14
15 <Recurse/>
16
                17 </Folder>
18
19 </Platform>
20
```

```
21 </Object>
22
23 </Group>
24
25 </GroupDefinitions>
26 <!--NeedCopy-->
```
After merging, the contents of the definition file look as follows:

```
1 <?xml version="1.0" encoding="utf-8"?>
\frac{2}{3}3 <GroupDefinitions Version="4.0.0.0" GUID="93E41C6E-2091-1B9B-36BC-7
     CE94EDC677E">
\frac{4}{5}5 <Group Name="Common Settings" GUID="32D83BB6-F3AD-985F-D4BC-655
         B3D9ACBE2">
6
7 <Object Name="!CTX_ROAMINGAPPDATA!\Application\%osname%\folder"
             GUID="1B43DE3F-EC9C-463c-AC19-CD01D00219B6">
8
9 <!-- Assuming that the folder locates differently when in
                different platforms -->
10
11 <Platform OSVersionNumber="6.1"> <!-- Win7 -->
12
13 <Folder>
14
15 <Path>!CTX_ROAMINGAPPDATA!\Application\Win7\folder
                       </Path>
16
17 <Recurse/>
18<br>19
                 19 </Folder>
20
             </Platform>
22
23 <Platform OSVersionNumber="10.0"> <!-- Win10 -->
24
25 <Folder>
26
27 <Path>!CTX_ROAMINGAPPDATA!\Application\Win10\folder
                       </Path>
28
29 <Recurse/>
30
31 </Folder>
32
33 </Platform>
34<br>35
         35 </Object>
36
37 </Group>
38
```

```
39 </GroupDefinitions>
40 <!--NeedCopy-->
```
For information about configuring cross-platform settings, see Configure cross-platform settings. For information about the architecture of definition files, see Application definition file structure. For information about enabling application profiler, see Enabl[e application profiler.](https://docs.citrix.com/en-us/profile-management/2308/configure/cross-platform-settings.html)

## **Application definition file structure**

#### November 28, 2023

This article describes the XML structure of Profile Management application definition files. This structure applies to both application profiler and cross-platform settings.

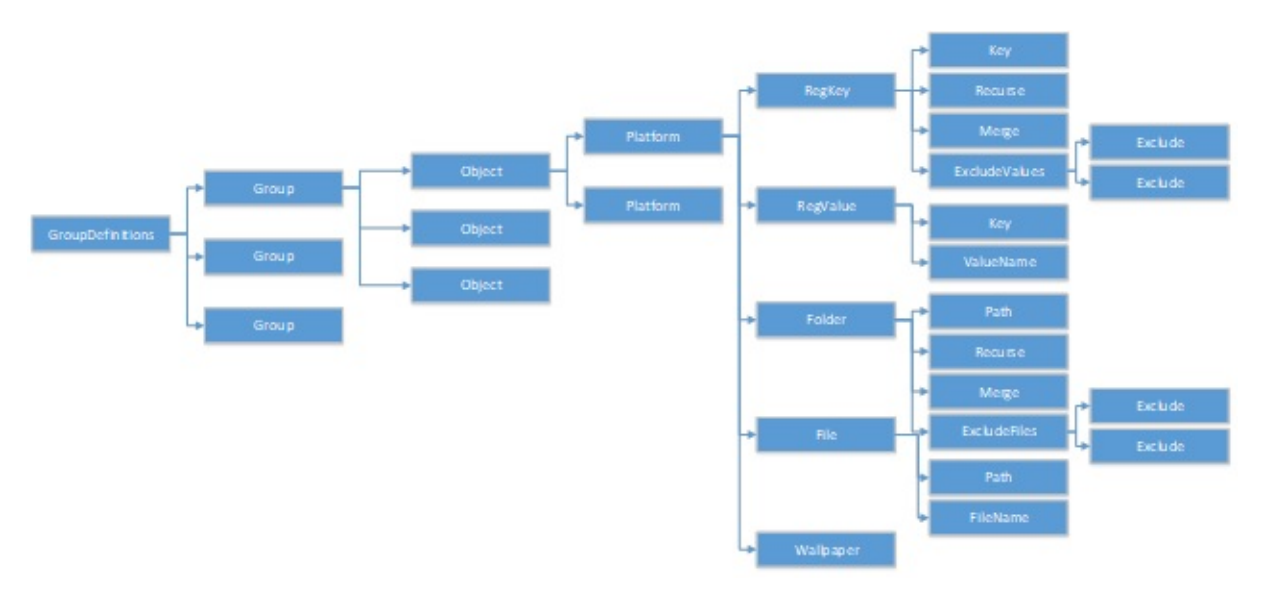

## **Architecture Chart**

• XML Declaration and Encoding Attribute

The XML declaration must specify the attribute, <?xml version="1.0">.

Encoding="UTF‑8"is a recommended attribute.

• GroupDefinitions

A container of collections of groups. It acts as the root element of the XML document. Its attributes include version and GUID. They are mandatory attributes.

• Group

Defines settings of a subapplication. Its attributes are name and GUID. They are mandatory attributes.

• Object

Defines one setting of a subapplication. Its attributes are name and GUID. They are mandatory attributes.

• Platform

Platform provides different definitions in different operating systems. It can use an optional attribute OSVersionNumber to specify the operating system. When there is no attribute, all platforms accept the inner definition of the setting. Platform must contain one of the following elements: RegKey, RegValue, File, Folder, and Wallpaper.

• RegKey

Defines a setting as a key in the registry. It must contain the Key element. It includes two optional subelements, Recurse and Merge. Recurse and Merge define the performance when Profile Management roams the key. Another optional subelement is ExcludeValues. ExcludeValues defines the registry values that can be excluded.

• RegValue

Defines a setting as a value in the registry. It must contain Key to specify the path of its parent key.

• Folder

Defines a setting as a folder. It must contain Path to specify the path of the folder. It has optional subelements, Recurse and Merge. Recurse and Merge define the performance when Profile Management roams the folder. Another optional subelement is ExcludeFiles, which defines the files that can be excluded.

• File

Defines a setting as a file. It must contain Path to specify the path of its parent folder, and FileName to specify the name of a file.

• Wallpaper

Defines all wallpaper settings. No attributes or subelements are required. Profile Management roams these settings automatically.

• Key

Specifies the path of the registry key or the path of the parent registry key. Key is the subelement of RegKey and RegValue.

• ValueName

Specifies the name of the registry value. It is a subelement of RegValue.

• Path

Specifies the path of the folder or the path of the parent folder. It is a subelement of Folder and File. Profile Management variables can be adopted.

• FileName

Specifies the name of a file. It is s subelement of File.

• Recurse

Optional subelement of RegKey and Folder. If this element exists, Profile Management roams the key and the folder recursively.

• Merge

Optional subelement of RegKey and Folder. If this element exists, Profile Management merges (but does not substitute) the key and the folder.

• ExcludeValues

Optional subelement of RegKey. Specifies the values that can be excluded when roaming the key.

• ExcludeFiles

Optional subelement of Folder. Specifies the files that can be excluded when roaming the folder.

• Exclude

Subelement of ExcludeValues and ExcludeFiles. Specifies the excluded items of files or registry values.

#### **Note**

Make sure that your document contains a correct syntax format. Profile Management checks these files by using the CPSValidationSchema.xsd validation file when these files load. You can find the validation file under the installation path of Profile Management. Profile Management ignores incorrect files and record error messages in the log.

### **Sample**

```
1 <?xml version="1.0" encoding="UTF-8"?>
2
3 <!-- Copyright 2011 Citrix Systems, Inc. All Rights Reserved. -->
4
```

```
5 <GroupDefinitions GUID="748E63D3-426E-4796-9C32-420B25DB2D9F" Version="
      4.0.0.0">
6
7 <!-- Application Settings -->
8
9 <Group GUID="0FCCCF29-0A0E-482d-A77E-3F39A8A854A6" Name="Application
      Settings">
10
11 <!-- Registry Key Setting Example -->
12
13 <Object GUID="637EC13C-2D47-4142-A8EB-3CEA6D53522A" Name="Software\
      Application\certain key">
14
15 <Platform>
16
17 <RegKey>
18
19 <Key>Software\Microsoft\Office\certain key</Key>
20
21 <Merge/>
22
23 <Recurse/>
24
25 <ExcludeValues>
26
27 <Exclude>excluded value 1</Exclude>
28
29 <Exclude>excluded value 2</Exclude>
30
31 <Exclude>excluded value 3</Exclude>
32
33 </ExcludeValues>
34
35 </RegKey>
36
37 </Platform>
38
39 </Object>
40
41 <!-- Registry Value Setting Example -->
42
43 <Object GUID="3C896310-10C4-4e5f-90C7-A79F4E653F81" Name="Software\
      Application\certain value">
44
45 <!-- Folder Setting Example -->
46
47 <Object GUID="7F8615D0-5E63-4bd0-982D-B7740559C6F9" Name="!
      CTX_ROAMINGAPPDATA!\Application\setting folder">
48
49 <Platform>
50
  51 <Folder>
52
```

```
53 <!-- We can use Citrix variable if necessary -->
54
55 <Path>!CTX_ROAMINGAPPDATA!\Application\setting folder</Path>
56
57 <Merge/>
58
59 <Recurse/>
60
61 <ExcludeFiles>
62
63 <Exclude>excluded file 1</Exclude>
64
65 <Exclude>excluded file 2</Exclude>
66
67 <Exclude>excluded file 3</Exclude>
68
69 </ExcludeFiles>
70
71 </Folder>
72
73 </Platform>
74
75 </Object>
76
77 <!-- File Setting Example -->
78
79 <Object GUID="7F8615D0-5E63-4bd0-982D-B7740559C6F9" Name="!
       CTX_ROAMINGAPPDATA!\Application\file.txt">
8081 <Platform>
82
83 <File>
84
85 <!-- We can use Citrix variable if necessary -->
86
87 <Path>!CTX_ROAMINGAPPDATA!\Application</Path>
88
89 <FileName>file.txt</FileName>
90
91 </File>
92
93 </Platform>
94
95 </Object>
96
97 <!-- Setting based on different OS -->
98
   99 <Object GUID="1B43DE3F-EC9C-463c-AC19-CD01D00219B6" Name="!
       CTX_ROAMINGAPPDATA!\Application\%osname%\folder">
100
101 <!-- Assuming that the folder locates differently when in different
       platforms -->
102
```

```
103 <Platform OSVersionNumber="6.1">
104
105 <!-- Win7 -->
106
107 <Folder>
108
109 <Path>!CTX_ROAMINGAPPDATA!\Application\Win7\folder</Path>
110
111 <Recurse/>
112
113 </Folder>
114
115 </Platform>
116
117 <Platform OSVersionNumber="10.0">
118
119 <!-- Win10 -->
120
121 <Folder>
122
123 <Path>!CTX_ROAMINGAPPDATA!\Application\Win10\folder</Path>
124
125 <Recurse/>
126
127 </Folder>
128
129 </Platform>
130
131 </Object>
132
133 </Group>
134
135 </GroupDefinitions>
```
## **Cross‑platform settings ‑ Case study**

November 28, 2023

The cross-platform settings feature is primarily used for migrating from Windows 7 and Windows Server 2008 to Windows 8 and Windows Server 2012. This migration might also move from Microsoft Office 2003 or Office 2007 to Office 2010. Given the typical investment in Windows 2003 systems, a significant coexistence phase is expected. The feature is expected to support both migration and sustained coexistence.

This case study starts with an existing Windows 7 and Windows 2008 environment running Office 2007 and adds Windows 8 shared, provisioned virtual desktops.

The case study consists of:

- Initial configuration
- Plan the new site
- Execute the plan
- [Other consideration](https://docs.citrix.com/en-us/profile-management/2308/configure/cross-platform-settings/cross-platform-settings-case-study/initial-configuration.html)s

## **Initi[al configuration](https://docs.citrix.com/en-us/profile-management/2308/configure/cross-platform-settings/cross-platform-settings-case-study/other-considerations.html)**

November 28, 2023

The following graphic illustrates the environment configuration in this case study.

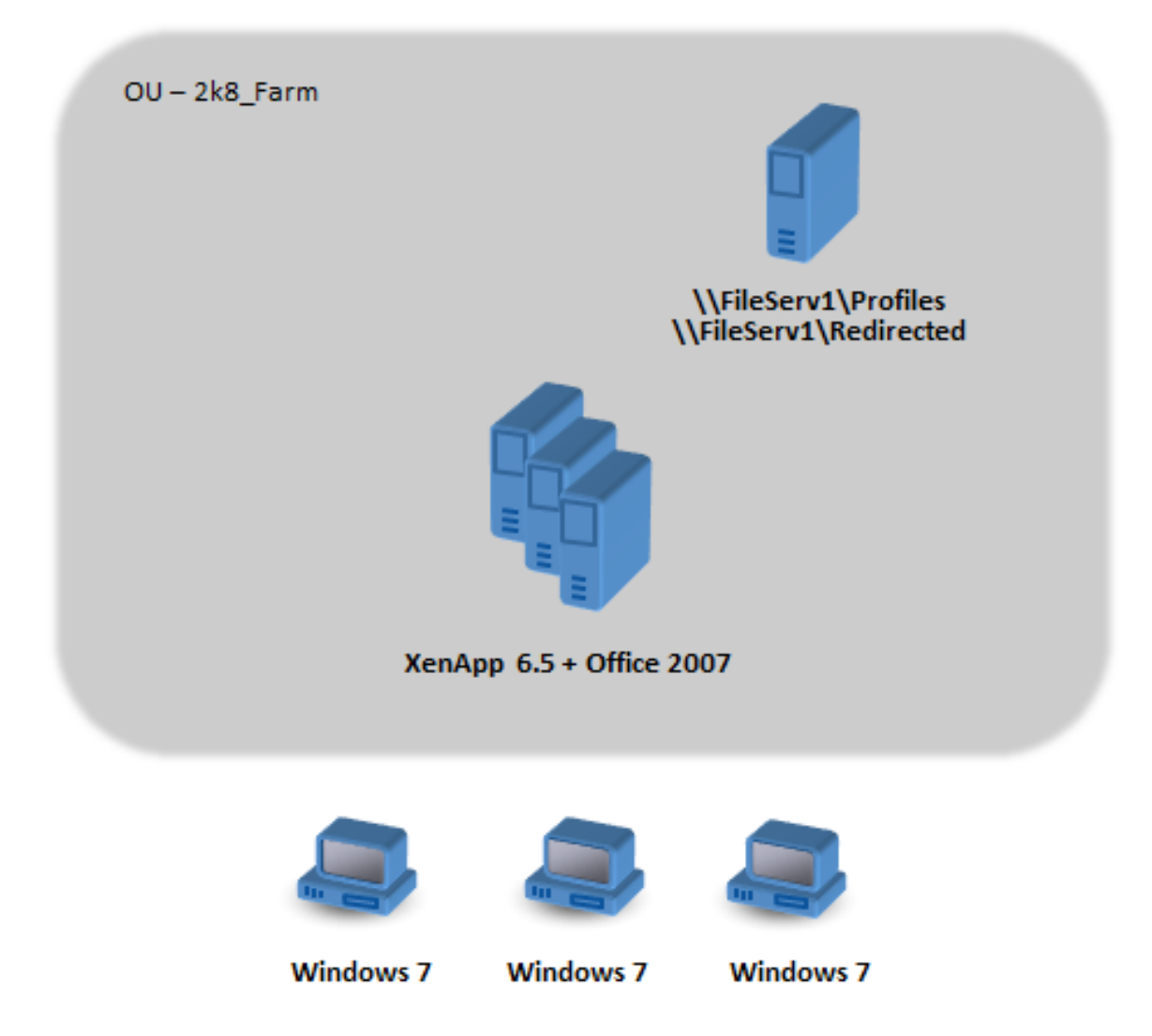

Windows 7 machines are configured to use Office 2007 published on Citrix XenApp 6.5.

The domain includes Windows 2008 domain controllers running Active Directory at Windows 2008

level. All the machines belong to an OU called 2k8\_Farm and the Profile Management 5.0 .adm file is added to a GPO called 2k8 Farm PO. The following policies are configured.

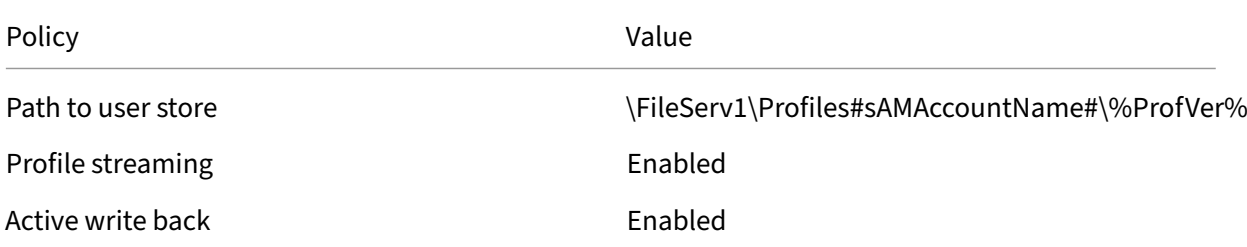

A machine logon script, which sets the system environment variable %ProfVer%, runs on all machines in the OU.

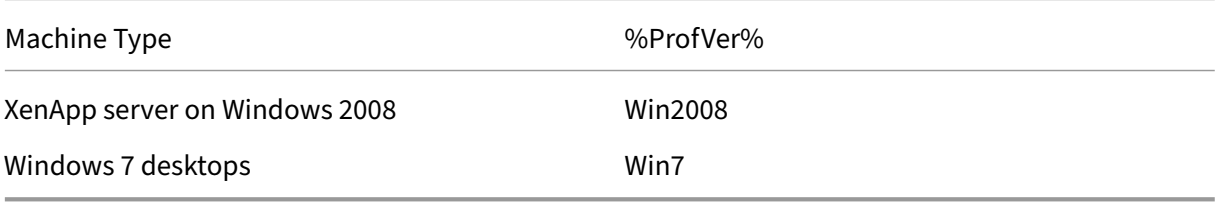

So, for example, user john.smith has a profile at \\FileServ1\Profiles\john.smith\Win7for the Windows 7 desktop and at \\FileServ1\Profiles\john.smith\Win2008 for the Citrix virtual apps servers. Separate profiles are maintained for desktops and servers. The administrator is aware that issues exist when profiles roam between workstation and multi‑session operating systems and is being cautious.

Folder redirection is set up using Group Policy in **User Configuration** > **Policies** > **Windows Settings** > **Folder Redirection**.

## **Plan the new site**

### November 28, 2023

The network administrators have decided to set up a new domain for the new environment, based on Windows Server 2012 domain controllers and Active Directory 2012. Ultimately, a new virtual apps site is planned, based on Windows Server 2012 running virtual apps. But for now, the new domain is used only for the Windows 7 virtual desktops site.

The site is based on a shared Windows 7 base image that is hosted in a Citrix Hypervisor environment and accessed by Windows terminals. Office 2007 is included in the base image.

Because users from both domains are expected to use the new domain, a two-way trust is set up between OldDomain and NewDomain. Both domains must belong to the same AD forest.

The following graphic illustrates the configuration of the new virtual desktops site.

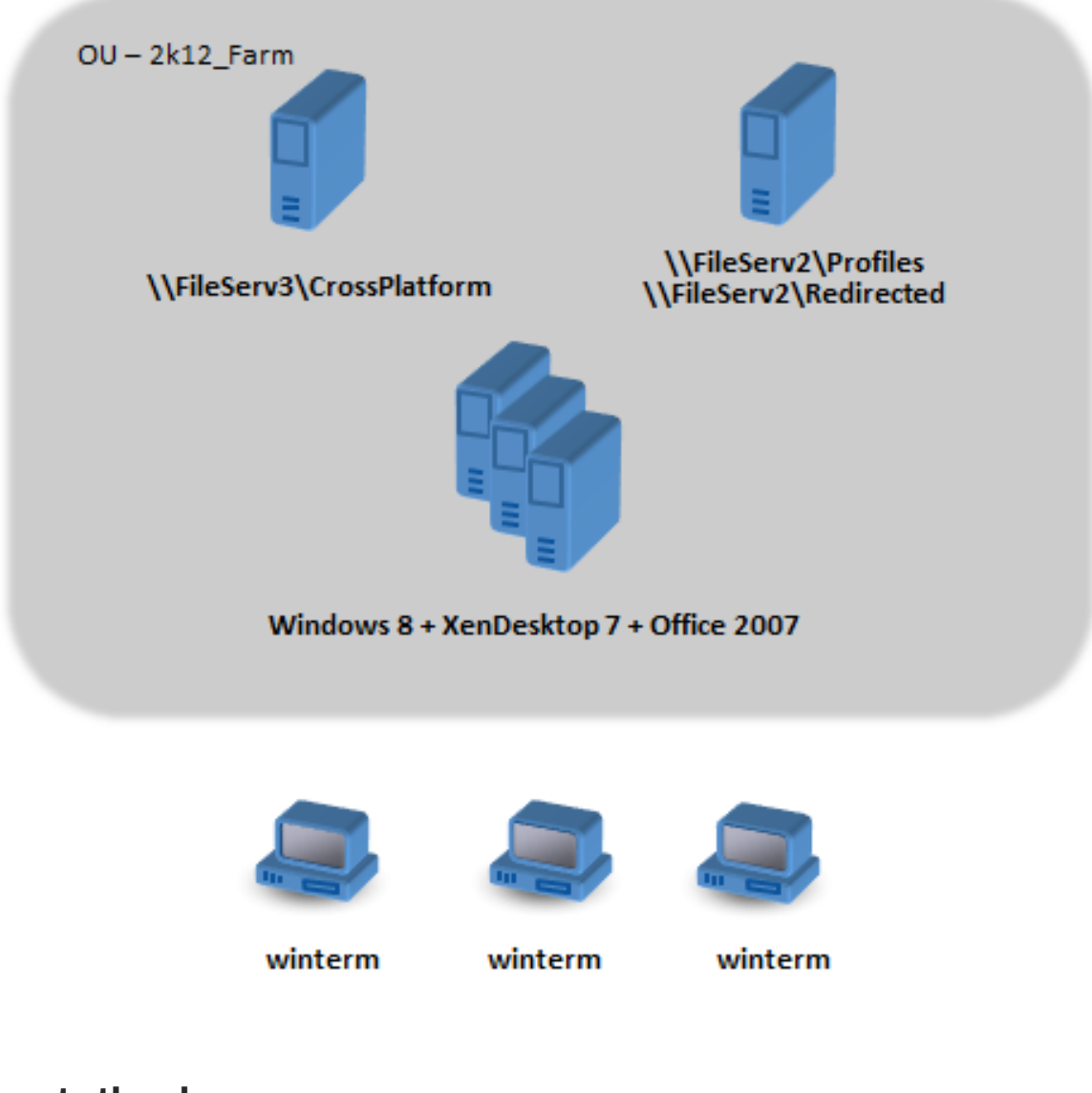

# **Execute the plan**

November 28, 2023

## **Phase 1: Configure the new file servers**

You set up file servers in NewDomain for managing cross-platform settings (\\FileServ3) and for storing profiles for 2k12\_Farm (\\FileServ2).

In this case, we choose to set up separate file servers for the profiles and for the cross-platform settings. This way is not strictly necessary, but it is an easy way of making the cross-platform settings server

available. The profile server might be designed differently, using DFS namespaces for example, and so take longer to implement.

In both cases, set up the server shares according to the security recommendations for roaming user profiles on shared folders. For more information, see https://docs.microsoft.com/en-us/windowsserver/storage/folder-redirection/deploy-roaming-user-profiles.

### **[Phase 2: Upgrade the machines in 2k8\\_Farm to Profile Management 5.0](https://docs.microsoft.com/en-us/windows-server/storage/folder-redirection/deploy-roaming-user-profiles)**

For instructions, see Upgrade Profile Management.

### **Phase 3: Choose [which definition files to de](https://docs.citrix.com/en-us/profile-management/2308/upgrade-and-migrate/upgrade.html)ploy**

Some configuration files (called definition files) are supplied for Microsoft Office, Internet Explorer, and Windows wallpaper.

Important: Do not update these files unless instructed to by Citrix personnel.

Choose the configuration files that are relevant to your deployment, and copy only these files to \\File-Serv3\CrossPlatform\Definitions. In this example, copy just Office 2007.xml.

### **Phase 4: Configure the machines in 2k8\_Farm for Profile Management 5.0**

Once the upgrade is complete, make the following configuration changes to (partially) enable the cross‑platform settings feature. At this stage, only \\FileServ3\CrossPlatform needs to be available.

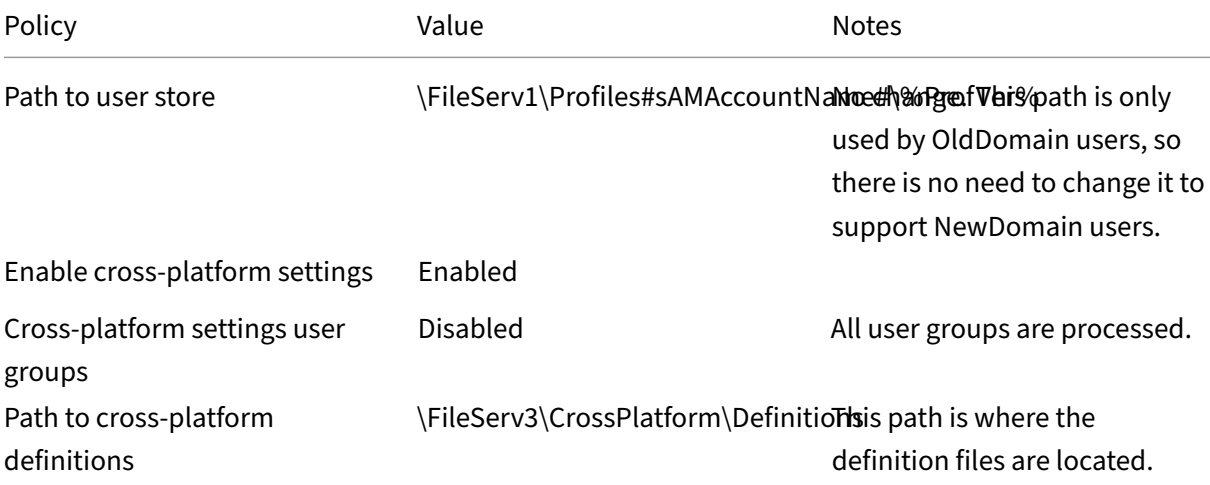

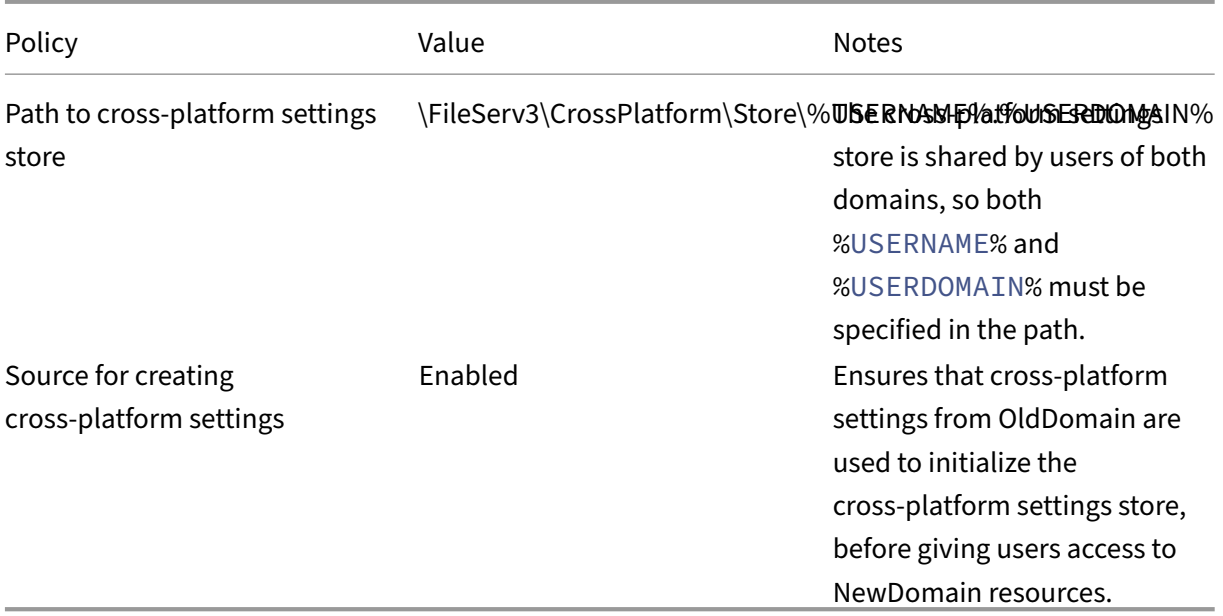

No changes are required to the machine logon script.

No changes are required to the folder redirection policy.

The OU 2k8\_Farm can now be left to run. As users log on, Profile Management copies the settings identified in the definition file Office 2007.xml to the cross-platform settings store.

## **Phase 5: Prepare the machines in 2k12\_Farm**

Now that the file servers are set up in 2k8\_Farm, it is time to build the Citrix virtual desktops site. Install Profile Management 5.0 when the Windows 7 virtual desktops are running. Here is a suitable configuration.

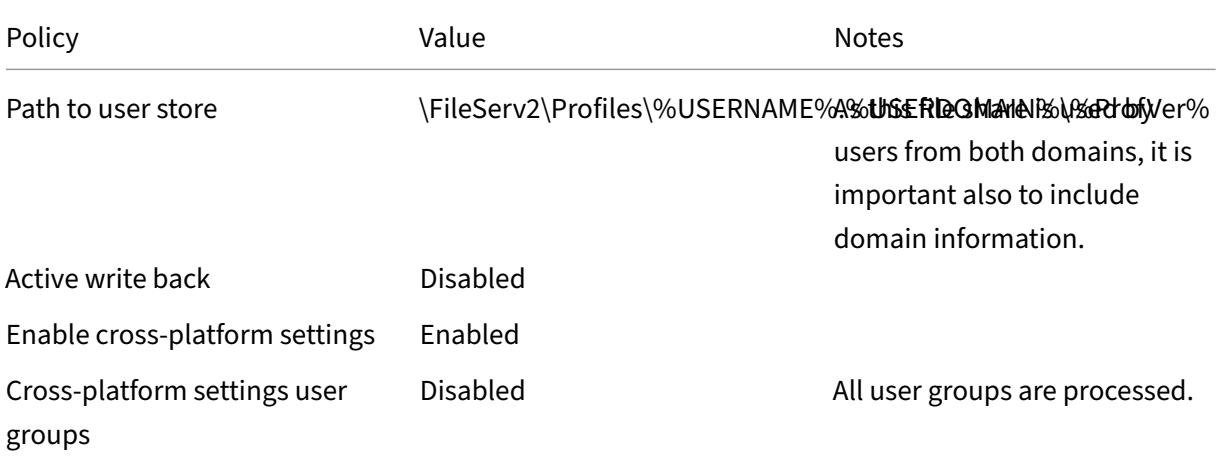

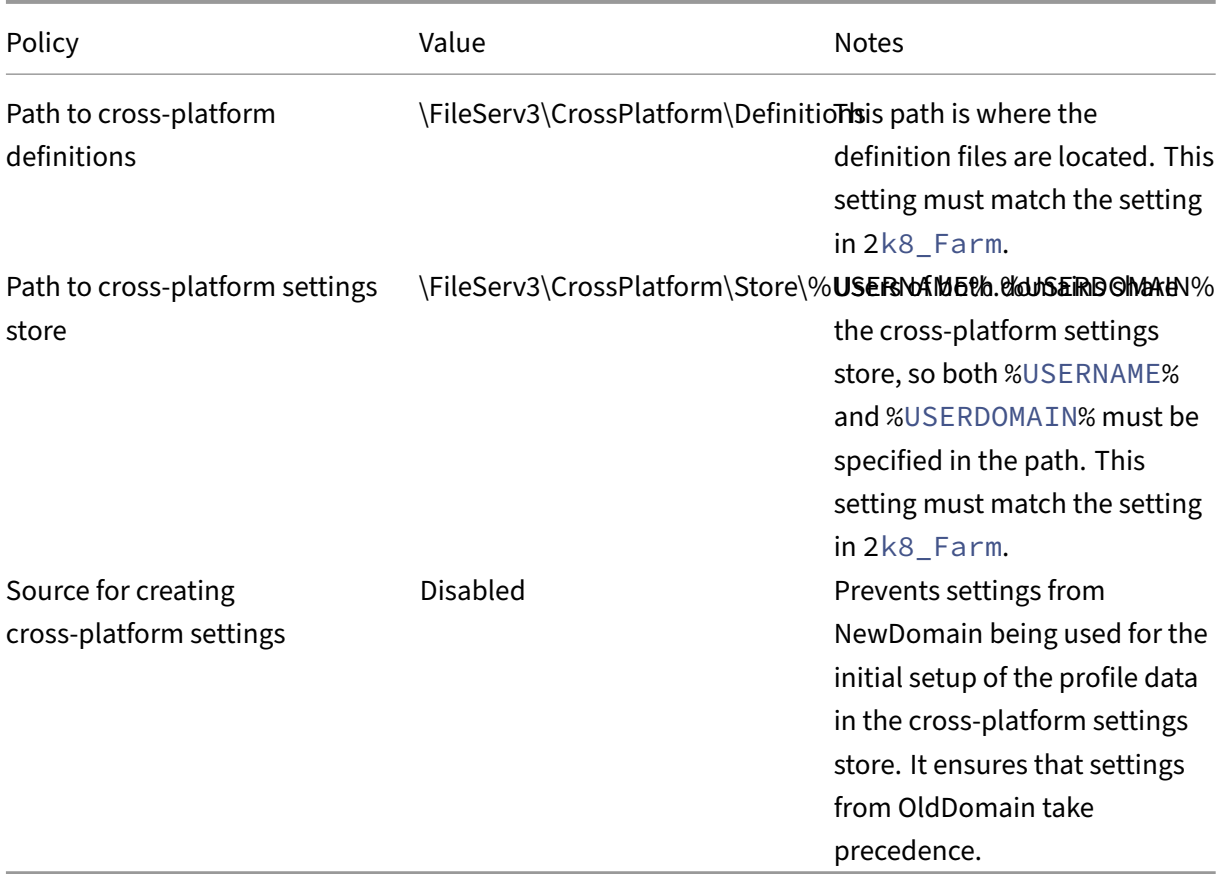

A machine logon script, which sets the system environment variable %ProfVer%, runs on all machines in the OU.

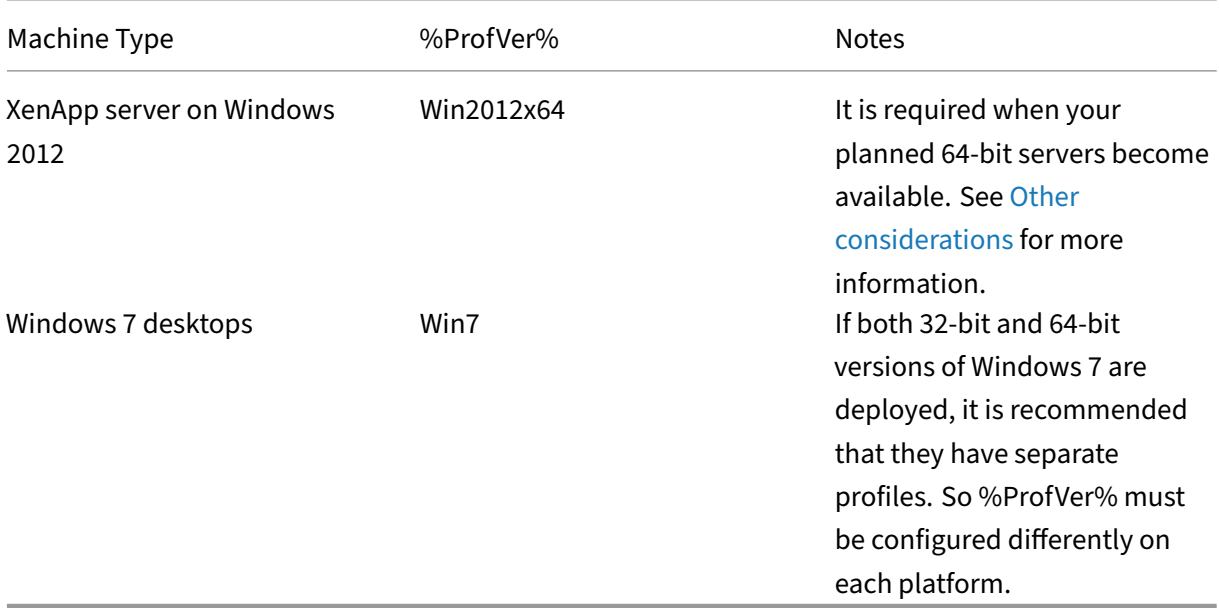

So the OldDomain user john.smith has a profile at \\FileServ2\Profiles\ john.smith.

OldDomain\Win7 for the Windows 7 desktop and at \\FileServ2\Profiles\john.smith. OldDomain\Win2012x64 for the Citrix virtual apps servers.

And a NewDomain user william.brown has a profile at \\FileServ2\Profiles\ william.brown .NewDomain\Win7 for the Windows 7 desktop and at \\FileServ2\Profiles\william. brown.NewDomain\Win2012x64 for the XenApp servers.

Again, you set up folder redirection using Group Policy. Because the domain is based on Windows Server 2012, set folder redirection from **<Group Policy Object Name>** > **User Configuration** > **Poli‑ cies** > **Windows Settings** > **Folder Redirection**.

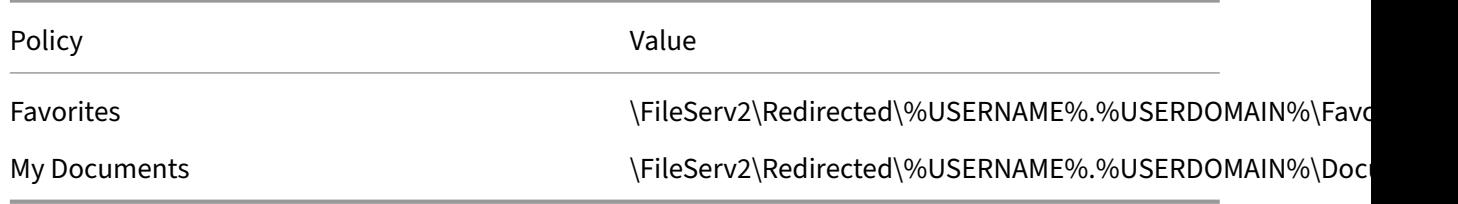

%USERDOMAIN% has been added to the folder redirection path. This setup is not necessary because this policy only applies to NewDomain users. But it might be useful if in the future, you decide to migrate OldDomain users to the same server. For now, OldDomain users continue to use the Folder Redirection policy from OldDomain which redirects their folders to \\FileServ1.

## **Phase 6: Live testing**

You perform testing in two stages:

- 1. You test that the profile data for users from NewDomain operates correctly. These users have no data set up in the cross‑platform settings store. As the policy Source for creating cross‑platform settings is set to disabled, their profile changes do not propagate to OldDomain.
- 2. You test with a few users from OldDomain. When they first log on, the cross-platform settings data is copied to their profile. For later logons, changes from either domain are copied to the other. If a user from OldDomain logs on to NewDomain and no profile data is present (because the user has not used their profile in OldDomain since OldDomain was upgraded to Profile Man‑ agement 5.0), the cross-platform settings store is not updated. With the configuration described in this topic, a user must log on to OldDomain before their settings roam between the domains. This way ensures that user settings (possibly created over many years) are not overwritten by default settings from NewDomain.

## **Other considerations**

#### November 28, 2023

As configured in this case study, Profile Management does not use the settings from NewDomain to initialize the cross‑platform settings store. Only settings from OldDomain can be used to initialize the store. It is acceptable until NewDomain contains more than one type of profile (such as Windows 7 32-bit and Windows 7 64-bit). Alternatively, users from NewDomain might need to access resources in OldDomain. In these cases, you must enable the policy Source for creating cross-platform settings on further types of machine appropriately.

**Caution:**

If

Source for creating cross-platform settings is set incorrectly, it is possible that a new profile obliterates an existing profile with many accumulated and treasured settings. So we recommend that this policy is set on only one platform type at a time. This platform is generally the older (more mature) platform, where settings that users most likely want to keep have accumulated.

In this case study, separate domains are used to illustrate some points. Also, the cross-platform settings feature can manage the roaming of settings between two OUs, or even between machines of different types in a single OU. In this case, you might have to set the policy Source for creating crossplatform settings differently for the different machine types. This setup can be achieved in several ways:

- Use the setting CPMigrationsFromBaseProfileToCPStore in the .ini file to set the policy differently on each machine type. Do not set the policy Source for creating cross-platform settings.
- Use Windows Management Instrumentation (WMI) filtering to manage different GPOs on the same OU. You can configure the common settings in a GPO that applies to all machines in the OU. But you add only the policy Source for creating cross‑platform settings to additional GPOs and filter using a WMI query.

## **Enable application profiler**

### November 28, 2023

This feature defines application-based profile handling. When you enable this feature, only the settings defined in the definition file are synchronized.

To enable the application profiler, do the following:

- 1. Under **Profile Management**, open the **Citrix Virtual Apps Optimization settings** folder.
- 2. Enable the **Enable Citrix Virtual Apps Optimization** policy.
- 3. Enable the **Path to Citrix Virtual Apps optimization definitions** policy.
- 4. Specify a folder where the definition files of Citrix virtual apps optimization are located.
- 5. Run the gpupdate /force command to enforce policy deployment.

#### **Note:**

For information about creating definition files, see Create a definition file.

During logoff, only settings in the definition file are synchronized, all other settings are discarded. Use folder redirection in case you want to view or update user documents in the session. For configuring folder redirection, see Configure folder [redirection.](https://docs.citrix.com/en-us/profile-management/2308/configure/cross-platform-settings/create-definition-files.html)

## **Force user logoffs**

#### November 28, 2023

By default, users are given a temporary profile if a problem is encountered (for example, the user store is unavailable). However, you can instead configure Profile Management to display an error message and then log users off. The error message can help with troubleshooting.

- 1. Under **Profile Management**, open the **Advanced settings** folder.
- 2. Double‑click the **Log off user if a problem is encountered** policy.
- 3. Select **Enabled**.

## **Synchronize file security attributes**

#### November 28, 2023

Security attributes can be synchronized when Profile Management copies files and folders in a user profile between the system on which the profile is installed and the user store. This feature aims to prevent inconsistencies among security attributes. It requires Windows 10 and later, and in Windows Server 2016.

This feature is enabled by default. To disable it, do the following:

- 1. In the **UPMPolicyDefaults\_all.ini** file, add **SecurityPreserveEnabled=0** in the **General Set‑ tings** section.
- 2. From a command line, run the gpupdate /force command.
Profile Management synchronizes profile changes based on the latest modification time of the profile. Profile Management does not synchronize a file if the changes are made only to the file's security attributes.

# **Enable asynchronous processing for user Group Policy on logon**

#### April 3, 2024

Windows provides two processing modes for user Group Policy: synchronous and asynchronous. Windows uses a registry value to determine the processing mode for the next user logon. If the registry value doesn't exist, synchronous mode is applied.

The registry value is a machine-level setting and doesn't roam with users. Thus, asynchronous mode is not applied as expected if users:

- Log on to different machines.
- Log on to the same machine where the Delete locally cached profiles on logoff policy is enabled.

Citrix Profile Management provides the **Enable asynchronous processing for user Group Policy on logon** policy to resolve this issue. With this policy enabled, Profile Management roams the registry value with users. As a result, the actual processing mode is applied each time users log on.

This feature applies to both Windows and Windows Server OSs.

## **Prerequisites**

For asynchronous mode to take effect on Windows machines, you don't need to take any additional actions. However, for this mode to take effect on Windows Server machines, make sure that they meet the following requirements:

- Have the Remote Desktop Session Host role installed.
- Have the Group Policies set as follows:
	- **– Computer Config > Admin Templates > System > Logon > Always wait for the network at computer startup and logon**: Disabled
	- **– Computer Config > Admin Templates > System > Group Policy > Allow asynchronous user Group Policy processing when logging on through Remote Desktop Services**: En‑ abled

#### **Enable the policy**

Follow these steps to enable the policy:

- 1. Open the Group Policy Management Editor, and then access **Policies > Administrative Tem‑ plates: Policy definitions (ADMX files) > Citrix Components > Profile Management**.
- 2. Under Profile Management, click **Advanced settings**.
- 3. Double‑click the **Enable asynchronous processing for user Group Policy on logon** policy.
- 4. Select **Enabled**.
- 5. Click **OK**.

For your changes to take effect, run the gpupdate / force command from the command prompt. Log off from all sessions and then log on again. For details, see https://docs.microsoft.com/enus/windows‑server/administration/windows‑commands/gpupdate.

Configuration precedence:

- 1. If this setting isn'[t configured here, the corresponding setting](https://docs.microsoft.com/en-us/windows-server/administration/windows-commands/gpupdate) from the .ini file is used.
- 2. If this setting is neither configured here nor in the .ini file, the policy is disabled.

# **Profile Management policies**

November 28, 2023

This article describes important aspects of the policies in the .adm and .admx files.

#### **Profile Management variables**

In this version of Profile Management, the following variables are available for use in both Group Policy and the .ini file.

For policies that define files and registry entries, the following variables expand as follows:

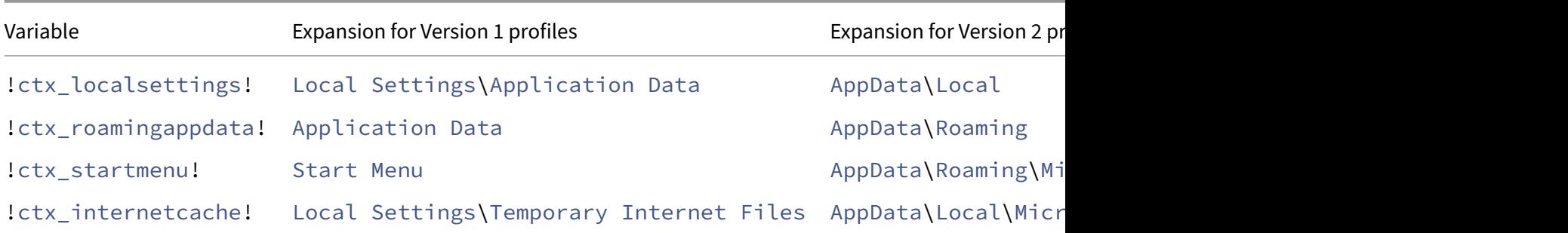

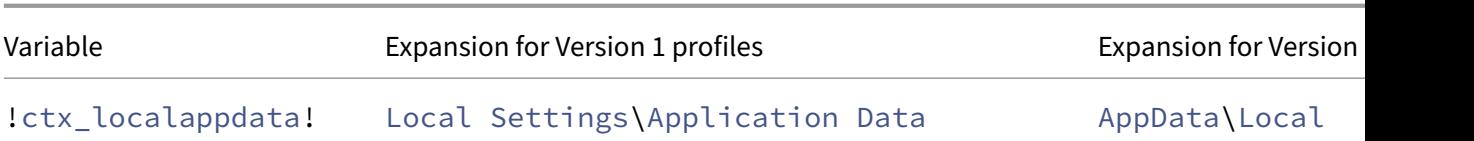

For policies that are used to build paths, the !ctx\_osbitness! variable expands to x86 or x64 depending on the operating system. The following variables also expand:

- !ctx\_osname! expands to the short name as follows depending on the operating system.
- !ctx\_profilever! expands to the profile version as follows depending on the operating system.

The long name is written to the log files when the Profile Management Service starts.

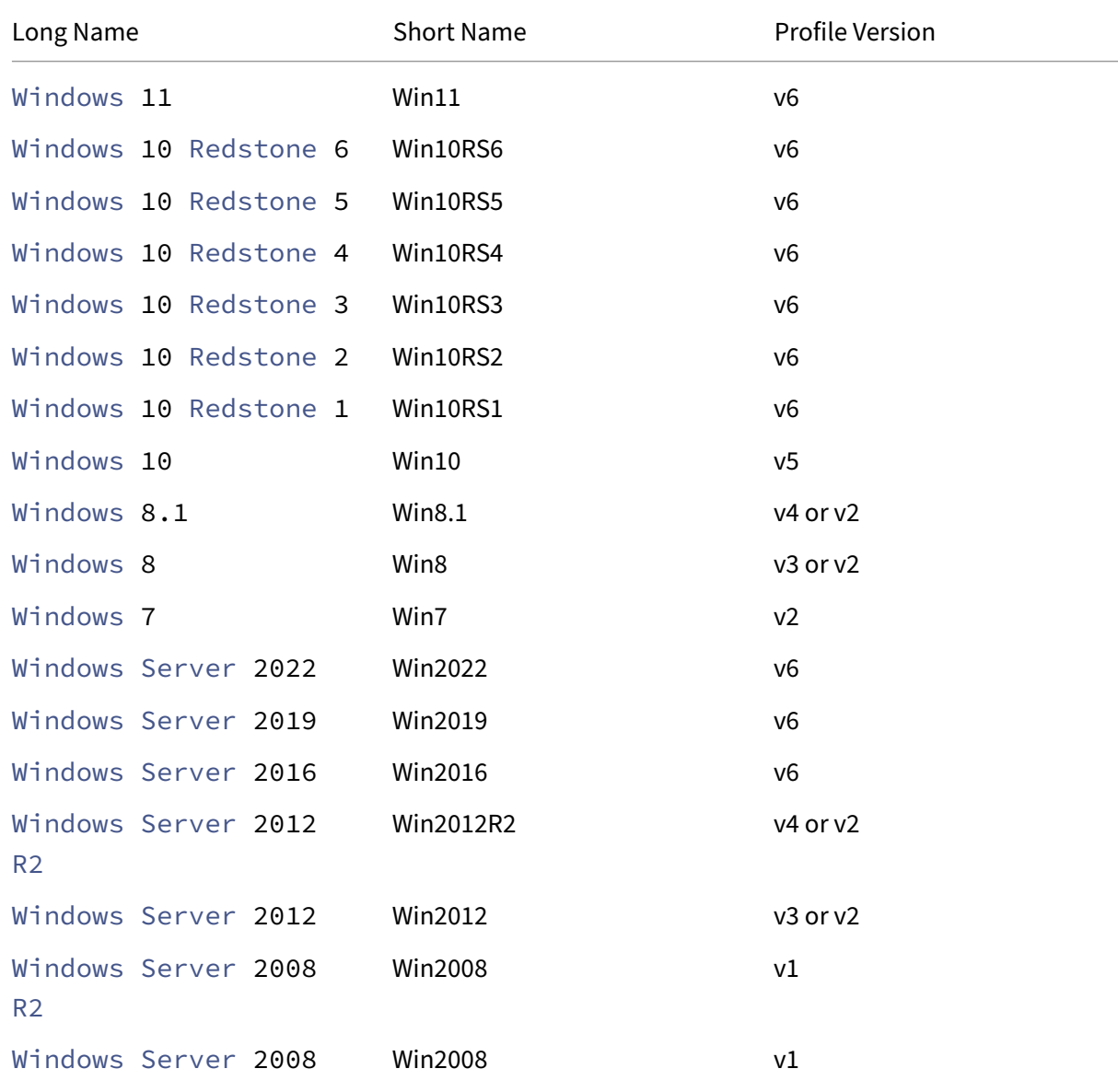

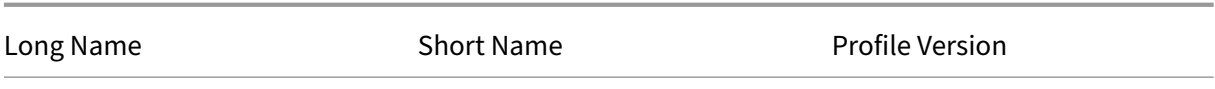

### **Note:**

For Windows 10 starting with 20H1, the long name is Windows10 <postfix>, and the corresponding short name is Win10\_<postfix>. The <postfix> value is obtained from two specific registry entries:

- Entry: HKLM\Software\Microsoft\Windows NT\CurrentVersion > Value Name: DisplayVersion
- Entry: HKLM\Software\Microsoft\Windows NT\CurrentVersion > Value Name: ReleaseId

If the first registry entry contains a value, it is used as the <postfix>. Otherwise, the value from the second registry entry is used.

For Windows 8, Windows 8.1, Windows Server 2012, and Windows Server 2012R2, the actual profile version might change depending on the setting of the UseProfilePathExtensionVersion registry key under HLKM\System\CurrentControlset\Services\ProfSvc\ Parameters:

- If it's set to 1, the profile version is v3 or v4 depending on the operating system.
- If it's not set or set to 0, the profile version is v2.

## **Policies by version**

As an aid to migration, the following tables show the policies that are available in different versions of Profile Management, the location of each policy in the .adm (or .admx) file and in the .ini file, and the feature each policy is designed for (or whether it is part of the base configuration of all deployments).

The location in the .adm or .admx file is relative to  $Citrix > Projectle$  Management.

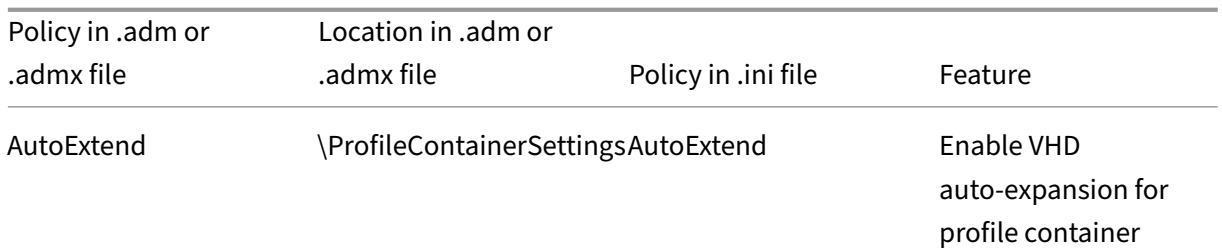

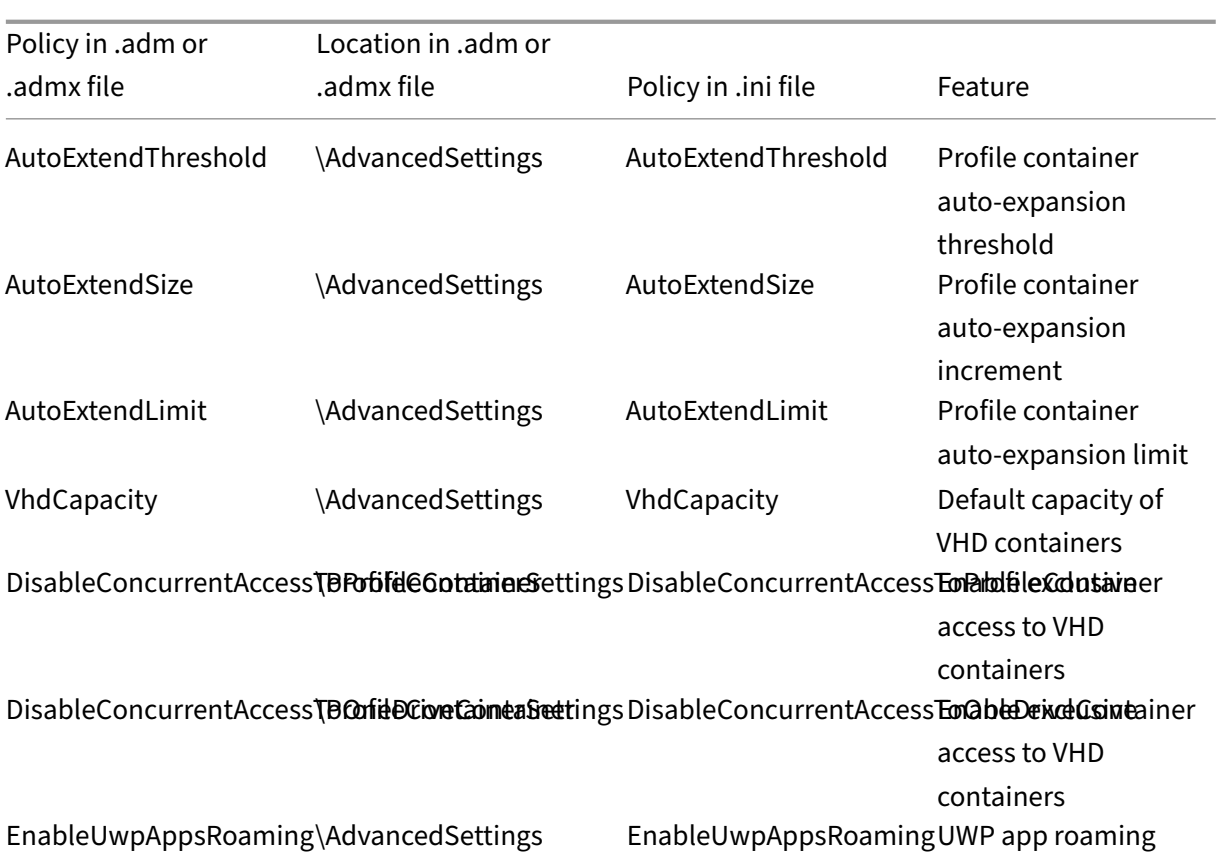

## **Policies available from Version 2305**

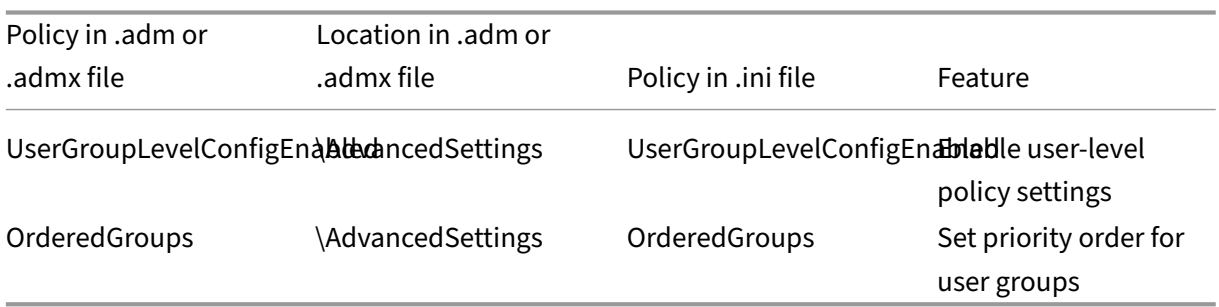

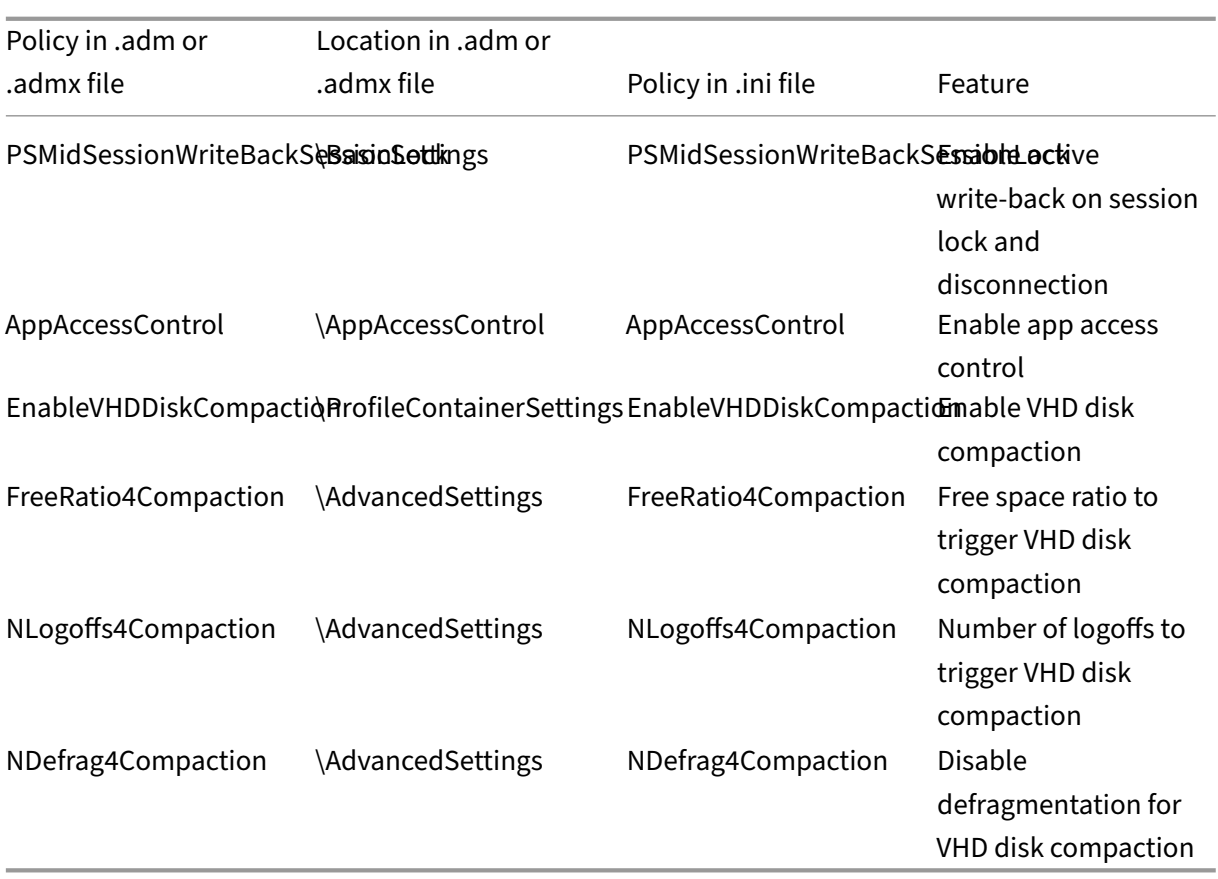

## **Policies available from Version 2209**

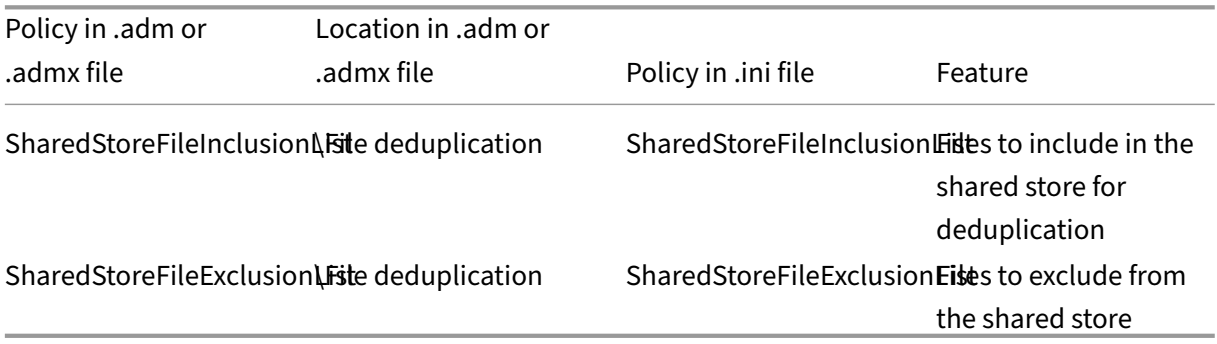

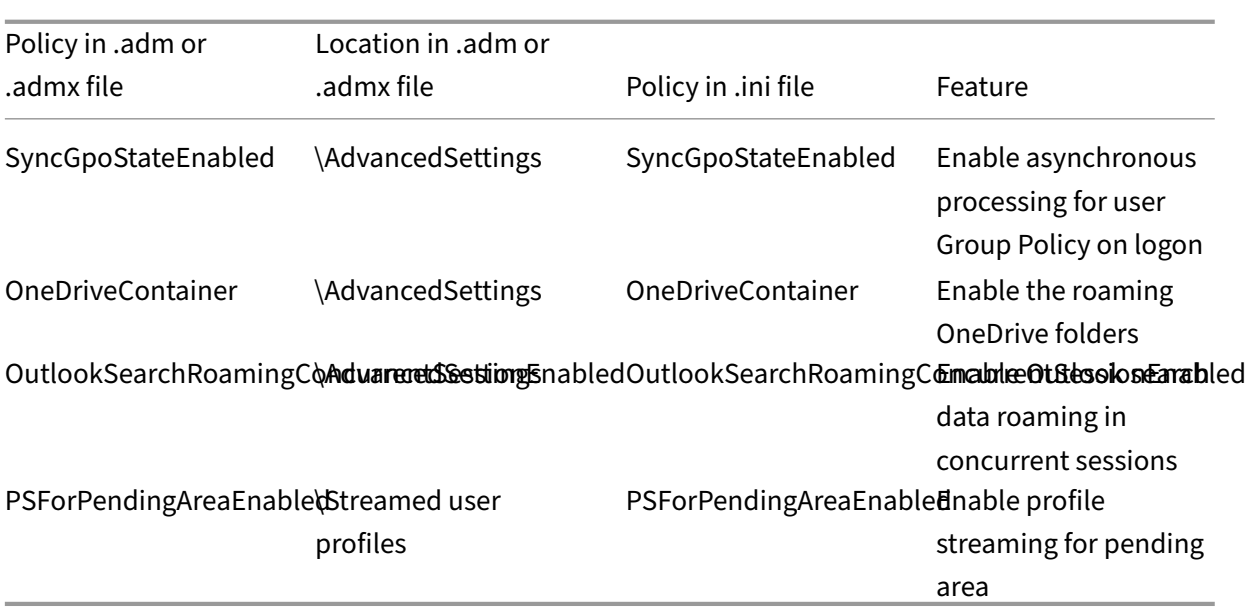

## **Policies available from Version 2203**

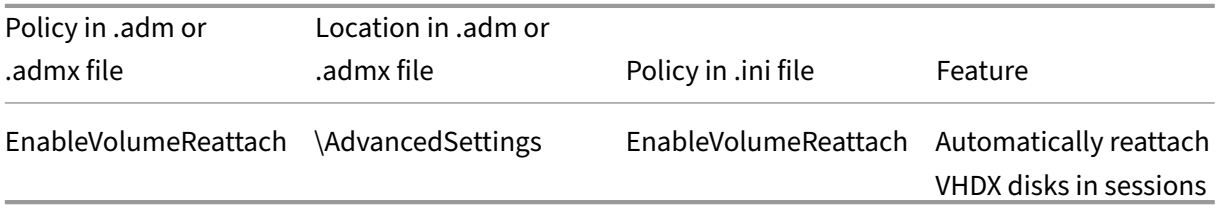

## **Policies available from Version 2112**

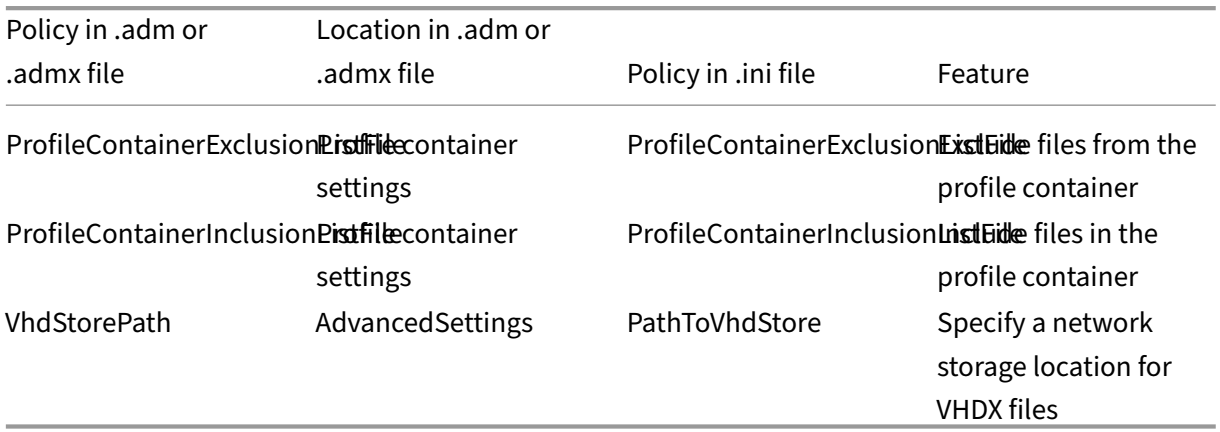

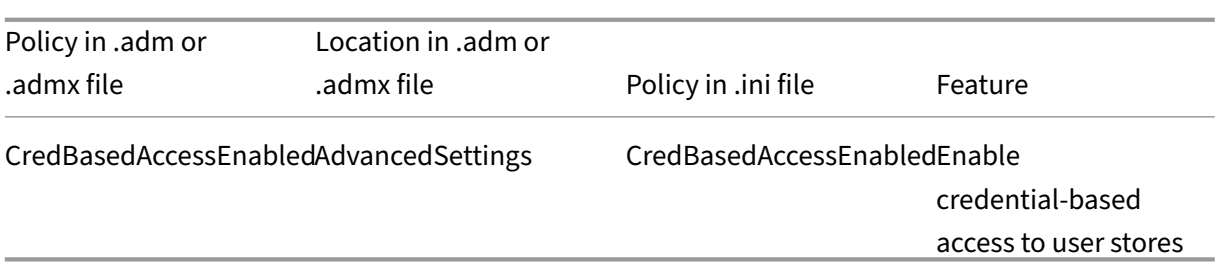

### **Policies available from Version 2106**

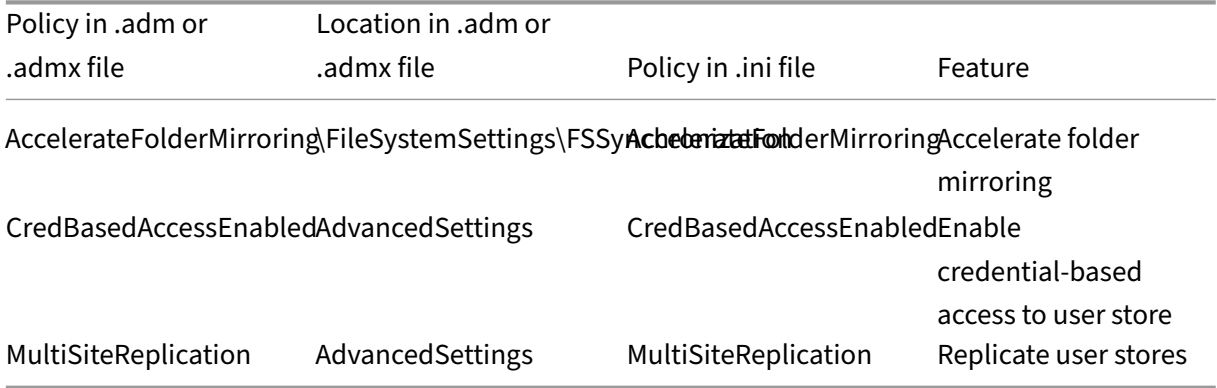

## **Policies available from Version 2103**

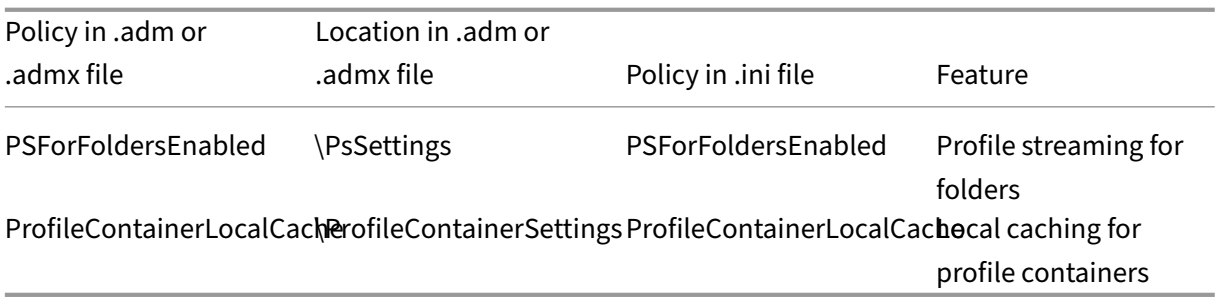

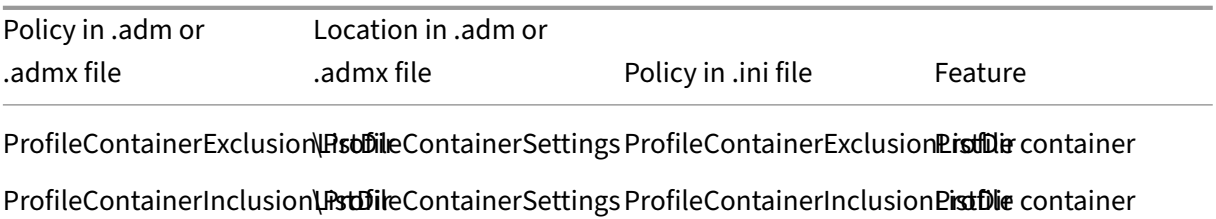

# **Policy available from Version 2003**

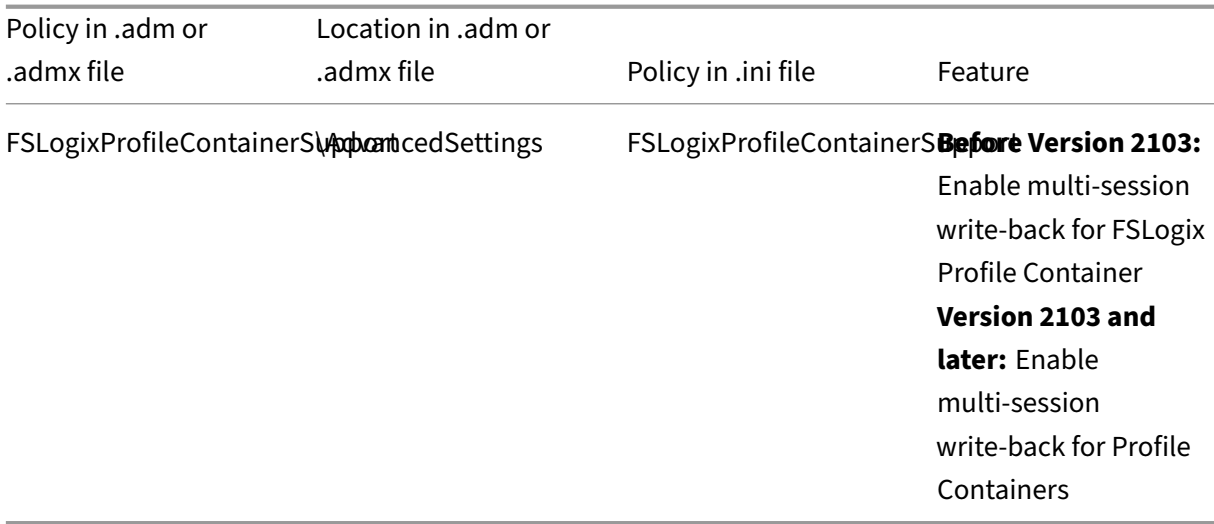

## **Policies available from Version 1909**

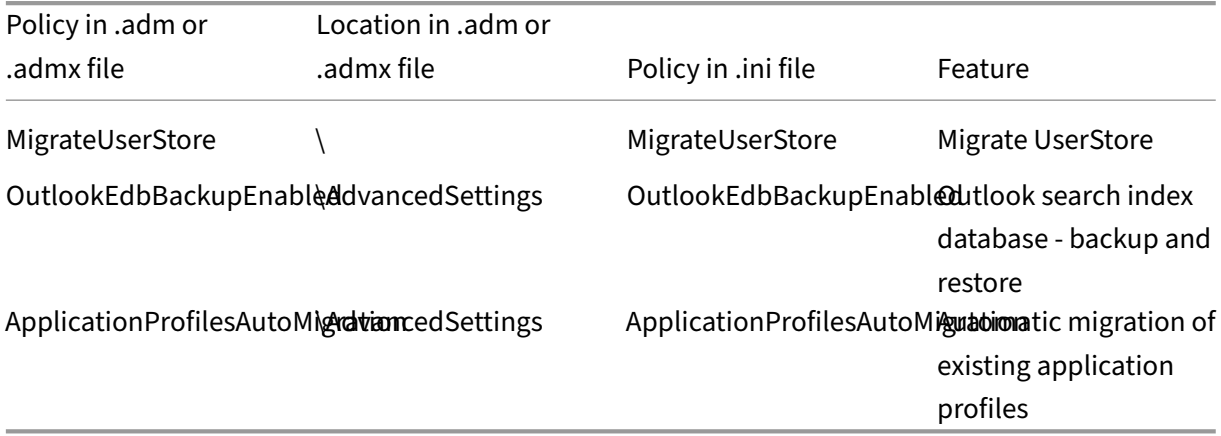

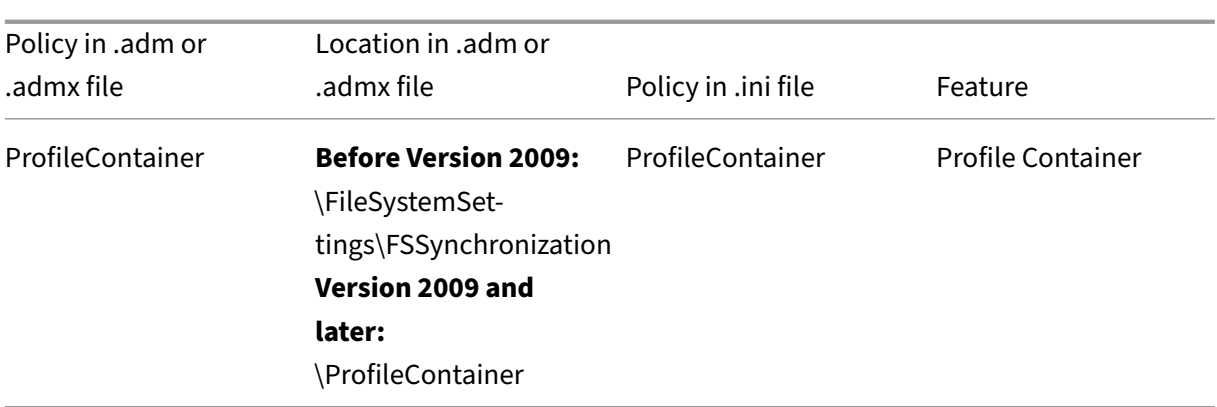

# **Policy available from Version 7.18**

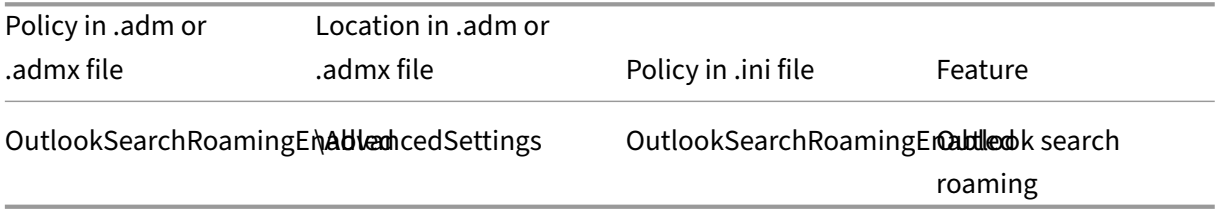

# **Policies available from Version 7.16**

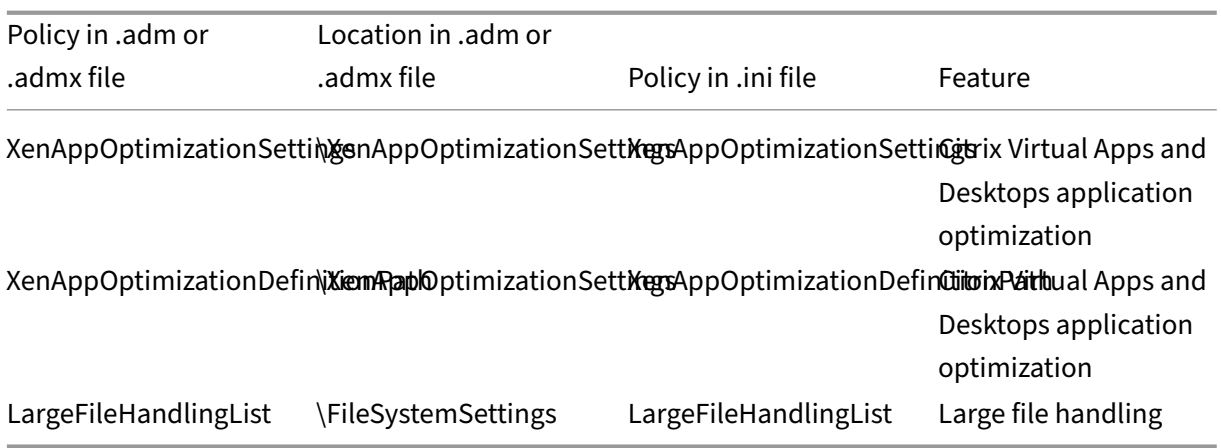

### **Policy available from Version 7.15**

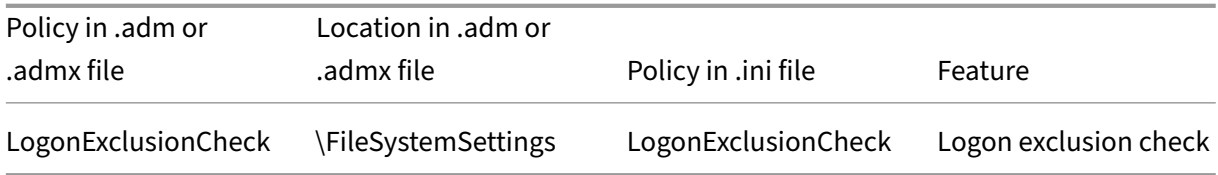

# **Policy available from Version 5.8**

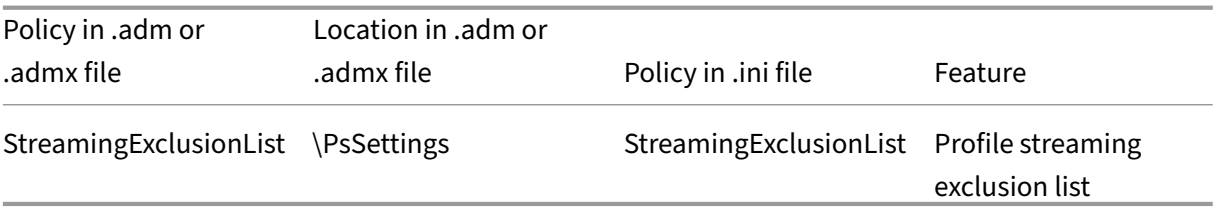

## **Policies available from Version 5.6**

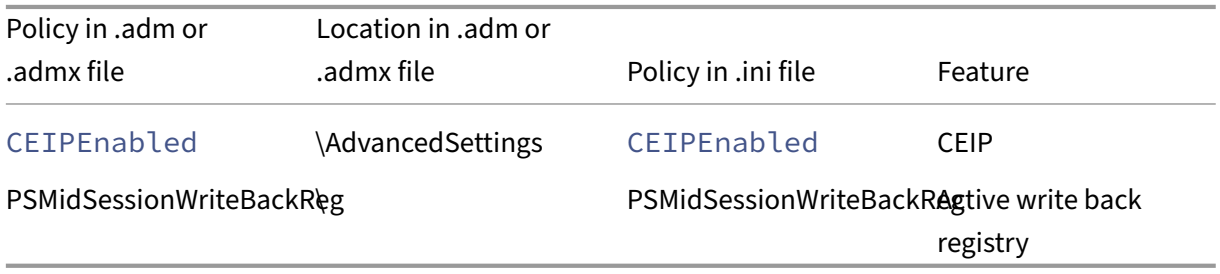

## **Policies available from Version 5.5**

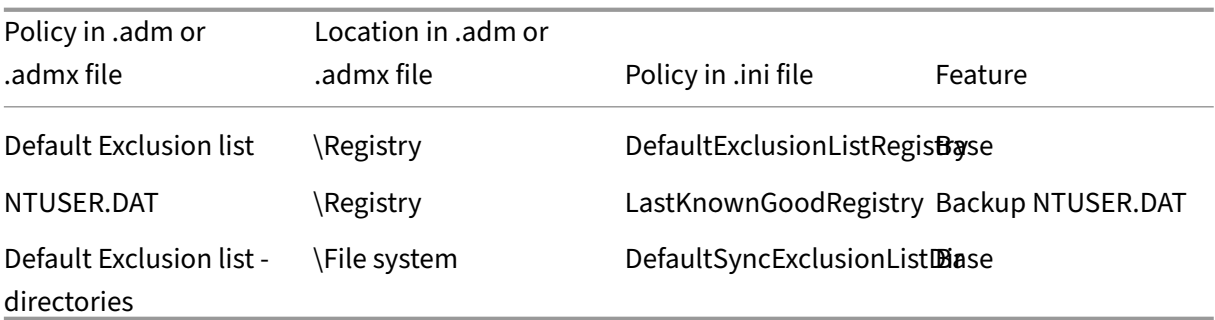

## **Policies available from Version 5.0–5.4**

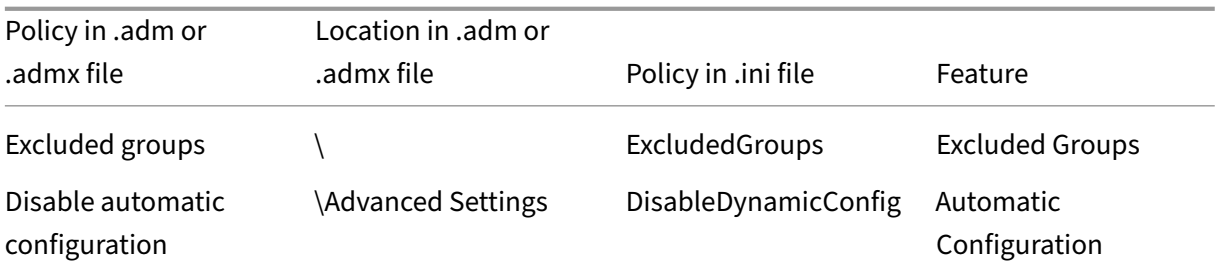

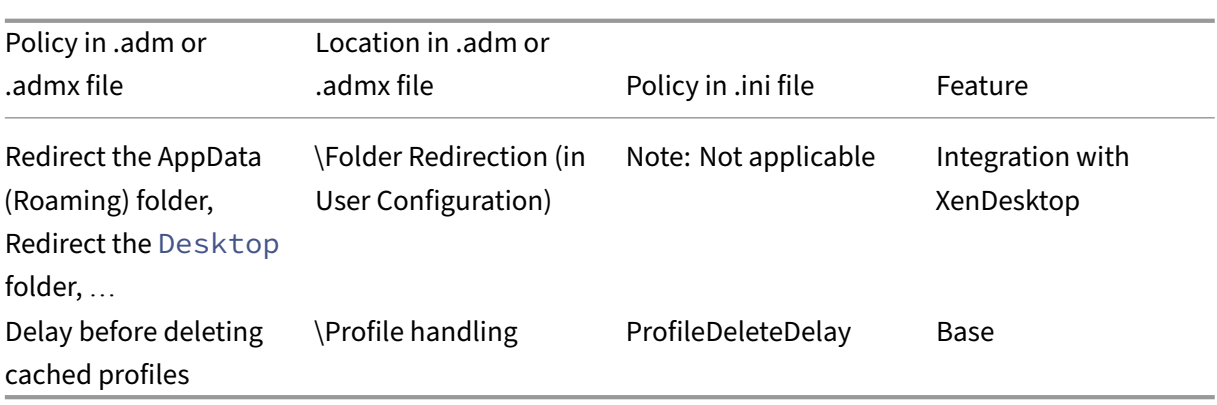

# **Policies available from Version 4.x**

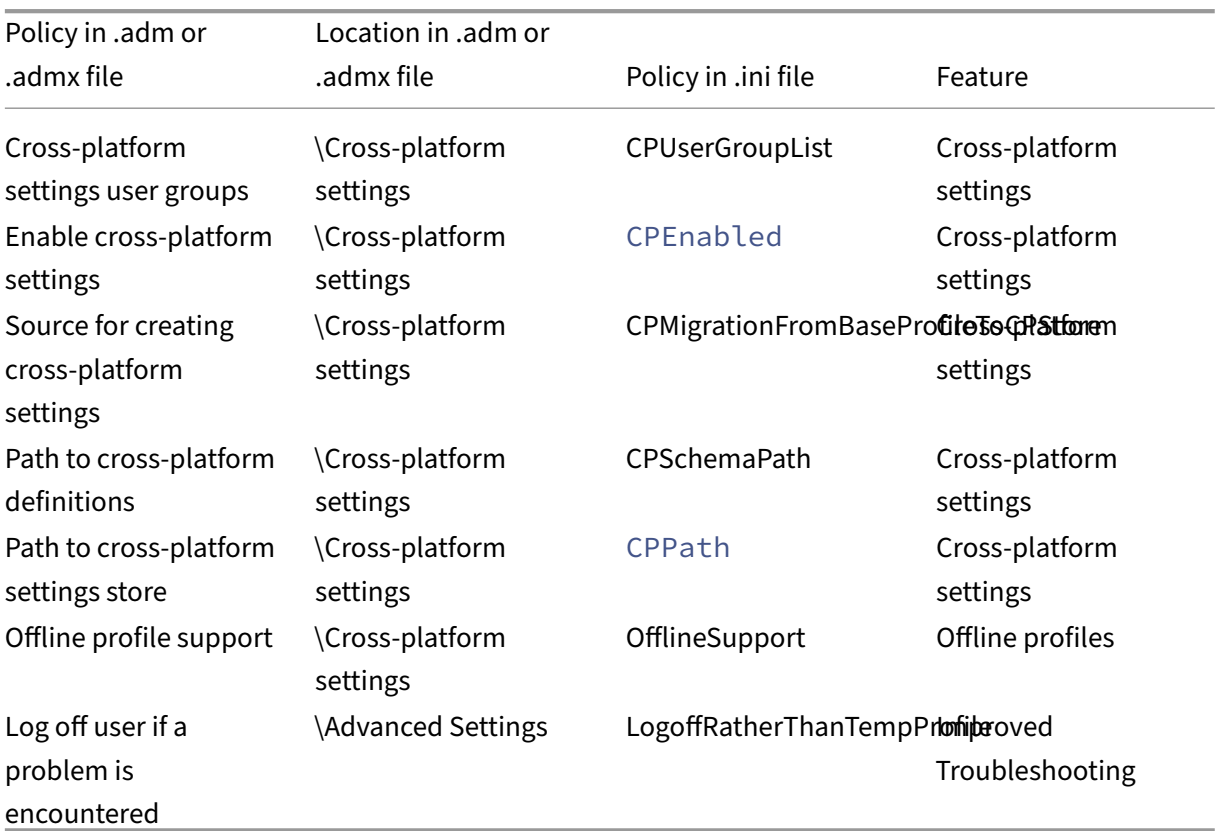

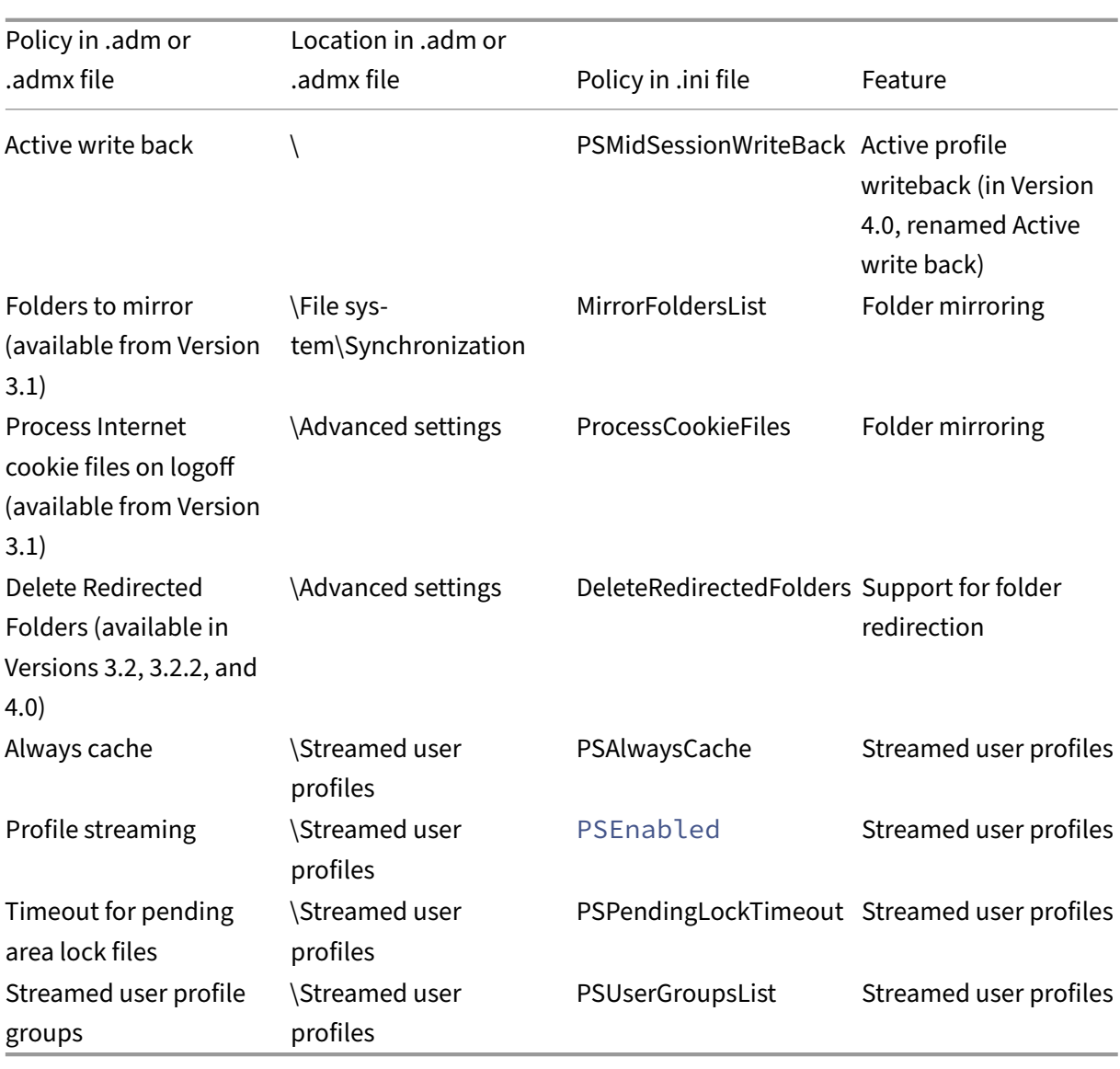

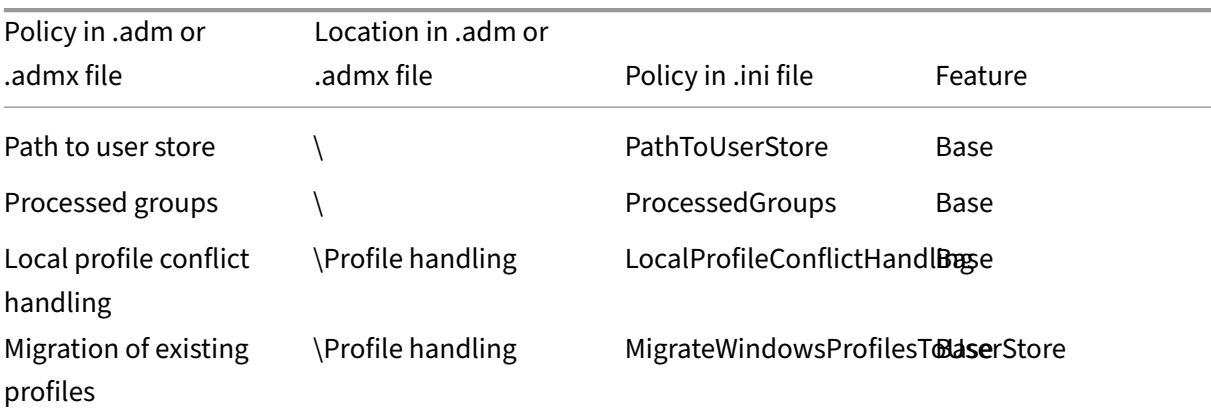

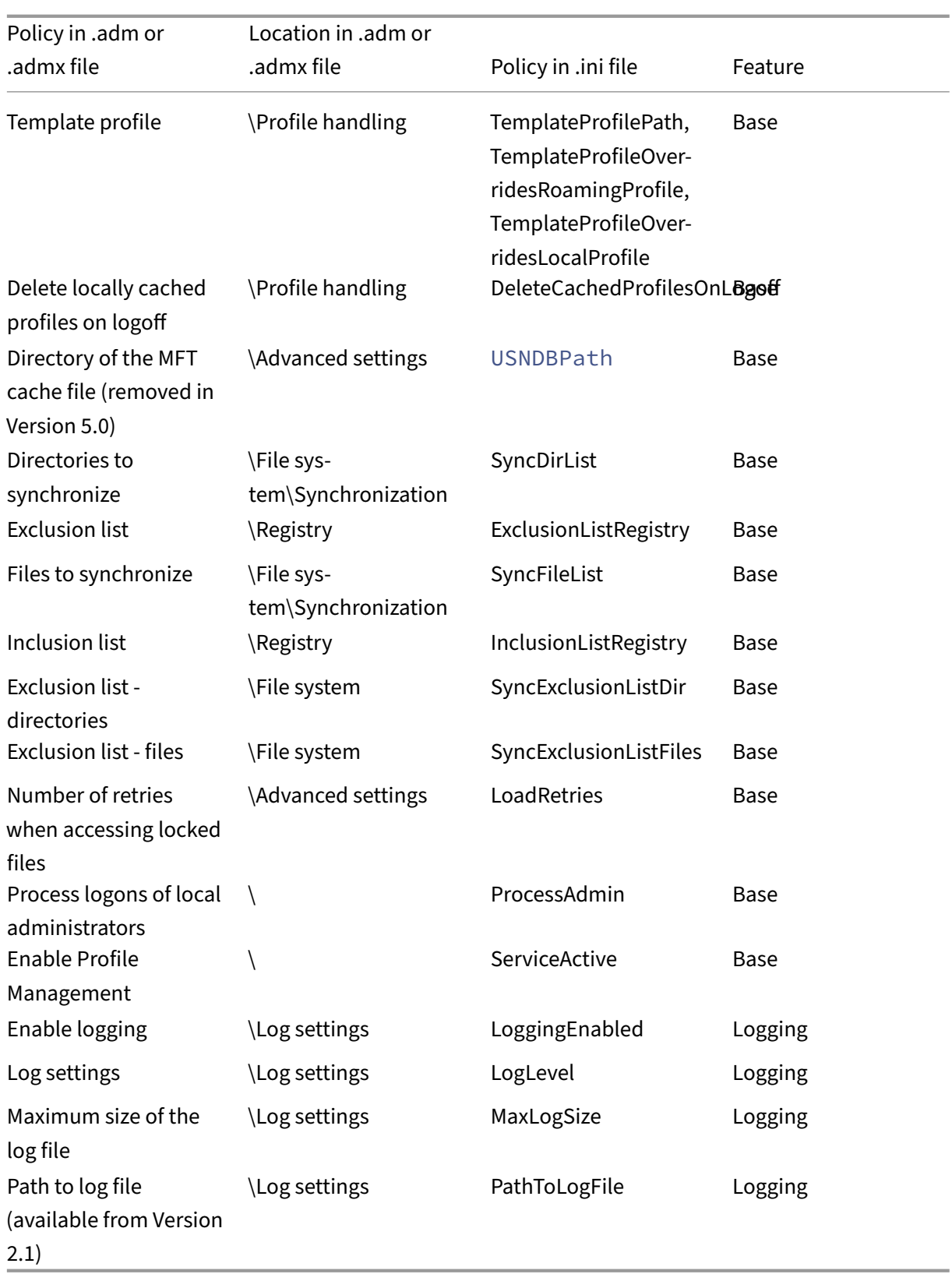

# **Profile Management policies**

November 28, 2023

This article describes important aspects of the policies in the .adm and .admx files.

### **Profile Management variables**

In this version of Profile Management, the following variables are available for use in both Group Policy and the .ini file.

For policies that define files and registry entries, the following variables expand as follows:

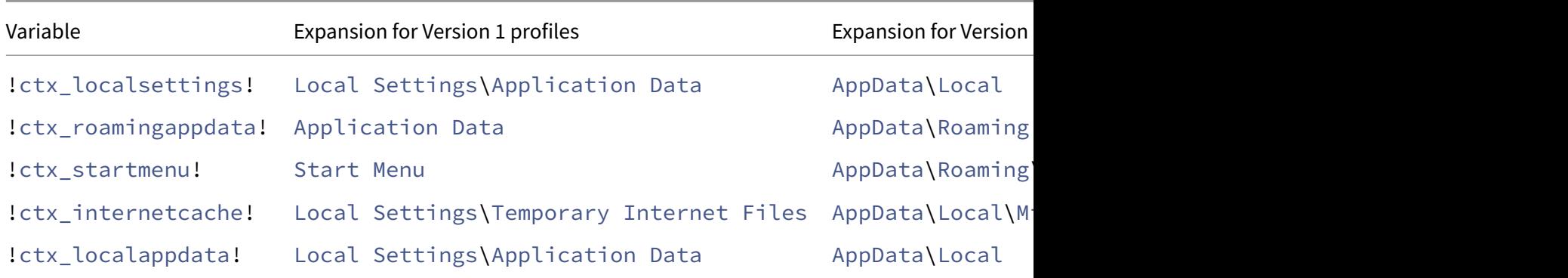

For policies that are used to build paths, the !ctx\_osbitness! variable expands to x86 or x64 depending on the operating system. The following variables also expand:

- !ctx\_osname! expands to the short name as follows depending on the operating system.
- !ctx\_profilever! expands to the profile version as follows depending on the operating system.

The long name is written to the log files when the Profile Management Service starts.

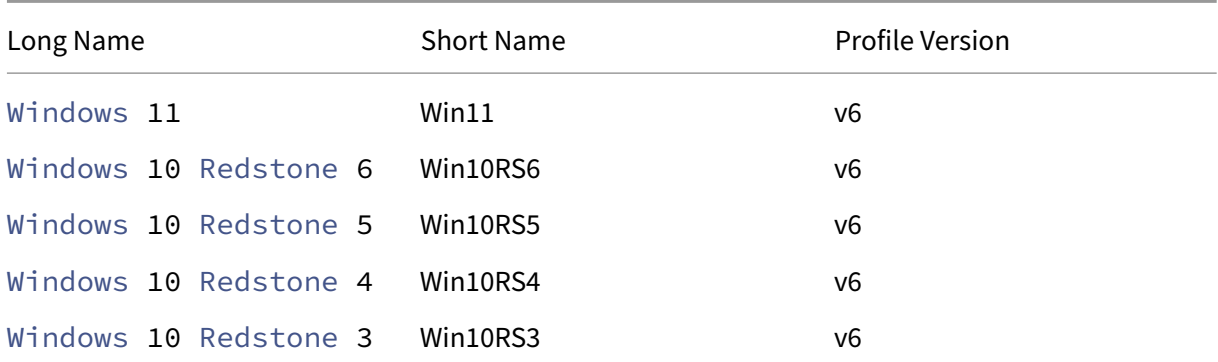

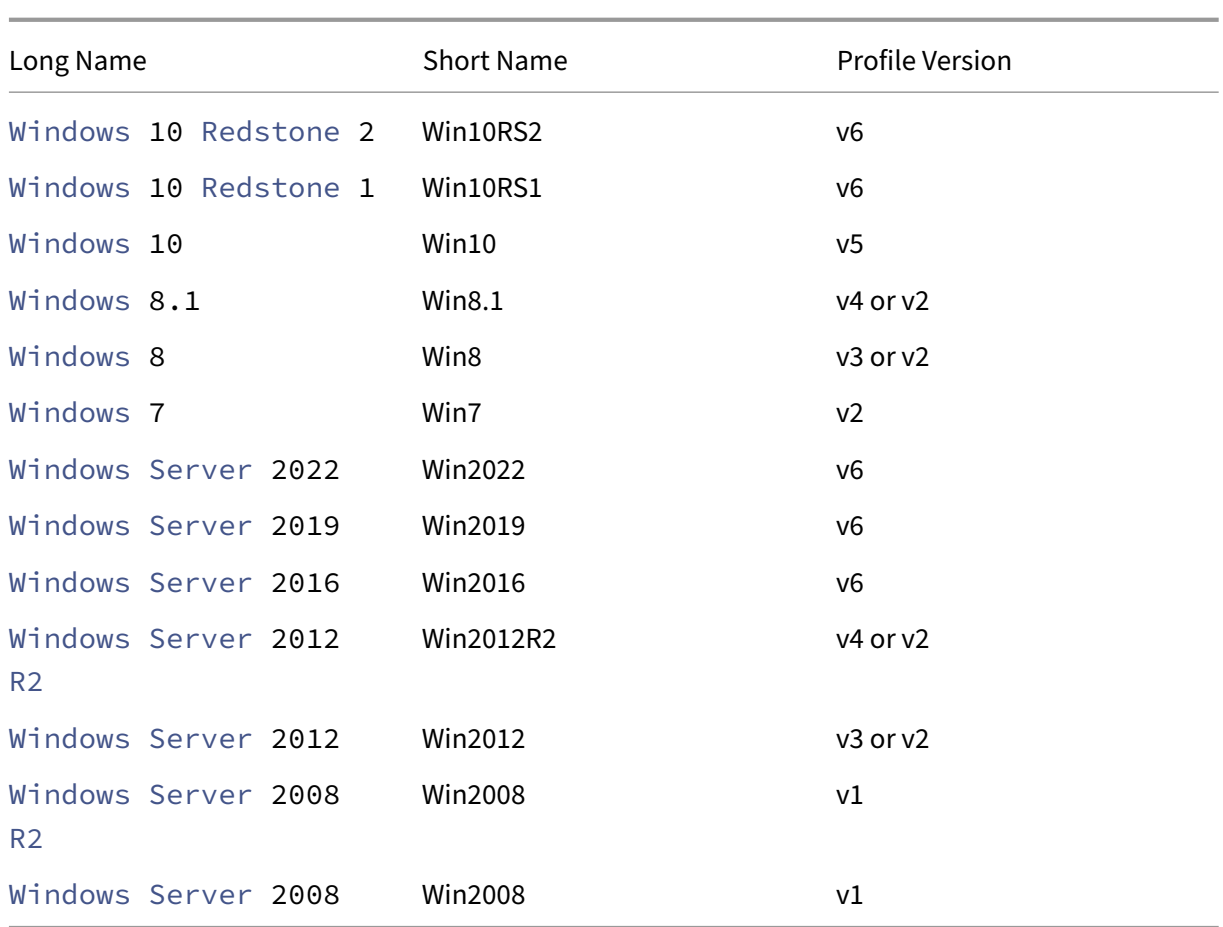

#### **Note:**

For Windows 10 starting with 20H1, the long name is Windows10 <postfix>, and the corresponding short name is Win10\_<postfix>. The <postfix> value is obtained from two specific registry entries:

- Entry: HKLM\Software\Microsoft\Windows NT\CurrentVersion > Value Name: DisplayVersion
- Entry: HKLM\Software\Microsoft\Windows NT\CurrentVersion > Value Name: ReleaseId

If the first registry entry contains a value, it is used as the <postfix>. Otherwise, the value from the second registry entry is used.

For Windows 8, Windows 8.1, Windows Server 2012, and Windows Server 2012R2, the actual profile version might change depending on the setting of the UseProfilePathExtensionVersion registry key under HLKM\System\CurrentControlset\Services\ProfSvc\ Parameters:

• If it's set to 1, the profile version is v3 or v4 depending on the operating system.

• If it's not set or set to 0, the profile version is v2.

### **Policies by version**

As an aid to migration, the following tables show the policies that are available in different versions of Profile Management, the location of each policy in the .adm (or .admx) file and in the .ini file, and the feature each policy is designed for (or whether it is part of the base configuration of all deployments).

The location in the .adm or .admx file is relative to  $Citrix > Profitle$  Management.

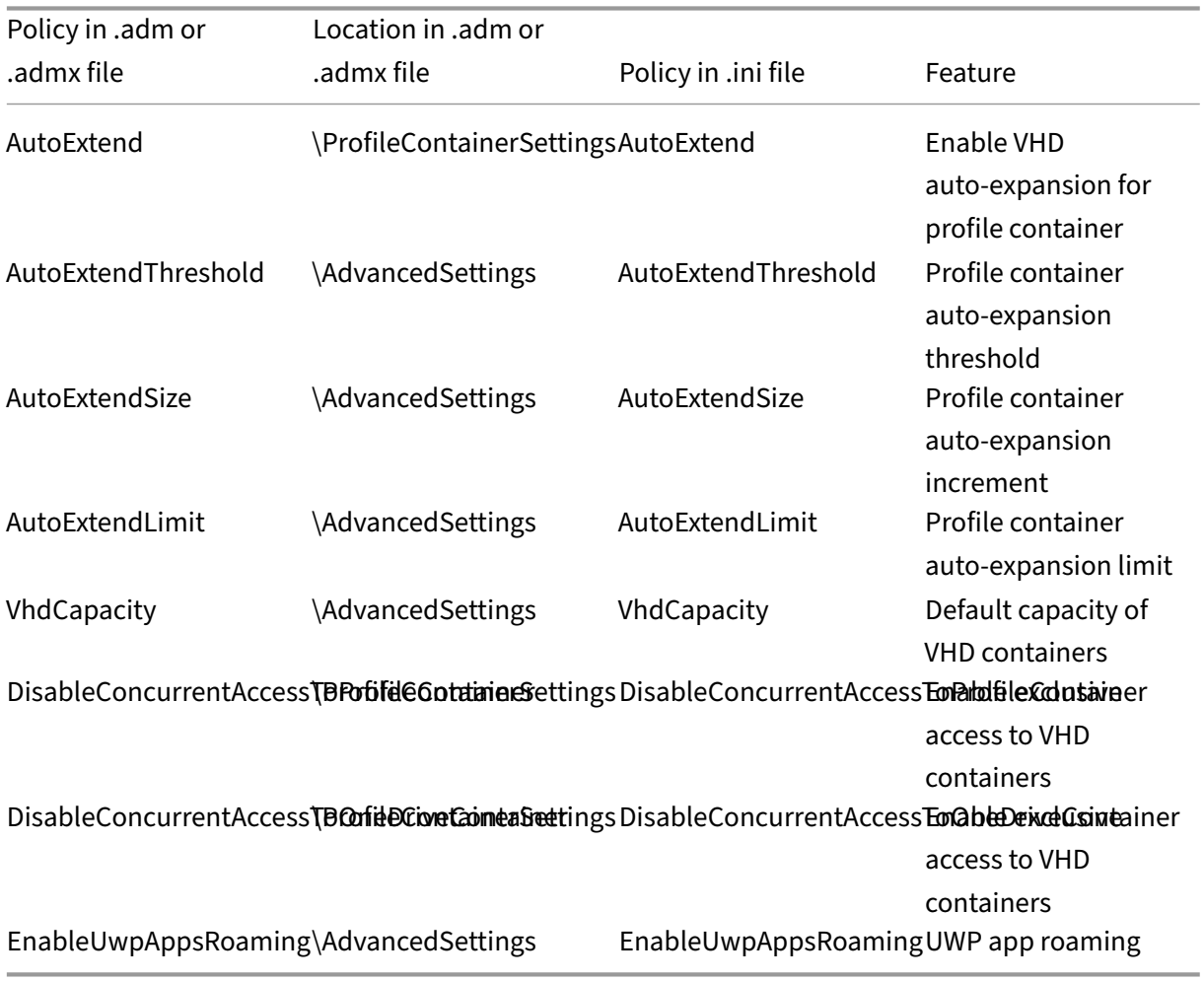

### **Policies available from Version 2308**

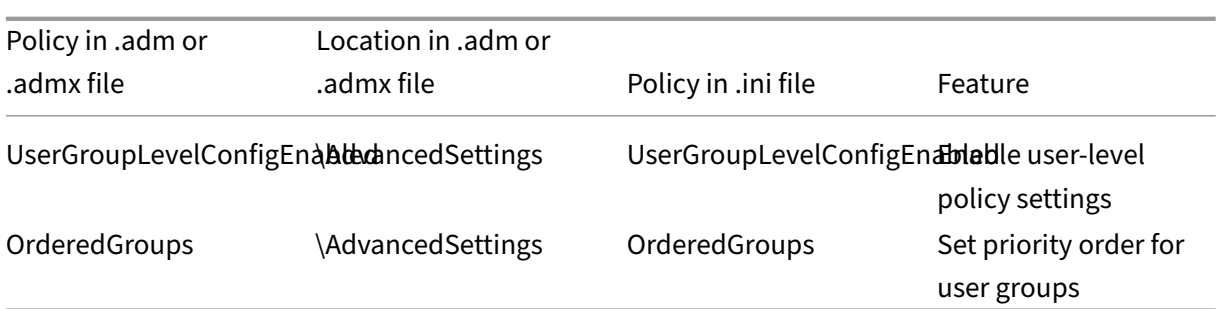

## **Policies available from Version 2303**

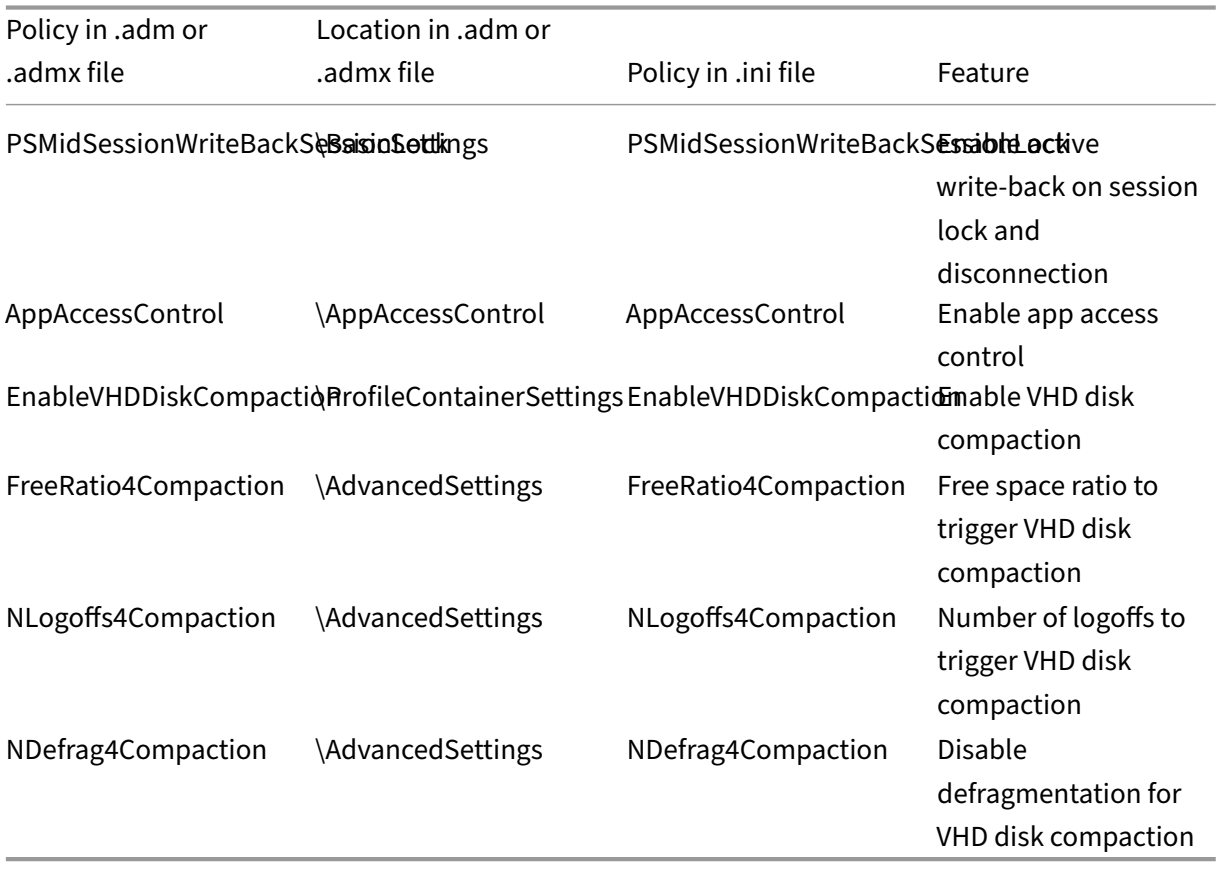

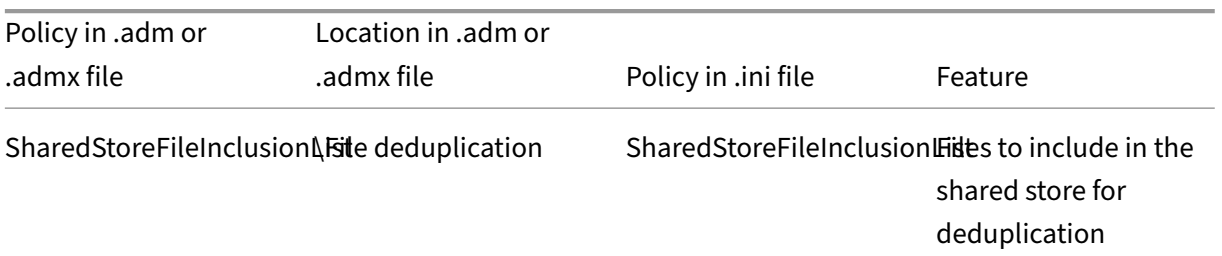

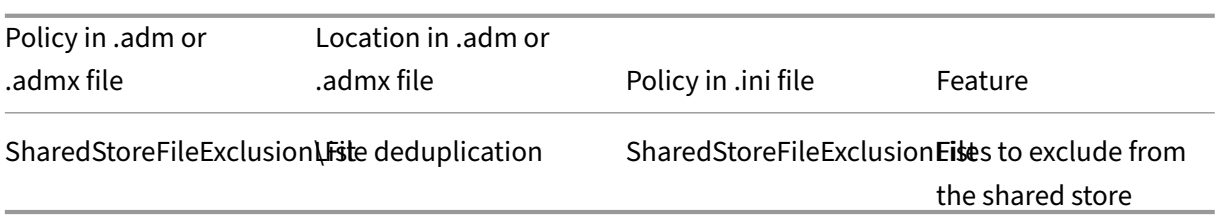

## **Policies available from Version 2206**

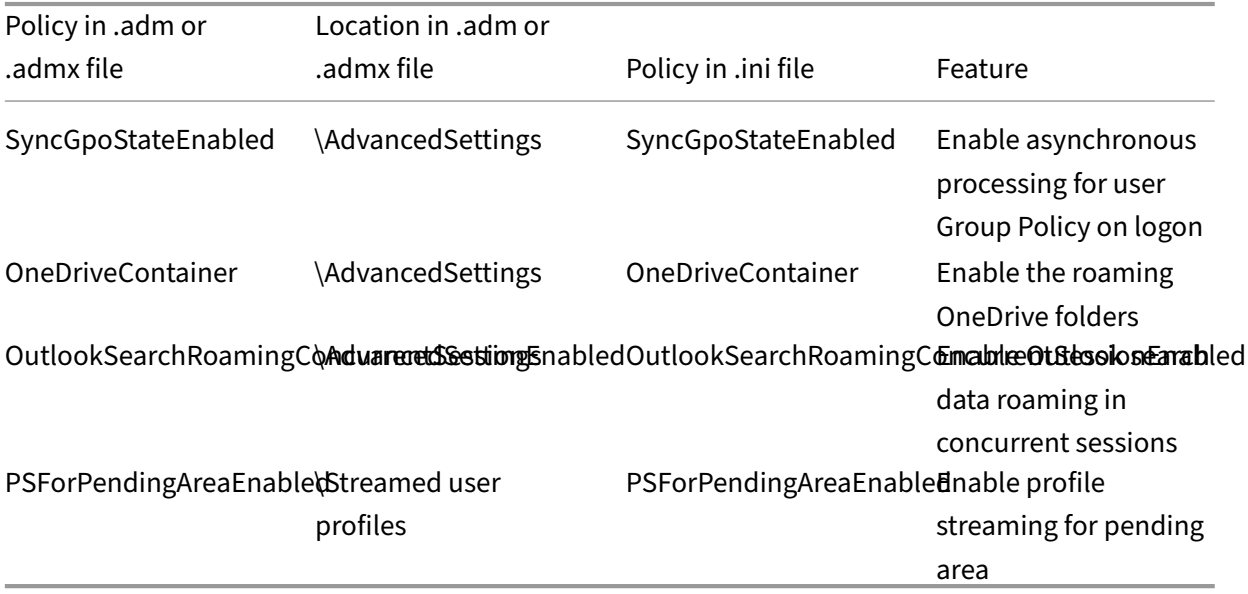

## **Policies available from Version 2203**

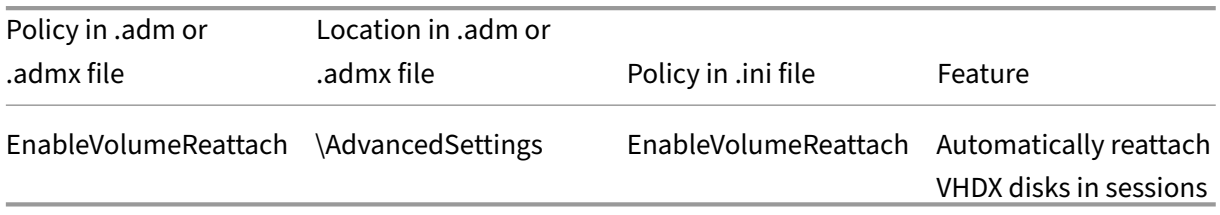

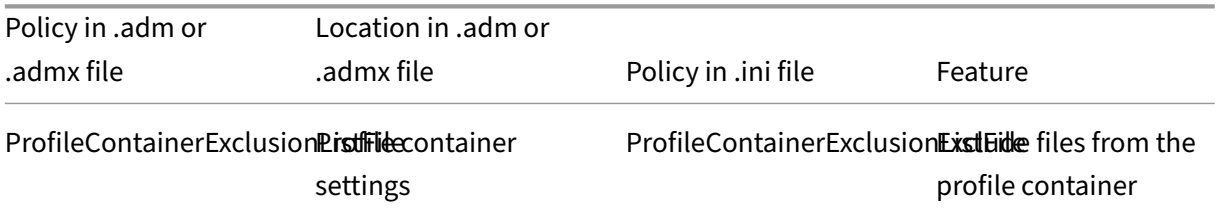

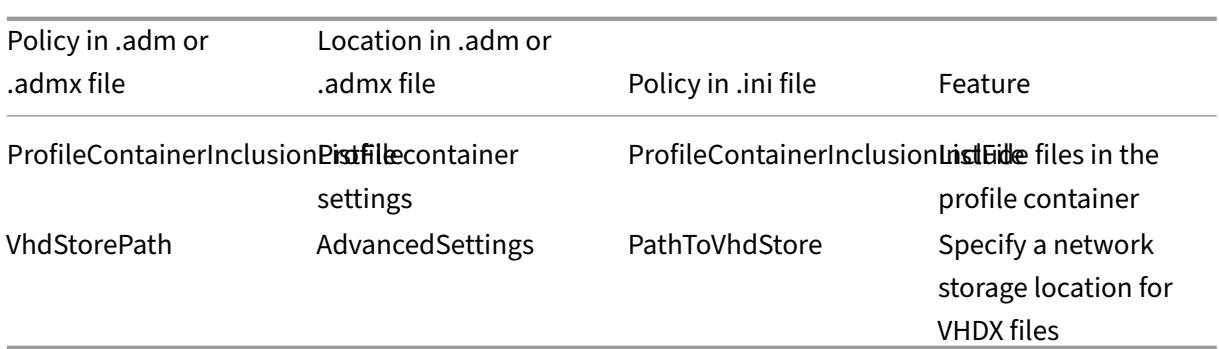

## **Policies available from Version 2109**

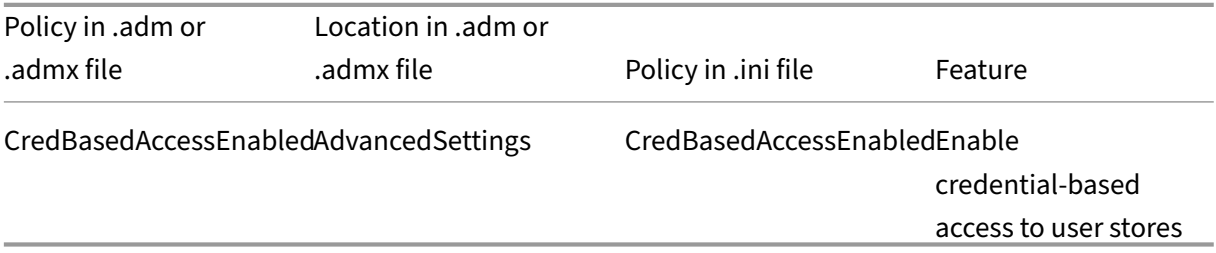

## **Policies available from Version 2106**

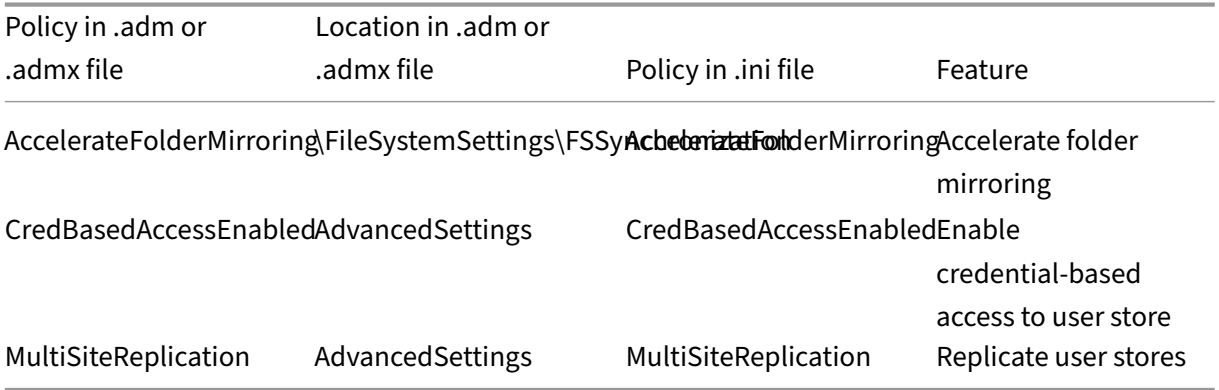

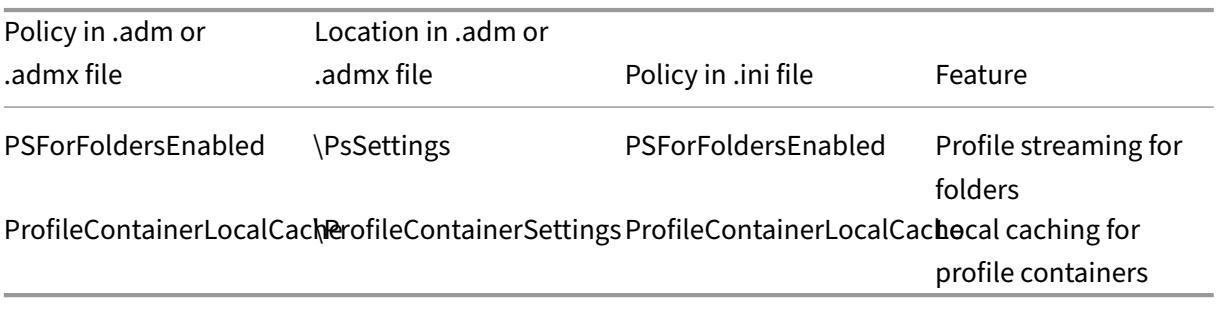

### **Policies available from Version 2009**

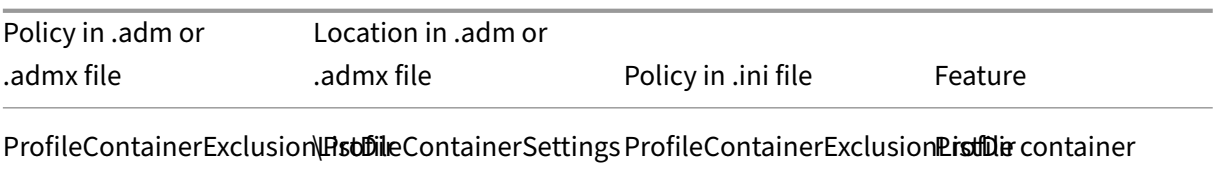

ProfileContainerInclusion\PstDileContainerSettingsProfileContainerInclusionPistDie container

### **Policy available from Version 2003**

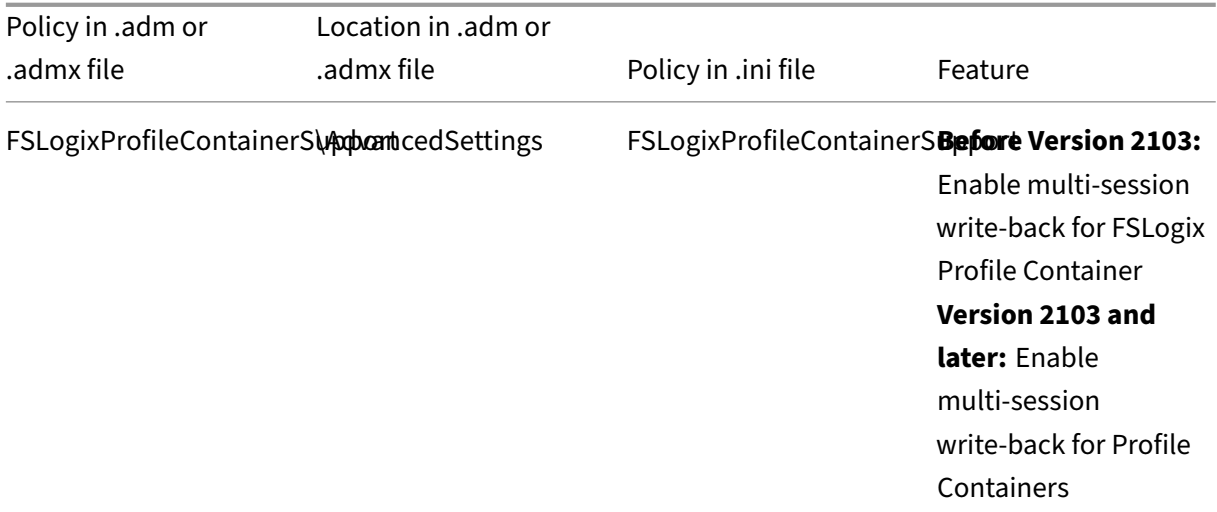

### **Policies available from Version 1909**

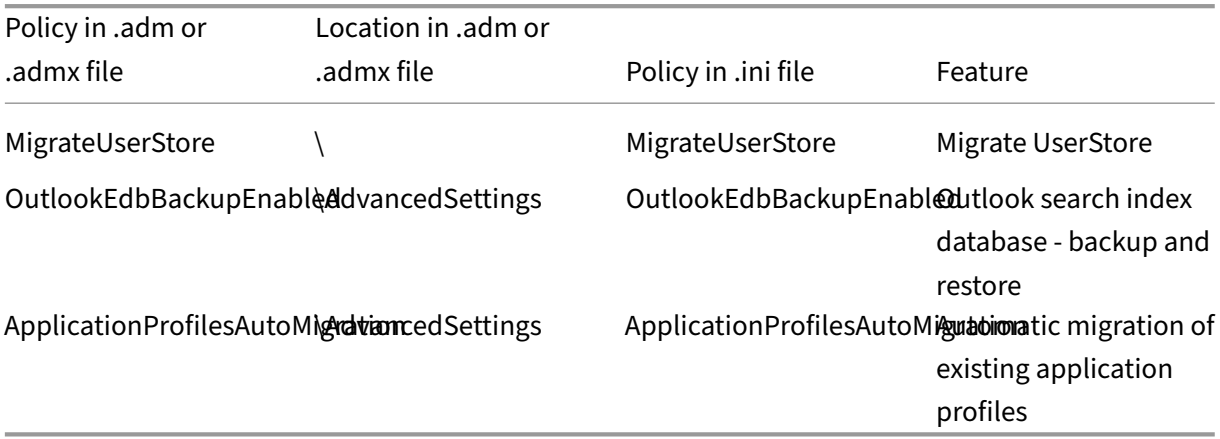

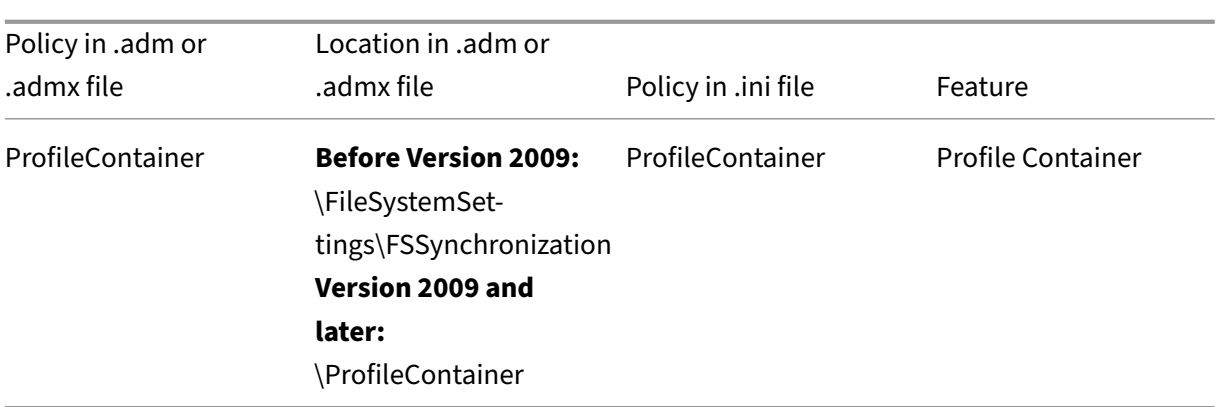

# **Policy available from Version 7.18**

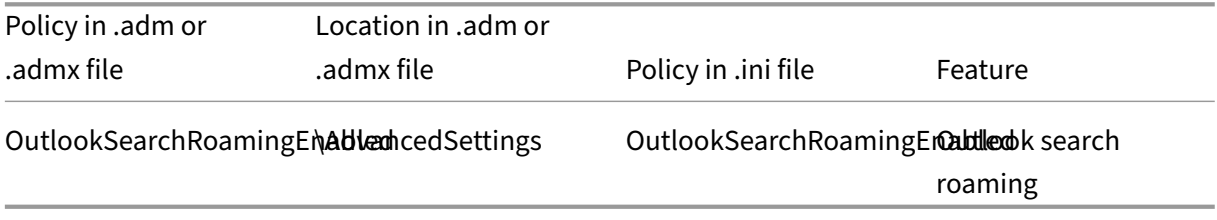

# **Policies available from Version 7.16**

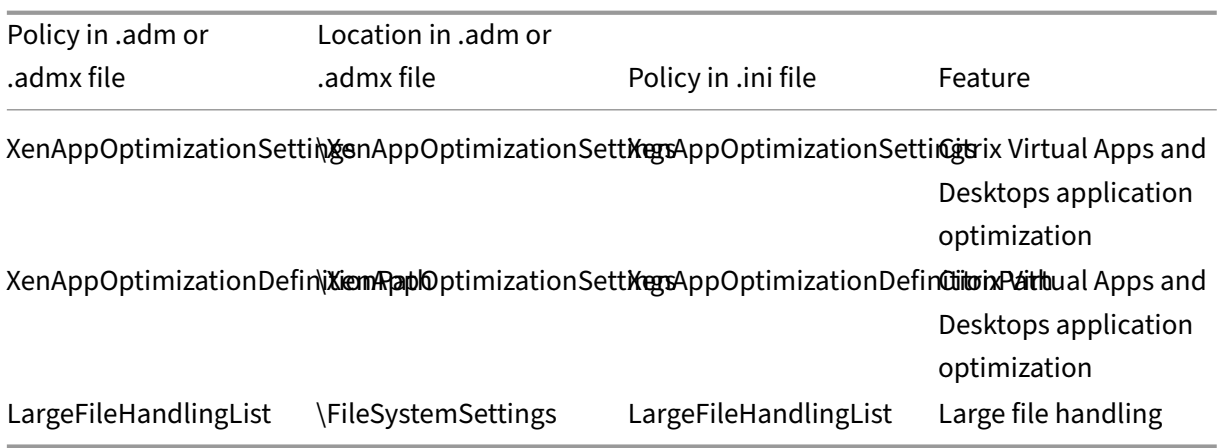

### **Policy available from Version 7.15**

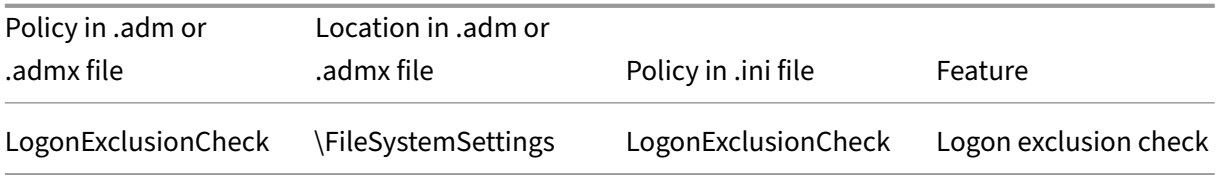

# **Policy available from Version 5.8**

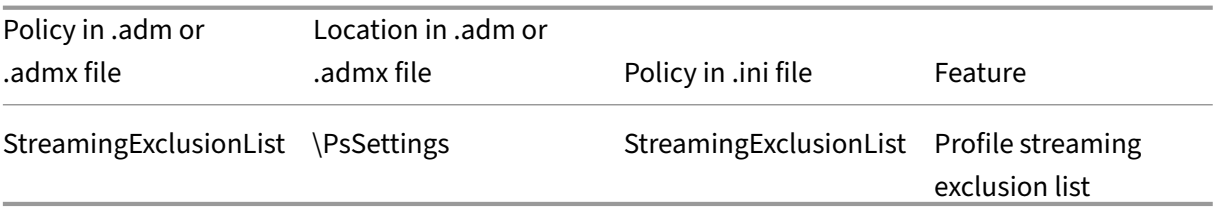

## **Policies available from Version 5.6**

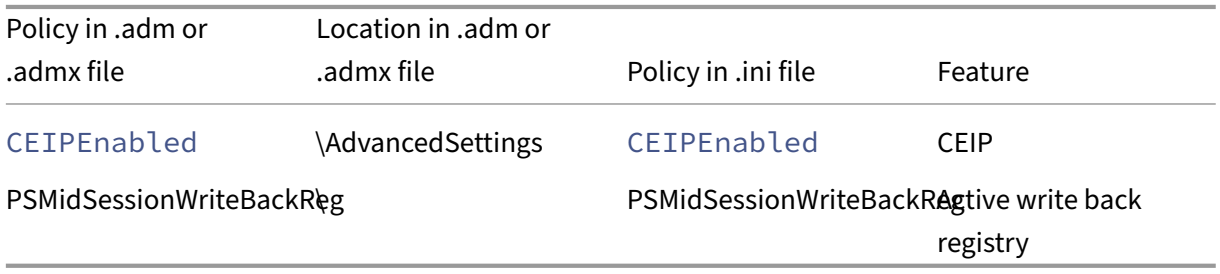

## **Policies available from Version 5.5**

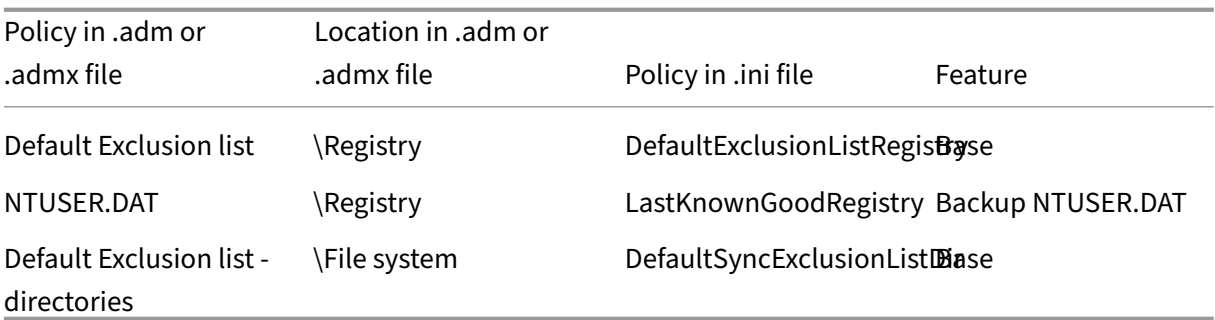

## **Policies available from Version 5.0–5.4**

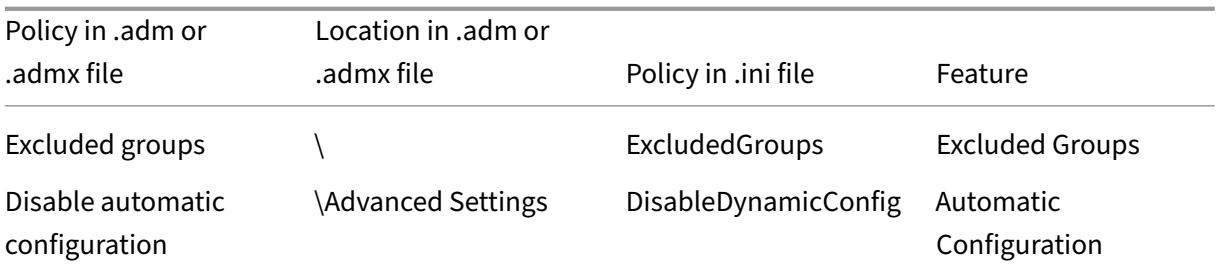

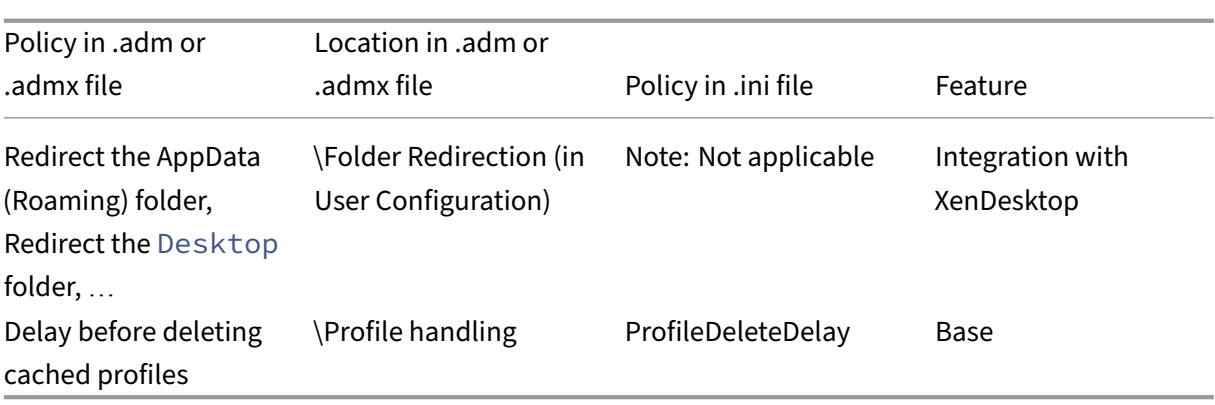

## **Policies available from Version 4.x**

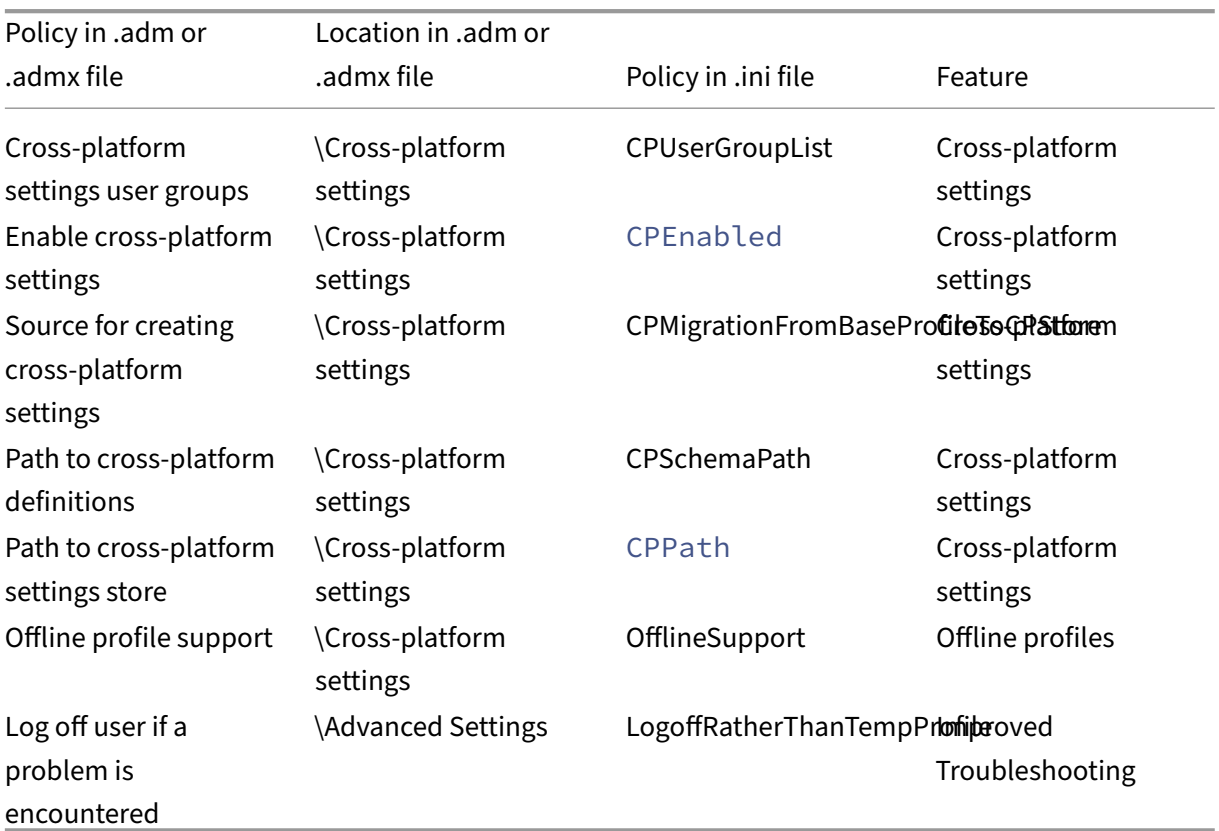

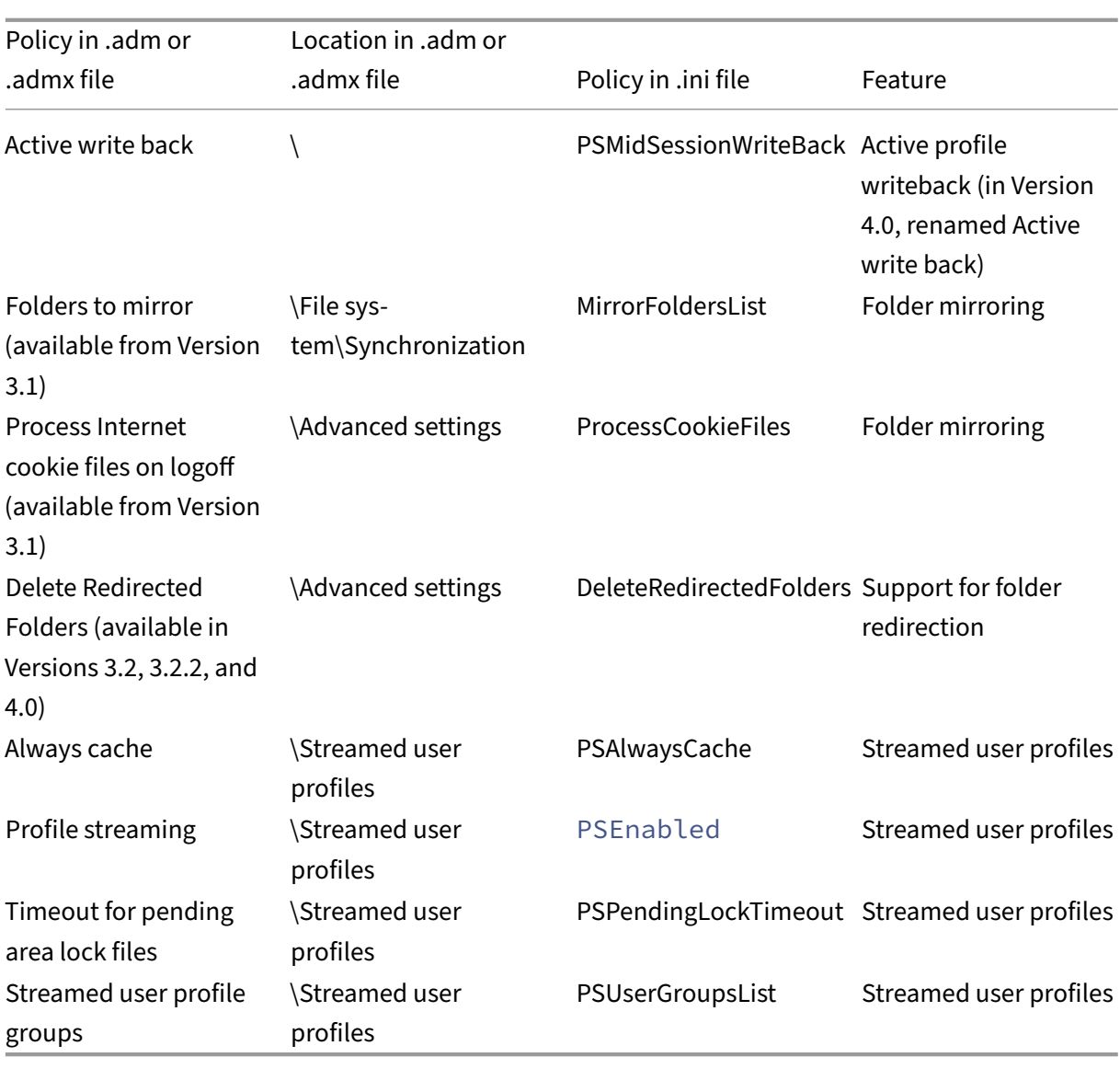

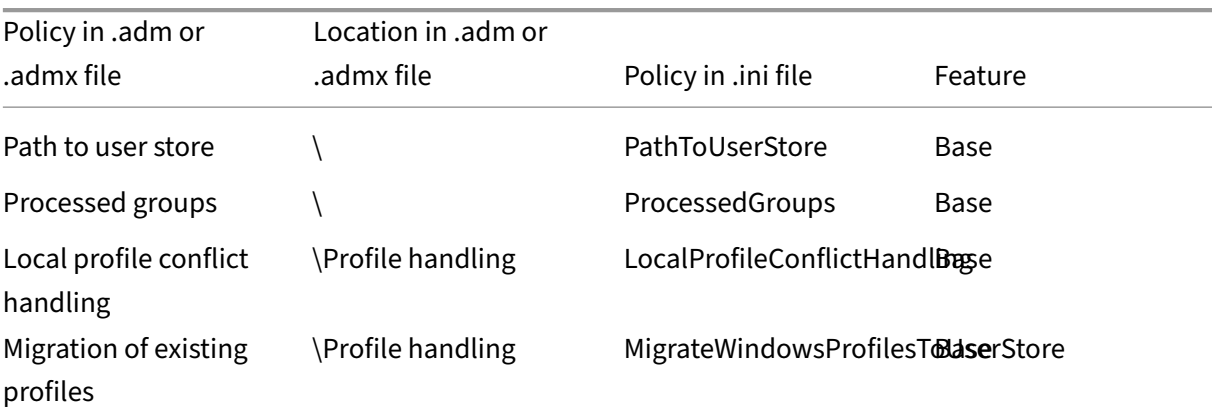

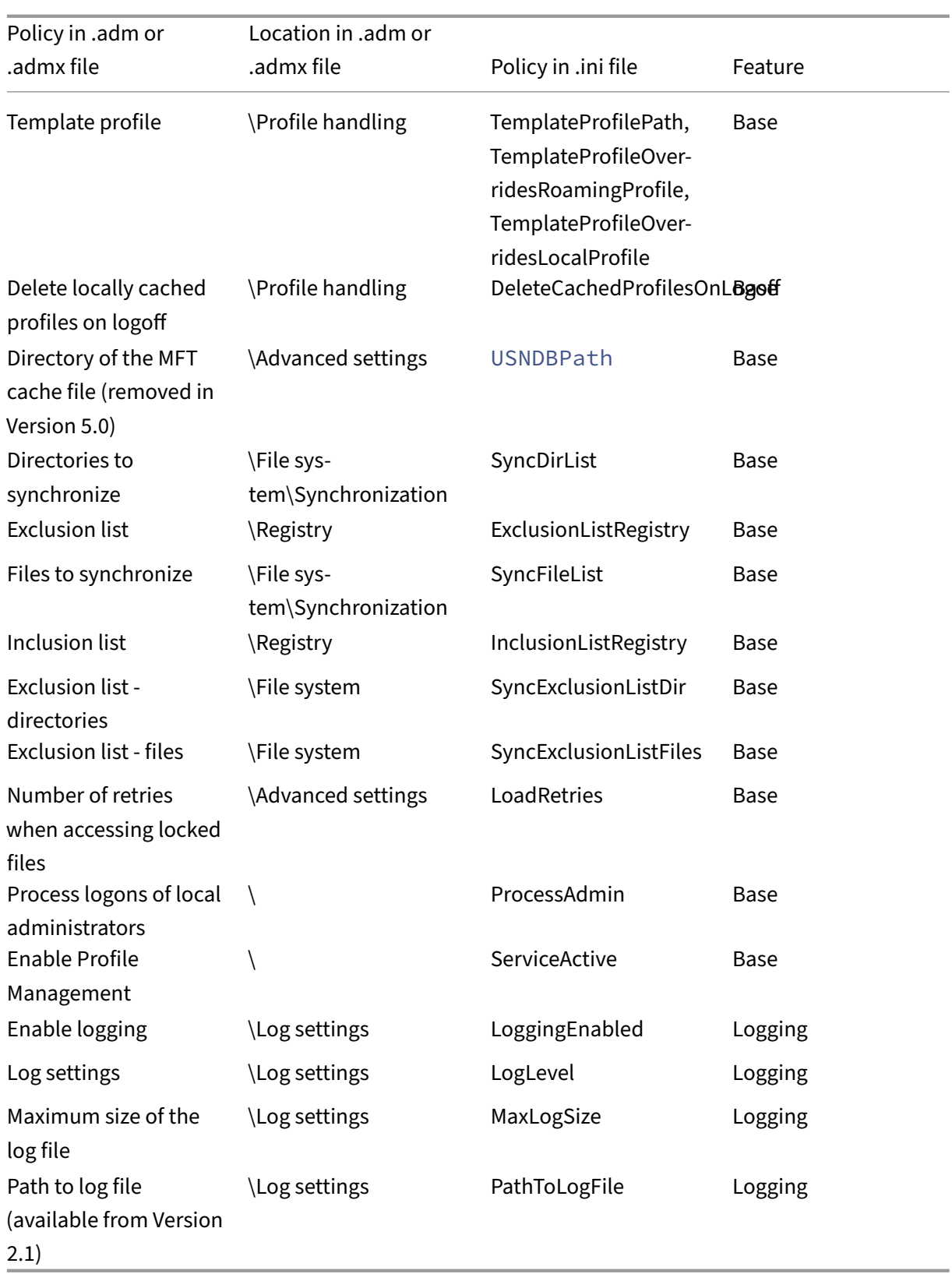

# **Profile Management policy descriptions and defaults**

#### November 28, 2023

This topic describes the policies in the Profile Management .adm and .admx files. For more information about the policies, see Profile Management policies.

### **Sections in the .adm and .admx files**

Profile Management policies reside in the following sections:

Profile Management

Profile Management\Folder Redirection (User Configuration)

Profile Management\Profile handling

Profile Management\Advanced settings

Profile Management\Log settings

Profile Management\Registry

Profile Management\File system

Profile Management\File system\Synchronization

Profile Management\File deduplication

Profile Management\Streamed user profiles

Profile Management\Cross‑platform settings

In the Group Policy Object Editor, most of the policies appear under **Computer Configuration > Ad‑ ministrative Templates > Classic Administrative Templates > Citrix**. Redirected folder policies ap‑ pear under **User Configuration > Administrative Templates > Classic Administrative Templates > Citrix**.

In the Group Policy Editor, the policies appear under **Computer Configuration** unless the policies are under the section labeled **User Configuration**.

## **Profile Management**

#### **Enable Profile Management**

Lets you enable Profile Management. By default, to ease deployment, Profile Management does not process logons or logoffs. Enable Profile Management only after you do all other setup tasks and test how Citrix user profiles behave in your environment.

Configuration precedence:

- 1. If this policy isn't configured here, the value from the .ini file is used.
- 2. If this policy is not configured either here or in the .ini file, Profile Management does not process Windows user profiles in any way.

### **Processed groups**

Lets you specify users whose profiles are processed. Specify users using the following user groups:

- Domain groups (local, global, and universal) in the format of <DOMAIN NAME>\<GROUP NAME>
- Local groups in the format of GROUP NAME

Configuration precedence:

- 1. If this policy is configured here, Profile Management processes only members of these user groups. If this policy is disabled, Profile Management processes all users.
- 2. If this policy isn't configured here, the value from the .ini file is used.
- 3. If this policy is not configured either here or in the .ini file, members of all user groups are processed.

#### **Excluded groups**

Lets you specify users whose profiles aren't processed. You can specify users by using the following user groups:

- Domain groups (local, global, and universal) in the format of <DOMAIN NAME>\<GROUP NAME>
- Local groups in the format of GROUP NAME

Configuration precedence:

- 1. If this setting is configured here, Profile Management excludes members of those user groups.
- 2. If this setting is disabled, Profile Management does not exclude any users.
- 3. If this setting isn't configured here, the value from the .ini file is used.
- 4. If this setting is not configured either here or in the .ini file, no members of any groups are excluded.

#### **Process logons of local administrators**

Lets you specify whether Profile Management processes logons of members of the BUILTIN \Administrators group. Enabling this policy is recommended for Citrix virtual desktops deployments, in which most users are local administrators.

Citrix virtual apps environments are the typical use cases of multi-session operating systems. If this policy is disabled or not configured on multi-session operating systems, Profile Management processes logons of domain users but not of local administrators. Citrix virtual desktops environ‑ ments are the typical use cases of single-session operating systems. On single-session operating systems, Profile Management processes local administrator logons.

Domain users with local administrator permissions are typically Citrix virtual desktops users with assigned virtual desktops. When a desktop experiences problems with Profile Management, this policy allows the user to log on by bypassing any logon processing and to troubleshoot the problems.

**Note:**

Domain users'logons might be subject to restrictions imposed by group membership, typically to ensure compliance with product licensing.

#### Configuration precedence:

- 1. If this policy is disabled, Profile Management does not process logons by local administrators.
- 2. If this policy isn't configured here, the value from the .ini file is used.
- 3. If this policy is not configured either here or in the .ini file, administrators aren't processed.

#### **Path to user store**

Lets you specify the storage path of the user store. The user store is the central network location where user profiles (registry changes and synchronized files) are stored.

The path can be:

- A path relative to the home directory. The home directory is typically configured as the #homeDirectory# attribute for a user in the Active Directory.
- A UNC path. It typically specifies a server share or a DFS namespace.
- Disabled or unconfigured. In this case, the path is #homeDirectory#\Windows.

The following types of variables can be used in the path setting:

- System environment variables enclosed in percent signs (for example, %ProfVer%). System environment variables generally require extra setup.
- Attributes of the Active Directory user object enclosed in hashes (for example, #sAMAccountName #).

• Profile Management variables. For more information, see the Profile Management variables product document.

User environment variables cannot be used, except for %username% and %userdomain%. You can also create custom attributes to define organizational variables such as location or users fully. Attributes are case‑sensitive.

Examples:

- \\server\share\\#sAMAccountName# stores the user settings to the UNC path \\ server\share\JohnSmith (if #sAMAccountName# resolves to JohnSmith for the current user)
- \\server\profiles\$\\%USERNAME%.%USERDOMAIN%\!CTX\_OSNAME!!CTX\_OSBITNESS ! might expand to \\server\profiles\$\JohnSmith.DOMAINCONTROLLER1\ Win8x64

Important: Whichever attributes or variables you use, check that this policy expands to the folder one level higher than the folder containing NTUSER.DAT. For example, if this file exists in \server\profiles\$\JohnSmith.Finance\Win8x64\UPM\_Profile, set the path to the user store as \server\profiles\$\JohnSmith.Finance\Win8x64 (not the \UPM\_Profile subfolder).

For more information on using variables when specifying the path to the user store, see the following topics:

- Share Citrix user profiles on several file servers
- Administer profiles within and across OUs
- High availability and disaster recovery with Profile Management

Configuration precedence:

- 1. If Path to user store is disabled, the user settings are saved in the Windows subdirectory of the home directory. If this policy is disabled, the user settings are saved in the Windows subdirectory of the home directory.
- 2. If this policy isn't configured here, the value from the .ini file is used.
- 3. If this policy is not configured either here or in the .ini file, the Windows directory on the home drive is used.

#### **Migrate user store**

Lets you specify the storage path of the user store that Profile Management previously used (the path to user store setting that you previously specified).

If this setting is configured, the user settings stored in the previous user store are migrated to the current user store.

The path can be an absolute UNC path or a path relative to the home directory.

In both cases, you can use the following types of variables:

- System environment variables enclosed in percent signs
- Attributes of the Active Directory user object enclosed in hash signs

#### Examples:

- If %ProfileVer% is a system environment variable that resolves to W2K3, the folder Windows \\%ProfileVer% stores the user settings in a subfolder called Windows\W2K3 of the user store.
- If #SAMAccountName# resolves to JohnSmith for the current user, \\server\share \\#SAMAccountName# stores the user settings to the UNC path \\server\share\< JohnSmith>.

Configuration precedence:

- 1. In the path, you can use user environment variables except %username% and %userdomain %. If this setting is disabled, the user settings are saved in the current user store.
- 2. If this setting isn't configured here, the corresponding setting from the .ini file is used.
- 3. If this setting is not configured either here or in the .ini file, the user settings are saved in the current user store.

#### **Active write back**

Lets you enable the active write-back feature. With this feature enabled, Profile Management synchronizes files and folders that are modified on the local computer to the user store during a session.

Configuration precedence:

- 1. If this policy isn't configured here, the value from the .ini file is used.
- 2. If this policy is not configured either here or in the .ini file, it is disabled.

#### **Active write back registry**

Lets you enable Profile Management to synchronize registry entries that are modified on the local computer to the user store during a session. Use this policy with the **Active write back** policy.

Configuration precedence:

- 1. If you do not configure this setting here, the value from the .ini file is used.
- 2. If you configure this setting neither here nor in the .ini file, the active write-back registry is disabled.

#### **Active write back on session lock and disconnection**

With both this policy and the **Active write back** policy enabled, profile files and folders are written back only when a session is locked or disconnected.

With this policy and both the **Active write back** and **Active write back registry** policies enabled, registry entries are written back only when a session is locked or disconnected.

Configuration precedence:

- If this setting isn't configured here, the value from the .ini file is used.
- If this setting is not configured either here or in the .ini file, this policy is disabled.

### **Offline profile support**

Lets you enable the offline profile feature. This feature allows profiles to synchronize with the user store at the earliest opportunity.

This feature aims at laptop or mobile device users who often roam. When a network disconnection occurs, profiles remain intact on the laptop or device even after restart or hibernation. When mobile users start sessions, their profiles are updated locally. Profile Management synchronizes their profiles with the user store only after the network connection restores.

Configuration precedence:

- If this policy isn't configured here, the value from the .ini file is used.
- If this policy is not configured either here or in the .ini file, offline profiles are disabled.

## **Profile Management\Advanced settings**

#### **Number of retries when accessing locked files**

Lets you specify the number of retries when accessing locked files.

It is most unlikely that you need to enable this policy.

During logoff, if there are any locked files, Profile Management tries the specified number of times to access the files and copy them back to the user store. But typically Profile Management only reads (not writes to) the files for the copy operation to succeed. If any locked files exist, Profile Management doesn't delete the local profile and instead leaves it "stale"(as long as the appropriate policy was enabled).

We recommend that you do not enable this policy.

Configuration precedence:

- 1. If this policy is disabled, the default value of five retries is used.
- 2. If this policy isn't configured here, the value from the .ini file is used.
- 3. If this policy is not configured either here or in the .ini file, the default value is used.

#### **Process Internet cookie files on logoff**

Some deployments leave extra Internet cookies that Index.dat does not reference. The extra cookies left in the file system after sustained browsing can lead to profile bloat. This policy lets you enable Profile Management to force processing of Index.dat and remove the extra cookies. The policy increases logoff times, so enable it only after you experience this issue.

Configuration precedence:

- 1. If this policy isn't configured here, the value from the .ini file is used.
- 2. If this policy is not configured either here or in the .ini file, no processing of Index.dat takes place.

#### **Disable automatic configuration**

Profile Management examines any Citrix virtual desktops environment, for example for the presence of personal vDisks, and configures Group Policy accordingly. Only Profile Management policies in the Not Configured state are adjusted, so any customizations you have made are preserved.

This policy lets you speed up deployment and simplifies optimization. You do not need to configure this policy. However, you can disable automatic configuration when doing one of the following:

- Upgrading to retain settings from earlier versions
- Troubleshooting

You can regard automatic configuration as a dynamic configuration checker that automatically configures the default policy settings according to environments at runtime. It eliminates the need to configure the settings manually. Runtime environments include:

- Windows OS
- Windows OS versions
- Presence of Citrix virtual desktops
- Presence of personal vDisks

Automatic configuration might change the following policies if the environment changes:

- Active write back
- Always cache
- Delete locally cached profiles on logoff
- Delay before deleting cached profiles

• Profile streaming

See the following table for the default status of the preceding policies on different OSs:

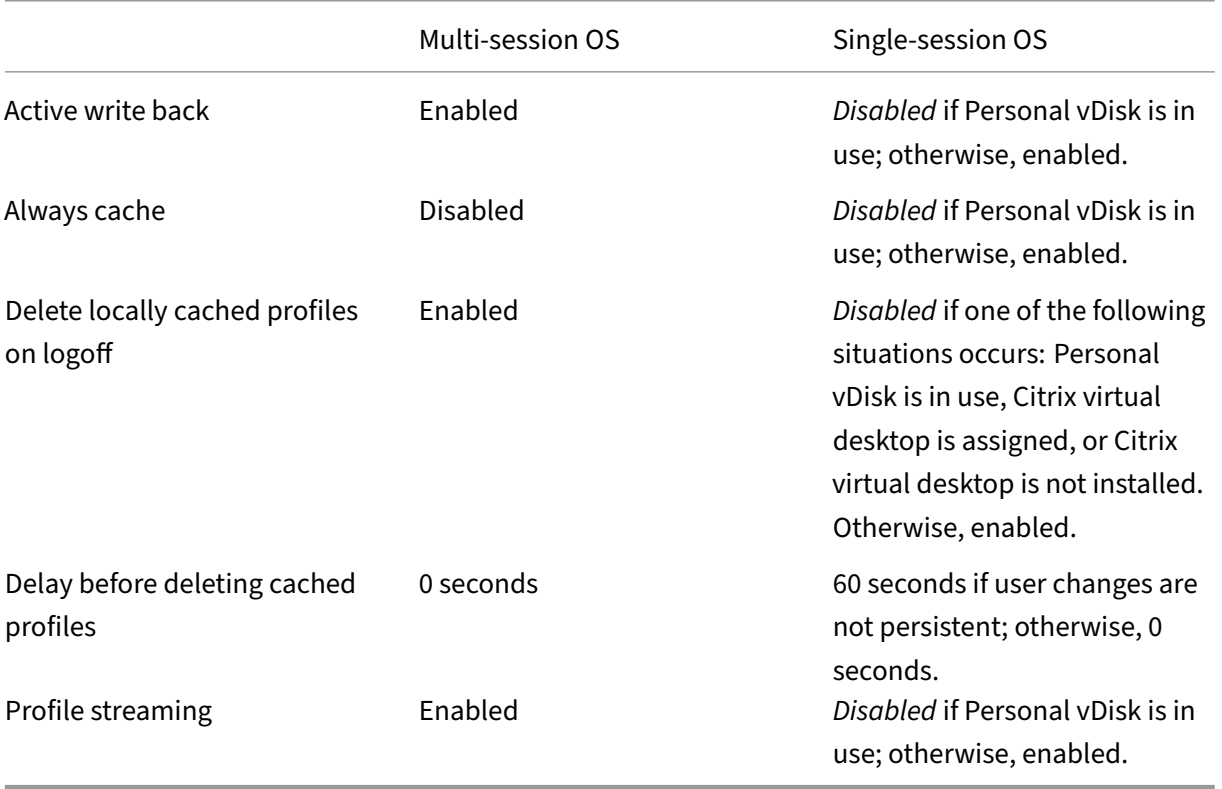

However, with automatic configuration disabled, all policies above default to **Disabled**.

To ensure that Start menu roaming works properly on Windows 10, Windows Server 2016, and Windows Server 2019, follow these steps:

- 1. Enable automatic configuration or set the **Disable automatic configuration** policy to **Enabled**.
- 2. Complete the configuration steps, as described in the Profile Management best practices article.

Configuration precedence:

- 1. If this setting isn't configured here, the value from th[e .ini file is used.](https://docs.citrix.com/en-us/profile-management/2308/profile-management-best-practices.html)
- 2. If this setting is neither configured here nor in the .ini file, automatic configuration is turned on. In this case, Profile Management settings might change if the environment changes.

#### **Log off user if a problem is encountered**

Lets you specify whether Profile Management logs off users if a problem is encountered.

If this policy is disabled or not configured, Profile Management gives a temporary profile to users if a problem is encountered. For example, the user store is unavailable.

Configuration precedence:

- 1. If this setting is enabled, an error message is displayed and users are logged off. This setup can simplify troubleshooting of the problem.
- 2. If this setting isn't configured here, the value from the .ini file is used.
- 3. If this setting is neither configured here nor in the .ini file, a temporary profile is provided.

### **Customer Experience Improvement Program**

By default, the Customer Experience Improvement Program is enabled to help improve the quality and performance of Citrix products by sending anonymous statistics and usage data.

If this setting isn't configured here, the value from the .ini file is used.

#### **Enable search index roaming for Outlook**

With this policy enabled, Profile Management provides native Outlook search experience to users by automatically roaming Outlook search data with user profiles. This policy requires extra storage to store the search index for Outlook.

Log off and then log on again for this policy to take effect.

#### **Outlook search index database –backup and restore**

Lets you specify what Profile Management does during logon when the Enable search index roaming for Outlook policy is enabled.

If this policy is enabled, Profile Management backs up the search index database each time the database is mounted successfully on logon. Profile Management treats the backup as the good copy of the search index database. When an attempt to mount the search index database fails due to database corruption, Profile Management reverts the search index database to the last-known good copy.

#### **Note:**

Profile Management deletes the previously saved backup after a new backup is saved successfully. The backup consumes the available VHDX storage.

#### **Enable concurrent session support for Outlook search data roaming**

Lets Profile Management provide native Outlook search experience in concurrent sessions of the same user. Use this policy with the Search index roaming for Outlook policy.

With this policy enabled, each concurrent session uses a separate Outlook OST file.

By default, only two VHDX disks can be used to store Outlook OST files (one file per disk). If the user starts more sessions, their Outlook OST files are stored in the local user profile. You can specify the maximum number of VHDX disks for storing Outlook OST files.

#### **Enable multi‑session write‑back for profile containers**

Lets you enable write-back for profile containers in multi-session scenarios.

**Note:**

Citrix Profile Management profile container is available starting with Citrix Profile Management 2103. The FSLogix Profile Container is available starting with Citrix Profile Management 2003.

If the policy is enabled, changes in all sessions are written back to profile containers. Otherwise, only changes in the first session are saved because only the first session is in read/write mode in profile containers.

To use this policy for the FSLogix Profile Container, ensure that the following prerequisites are met:

- The FSLogix Profile Container feature is installed and enabled.
- The profile type is set to **Try for read‑write profile and fallback to read‑only** in FSLogix.

#### **Replicate user stores**

Lets you replicate the remote user profile store to multiple paths on each logon and logoff. Doing so lets Profile Management provide profile redundancy for user logons.

Enabling the policy increases system I/O and might prolong logoffs.

**Note:**

- This feature is available for both the user store and the full profile container.
- Replicated profile containers provide profile redundancy for user logons but not for in‑session failover.

#### **Enable credential‑based access to user stores**

Lets you enable credential-based access to user stores.

By default, Citrix Profile Management impersonates the current user to access user stores. Therefore, it requires the current user to have permission to access the user store. In some situations, you want
to put user stores in a storage repository (for example, Azure Files) that the current user has no per‑ mission to access. In those cases, enable this policy to let Profile Management access the user stores by using the credentials of the storage repository.

To ensure that Profile Management can access user stores using credentials, save the credentials in Workspace Environment Management (WEM) or Windows Credential Manager. We recommend you use Workspace Environment Management to eliminate the need of configuring the same credentials for each machine running Profile Management. If you use the Windows Credential Manager, use the Local System account to securely save the credentials.

**Note:**

This policy is available both for file‑based and VHDX‑based user stores. For Profile Management versions earlier than 2212, this policy is available only for VHDX-based user stores.

### Configuration precedence:

- 1. If this setting isn't configured here, the value from the .ini file is used.
- 2. If this setting is not configured either here or in the .ini file, it is disabled by default.

#### **Specify the storage path for VHDX files**

Lets you specify a storage path to store VHDX files used in Profile Management.

Citrix Profile Management provides the following VHDX‑based policies: Enable native Outlook search experience, Citrix Profile Management profile container, and Accelerate folder mirroring. By default, VHDX files are stored in the user store.

Configuration precedence:

- 1. If this setting isn't configured here, the value from the .ini file is used.
- 2. If this setting is not configured either here or in the .ini file, it is disabled by default.

#### **Default capacity of VHD containers**

Lets you specify the default storage capacity (in GB) of VHD containers.

- 1. If this policy is not configured here, the value from the .ini file is used.
- 2. If this policy is not configured either here or in the .ini file, the default is 50 (GB).

#### **Automatically reattach VHDX disks in sessions**

With this policy enabled, Profile Management ensures a high level of stability of VHDX-based policies. By default, this policy is enabled.

When this policy is enabled, Profile Management monitors VHDX disks that are in use by VHDX‑based policies. If any of the disks is detached, Profile Management reattaches the disk automatically.

#### **Enable asynchronous processing for user Group Policy on logon**

Windows provides two processing modes for user Group Policy: synchronous and asynchronous. Windows uses a registry value to determine the processing mode for the next user logon. If the registry value doesn't exist, synchronous mode is applied. The registry value is a machine-level setting and doesn't roam with users. Thus, asynchronous mode will not be applied as expected if users:

- Log on to different machines.
- Log on to the same machine where the Delete locally cached profiles on logoff policy is enabled.

With this policy enabled, the registry value roams with users. As a result, processing mode is applied each time users log on.

#### **Free space ratio to trigger VHD disk compaction**

Applicable when Enable VHD disk compaction is enabled. Lets you specify the free space ratio to trigger VHD disk compaction. When the free space ratio exceeds the specified value on user logoff, disk compaction is triggered.

Free space ratio [= \(current VHD file size](#page-265-0) –required minimum VHD file size\*) ÷ current VHD file size

\* Obtained using the GetSupportedSize method of the MSFT\_Partition class from the Microsoft Windows operating system.

Configuration precedence:

- 1. If this setting isn't configured here, the value from the .ini file is used.
- 2. If this setting is not configured either here or in the .ini file, the default value 20 (%) is used.

### **Number of logoffs to trigger VHD disk compaction**

Applicable when Enable VHD disk compaction is enabled. Lets you specify the number of user logoffs to trigger VHD disk compaction.

When the numbe[r of logoffs since the last comp](#page-265-0)action reaches the specified value, disk compaction is triggered again.

Configuration precedence:

- 1. If this setting isn't configured here, the value from the .ini file is used.
- 2. If this setting is not configured either here or in the .ini file, the default value 5 is used.

### **Disable defragmentation for VHD disk compaction**

Applicable when Enable VHD disk compaction is enabled. Lets you specify whether to disable file defragmentation for VHD disk compaction.

When VHD disk compaction is enabled, the VHD disk file is first automatically defragmented using the Windows built-in defrag [tool, and then co](#page-265-0)mpacted. VHD disk defragmentation produces better compaction results while disabling it can save system resources.

Configuration precedence:

- 1. If this setting isn't configured here, the value from the .ini file is used.
- 2. If this setting is not configured either here or in the .ini file, defragmentation is enabled by de‑ fault.

### **Profile container auto‑expansion threshold**

Lets you specify the utilization percentage of storage capacity at which profile containers trigger autoexpansion.

Configuration precedence:

- If this policy is not configured here, the value from the .ini file is used.
- If this policy is not configured here or in the .ini file, the default is 90 (%) of storage capacity.

#### **Profile container auto‑expansion increment**

Lets you specify the amount of storage capacity (in GB) by which profile containers automatically expand when auto‑expansion is triggered.

- If this policy is not configured here, the value from the .ini file is used.
- If this policy is not configured either here or in the .ini file, the default is 10 (GB).

### **Profile container auto‑expansion limit**

Lets you specify the maximum storage capacity (in GB) to which profile containers can automatically expand when auto‑expansion is triggered.

Configuration precedence:

- If this policy is not configured here, the value from the .ini file is used.
- If this policy is not configured either here or in the .ini file, the default is 80 (GB).

### **Enable OneDrive container**

Lets OneDrive folders roam with users.

The OneDrive container is a VHDX‑based folder roaming solution. Profile Management creates a VHDX file per user on a file share and stores the users'OneDrive folders into the VHDX files. The VHDX files are attached when users log on and detached when users log off.

### **UWP app roaming**

Lets you enable UWP (Universal Windows Platform) apps to roam with users. As a result, users can access the same UWP apps from different devices.

With this policy enabled, Profile Management lets UWP apps roam with users by storing the apps on separate VHDX disks. Those disks are attached during user logons and detached during user logoffs.

Configuration precedence:

If this setting is not configured here, the value from the .ini file is used. If this setting is configured neither here nor in the .ini file, this feature is disabled.

### **Enable user‑level policy settings**

With this policy enabled, machine-level policy settings can work at the user level, and user-level settings override machine‑level settings.

- 1. If this policy is not configured here, the value from the .ini file is used.
- 2. If this policy is not configured either here or in the .ini file, it is disabled.

### **Set priority order for user groups**

Specify the priority order for user groups. The order determines which group takes precedence when a user belongs to multiple groups with different policy settings.

When a user belongs to multiple groups with conflicting policy settings, consider the following:

- If the user belongs to one or more groups defined in this policy, the group with the highest priority takes precedence.
- If the user doesn't belong to any of the groups defined in this policy, the group with the SID listed earliest in alphabetical order takes precedence.

Configuration precedence:

- 1. If this setting is not configured here, the value from the .ini file is used.
- 2. If this setting is not configured either here or in the .ini file, no priority order is specified.

### **Profile Management\Citrix Virtual Apps Optimization settings**

### **Enable Citrix Virtual Apps Optimization**

When you enable this feature, only the settings specific to the published applications a user launches or exits are synchronized.

Configuration precedence:

- 1. If this setting isn't configured here, the value from the .ini file is used.
- 2. If this setting is not configured either here or in the .ini file, no optimization settings for Citrix virtual apps are applied.

### **Path to Citrix Virtual Apps optimization definitions**

Lets you specify a folder to store definition files of the Citrix virtual apps optimization.

Configuration precedence:

- 1. If this setting isn't configured here, the value from the .ini file is used.
- 2. If this setting is not configured either here or in the .ini file, no Citrix virtual apps optimization settings are applied.

**Note:**

The folder can reside in the local storage or on an SMB file share.

# **Profile Management\Cross‑platform settings**

### **Enable cross‑platform settings**

Lets you enable the cross-platform settings. The cross-platform settings feature is primarily used for migration from Windows 7 and Windows Server 2008 to Windows 8 and Windows Server 2012. This migration might also move from Microsoft Office 2003 or Office 2007 to Office 2010.

By default, to ease deployment, cross‑platform settings are disabled. Enable this policy only after thorough planning and testing of this feature.

Configuration precedence:

- 1. If this policy isn't configured here, the value from the .ini file is used.
- 2. If this policy is not configured either here or in the .ini file, no cross‑platform settings are applied.

#### **Cross‑platform settings user groups**

Lets you specify Windows user groups to which the cross-platform settings feature applies. For example, you can use this policy to process only the profiles from a test user group.

Configuration precedence:

- 1. If this policy is configured, the cross‑platform settings feature of Profile Management processes only members of these user groups. If this policy is disabled, the feature processes all users specified by the Processed groups policy.
- 2. If this policy isn't configured here, the value from the .ini file is used.
- 3. If this policy is not configured either here or in the .ini file, all user groups are processed.

#### **Path to cross‑platform definitions**

Lets you specify the network location where the definition files reside.

This path must be a UNC path. Users must have read access to this location, and administrators must have write access to it. The location must be a Server Message Block (SMB) or Common Internet File System (CIFS) file share.

- 1. If this policy isn't configured here, the value from the .ini file is used.
- 2. If this policy is not configured either here or in the .ini file, no cross‑platform settings are applied.

### **Path to cross‑platform settings store**

Lets you specify the path to the cross-platform settings store. The store refers to the folder in which users'cross‑platform settings are saved.

This store resides in the user store where profile data shared by multiple platforms is located. Users must have write access to the store. The path can be an absolute UNC path or a path relative to the home directory. You can use the variables used in **Path to user store**.

Configuration precedence:

- 1. If this policy is disabled, the Windows\PM\_CP path is used.
- 2. If this policy isn't configured here, the value from the .ini file is used.
- 3. If this policy is not configured either here or in the .ini file, the default value is used.

### **Source for creating cross‑platform settings**

Lets you specify a platform as the base platform if this policy is enabled in that platform's OU. This policy migrates data from the base platform's profiles to the cross‑platform settings store. By default, this policy is disabled.

Each platform's own set of profiles are stored in a separate OU. Decide which platform's profile data that you want to use as the base platform to seed the cross-platform settings store.

With this policy enabled, when one of the following situations occurs, Profile Management migrates the data from the single‑platform profile to the store.

- The cross-platform settings store contains a definition file with no data.
- The cached data in a single‑platform profile is newer than the definition's data in the store.

### **Important:**

If this policy is enabled in multiple OUs, user objects, or machine objects, the platform that the first user logs on to become the base profile.

### **Profile Management\File system**

### **Exclusion list ‑ files**

Lets you specify the files that Profile Management ignores during synchronization. File names must be paths relative to the user profile (%USERPROFILE%). Wildcards are allowed and are applied recursively.

Examples:

- Desktop\Desktop.ini ignores the Desktop.ini file in the Desktop folder.
- %USERPROFILE% $\setminus *$ . tmp ignores all files with the . tmp extension in the entire profile.
- AppData\Roaming\MyApp\\*.tmp ignores all files with the .tmp extension in one part of the profile.

Configuration precedence:

- 1. If this policy is disabled, no files are excluded.
- 2. If this policy isn't configured here, the value from the .ini file is used.
- 3. If this policy is not configured either here or in the .ini file, no files are excluded.

### **Enable Default Exclusion List ‑ directories**

Lets you specify the default list of directories that Profile Management ignores during synchronization. Use this policy to specify GPO exclusion directories without having to fill them in manually.

Configuration precedent:

- 1. If you disable this policy, Profile Management does not exclude any directories by default.
- 2. If you do not configure this policy here, Profile Management uses the value from the .ini file.
- 3. If you do not configure this policy here or in the .ini file, Profile Management does not exclude any directories by default.

### **Exclusion list ‑ directories**

Lets you specify the folders that Profile Management ignores during synchronization. Folder names must be specified as paths relative to the user profile (%USERPROFILE%).

Example:

• Desktop ignores the Desktop folder in the user profile

Configuration precedence:

- 1. If this policy is disabled, no folders are excluded.
- 2. If this policy isn't configured here, the value from the .ini file is used.
- 3. If this policy is not configured either here or in the .ini file, no folders are excluded.

### **Logon Exclusion Check**

Lets you specify what Profile Management does if a profile in the user store contains excluded files or folders.

- 1. If this setting is disabled or set to the default value of **Synchronize excluded files or folders**, Profile Management synchronizes those excluded files or folders from the user store to the local profile when a user logs on.
- 2. If this setting is set to **Ignore excluded files or folders**, Profile Management ignores the ex‑ cluded files or folders in the user store on user logon. If this setting is set to **Delete excluded files or folders**, Profile Management deletes the excluded files or folders in the user store on user logon.
- 3. If this setting isn't configured here, the value from the .ini file is used.
- 4. If this setting is neither configured here nor in the .ini file, Profile Management synchronizes excluded files or folders from the user store to the local profile.

### **Large File Handling ‑ Files to be created as symbolic links**

Lets you specify the files that are created as symbolic links. This setting is used to improve logon performance and to process large-size files.

You can use wildcards in policies that refer to files. Example,  $lctx$  localappdata!\Microsoft \Outlook\*.OST.

To process the Offline Outlook Data File (\*.ost), make sure that the **Outlook** folder is not excluded for Profile Management.

Those files cannot be accessed in multiple sessions simultaneously.

### **Profile Management\File system\Synchronization**

**Directories to synchronize** Lets you specify folders that you want Profile Management to synchronize when their parent folders are excluded.

Paths on this list must be relative to the user profile.

Profile Management synchronizes each user's entire profile between the system where it is installed and the user store. It is not necessary to include subfolders of the user profile by adding them to this list.

Disabling this policy has the same effect as enabling it and configuring an empty list.

- 1. If this policy isn't configured here, the value from the .ini file is used.
- 2. If this policy is not configured either here or in the .ini file, only non‑excluded folders in the user profile are synchronized.

**Files to synchronize** Lets you specify files that you want Profile Management to synchronize when their parent folders are excluded.

Paths on this list must be relative to the user profile. Wildcards can be used in file names and folder names. But wildcards are applied recursively only in file names.

Examples:

- AppData\Local\Microsoft\Office\Access.qat specifies a file in a folder that is excluded in the default configuration
- AppData\Local\MyApp\*.cfg specifies all files with the extension .cfg in the profile folder App‑ Data\Local\MyApp and its subfolders

Profile Management synchronizes each user's entire profile between the system where it is installed and the user store. It is not necessary to include files in the user profile by adding them to this list.

Disabling this policy has the same effect as enabling it and configuring an empty list.

Configuration precedence:

- 1. If this policy isn't configured here, the value from the .ini file is used.
- 2. If this policy is not configured either here or in the .ini file, only non‑excluded files in the user profile are synchronized.

**Folders to mirror** This policy can help solve issues involving any transactional folder (also known as a referential folder). That type of folder contains interdependent files, where one file references other files.

With the policy, Profile Management processes a transactional folder and its contents as a single entity when synchronizing user profiles.

Configuration precedence:

- 1. If this policy isn't configured here, the value from the .ini file is used.
- 2. If this policy is not configured either here or in the .ini file, no folders are mirrored.

**Accelerate folder mirroring** With both this policy and the **Folders to mirror** policy enabled, Profile Management stores mirrored folders on a VHDX-based virtual disk. It attaches the virtual disk during logons and detaches it during logoffs. Enabling this policy eliminates the need to copy the folders between the user store and local profiles and accelerates folder mirroring.

### **Profile Management\File deduplication**

Identical files can exist among various user profiles in the user store. Having duplicate instances of files stored in the user store increases your storage cost.

File deduplication policies let Profile Management remove duplicate files from the user store and store one instance of them in a central location (called *shared store*). Doing so avoids file duplications in the user store, thus saving your storage cost.

### **Files to include in the shared store for deduplication**

Lets you enable file deduplication and specify files to include in the shared store for deduplication.

### **Files to exclude from the shared store**

Lets you specify files to exclue from the shared store. Use this policy along with the *Files to include in the shared store for deduplication* policy.

### **Profile Management\Log settings**

### **Enable logging**

Lets you specify whether to enable logging for Profile Management. Enable this policy only when you are troubleshooting Profile Management.

Configuration precedence:

- 1. If this policy is disabled, only errors are logged. If this policy isn't configured here, the value from the .ini file is used.
- 2. If this policy is not configured either here or in the .ini file, only errors are logged.

### **Log settings**

Lets you select which events or actions Profile Management logs. Select them all only if you are requested to do so by Citrix personnel.

Configuration precedence:

- 1. If the policy isn't configured here, Profile Management uses the values from the .ini file.
- 2. If this policy is not configured either here or in the .ini file, errors and general information are logged.

The checkboxes for this policy correspond to the following settings in the .ini file: LogLevelWarnings, LogLevelInformation, LogLevelFileSystemNotification, LogLevelFileSystemActions, LogLevelRegistryActions, LogLevelRegistryDifference, LogLevelActiveDirectoryActions, LogLevelPolicyUserLogon, LogLevelLogon, LogLevelLogoff, and LogLevelUserName.

### **Maximum size of the log file**

Lets you specify the maximum size of the Profile Management log file in bytes.

The default value for the maximum size of the Profile Management log file is 10 MB. If you have sufficient disk space, increase the value. If the log file grows beyond the maximum size, the following happens:

- 1. An existing backup of the file (.bak) is deleted.
- 2. The log file is renamed to .bak.
- 3. A new log file is created.

The log file is created in %SystemRoot%\System32\Logfiles\UserProfileManager or in the location that the **Path to log file** policy specifies.

Configuration precedence:

- 1. If this policy is disabled, the default value of 10 MB is used.
- 2. If this policy isn't configured here, the value from the .ini file is used.
- 3. If this policy isn't configured either here or in the .ini file, the default value is used.

### **Path to log file**

Lets you configure an alternative path to store the log files.

The path can point to a local drive or a network‑based one (a UNC path):

- Remote drives are recommended in large, distributed environments. However, they can create significant network traffic, which might not be appropriate for log files.
- Local drives are often used in provisioned virtual machines with a persistent hard drive.

This setting ensures that log files are preserved when the machine restarts. For virtual machines without a persistent hard drive, setting a UNC path allows you to retain the log files. But the system account for the machines must have write access to the UNC share. Use a local path for any laptops managed by the offline profiles feature.

If a UNC path is used for log files, Citrix recommends that you apply an appropriate access control list to the log file folder. Access control ensures that only authorized user or computer accounts can access the stored files.

Examples:

- D:\LogFiles\ProfileManagement.
- \server\LogFiles\ProfileManagement

If this policy isn't configured here, the value from the .ini file is used. If this policy is not configured either here or in the .inifile, the default location%SystemRoot%\System32\Logfiles\UserProfileManager is used.

# **Profile Management\Profile container settings**

### **Profile container**

Lets you use a VHDX-based network disk (profile container) to store user profiles. You can use it to store a user profile in whole or in part. On user logon, the profile container is mounted to the user environment and the profile folders are available immediately.

### **Enable local caching for profile containers**

Lets you enable local caching for Citrix Profile Management profile containers. This policy takes effect only when the profile container is enabled for the entire user profile.

With the policy set to **Enabled**, each local profile serves as a local cache of its Citrix Profile Management profile container. If profile streaming is in use, locally cached files are created on demand. Otherwise, they are created during user logons.

### **Folders to exclude from profile container**

Lets you specify folders to exclude from the Citrix Profile Management profile container.

### **Folders to include in profile container**

Lets you specify folders to keep in the Citrix Profile Management profile container when their parent folders are excluded.

Folders on this list must be subfolders of the excluded folders. Otherwise, this setting does not work.

Disabling this setting has the same effect as enabling it and configuring an empty list.

### **Files to include in profile container**

Lets you specify files to include in the Citrix Profile Management profile container when their parent folders are excluded.

Files on this list must be inside the excluded folders. Otherwise, this setting does not work.

#### **Files to exclude from profile container**

Lets you specify files to exclude from the Citrix Profile Management profile container.

#### **Enable VHD disk compaction**

<span id="page-265-0"></span>Lets you enable VHD disk compaction for Profile Management. If enabled, VHD disks are automatically compacted on user logoff when certain conditions are met. This policy enables you to save the storage space consumed by profile container, OneDrive container, and mirror folder container.

Depending on your needs and the resources available, you can adjust the default VHD compaction settings and behavior using the **Free space ratio to trigger VHD disk compaction**,**Number oflogoffs to trigger VHD disk compaction**, and **Disable defragmentation for VHD disk compaction** policies in Advanced settings.

Configuration precedence:

- 1. [If this setting is](#page-247-0)n't configured here, the value from the .ini file is used.
- 2. If this setting is not configured either here or in the .ini file, the feature is disabled.

#### **Enable VHD auto‑expansion for profile container**

Lets you specify whether to enable VHD auto-expansion for the profile container. When enabled, all VHD auto‑expansion settings apply to the profile container.

Configuration precedence:

- If this policy is not configured here, the value from the .ini file is used.
- If this policy is not configured either here or in the .ini file, it is disabled.

#### **Enable exclusive access to VHD containers**

By default, VHD containers allow concurrent access. With this setting enabled, they allow only one access at a time. This feature applies to profile containers and OneDrive containers.

**Note:**

In the container-based profile solution, enabling this setting for profile containers automatically disables the *Enable multi‑session write‑back for profile containers* setting.

- 1. If this policy is not configured here, the value from the .ini file is used.
- 2. If this policy is not configured either here or in the .ini file, the setting is disabled.

# **Profile Management\Profile handling**

### **Delete locally cached profiles on logoff**

Lets you specify whether locally cached profiles are deleted after logoff.

If this policy is enabled, a user's local profile cache is deleted after user logoff. This setting is recommended for terminal servers. If this policy is disabled, cached profiles are not deleted.

**Note:**

You can control when profile caches are deleted on logoff using the Delay before deleting the cached profiles policy.

### Configuration precedence:

- 1. If this policy isn't configured here, the value from the .ini file is used.
- 2. If this policy is not configured either here or in the .ini file, cached profiles are not deleted.

### **Delay before deleting cached profiles**

Lets you specify an optional extension to the delay before locally cached profiles are deleted on logoff. Extending the delay is useful if you know that a process keeps files or the user registry hives open during logoff. With large profiles, this setup can also speed up logoff.

A value of 0 deletes the profiles immediately, at the end of the logoff process.

Profile Management checks for logoffs every minute. A value of 60 ensures that profiles are deleted between one and two minutes after user logoffs depending on when the last check takes place.

**Important:** This policy works only if Delete locally cached profiles on logoff is enabled.

If this policy isn't configured here, the value from the .ini file is used. If this policy is not configured either here or in the .ini file, profiles are deleted immediately.

### **Migration of existing profiles**

Lets you specify Profile Management migrate which types of user profiles to the user store if the user store is empty.

Profile Management can migrate existing profiles "on the fly"during logon if the user has no profile in the user store. Select **Roaming** if you are migrating roaming profiles or Remote Desktop Services profiles.

The following event takes place during logons. If the user has a Windows profile instead of a Citrix user profile in the user store, Profile Management migrates the Windows profile to the user store. After this

process, Profile Management uses the user store profile in the current and other sessions that are configured with the path to the same user store.

Configuration precedence:

- 1. If this setting is enabled, profile migration can be activated for roaming and local profiles (the default), roaming profiles only, local profiles only. Or profile migration can be disabled.
- 2. If this policy is disabled and no Citrix user profile exists in the user store, the existing Windows mechanism for creating profiles is used.
- 3. If profile migration is disabled and no Citrix user profile exists in the user store, the existing Windows mechanism for creating profiles is used.
- 4. If this policy isn't configured here, the value from the .ini file is used.
- 5. If this policy is not configured either here or in the .ini file, Profile Management migrates existing local and roaming profiles to the user store.

#### **Automatic migration of existing application profiles**

This setting enables or disables the automatic migration of existing application profiles across different operating systems. The application profiles include both the application data in the **AppData** folder and the registry entries under HKEY\_CURRENT\_USER\SOFTWARE. This setting can be useful in cases where you want to migrate your application profiles across different operating systems.

For example, you need to upgrade your operating system (OS) from Windows 10 version 1803 to Windows 10 version 1809. If this setting is enabled, Profile Management automatically migrates the existing application settings to Windows 10 version 1809 the first time each user logs on. The application data in the **AppData** folder and the registry entries under HKEY\_CURRENT\_USER\SOFTWARE are migrated.

If there are several existing application profiles, Profile Management performs the migration in the following order of priority:

- 1. Profiles of the same OS type (single‑session OS to single‑session OS and multi‑session OS to multi-session OS).
- 2. Profiles of the same Windows OS family; for example, Windows 10 to Windows 10, or Windows Server 2016 to Windows Server 2016).
- 3. Profiles of an earlier version of the OS; for example, Windows 7 to Windows 10, or Windows Server 2012 to Windows 2016.
- 4. Profiles of the closest OS.

# **Note:**

You must specify the short name of the OS by including the !CTX\_OSNAME! variable in the user store path. Doing so lets Profile Management locate the existing application profiles.

# If this setting isn't configured here, the setting from the .ini file is used.

If this setting is neither configured here nor in the .ini file, it is disabled by default.

# **Local profile conflict handling**

Lets you specify how Profile Management behaves if both a profile in the user store and a local Windows user profile (not a Citrix user profile) exist.

Configuration precedence:

- 1. If this policy is disabled or set to the default value of **Use local profile**, Profile Management uses the local profile, but does not change it in any way.
- 2. If this policy is set to **Delete local profile**, Profile Management deletes the local Windows user profile. And then imports the Citrix user profile from the user store. If this policy is set to **Re‑ name local profile**, Profile Management renames the local Windows user profile (for backup purposes). And then imports the Citrix user profile from the user store.
- 3. If this policy isn't configured here, the value from the .ini file is used. If this policy is not configured either here or in the .ini file, existing local profiles are used.

# **Template profile**

Lets you specify the storage path of the profile you want to use as a template. This path is the full path of the folder containing the NTUSER.DAT registry file and any other folders and files required for the template profile.

**Important:** Ensure that you do not include NTUSER.DAT in the path setting. For example, with the \\myservername\myprofiles\template\ntuser.dat file, set the location as \\ myservername\myprofiles\template.

Use absolute paths, which can be UNC ones or paths on the local computer. You can use the latter, for example, to specify a template profile permanently on a Citrix Provisioning Services image. Relative paths are not supported.

This policy does not support expansion of Active Directory attributes, system environment variables, or the %USERNAME% and %USERDOMAIN% variables.

- 1. If this policy is disabled, templates aren't used.
- 2. If this policy is enabled, Profile Management uses the template instead of the local default pro‑ file when creating user profiles. If a user has no Citrix user profile, but a local or roaming Windows user profile exists, by default the local profile is used. And the local profile is migrated to the user store, if this policy is not disabled. This setup can be changed by enabling the **Template profile overrideslocal profile** or **Template profile overrides roaming profile** check box. Also, identifying the template as a Citrix mandatory profile means that, like Windows mandatory profiles, changes are not saved.
- 3. If this policy isn't configured here, the value from the .ini file is used.
- 4. If this policy is not configured either here or in the .ini file, no template is used.

### **Profile Management\Registry**

#### **Exclusion list**

Lets you specify the registry keys in the HKCU hive that Profile Management ignores during logoff.

Example: Software\Policies

Configuration precedence:

- If this policy is disabled, no registry keys are excluded.
- If this policy isn't configured here, the value from the .ini file is used.
- If this policy is not configured either here or in the .ini file, no registry keys are excluded.

### **Inclusion list**

Lets you specify registry keys in the HKCU hive that Profile Management processes during logoff.

Example: Software\Adobe.

Configuration precedence:

- 1. If this policy is enabled, only keys on this list are processed. If this policy is disabled, the com‑ plete HKCU hive is processed.
- 2. If this policy isn't configured here, the value from the .ini file is used.
- 3. If this policy is not configured either here or in the .ini file, all of HKCU is processed.

### **Enable Default Exclusion List ‑ Profile Management 5.5**

Lets you specify registry keys in the HKCU hive that Profile Management does not synchronize to the user profiles. Use this policy to specify GPO exclusion files without having to fill them in manually.

Configuration precedence:

- 1. If you disable this policy, Profile Management does not exclude any registry keys by default.
- 2. If you do not configure this policy here, Profile Management uses the value from the .ini file.
- 3. If you configure this policy neither here nor in the .ini file, Profile Management does not exclude any registry keys by default.

### **NTUSER.DAT backup**

Lets you enable a backup of the last-known good copy of NTUSER.DAT and roll back when any corruption occurs.

If you do not configure this policy here, Profile Management uses the value from the .ini file. If you configure this policy neither here nor in the .ini file, Profile Management does not back up NTUSER.DAT.

### **Profile Management\App access control**

Lets you control access to files, folders, and registries.

### **App access control**

If enabled, Profile Management controls user access to items (such as files, folders, and registries) based on the rules you provide.

Use the following ways to create application rules:

- GUI‑based tool –**WEM Tool Hub > Rule Generator for App Access Control**
- PowerShell tool –available with the Profile Management installation package

Configuration precedence:

- 1. If this policy isn't configured here, the value from the .ini file is used.
- 2. If this policy is not configured either here or in the .ini file, it is disabled.

### **Profile Management\Streamed user profiles**

### **Profile streaming**

Lets you enable the profile streaming feature. With this feature enabled, files in user profiles are fetched from the user store to the local computer only when users access them. The NTUSER. DAT file and any files in the pending area are the exception. They are fetched immediately. NTUSER.DAT stores registry entries.

Configuration precedence:

- 1. If this policy isn't configured here, the value from the .ini file is used.
- 2. If this policy is not configured either here or in the .ini file, it is disabled.

### **Enable profile streaming for folders**

Lets you enable the profile streaming feature for folders in user profiles.

With both this policy and the **Profile streaming** policy set to **Enabled**, folders in a user profile are fetched from the user store to the local computer only when users access them.

Configuration precedence:

- 1. If this policy isn't configured here, the value from the .ini file is used.
- 2. If this policy is not configured either here or in the .ini file, it's disabled.

### **Always cache**

Lets you specify the lower limit on the size of files that are fetched from the user store to the local computer immediately after logon.

When the profile streaming feature is enabled, files in user profiles are fetched to the local computers when users access them. This on-demand file-fetching mechanism causes slow loading when files that users request are large. With this policy enabled, Profile Management fetches files larger than a specified size to the local computers immediately after logon.

To fetch the entire profile to the local computer immediately after logon, set this limit to zero.

Configuration precedence:

- 1. If this policy isn't configured here, the value from the .ini file is used.
- 2. If this policy is not configured either here or in the .ini file, it's disabled.

### **Timeout for pending area lock files**

Lets you specify a timeout period (days) after which Profile Management frees up users'files. When the timeout occurs, users'files are written to the user store from the pending area if the user store remains locked when its storage server becomes unresponsive. Use this policy to prevent bloat in the pending area and to ensure that the user store always contains the most up-to-date files.

- 1. If this policy isn't configured here, the value from the .ini file is used.
- 2. If this policy is not configured either here or in the .ini file, the default value of one day is used.

### **Streamed user profile groups**

Lets you specify Windows user groups whose user profiles are streamed.

This policy streams the profiles of a subset of Windows user groups in the OU. The profiles of users in all other groups are not streamed.

Configuration precedence:

- 1. If this policy is disabled, all user groups are processed.
- 2. If this policy isn't configured here, the value from the .ini file is used. If this policy is not configured either here or in the .ini file, all users are processed.

### **Profile Streaming Exclusion list ‑ directories**

Lets you specify the folders that Profile Streaming ignores. Folder names must be specified as paths relative to the user profile.

#### Examples:

Entering Desktop ignores the Desktop directory in the user profile.

Configuration precedence:

- 1. If this setting is disabled, no folders are excluded.
- 2. If this setting isn't configured here, the value from the .ini file is used.
- 3. If this setting is not configured either here or in the .ini file, no folders are excluded.

**Note:**

Profile Streaming exclusions do not indicate that the configured folders are excluded from profile handling. Citrix Profile Management still processes them.

### **Enable profile streaming for pending area**

Lets you enable the profile streaming feature for files and folders in the pending area.

The pending area is used to ensure profile consistency while profile streaming is enabled. It temporarily stores profile files and folders changed in concurrent sessions.

By default, this policy is disabled, and all files and folders in the pending area are fetched to the local profile on logon. With this policy enabled, files in the pending area are fetched to the local profile only when they are requested. Use the policy with the Profile streaming policy to ensure optimal logon experience in concurrent session scenarios.

The policy applies to folders in the pending area when the Enable profile streaming for folders policy is enabled.

# **Profile Management\Folder Redirection (User Configuration)**

Lets you specify whether to redirect folders that commonly appear in profiles and specify the redirection target. Specify targets as UNC paths (for server shares or DFS namespaces) or as paths relative to users'home directory. The home directory is typically configured with the #homeDirectory# attribute in the Active Directory.

If a policy isn't configured here, Profile Management does not redirect the specified folder.

**Note:**

When you use UNC paths for folder redirection, the #homedirectory# variable is not supported. After you choose the **Redirect to the user's home directory** policy, you do not need to specify the path.

The Redirect <folder-name> folder policy lets you specify how to redirect the <folder-name> folder. To do so, select **Enabled** and then type the redirected path.

**Caution:**

Potential data loss might occur.

You might want to modify the path after the policy takes effect. However, consider potential data loss before you do so. The data contained in the redirected folder might be deleted if the modified path points to the same location as the previous path.

For example, you specify the Contacts path as  $path1$ . Later, you change  $path1$  to  $path2$ . If  $path1$ and path2 point to the same location, all data contained in the redirected folder is deleted after the policy takes effect.

To avoid potential data loss, complete the following steps:

- 1. Apply Microsoft policy to machines where Profile Management is running through Active Directory Group Policy Objects. Detailed steps are as follows:
	- a) Open the Group Policy Management Console.
	- b) Navigate to **Computer Configuration > Administrative Templates > Windows Compo‑ nents > File Explorer**.
	- c) Enable **Verify old and new Folder Redirection targets point to the same share before redirecting**.
- 2. If applicable, apply hotfixes to machines where Profile Management is running. For details, see https://support.microsoft.com/en-us/help/977229 and https://support.microsoft.com/enus/help/2799904.

# **Policies for file‑based and container‑based solutions**

#### March 15, 2024

Profile Management provides file-based and container-based profile solutions. The following table lists the Profile Management policies and their availability to each solution.

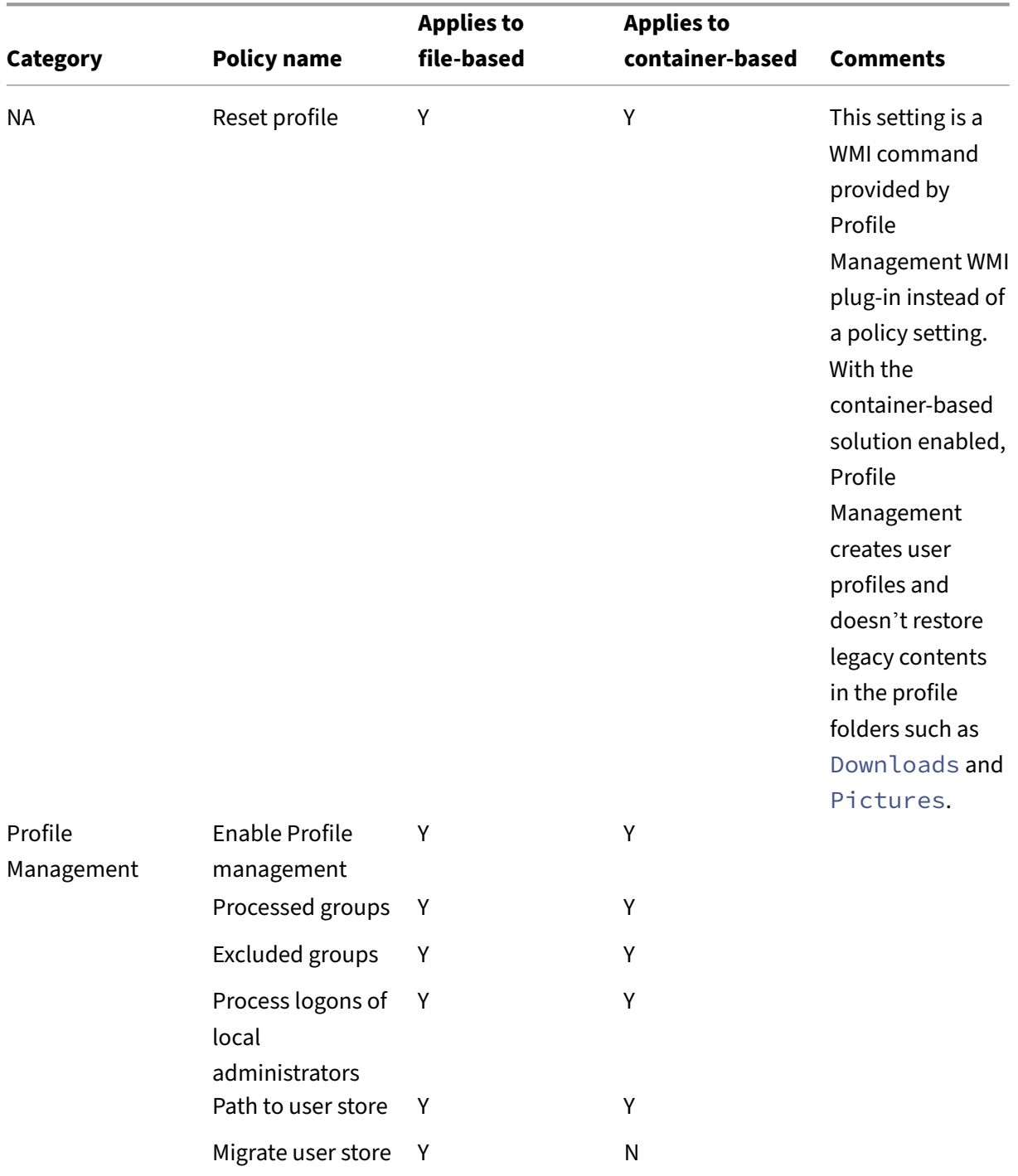

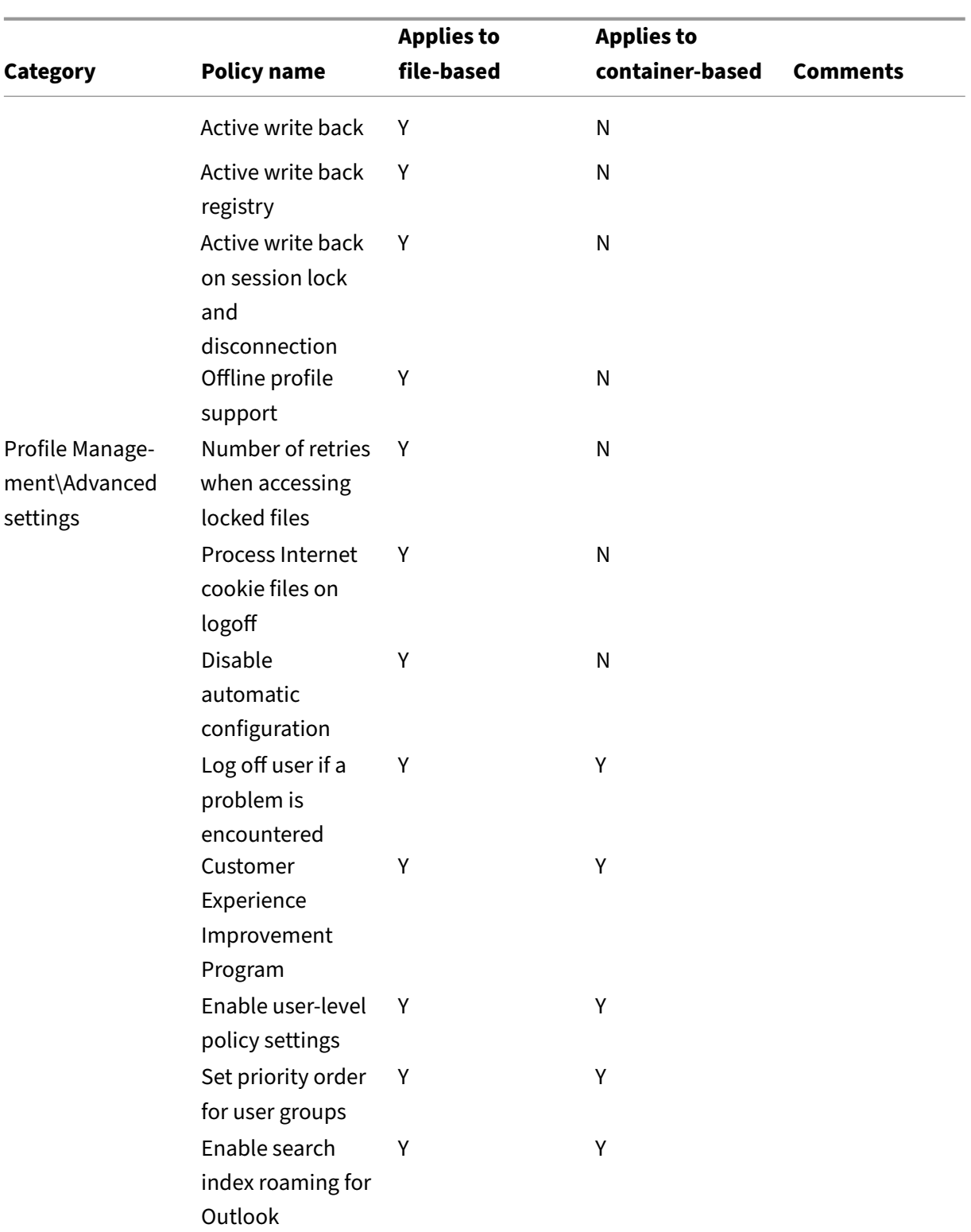

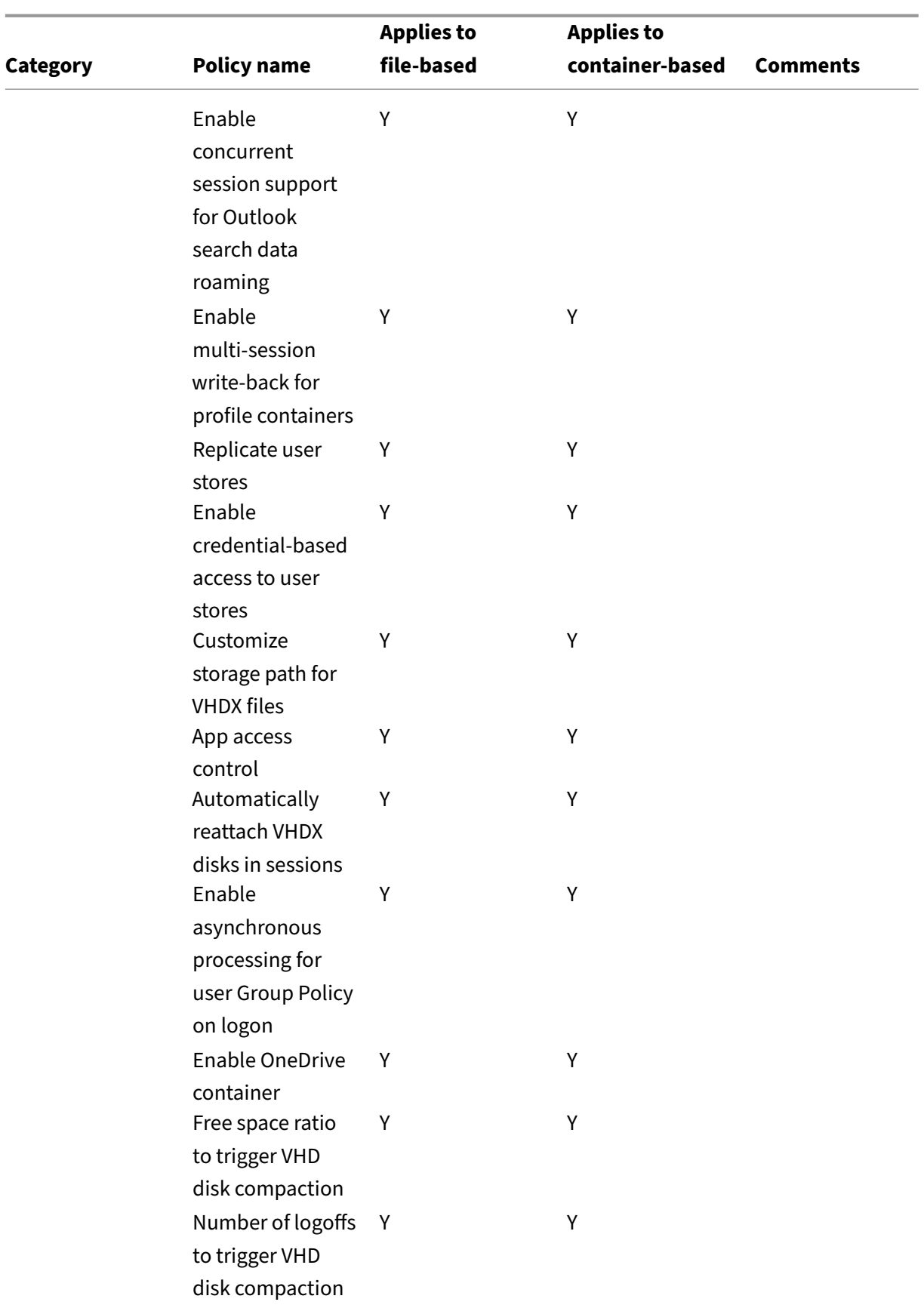

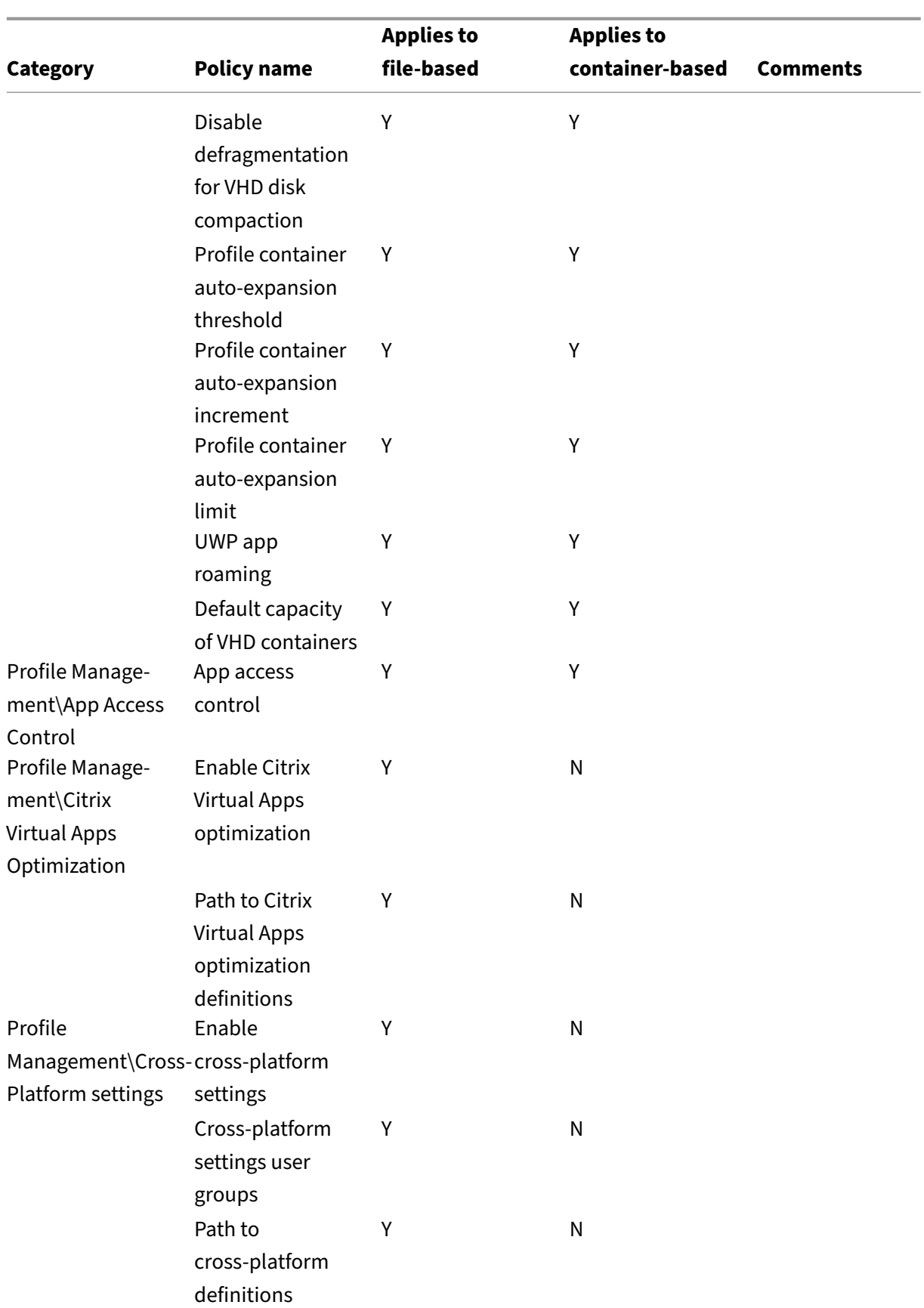

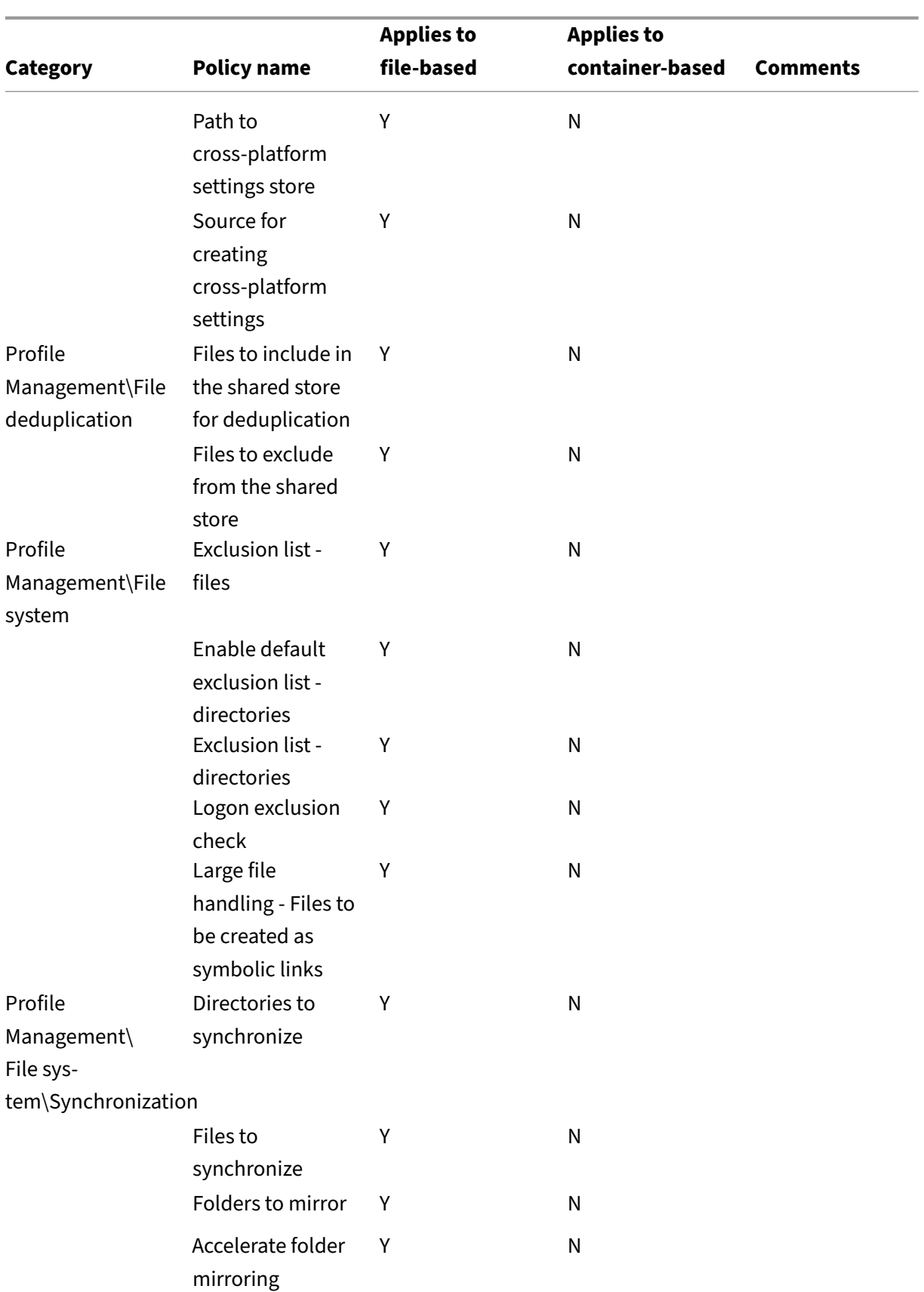

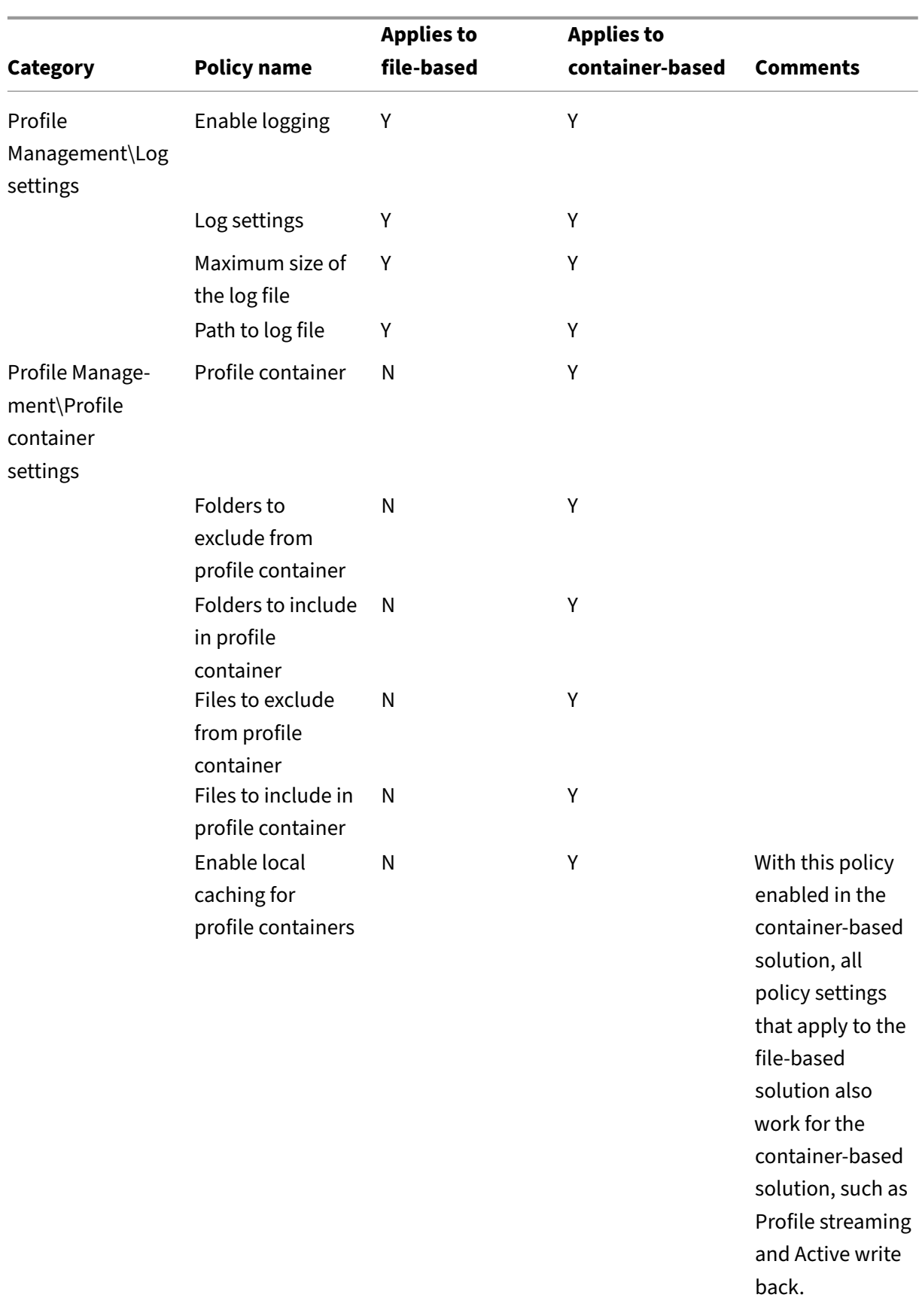

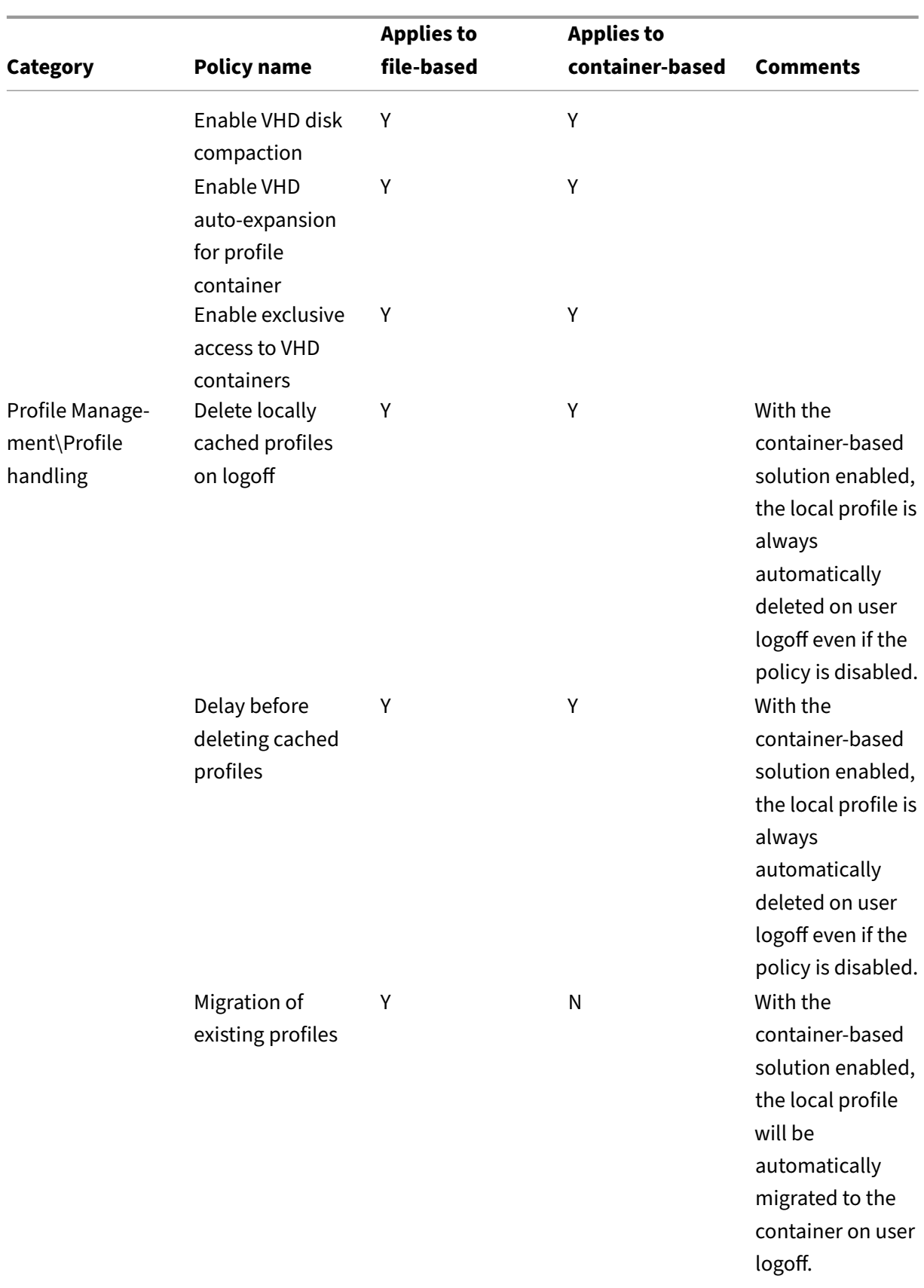

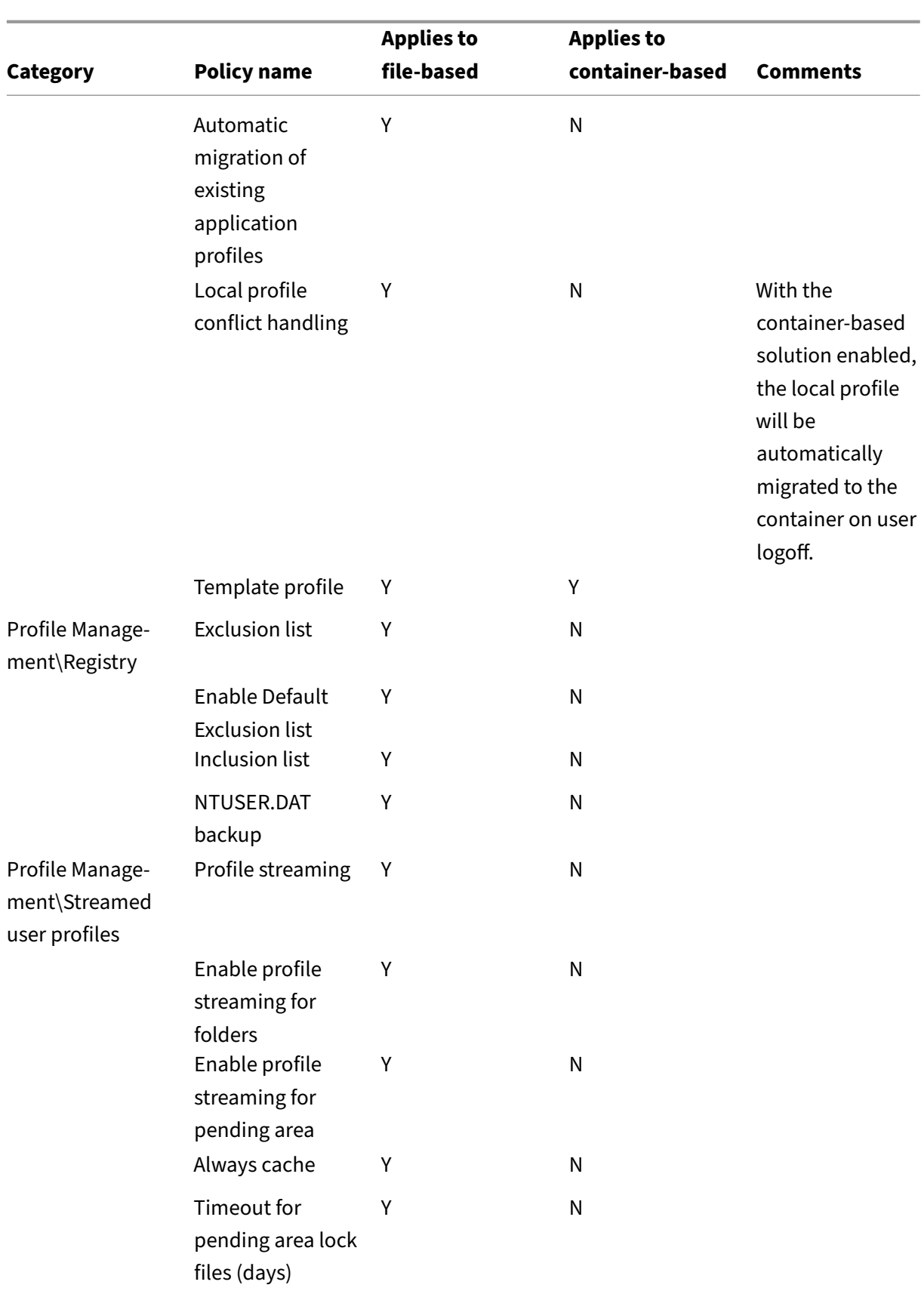

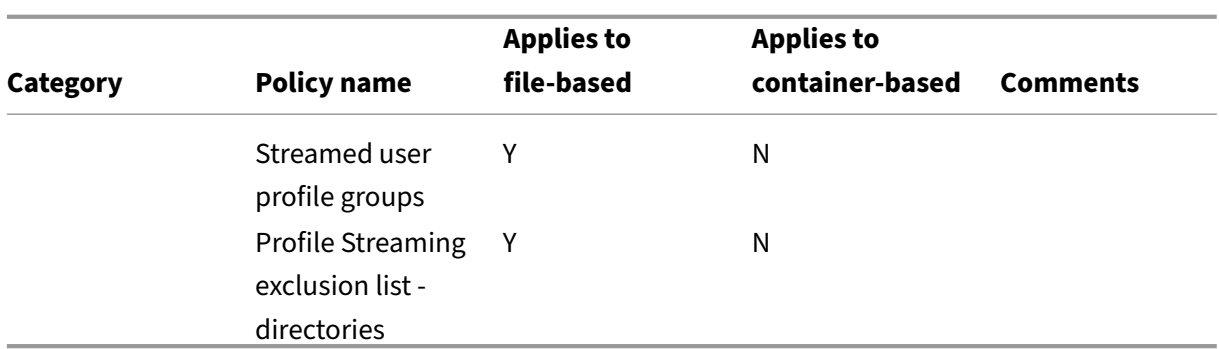

# **Integrate**

#### November 28, 2023

This section contains information for Citrix administrators deploying Profile Management with other Citrix products or components. Use this information in addition to, not instead of, the other topics in the Profile Management documentation. For example, for solutions to common issues with Profile Management in such deployments, see Troubleshoot.

This section also contains information about how some third-party products interact with Profile Management or profiles in general.

# **Profile Management and Citrix Virtual Apps**

#### November 28, 2023

Use of this version of Profile Management on Citrix Virtual Apps servers is subject to the Profile Man‑ agement EULA. You can also install Profile Management on local desktops, allowing users to share their local profile with published resources.

**Note:** Profile Management automatically configures itself in Citrix virtual desktops but not Citrix vir‑ tual apps environments. Use Group Policy or the .ini file to adjust Profile Management settings for your Citrix Virtual Apps deployment.

Profile Management works in Citrix Virtual Apps environments that employ Remote Desktop Services (formerly known as Terminal Services). In these environments, you must set up an OU for each sup‑ ported operating system. For more information, see your Microsoft documentation.

In farms that contain different versions of Citrix Virtual Apps or that run different operating systems, Citrix recommends using a separate OU for each server that runs each version or operating system.

Important: Including and excluding folders that are shared by multiple users (for example, folders containing shared application data published with Citrix Virtual Apps) is not supported.

# **Streamed applications**

Profile Management can be used in environments where applications are streamed to either user de‑ vices directly or streamed to Citrix Virtual Apps servers and, from there, published to users.

Client-side application virtualization technology in Citrix Virtual Apps is based on application streaming which automatically isolates the application. The application streaming feature enables applications to be delivered to Citrix Virtual Apps servers and client devices, and run in a protected virtual environment. There are many reasons to isolate the applications that are being streamed to users, such as the ability to control how applications interact on the user device to prevent application conflicts. For example, isolation of user settings is required if different versions of the same application are present. Microsoft Office 2003 might be installed locally and Office 2007 might be streamed to users' devices. Failure to isolate user settings creates conflicts, and might severely affect the functionality of both applications (local and streamed).

For requirements relating to the use of Profile Management with streamed applications, see System requirements.

# **[Profile Ma](https://docs.citrix.com/en-us/profile-management/2308/system-requirements.html)nagement and Citrix Virtual Desktops**

#### November 28, 2023

**Important:** We recommend using the Profile Management capabilities integrated into Citrix Virtual Desktops. For more information, see the

Citrix Virtual Desktops documentation. The information in this topic applies to a different deployment ‑ the use of Citrix Virtual Desktops with the Profile Management component that has been separately installed and configured.

### **Install and upgrade Profile Management in Citrix Virtual Desktops deployments**

Use of this version of Profile Management with Citrix Virtual Desktops is subject to the Profile Manage‑ ment EULA. Subject to the terms in the EULA, you can also use Profile Management with Citrix Virtual Apps in a Citrix Virtual Desktops environment.

If you upgrade Profile Management in a Citrix Virtual Desktops deployment, consider the effect on the log file locations as described in Upgrade Profile Management.

For Citrix Virtual Desktops in Quick Deploy setups, see the recommendations in Decide on a configuration.

# **[Confi](https://docs.citrix.com/en-us/profile-management/2308/plan/configuration.html)gure Profile Management in Citrix Virtual Desktops deploymen[ts](https://docs.citrix.com/en-us/profile-management/2308/plan/configuration.html)**

If Profile Management has not been configured correctly on the images before they are rolled out, the Profile Management Service starts before Group Policy is applied. To avoid this, perform the configuration using the documented procedures before you put the images into a production environment.

Important: Including and excluding folders that are shared by multiple users (for example, folders containing data that can be shared by multiple virtual desktops) is not supported.

### **Configure Profile Management in Personal vDisk deployments**

If you use the Personal vDisk feature of Citrix Virtual Desktops, Citrix user profiles are stored on virtual desktops'personal vDisks by default, typically the P: drives. The profiles are not stored on users'C: drives. However, this is where Profile Management expects to find the profiles. So you must modify the Registry on the master image while installing or upgrading the Virtual Delivery Agent. In addition, because you have freed up space on the Personal vDisk, it is also good practice to increase the default allocation of disk space for applications on the master image. For instructions on these modifications, see Managing Citrix Virtual Desktops documentation.

Do not delete the copy of a profile in the user store while a copy remains on the Personal vDisk. Doing so creates a Profile Management error, and causes a temporary profile to be used for logons to the virtual desktop. For more information, see Users Receive New or Temporary Profiles in Troubleshooting common issues.

### **[Windows App](https://docs.citrix.com/en-us/profile-management/2308/troubleshoot/common-issues.html)s ‑ Microsoft Store**

In Citrix Virtual Desktops environments, applications on the Microsoft Store (also known as UWP apps) are supported. To use Microsoft Store applications on a pooled machine (pooled‑random, static, or RDS), open the Group Policy Management Editor and then configure the following settings at **Policies > Administrative Templates > Classic Administrative Templates (ADM) > Citrix > Profile Manage‑ ment > File System > Synchronization**:

- Enable Folders to mirror and then add appdata\local\packages to the list of folders to mirror
- Enable Files to synchronize and then add !ctx\_localappdata!\Microsoft\Windows \UsrClass.dat\* to the list of files to synchronize

Microsoft Store applications might not work if users access a dedicated desktop with a Personal vDisk (the recommended solution) when their profile was already created on another desktop.

# **Example Settings for Citrix Virtual Desktops**

This topic lists Profile Management policy settings used in a typical Citrix Virtual Desktops deployment. Windows 7 virtual desktops are created with Citrix Provisioning Services and are shared by multiple users. In this example, the desktops, which are created from a pooled-random catalog and are deleted at logoff, are intended for use on static workstations (not mobile laptops) and personal vDisks are not used.

Where no policy is listed, no selection or entry was made in Group Policy, and the default setting applies.

Note the following:

- **Path to user store** ‑ You can incorporate Profile Management variables into the path to the user store. This example uses !CTX\_OSNAME! and !CTX\_OSBITNESS!, which expand to Win7 and x86 respectively when the path is interpreted. The AD attribute #sAMAccountName# is also used to specify user names.
- **Delete locally cached profiles on logoff** ‑ Disabling this policy is safe because the desktops do not include personal vDisks and get deleted when users log off. Preserving locally cached profiles is therefore unnecessary. (If the desktops were not discarded at logoff, enable this policy.)
- **Profile streaming** ‑ Enabling this setting improves logon times in this deployment.
- **Active write back** ‑ This policy is enabled because the pooled desktops in this deployment are only temporarily allocated to users. The users might therefore change their profile but might forget (or not bother) to close their desktop session. With this setting enabled, local file changes in the profile are mirrored in the user store before logoff.

**Note**: If you enable the Active write back policy, performing a significant number of file operations in a session ‑ such as file creation, file copy, and file deletion –can cause high system I/O activity and result in temporary performance issues while Profile Management synchronizes the file changes to the user store.

- Process logons of local administrators Enabling this setting is recommended for Citrix Virtual Desktops deployments, in which most users are local administrators.
- **Processed groups** ‑ All domain users'profiles are managed by Profile Management.
- **Exclusion list ‑ directories** (file system) and **Exclusion list** (registry) ‑ These settings prevent the listed temporary or cached files, and the listed registry entries, from being processed. These files and entries are commonly stored in user profiles.
- **Directories to synchronize** and **Files to synchronize** ‑ Knowledge of where users'application data is stored helped define these settings.

**Important:** Citrix Virtual Desktops deployments vary, so the Profile Management policy settings you decide on are probably different to those in this example. To plan your settings, follow the advice in Decide on a configuration.

### **[Citrix/Profile Managem](https://docs.citrix.com/en-us/profile-management/2308/plan/configuration.html)ent**

• Enable Profile Management

Enabled

• Processed groups

MyDomainName\Domain Users

• Path to user store

\\MyServer.MyDomain\MyUserStore\#sAMAccountName#\!CTX\_OSNAME!\_!CTX\_OSBITNESS!

• Active write back

Enabled

• Process logons of local administrators

Enabled

# **Citrix/Profile Management/Profile handling**

• Delete locally cached profiles on logoff Disabled

### **Citrix/Profile Management/Advanced settings**

• Process Internet cookie files on logoff Enabled

### **Citrix/Profile Management/File system**

• Exclusion list - directories

\$Recycle.Bin

AppData\Local\Microsoft\Windows\Temporary Internet Files

AppData\Local\Microsoft\Outlook

AppData\Local\Temp AppData\LocalLow AppData\Roaming\Microsoft\Windows\Start Menu AppData\Roaming\Sun\Java\Deployment\cache AppData\Roaming\Sun\Java\Deployment\log AppData\Roaming\Sun\Java\Deployment\tmp

### **Citrix/Profile Management/File system/Synchronization**

• Directories to synchronize

AppData\Microsoft\Windows\Start Menu\Programs\Dazzle Apps

• Folders to mirror

AppData\Roaming\Microsoft\Windows\Cookies

### **Citrix/Profile Management/Streamed user profiles**

• Profile streaming

Enabled

# **Profile Management and UE‑V**

#### November 28, 2023

Profile Management 5.x and Microsoft User Experience Virtualization (UE-V) 2.0 can co-exist in the same environment. UE‑V is useful when multiple profile versions are present (for example, Version 1 and Version 2 profiles). For this reason, do not use the cross-platform settings feature of Citrix Profile Management when UE‑V is present. UE‑V might be preferred over that feature because it supports more applications, synchronization during user sessions, and XML configuration and generation for applications.

When Profile Management co-exists with UE-V, no matter whether the cross-platform settings feature is enabled:

• Exclude the AppData\Local\Microsoft\UEV folder. Profile settings captured by UE-V then overwrite profile settings captured by Profile Management.
• Do not share profiles controlled by UE‑V with those controlled by Profile Management alone. If you do, the "last write wins."In other words, the last component to synchronize the profile (UE‑V or Profile Management) determines which data is saved, which can lead to data loss.

**Note:** UE‑V requires the Microsoft Desktop Optimization Pack (MDOP).

# **Profile Management and Citrix Content Collaboration**

#### November 28, 2023

The information in this article applies to the use of Profile Management in Citrix Content Collaboration deployments. Some of it might also be useful for other internet-based file-sharing systems.

You can use Citrix Content Collaboration with Profile Management 4.1.2 and later. Citrix Content Col‑ laboration is only supported in On‑Demand mode.

## **Installation**

If you use ShareFile 2.7, to avoid a compatibility issue install this version first before installing Profile Management. This installation dependency does not exist with ShareFile 2.6.

#### **Exclusions**

Citrix Content Collaboration stores configuration data locally in the \AppData\Roaming\ ShareFile folder. For users with Citrix user profiles, this data must roam with the user profile so that the user‑specific Citrix Content Collaboration configuration is persisted. Since this ShareFile folder is part of the profile, no Profile Management configuration is required. The configuration data roams by default.

However, user data that is managed by Citrix Content Collaboration is contained in the ShareFile folder that is in the root of the profile (%USERPROFILE%\ShareFile). This data must not roam with the profile because it is managed by, and synchronizes with, the Citrix Content Collaboration server. You must therefore add this folder as a Profile Management exclusion. For instructions on setting exclusions, see Include and exclude items.

## **Personal vDi[sks](https://docs.citrix.com/en-us/profile-management/2308/configure/include-and-exclude-items/overview.html)**

If you create virtual desktops with Personal vDisks, configure Citrix Content Collaboration with the location of the user data on the vDisks. This ensures that file synchronization can take place between the desktops and the Citrix Content Collaboration server. By default, Personal vDisks are mapped as P: drives on the desktops so the data might be located in P:\Users\<user name>. In this case, you would set the location using the LocalSyncFolder policy in Citrix Content Collaboration.

**Important:** To prevent unnecessary synchronizations, which can adversely affect the performance of Profile Management and Personal vDisks, we recommend using the **Folder‑ID** setting on folders that contain large files unless they need to be synchronized on the virtual desktop. This is a ShareFile setting.

# **Profile Management and App‑V**

#### November 28, 2023

You can use Profile Management in the same environment as Microsoft Application Virtualization 5.x  $(App-V 5.x)$ .

**Note:**

Profile Management supports only globally published App‑V.

### Exclude the following items using Profile Management exclusions:

- Profile Management\File system\Exclusion list\directories:
	- **–** AppData\Local\Microsoft\AppV
	- **–** AppData\Roaming\Microsoft\AppV\Client\Catalog
- Profile Management\registry\Exclusion list:
	- **–** Software\Microsoft\AppV\Client\Integration
	- **–** Software\Microsoft\AppV\Client\Publishing

For instructions on setting exclusions, see Include and exclude items.

If the **UserLogonRefresh** setting is enabled in App‑V, disable the Profile streaming policy in Profile Management. This restriction is the resul[t of an incompatibility of](https://docs.citrix.com/en-us/profile-management/2308/configure/include-and-exclude-items/overview.html) **UserLogonRefresh** with Profile streaming.

For an example of how to sequence an App-V application, see https://docs.microsoft.com/en-us/win dows/application-management/app-v/appv-sequence-a-new-application.

For information on configuring third-party Profile Management solutions with App-V enabled, see ht tps://docs.microsoft.com/en‑us/microsoft‑desktop‑opti[mization‑pack/appv‑v5/performance‑](https://docs.microsoft.com/en-us/windows/application-management/app-v/appv-sequence-a-new-application) guidance-for-application-virtualization-50. Do not include Software\Classes on Microsoft Windows 10 systems.

# **Profile Management and Provisioning Services**

#### November 28, 2023

This article contains advice on maintaining Citrix user profiles on virtual disks (vDisks) created with Citrix Provisioning Services. Before following this advice, understand how your vDisk configuration af‑ fects your Profile Management configuration as described in Persistent or provisioned and dedicated or shared

### **[Support](https://docs.citrix.com/en-us/profile-management/2308/plan/upm-plan-decide-4a.html)ed modes**

You can use Profile Management on vDisks running in standard image and private image modes but not difference disk image mode.

### **To remove non‑essential, locally cached profiles from the Master Target Device**

To prevent any non-essential, locally cached profiles being stored, ensure that these profiles are removed from vDisks running in standard image mode before taking the Master Target Device image. But do not remove the currently logged-on local administrator's profile. A good way of achieving this is as follows. During this procedure, error messages might be displayed.

- 1. Right‑click Computer.
- 2. Select Properties.
- 3. Click Advanced system settings.
- 4. On the Advanced tab, click Settings in User Profiles.
- 5. Highlight each profile you want to remove and click Delete.

#### **Retrieve log files from vDisk images**

This topic provides guidance on using log files that reside on shared (vDisk) images created with Citrix Provisioning Services. Profile Management saves the files at logoff. But, if you use vDisk images, take account of the fact that base images can be reset, which results in log files being deleted. You therefore must take some action to retrieve the files. The action you take depends on whether the log files are being deleted at logon or logoff.

Use of vDisk images is common in Citrix virtual desktops deployments, so the guidance in this topic uses that product as an example.

## **To retrieve a log file that is deleted at logoff**

If entire profiles or parts of them are not saved back to the user store on the network, the log file is also not saved there.

If the Provisioning Services write-cache is stored on the computer running Provisioning Services, this issue does not arise. And the log file is saved back to the user store.

If the write-cache is stored locally, in this procedure you might have to log on from the same device as the user. However, even this might fail if the write-cache is stored locally in RAM.

If the write cache is not on the computer running Provisioning Services, you might have to create a copy of the vDisk image. You assign it to the new virtual machine, and change the write-cache on the image so it is stored on that computer.

- 1. In Citrix virtual desktops, create a desktop group, add one virtual machine to it, and point it to your vDisk image.
- 2. Grant access to the virtual machine to one test user and the administrator.
- 3. Modify the desktop group's idle pool count to 1 for all times of the day (to stop power manage‑ ment turning the machine off). Set its logoff behavior to Do nothing (to prevent the machine restarting and resetting the image).
- 4. Log on as the test user to the virtual desktop and then log off from it.
- 5. Log on as administrator from the XenCenter or VMware console, and retrieve the log file.

Consult the Citrix Virtual Desktops documentation for more information on creating desktop groups and modifying their properties.

#### **To retriev[e a log file that is deleted at logon](https://docs.citrix.com/en-us/citrix-virtual-apps-desktops.html)**

If a profile is current in the user store on the network but does not load correctly when the user logs on, log file entries are lost.

1. Map a drive to  $\overline{\cos}$  mhostname> $\overline{\cos}$  and, before the user logs off the session, locate the log file. The log file is not complete (some entries might be missing) but if the problem you are troubleshooting is at logon, it can provide enough information for you to isolate the cause of the issue.

#### **To relocate Provisioning Services log files**

Using standard image mode, the Provisioning Services event log files are lost when the system shuts down. For instructions on changing the default location of the files to prevent this, see Knowledge Center article CTX115601.

# **Preconfigure Profile Management on provisioned images**

#### November 28, 2023

Using provisioning software such as Citrix Provisioning Services, Citrix XenServer, or VMware ESX you can build images that have Profile Management pre‑installed. When doing so, you likely capture some Group Policy settings in the registry while you set up the image. For example, it happens while it is in Private Image mode with Provisioning Services. The settings are still present when you deploy the image. For example, when you switch back to standard image mode with Provisioning Services. Ideally, choose defaults that suit the state of the virtual machine when it starts running and your users requirements when they log on. At a minimum, ensure that you have suitable defaults for those policies described in Persistent or provisioned and dedicated or shared

The defaults are used if gpupdate is not run before the Citrix Profile Management Service starts. So it is best to ensure that they are sensible defaults for most cases. Use this procedure to preconfigure these and other [settings you want to preserve in the image.](https://docs.citrix.com/en-us/profile-management/2308/plan/upm-plan-decide-4a.html)

Note: If you use Provisioning Services, we recommend that you preconfigure images with the Profile Management .ini file first. And you transfer the settings to the .adm or .admx file only once your testing proves successful.

- 1. If you use the .adm or .admx file, change the desired settings using the file in the appropriate GPO. If you use the .ini file, omit this step; you make the changes in a later step.
- 2. Make the same changes to the log level.
- 3. Do one of the following:
	- Switch the image to Private Image mode (Citrix Provisioning Services) and start the operating system on it.
	- Start the operating system (Citrix XenServer or VMware ESX).
- 4. Log on using an Administrator account (not any test user account you might have set up), and run gpupdate /force. This step ensures that the registry is correctly configured.
- 5. If you use the .ini file, change the desired settings in the file.
- 6. Stop the Profile Management Service.
- 7. To avoid confusion with the new log files that are created, delete the old Profile Management log file and the configuration log file. These have file names that use the name of the old image. They are redundant because the updated image has new files (with the name of the new image).
- 8. Do one of the following:
	- Switch the image back to standard image mode (Citrix Provisioning Services).
	- Save the updated image (Citrix XenServer or VMware ESX).
- 9. Start the operating system on the image.

# **Profile Management and Self‑service Plug‑in**

#### November 28, 2023

By default, Profile Management excludes the Windows **Start Menu** folder. Citrix Self‑service Plug‑in users cannot see their subscribed applications in the **Start Menu**. Adjust this default behavior by re‑ moving the folder %APPDATA%\Microsoft\Windows\Start Menu from the **Exclusion list ‑ directories** policy. In addition, when using GPOs for configuration, it is a best practice to delete the Profile Management .ini file. These actions ensure that the **Start Menu** folder containing subscribed applications (and any user‑created subfolders) are processed by Profile Management.

**Note:** If you are using the Profile Management .ini file rather than Group Policy, remove this entry from the default exclusion list in that file.

## **Profile Management and VMware**

#### November 28, 2023

This article applies to Citrix user profiles on virtual machines created with VMware software such as VMware ESX. It addresses an issue where local profile caches become locked.

If you have set up Profile Management to delete cached local profiles when users log off from their virtual machines created with VMware (in your deployment of Citrix virtual desktops or virtual apps) but the profiles are not deleted, you can use this workaround to overcome the issue.

This issue occurs when roaming profiles are used on virtual machines created with VMware ESX 3.5, and the Profile Management setting **Delete locally cached profiles on logoff** is enabled.

The issue occurs because the Shared Folders option in VMware Tools adds a file to the profiles. And the file is locked by a running process thus preventing profiles being deleted at logoff. The file is C:\Documents and Settings\userid\Application Data\VMware\hgfs.dat.

If you have verbose logging enabled in Profile Management, the log file might detect this problem with an entry such as:

```
2009-06-03;11:44:31.456;ERROR;PCNAME;JohnSmith4;3;3640;DeleteDirectory
: Deleting the directory \<C:\Documents and Settings\<user name\>\
Local Settings\Application Data\VMware> failed with: The directory is
not empty.
```
To work around this issue in a Citrix virtual apps deployment on Windows Server 2008:

1. Log on as Administrator to the Citrix virtual apps server.

- 2. In Citrix virtual apps deployments, log off all users from the server.
- 3. In the Control Panel, go to **Add/Remove Programs**.
- 4. Locate **VMware Tools** and choose the **Change** option.
- 5. Change **Shared Folders** to **This feature will not be available**.
- 6. Click **Next> Modify> Finish**.
- 7. Restart the server.
- 8. Clean up the half‑deleted profiles. Under **My Computer > Properties > Advanced > User Pro‑ files**, select the profiles, and delete them. Windows informs you of any errors trying to delete the profiles.

**Note:** A separate issue in environments running Profile Management on VMware can result in the creation of multiple sequential profiles. For information about this issue and how to resolve it, see Knowledge Center article CTX122501.

# **Profile Manageme[nt and O](https://support.citrix.com/article/CTX122501)utlook**

#### November 28, 2023

This article describes best practices for integrating Microsoft Outlook with roaming profiles.

It is a good practice to ensure that users store Outlook data on a server rather than on a network share or locally.

With roaming profiles, files and folders in the location defined by the environment variable %UserProfile% (on the local computer) roam with users, except for one folder, %UserProfile %\Local Settings. This exception affects Outlook users because a Microsoft recommendation means that, by default, some Outlook data (for example, . ost, . pst, and . pab files) is created in this non‑roaming folder.

**Important:** Files in this location are typically large and hinder the performance of roaming profiles.

The following practices can reduce troubleshooting of roaming profiles with Outlook and encourage good email management by users and administrators:

- If possible, use an ADM template for Microsoft Office that prohibits the use of  $.$  pst files.
- If users need more space, increase storage on your Microsoft Exchange servers rather than a network share.
- Define and enforce an email retention policy for the entire company (one that involves a company-wide email storage server) rather than granting exceptions for .pst files to individual users or increasing their personal storage capacity. The policy must also discourage reliance on .pst files by allowing users easily to request email restores to their inbox.

• If .pst files cannot be prohibited, do not configure Profile Management or roaming profiles. The **Enable search index roaming for Outlook** feature is not designed for .pst files.

## **Using Windows profiles with Password Manager and single sign‑on**

November 28, 2023

This article does not contain any information specific to Profile Management. It tells you how to configure certain Windows options so that Citrix Single Sign-on operates optimally with local profiles, roaming profiles, mandatory profiles, or hybrid profiles. This topic applies to Citrix Single Sign-on 4.8 or 5.0.

## **Local profiles**

Local profiles are stored on the local server to which the user has logged on. Password Manager and single sign-on save registry information in the HKEY\_CURRENT\_USER\SOFTWARE\Citrix\ MetaFrame Password Manager hive of the User Registry at:

%SystemDrive%\Documents and Settings\%username%\NTUSER.DAT.

Files are also saved in:

%SystemDrive%\Documents and Settings\%username%\Application Data\Citrix\MetaFrame Pass‑ word Manager.

On Windows 7, single sign-on uses:

%APPDATA%\Roaming\Citrix\MetaFrame Password Manager

**Important:** It is critical that single sign-on has Full Control Access to the following files:

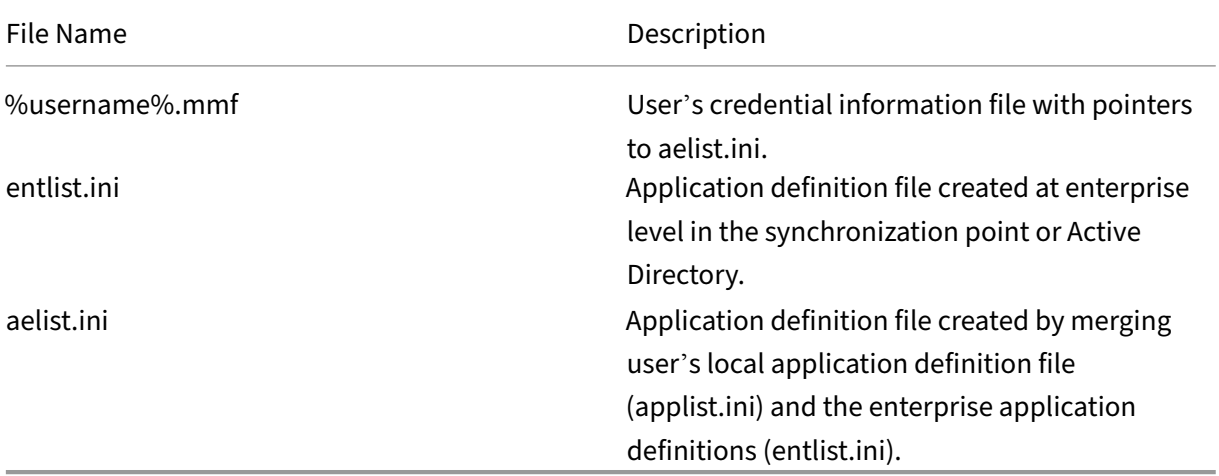

## **Roaming profiles**

Roaming profiles are saved on a network share and synchronized to a local server copy each time the user logs on. Characteristics of a successful roaming profile deployment include high-speed network connectivity such as a SAN (System Area Network) or NAS (Network Area Storage). Other common deployments include clustering solutions where the profiles are stored on high-availability servers.

Two issues affect roaming and mandatory profile deployments:

- A single roaming profile can only be used with one file synchronization point. When multiple synchronization points are used, data in the Memory Mapped File (MMF) might become corrupted.
- When roaming profiles are used with multiple concurrent sessions, they share the back-end MMF. All active sessions share some common session data such as retry lock counters, last used data counters, and event log entries.

## **Mandatory or hybrid profiles**

Mandatory profiles are by definition user read‑only profiles. Single sign‑on needs write permission to the profile folder under **Application Data**. With mandatory profiles, a user might make changes but the changes are not saved back to the profile at logoff. For single sign-on to work correctly with mandatory profiles, the Application Data Folder must be redirected.

The registry changes are written each time the user logs on. Credential information is synchronized with the synchronization point but the changes are not saved back to the profile.

Beginning with Windows 2000, Microsoft provides a mechanism for redirecting the **Application Data** folder. However, using Windows NT4 domains requires logon scripts capable ofmodifying the location of the **Application Data** folder. You can achieve this using tools such as Kix or VBScript to define a writeable location for the **Application Data** folder.

The following example uses Kix to redirect the **Application Data** folder during user logon:

**Important:** This sample script is for informational purposes only. Do not use it in your environment before first testing it.

```
"' pre codeblock
$LogonServer = "%LOGONSERVER%"
$HKCU = "HKEY_CURRENT_USER"
$ShellFolders_Key =
"$HKCU\Software\Microsoft\Windows\CurrentVersion\Explorer\Shell
Folders"
$UserShellFolders_Key =
"$HKCU\Software\Microsoft\Windows\CurrentVersion\Explorer\User
```

```
Shell Folders"
$UserProfFolder =
"$LogonServer\profiles\@userID"
$UserAppData =
"$LogonServer\profiles\@userID\Application Data"
$UserDesktop =
"$LogonServer\profiles\@userID\Desktop"
$UserFavorites =
"$LogonServer\profiles\@userID\Favorites"
$UserPersonal = "X:\My Documents"
$UserRecent =
"$LogonServer\profiles\@userID\Recent"
if (exist("$UserAppData") = 0)
shell '%ComSpec% /c md "$UserAppData"'
endif
if (exist("$UserDesktop") = 0)
shell '%ComSpec% /c md "$UserDesktop"'
endif
if (exist("$UserRecent") = 0)
shell '%ComSpec% /c md "$UserRecent"'
endif
if (exist("$UserFavorites") = 0)
shell '%ComSpec% /c md "$UserFavorites"'
endif
'''
```
The hybrid profile is another solution for the mandatory profile issue. When the user logs on, the mandatory profile loads and a custom application loads and unloads user registry hives based on applications available to the user. As with mandatory profiles, the user can modify those parts of the registry during a session. The difference compared with mandatory profiles is that changes are saved when the user logs off and are reloaded when they log on again.

If a hybrid profile is used, the HKEY\_CURRENT\_USER\SOFTWARE\Citrix\MetaFrame Password registry keys must be imported and exported as part of the logon and logoff process.

## **Folder redirection**

Folder redirection is implemented using Group Policy Objects and Active Directory. It uses Group Policies to define a location for folders that are part of the user profile.

Four folders can be redirected:

- My Documents
- Application Data
- Desktop
- Start menu

Two modes of redirection can be configured using Group Policies: basic redirection and advanced redirection. Both are supported by single sign‑on. In Windows 2000, you must reference the share that stores application data using the %username% variable (for example \\servername\sharename\%username%).

Folder redirection is global for the user and it affects all of their applications. All applications that use the **Application Data** folder must support it.

Read the following Microsoft articles to learn more about folder redirection:

HOW TO: Dynamically Create Secure Redirected Folders By Using Folder Redirections

Folder Redirection Feature in Windows

[Enabling the Administrator to Have Access to Redirected Folders](https://support.microsoft.com/?kbid=274443)

#### **[Best practices](https://support.microsoft.com/?kbid=288991)**

- Redirect the Application Data folders where possible. This approach improves network performance, eliminating the need to copy the data in those folders each time users log on.
- When troubleshooting Password Manager Agent, always verify that the logged-on user has Full Control permission on their Application Data folder.

## **Firefox browser**

#### November 28, 2023

For a seamless user experience, Profile Management synchronizes each user's entire profile between the system it is installed on and the user store. As a result, Firefox users might experience slow logons or logoffs. The issue occurs because some files associated with Firefox can grow large.

We recommend you customize a logoff script to delete the following files and folders and thus to exclude them from synchronization:

- Appdata\Roaming\Mozilla\Firefox\profiles\\*\sessionstore.bak
- AppData\Roaming\Mozilla\Firefox\Profiles\\*\sessionstore-backups

The general workflow is as follows:

- 1. Write the logoff script using the Windows PowerShell or any other languages supported by the user computers. You can also use Windows Script Host (WSH)–supported languages and command files, including VBScript and Jscript.
- 2. Copy the script to the **Netlogon** shared folder on the domain controller.
- 3. In the **Group Policy Management Console**, associate the script to the user logoff event. For more information, see the Microsoft article.

# **Google Chrome brows[er](https://docs.microsoft.com/en-us/previous-versions/windows/it-pro/windows-server-2012-r2-and-2012/dn789196(v=ws.11))**

#### November 28, 2023

To provide a seamless user experience, Profile Management synchronizes each user's entire profile between the system it is installed on and the user store. As a result, Google Chrome users might experience slow logons or logoffs. This issue occurs because some files associated with Google Chrome can grow large.

To improve the user experience with Google Chrome, do the following:

- 1. Add the following folder to the list of folders to mirror:
	- AppData\Local\Google\Chrome\User Data\Default
- 2. Exclude the following folders from synchronizing:
	- Appdata\Local\Google\Chrome\User Data\Default\Cache
	- Appdata\Local\Google\Chrome\User Data\Default\JumpListIconsMostVisited
	- Appdata\Local\Google\Chrome\User Data\Default\JumpListIconsRecentClosed
	- AppData\Local\Google\Chrome\User Data\Default\Media Cache
- 3. Exclude the following files from synchronizing:
	- AppData\Local\Google\Chrome\User Data\Default\Favicons
	- AppData\Local\Google\Chrome\User Data\Default\History
	- AppData\Local\Google\Chrome\User Data\Default\Preferences
	- The files unrelated to bookmarks in the AppData\Local\Google\Chrome\User Data\Default folder

We recommend that you use the Profile streaming feature if you experience slow logons or logoffs. For more information, see Stream user profiles.

## **Secure**

#### November 28, 2023

This topic contains recommended best practice for securing Profile Management. In general, secure the servers on which the user store is located to prevent unwanted access to Citrix user profile data.

Recommendations on creating secure user stores are available in the article called Create a file share for roaming user profiles on the Microsoft TechNet website. These minimum recommendations ensure a high level of security for basic operation. Also, when configuring access to the user store, include the Administrators group, which is required to modify or remove a Citrix use[r profile.](https://docs.microsoft.com/en-us/windows-server/storage/folder-redirection/deploy-roaming-user-profiles#step-3-create-a-file-share-for-roaming-user-profiles)

### **Permissions**

Citrix tests and recommends the following permissions for the user store and the cross-platform settings store:

- Share Permissions: Full control of the user store root folder
- The following NTFS permissions, as currently recommended by Microsoft:

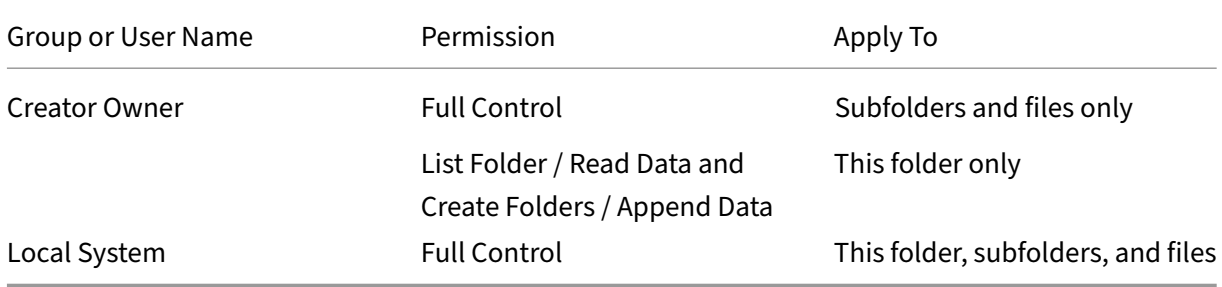

Assuming inheritance is not disabled, these permissions allow the accounts to access the stores. And allow the accounts to create subfolders for users'profiles and perform the necessary read and write operations.

Beyond this minimum, you can also simplify administration by creating a group of administrators with full control of subfolders and files only. Then deleting profiles (a common troubleshooting task) becomes easier for members of that group.

If you use a template profile, users need read access to it.

## **Access control list (ACL)**

If you use the cross‑platform settings feature, set ACLs on the folder that stores the definition files as follows: read access for authenticated users, and read‑write access for administrators.

Windows roaming profiles automatically remove administrator privileges from the folders containing profile data on the network. Profile Management does not automatically remove these privileges from folders in the user store. Depending on your organization's security policies, you can do so manually.

Note: If an application modifies the ACL of a file in the user's profile, Profile Management does not replicate those changes in the user store. It is consistent with the behavior of Windows roaming profiles.

## **Profile streaming and enterprise antivirus products**

The streamed user profiles feature of Citrix Profile Management uses advanced NTFS features to sim‑ ulate the presence of files missing from users'profiles. In that respect, the feature is similar to a class of products known as Hierarchical Storage Managers (HSMs). HSMs are typically used to archive infre‑ quently used files on to slow mass‑storage devices such as magnetic tape or rewritable optical storage. When such files are required, HSM drivers intercept the first file request, suspend the process making the request, fetch the file from the archive storage. And then allow the file request to continue. Given this similarity, the streamed user profiles driver, upmjit.sys, is in fact defined as an HSM driver.

In such an environment, configure antivirus products to be aware of HSM drivers, and the streamed user profiles driver is no different. To defend against the most sophisticated threats, antivirus products must perform some of their functions at the device driver level. And, like HSM drivers, they work by intercepting file requests, suspending the originating process, scanning the file, and resuming.

It is relatively easy to misconfigure an antivirus program to interrupt an HSM such as the streamed user profiles driver, preventing it from fetching files from the user store, and causing the logon to hang.

Fortunately, enterprise antivirus products are written with the possibility of sophisticated storage products, such as HSMs, in mind. And they can be configured to delay their scanning until the HSM has done its work. Home antivirus products are less sophisticated in this respect. So the use of home and SoHo (small office/home office) antivirus products is not supported with streamed user profiles.

To configure your antivirus product for use with streamed user profiles, look for one of the following product features. Feature names are indicative only:

- **Trusted process list**. Identifies HSMs to the antivirus product, which allows the HSM to com‑ plete the file retrieval process. The antivirus product scans the file when it is first accessed by a non-trusted process.
- **Do not scan on open or status‑check operations**. Configures the antivirus product to scan only a file when data is accessed (for example, when a file is executed or created). Other types of file access (for example, when a file is opened or its status checked) are ignored by the antivirus product. HSMs generally activate in response to file‑open and file‑status‑check operations, so disabling virus scans on these operations eliminates potential conflicts.

Citrix tests streamed user profiles with versions of the leading enterprise antivirus products to ensure that they are compatible with Profile Management. These versions include:

- McAfee Virus Scan Enterprise 8.7
- Symantec Endpoint Protection 11.0
- Trend Micro OfficeScan 10

#### Earlier versions of these products are not tested.

If you are using an enterprise antivirus product from other vendors, ensure that it is HSM-aware. It can be configured to allow HSM operations to complete before performing scans.

Some antivirus products allow administrators to choose to scan-on-read or scan-on-write. This choice balances performance against security. The streamed user profiles feature is unaffected by the choice.

## **Troubleshoot Profile Management in streaming and antivirus deployments**

If you encounter issues, such as logons hanging or taking a long time, there might be a misconfiguration between Profile Management and your enterprise antivirus product. Try the following procedures, in this order:

- 1. Check that you have the latest version of Profile Management. Your issue might already have been found and fixed.
- 2. Add the Profile Management service (UserProfileManager.exe) to the list of trusted processes for your enterprise antivirus product.
- 3. Turn off virus checking on HSM operations such as open, create, restore, or status check. Only perform virus checks on read or write operations.
- 4. Turn off other sophisticated virus checking features. For example, antivirus products might perform a quick scan of the first few blocks of a file to determine the actual file type. These checks match the file contents with the declared file type but can interfere with HSM operations.
- 5. Turn off the Windows search-indexing service, at least for the folders where profiles are stored on local drives. This service causes unnecessary HSM retrievals, and has been observed to provoke contention between streamed user profiles and enterprise antivirus products.

If none of these steps work, turn off streamed user profiles (by disabling the **Profile streaming** set‑ ting). If it works, re‑enable the feature and disable your enterprise antivirus product. If it also works, gather Profile Management diagnosticsfor the non‑working case and contact Citrix Technical Support. They need to know the exact version of enterprise antivirus product.

To continue using Profile Management, do not forget to re‑enable the enterprise antivirus and turn off streamed user profiles. Other features of Profile Management continue to function in this configuration. Only the streaming of profiles is disabled.

## **Troubleshoot**

#### November 28, 2023

This section provides guidance on how to troubleshoot Profile Management.

The general troubleshooting workflow is as follows:

- 1. Check Profile Management settings.
- 2. Check Profile Management log file.
- 3. Check Windows events logged by Profile Management.
- 4. [Troubleshot common issues.](https://docs.citrix.com/en-us/profile-management/2308/troubleshoot/self-troubleshoot.html)
- 5. [Perform advanced troubleshooting](https://docs.citrix.com/en-us/profile-management/2308/troubleshoot/log-file-checklist.html).
- 6. If you can'[t resolve the issues after trying the preceding](https://docs.citrix.com/en-us/profile-management/2308/troubleshoot/events.html) procedures, collect as much diagnostic [information as possible and](https://docs.citrix.com/en-us/profile-management/2308/troubleshoot/common-issues.html) contact Citrix Technical Support.

## **Che[ck Profile Management settings](https://docs.citrix.com/en-us/profile-management/2308/troubleshoot/collect-diagnostics.html)**

#### November 28, 2023

As a first step in troubleshooting an issue, check the current Profile Management settings as follows:

- 1. Start troubleshooting in Citrix Director. This console displays properties of profiles that can help you diagnose and correct problems.
- 2. Use the UPMConfigCheck tool to examine a live Profile Management deployment and deter‑ mines whether it's opti[mally configure](https://docs.citrix.com/en-us/citrix-virtual-apps-desktops/director.html)d.

For more information about installing and using this tool, see Knowledge Center article CTX132805.

- 3. If a Profile Management .ini file is in use, check its configuration on the affected machine.
- 4. [To deactiva](https://support.citrix.com/article/CTX132805?_ga=1.60278061.1208613434.1464163161)te any Profile Management policy that you enter as lists (for example, exclusion lists and inclusion lists), set the policy to Disabled. Do not set the policy to Not Configured.
- 5. Check the HKEY\_LOCAL\_MACHINE\SOFTWARE\Policies registry entry on the affected machine. If there are any stale policies because of GP tattooing issues, delete them. Tattooing occurs when policies are deleted from GP but remain in the registry.
- 6. Check the UPMSettings.ini file, which contains the Profile Management settings that have been applied for each user. This file is present in the root folder of each Citrix user profile in the user store.

# **Check Profile Management log files**

#### November 28, 2023

Log files are useful when troubleshooting system behaviors. After checking Profile Management settings, enable Profile Management logging and reproduce the issue to check the log files.

Detailed steps are as follows:

- [1.](https://docs.citrix.com/en-us/profile-management/2308/troubleshoot/self-troubleshoot.html) Enable Profile Management logging for all events and actions.
- 2. Reproduce the issue on the machine.
- 3. [Check the Profile Management logfil](#page-304-0)e (for example, #computername#.#domainname#\_pm.log) in the %SystemRoot%\system32\LogFiles\UserProfileManager folder for errors and warnings. Locate them by searching for the word ERROR or WARNINGS respectively.

For more information about log files, see Reference, later in this article.

- 4. Check that the path to the user store is correct.
- 5. Check that all information from Active Di[rectory wa](#page-306-0)s read correctly.
- 6. Check the time stamps to see whether there's an action that takes too long.

**Tip:**

You can use Microsoft Excel to review Profile Management log files. For more information, see Knowledge Center article CTX200674.

## **Enable Profile Managem[ent loggin](https://support.citrix.com/article/CTX200674)g**

<span id="page-304-0"></span>Enable Profile Management logging for all events and actions only when troubleshooting an issue in your Profile Management deployment. When you have the issue resolved, disable logging and delete the log files because they might include sensitive information.

This section guides you through using GPOs and UPMPolicyDefaults\_all.ini to enable logging for all events and actions.

You can also achieve this goal using Citrix Studio and Workspace Environment Management (WEM). For more information, see Decide on where to centrally configure Profile Management.

## **Enable logging using GP[Os](https://docs.citrix.com/en-us/profile-management/2308/quick-start-guide.html#decide-on-where-to-centrally-configure-profile-management)**

To enable Profile Management logging for all events and actions using a GPO, follow these steps:

1. Open the Group Policy Management Editor, and then create a Group Policy Object.

## 2. Access **Policies > Administrative Templates: Policy definitions (ADMX files) > Citrix Com‑ ponents > Profile Management > Log settings**.

- 3. Enable Profile Management logging as follows:
	- a) Double‑click **Enable logging**.
	- b) Click **Enabled**.
	- c) Click **OK**.
- 4. Enable Profile Management to log all events and actions:
	- a) Double‑click **Log settings**.
	- b) Select all events and actions. For more information about their descriptions, see Events and actions.
	- c) Click **OK**.
- 5. To c[hange the de](#page-308-0)fault maximum size of the log file, follow these steps:
	- a) Double‑click **Maximum size of the log file**.
	- b) Click **Enable**, and then enter a size in the **Maximum size in bytes** field.
	- c) Click **OK**.

**Tip:**

When the maximum size is reached, Profile Management retains one backup file (for example, Logfilename.log.bak).

6. Run the gpupdate /force command on the machine.

These policies take effect on the machine.

For more information about log setting policies, see Profile Management policy descriptions and defaults.

#### **[Enabl](https://docs.citrix.com/en-us/profile-management/2308/policies/descriptions-and-defaults.html#profile-managementlog-settings)e logging using the .ini file**

To enable Profile Management logging for all events and actions using UPMPolicyDefaults\_all .ini, follow these steps:

- 1. Open UPMPolicyDefaults\_all.ini in the Profile Management installation folder (by default, C:\Program Files\Citrix\User Profile Manager).
- 2. Search for **Log settings** to locate the settings.

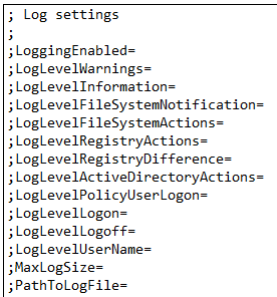

- 3. Enter 1 for LoggingEnabled.
- 4. Enter 1 for each parameter from LogLevelWarnings through LogLevelUserName. For more information about those parameters, see Events and actions.
- 5. To change the default maximum size for the log file, enter a size for MaxLogSize as needed.
- 6. To change the default folder for the log file, ent[er a path for](#page-308-0) PathToLogFile as needed.

#### **Reference**

<span id="page-306-0"></span>This section provides the following information:

- Log types
- Events and actions
- Fields in the Profile Management log file

#### **Logt[ypes](#page-308-0)**

This table lists logs that you can use to troubleshoot Profile Management.

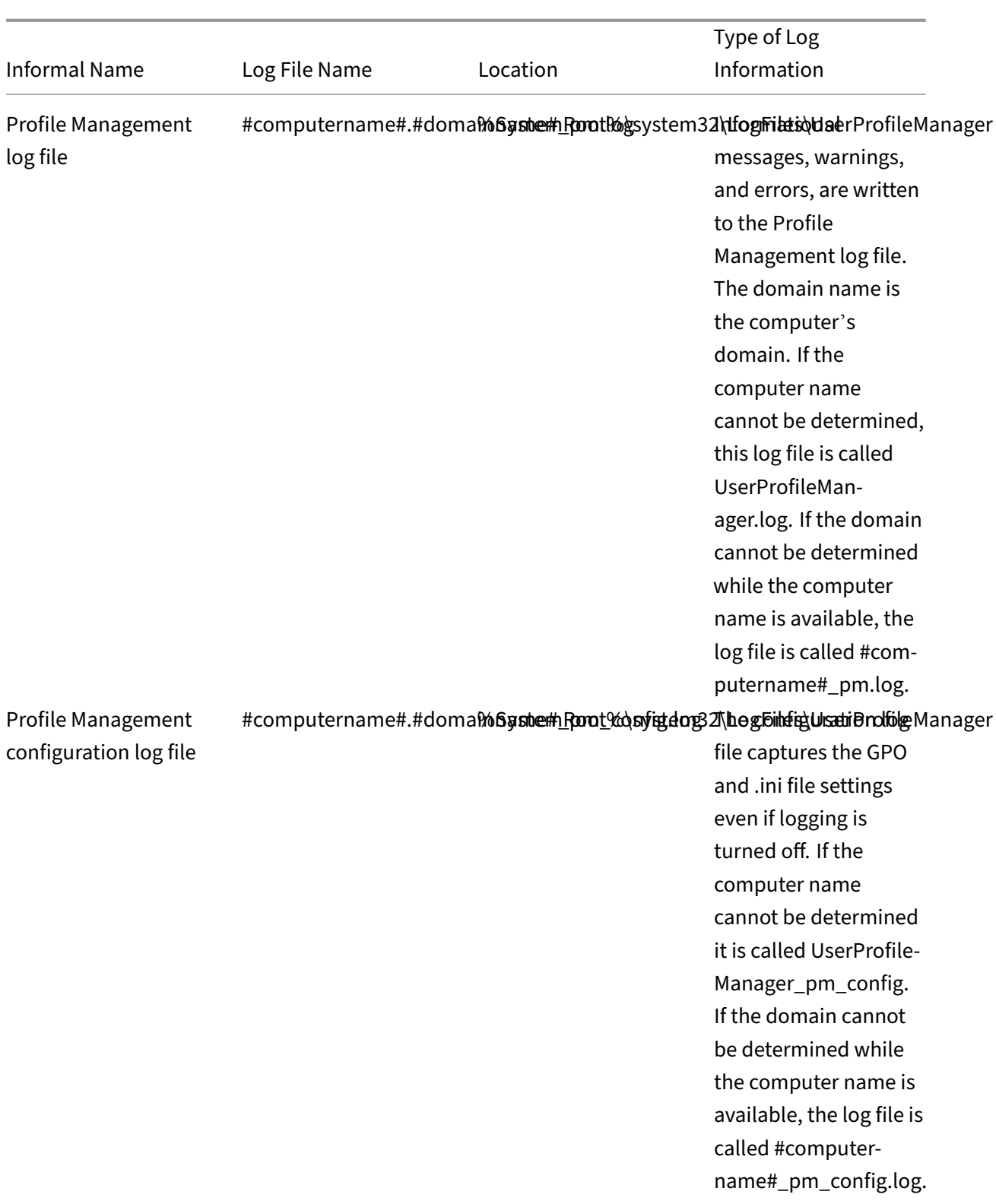

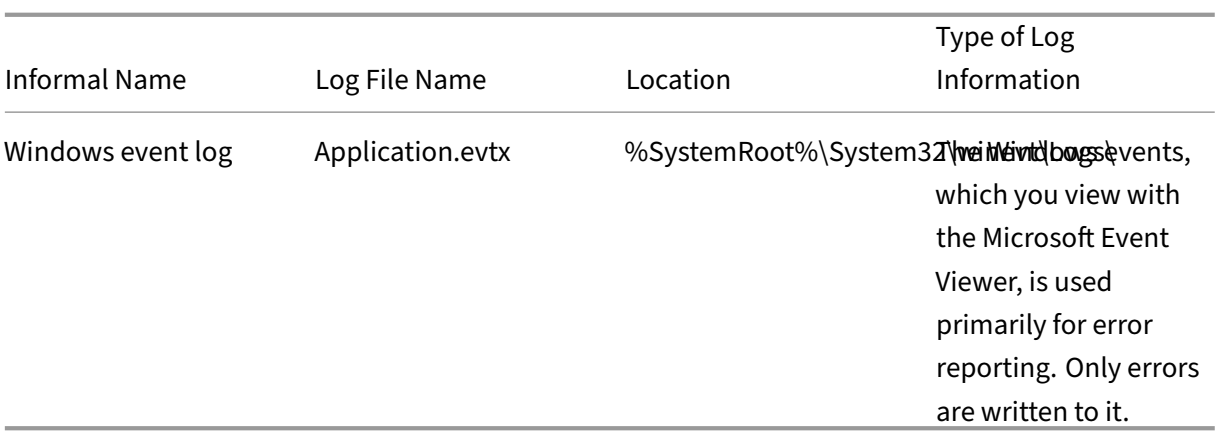

## <span id="page-308-0"></span>**Events and actions**

This table lists events and actions that Profile Management can log.

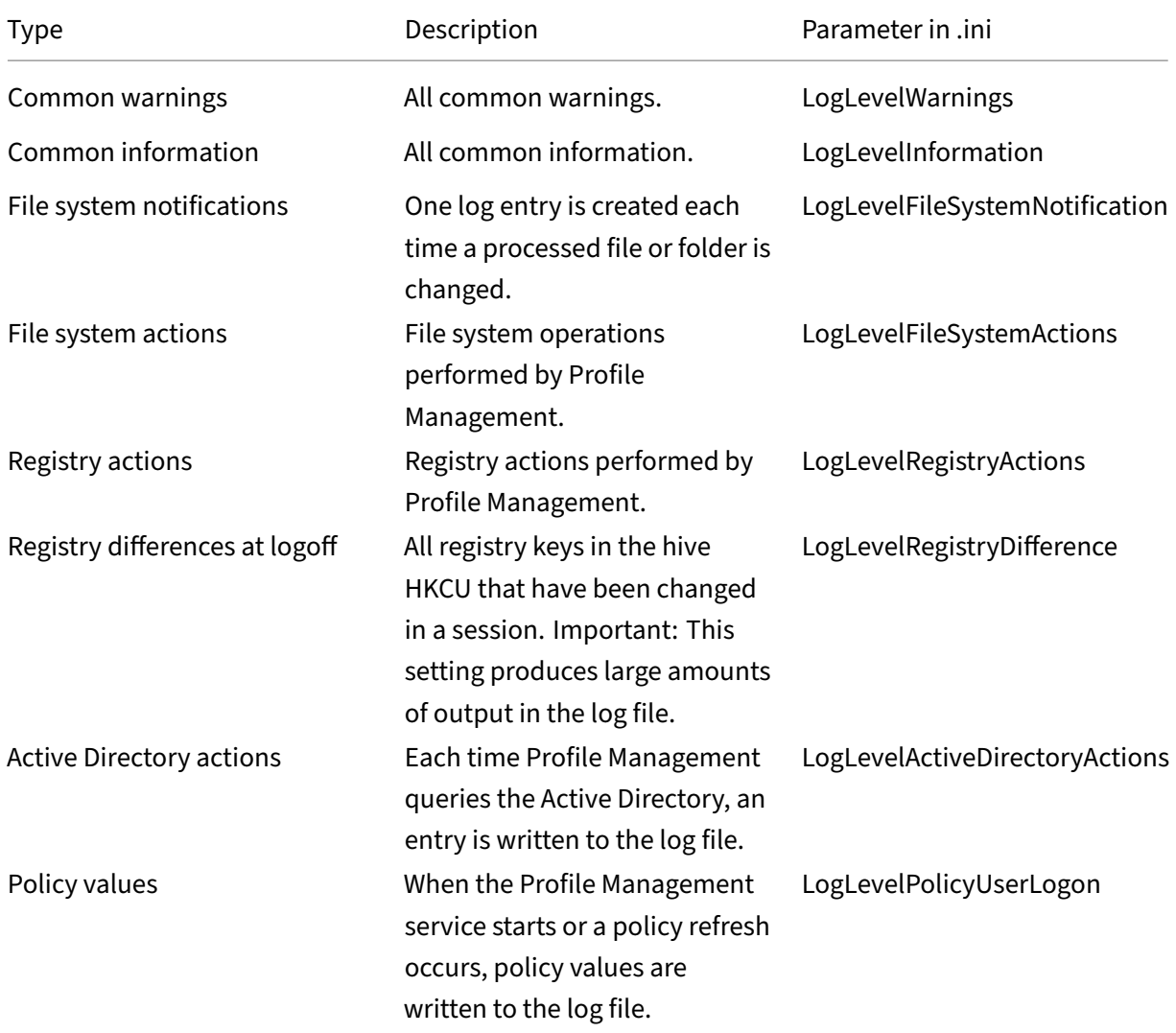

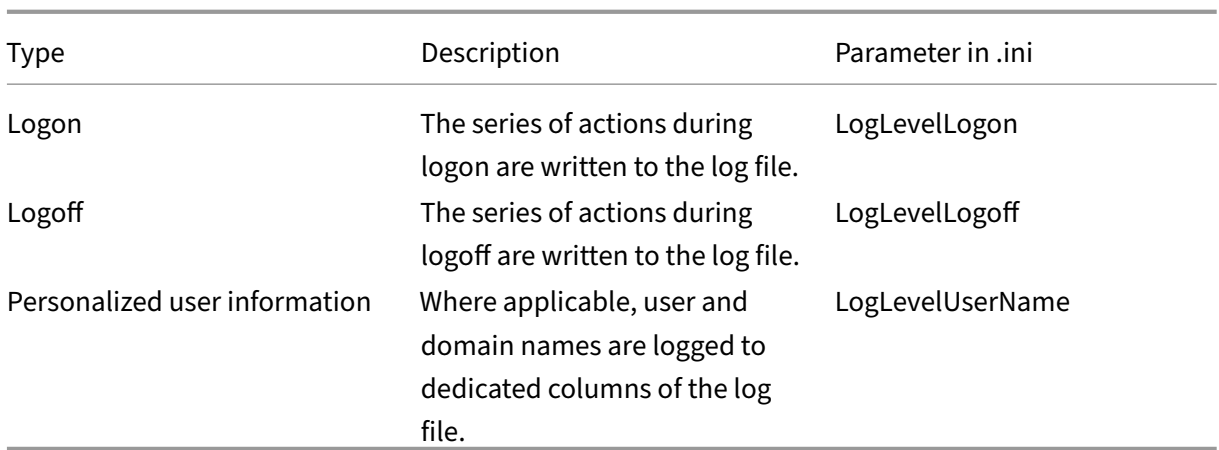

#### <span id="page-309-0"></span>**Log file fields**

Each line in the Profile Management log file has several fields, separated by semicolons. This table lists the log file fields.

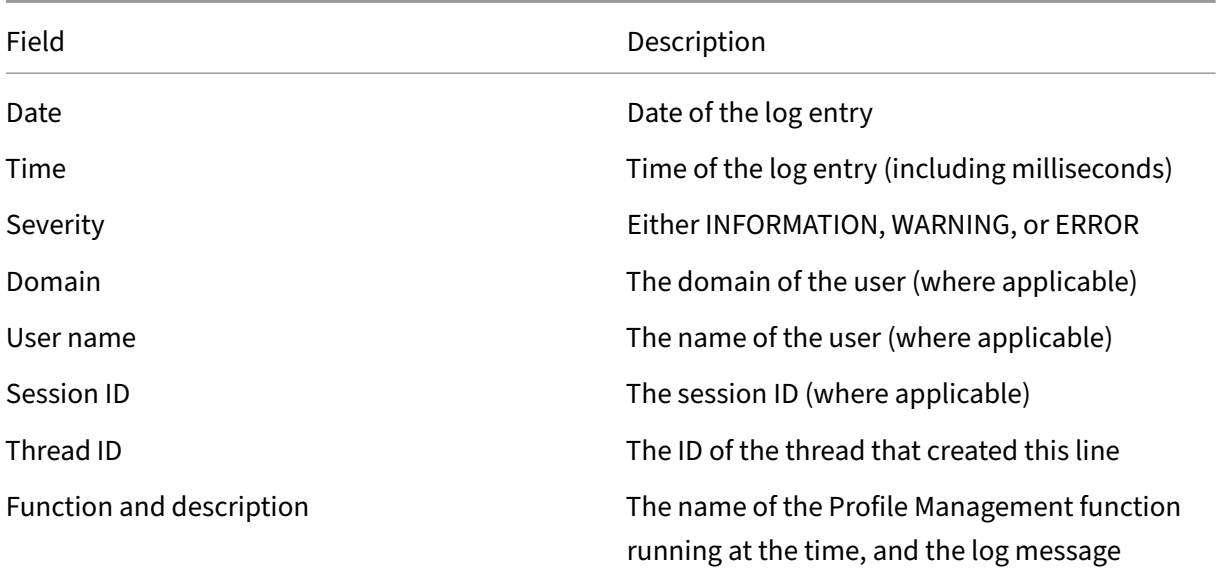

## **Check Windows events**

#### November 28, 2023

Windows events logged by Profile Management also provide diagnostic information for troubleshooting. Windows events are stored in the Application.evtx file under the %SystemRoot%\System32\ winevt\Logs\ folder.

To view the events using Windows Event Viewer, follow these steps:

- 1. Start **Event Viewer** on the Windows machine.
- 2. Select the **Windows Logs > Application** node in the left pane.

The events appear in the right pane.

## **List of events**

Events logged by Profile Management are not all sequentially numbered and not all are used in this version of Profile Management. However, they might be logged if you upgrade from an earlier version.

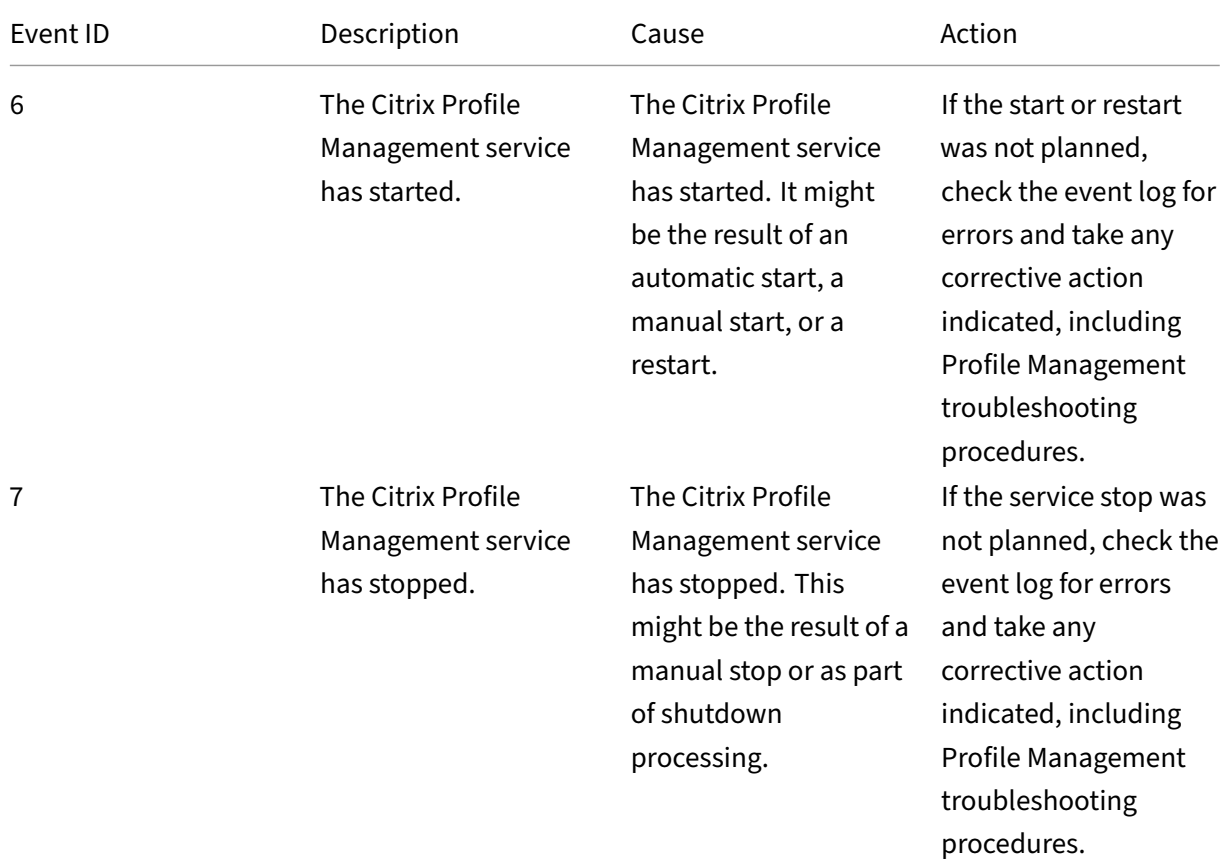

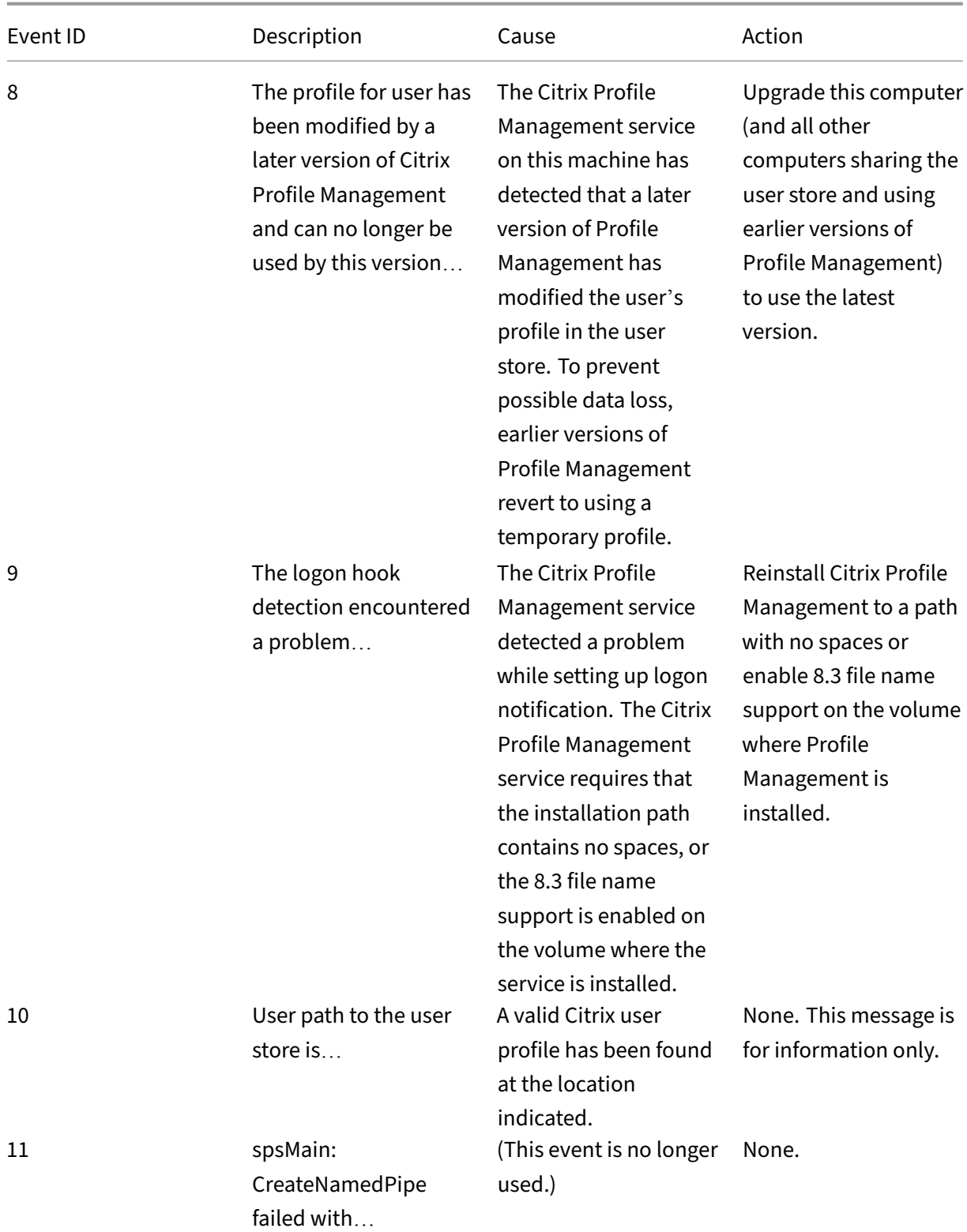

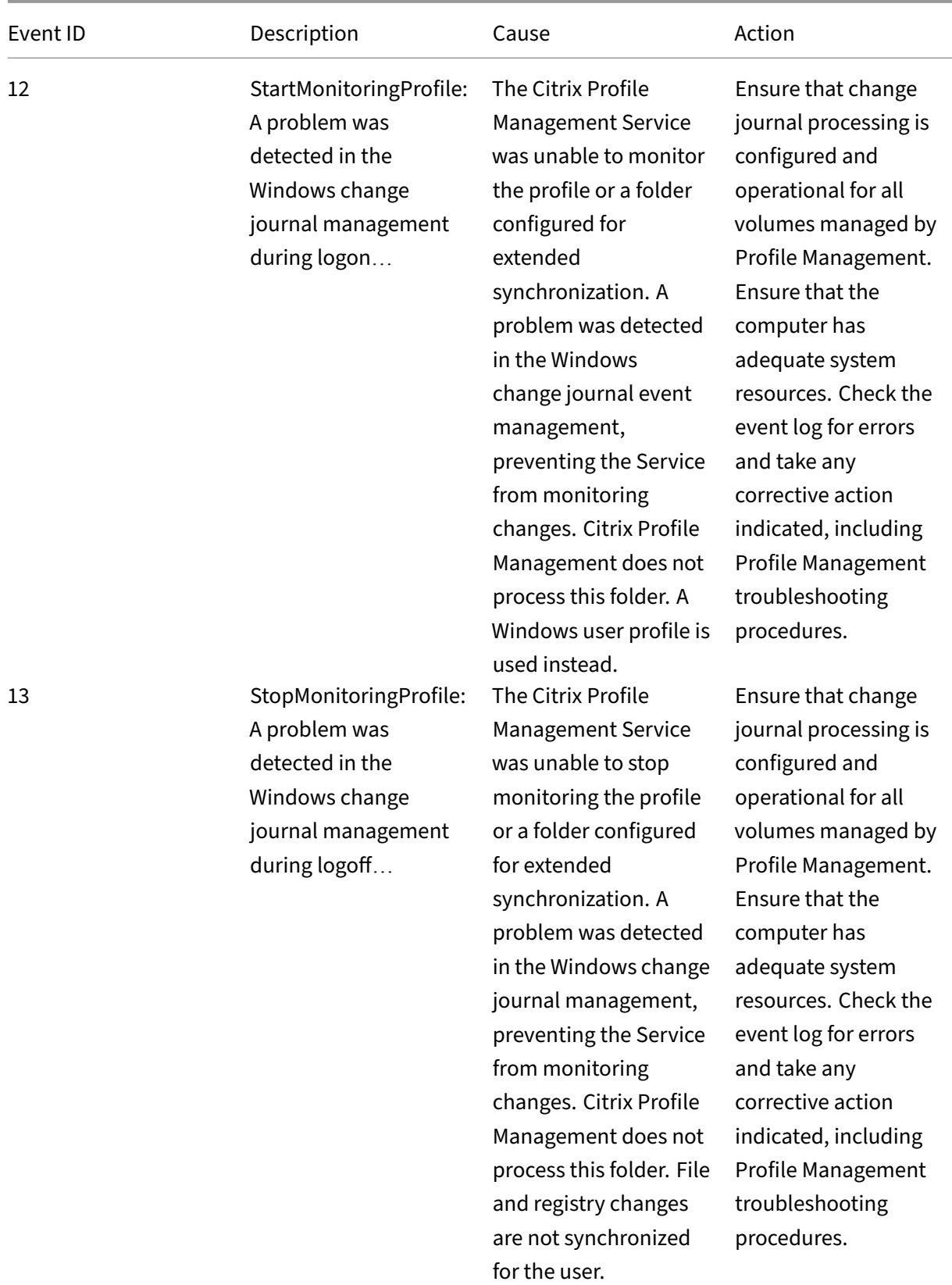

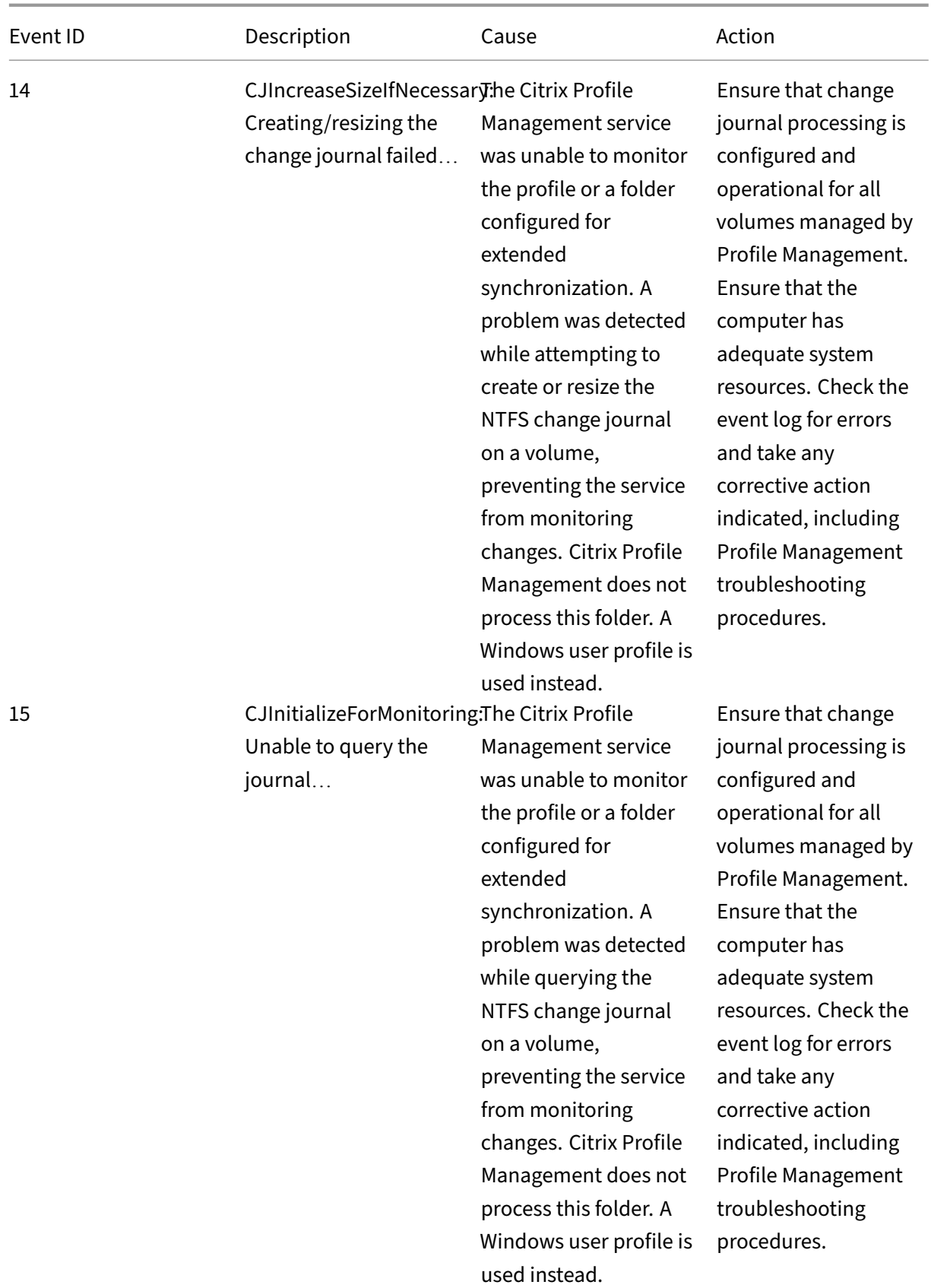

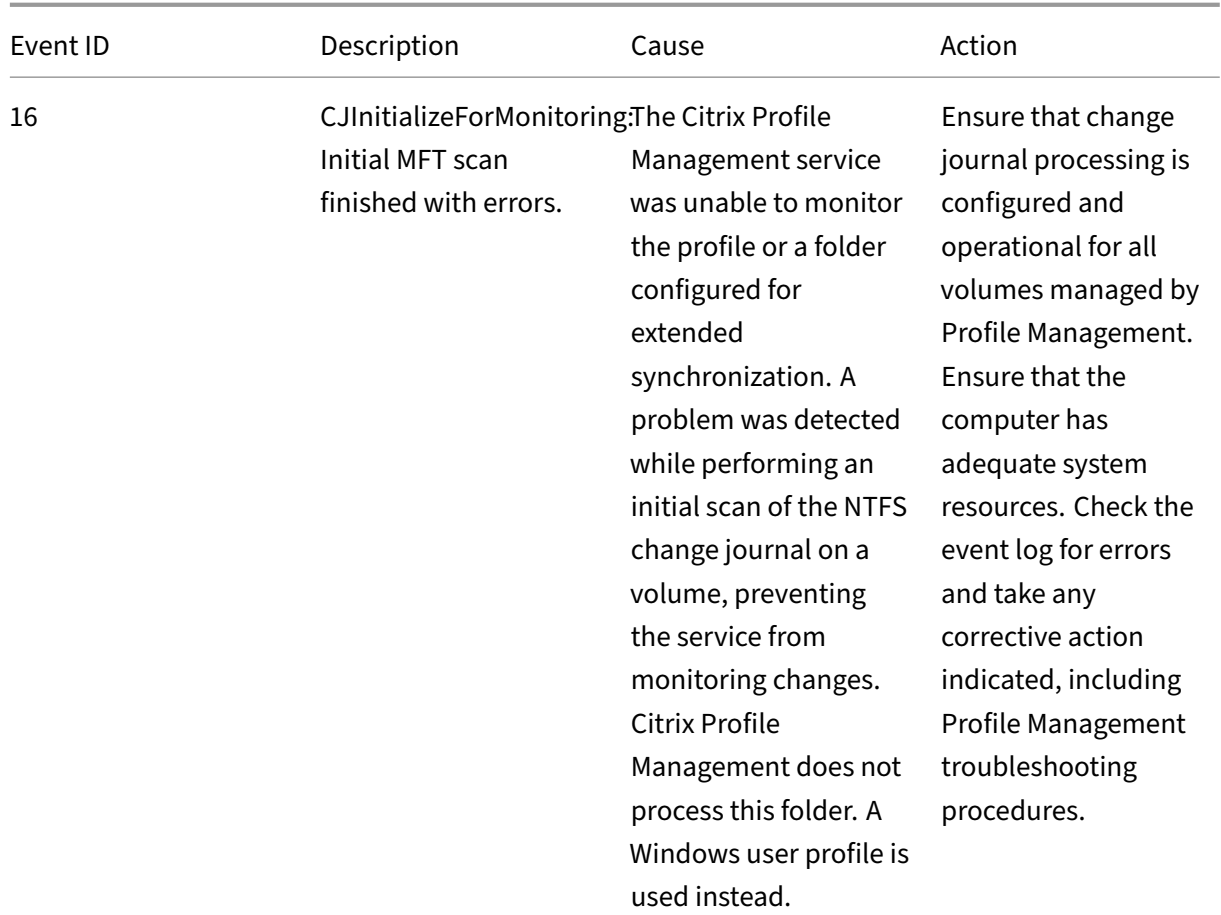

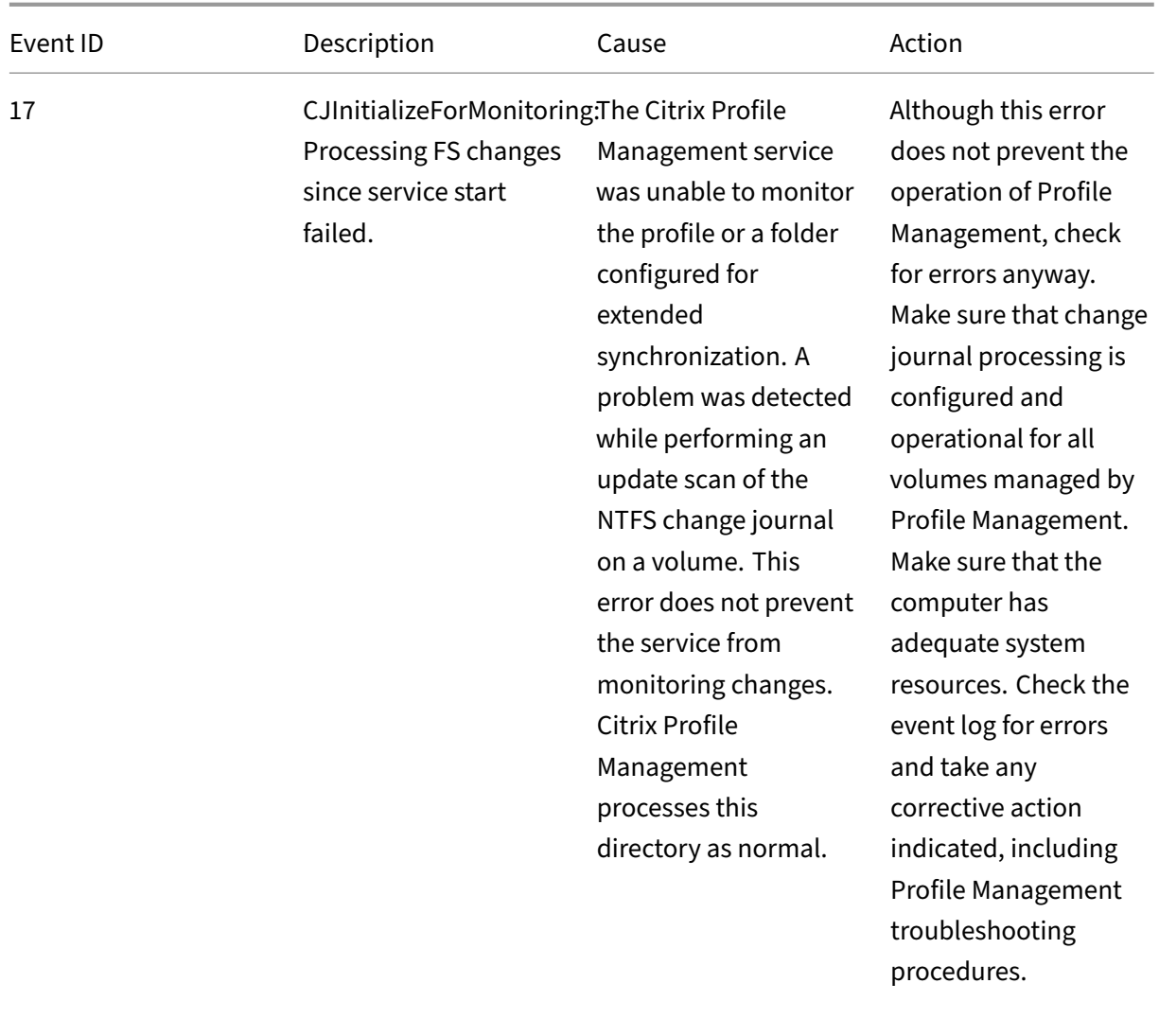

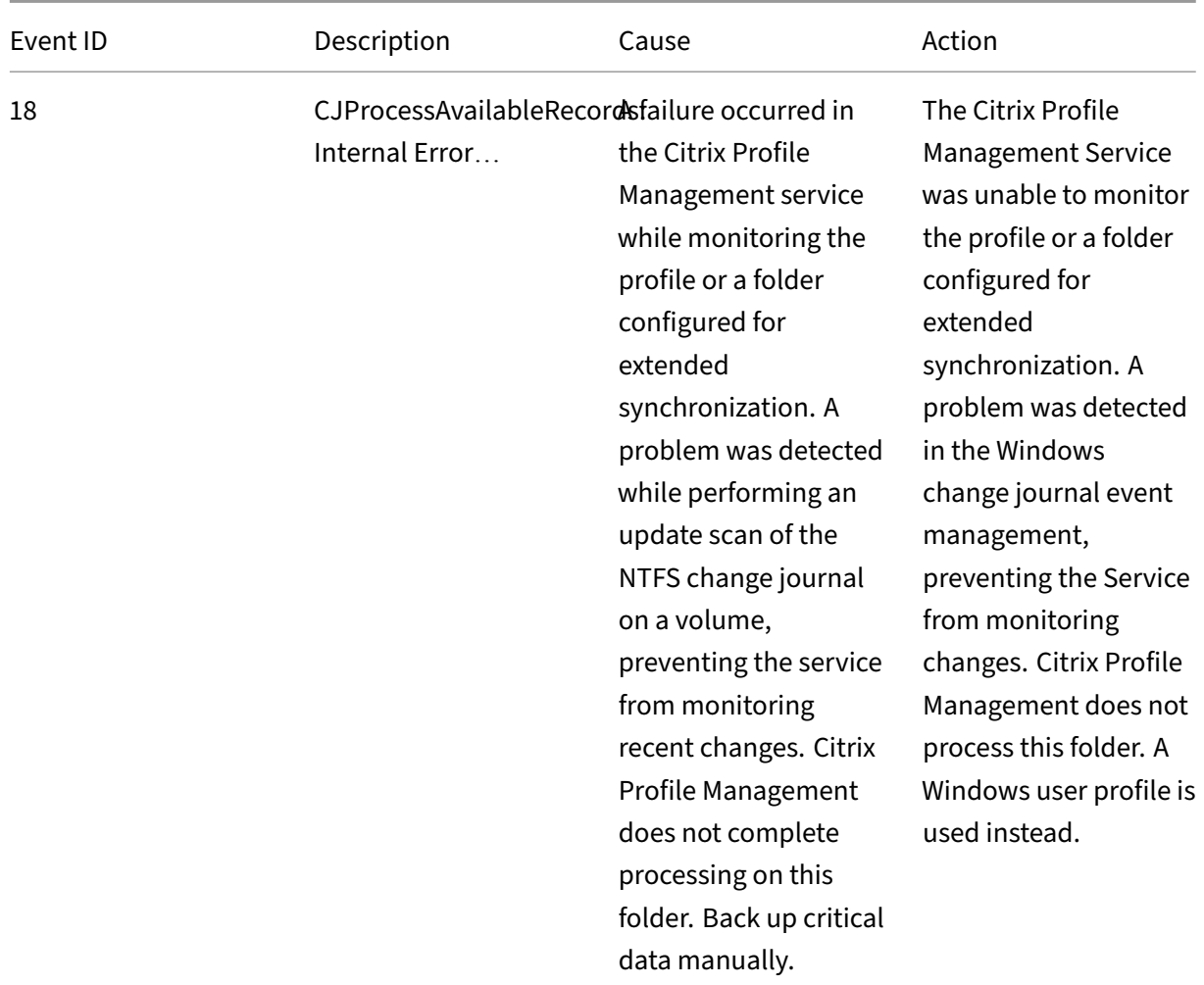

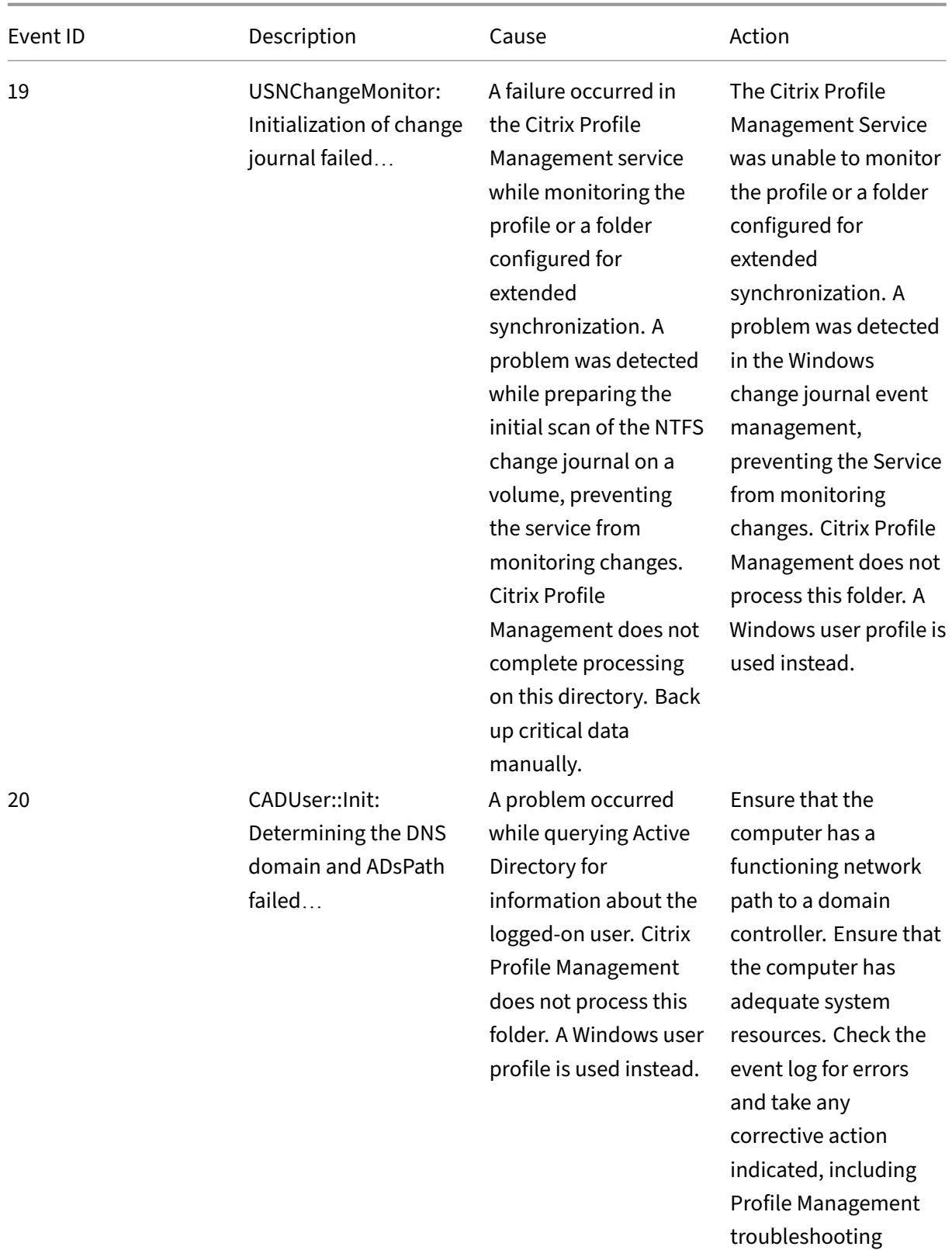

procedures.

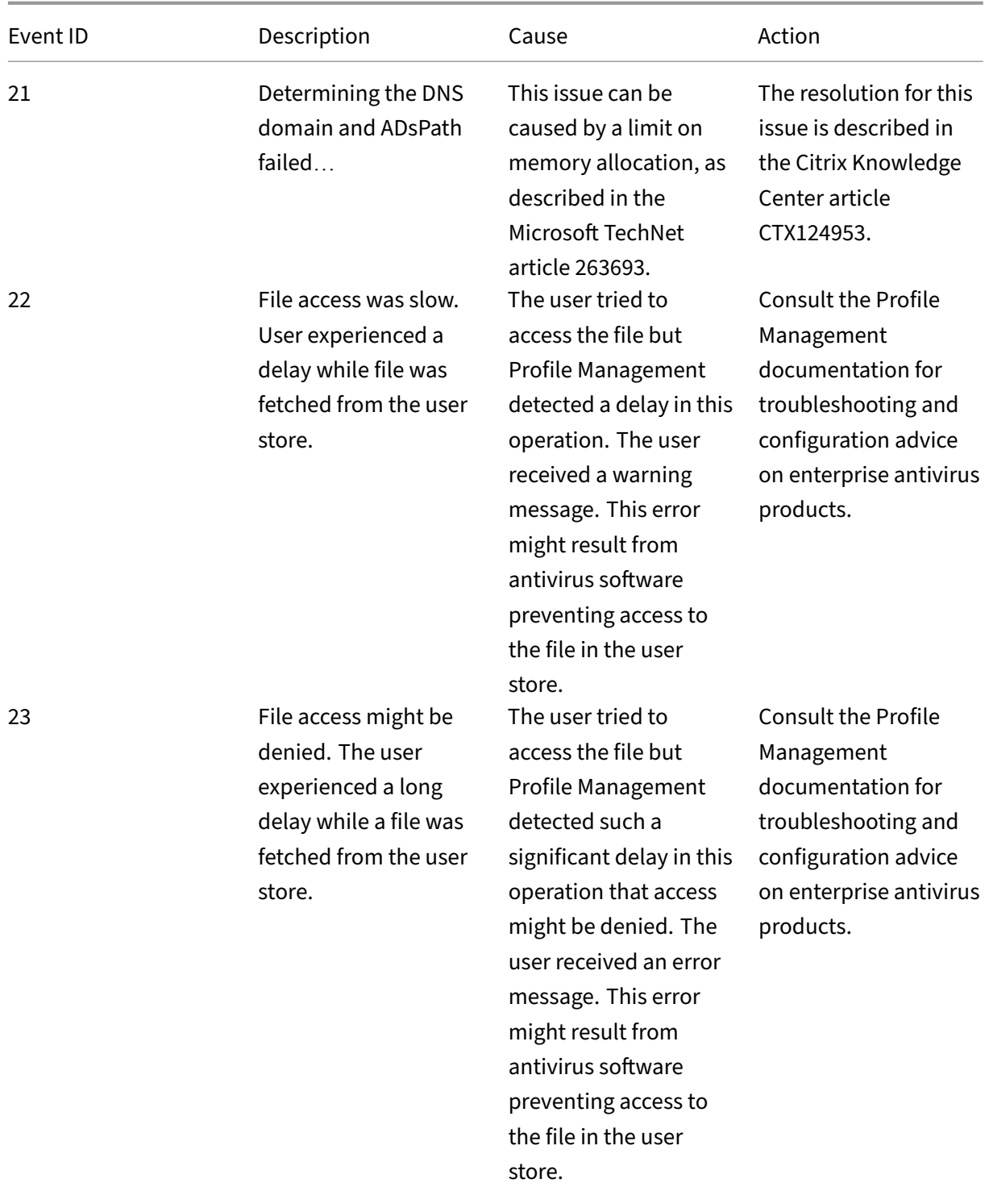

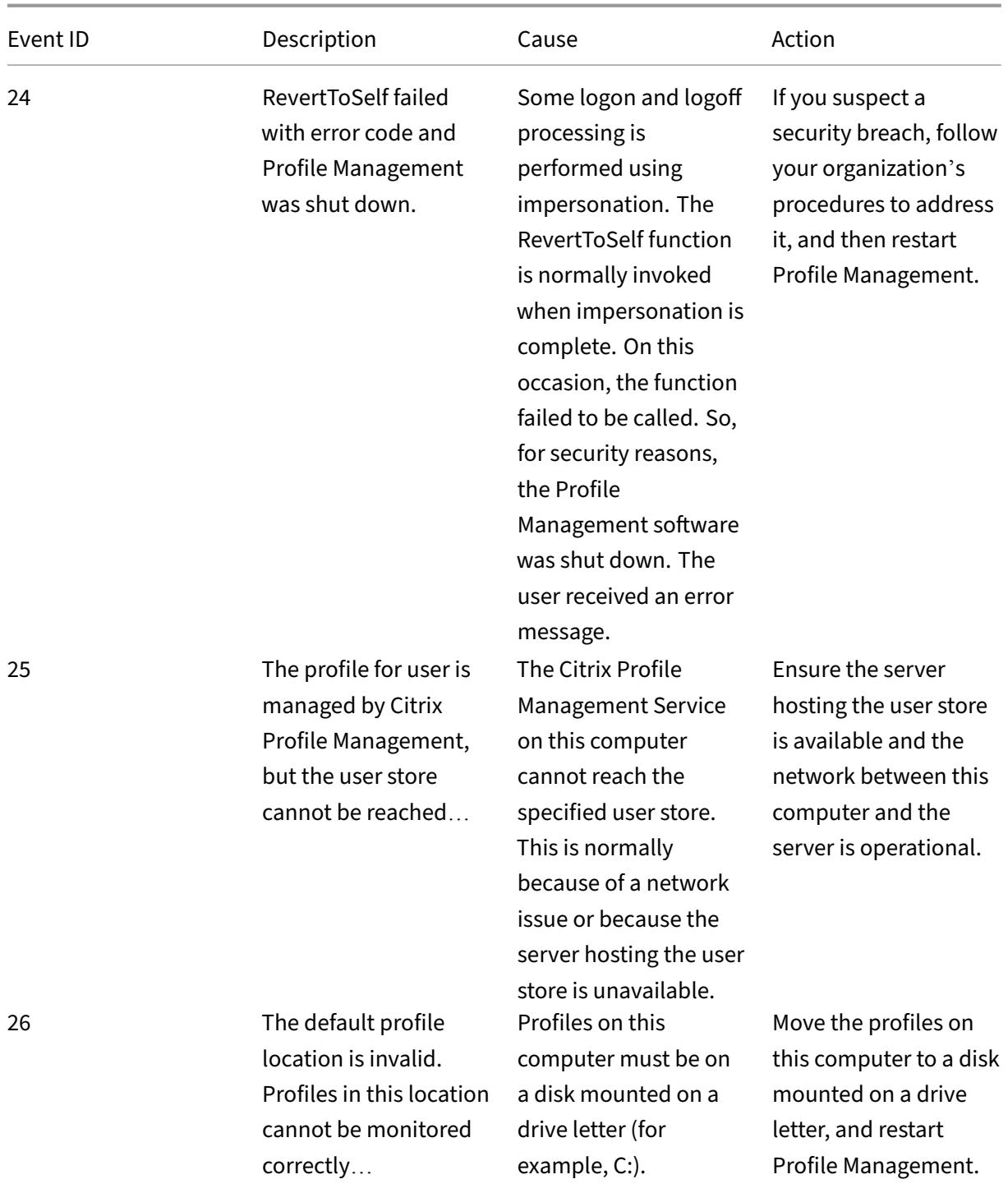

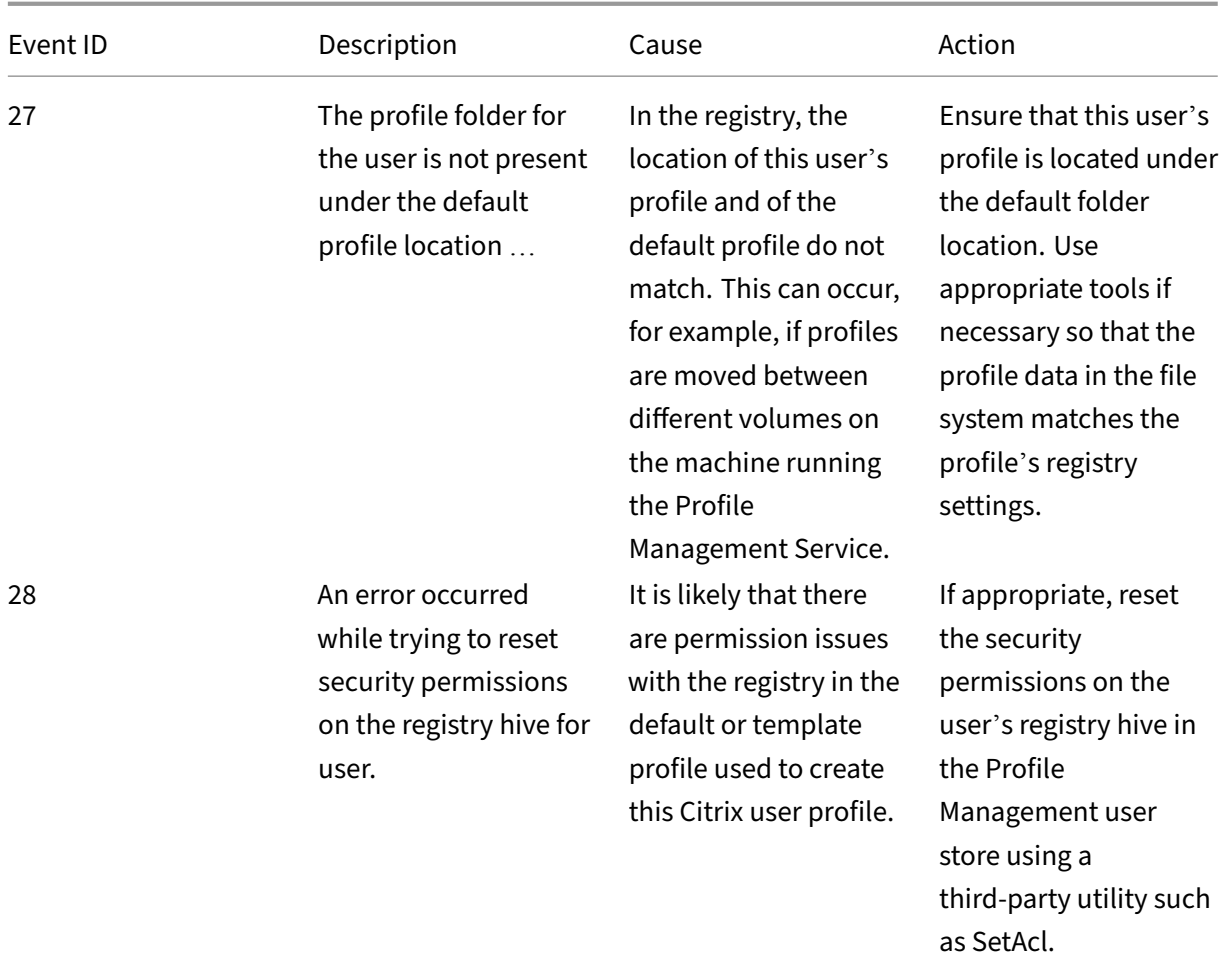

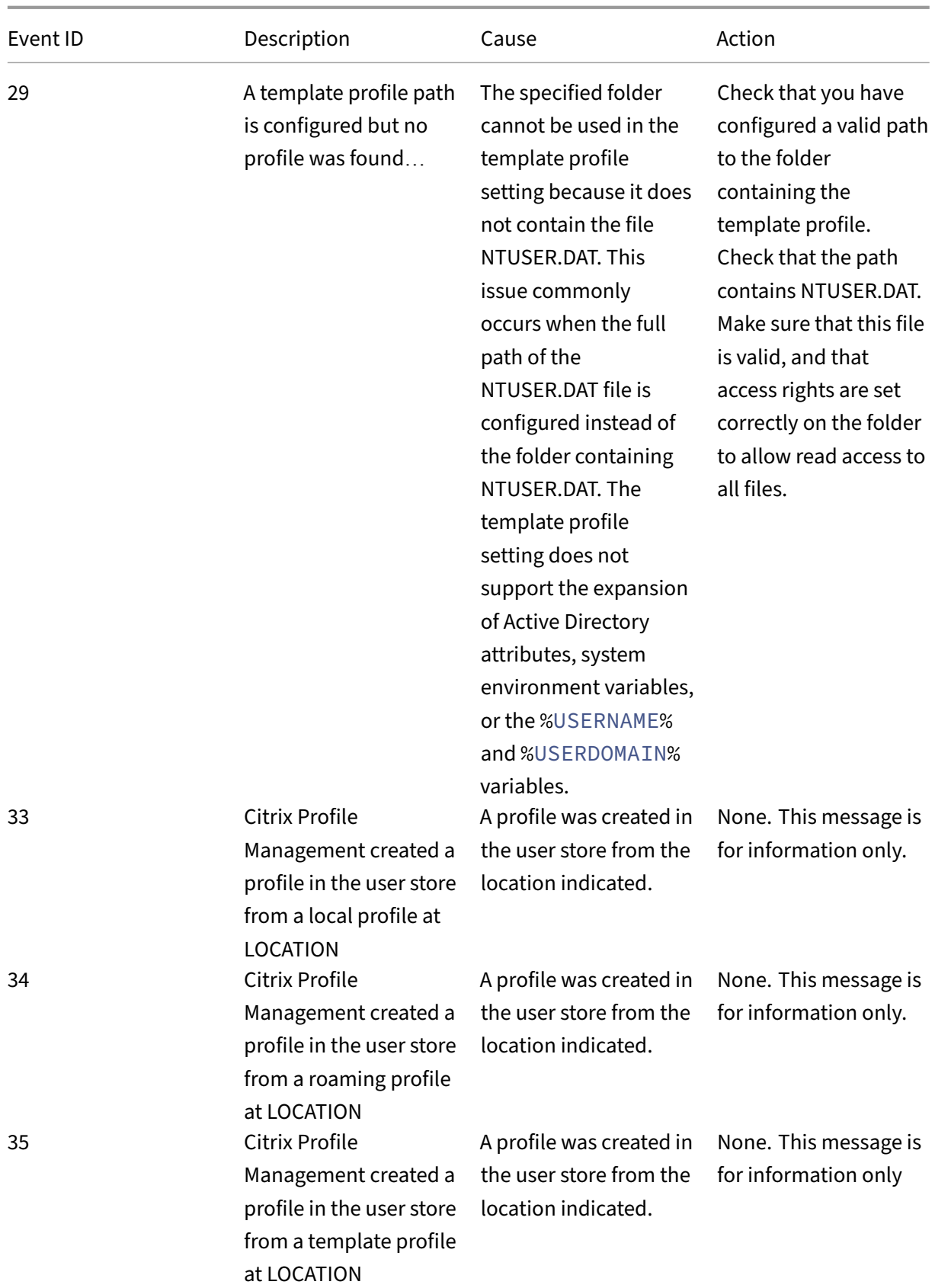

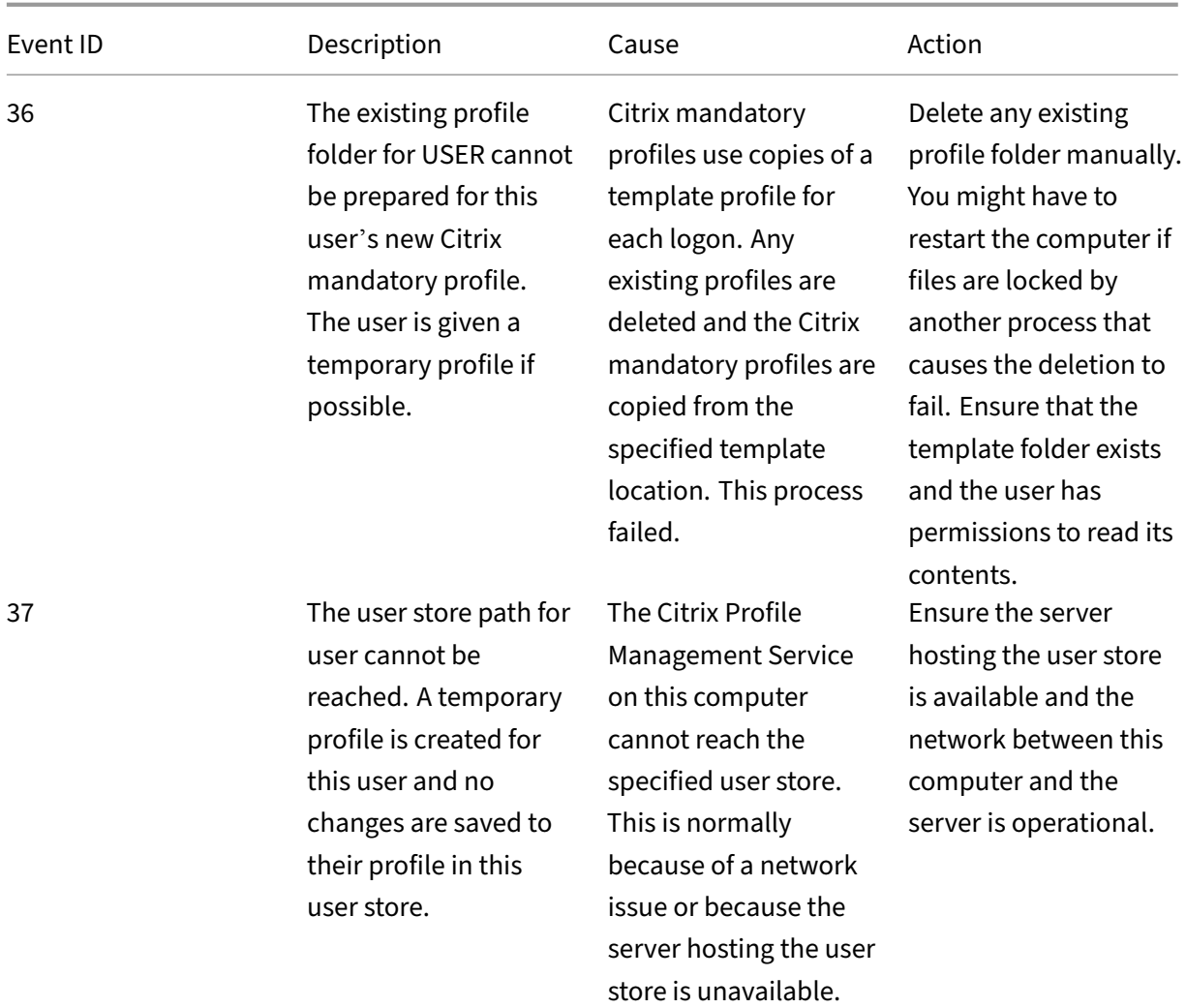

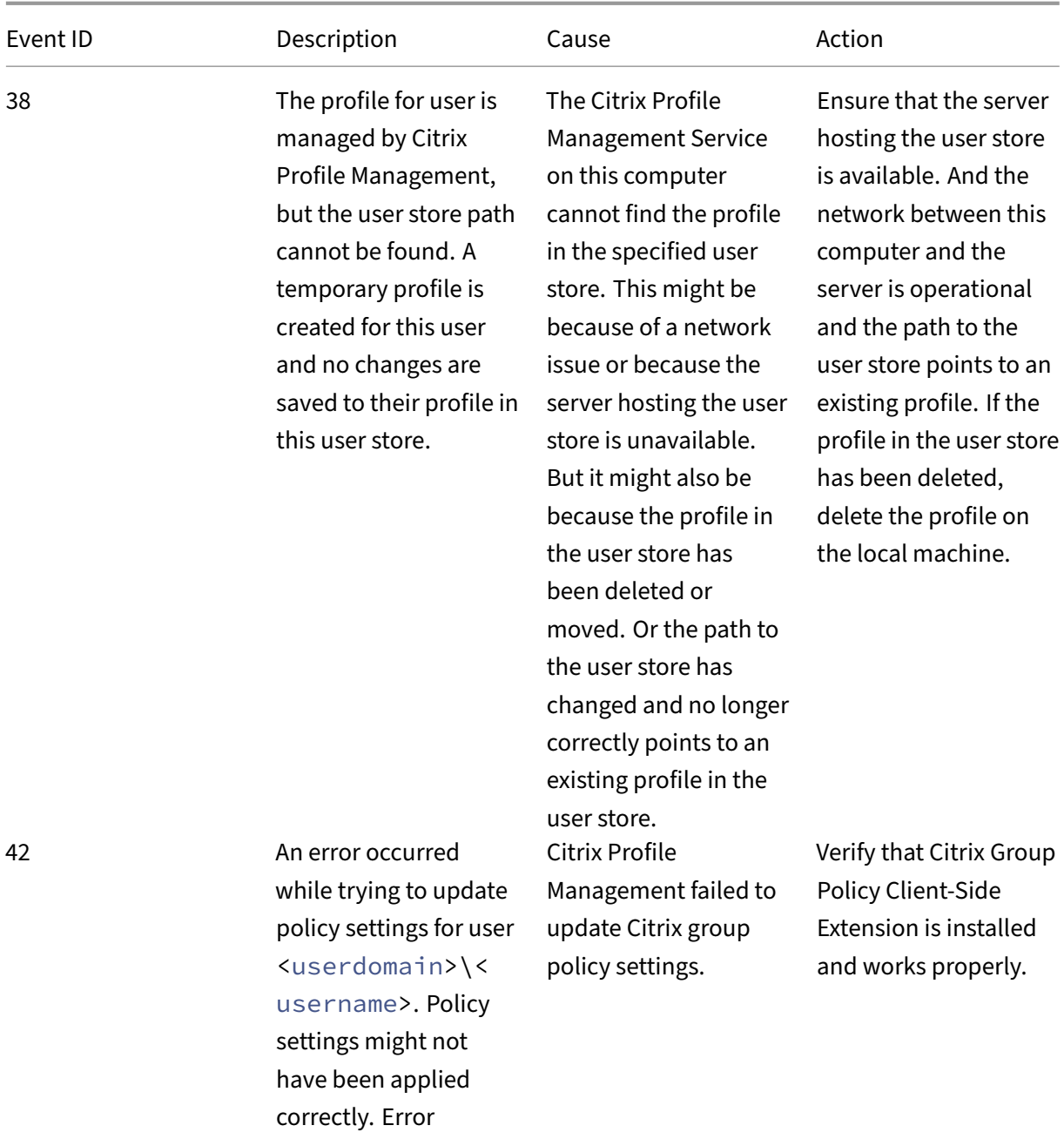

© 1999–2024 Cloud Software Group, Inc. All rights reserved. 323

code:<error code>
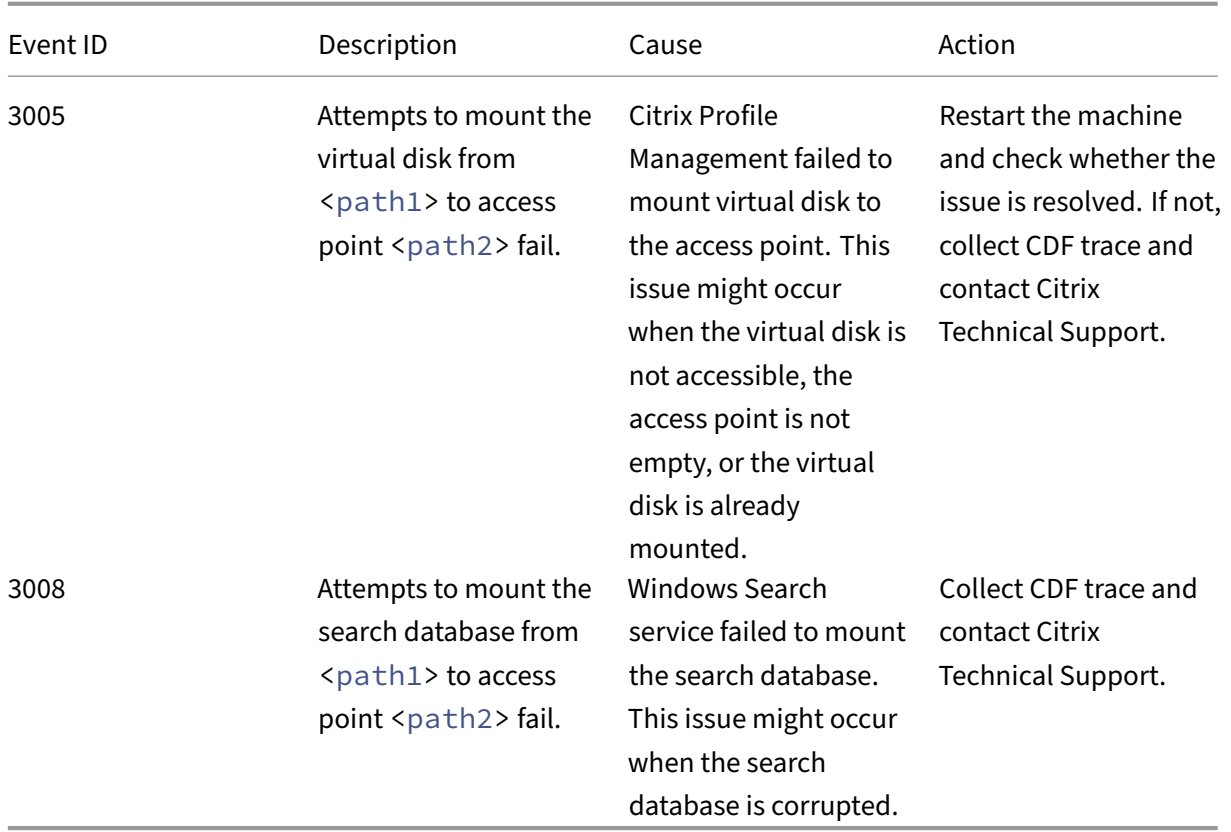

# **Troubleshoot common issues**

### November 28, 2023

This article describes how to troubleshoot common Profile Management issues.

### **Slow logons**

If your users encounter slow logons, follow these steps to troubleshoot:

1. Check the profile load time in the Logon Duration panel of Citrix Director. If it's substantially longer than expected, the slow logon is caused by loading user profiles.

See Diagnose user logon issues for details.

2. Check the profile processing time in the Citrix Profile Management log file.

In [the Profile Management l](https://docs.citrix.com/en-us/citrix-virtual-apps-desktops/director/troubleshoot-deployments/user-issues/user-logon.html)og file at C:\Windows\System32\Log Files\User Profile Manager, locate the entry starting with DispatchLogonLogoff. The following example shows that the logon processing time is 10.22 seconds.

DispatchLogonLogoff: ---------- Finished logon processing successfully in [s]: <10.22>.

3. Make sure that you've applied the recommended Profile Management policies.

Follow the recommendations for improving logon performance in Improve user logon performance.

4. Contact Citrix Technical Support.

[If slow](https://docs.citrix.com/en-us/profile-management/2308/how-to/improve-user-logon-performance.html) logons persist, contact Citrix Technical Support for further assistance. For more information, see Contact Citrix Technical Support.

## **Check that p[rofiles are being streamed](https://docs.citrix.com/en-us/profile-management/2308/troubleshoot/collect-diagnostics.html)**

If you have enabled streamed user profiles and want to verify that this feature is being applied to a user's profile, do the following:

1. Check the following type of entry in the Profile Management log file:

```
pre codeblock 2010-03-16;16:16:35.369;INFORMATION;;;;1140;ReadPolicy
: Configuration value read from policy: PSEnabled=<1> <!--NeedCopy
--&>
```
The last item must be set to PSEnabled=<1> if the feature is enabled.

2. Check the following entry for the user in the Profile Management log file:

```
pre codeblock 2010-03-16;20:17:30.401;INFORMATION;<domain name
>;<user name>;2;2364;ProcessLogon: User logging on with Streamed
Profile support enabled. <!--NeedCopy-->
```
If streamed user profiles aren't being applied, the item reads ProcessLogon: User logging on with Streamed Profile support disabled.

### **Determine which policies are in force**

Use the UPMSettings.inifile to determine the Profile Management policies that are being applied. This file is present in the root folder of each Citrix user profile in the user store. Examining this file might be more convenient than using the Resultant Set of Policy (RSoP). Doing so especially if you use a mixture of GPOs and .ini file settings to determine policies.

Use the UPMFRSettings.ini file to determine which profile folders aren't processed because they are on an exclusion list. The UPMFRSettings.ini file is also present in the root folder.

## **Exclude corrupt profile data**

If a user profile is corrupt and you're confident the problem lies with a particular file or folder, exclude it from the synchronization process. The way is to add the file or folder to the exclusion list.

## **Clean connections to registry entries**

In some scenarios (not just those involving Profile Management), connections to registry profile data are preserved after users log off. This preservation can result in slow logoffs or incomplete termination of user sessions. The User Profile Hive Cleanup (UPHClean) tool from Microsoft can help resolve these scenarios.

## **Delete local profiles**

Microsoft Delprof.exe and Sepago Delprof2 are tools that help you delete user profiles.

## **Delete locked, cached profiles**

If you use VMware software to create virtual desktops, but users'cached profiles are locked and cannot be deleted, see Profile Management and VMware for troubleshooting information.

### **Identify whe[re profiles are stored](https://docs.citrix.com/en-us/profile-management/2308/integrate/vmware.html)**

Diagnosing profile issues can involve locating where the files in a user's profiles are stored. The fol‑ lowing procedure provides a quick way to identify where profiles are stored.

- 1. In Event Viewer, click Application in the left pane.
- 2. Under Source in the right pane, locate the Citrix Profile Management event of interest and double‑click it.
- 3. The path to the user store associated with the event is displayed as a link on the General tab.
- 4. Follow the link to browse the user store if you want to explore the files.

### **Check servers**

To determine whether a server is processing a user's logons and logoffs correctly, check the file called PmCompatibility.ini in the user's profile in the user store. The file is present in the profile's root folder. The last entry in the file is the name of the server from which the user last logged off. For example, if the server runs Profile Management 5.0, the entry would be:

```
1 [LastUpdateServerName]
2 5.0=<computer name>
3 <!--NeedCopy-->
```
## **Roll back**

To roll back to earlier versions of Profile Management, run **del /s** from the command line on the file server that hosts the user store. The command deletes the PmCompatibility.ini file from each profile. For example, if the local path to the user store is D:\UpmProfiles, run:

```
del /s D:\UpmProfiles\pmcompatibility.ini
2 <!--NeedCopy-->
```
After the command has completed, users can log on to computers running the earlier version and receive their profile from the user store.

### **Profile Management running on VMware creates multiple profiles**

Replicated VMware folders are created in user profiles. The replicates have incremented folder names (000, 001, 002, and so on). For more information about this issue and how to resolve it, see Knowledge Center article CTX122501.

### **Long logon [times With](http://archive.citrite.net/article/CTX122501) Novell eDirectory**

When users log on to an environment having Citrix products and Novell eDirectory, long logon times might be experienced and errors written to the event log. Sessions might become unresponsive for up to 30 seconds at the **Applying your personal settings** stage. For more information about this issue and how to resolve it, see Knowledge Center article CTX118595.

### **Excluded folders in user store**

Excluded folders appear in the user store. This issue is expected and no corrective action is required. Folders on an exclusion list are created in the user store but their contents are not synchronized.

### **Missing information in log file**

Activating debug mode does not automatically enable full logging. In log settings, verify that you've selected all check boxes for the events you want to log.

Tip: You might have to scroll down to enable the last check boxes on the list.

### **GPO settings inoperative**

You change a GPO setting but it isn't operative on the computer running the Citrix Profile Management Service. The issue occurs because GP does not refresh immediately but instead is based on events or intervals specified in your deployment. To refresh GP immediately, run gpupdate /force on the computer.

For your changes to take effect, run the gpupdate / force command from the command prompt as documented at https://docs.microsoft.com/en-us/windows-server/administration/windowscommands/gpupdate.

### **[Users receive new or temporary profiles](https://docs.microsoft.com/en-us/windows-server/administration/windows-commands/gpupdate)**

By default, users are given a temporary profile when a problem occurred. For example, the user store is unavailable. Alternatively, you can configure Profile Management to display an error message and then log users off. This approach can help with troubleshooting.

For instructions on configuring this feature, see Force user logoffs.

In some circumstances, when they log on, users receive a new profile instead of their cached profile. For more information about this issue an[d a workaround fo](https://docs.citrix.com/en-us/profile-management/2308/configure/force-logoff.html)r it, see Knowledge Center article CTX118226.

Users might also receive a temporary profile if a local profile is present after the copy in the user store is removed. This situation can arise if the user store is cleared but local profiles are not deleted at [logoff.](http://archive.citrite.net/article/CTX118226)

Profile Management treats such partial removal of profiles as a network, share, or permissions error, and provides the user with a temporary profile. For this reason, partial removal isn't recommended. To work around this issue, log on to the affected computer and delete the profile manually.

If your deployment includes personal vDisks, users might receive temporary profiles if the default processing of these disks hasn't been correctly adjusted. For more information, see Migrate user profiles.

## **[Prof](https://docs.citrix.com/en-us/profile-management/2308/upgrade-and-migrate/migrate.html)ile data lost when virtual desktop sessions become unresponsive**

In a Citrix virtual desktops deployment, disconnecting from a Remote Desktop Protocol (RDP) session can cause a virtual desktop to become unresponsive or to restart. The behavior impacts Profile Management because it causes profile data to be lost when the session ends. The issue is fixed in Citrix Virtual Delivery Agent Version 3.1.3242 and later.

## **Users cannot log on (Event ID: 1000, Source: Userenv)**

Users are unable to log on to a Citrix environment and receive the following error message: "Windows did not load your roaming profile and is attempting to log you on with your local profile…Contact your network administrator."This error appears in Windows Application Event Logs (Event ID: 1000, Source: Userenv).

For more information about this issue and other workarounds for it, see Knowledge Center article CTX105618.

## **[Printing](http://archive.citrite.net/article/CTX105618)**

In Citrix virtual desktops environments, a user can select a default printer but sometimes the selection isn't retained between logons. This issue has been observed when a Citrix virtual desktop's policy is used to set printers on pooled virtual desktops based on a Citrix Provisioning Services Personal vDisk in standard image mode.

This issue does not originate with Profile Management. Though the Profile Management log file shows that the registry entry for the printer is copied at logoff (which is expected), NTUSER.dat for the user doesn't contain the entry (which isn't expected). The issue in fact originates with the way Citrix virtual desktops uses the DefaultPmFlags registry setting. For more information, see Knowledge Center article CTX119066.

Sometimes, unexpected printers are added to profiles. After users remove them, the printers reappear at the [next logon.](http://archive.citrite.net/article/CTX119066) See the Profile Management support forum for more information.

### **Problems with application settings on multiple platforms**

You might experience problems where application settings don't roam correctly across multiple platforms. Typically these problems result from:

- Settings that aren't applicable from one system to another. For example, hardware-specific settings that are not on every system.
- Applications that are installed differently on different systems. Examples:
	- **–** An application that is installed on a C: drive on one system but on a D: drive on another.
	- **–** An application that is installed in C:\Program Files on one system but in C:\Program Files (x86) on another.
	- **–** An Excel add‑in installed on one system but not on another.
- Applications that don't store setting information in the profile. For example, information stored in the local machine's settings or outside the user profile.

• Language-specific configuration settings stored in the registry. Profile Management automatically translates language‑specific folder names in Version 1 profiles but not in the registry.

In most instances, better standardization of the systems that cause these issues can minimize the issues. However, often the issues result from inherent incompatibilities (with multiple platforms) of the OS or the respective application. If the problematic settings aren't critical, excluding them from the profile might resolve the issue.

## **Profiles owned by unknown accounts**

On rare occasions, a profile can appear to belong to an unknown account. On the **Advanced** tab of the **System Properties** dialog boxfor a computer, Account Unknown is displayed when you click **Settings** in User Profiles. This issue comes along with an event log entry, *"Profile notification of event Create for component <application ID> failed, error code is???"* In the registry, the application ID points to the SHACCT Profile Notification Handler, a Microsoft component.

To confirm that this issue occurs in your environment, log on as a user whose data Profile Management doesn't process, and check for these symptoms.

It isn't an issue with Profile Management but might be the result of Active Directory interacting badly with virtual machine snapshots. The operation of Citrix user profiles is unaffected. Users can log on and off, and their profile changes are preserved.

# **Perform advanced troubleshooting**

### November 28, 2023

After you check the current Profile Management settings and eliminate the Profile Management logs as sources of useful information, use this checklist to troubleshoot further.

• Check the Resultant Set of Policies (RSoP) report from the machine you're analyzing and ensure all GPOs are applied as expected.

To generate the report, run the gpresult command on the machine.

- Check that you have the latest version of Profile Management installed. For more information, see Check the Profile Management version
- Check the Profile Management support forum for solutions from other users.
- Try [to reproduce the issue on a clean mach](#page-331-0)ine with the same operating system as the affected machine. Install the software products one by one, and see if you can reproduce the issue after each insta[llation. For more information, see](https://discussions.citrix.com/forum/163-profile-management/) Deploy Profile Management in a test environment.

## <span id="page-331-0"></span>**Check the Profile Management version**

To examine the version information, follow these steps:

- 1. Right-click the UserProfileManager.exe file in Windows Explorer.
- 2. Click **Properties > Version**.
- 3. If it's not the latest version, download the latest version from the My Account site. Select your Citrix product and download Profile Management from the Downloads section.

**Tip:**

After upgrading, you can enable any later feature if needed.

## <span id="page-331-1"></span>**Deploy Profile Management in a test environment**

If logging files can't help with troubleshooting the issue, try the troubleshooting approach used in the following example. You can use this approach to:

- Determine which configuration settings are being read.
- Determine where configuration settings are being read from (when multiple ADM files are present).
- Check that the log file correctly tracks changes made to profiles.

### **Deployment example**

Deployment in this example is as follows:

- Citrix virtual apps servers are running on Windows Server 2003.
- Users are connecting to their published resources using the Plug-in for Hosted Apps for Windows.
- OU-based GPOs are used instead of the INI file-based configuration.

### **Caution:**

Editing the registry incorrectly can cause serious problems that might require you to reinstall the operating system. We cannot guarantee that problems resulting from improper use of Registry Editor can be solved. Use Registry Editor at your own risk. Be sure to back up the registry before you edit it.

## **Troubleshooting workflow**

This example includes a small test OU that comprises only one server. You can edit the profile settings of the server. Then track setting changes in the log file and in the Resultant Set of Policies (RSoP) report.

Detailed steps are as follows:

- 1. From the production environment, remove one of the Citrix virtual apps servers that host the Citrix user profiles. Next, add the server to a new OU.
- 2. Remove and reinstall Profile Management on the server. When reinstalling, check that short file names (also known as 8.3 file names) are activated as follows:
	- If the following registry entry is set to 1 (DWORD value), set it to 0 and reinstall Profile Management: HKLM\System\CurrentControlSet\Control\FileSystem\NtfsDisable8Dot3NameCreation. Doing so enables support for short file names.
	- If the entry isn't set to 1, reinstall Profile Management to a location where each subfolder name is eight characters or less, for example, c:\prof-man. For later operating systems, you do not need to adjust this registry entry.
- 3. Log on as a domain administrator to the server.
- 4. Examine the local policy and remove the ADM file at this level.
- 5. Delete any links to GPOs assigned to your new OU.
- 6. On the server, delete the key and all subkeys from Registry Editor: HKEY\_LOCAL\_MACHINE\ SOFTWARE\Policies\Citrix\UserProfileManager\.
- 7. Remove any Profile Management .ini file.
- 8. Using **My Computer > Properties > Advanced**, delete all profiles except those profiles that you want to test. Research any errors that appear.
- 9. Grant the Authenticated Users group full control of the file. Doing so enables you to check the Profile Management log file when logging on as a user. The log file is C:\Windows\System32\LogFiles\UserProfileManager\<domainname>#<computername>\_pm.log (where <domainname> is the computer's domain and<computername> is its name). If the domain cannot be determined, the log file is UserProfileManager.log.
- 10. Create a GPO that contains only the following settings, and then link it to your new OU. Make sure that the GPO is assigned to the Authenticated Users group. Enabled and configure these settings:
	- a) Enable Profile Management.
	- b) Path to user store.
- c) Enable logging.
- d) Log settings. Select all events and actions.
- e) Migration of existing profiles. Select Roaming and local profiles.
- f) Local profile conflict handling. Select Rename local profile.
- g) Delete locally cached profiles on logoff.
- h) Disable the *Process logons of local administrators* setting. By doing so, even if Profile Man‑ agement is misconfigured and prevents user logons, you can still log on as an administrator.
- 11. Control how the GPO link is applied to the OU by right‑clicking the OU and selecting **Block In‑ heritance**.
- 12. Create a domain test user who has never logged on and isn't a member of any local administrator group on the server.
- 13. Publish a full desktop to this user and make sure that the user is in the Remote Desktop Users group.
- 14. If the domain has multiple domain controllers (DCs), force AD replication between all DCs in the same site as the server.
- 15. Log on to the server as domain Administrator, delete the log file, restart the Citrix Profile Management service, and run gpupdate /force.
- 16. Check the registry and make sure the only values in HKEY\_LOCAL\_MACHINE\SOFTWARE\ Policies\Citrix\UserProfileManager\ are the ones for your new GPO.
- 17. Log out as Administrator.
- 18. Make some setting changes to Internet Explorer, and create a blank test file in your My Docs folder.
- 19. Create a shortcut to the Profile Management log file. Open it and examine the entries. Research any items that require attention.
- 20. Log out and then back in as domain Administrator.
- 21. Generate a RSoP report for the test user and the server by running gpresult.

If the report doesn't include what you expect, research any items that require attention.

# **Contact Citrix Technical Support**

November 28, 2023

If you've checked the troubleshooting advice in this section and believe the problem that you experienced results from Profile Management, contact Citrix Technical Support. Always collect and provide the following files and as much other information as possible.

## **Collect Profile Management log files**

Detailed steps are as follows:

- 1. Enable Profile Management on the machine to log all events and actions. For more information, see Enable Profile Management logging.
- 2. Reproduce the problem on the affected machine.
- 3. Collect the Profile Management log file and its backup file from %SystemRoot%\System32\Logfiles\UserProfileM

The log file from the affected machine includes at least the following information:

- Start of the service (including the version and the build number of Profile Management)
- Reading of the configuration by the service
- One full logon process of the affected user
- The activity the user did when the issue occurred
- One full logoff process for the affected user

## **Collect the Windows event log file**

After you reproduce the problem on the affected machine, follow these steps to collect the Windows event log file.

- 1. Locate the %SystemRoot%\System32\winevt\Logs folder.
- 2. Collect the Application.evtx file.

## **Collect installed software details**

Collect details of the following software installed on the affected machine:

- Operating system, language, and version.
- Citrix products and versions.

## **Collect .ini files**

Follow these steps to collect .ini files associated with Profile Management:

- 1. Locate the root folder of each Citrix user profile in the user store.
- 2. Collect the following .ini files:
	- UPMSettings.ini
	- UPMFRSettings.ini
	- PmCompatibility.ini

### **Collect the Always On Tracing log file**

The Always On Tracing (AOT) logs provide information that can help identify critical problems with Profile Management, thus reducing the need to reproduce problems.

To collect the AOT log files, follow these steps:

1. On themachine where problems occurred, go toC:\ProgramData\Citrix\TelemetryService \CitrixAOT. You can see all AOT log files.

**Note:**

If the machine is installed with other Citrix components where AOT is enabled, the AOT log files also contain logs from those components.

- 2. To manually generate the latest log file, follow these steps:
	- a) Run **Windows PowerShell** as an administrator.
	- b) Run the command: Restart-Service -Name "Citrix Telemetry Service"
- 3. Collect all AOT log files and send them to Citrix Technical Support.

### **Collect a diagnostic track log using CDFControl**

Collect a diagnostic trace log using the CDFControl as follows:

- 1. Download the CDFControl tool from Knowledge Center article CTX111961.
- 2. Run the CDFControl executable.
- 3. In the window that appears, select one or more tracing modul[es as neede](https://support.citrix.com/article/CTX111961)d. For more information about their function descriptions, see the following table.
- 4. Click **Start Tracing**.
- 5. Reproduce the problem.
- 6. Click **Stop Tracing**.
- 7. Find your trace log in the same folder as the CDFControl executable.

This table lists the functions of track modules in CDFControl.

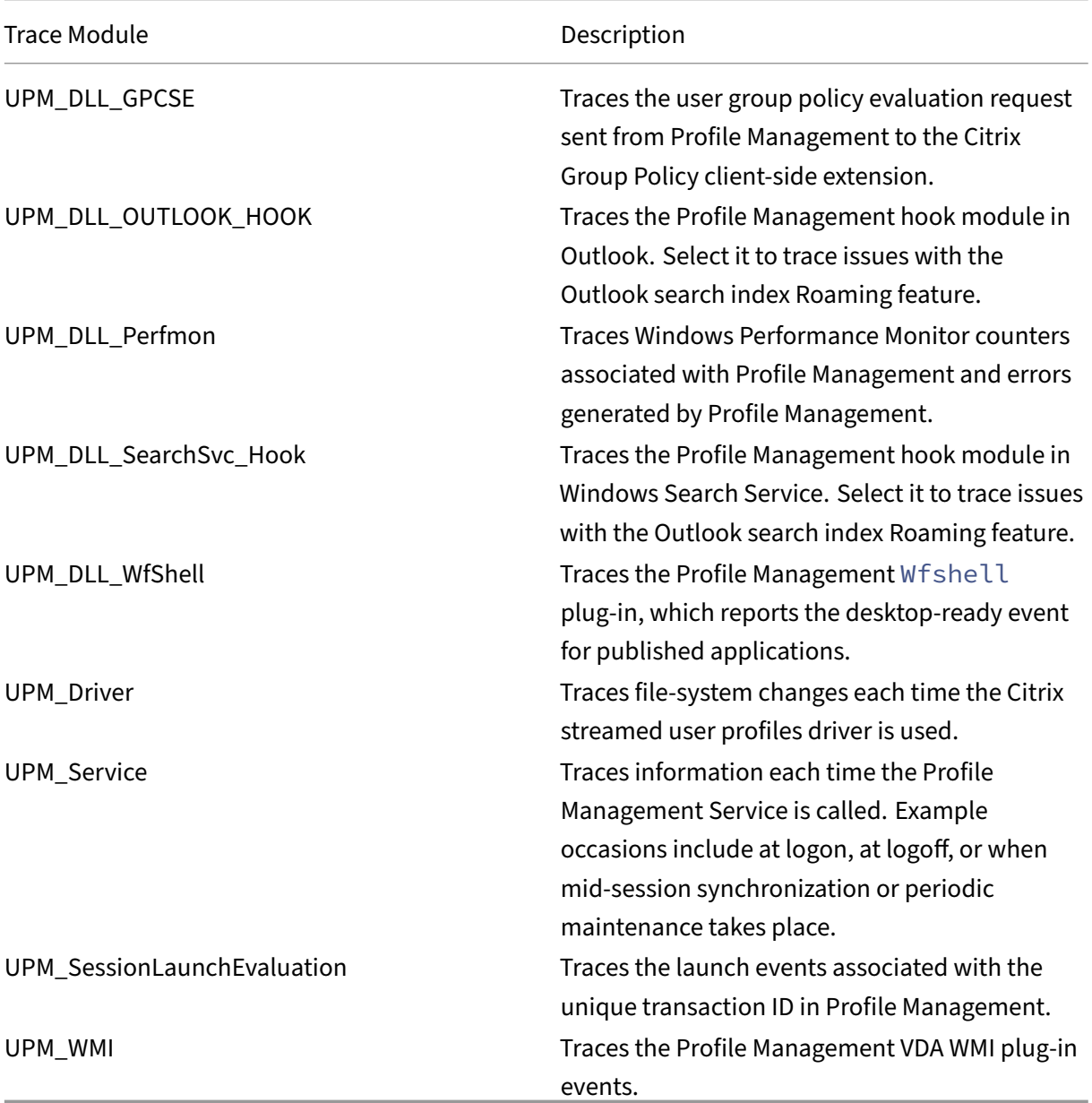

## **Collect other information**

Collect the following information if possible:

- The Resultant Set of Policy (RSoP) report for the affected machine and user by running the gpresult command.
- Application event logs.

• If available, the **Userenv** debug file. Consult your Microsoft documentation for information on this tool.

### **Notes:**

Data collection can become complex if Citrix Provisioning Services is part of your deployment and the problem occurs when profiles are being initialized. In that scenario, make the preceding configuration updates in the .ini file (and disable the GPO log settings). We recommend you follow the instructions in Preconfigure Profile Management on provisioned images.

## **Best practices**

### November 28, 2023

A Windows user profile is a collection of folders, files, registry, and configuration settings defining the environment for a user who logs on with a particular user account. Users can customize these settings depending on the administrative configuration.

## **Configure Profile Management from one location**

There are three locations from which you can configure Profile Management. To configure Profile Management, use one of the following ways:

- A GPO in Active Directory
- Policies in Citrix Studio
- Workspace Environment Management

We recommend that you choose only one of the three locations to configure Profile Management.

### **Watch this video to learn more:**

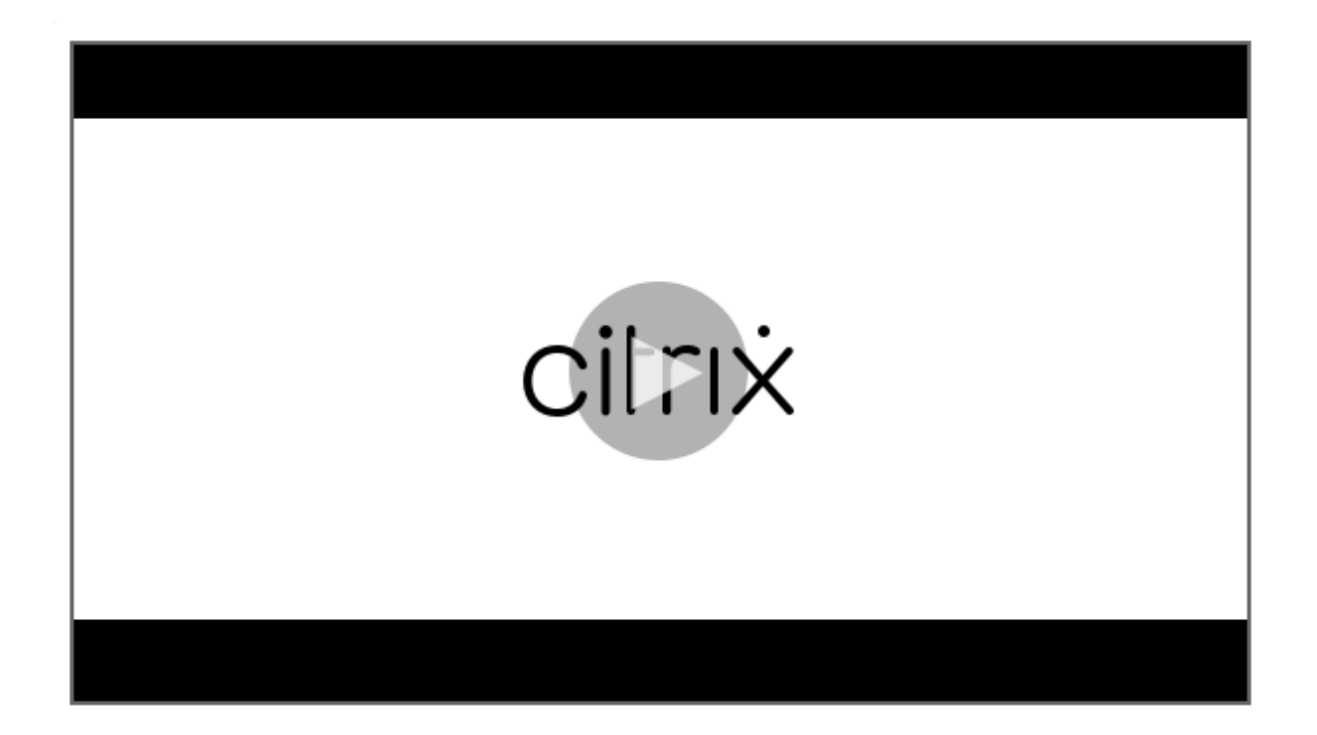

## **[Cookie handling](https://share.vidyard.com/watch/DJ33vpgxzcc7p3nSn8vzwx?)**

Profile Management supports deleting stale cookies for Internet Explorer 10 and Internet Explorer 11. You can use the **Process Internet cookie files on logoff** policy to delete stale cookies to avoid cookie folder bloat. In addition, add the following folders to the list of folders that you want to mirror:

- AppData\Local\Microsoft\Windows\INetCookies
- AppData\Local\Microsoft\Windows\WebCache
- AppData\Roaming\Microsoft\Windows\Cookies

## **Outlook and Office 365**

Microsoft recommends Cached Exchange Mode so that a consistent online and offline Microsoft Out‑ look experience is enabled. You can turn on the Cached Exchange Mode from the Microsoft Outlook client. For more information, see https://docs.microsoft.com/en-us/exchange/outlook/cachedexchange‑mode.

When you use Cached Exchange Mode, there is always a copy of a user's Exchange mailbox in an Offline [Outlook Data File](https://docs.microsoft.com/en-us/exchange/outlook/cached-exchange-mode) (\*.ost). The filec[an grow large.](https://docs.microsoft.com/en-us/exchange/outlook/cached-exchange-mode)

We recommend avoiding storing Microsoft Outlook data locally or on shared drives. Use the Enable native Outlook search experience feature instead. With this feature, the Offline Outlook Data File (\*.ost) and the Microsoft search database specific to the user roam along with the user profile. This feature improves the user experience when searching mail in Microsoft Outlook. For more information on using this feature, see Enable native Outlook search experience.

## **Profile streaming [with Microsoft Credentials Roaming e](https://docs.citrix.com/en-us/profile-management/2308/configure/enable-native-outlook-search-experience.html)nabled**

By default, the following folders in the configuration file are excluded from profile streaming:

- AppData\Local\Microsoft\Credentials
- Appdata\Roaming\Microsoft\Credentials
- Appdata\Roaming\Microsoft\Crypto
- Appdata\Roaming\Microsoft\Protect
- Appdata\Roaming\Microsoft\SystemCertificates

If you configure profile streaming exclusion manually, ensure to add the preceding folders to "Profile streaming exclusion list–directories."

## **Start menu roaming**

Applications pinned to the Start menu might disappear on the following operating systems after several logons:

- Windows 10 Version 1607 and later, 32‑bit and 64‑bit
- Windows Server 2016 Standard and Datacenter editions
- Windows Server 2019 Standard and Datacenter editions
- Windows 10 Enterprise for Virtual Desktops

**Note:**

You cannot use the same policy for both Windows 10 and Windows Server 2016/2019. Configure separate policies for VDI and shared desktop platforms, or if using Profile Management 2103 or later, use automatic configuration.

### **Automatically enable Start menu roaming**

If you are using Profile Management 2103 or later, Start menu roaming is enabled automatically.

If you are using Profile Management 2106 or later, we recommend you enable the **Accelerate folder mirroring**policy, which is located under**Profile Management > File system > Synchronization**. This setting provides better user logon and logoff experience for the folder mirroring feature. For more information, see Accelerate folder mirroring.

### **Manually enable Start menu roaming on Windows 10**

If you are using Profile Management 2012 or earlier, follow these steps:

- 1. Go to **Profile Management > File system > Synchronization**.
- 2. Set the **Folders to mirror** policy to **Enabled**, and then add the following folders to the list of folders to mirror:
	- Appdata\Local\Packages
	- Appdata\Local\Microsoft\Windows\Caches
	- !ctx localappdata!\TileDataLayer (applicable only to Windows 10 version 1607 and earlier)

### **Note:**

Starting with Citrix Profile Management 1912, a folder added to **Default exclusion list –di‑ rectories** or **Exclusion list –directories** cannot be synchronized even if you add it to **Fold‑ ers to mirror**. Ensure that you remove the appdata\local\packages folder from the exclusion lists before you add it to **Folders to mirror**.

- 3. Set the **Files to synchronize** policy to **Enabled**, and then add the following file to the list of files to synchronize.
	- Appdata\Local\Microsoft\Windows\UsrClass.dat\*

### **Manually enable Start menu roaming on Windows Servers**

If you are using Profile Management 2012 or earlier, follow these steps:

- 1. Go to **Profile Management > Advanced settings**, and then set the **Disable automatic config‑ uration** policy to **Enabled**.
- 2. Go to **Profile Management > File system > Synchronization**.
- 3. Set the **Folders to mirror** policy to **Enabled**, and then add the following folder to the list of folders to mirror:
	- Appdata\Local\Microsoft\Windows\Caches
- 4. Set the **Exclusion list –directories** policy to **Enabled**, and then add the following folder to the list of folders to exclude:
	- Appdata\Local\Packages
- 5. Set the **Exclusion list –files** policy to **Enabled**, and then add the following file to the list of files to exclude:

• Appdata\Local\Microsoft\Windows\UsrClass.dat\*

## **Synchronize profiles efficiently**

Insufficiently synchronized user profiles can result in slow logons, losses of user settings, and profile corruption. It can also need excessive administrative efforts. To synchronize profiles efficiently, follow the recommendations described in this article.

### **Folder redirection**

Folder redirection is a feature of Microsoft Windows that you can use with Profile Management. Folder redirection plays a key role in delivering a successful profile solution.

To use folder redirection, ensure that the relevant users are in the OU that Profile Management manages. We recommend that you configure folder redirection using a GPO in Active Directory.

For example, you can redirect the following folders by enabling the corresponding policies under**User Configuration > Administrative Templates > Classic Administrative Templates (ADM) > Citrix > Profile Management > Folder Redirection**:

**Documents**, **Pictures**, **Music**, **Videos**, **Favorites**, **Contacts**,**Downloads**, **Links**, **Searches**, and **Saved Games**

**Note:**

- Folder redirection eliminates the need to copy the data in those folders each time users log on and thus accelerates user logons.
- We strongly recommend not enabling **Folder Redirection** for **AppData (Roaming)** and **Start Menu** because it might cause issues in applications and the Start menu.
- Do not redirect the **Desktop** folder if it is too large. Otherwise, a black screen might occur when a user logs on.

### **Include and exclude files and folders**

Profile Management lets you specify files and folders that you do not want to synchronize by customiz‑ ing inclusion and exclusion lists. To avoid profile bloat, exclude cache files for third party applications, for example, Chrome cache files located at Appdata\Local\Google\Chrome\UserData\Default\Cache. For more information, see Include and exclude items.

## **Profile streaming**

Profile Management fetches files in a profile from the user store to the local computer only when users access them after they log on. Doing so speeds up the logon process and reduces the profile size. For example, if a file is not used, it is never copied to the local profile folder. You can also use the **Always cache** policy to impose a lower limit on the size of files that are streamed. Any file this size or larger is cached locally as soon as possible after logon.

You can enable both the **Enable profile streaming for folders** and the **Profile streaming** policies to eliminate the need to fetch folders that are not accessed.

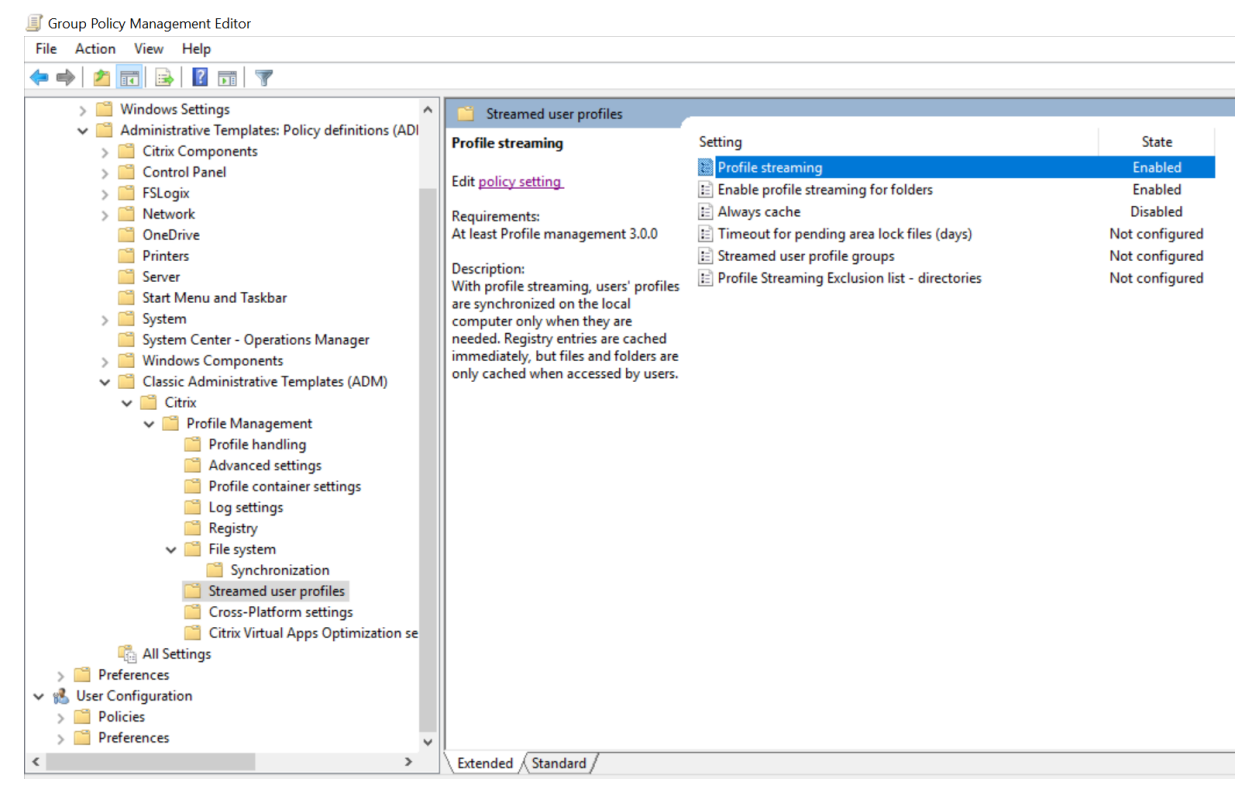

### **Active Write Back and Registry**

This feature decreases logoff times compared to the Profile streaming feature, especially when there are many changed files. This feature synchronizes modified files and folders (but not registry entries) to the user store during the session, but before logoff.

### **Internet Explorer 10/11 cookie support**

Profile Management 5.0 and later supports enhanced processing for cookies when using Internet Ex‑ plorer 10 and Internet Explorer 11. To avoid cookie folder bloat, use the Process Internet cookie files on logoff policy to delete stale cookies. You can add the following folders to the list of folders to mir‑ ror:

- AppData\Local\Microsoft\Windows\INetCookies
- AppData\Local\Microsoft\Windows\WebCache
- AppData\Roaming\Microsoft\Windows\Cookies

For more information, see Process Internet cookie files on logoff.

## **Troubleshooting best [practice](https://docs.citrix.com/en-us/profile-management/2308/policies/descriptions-and-defaults.html#process-internet-cookie-files-on-logoff)**

Always use the Profile Management configuration checker tool (UPMConfigCheck) to identify potential configuration errors. For more information on this tool, see Knowledge Center article CTX132805.

When Profile Management does not work, first validate whether the User Store configured is accessi[ble.](https://support.citrix.com/article/CTX132805?_ga=1.60278061.1208613434.1464163161)

### **Windows 10 Start menu customization**

We recommend using a partial lockdown customization layout and deploying the customization through Group Policy. For more information about customizing the layout of the Start menu, see https://docs.microsoft.com/en-us/windows-hardware/customize/desktop/customize-startlayout.

## **[Improve user logon performance](https://docs.microsoft.com/en-us/windows-hardware/customize/desktop/customize-start-layout)**

### November 28, 2023

Profile Management provides various policies to improve user logon performance. Examples include the **Streamed user profiles**, **Accelerate folder mirroring**, and **Profile container** policies. These poli‑ cies are helpful in scenarios where user profiles keep growing with daily use.

This section provides two Profile Management solutions that let you improve user logon performance.

### **Enable streamed profiles and accelerate folder mirroring**

After deploying the user store in your environment, enable the following policies to improve user logon performance:

- 1. Go to **Profile Management > Streamed user profiles**, and then enable **Profile streaming** and **Enable profile streaming for folders**.
- 2. Go to **Profile Management > File system**, and then enable **Accelerate folder mirroring**.

## **Enable the profile container for the full profile**

You can deploy the VHDX-based Citrix profile solution (called profile container) to improve logon performance. Those VHDX files are dynamically attached on user logons.

To deploy the VHDX-based solution, enable the profile container to store the full user profile as follows:

- 1. Go to **Profile Management > Profile container settings**.
- 2. Enable **Profile container** and enter an asterisk (\*) to the profile container list.

### **Performance comparisons**

We recommend the preceding solutions based on our tests with a typical user profile. For more information, see Knowledge Center article CTX463658. As shown in the following tables, user logon and logoff times dropped significantly after we deployed either solution.

Test results of enabling the **Streamed [user profile](https://support.citrix.com/article/CTX463658/reduce-logon-time-with-profile-management)s** and **Accelerating folder mirroring** policies:

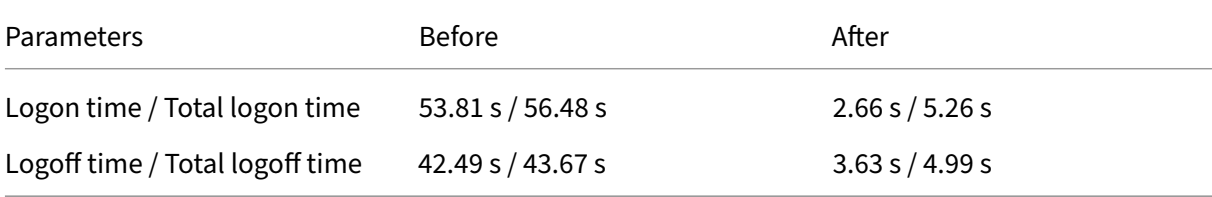

Test results of enabling the **Profile container** policy for the full profile:

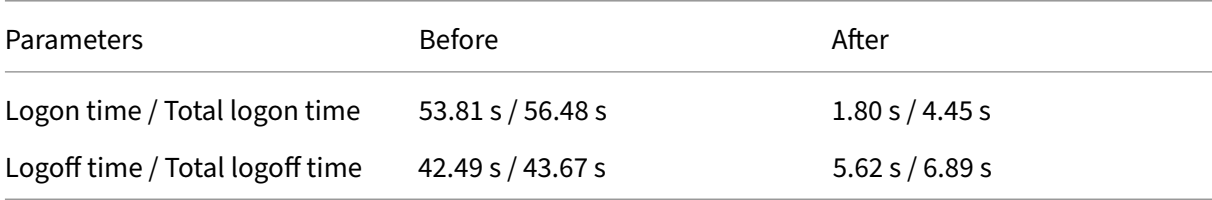

## **Save storage space using file deduplication**

November 28, 2023

Identical files can exist in various user profiles in the user store. For example, different users download the same file or install the same software into their user profiles. With the **File deduplication** policy, Profile Management moves duplicate instances of files from the user store to a central location (called *shared store*) and deletes the other. Therefore, your storage cost is reduced.

## **Prerequisites**

To enable file deduplication, make sure that you:

- Use **%username%** or **#samaccountname#** in the **Path to user store** setting so that the shared store can be created automatically.
- Install Citrix Profile Management version 2209 or later.

## **Enable and configure the File deduplication policy**

Take the Workspace Environment Management (WEM) web console for an example. To enable and configure file deduplication using the console, follow these steps:

- 1. Go to **Profiles > Profile Management Settings > File deduplication**.
- 2. Select **Enable file inclusions** and specify files to deduplicate. If needed, select **Enable file ex‑ clusions** and specify files to exclude from the included files. See Enable file deduplication for more details.

We recommend deduplicating only files that change infrequently, such [as:](https://docs.citrix.com/en-us/profile-management/2308/configure/enable-file-deduplication.html)

• Program files that users install:

```
AppData\Local\Microsoft\Teams\*.exe, AppData\Local\Microsoft\
Teams\*.dll, AppData\Local\Microsoft\OneDrive\*.exe, AppData\Local\
Microsoft\OneDrive\*.dll
```
• Installer or image files that users download:

Downloads\\*.exe, Downloads\\*.msi, Downloads\\*.iso

We don't recommend deduplicating the following files:

• Documents that users might edit frequently:

Documents\\*.elsx, Documents\\*.docx

• Data files that might change frequently:

AppData\Local\\*.dat

### **Note:**

The effect of file deduplication can vary with the user environments and the files you specify for deduplication. We recommend customizing file settings based on the actual situations.

## **Change permission settings**

When creating the shared store folder, Profile Management grants the folder to the following principals:

- Domain computers (with Full control access)
- Domain users (with Read access)

With these default permission settings, file deduplication works only on domain‑joined machines. For it to work on non‑domain‑joined machines, you must assign those machines with a user account that has Full control access to the shared store folder. Detailed steps are as follows:

- 1. On the shared store server, grant a user account (for example, admin0) Full control access to the shared store folder.
- 2. On each VDA, add a Windows credential for the admin0 user account to sign in to the shared store folder. To do so, use Windows Credential Manager or Workspace Environment Manage‑ ment. See the procedures described in Enable credential-based access to user stores for details.
- 3. (Optional) On the shared store server, locate the shared store folder and remove the permission entry for domain computers.

## **Support for data changes to deduplicated files**

This feature can handle data changes to deduplicated files. For example, two users install software XYZ version 1 and you include it for file deduplication. Later, one user upgrades to version 2, Profile Management creates a new version of files in the shared store. When the other user also upgrades to version 2, Profile Management deletes the old version files.

## **Glossary**

### November 28, 2023

This article lists terms and definitions used in the Profile Management software and documentation. Profile-related terms used in other Citrix software are also included. To understand other concepts relating to Windows user profiles, visit the Microsoft website.

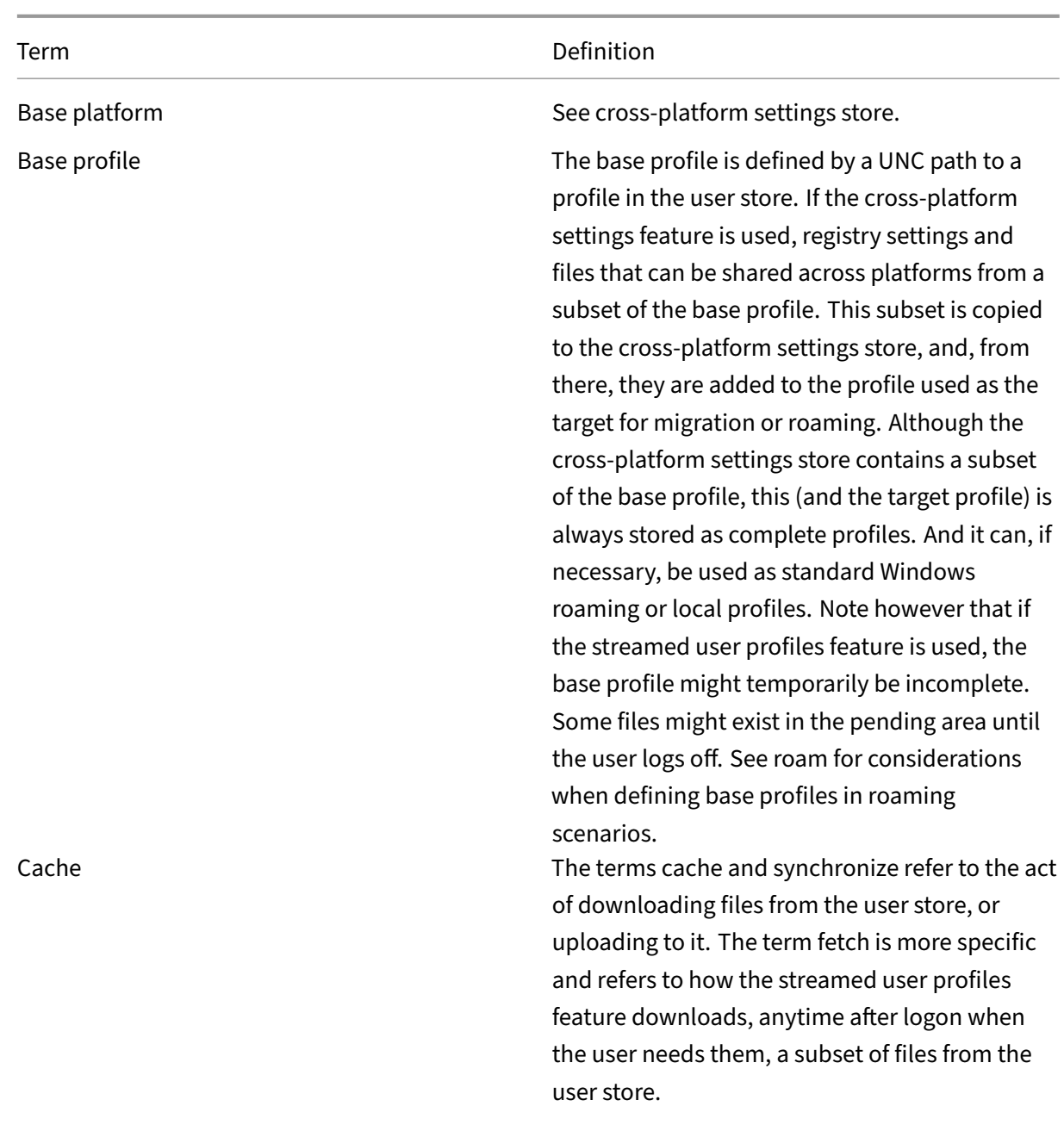

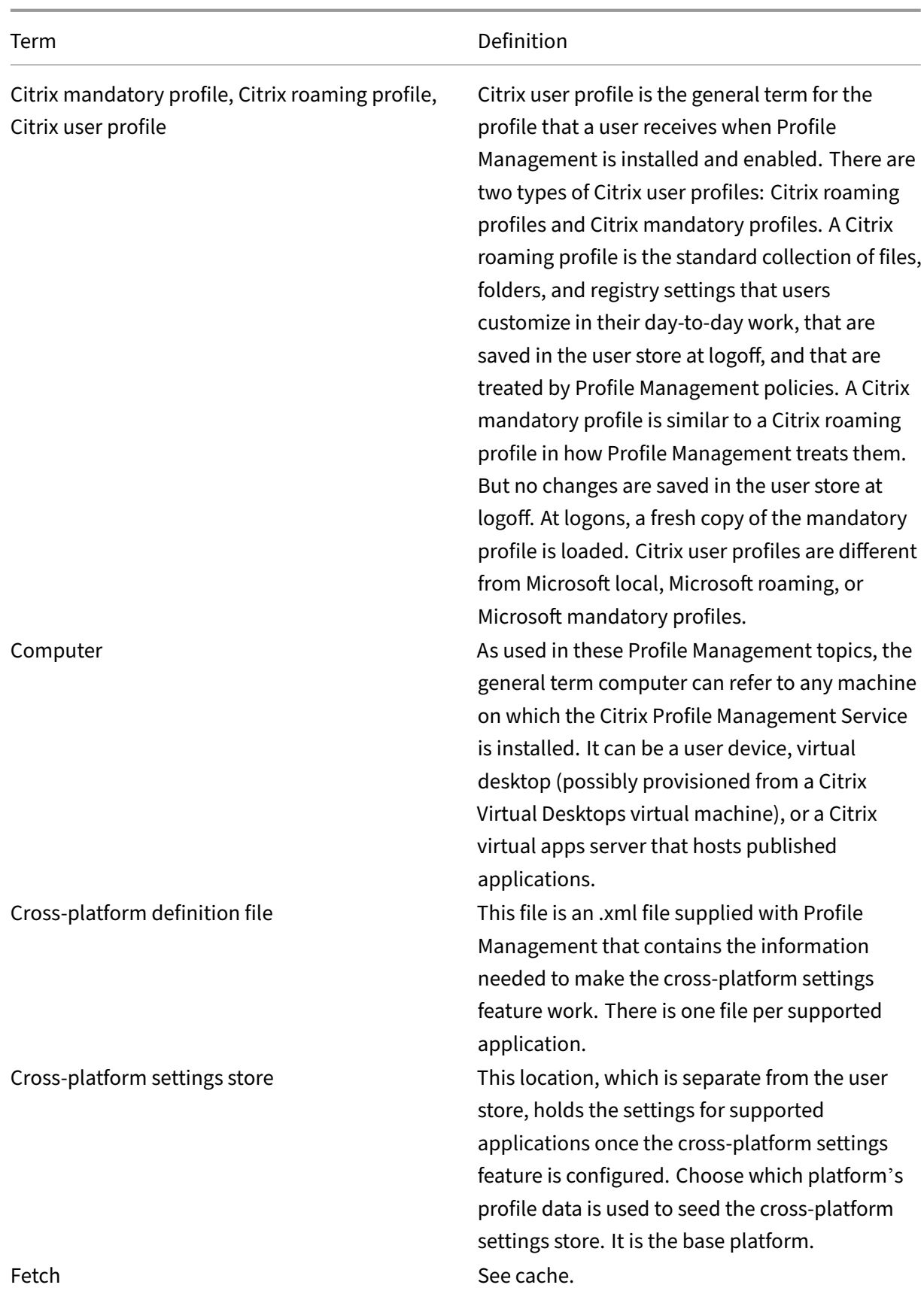

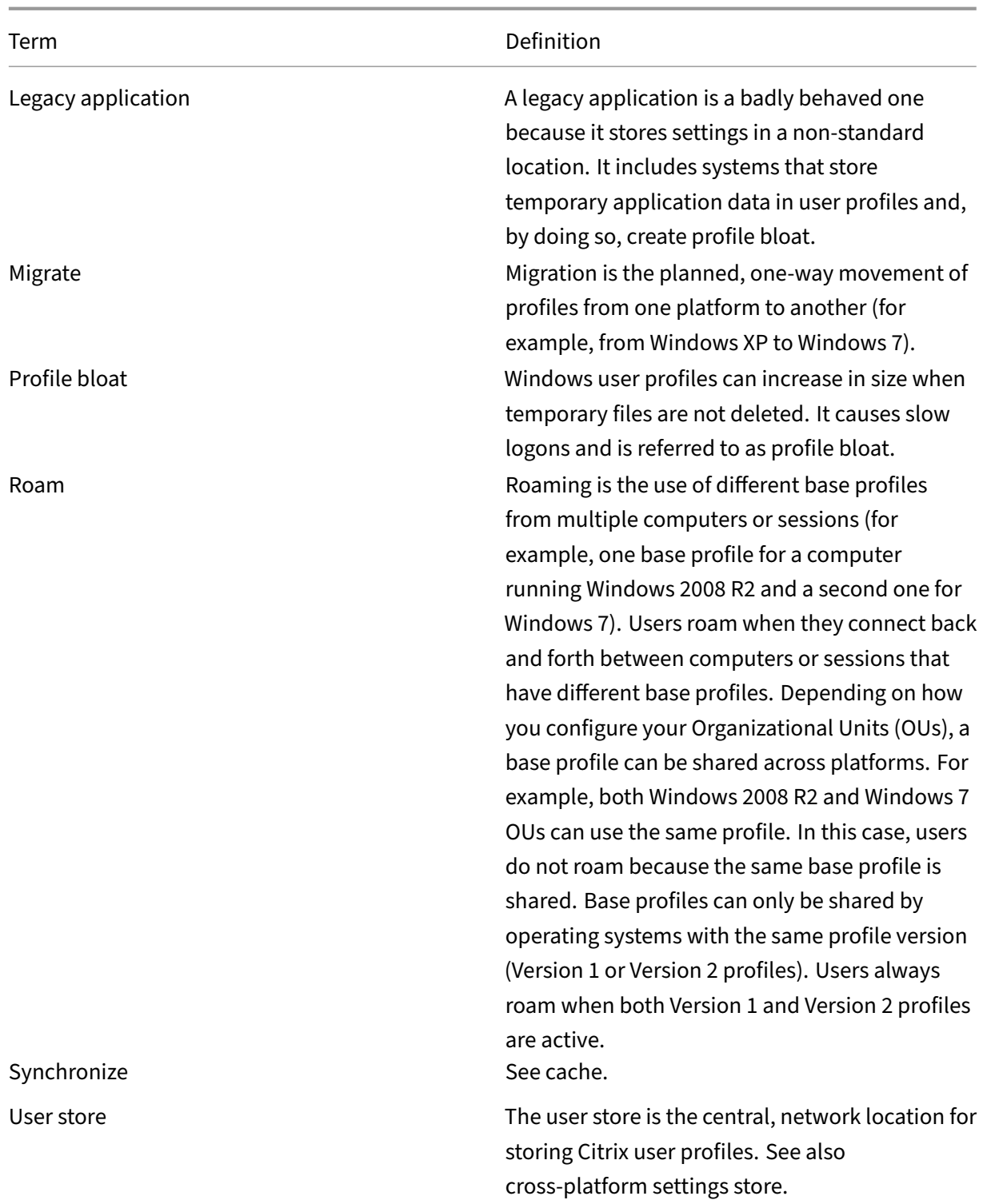

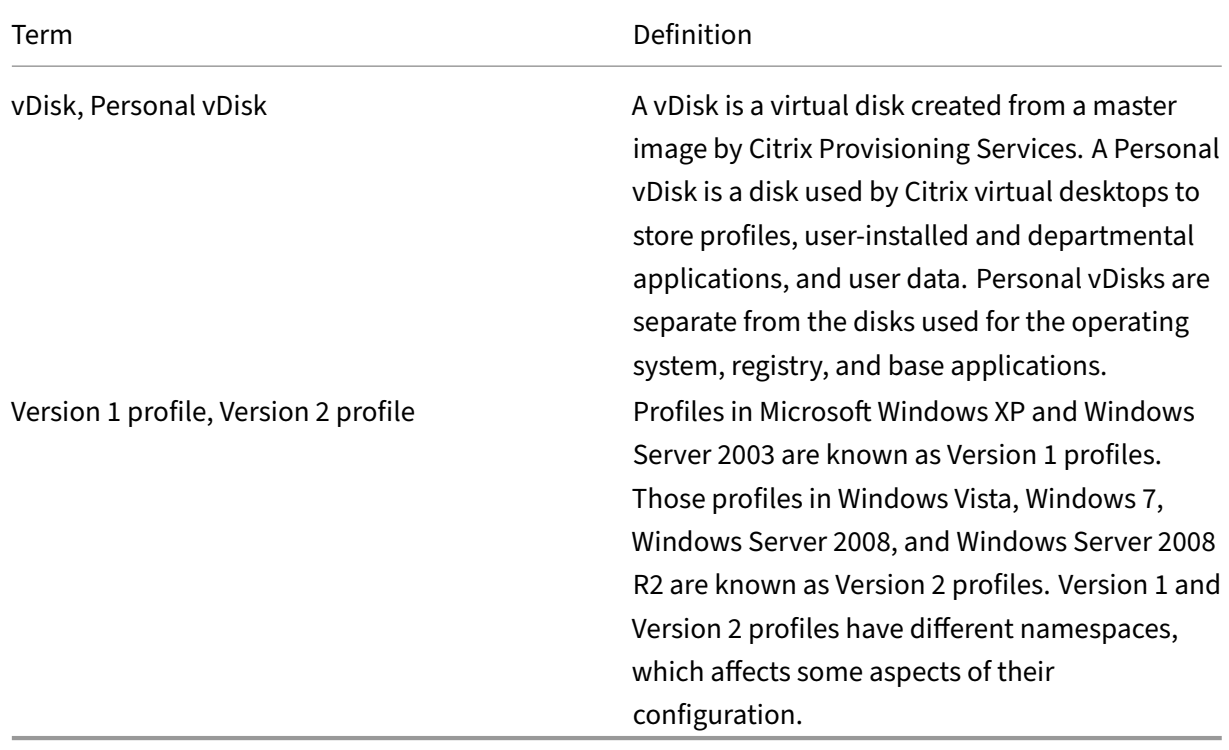

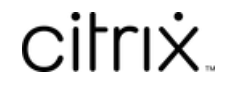

© 2024 Cloud Software Group, Inc. All rights reserved. Cloud Software Group, the Cloud Software Group logo, and other marks appearing herein are property of Cloud Software Group, Inc. and/or one or more of its subsidiaries, and may be registered with the U.S. Patent and Trademark Office and in other countries. All other marks are the property of their respective owner(s).

© 1999–2024 Cloud Software Group, Inc. All rights reserved. 351